# Castle

# Система контроля и управления доступом

Руководство пользователя

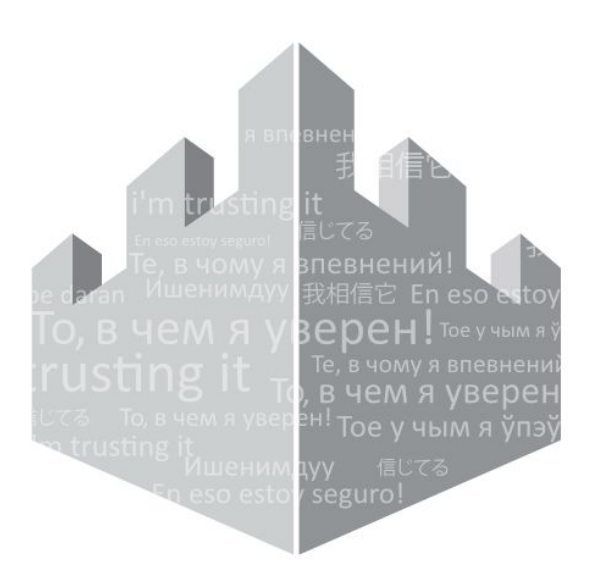

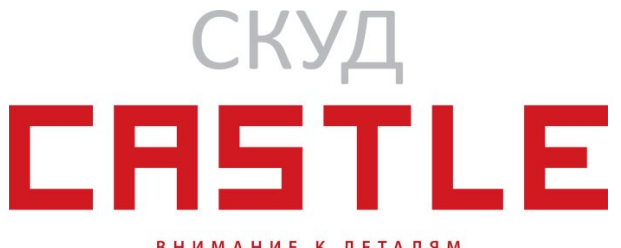

ВНИМАНИЕ К ДЕТАЛЯМ

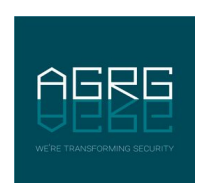

© ООО «Агрегатор» 2020

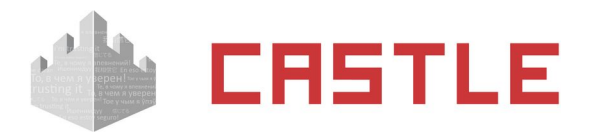

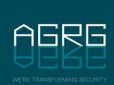

# Оглавление

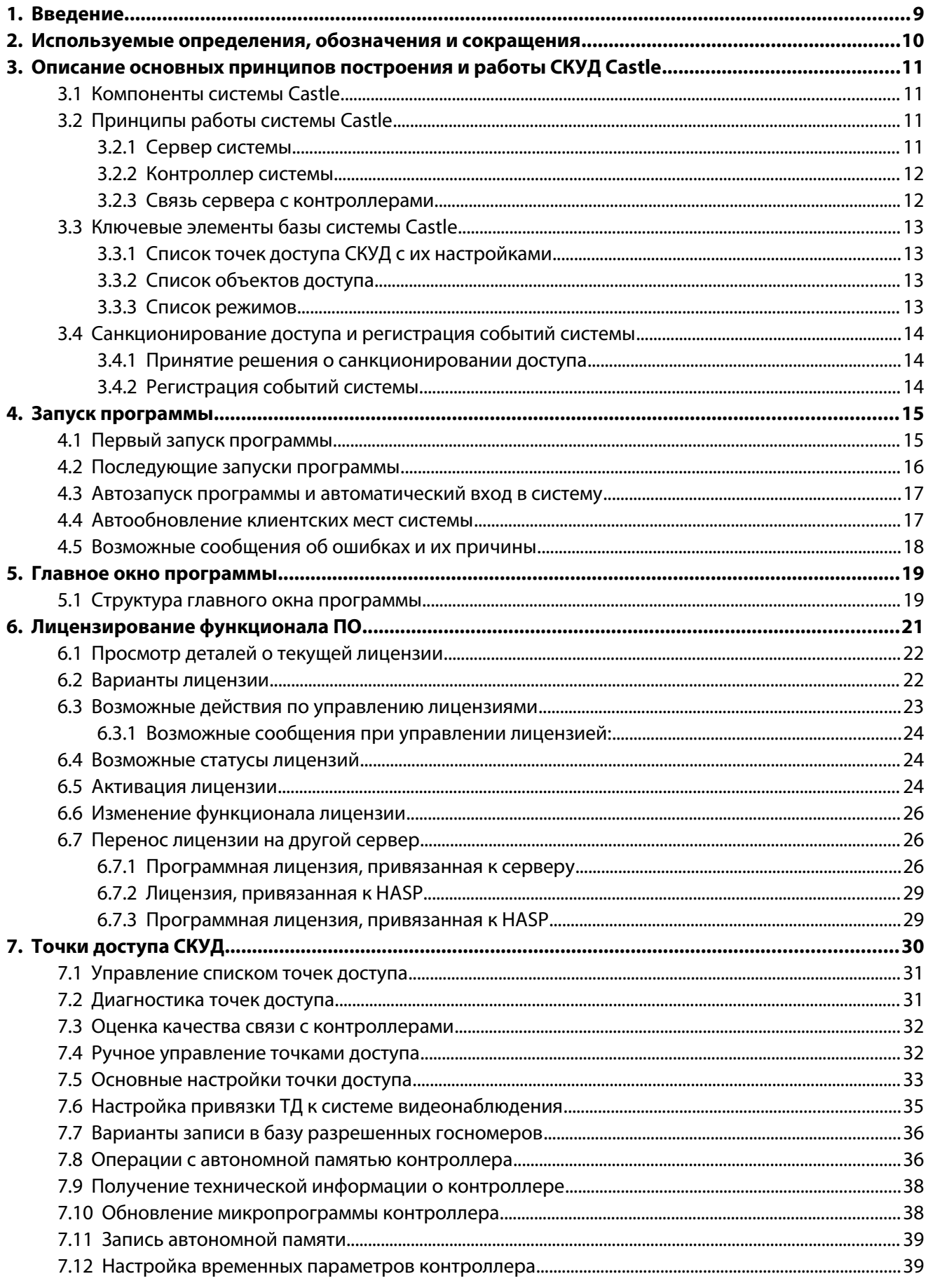

# **CRSTLE**

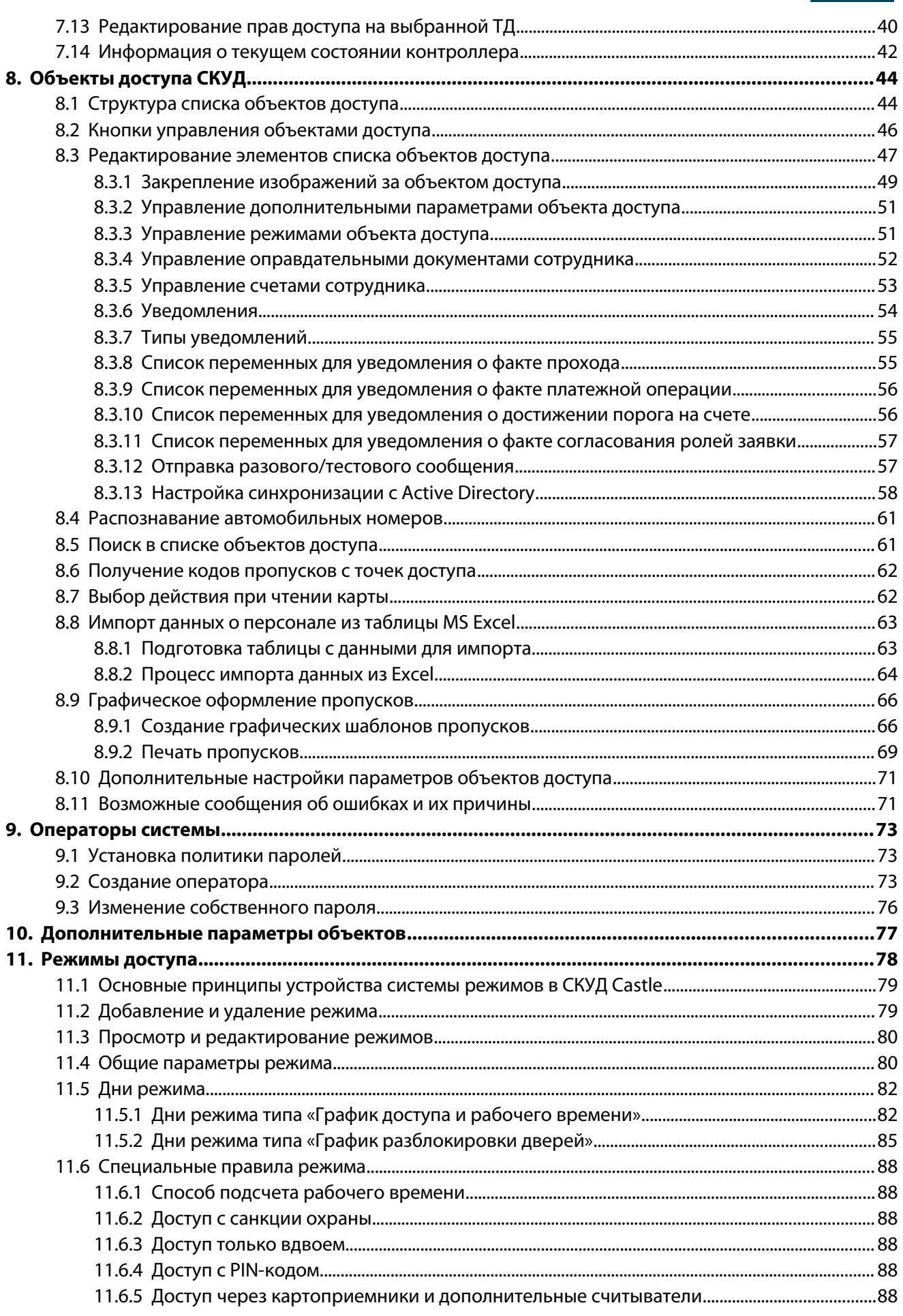

# **CRSTLE**

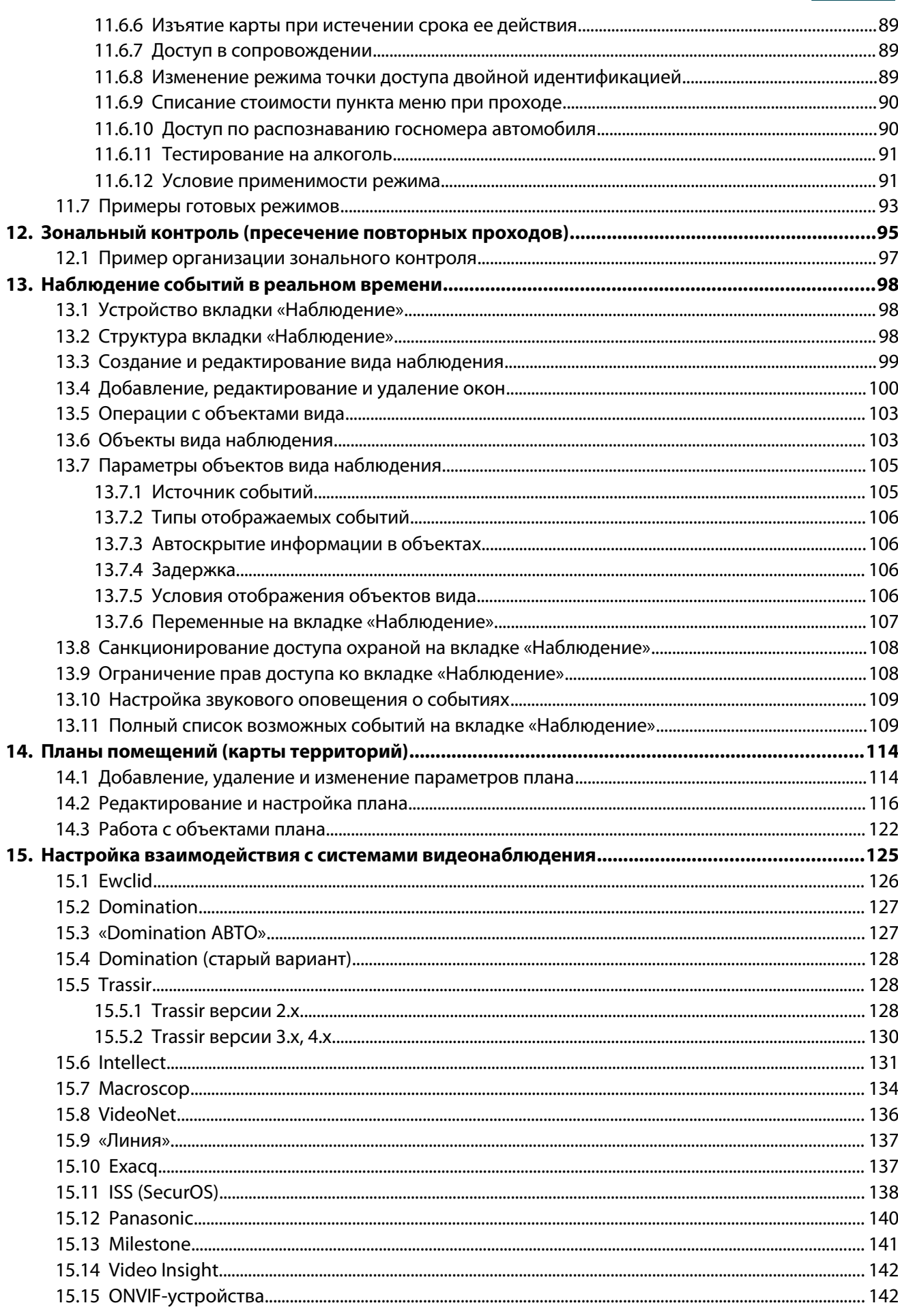

# ERSTLE

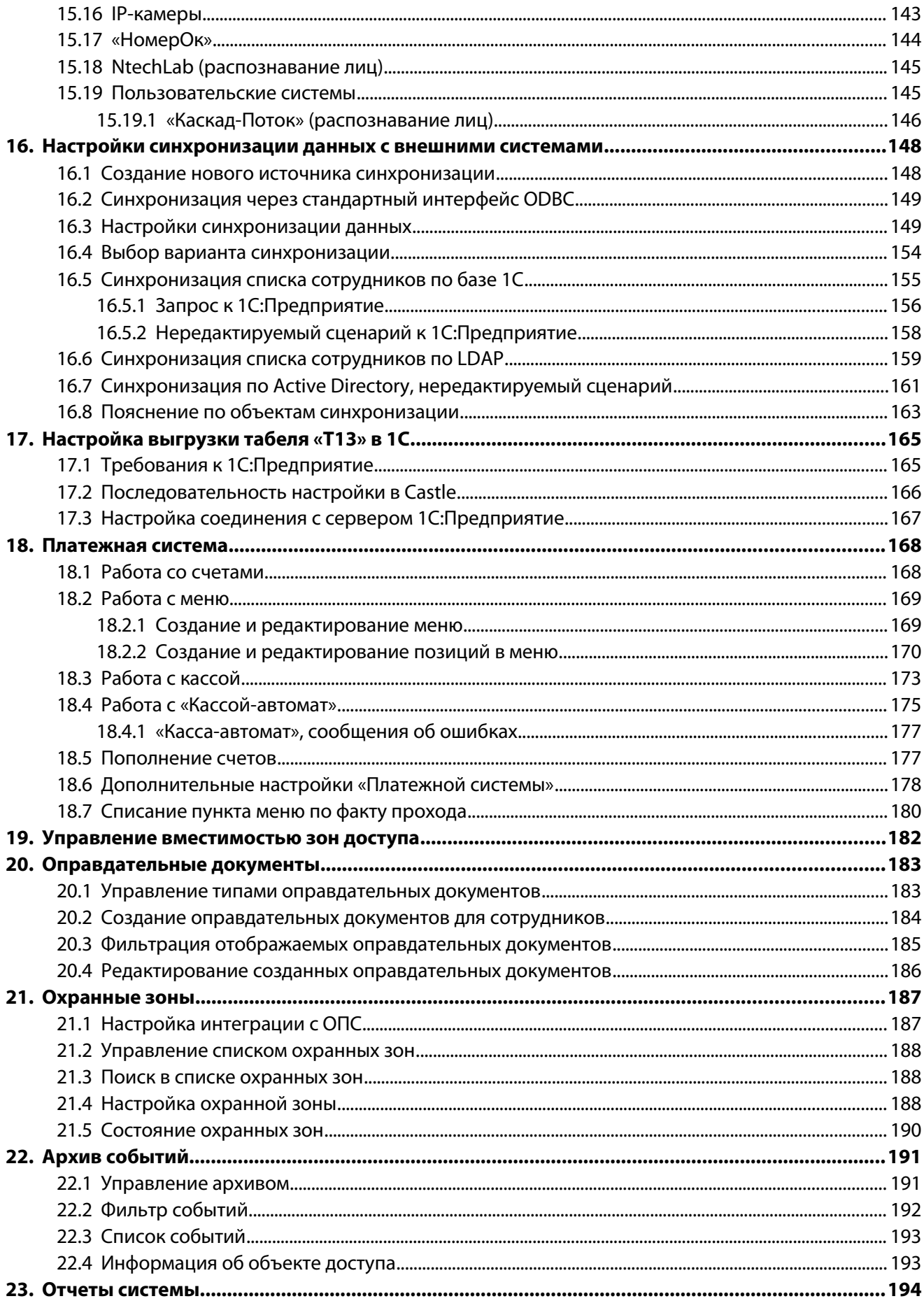

15758200004427121 | ru, eu, V3, 25 февраля 2020, стр. 5

# **CRSTLE**

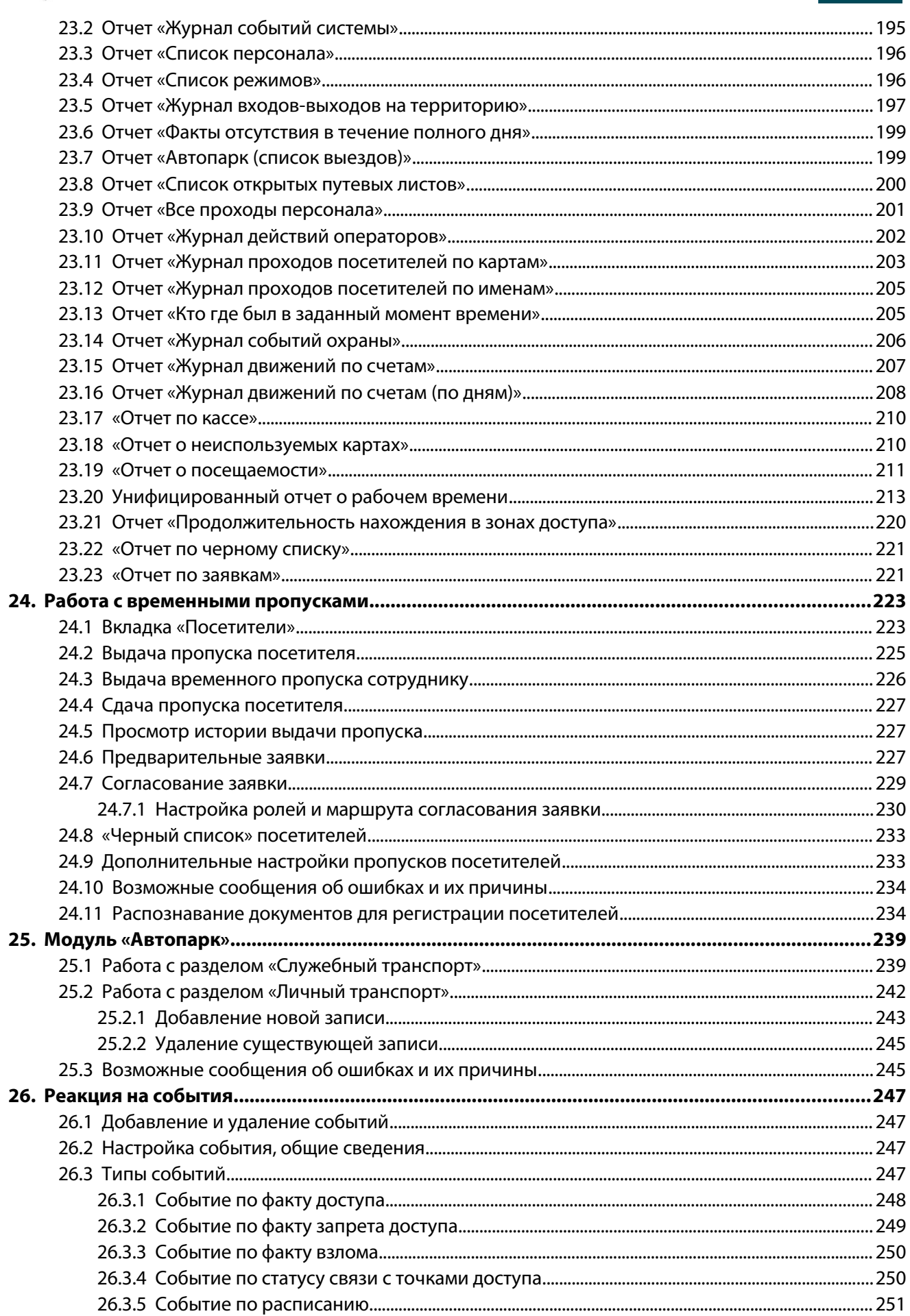

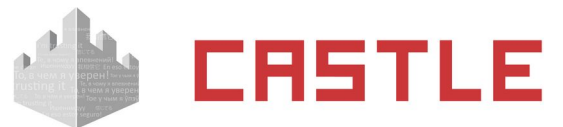

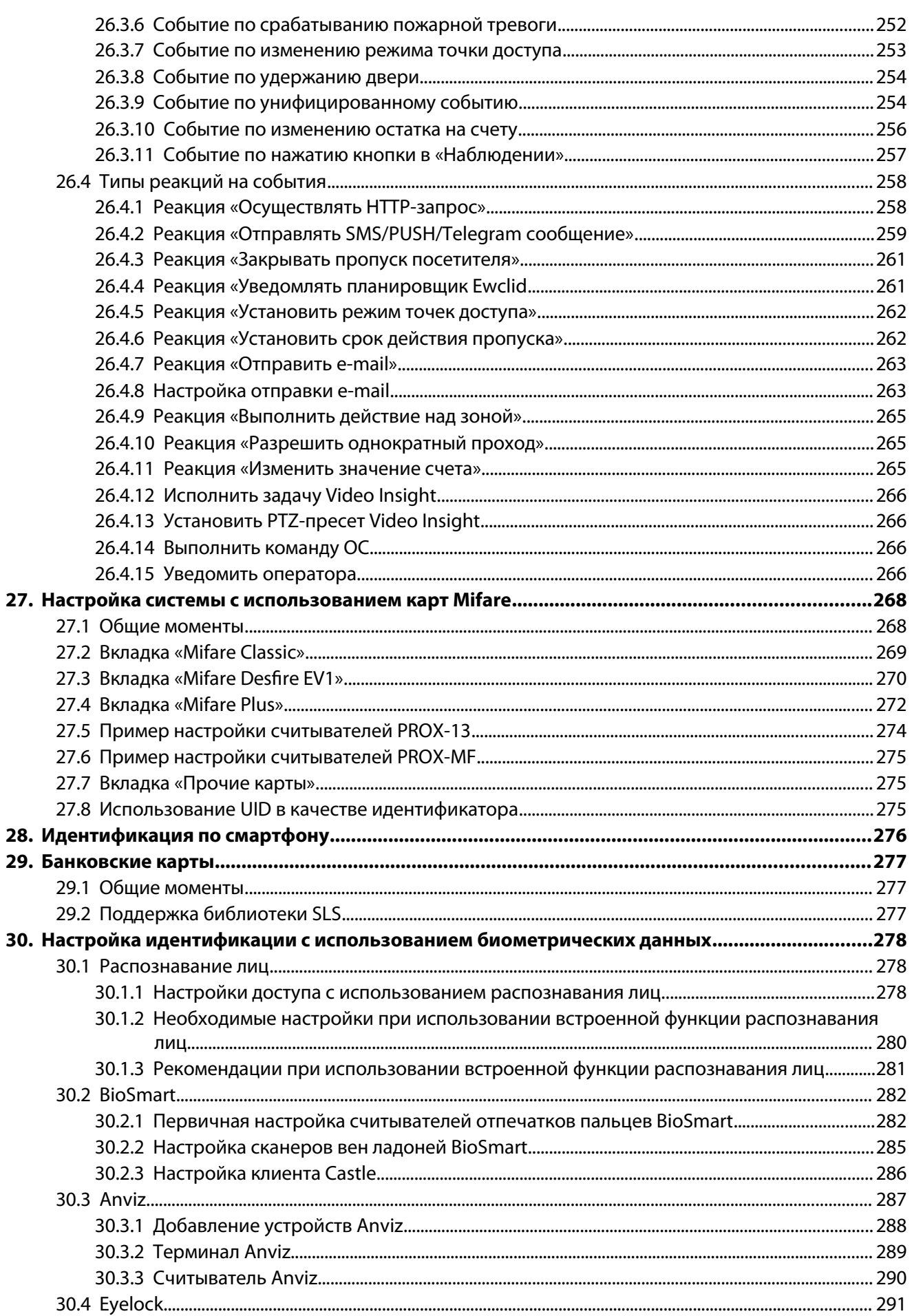

# **CRSTLE**

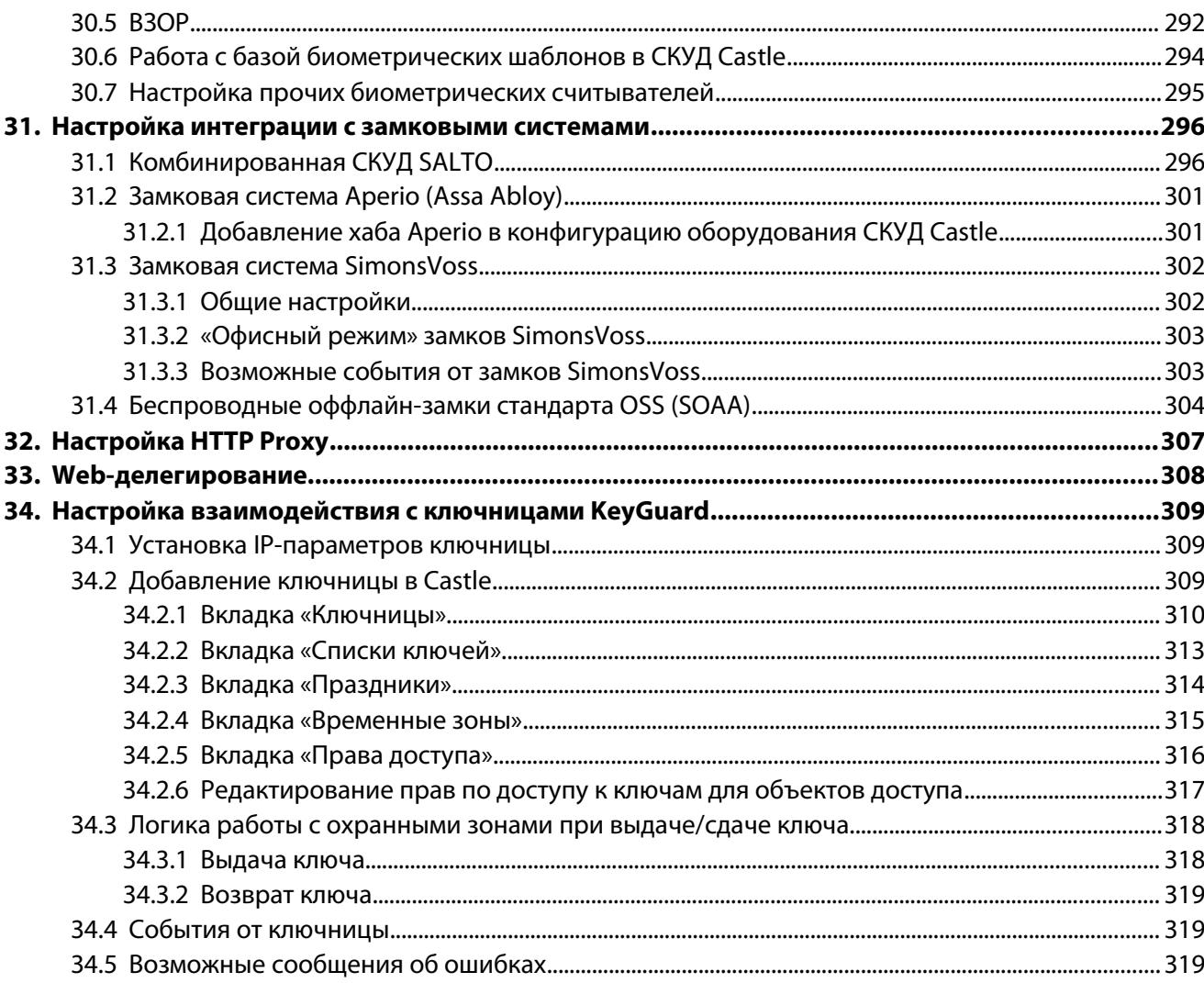

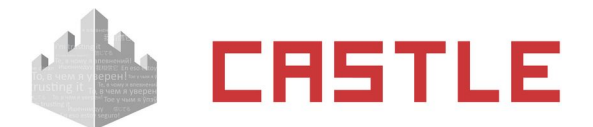

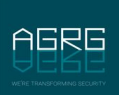

# <span id="page-8-0"></span>**1. Введение**

Данный документ содержит описание программного обеспечения клиентского места СКУД Castle.

Предприятие-изготовитель несет ответственность за точность предоставляемой информации и при существенных модификациях в программном обеспечении обязуется предоставлять обновленную редакцию данной документации.

Последнюю версию документа всегда можно найти на странице<http://www.agrg.ru/castle/software>.

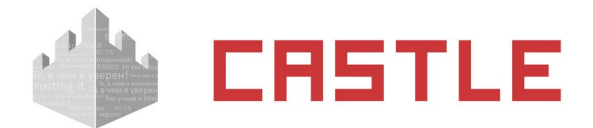

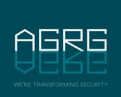

# <span id="page-9-0"></span>**2. Используемые определения, обозначения и**

# **сокращения**

 $\mathbf{r}$ 

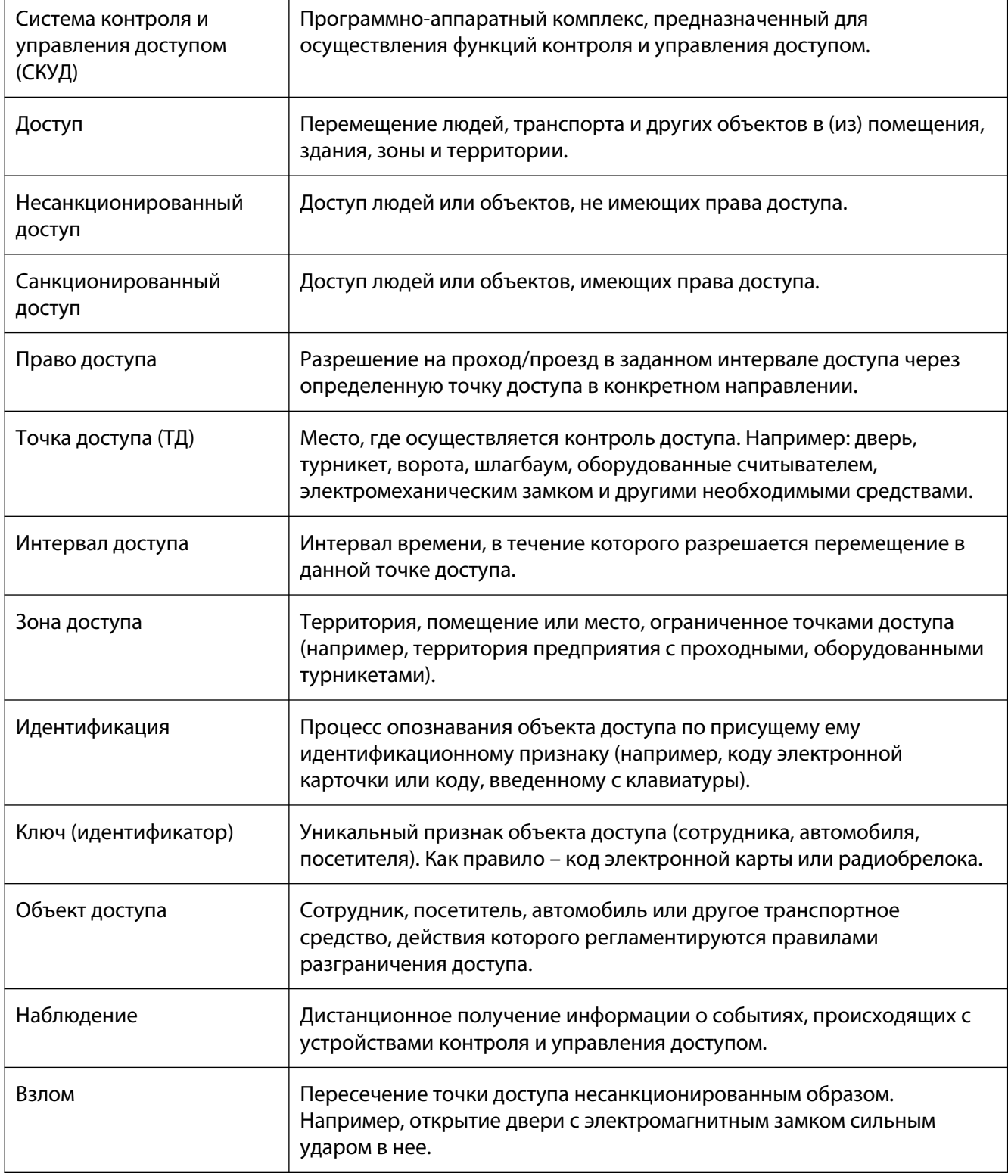

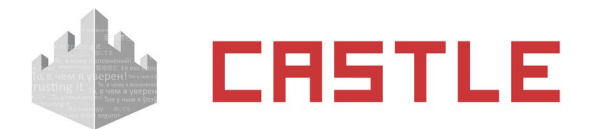

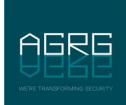

# <span id="page-10-3"></span>**3. Описание основных принципов построения и работы СКУД Castle**

# <span id="page-10-2"></span>**3.1 Компоненты системы Castle**

Система Castle состоит из следующих компонентов:

- $\circ$  Сервер системы компьютер под управлением операционной системы Windows 7/8/10, Windows Server 2008 R2 SP1 и выше (как 32-, так и 64-битной) или Linux Debian (как 32-, так и 64 битной) с установленным программным обеспечением СКУД Castle. К серверу максимально подключаются до 16 преобразователей интерфейсов USB – RS485 «Castle Connect» и неограниченное количество контроллеров серии E (с Ethernet-интерфейсом).
- $\circ$  Клиентское место системы рабочее место пользователя системы, которое можно запустить на любом компьютере, связанном с главным сервером системы по протоколу TCP/IP или непосредственно на сервере. Операционная система, установленная на компьютере –Windows 2003 Server, 2008 Server, Windows Vista, Windows 7/8/10 (как 32-, так и 64-битные) или Linux Debian (как 32-, так и 64-битной). Количество клиентских мест в системе – неограниченно.
- $\circ$  Преобразователь интерфейсов USB RS485 «Castle Connect» электронный модуль в пластиковом корпусе. Преобразователь обеспечивает согласование порта USB компьютера с линией связи RS485.
- ◌ Линия связи соединяет компьютер с контроллерами системы. Интерфейс связи RS485. К каждой линии можно подключить до 255 контроллеров. Возможно использование повторителей, увеличивающих максимальную длину линии в два или четыре раза.
- $\,\circ\,$  Контроллер электронное устройство, представляющее собой микропроцессорную плату высокой степени интеграции в металлическом корпусе. Контроллер подключается к линии связи RS485 или Ethernet, считывателям, датчикам и к исполнительным устройствам.
- $\circ$  Исполнительные устройства турникеты, ворота, шлагбаумы или двери, оборудованные электромагнитными или электромеханическими замками. Контроллер управляет исполнительными устройствами и получает информацию об их состоянии с помощью своих выходов и входов.
- ◌ Считыватели электронные устройства, предназначенные для ввода запоминаемого кода с клавиатуры либо считывания кодовой информации с ключей (идентификаторов) системы.
- ◌ Ключ уникальный признак объекта доступа (сотрудника, автомобиля, посетителя). Как правило – код электронной карты.
- $\circ$  Объект доступа сотрудник, посетитель или автомобиль, чьи действия регламентируются правилами разграничения доступа.
- $\,\circ\,$  Контрольный считыватель используется для оперативного поиска сотрудников в базе данных системы и для быстрого ввода кода нового пропуска в систему.

# <span id="page-10-1"></span>**3.2 Принципы работы системы Castle**

## <span id="page-10-0"></span>**3.2.1 Сервер системы**

Сервер СКУД Castle представляет собой компьютер под управлением операционной системы Windows 7, Windows 8, Windows 10, Windows Server 2008 R2 и выше (как 32-, так и 64-битные) или Linux Debian (как 32, так и 64-битной).

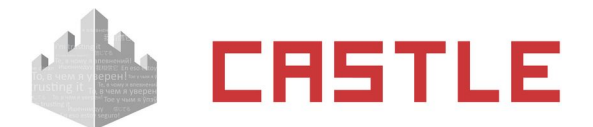

Программное обеспечение (ПО) сервера состоит из двух программных модулей:

- о Сервер базы данных предоставляет доступ компонентам системы к общей базе данных.
- о Серверный модуль обеспечивает информационный обмен с контроллерами системы по линии связи.

### <span id="page-11-1"></span>3.2.2 Контроллер системы

Контроллер СКУД Castle является сетевым контроллером с полностью автономным алгоритмом принятия решений и их регистрации.

Независимо от наличия или отсутствия связи с сервером системы, контроллер принимает решение о разрешении/запрете доступа самостоятельно, на основании автономной базы ключей и режимов доступа.

Произошедшее событие регистрируется также автономно, с указанием даты и времени встроенных часов реального времени. Все ключи, режимы и события хранятся в энергонезависимой памяти контроллера (FLASH и FRAM).

Современные схемотехнические решения и алгоритмы программирования позволили добиться следующих результатов:

- Мгновенное принятие решения контроллером о разрешении/запрете доступа. Время принятия решения не превышает 5 мс (пяти миллисекунд).
- Абсолютная независимость текущей работы контроллера от качества и наличия линии связи. При повреждении линии связи контроллер продолжает выполнять все свои функции в полном объеме (кроме функции «Зональный контроль», однозначно требующей наличия связи со всеми контроллерами системы). Случайный или умышленный вывод из строя интерфейса связи также не влияет на текущие функции контроллера.
- Гарантируется сохранность данных в энергонезависимой памяти контроллера в течение 20 лет с момента полного отключения питания.

Основные настройки, определяющие свойства подключенных датчиков, считывателей и исполнительных устройств, выполняются переключателями на плате контроллера.

Текущие настройки, определяющие разграничения уровней доступа, осуществляются с помощью описываемого в данной инструкции программного обеспечения.

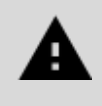

Все решения (о запрете или разрешении доступа, реакции на изменения состояния внешних датчиков и т.д.) контроллер принимает и регистрирует автономно, на сервер передается лишь информация о принятом решении.

### <span id="page-11-0"></span>3.2.3 Связь сервера с контроллерами

В штатном режиме сервер системы опрашивает все подключенные к нему через линии связи RS485 контроллеры, посылая каждому контроллеру запрос о его состоянии, при необходимости передает дополнительные данные и получает ответ контроллера. Для IP-контроллеров постоянный опрос отсутствует, производится периодический контроль связи путем запроса к контролерам раз в 10 минут.

Работоспособность линий связи сохраняется в широком диапазоне возможных помех за счет применяемых программных алгоритмов.

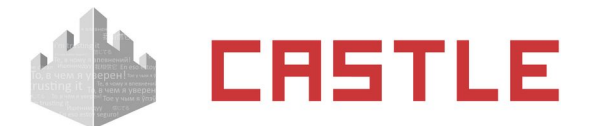

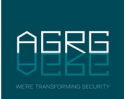

# <span id="page-12-3"></span>**3.3 Ключевые элементы базы системы Castle**

## <span id="page-12-2"></span>**3.3.1 Список точек доступа СКУД с их настройками**

В списке содержатся все подключенные к системе точки доступа с индивидуальными настройками для каждой точки.

## <span id="page-12-1"></span>**3.3.2 Список объектов доступа**

Список построен в виде иерархической (древовидной) структуры вложенных друг в друга отделов. Допускается любая степень вложенности отделов.

Элементы списка бывают двух видов.

Первый: отделы, в которые возможно вложение других отделов и объектов доступа.

Второй: непосредственно объекты доступа (сотрудники, автомобили, пропуска посетителей). Каждому элементу списка такого рода присваивается ключ – код пропуска, согласно которому он идентифицируется системой при осуществлении доступа, а также режим, определяющий интервалы разрешения доступа и рабочие графики.

В этом списке также хранятся пользователи (операторы) системы, настройки их прав доступа к различным функциям СКУД.

## <span id="page-12-0"></span>**3.3.3 Список режимов**

Список содержит все режимы, существующие в СКУД.

- ◌ Режим представляет собой последовательность дней заданной длины (от 1 до 32 дней) с определенной датой начала отсчета. Для каждого дня из последовательности определяются интервалы разрешения доступа (раздельно на вход и на выход), а также интервалы рабочего графика. Эта заданная последовательность дней циклически повторяется, начиная со дня начала отсчета.
- $\circ$  Например, для стандартной рабочей недели необходимо задать в режиме семь дней. Сделать 5 первых дней рабочими, разрешив доступ в нужное время и определив границы рабочей смены (начало, конец и обед). Оставшиеся 2 дня сделать выходными, запретив доступ в эти дни и не определяя границы рабочей смены. Задать дату начала отсчета для этого режима так, чтобы она попадала на понедельник. Режим готов.
- $\circ$  Интервалы разрешения доступа определяют, в какое время и в каком направлении разрешен проход/проезд через точку доступа. Используются контроллерами для принятия решения о разрешении либо запрете доступа.
- ◌ Интервалы рабочего графика определяют начало, конец рабочей смены и обеденный перерыв. Используются системой при получении отчетов для определения количества отработанных часов и фактов нарушений рабочего режима.
- ◌ В каждом режиме возможно задание специальных дней-исключений на конкретные календарные даты. При наступлении указанной даты СКУД будет осуществлять контроль и учет доступа в этом режиме на основании данных специального дня.
- $\circ$  В каждом режиме возможно задание дополнительных правил, определяющих логику доступа (требование санкции охраны и пр.).
- $\circ$  Существуют четыре вида режимов: уровень 1, уровень 2, уровень 3, уровень 4 (в ранних версиях ПО: основной, исключение, праздник и приказ).

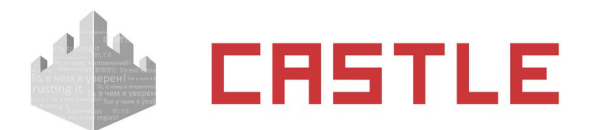

- $\circ$  Каждому элементу списка персонала можно присвоить один режим уровня 1 и произвольное количество режимов более высокого уровня (2..4).
- ◌ Режимы уровней 2, 3 и 4 введены для корректной работы СКУД в ситуациях, когда требуется гибкое временное изменение основного режима. Они имеют приоритет над основным режимом (режимом уровня 1).
- $\circ$  Режимы уровня 2 (исключения) можно использовать, например, для задания особого режима доступа для отдельных сотрудников или отделов.
- ◌ Режимы уровня 3 (праздники) можно использовать, например, для определения праздничных и предпраздничных дней для всего предприятия или отдельных его отделов.
- $\circ$  Режимы уровня 4 (приказы) можно использовать для разрешения выхода сотрудникам на работу в праздничный, выходной или отпускной день.

# <span id="page-13-2"></span>**3.4 Санкционирование доступа и регистрация событий системы**

### <span id="page-13-1"></span>**3.4.1 Принятие решения о санкционировании доступа**

Решение о разрешении или запрете доступа принимается контроллером автономно на основании следующих критериев:

- ◌ Наличие допуска на данную точку доступа.
- ◌ Наличие разрешения на допуск в текущее время.
- ◌ Наличие разрешения на допуск в нужном направлении.
- ◌ Наличие дополнительных проверок для объекта доступа.

Результат принятого контроллером решения можно увидеть в панели «Наблюдение».

В системе могут быть включены функции, требующие дополнительного участия сервера в принятии решения, например, функция глобального контроля повторных проходов или списание условных средств с расчетного счета объекта доступа при проходе через точки доступа.

## <span id="page-13-0"></span>**3.4.2 Регистрация событий системы**

События системы – это разрешенные или запрещенные попытки прохода или проезда через точку доступа, а также факты изменения (потери или появления) связи с контроллерами.

События доступа регистрируются контроллером Castle автономно и независимо от наличия связи с сервером, время и дата события регистрируются в соответствии со встроенными часами реального времени.

Все зарегистрированные события хранятся в энергонезависимой памяти контроллера и автоматически передаются на сервер СКУД при наличии связи.

Таким образом, в базе данных сервера хранятся все события СКУД, по которым можно получать отчеты за заданные промежутки времени.

Система хранит всю информацию о зарегистрированных ею событиях, начиная с момента ее первого запуска, без временных ограничений. Количество событий в системе – неограниченно.

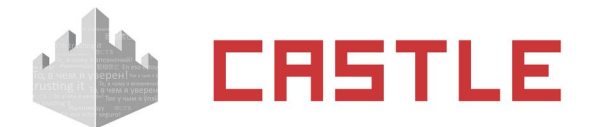

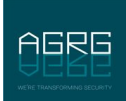

# <span id="page-14-1"></span>**4. Запуск программы**

Запуск программы осуществляется с помощью ярлыка «Клиент», расположенного в меню «Пуск» – «Программы» – «СКУД Castle».

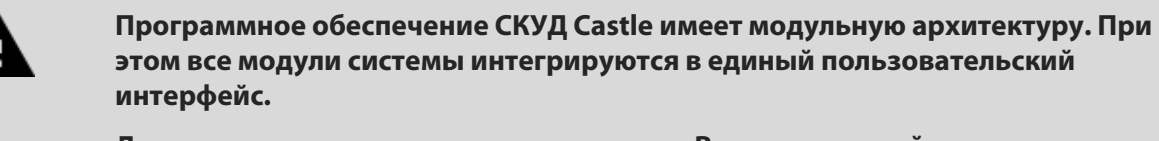

**Данное описание охватывает все модули. В установленной системе некоторые из описываемых модулей могут отсутствовать.**

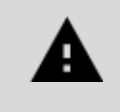

**Для пользователей программы доступ к различным ее функциям может быть ограничен, в результате чего некоторые вкладки для текущего пользователя будут недоступны.**

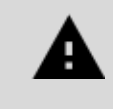

**Сообщения об ошибках, выдаваемые программой, как правило, содержат не только описание вызвавшей их причины, но и описание действий, необходимых для устранения ошибки.**

# <span id="page-14-0"></span>**4.1 Первый запуск программы**

При первом запуске программа попытается соединиться с сервером, запущенным на локальном компьютере. При успешном соединении появится диалоговое окно «Вход в систему», в котором нужно выбрать имя пользователя из выпадающего списка и ввести пароль.

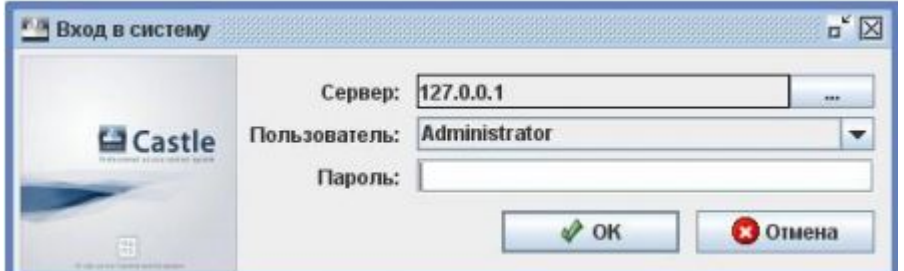

**Рисунок 1. Окно входа в систему Castle**

**По умолчанию в системе присутствует один пользователь — Administrator, пароль – не задан, т. е. пустой.**

При наличии в системе нескольких серверов можно выбрать нужный для работы сервер, нажав кнопку «...» в строке «Сервер».

При корректно введенных имени пользователя и пароле после нажатия «ОК» запустится главное окно программы. Если же программе не удастся соединиться с работающим сервером, то она предложит присоединиться к другому серверу.

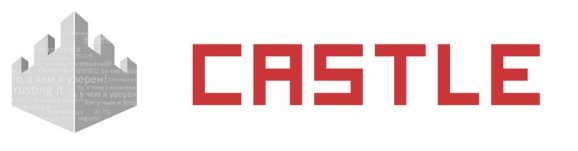

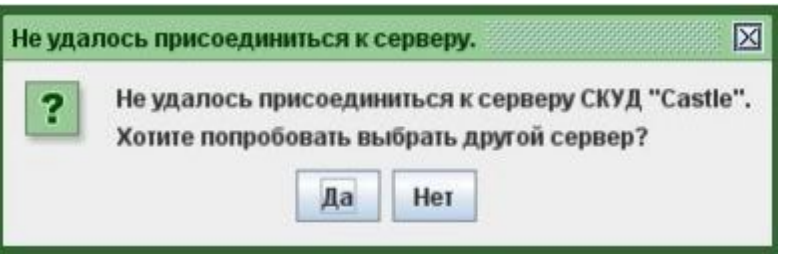

**Рисунок 2. Диалоговое окно при попытке присоединиться к серверу СКУД Castle**

В окне «Выбор сервера СКУД Castle» можно как выбрать необходимый для соединения сервер, так и добавить или удалить сервер из списка (кнопками «+» и «-») и отредактировать его параметры.

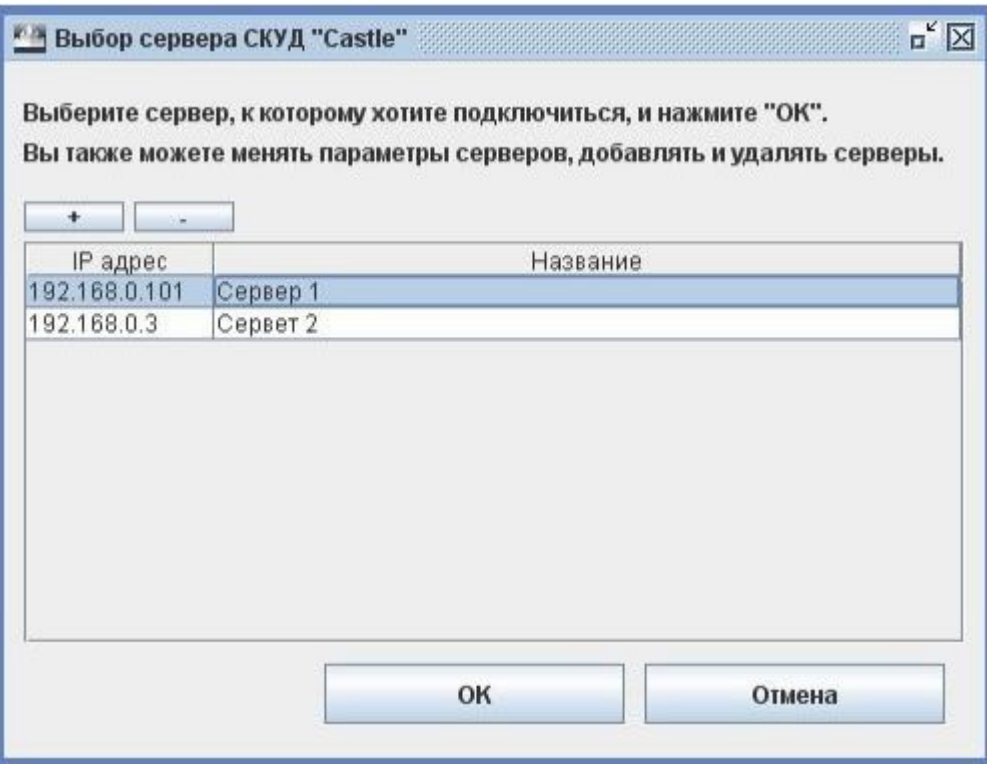

**Рисунок 3. Окно выбора сервера СКУД Castle**

Для добавления и удаления серверов служат кнопки «+» и «–».

В качестве параметров сервера нужно ввести его IP-адрес (формат ввода IP-адреса – 4 числа, разделенных точками) и название (необязательно).

# <span id="page-15-0"></span>**4.2 Последующие запуски программы**

При дальнейших запусках программы возможны два варианта.

- 1. Если в списке серверов задан только один сервер, то будет сразу выводиться окно «Вход в систему».
- 2. Если в списке задано несколько серверов сначала будет выводиться окно «Выбор сервера СКУД Castle», и только потом, после выбора нужного сервера – «Вход в систему».

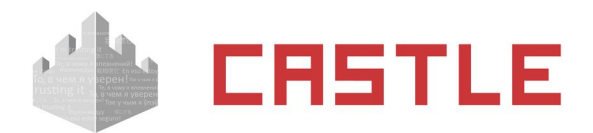

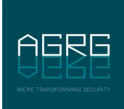

## <span id="page-16-1"></span>**4.3 Автозапуск программы и автоматический вход в систему**

Для автоматического запуска программы при загрузке компьютера добавьте ярлык клиента Castle (например: C:\Program Files (x86)\Castle access management\Клиент.exe) в папку «Пуск» – «Все программы» – «Автозагрузка».

Для автоматического входа в систему нужно открыть свойства ярлыка программы, и в поле «Объект» добавить в конце «C:\Program Files (x86)\Castle access management\Клиент.exe» следующую конструкцию:

<пробел>autologin <login> <password>

Где <login> – имя пользователя латинскими буквами, <password> – пароль пользователя латинскими буквами и/или цифрами.

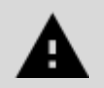

**Для автоматического входа в систему в логине и пароле должны использоваться только цифры и символы латинского алфавита.**

Пример для пользователя Security с паролем 67FGnsc49:

**«C:\Program Files (x86)\Castle access management\Клиент.exe» autologin Security 67FGnsc49**

## <span id="page-16-0"></span>**4.4 Автообновление клиентских мест системы**

При попытке подключения программы «Клиент» на удаленных рабочих местах системы к серверу Castle, на котором было произведено обновление версии программного обеспечения, откроется оповещающее окно и будет предложено установить обновление:

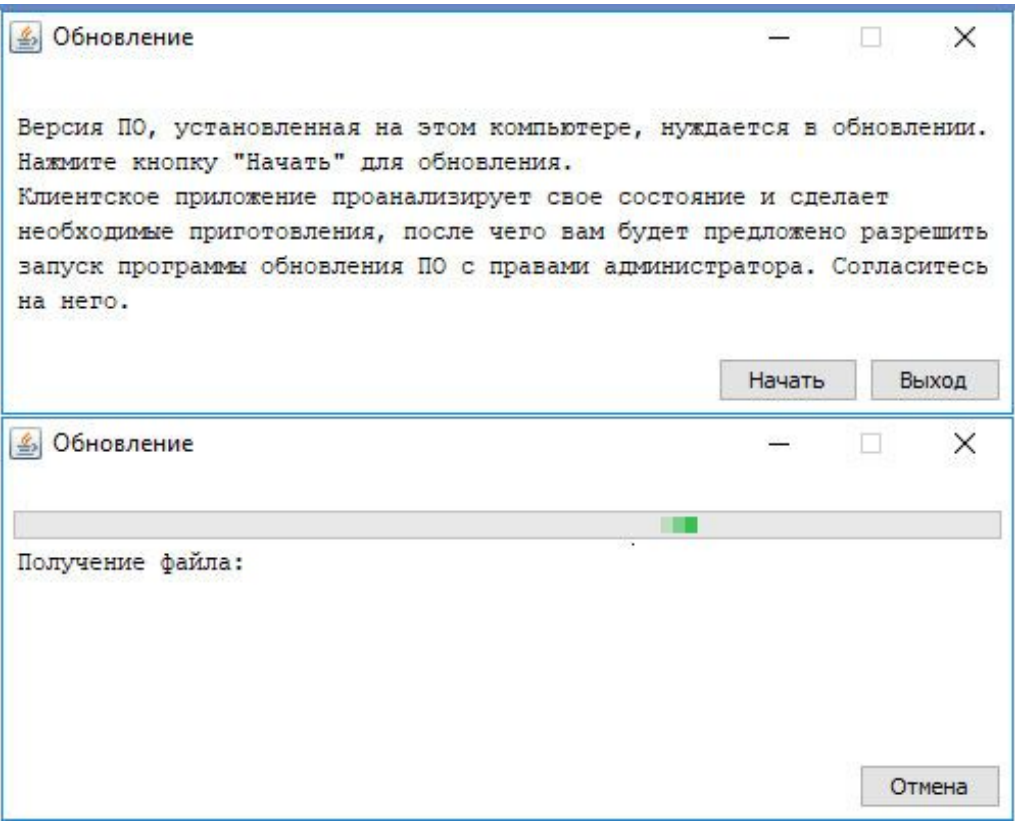

**Рисунок 4. Запрос и процесс обновления клиента**

Нажмите кнопку «Начать» и следуйте инструкциям программы-установщика.

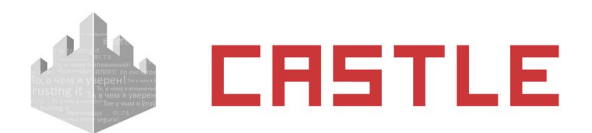

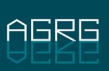

Если в системе присутствуют и настроены политики безопасности, то для автообновления понадобится доступ к:

- ◌ каталогу установки программы
- ◌ (для 32-битных версий Windows) ветке реестра HKLM\Software\Microsoft\Windows\ CurrentVersion\Uninstall\ACS Castle
- ◌ (для 64-битных версий Windows) ветке реестра HKLM\Software\Wow6432Node\Microsoft\ Windows\CurrentVersion\Uninstall\ACS Castle

Дополнительно, при использовании интеграции с системой Ewclid, предоставить доступ к:

- ◌ ветке реестра HKLM\Software\Microsoft\Windows\CurrentVersion\Uninstall\ACS Castle
- ◌ ветке реестра HKLM\SOFTWARE\ComCom\Ewclid-AV\EventSystem\External
- ◌ ветке реестра HKLM\SOFTWARE\ComCom\Ewclid-AV\EventSystem\Transport

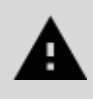

**Функция автообновления работает на клиентских местах с версией ПО не ниже, чем 1.0.55.83. Если версия клиентских мест ниже — обновление до актуальной версии необходимо провести вручную.**

# **4.5 Возможные сообщения об ошибках и их причины**

<span id="page-17-0"></span>◌ Неверное сочетание имени пользователя и пароля.

Проверьте правильность вводимого пароля, раскладку клавиатуры, не включен ли CapsLock и попробуйте еще раз.

◌ Неверный формат базы данных сервера.

На сервере и клиентском месте установлены разные версии ПО Castle, приведите их в соответствие. Например, обновите сервер. Если установили самую последнюю версию на клиентское место.

◌ Не удалось присоединиться к серверу СКУД Castle. Хотите попробовать выбрать другой сервер?

Программе не удалось подключиться к серверу системы Castle. Для работы программы необходимо наличие запущенного сервера системы Castle либо на локальном компьютере, либо на компьютере, с которым можно установить соединение по протоколу TCP/IP. Выбор сервера и установка его IP-адреса производится в окне «Выбор сервера СКУД Castle».

◌ «Ошибка работы с базой данных, возможно сервер БД не запущен или сетевой экран (файрвол) запрещает работу с ним.»

На стороне сервера закрыт порт TCP 3305 (или в случае Linux — закрыт порт TCP 3306 или запрещены подключения к MySQL с других хостов).

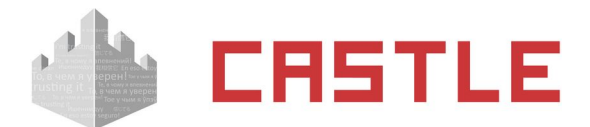

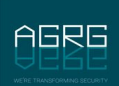

# <span id="page-18-1"></span>**5. Главное окно программы**

После успешного входа в систему будет отображено главное окно программы.

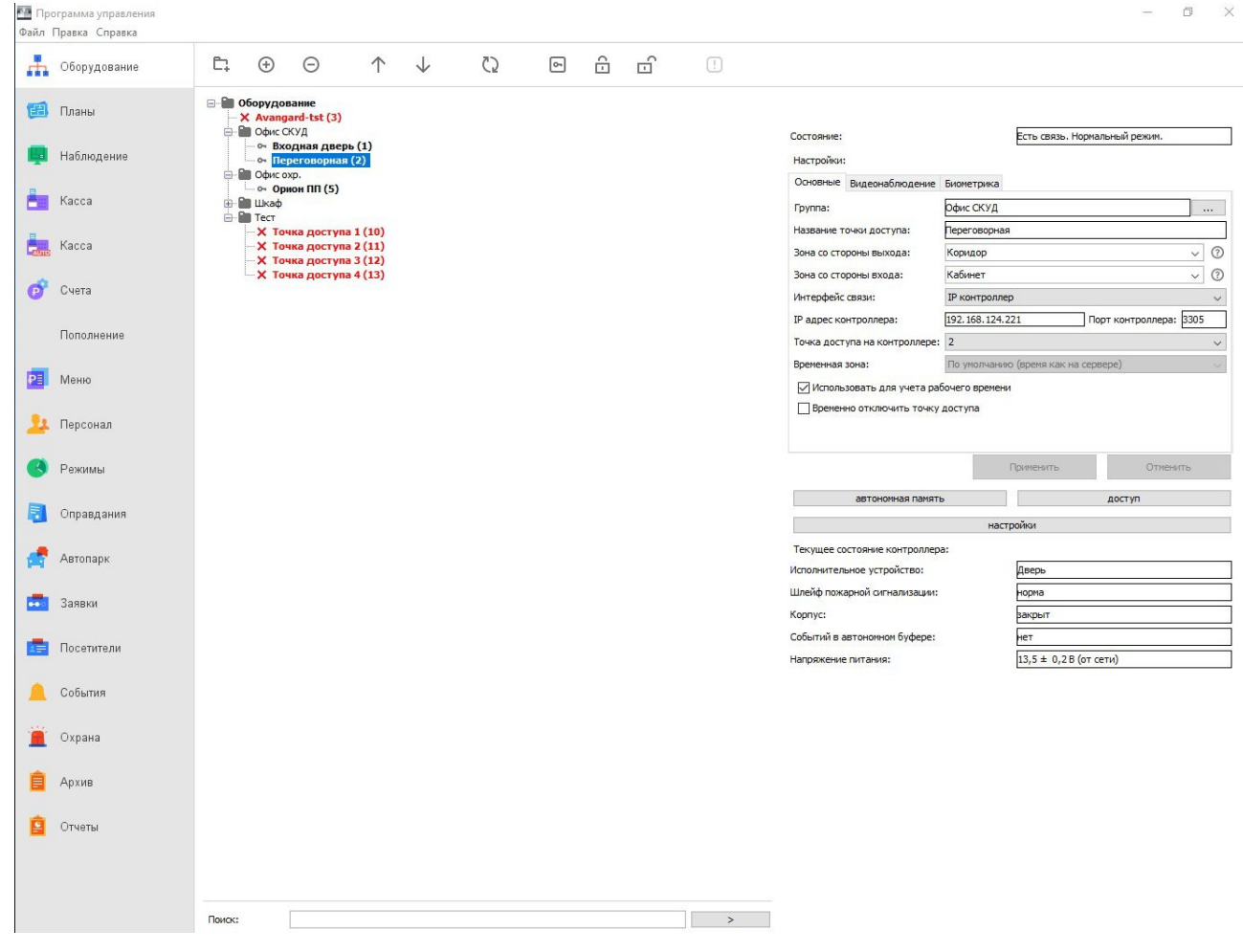

**Рисунок 5. Главное окно программы**

Главное окно программы предоставляет пользователю все средства для управления системой Castle, наблюдения за ее состоянием и получения отчетов о событиях системы.

Некоторые базовые настройки системы Castle, касающиеся работы серверных модулей, не могут быть изменены из программы управления, для их изменения используется отдельная программа «Управление сервером СКУД Castle».

# <span id="page-18-0"></span>**5.1 Структура главного окна программы**

В строке заголовка указаны название «Программа управления» и имя текущего пользователя. Для удобства использования программы все ее функции распределены между несколькими вкладками. Кнопки выбора вкладок расположены в левой части окна, каждая кнопка имеет иконку и пояснительную подпись. Для переключения на необходимую вкладку нужно нажать на соответствующую ей кнопку. Кнопка открытой в данный момент вкладки выделена цветом.

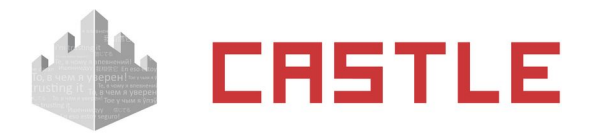

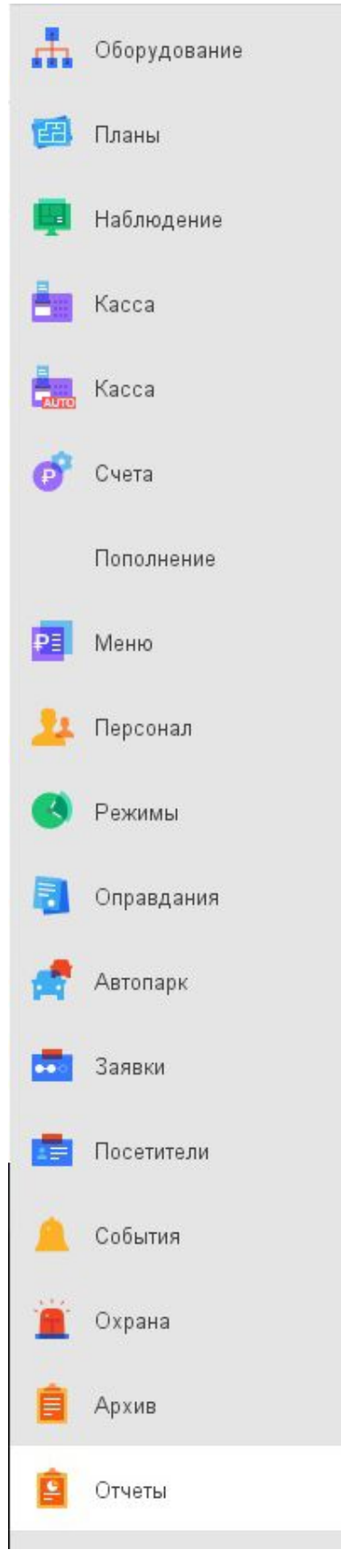

**Рисунок 6. Обозначения и названия всех вкладок Главного окна программы**

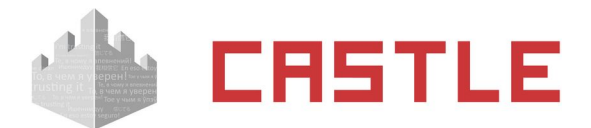

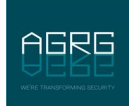

# <span id="page-20-0"></span>**6. Лицензирование функционала ПО**

Программное обеспечение Castle имеет модульную архитектуру. Каждый из функциональных модулей ПО подлежит обязательному лицензированию, все закрепленные за лицензией модули интегрируются в единый программный интерфейс. При необходимости функционал системы может быть расширен путем добавления модулей к уже установленной лицензии.

Лицензия может быть закреплена за физическим носителем (HASP-ключ), либо привязываться к конфигурации серверного ПК.

Если сервер Castle не может обнаружить на данной машине носитель лицензии в том или ином виде, то для работы будет доступен только базовый функционал и управление только одной точкой доступа («Бесплатная лицензия»).

Ниже перечислены модули ПО Castle:

- ◌ Базовый
- ◌ Учет рабочего времени
- ◌ Выгрузка табеля в 1С:Предприятие
- ◌ Графическое оформление пропусков
- ◌ Расширенная поддержка пропусков посетителей
- ◌ Распознавание документов
- ◌ Реакция на события
- ◌ Платежная система
- ◌ Платный доступ
- ◌ Синхронизация данных
- ◌ Автопарк

Так же лицензируются:

- $\circ$  Каналы IP-камер для работы встроенной функции распознавания лиц (режим верификации, режим идентификации)
- ◌ Подключенные мобильные NFC-терминалы Castle в Offline режиме
- $\circ$  Подключенные беспроводные замки интегрированных систем (Assa Abloy / Simons Voss / Salto / OSS)
- $\circ$  Устройства Anviz в качестве точки сбора отметок о приходе/уходе (без управления исполнительными устройствами)
- $\circ$  Ключницы KeyGuard (лицензирование идет по необходимому количеству ключей).

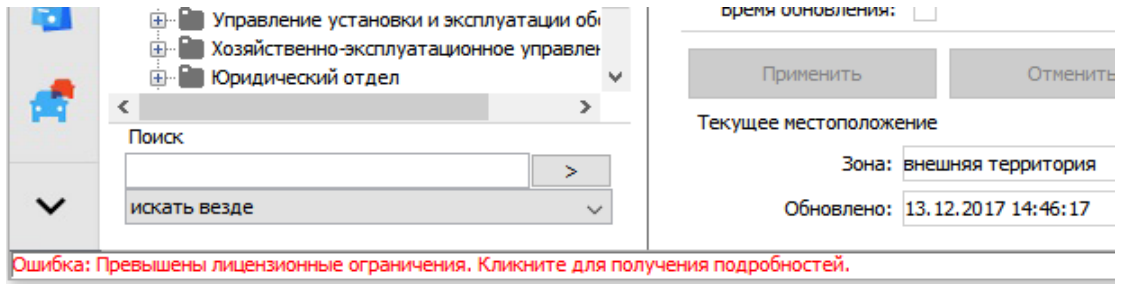

#### **Рисунок 7. Сообщение о нарушении установленной лицензии**

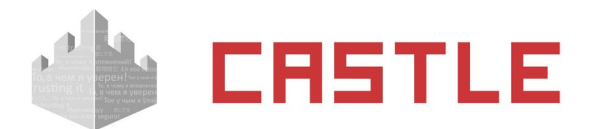

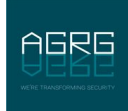

В случае обнаружения нарушений в установленной лицензии, в нижней части окна «Программы управления» будет выведено соответствующее сообщение. По клику на область сообщения откроется окно с более подробной информацией о том, что именно нарушено.

# <span id="page-21-1"></span>**6.1 Просмотр деталей о текущей лицензии**

Для просмотра типа и номера лицензии, установленных и активированных модулей, а так же добавления в систему новых модулей программного обеспечения нужно войти в меню «Файл» – «Управление модулями», при этом откроется окно «Управление лицензией».

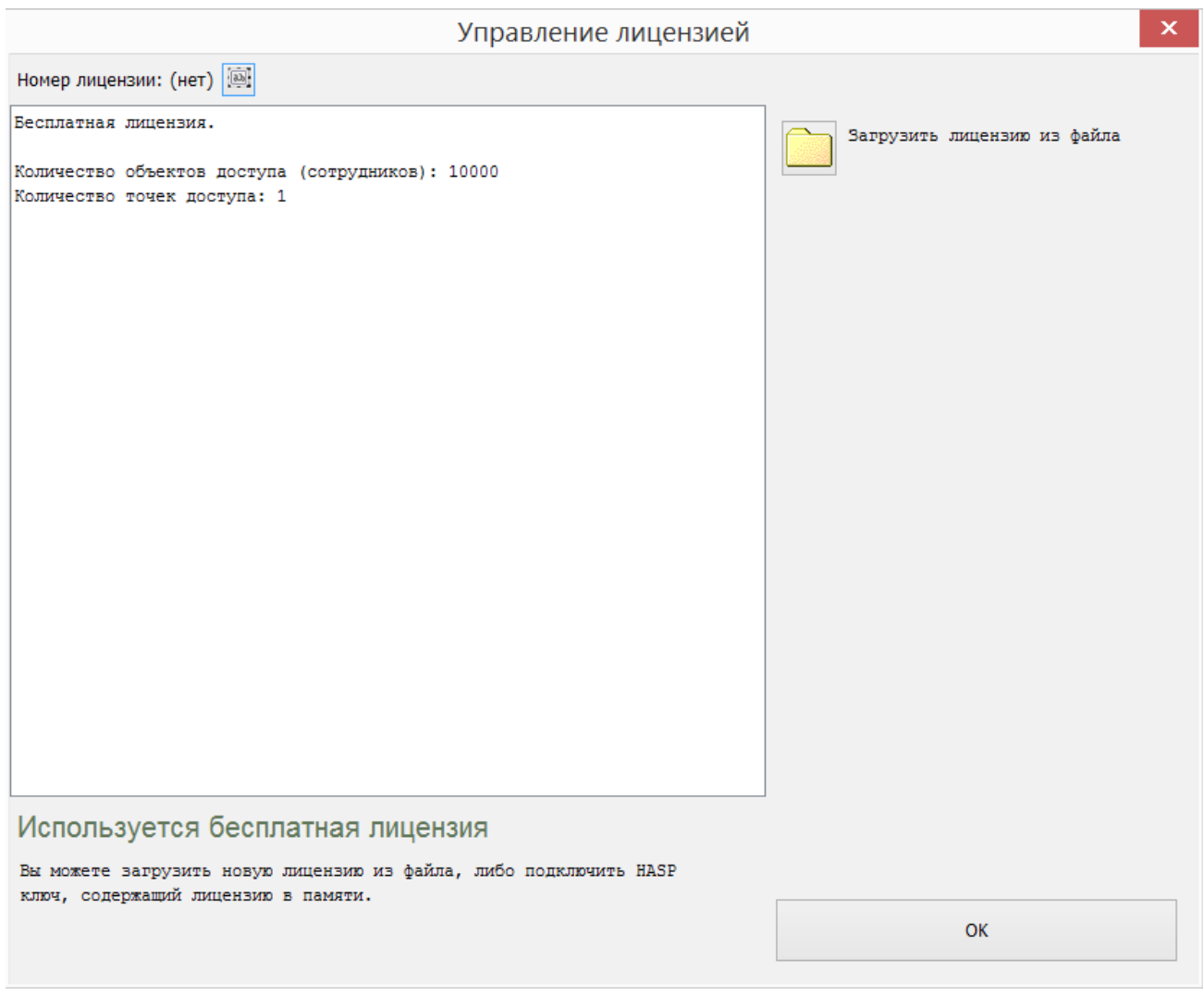

**Рисунок 8. Окно «Управление лицензией» при установке ПО**

В основной области окна отображается информация о лицензии: ее тип, подробности по доступному функционалу и статус. О типах лицензии и возможных статусах написано далее.

## <span id="page-21-0"></span>**6.2 Варианты лицензии**

Есть всего 4 варианта закрепления лицензии за сервером:

1. Программная лицензия. Производителем системы предоставляется служебный файл с подробностями по доступному функционалу. Данный файл должен быть загружен в систему. Программная лицензия привязывается к конфигурации компьютера-сервера.

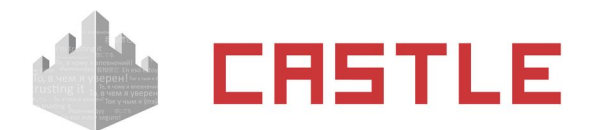

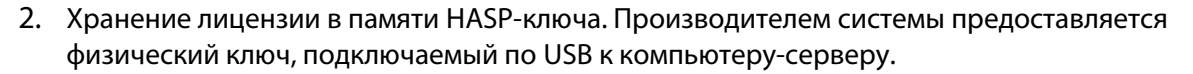

3. Программная лицензия, привязанная к HASP-ключу. Необходимо подключить к серверу по USB HASP-ключ, а так же провести загрузку служебного файла, предоставляемого производителем системы и содержащим подробности по доступному функционалу.

Каждая лицензия, вне зависимости от способа предоставления, обладает уникальным номером. В случае возникновения вопросов, связанных с лицензией, по данному номеру пользователь может получить комментарии от службы технической поддержки производителя системы.

|                                                                                      | Управление лицензией |  |
|--------------------------------------------------------------------------------------|----------------------|--|
| Hoмep лицензии: H2028759190                                                          |                      |  |
| Номер лицензии: H2028759190<br>Лицензия привязана к HASP ключу с номером: 2028759190 |                      |  |
| Количество объектов доступа (сотрудников): 25000                                     |                      |  |

**Рисунок 9. Область окна управления лицензией с номером лицензии**

В случае, когда ни один из способов хранения лицензии не использован, сервер автоматически переходит в следующий режим работы:

4. «Бесплатная лицензия». Тип лицензии с ограниченным функционалом, который будет использоваться в случае отсутствия на сервере расширенной лицензии, например — именно этот типа лицензии будет отображен после первой установки программного обеспечения.

# **6.3 Возможные действия по управлению лицензиями**

<span id="page-22-0"></span>Загрузить лицензию из файла.

Доступно всегда. После нажатия данной кнопки будет отображаться диалог выбора файла лицензии (файл расширения .lic) с компьютера.

Добавить модуль.

Доступно при использовании лицензии, завязанной на HASP-ключ. Позволяет добавить модуль на используемый HASP. Необходимо ввести серийный номер и ключ активации модуля, предоставляемые производителем системы.

Сохранить лицензию в файл.

Доступно для лицензий, имеющих файловую версию. После нажатия кнопки будет отображен диалог выбора пути для сохранения файла текущей лицензии.

Удалить текущую лицензию.

Доступно для лицензий, имеющих файловую версию. После нажатия кнопки из системы будут удалены все сведения о лицензии, получаемые при загрузке служебных файлов, предоставляемых производителем системы.

Активировать лицензию.

Доступно только для программных лицензий. После нажатия кнопки будет осуществлен переход к диалогу активации. Подробнее о процессе активации читайте в [соответствующем пункте](#page-23-0).

Отправить производителю подтверждение деактивации.

Доступно только для программных лицензий. После нажатия кнопки будет осуществлен переход к диалогу деактивации. Подробнее о процессе деактивации читайте в [соответствующем пункте](#page-25-2).

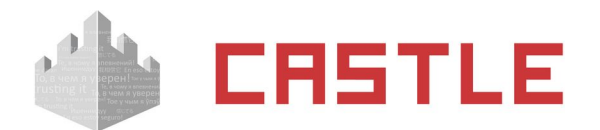

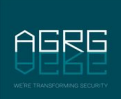

### **6.3.1 Возможные сообщения при управлении лицензией:**

- <span id="page-23-2"></span>«Лицензия успешно загружена».
- «Выбранный файл лицензии некорректен и не был загружен». Означает, что был загружен иной файл, либо файл загружаемой лицензии был изменен, возможно, сторонним приложением.
- «Выбранный файл лицензии устарел и не был загружен». Означает, что загружаемая лицензия уже имеет более новую версию и была предпринята попытка загрузить ее старый вариант.
- «Выбранный файл лицензии не был загружен, т.к. не удалось перезаписать файл лицензии на сервере.». Ошибка записи файла licence.cfg на сервере. Например, данный файл может быть занят другим приложением.
- «Выбранный файл лицензии не был загружен, т.к. произошла неизвестная ошибка. Код: N». Ошибка загрузка лицензии. Обратитесь в техническую поддержку.

# <span id="page-23-1"></span>**6.4 Возможные статусы лицензий**

## Лицензия не активирована

Загруженная лицензия требует активации (привязки к текущему серверу) для использования.

#### **Рисунок 10. Часть окна управления лицензиями с отображением статуса лицензии**

- «Используется бесплатная лицензия». Работа ПО Castle производится в ограниченном режиме. При наличии загрузите файл с лицензией или подключите физический HASP-ключ для доступа к расширенному функционалу.
- «Используется лицензия из памяти HASP ключа». В системе используется лицензия, закрепленная за физическим HASP-ключом, подключенным по USB к серверу.
- «Лицензия не активирована». Только что была загружена новая версия программной лицензии. Требуется произвести ее активацию для привязки к выбранному серверу системы.
- «Лицензия активирована». В системе используется успешно активированная программная лицензия.
- «Лицензия привязана к другому серверу». Была произведена загрузка файла лицензии, активированной на другом сервере СКУД. При необходимости запросите перенос лицензии на новый сервер.
- «Лицензия деактивирована». В системе установлена деактивированная лицензия, доступный функционал ограничен.

# <span id="page-23-0"></span>**6.5 Активация лицензии**

Данный раздел актуален только для пользователей, обладающих программной версией лицензии.

Если это первая загрузка лицензии, то далее необходимо активировать лицензию нажав кнопку «Активировать лицензию». Появится диалог активации лицензии.

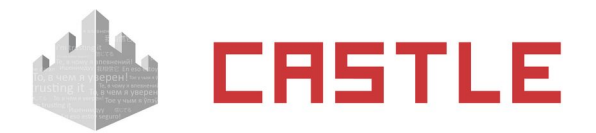

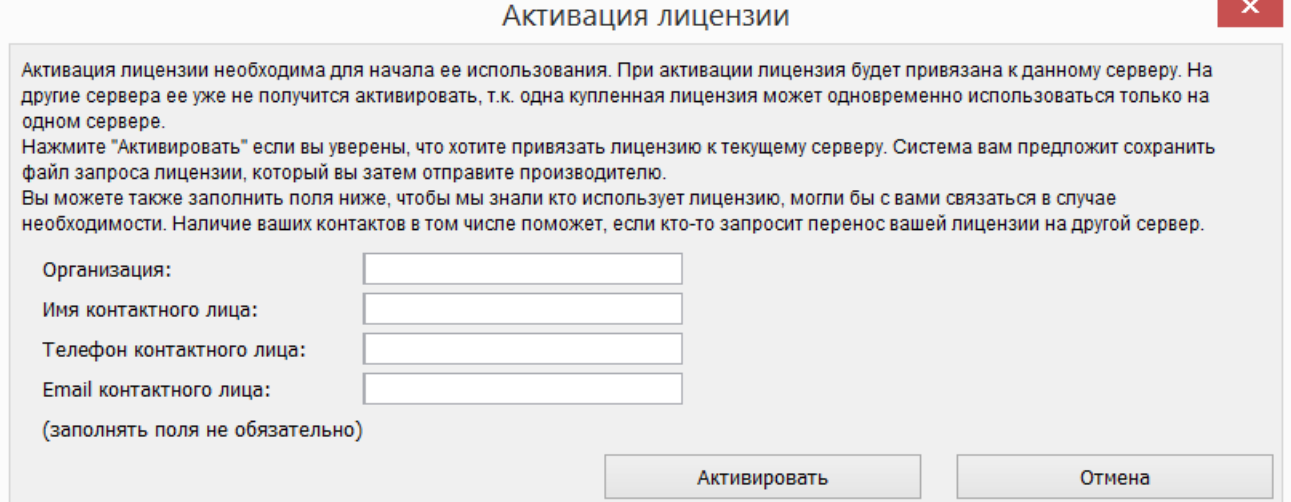

**Рисунок 11. Окно «Активация лицензии»**

После нажатия кнопки «Активировать» появится окно с запросом подтверждения активации лицензии и привязки ее к текущему серверу. В случае согласия будет предпринята попытка подключиться к серверу активации лицензий (требуется выход в Интернет).

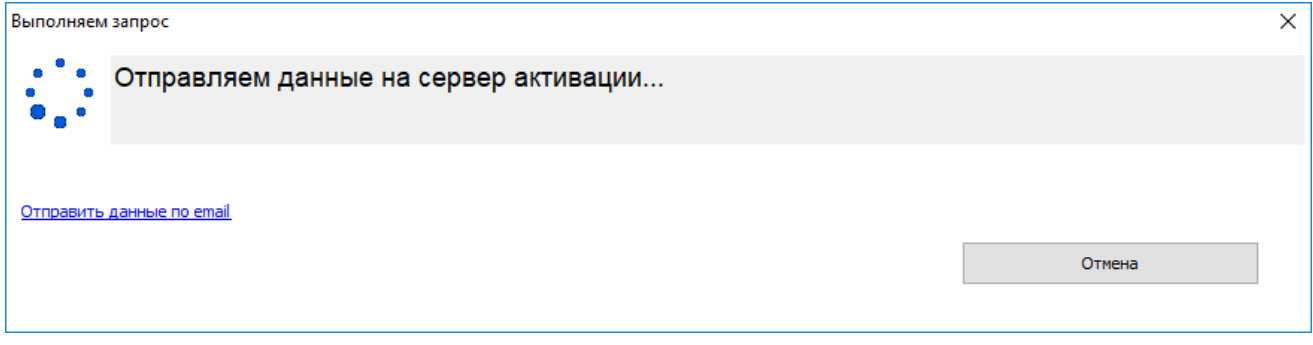

**Рисунок 12. Соединение с сервером активации лицензий** 

В случае успешного соединения с сервером активаций лицензий будет выведено информационное окно с сообщением о результате выполненной операции.

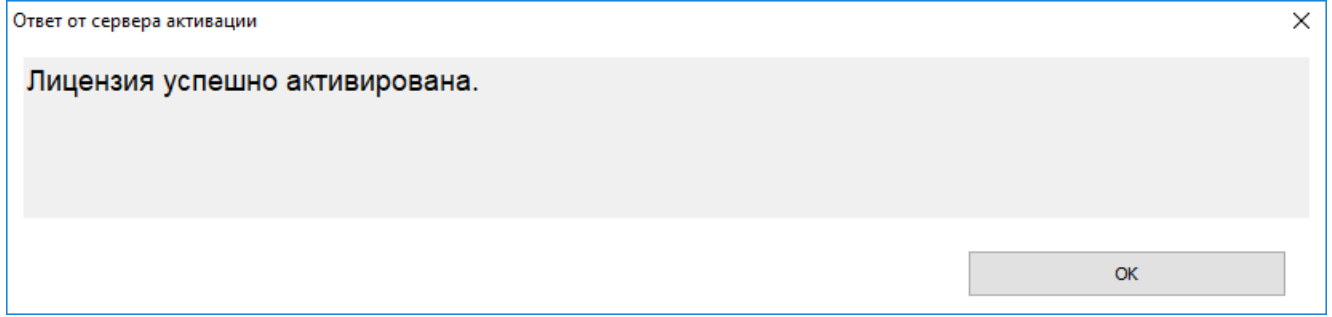

**Рисунок 13. Окно успешной онлайн активации лицензии**

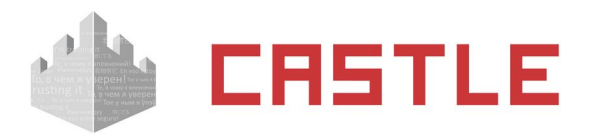

Лицензия уже была активированна на другом сервере и не может быть активированна повторно.

Если вы хотите перенести лицензию со старого сервера на новый, то запросите ее перенос соответствующей кнопкой.

#### **Рисунок 14. Окно неуспешной онлайн-активации лицензии**

В случае если по какой-либо причине не удается подключиться к серверу активации лицензий Castle, имеется возможность провести активацию лицензии в ручном режиме. Для этого нажмите на кликабельную ссылку «Отправить данные по email». Появится диалог сохранения файла (.req). Данный файл необходимо будет отправить на указанный в сообщении электронный адрес. По итогам обработки этого файла пользователю будет отправлено письмо с новой версией лицензии (.lic). Данный файл необходимо загрузить в ПО нажатием кнопки «Загрузить» в окне управления лицензиями.

## <span id="page-25-2"></span>**6.6 Изменение функционала лицензии**

При приобретении дополнительных модулей ПО Castle, а так же в некоторых других ситуациях, пользователю может быть предоставлена новая версия лицензии (в виде файла с расширением .lic).

В большинстве случаев достаточно загрузить ее в окне управления лицензиями поверх имеющейся без каких-либо последующих действий.

В некоторых случаях после загрузки нового файла лицензии в окне «Управление модулями» появится кнопка «Отправить производителю подтверждение». По нажатию данной кнопки будет предпринята автоматическая попытка подключиться к серверу активации лицензий Castle. В случае успешного подключения будет отображено информационное сообщение с результатом выполненной операции. В случае не успешного — будет предложено отправить подтверждение по email в ручном режиме.

# <span id="page-25-1"></span>**6.7 Перенос лицензии на другой сервер**

В зависимости от имеющегося типа лицензии процедура переноса будет несколько отличаться.

#### <span id="page-25-0"></span>**6.7.1 Программная лицензия, привязанная к серверу**

Далее в данном разделе последовательность действий описывается для случая, когда оба сервера (и новый, на который переносится лицензия, и старый, выводимый из работы) имеют выход в Интернет и беспрепятственно могут подключиться к серверу активации лицензий Castle. В противном случае на любом из этапов можно будет продолжить перенос лицензии в ручном режиме, путем отправки специальных контрольных файлов по email.

- На старом сервере СКУД через диалог «Файл» «Управление модулями» выполните сохранение текущей лицензии, используя кнопку «Сохранить лицензию в файл». Обеспечьте доступность данного файла с компьютера, на который планируется перенос сервера (новый сервер).
- На компьютере, на который планируется перенос (новый сервер), в окне «Управление модулями» загрузите сформированный в предыдущем пункте файл-лицензию (или ранее загружавшийся на старый сервер).

OK

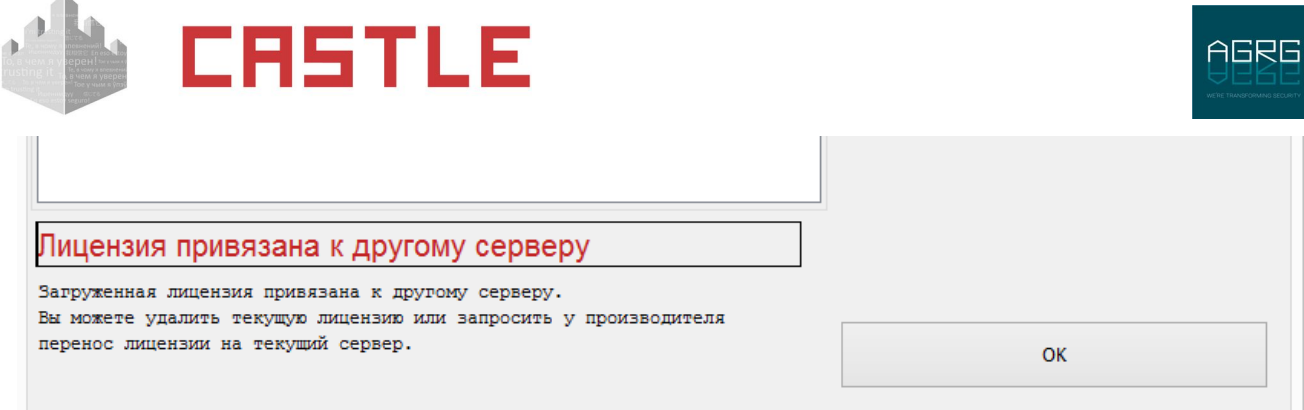

#### **Рисунок 15. Сообщение о лицензии, привязанной к другому серверу**

 После загрузки файла-лицензии нажмите кнопку «Перенести лицензию с другого сервера на текущий». Отобразится диалоговое окно «Переноса лицензии». Заполните по желанию предложенные поля и нажмите кнопку «Перенести».

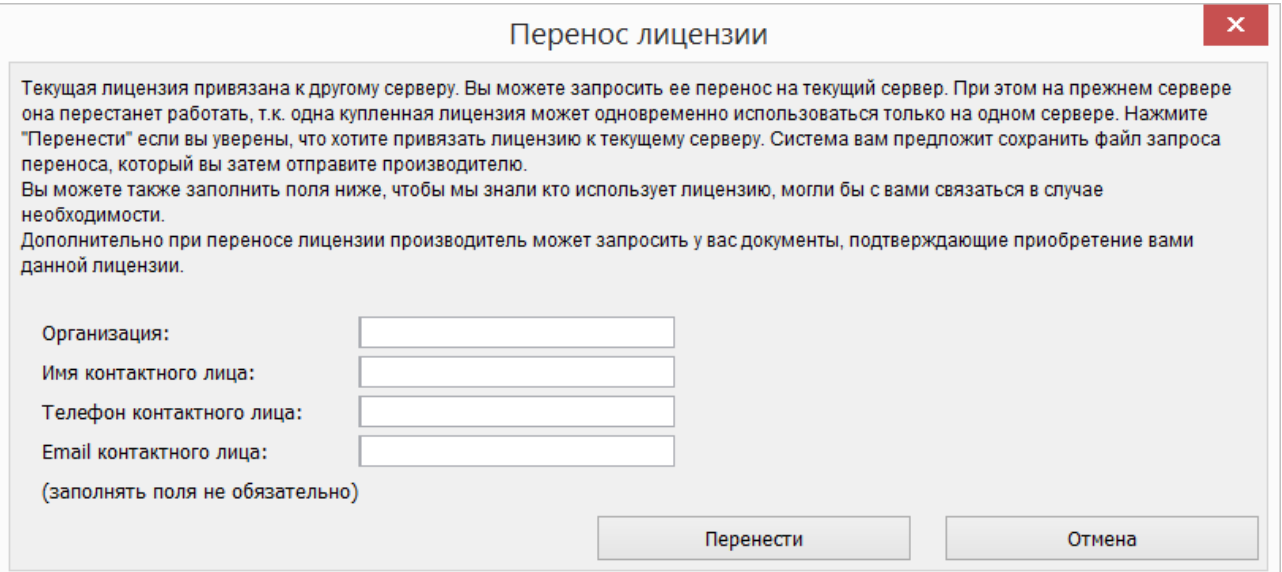

 После нажатия кнопки «Перенести» будет выполнена попытка автоматического подключения к серверу активации лицензий Castle. В случае успешного подключения будет выведено информационное сообщение следующего содержания:

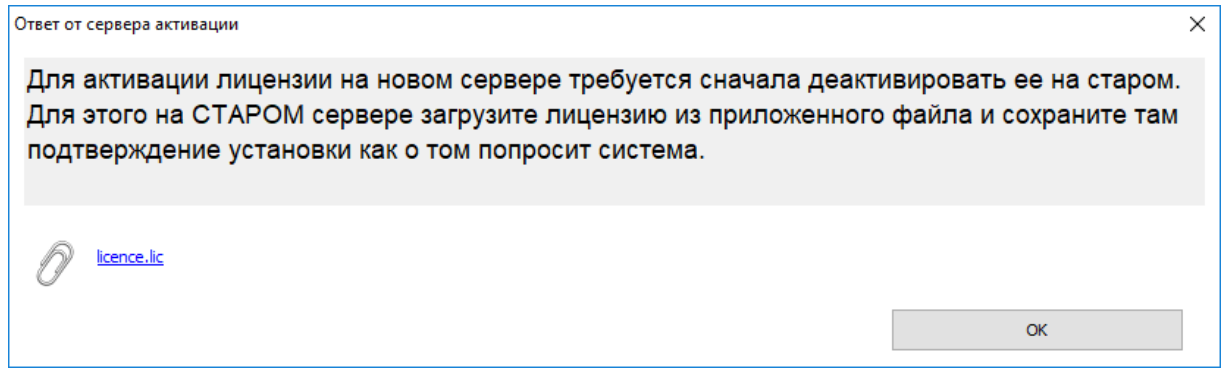

#### **Рисунок 16. Окно «Перенос лицензии»**

- Следуя инструкциям, сохраните предложенный файл лицензии и обеспечьте его доступность на компьютере, с которого осуществляется перенос (старый сервер).
- На компьютере, с которого осуществляется перенос лицензии (старый сервер), загрузите файл, сгенерированный в предыдущем пункте. Появится кнопка «Отправить производителю подтверждение деактивации»:

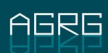

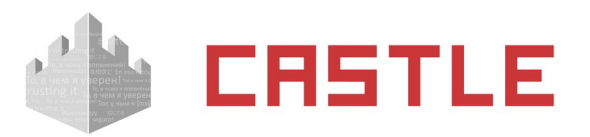

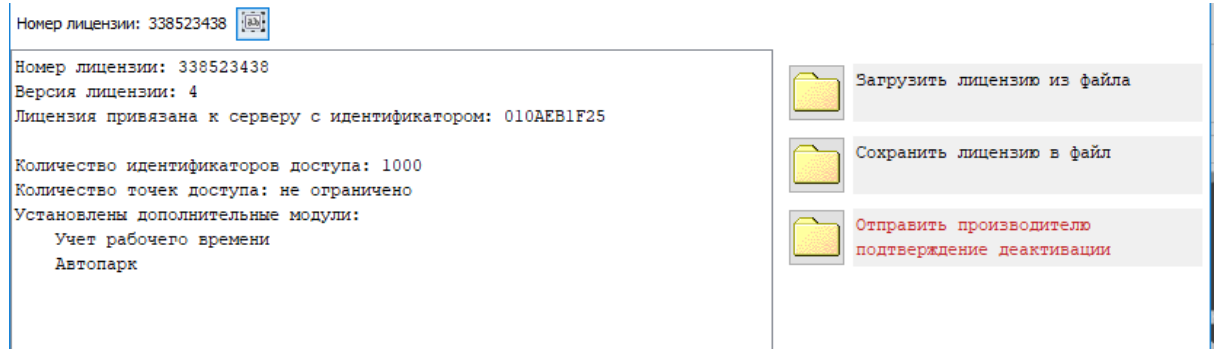

 Нажмите кнопку «Отправить подтверждение производителю». В случае успешного подключения к серверу активации лицензий Castle будет отображено следующее сообщение:

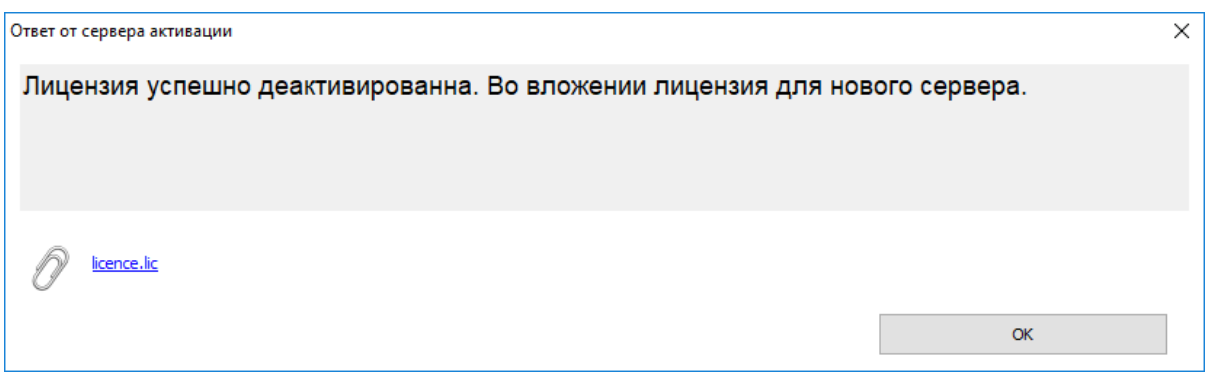

 Сохраните сгенерированный файл и, по возможности, обеспечьте его доступность на новом сервере.

Статус лицензии на данном сервере сменится на «Деактивирована»:

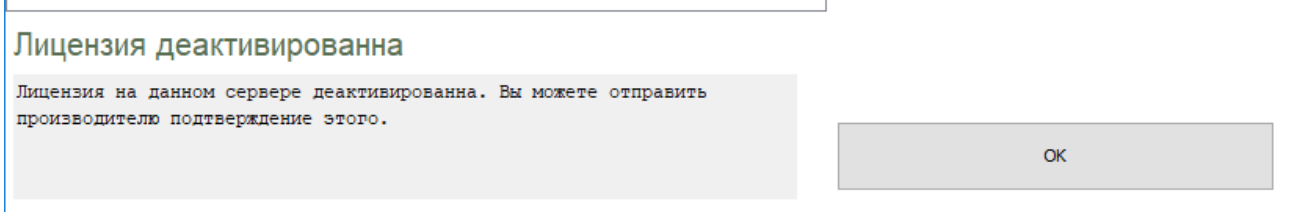

- На этом этапе работа со старым сервером завершена. Более никаких действий по переносу лицензии на нем делать не требуется.
- На новом сервере в окне Управление модулями либо загрузите файл, сгенерированный в предыдущем пункте на стороне старого сервера, либо еще раз нажмите кнопку «Перенести лицензию на текущий сервер». Если к этому моменту успешна была завершена деактивация лицензии на старом сервере, появится сообщение об успешной привязке лицензии к новому серверу:

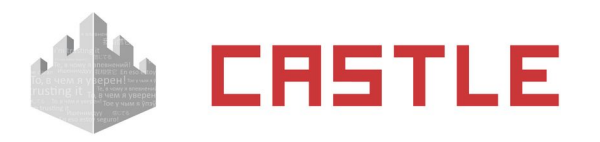

X

 $\alpha$ 

#### Ответ от сервера активации

Лицензия успешно активирована.

### <span id="page-28-1"></span>**6.7.2 Лицензия, привязанная к HASP**

Для переноса лицензии подключите ключ к новому серверу.

#### **6.7.3 Программная лицензия, привязанная к HASP**

- <span id="page-28-0"></span>• На старом сервере СКУД через диалог «Файл» — «Управление модулями» выполните сохранение текущей лицензии, используя кнопку «Сохранить лицензию в файл». Обеспечьте доступность данного файла с компьютера, на который планируется перенос сервера.
- На компьютере, на который планируется перенос сервера, через диалог «Файл» «Управление модулями» загрузите сформированный в предыдущем пункте файл с лицензией.
- Подключите HASP-ключ к новому серверу.

Последовательность двух последних пунктов значения не имеет.

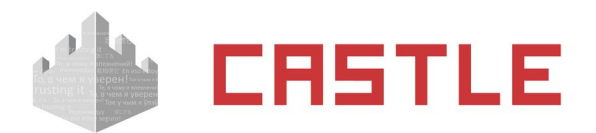

# <span id="page-29-0"></span>**7. Точки доступа СКУД**

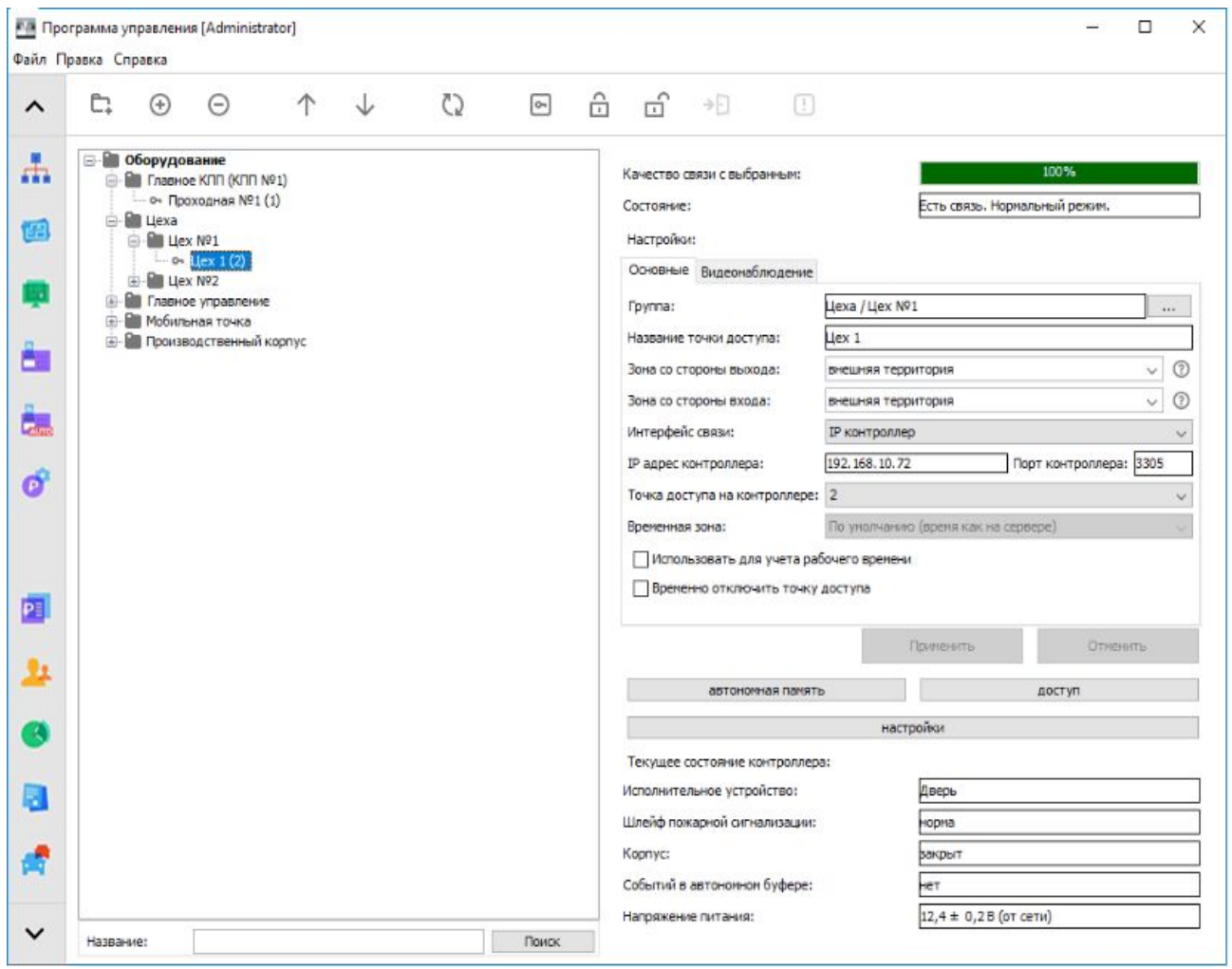

**Рисунок 17. Вкладка «Оборудование»**

Для настройки и управления всеми точками доступа (ТД) СКУД Castle предназначена вкладка «Оборудование».

Существующие в системе ТД отображаются в списке с указанием названия, состояния связи и статуса. Список имеет иерархическую структуру, элементами которой могут являться группы ТД, представленные в виде папок, и собственно сами ТД.

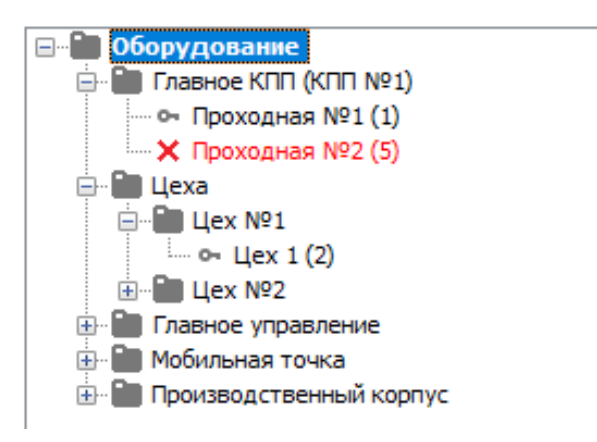

#### **Рисунок 18. Список точек доступа**

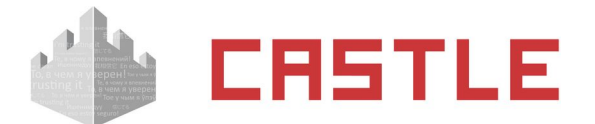

## <span id="page-30-1"></span>**7.1 Управление списком точек доступа**

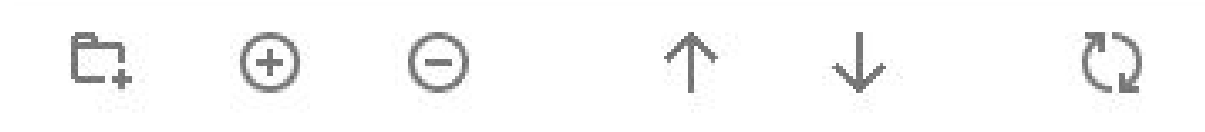

**Рисунок 19. Кнопки управления списком точек доступа**

Для добавления новой группы или точки доступа (ТД) достаточно нажать соответствующую кнопку, затем для группы ввести ее название.

Для удаления группы или ТД необходимо выделить ее в списке и нажать кнопку «Удалить выбранные элементы», после чего подтвердить удаление.

В пределах одной группы можно изменять порядок расположения ТД, выделяя их в списке и нажимая кнопки «Переместить вверх» или «Переместить вниз».

Изменить местоположение ТД в группах или самой группы можно, нажав кнопку рядом с полем «Группа» (для ТД) или «Надгруппа» (для группы).

## <span id="page-30-0"></span>**7.2 Диагностика точек доступа**

При вводе некорректных параметров для одной или нескольких точек доступа становится активна кнопка «Показать существующие коллизии адресов точек доступа».

⋒

При нажатии на кнопку программа выводит информационное окно с описанием возникшей проблемы.

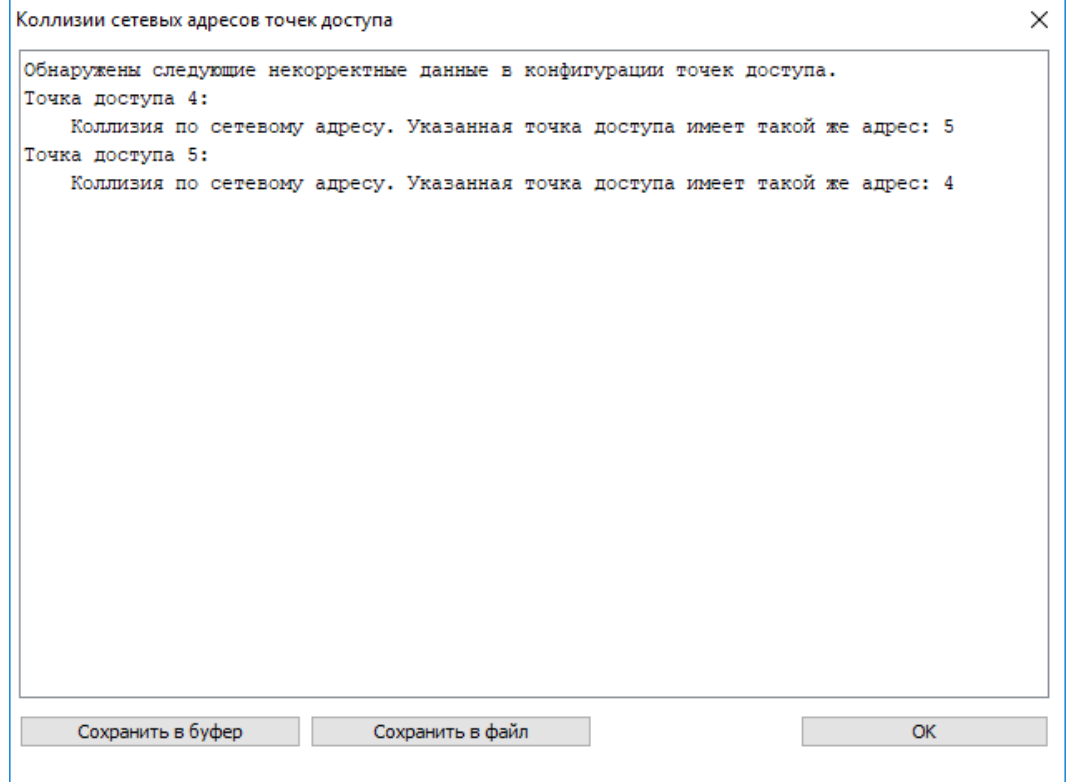

**Рисунок 20. Пример информационного окна с описанием конфликта установленных адресов**

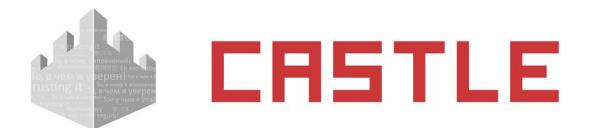

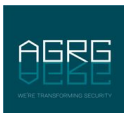

## <span id="page-31-1"></span>**7.3 Оценка качества связи с контроллерами**

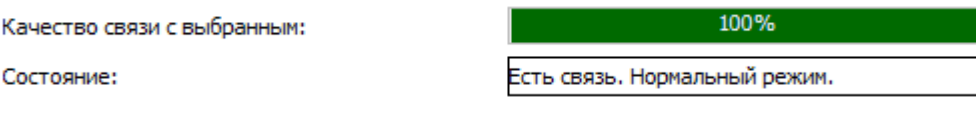

#### **Рисунок 21. Панель «Качество связи» с контроллером**

В строке «Состояние» отображается общая информация о качестве связи в управляющим выбранной точкой доступа контроллером и режиме работы выбранной точки доступа.

Панель «Качество связи» отображается только для контроллеров с интерфейсом связи RS485. В ней в процентах и графически (цветной полосой) качество связи для контроллера, управляющего выбранной точкой доступа. Если на каждый запрос сервера приходит ответ от запрашиваемого контроллера – качество связи составляет 100%. Если же это значение меньше 100%, то следует проверить правильность монтажа линии связи и подключение контроллеров СКУД.

Небольшое падение качества связи допустимо на линиях с предельными для RS485-интерфейса дальностью (1200 метров) или в условиях повышенного воздействия электромагнитных помех.

# <span id="page-31-0"></span>**7.4 Ручное управление точками доступа**

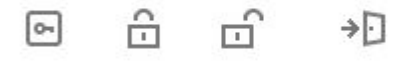

**Рисунок 22. Кнопки ручного управления**

С помощью кнопок можно вручную управлять одной или несколькими ТД, выделив их в списке.

Нажатие кнопки «Установить нормальный режим» переводит точку доступа в стандартный режим работы с санкционированием доступа контроллером СКУД.

Нажатие кнопки «Установить заблокированный режим» – принудительно закрывает исполнительный механизм ТД.

Нажатие кнопки «Установить разблокированный режим» – принудительно открывает исполнительный механизм ТД.

Нажатие кнопки «Разрешить однократный проход» – передает беспроводному онлайн-замку интегрированной замковой системы команду на разовую разблокировку.

Также управлять точками доступа можно на вкладке «Планы» (см. раздел [Планы помещений \(карты](#page-113-1)  [территорий\)\)](#page-113-1).

Режим работы точки доступа так же отображается в виде небольшой пиктограммки напротив названия ТД в дереве оборудования:

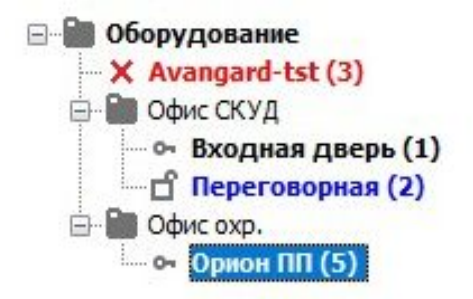

#### **Рисунок 23. Пример точек доступа в разных режимах работы**

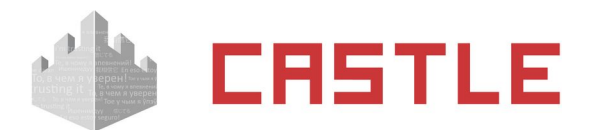

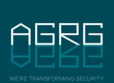

На рисунке выше:

- точка доступа «Переговорная» находится в разблокированном режиме работы
- точка доступа «Входная дверь» находится в нормальном режиме работы
- <span id="page-32-0"></span>с точкой доступа «Avangard-tst (3)» в настоящий момент нет связи.

# **7.5 Основные настройки точки доступа**

#### Настройки:

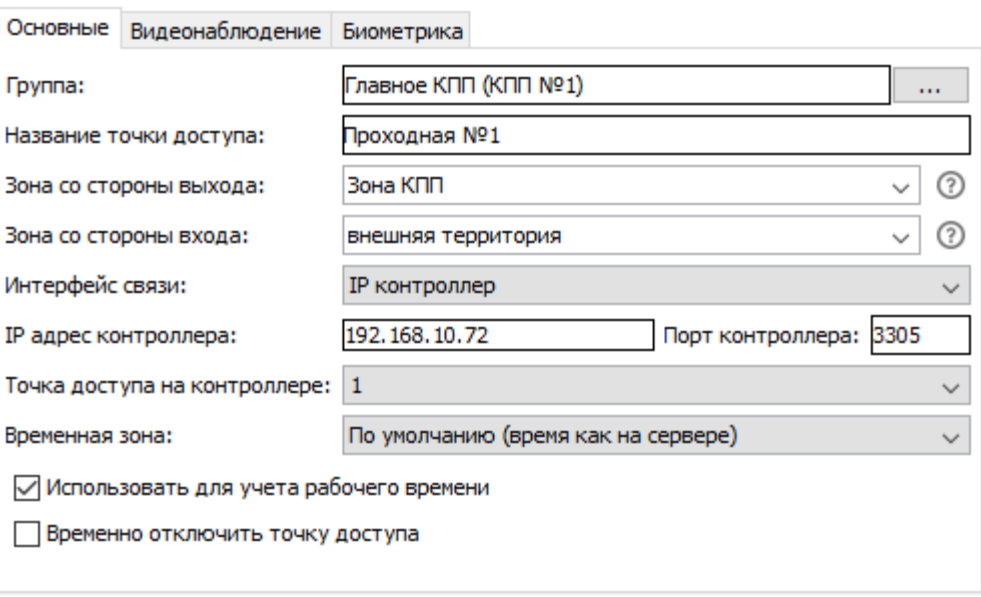

**Рисунок 24. Вкладка «Основные»**

На вкладке «Основные» доступны следующие параметры:

◌ Группа

Название группы точек доступа, в которой находится выделенная точка доступа. ТД можно переместить в другую группу, нажав на кнопку рядом с наименованием группы.

◌ Название точки доступа

В этой строке отображается название выделенной в списке ТД. Здесь же можно его изменить.

◌ Зона со стороны выхода и зона со стороны входа

Зона представляет собой либо область пространства, ограниченную точками доступа, либо все остальное пространство за пределами этой области. Таким образом, всегда существует одна «внешняя» зона, и произвольное количество внутренних. Внутренняя зона может граничить через точки доступа как с внешней зоной, так и с другими внутренними зонами.

«Зона со стороны выхода» – название зоны, расположенной со стороны физического выхода/выезда исполнительного механизма ТД. «Зона со стороны входа» – название зоны, расположенной со стороны физического входа/въезда исполнительного механизма ТД.

Для добавления новой зоны достаточно ввести ее название в одной из строк «Зона со стороны выхода» или «Зона со стороны входа» и нажать клавишу Enter. Для выбора одной из уже заданных зон нужно выбрать ее из выпадающего списка справа от поля «Зона со стороны выхода/входа». Справа от полей с названиями зон расположены кнопки-подсказки, выводящие на экран пояснительные картинки.

◌ Интерфейс связи

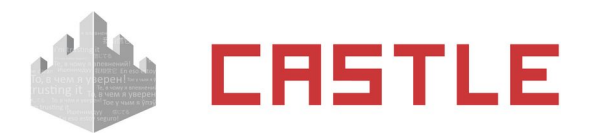

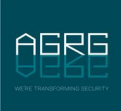

Выбор типа интерфейса связи, через который подключена данная точка доступа. Доступны следующие варианты, и в зависимости от выбранного интерфейса отображения дальнейших пунктов:

- Castle Connect (USB RS485)
	- Шлейф RS485

При подключении к одному серверу нескольких преобразователей интерфейсов USB – RS485 «Castle Connect» к каждому преобразователю подключается отдельный шлейф линии связи RS485, что позволяет создавать разветвленную топологию сети. Каждому преобразователю присвоен уникальный номер от 1 до 16, который и должен быть выбран в поле «Шлейф RS485».

• Адрес на RS485–шлейфе

Выбор адреса контроллера, подключенного к линии связи RS485.

- IP-контроллер
	- IP-адрес контроллера

Поле для ввода IP-адреса контроллера.

• Точка доступа на контроллере

Номер точки доступа (ТД) на IP-контроллере, от 1 до 4. Используется для выбора порядкового номера ТД, подключенной к данному контроллеру.

Например. Если используется конфигурация две двери, то для первой ТД этот параметр равен 1, для второй – 2. В режиме турникета ТД всегда одна, поэтому в этом поле должна стоять единица.

- Хаб Aperio
- замок SimonsVoss
- OSS-замок
- NFC-терминал Castle
- Anviz-терминал
- ◌ Временная зона на контроллере

Выпадающий список, позволяющий выбрать часовой пояс, в котором географически располагается контроллер. Все происходящие события на контроллере будут датироваться временем выбранного часового пояса.

◌ Использовать для учета рабочего времени

Включение данного параметра означает, что пересечение данной ТД будет учитываться СКУД как начало или завершение интервала присутствия на рабочей территории. В большинстве случаев таковыми являются точки доступа, расположенные на периметре предприятия.

Работает в совокупности с выбором «По проходам через учитываемые точки доступа» для специального правила режима «Способ подсчета рабочего времени».

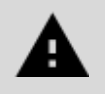

**Для получения отчетов системы, связанных с учетом рабочего времени, требуется установить признак «Использовать для учета рабочего времени» на всех точках доступа, проходы через которые следует трактовать как начало или завершение интервала рабочего времени.**

◌ Временно отключить точку доступа

При включении данной опции сервер перестает предпринимать попытки установить связь с выбранной точкой доступа. Качество связи с такой точкой доступа снижается до 0% и она переходит в режим автономной работы.

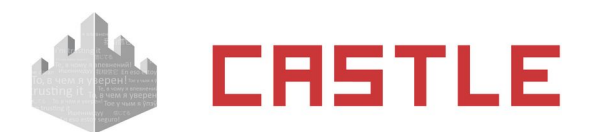

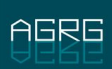

## <span id="page-34-0"></span>**7.6 Настройка привязки ТД к системе видеонаблюдения**

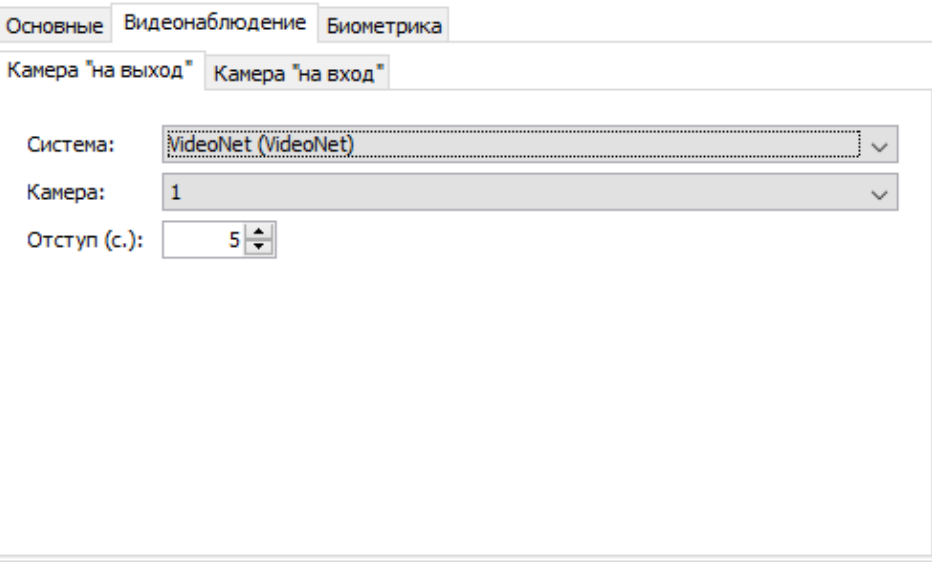

**Рисунок 25. Вкладка «Видеонаблюдение»**

На вкладке «Видеонаблюдение» возможен выбор камер «на выход» и «на вход» для выбранной точки доступа. Это, соответственно, камеры, которые снимают выход и вход данной точки. Для настройки камеры на вход или выход выберите соответствующую вкладку.

При отсутствии камеры следует выбрать опцию «Не выбрана». При наличии камеры следует выбрать ее систему видеонаблюдения из выпадающего списка и осуществить необходимые настройки. Для того чтобы нужная система появилась в списке необходимо сначала добавить сервер видеонаблюдения в меню «Файл» — «Настройки» — вкладка «Видеонаблюдение» и задать необходимые параметры (см. раздел [Настройка взаимодействия с системами видеонаблюдения\)](#page-124-0).

Для камеры Domination необходимо выбрать номер камеры (от 1 до 32).

Для камеры Ewclid необходимо указать название камеры (UNC имя).

Для камеры Trassir необходимо выбрать нужную камеру из раскрывающегося списка.

Для просмотра видео незадолго до зарегистрированного события можно задать в настройках необходимый отступ в секундах. Параметр «Отступ» определяет интервал времени, который будет показываться из видеоархива до наступления зарегистрированного СКУД события. Например, при настройке в 2 секунды можно будет увидеть подход человека к турникету до того как он поднес карточку к считывателю.

Для распознавания автомобильных номеров с выбранной камеры поставьте галочку «Распознавание автомобильных номеров» (кроме системы «НомерОК» – опция используется автоматически).

В разделе «Файл» - «Настройки» - «Видеонаблюдение» можно задать время, в течение которого будет игнорироваться повторное распознавание гос. номера на точке доступа — параметр «Игнорировать повторное распознавание гос. номера» (секунды). Например. Если камеры установлены таким образом, что сначала распознается номер с камеры «въезд», а при проезде номер так же попадает в область распознавания камеры «выезд» - то данный параметр поможет предотвратить ложные открытия шлагбаума/ворот при проезде автомобиля.

Для сохранения внесенных в панели «Настройки» изменений необходимо нажать кнопку «Применить», для отказа – «Отменить».

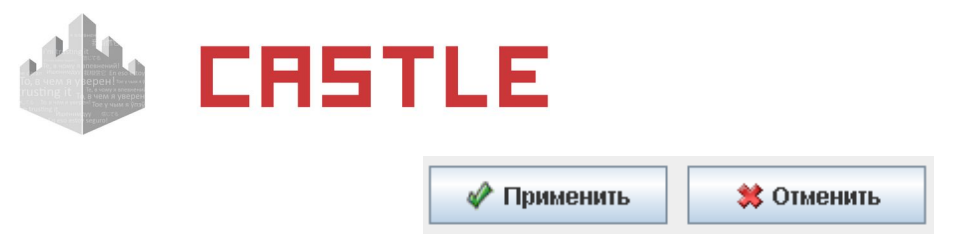

**Рисунок 26. Кнопки «Применить» и «Отменить» в панели «Настройки»**

## <span id="page-35-1"></span>**7.7 Варианты записи в базу разрешенных госномеров**

Государственные номерные знаки для идентификации транспорта можно вводить в несколько полей БД Castle.

В поле «Гос. номер» объектов доступа, расположенных в папке «Автопарк» дерева персонала. При наличии дополнительного модуля ПО Castle «Автопарк» на одноименной вкладке возможно задание соответствия объектов-автомобилей объектам-сотрудникам. Подробнее в разделе [Модуль](#page-238-1) [«Автопарк».](#page-238-1)

- 1. Добавив для сотрудников дополнительный параметр в меню «Файл Настройки Дополнительные параметры – Персонал», название параметра – строго «Гос. номер», тип параметра – «Строка». Значения этого параметра также будут обрабатываться системой при идентификации по распознанному номеру.
- 2. При наличии дополнительного модуля ПО Castle «Расширенная поддержка пропусков посетителей» - в поля «Гос. номер» заявок и фактов выдачи гостевого пропуска.
- 3. В поле «ФИО» любого объекта доступа. (не рекомендуется)

Для сформированной базы объектов доступа с гос. номерами возможно задание правил доступа различной строгости см. раздел [Доступ по распознаванию гос. номера автомобиля](#page-89-0).

# <span id="page-35-0"></span>**7.8 Операции с автономной памятью контроллера**

Для получения технической информации о контроллере, форматирования, записи и чтения его памяти, а также для обновления микропрограммы нужно нажать кнопку «Автономная память» в панели «Управление».

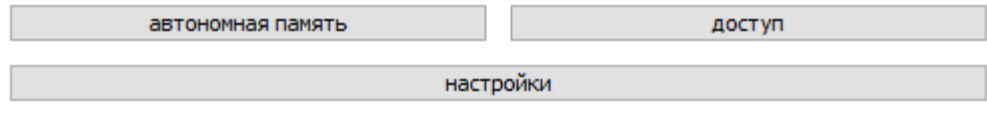

**Рисунок 27. Панель «Управление»**

Нажатие на кнопку сначала открывает окно «Анализируем конфигурацию точек доступа».
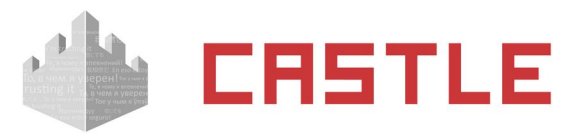

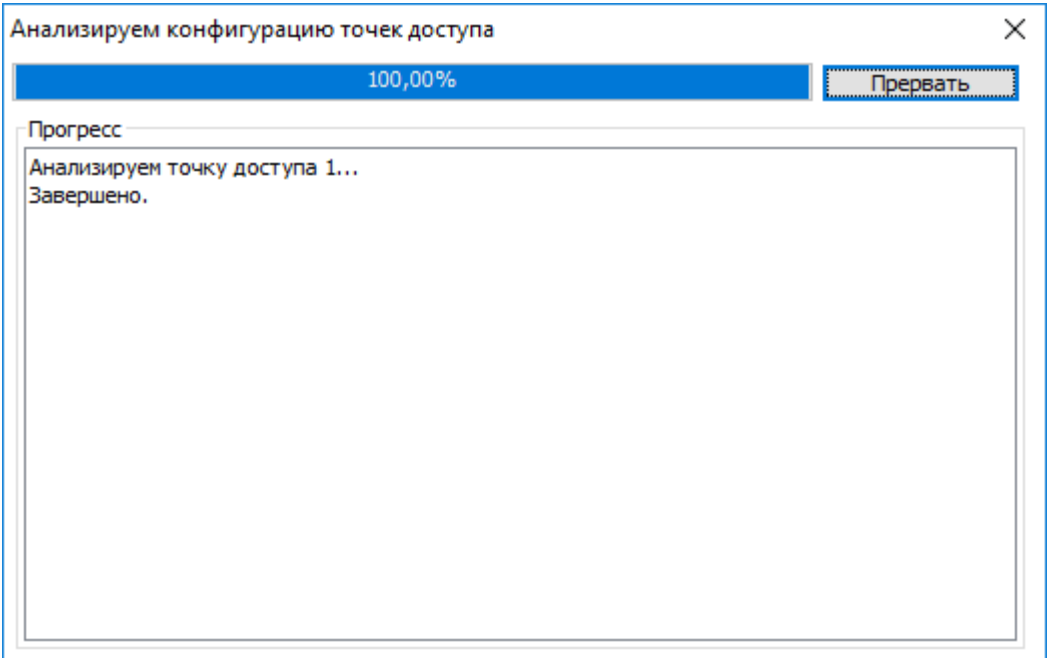

**Рисунок 28. Окно «Анализируем конфигурацию контроллеров»**

В окне отображается прогресс операции в процентах и выводятся сообщения о состоянии текущей стадии операции.

При возникновении ошибок по окончании анализа контроллеров программа выдаст сообщение об ошибке, например: «Некоторые контроллеры не могут быть обработаны, так как не удалось прочитать их конфигурацию. Проверьте наличие связи с контроллерами и их исправность».

После успешного получения системой информации от выбранных контроллеров откроется окно «Программирование контроллера».

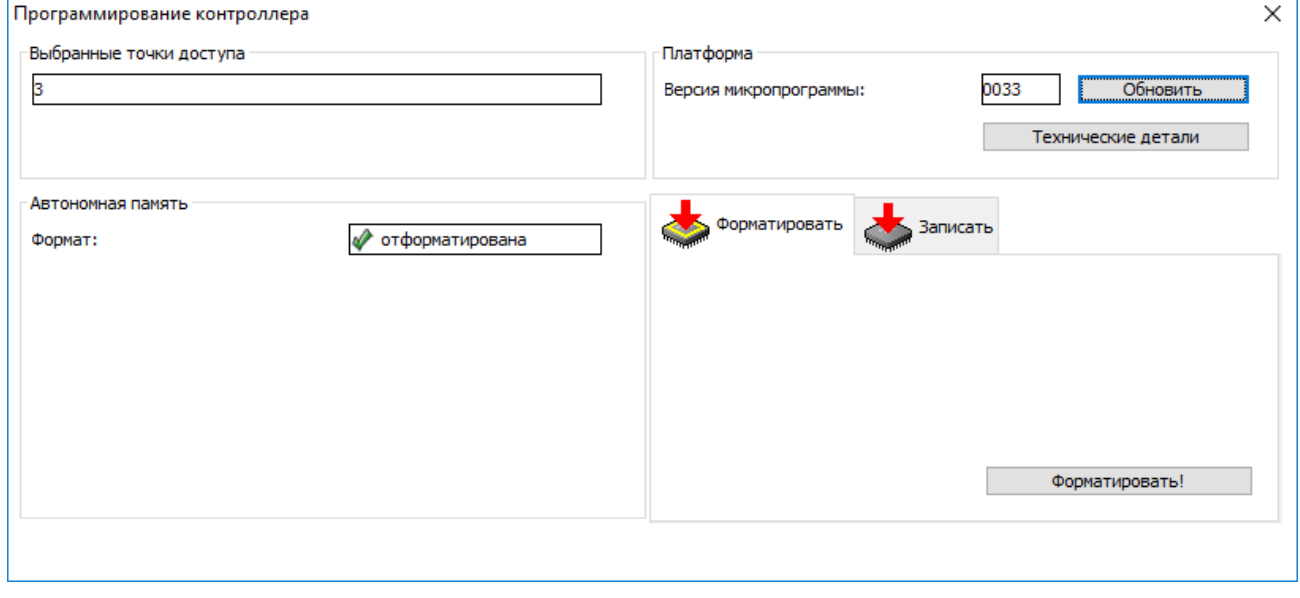

**Рисунок 29. Окно «Программирование контроллера»**

В панели «Выбранные точки доступа» отображается список выбранных для программирования точек доступа.

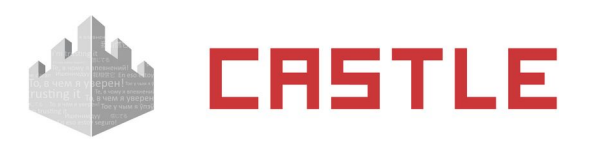

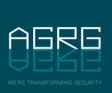

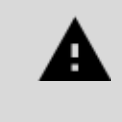

**Можно производить операции форматирования, записи и чтения как с одним контроллером, так и с группой, выделив их в списке точек доступа мышью с использованием клавиш Ctrl и Shift.**

В панели «Автономная память» отображается состояние автономной памяти контроллера, отформатирована она или нет.

В панели «Платформа» отображается версия микропрограммы контроллера, кнопки «Обновить» и «Технические детали».

# **7.9 Получение технической информации о контроллере**

Для получения полной технической информации о контроллере нужно нажать на кнопку «Технические детали» в окне «Программирование контроллера». Информацию из открывшегося окна можно просмотреть и сохранить в буфер обмена или файл.

# **7.10 Обновление микропрограммы контроллера**

Для обновления микропрограммы нужно нажать кнопку «Обновить» в окне «Программирование контроллера», после чего откроется окно выбора файла микропрограммы. Последнюю версию микропрограммы можно скачать со страницы <http://ftp.it-agregator.ru/castle/frm>.

В обозначении микропрограммы первые четыре цифры обозначают номер версии прошивки, следующие четыре цифры соответствуют модели контроллера.

После выбора микропрограммы и нажатия кнопки «Открыть» появится окно «Обновление микропрограммы контроллера».

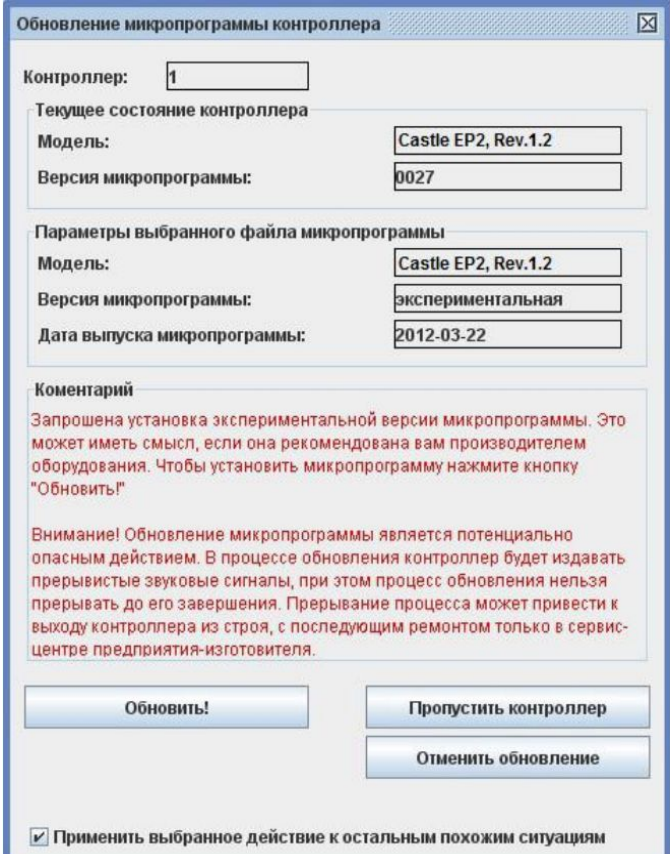

**Рисунок 30. Окно «Обновление версии микропрограммы»**

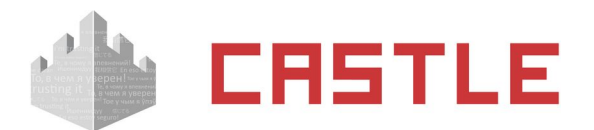

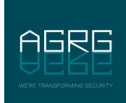

В нем расположено несколько информационных панелей:

- ◌ «Текущее состояние контроллера» показывает модель контроллера с номером аппаратной ревизии и установленную версию микропрограммы
- ◌ «Параметры выбранного файла микропрограммы» показывает модель контроллера с номером аппаратной ревизии и выбранную версию микропрограммы с датой ее выпуска.
- ◌ «Комментарий» дополнительная информация, желательная для прочтения

Если в комментарии не рекомендуется установка выбранной версии микропрограммы, то выбранный контроллер можно пропустить кнопкой «Пропустить контроллер» или «Отменить обновление».

При необходимости применения выбранного действия ко всем остальным контроллерам нужно поставить галочку «Применить выбранное действие к остальным похожим ситуациям».

Нажатие кнопки «Обновить!» открывает окно «Обновляем версию микропрограммы контроллера» с отображением прогресса операции и комментариями.

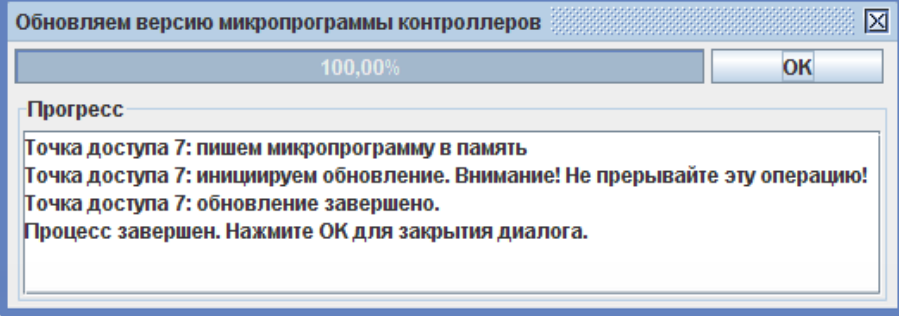

**Рисунок 31. Окно обновления версии микропрограммы**

После завершения процесса нажимаем кнопку «ОК».

# **7.11 Запись автономной памяти**

Автономная память контроллеров автоматически форматируется и ее содержимое обновляется системой автоматически в фоновом режиме по мере внесения изменений в базу пропусков и прав доступа для них.

## **7.12 Настройка временных параметров контроллера**

Для настройки временных параметров контроллера нужно нажать кнопку «Настройки» в окне «Программирование контроллера».

После нажатия происходит анализ выбранных точек доступа, а затем открывается окно «Редактирование настроек».

Подробные значения параметров и логики описаны в документациях на конкретные модели контроллеров.

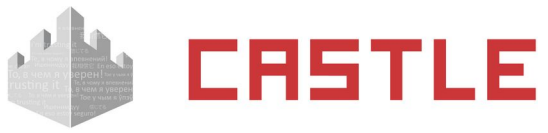

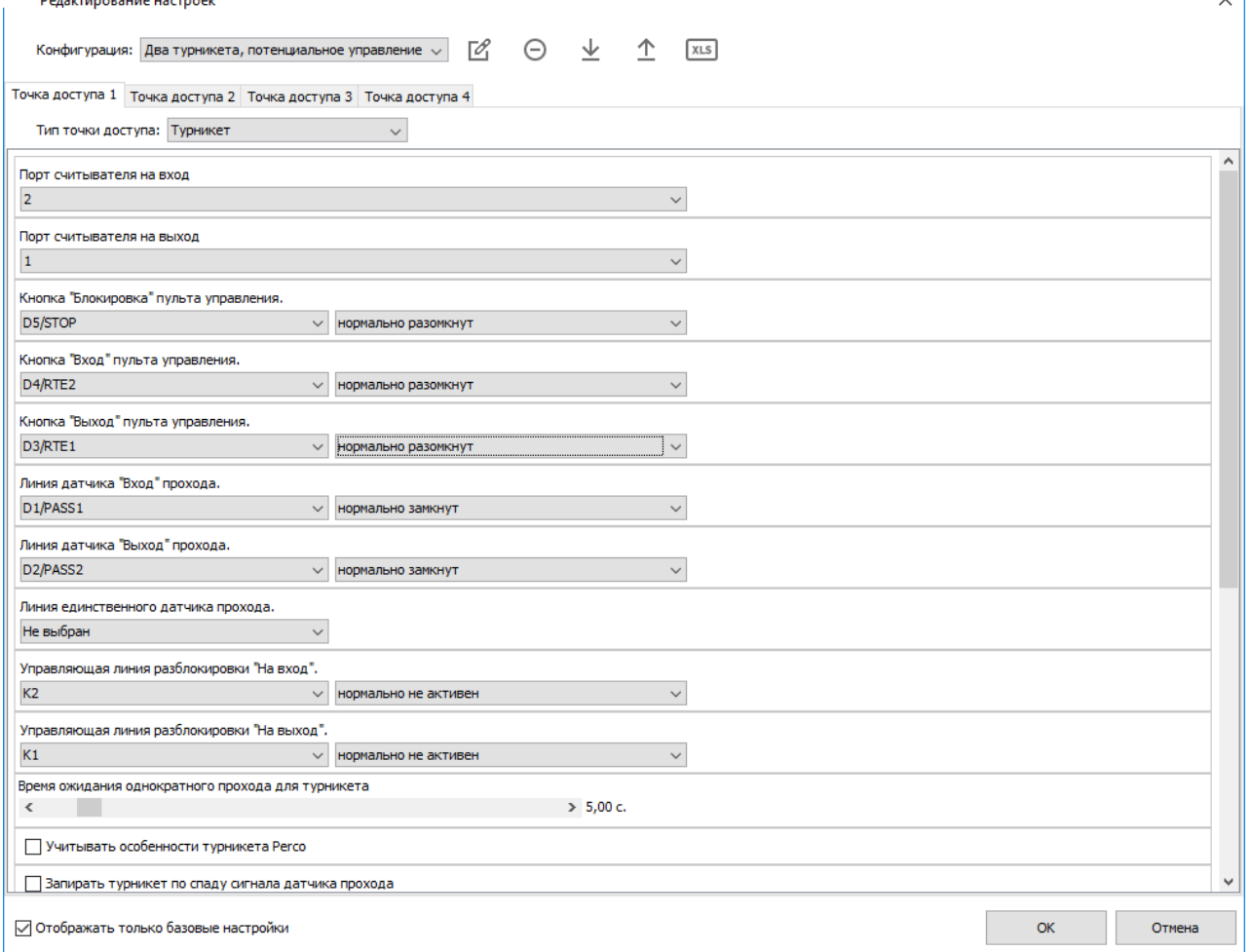

#### **Рисунок 32. Окно «Редактирование настроек»**

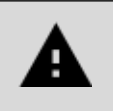

**Назначение новой функции для клеммы-входа Не ОТМеНЯеТ ее функцию по умолчанию. При необходимости отмены функции по умолчанию – переназначьте ее принудительно на какую-либо неиспользованную клемму либо выберете в качестве клеммы пункт «не подключен, всегда (не-)активен».**

# **7.13 Редактирование прав доступа на выбранной ТД**

Для просмотра и оперативного добавления или удаления персонала на выбранной в списке оборудования точке доступа предназначена кнопка «Доступ» в панели «Управление».

При нажатии кнопки появляется окно «Выбор персонала».

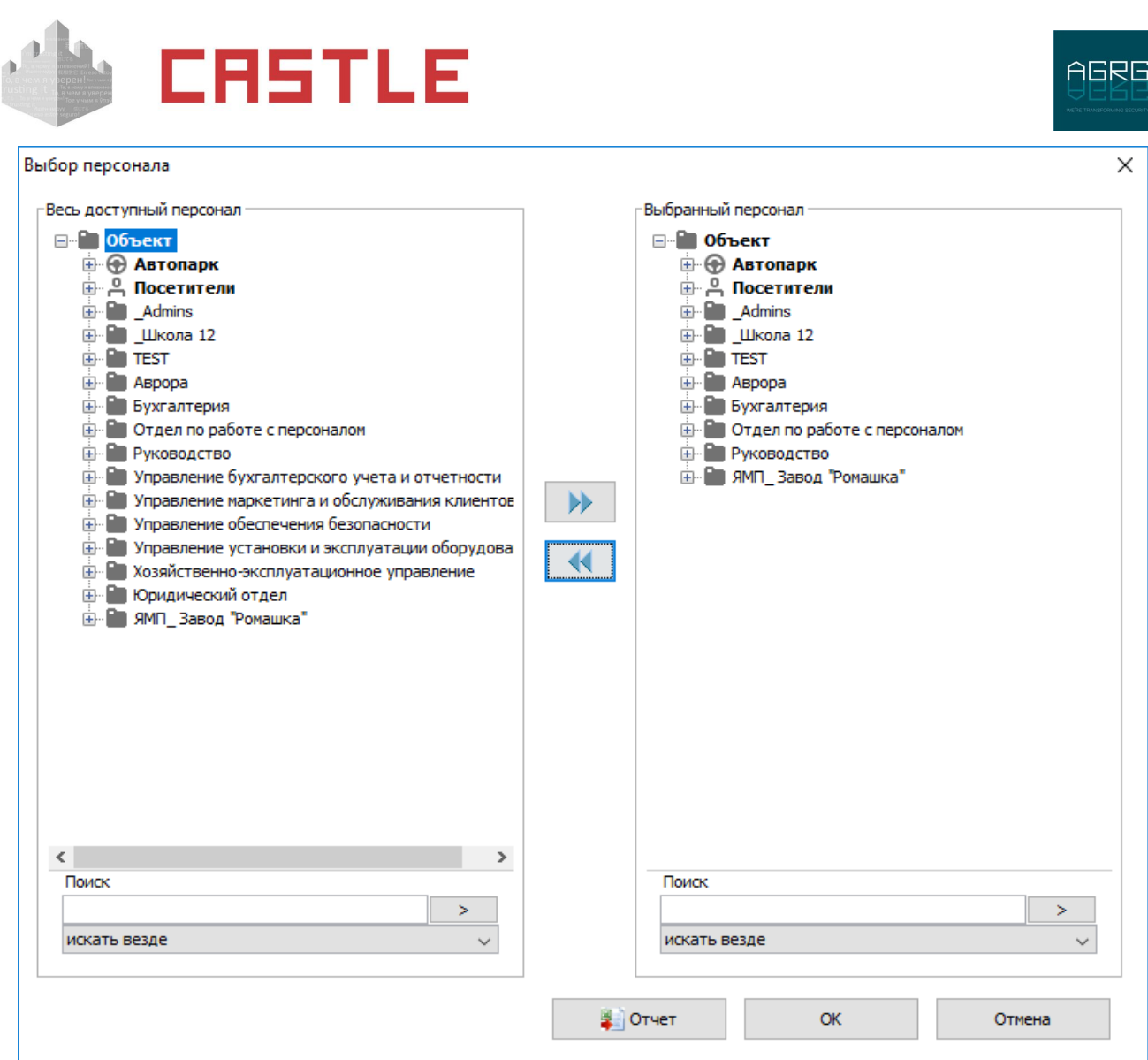

**Рисунок 33. Окно «Выбор персонала»**

В левой панели «Весь доступный персонал» расположен весь список сотрудников предприятия, автотранспорта и пропусков посетителей. В правой панели «Выбранный персонал» находится список выбранных элементов зарегистрированных на выбранной точке доступа, который можно дополнять или сокращать.

Для выбора требуемых элементов нужно выделить их в левой панели и нажать кнопку «Вправо».

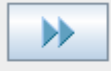

Для обратного перемещения – выделить элементы в правой панели и нажать кнопку «Влево».

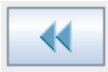

Для оперативного нахождения элементов в списке можно использовать панели «Поиск», расположенные ниже панелей «Весь персонал» и «Выбранный персонал». По окончании выбора нужно нажать на кнопку «ОК», а при необходимости отказаться от сделанных изменений – «Отмена».

Для вывода на экран списка выбранного персонала (в правой панели) необходимо нажать кнопку «Отчет».

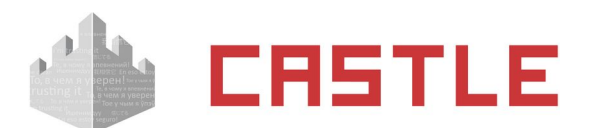

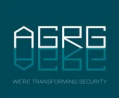

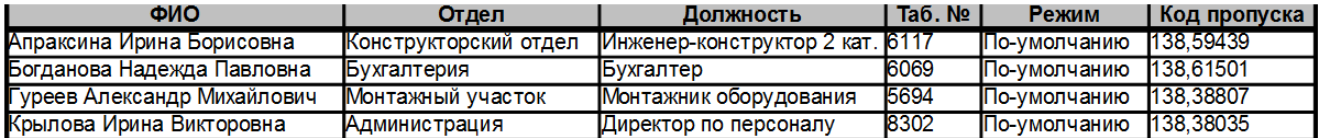

**Рисунок 34. Пример отчета «Список персонала»**

## **7.14 Информация о текущем состоянии контроллера**

Базовые данные контроллера отображаются в панели «Текущее состояние».

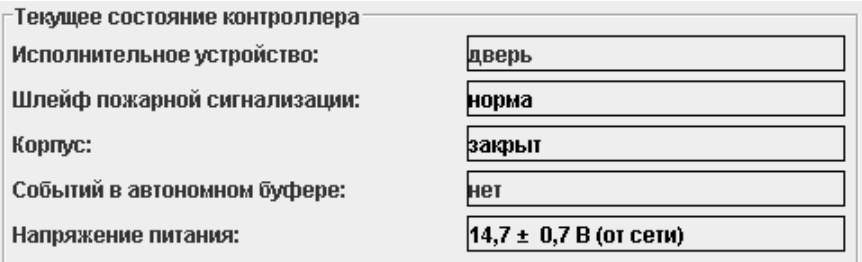

#### **Рисунок 35. Панель «Текущее состояние»**

◌ «Исполнительное устройство»

Тип исполнительного устройства, установленный дип-переключателем на плате контроллера СКУД. Возможные варианты:

- 1. Дверь
- 2. Турникет
- 3. Ворота/шлагбаум
- 4. Терминал
- 5. Неизвестно
- ◌ «Шлейф пожарной сигнализации»

Состояние шлейфа пожарной сигнализации, подключенного к контроллеру. Возможные варианты:

- 1. Норма
- 2. Пожар
- 3. Неизвестно
- ◌ «Корпус»

Состояние датчика открытия корпуса контроллера. Возможные варианты:

- 1. Закрыт
- 2. Открыт
- 3. Неизвестно
- ◌ «Событий в автономном буфере»

Количество событий, накопленных контроллером в автономной памяти за время отсутствия связи с сервером. Обычное состояние – «0», так как при включенном сервере и исправной линии связи записи о происходящих событиях сразу же передаются на сервер и не занимают память контроллера.

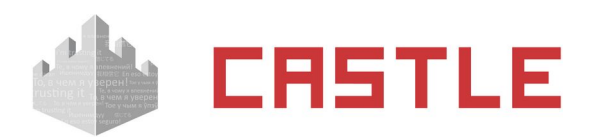

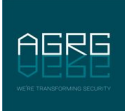

При восстановлении связи после длительных перерывов можно наблюдать процесс сбора сервером накопленных контроллером данных, в процессе которого значение в данной строке будет уменьшаться, пока не достигнет нулевого значения.

◌ «Напряжение питания»

Отображается напряжение питания контроллера с указанием погрешности измерения в текущий момент времени, а также тип питающего напряжения – сетевое или от аккумуляторов (корректное определение типа напряжения возможно только при подключении к контроллеру сигнала DCD от источника бесперебойного питания).

При приближении напряжения питания к нижней или верхней допустимой границе контроллер прекращает все операции, требующие записи данных в его автономную память. Это позволяет предотвратить сбои в памяти контроллера при неожиданном пропадании напряжения питания или срабатывании встроенной защиты.

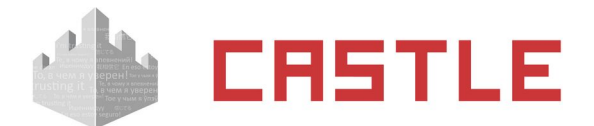

# **8. Объекты доступа СКУД**

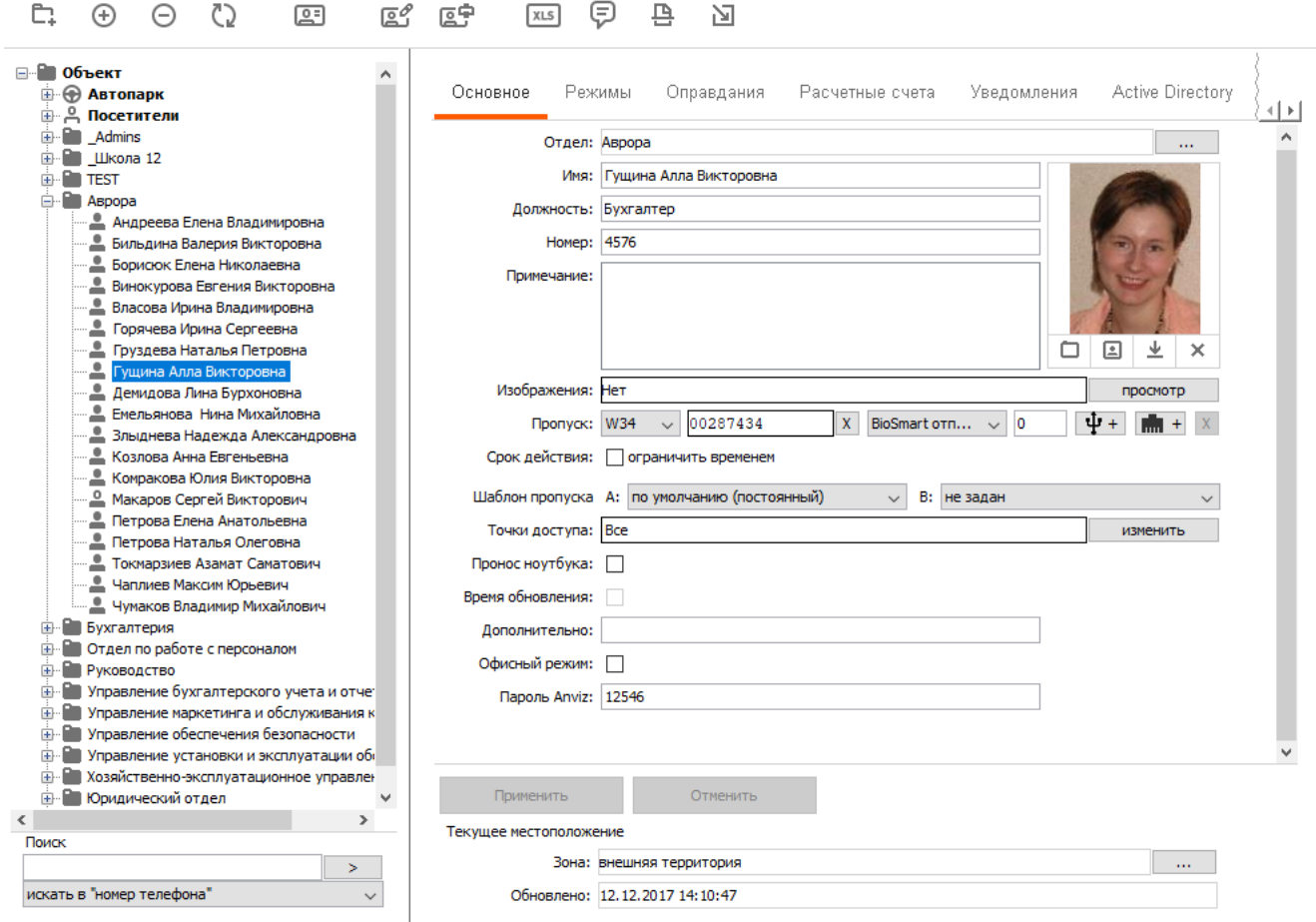

**Рисунок 36. Вкладка «Персонал»**

Для управления списком объектов доступа системы предназначена вкладка «Персонал». Возможно добавление и удаление сотрудников, создание отделов и подотделов, ограничение доступа по точкам доступа, присвоение режимов доступа и так далее.

# **8.1 Структура списка объектов доступа**

Объектами доступа являются сотрудники, посетители предприятия, автомобили и прочие транспортные средства, снабженные идентификаторами доступа (радиобрелоками, активными метками и т.п.).

Список оформлен в виде иерархической структуры и может содержать следующие элементы:

- ◌ Отдел
- ◌ Сотрудник
- ◌ Посетитель
- ◌ Автомобиль

Основанием списка является отдел «Объект», в котором находятся все остальные отделы и сотрудники.

Также в списке существует два специальных отдела: «Посетители» и «Автопарк» (с отделами «Личный автотранспорт» и «Служебный автотранспорт»).

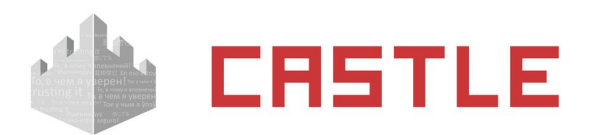

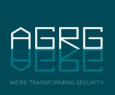

Отделы могут находиться в корне списка (фактически – в отделе «Объект»), либо быть вложенными в другой отдел. СКУД Castle позволяет создавать структуру отделов любой степени вложенности.

Сотрудники могут находиться в корне списка или в любом из созданных отделов, кроме специальных отделов «Автопарк» и «Посетители».

Автомобили могут находиться в одном из двух отделов: «Личный автотранспорт» или «Служебный автотранспорт». Также допускается размещать их в произвольном отделе, созданном пользователем, но поле «Гос. номер» при этом будет называться «ФИО».

В отделе «Посетители» находится список пропусков посетителей, который используется для работы дополнительного модуля ПО «Расширенная поддержка пропусков посетителей».

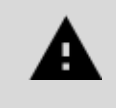

**Настоятельно не рекомендуется использовать этот отдел для размещения постоянных сотрудников. Например, нельзя будет задать им фотографию или переместить их в другой отдел.**

Пример списка объектов доступа:

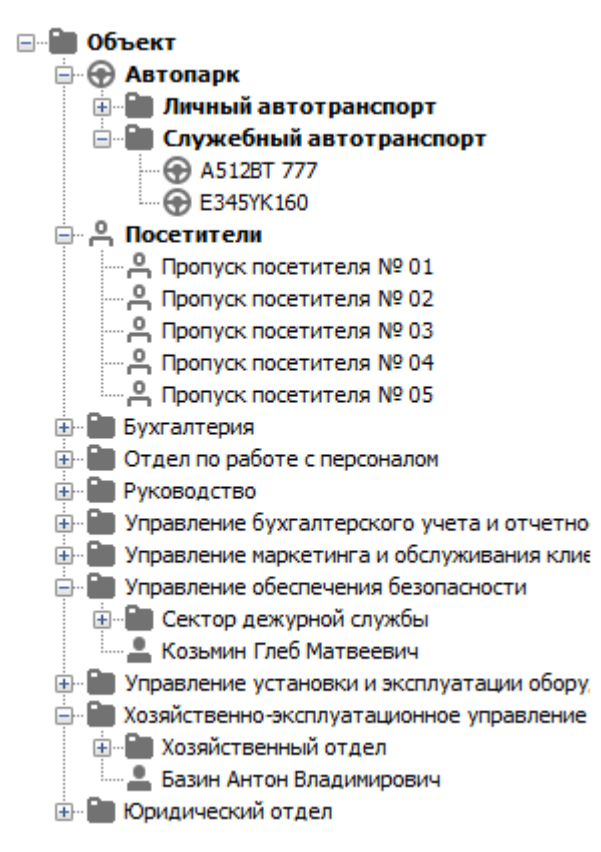

**Рисунок 37. Пример списка объектов доступа**

Перемещение по списку производится с помощью мыши. Нажатие левой кнопки в какой-либо из узлов списка или двойное нажатие на отделе вызывает разворачивание или сворачивание ветви элементов списка, вложенных в этот отдел.

При выделении какого-либо из элементов списка в панели «Редактирование» становятся доступны функции, присущие выделенному элементу.

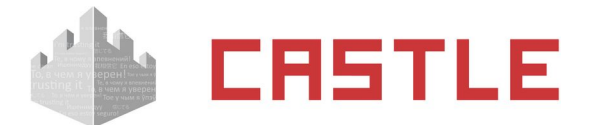

## **8.2 Кнопки управления объектами доступа**

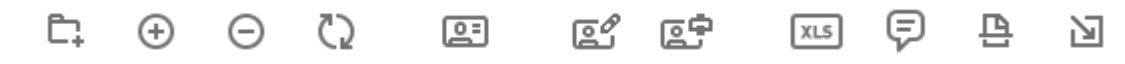

**Рисунок 38. Кнопки управления списком**

Эти кнопки находятся в верхней части экрана и могут быть активными или нет, в зависимости от производимых действий.

ħ.

«Добавить отдел в выбранный отдел» позволяет добавить в список новый отдел. Для добавления отдела нужно выделить отдел (или один из его элементов), в который мы хотим добавить новый отдел, и нажать кнопку.

### $\bigoplus$

«Добавить ... » в зависимости от выделенного в списке отдела выполняет функции добавления сотрудника, пропуска посетителя или автомобиля. Вновь добавленный объект доступа сразу получает режим «По умолчанию» и допуск на все точки доступа. При необходимости можно сразу же изменить ему режим и допуск.

⊝

«Удалить выбранный элемент» позволяет удалить элемент из списка. На операцию удаления в целях безопасности наложены некоторые ограничения. Нельзя удалить специальные отделы (Объект, автопарк, посетители, служебный автотранспорт, личный автотранспорт). Нельзя удалить отдел, в котором находятся вложенные отделы или сотрудники (перед этим необходимо удалить все вложенные элементы).

ርጋ

«Обновить информацию на панели» позволяет обновить список объектов доступа в случае их добавления, удаления или изменения другим оператором системы.

回

«Сформировать учетные карточки» позволяет создать документ в формате MS Excel, хранящий учетные карточки сотрудников выбранного отдела.

叵

«Редактировать шаблоны пропусков» позволяет запустить модуль для создания шаблонов пропусков. Работа с этой функцией будет описана ниже.

原皇

«Печать пропусков» позволяет напечатать пропуска по заранее созданному пользователем шаблону.

 $x_{LS}$ 

«Импорт из таблицы MS Excel» позволяет осуществить быстрое создание или обновление базы данных СКУД Castle путем импорта данных из таблицы MS Excel. Работа с этой функцией будет описана ниже.

⊜

«Отправить СМС» позволяет разослать СМС-сообщение выбранным в программе объектам доступа.

픤

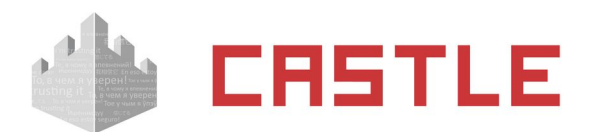

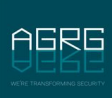

«Распознать документы со сканера» позволяет заполнить учетную карточку пропуска или создать новую путем распознания его документов со сканера. Функция доступна при наличии модулей «Расширенная поддержка гостевых пропусков», «Распознавание документов» и лицензии на продукт «ABBYY PassportReader SDK» или «Scanify API Passport». Подробнее о распознавании из документов можно прочитать в пункте [Распознавание документов для регистрации посетителей.](#page-233-0)

內

«Захватывать коды с точек доступа» позволяет производить быстрый поиск пропуска в базе, присваивать считанные коды объектам доступа, записывать коды пропусков в буфер обмена или текстовый файл. Работа с этой функцией будет описана ниже.

# **8.3 Редактирование элементов списка объектов доступа**

Изменение и просмотр данных осуществляется в поле «Редактирование», содержимое которого зависит от типа выбранного элемента.

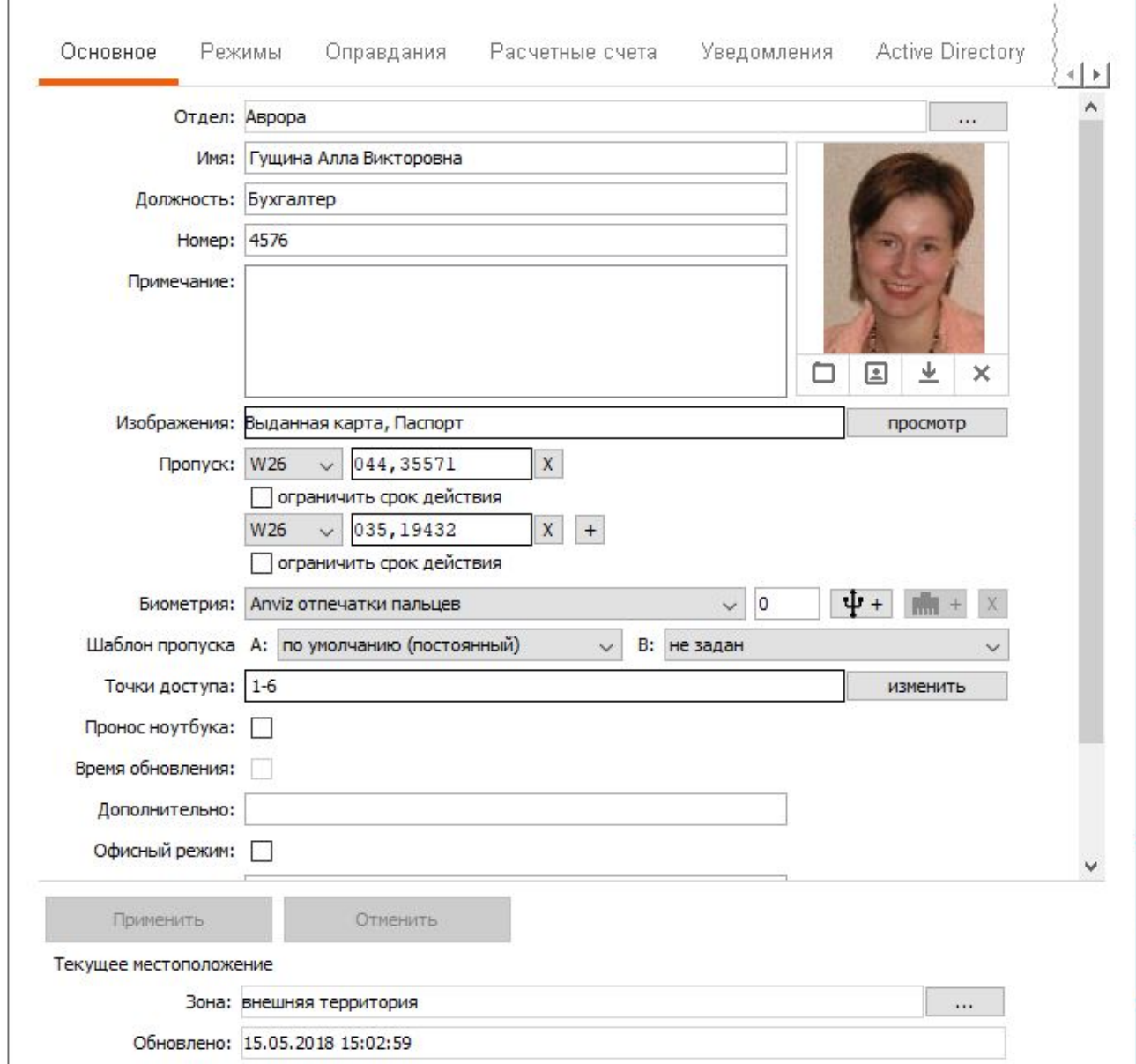

**Рисунок 39. Панель «Редактирование» для выделенного сотрудника**

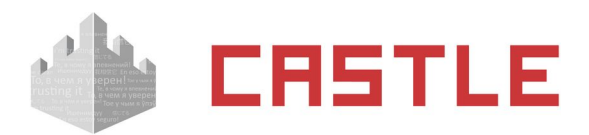

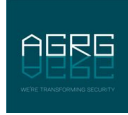

Параметры распределены по разным вкладкам, в зависимости от их назначения. Некоторые вкладки, в зависимости от установленных модулей ПО, могут быть недоступны.

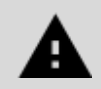

**Многие параметры можно изменять группе объектов доступа, выделив их в списке мышью с использованием клавиш Ctrl и Shift.**

Вкладка «Основное» предназначена для просмотра и изменения данных объекта доступа (ОД), тип и наименование которых могут отличаться в зависимости от выбранного элемента списка:

- ◌ «Надотдел» название отдела, в котором находится текущий отдел. Нажав на кнопку в строке «Надотдел», можно переместить текущий отдел в любой другой отдел списка, кроме специальных отделов «Автопарк» и «Посетители».
- ◌ «Отдел» название отдела, в котором находится ОД. Нажав на кнопку в строке «Отдел», можно переместить сотрудника в любой отдел списка, кроме специальных отделов «Автопарк» и «Посетители».
- ◌ «Название» название текущего отдела. Длина строки от 1 до 50 символов.
- $\circ$  «Имя» фамилия, имя и отчество. Длина строки от 1 до 150 символов, является обязательным параметром.
- $\circ$  «Гос. номер» государственный регистрационный номер автомобиля. Длина строки от 1 до 50 символов.
- ◌ «Должность» должность сотрудника. Длина строки до 255 символов.
- ◌ «Номер» табельный номер сотрудника или номер отдела. Длина строки до 10 символов.
- ◌ «Примечание» поле для ввода произвольного примечания длиной до 255 символов.
- ◌ «Фотография» фотография ОД. ее можно выбрать из файла, захватить с веб-камеры или удалить, нажав соответствующую кнопку. Фотографии, имеющие размер больше 1920x1080 пикселей, при помещении в базу данных СКУД автоматически пропорционально уменьшаются. По двойному клику на панель фотографии средствами ОС открывается полноразмерная фотография.
- ◌ «Изображения» строка перечисления прикрепленных к объекту доступа изображений. Для просмотра, добавления и удаления прикрепленных изображений служит кнопка «Просмотр».
- ◌ «Пропуск» тип и код пропуска ОД. Для каждого ОД можно задать до 5-ти идентификаторов. Можно выбрать следующие типы идентификаторов:
- 1. «W26» идентификатор с длиной кода 26 бит.
- 2. «W34»— идентификатор с длиной кода 34 бит.
- 3. «W36»— идентификатор с длиной кода 36 бит.
- 4. «W37»— идентификатор с длиной кода 37 бит.
- 5. «W42»— идентификатор с длиной кода 42 бит.
- 6. «W58»— идентификатор с длиной кода 58 бит.
- 7. «W58DEC» представление идентификатора с длиной кода 58 бит («W58») в десятеричной системе.
- 8. «PIN» PIN-код для ввода с кодонаборных панелей.

Код можно ввести в строку непосредственно с клавиатуры, с помощью контрольного считывателя или воспользовавшись функцией захвата кодов пропусков с точки доступа.

◌ «Срок действия» – дата и время окончания срока действия пропуска.

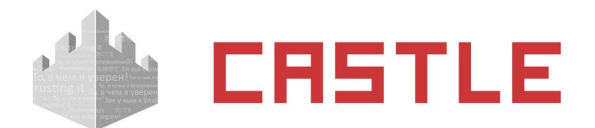

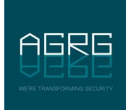

- $\circ$  «Шаблон пропуска А/В» шаблоны пропуска для печати на стороне А и Б. Нажав кнопку в этой строке, можно выбрать из выпадающего списка нужный шаблон.
- ◌ «Точки доступа» список номеров ТД, на которые разрешен доступ ОД.

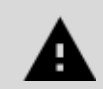

**Если в данном списке отсутствует какая-либо ТД, то доступ на нее будет запрещен всегда, независимо от правил в режимах доступа.**

С помощью контекстного меню можно копировать и вставлять список ТД. При множественном выделении ОД доступны кнопки для добавления или удаления ТД — вы можете выбрать, какие точки доступа добавить или удалить всем выделенным объектам.

 $\circ$  «Текушее местоположение» – данные о местонахождении ОД в настоящее время, с указанием момента, когда было зафиксировано последнее пересечение точки доступа.

В строке «Зона» находится название зоны доступа, в которой, по мнению системы, находится сотрудник. В строке «Обновлено» указаны дата и время последнего пересечения сотрудником точки доступа системы.

В обеих строках будут находиться значения «неизвестно» до момента первого пересечения сотрудником любой точки доступа.

Местоположение ОД будет корректно определяться системой при пересечении точек доступа только с помощью идентификатора. При ином пересечении ТД информация о местонахождении станет неверной до момента прохода через любую ТД системы с помощью идентификатора.

Местоположение ОД можно изменить вручную, нажав на кнопку «...» рядом с полем «Зона» и выбрав нужную зону из списка. Доступность этой кнопки определяется правами текущего оператора системы.

Также можно получить информацию по местонахождению сотрудников на вкладке «Отчеты».

### **8.3.1 Закрепление изображений за объектом доступа**

К объекту доступа можно прикрепить любое количество дополнительных изображений, полученных со сканера или загруженных из файла.

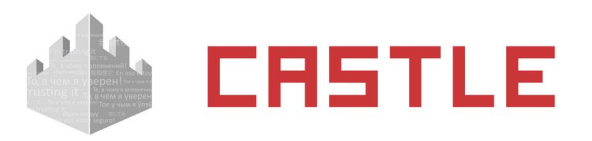

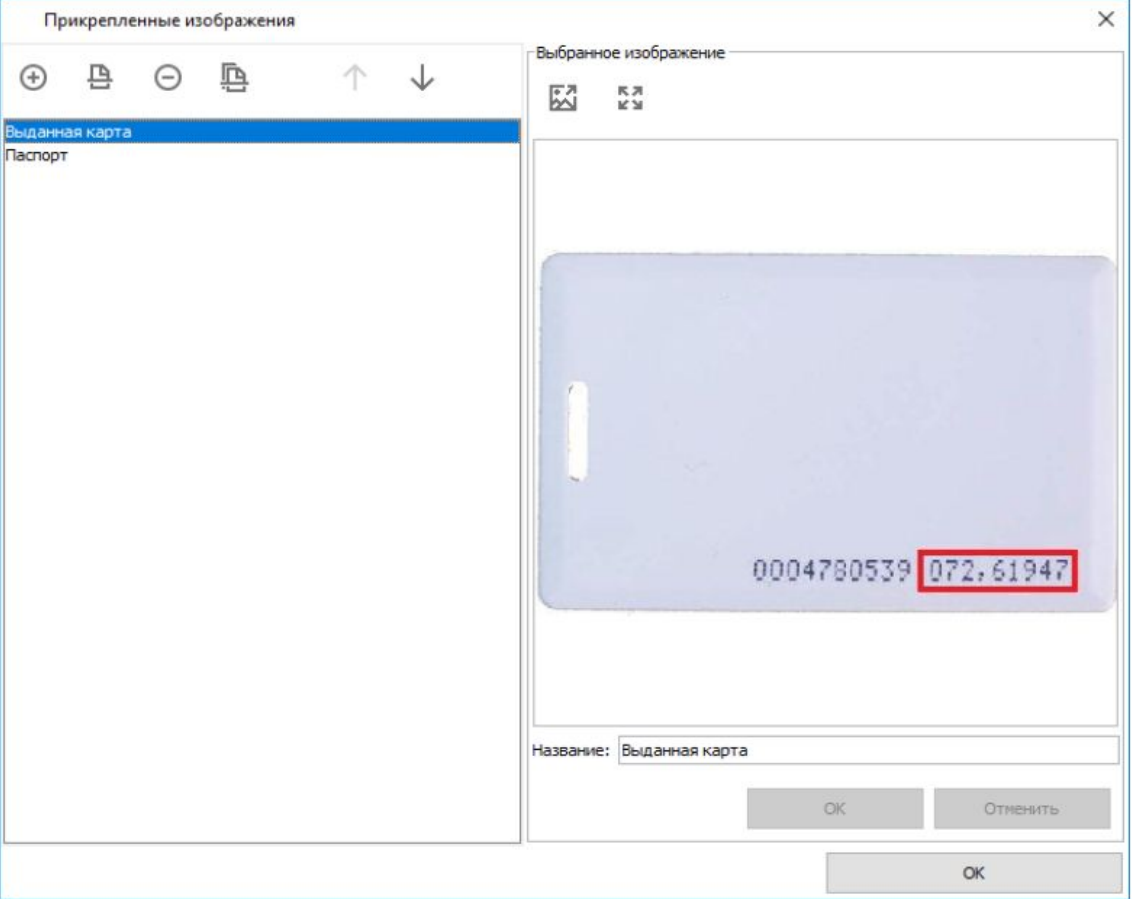

**Рисунок 40. Прикрепленные изображения объекта доступа**

Для добавления новых, просмотра и удаления прикрепленных изображений нажмите кнопку «Просмотр» в конце строки «Изображения». Откроется окно управления и просмотра всех прикрепленных изображений.

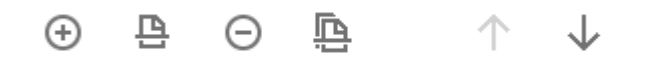

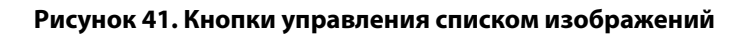

Кнопка «Загрузить изображение из файла» откроет диалоговое окно, в котором можно указать путь к изображению, которое необходимо добавить. Можно загрузить изображение одного из следующих форматов: jpg, jpeg, gif, png, bmp.

Нажатие кнопки «Сканировать» запустит назначенную по умолчанию программу сканирования изображений.

Для удаления выбранного изображения нажмите кнопку «Удалить».

Нажатие кнопки «Выбрать сканер» позволит указать, какое оборудование из подключенного должно служить в качестве источника изображения.

Можно изменить порядок изображений, выделив нужное и нажимая кнопки «Передвинуть изображение вверх в списке» или «Передвинуть изображение вниз в списке».

В области «Выбранное изображение» можно просмотреть выделенное изображение из списка.

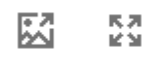

#### **Рисунок 42. Кнопки управления выбранным изображением**

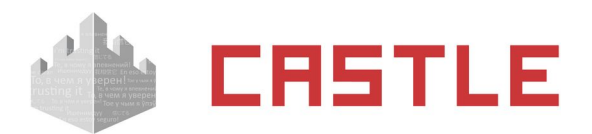

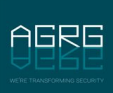

Выбранное изображение можно сохранить, нажав одноименную кнопку и выбрав желаемые путь и имя для его сохранения.

Нажатие кнопки «Открыть изображение» или двойной клик на области отображения изображения позволит открыть изображение для просмотра одной из стандартных программ просмотра изображений, назначенных по умолчанию для просмотра изображений формата .jpg.

Имя изображения можно изменить, введя новое в строке «Название» и подтвердив изменения нажатием кнопки «ОК».

### <span id="page-50-0"></span>**8.3.2 Управление дополнительными параметрами объекта доступа**

Для просмотра и изменения дополнительных параметров объекта доступа, заданных в настройках (Меню «Файл» – «Настройки» – «Дополнительные параметры»), служит панель «Дополнительно».

Эта панель будет недоступной. Если в настройках не выбрано ни одного параметра, ил. Если там включена опция «Отображать дополнительные параметры на вкладке «Основное».

### **8.3.3 Управление режимами объекта доступа**

Панель «Режимы» предназначена для просмотра и изменения основного режима объекта доступа, просмотра и редактирования списка присвоенных ему исключений, праздников и приказов.

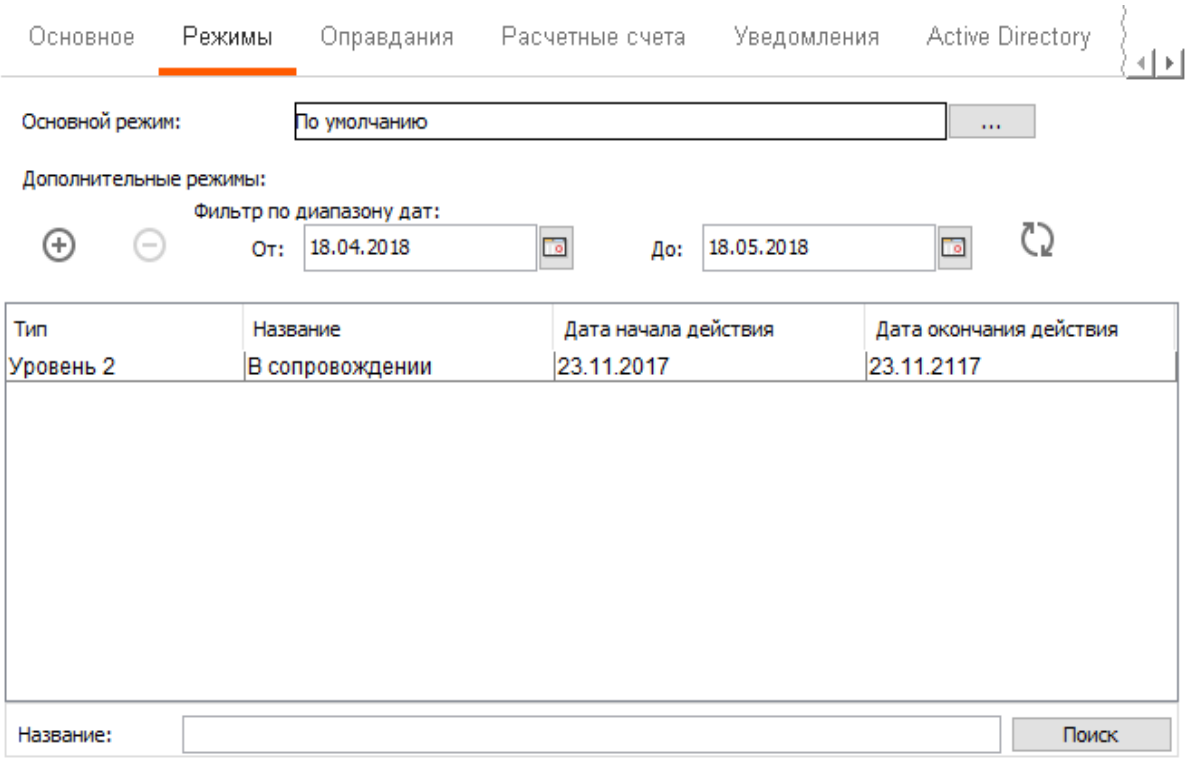

#### **Рисунок 43. Панель «Редактирование», вкладка «Режимы»**

Для изменения основного режима нажмите на кнопку «...» в поле «Основной режим» и выберите нужный из появившегося списка.

Для добавления приказа, исключения или праздника нажмите кнопку «+» в разделе «Дополнительные режимы» и выберите необходимый из появившегося списка. Для просмотра и редактирования свойств выбранного дополнительного режима (исключение, праздник, приказ) дважды щелкните по нему, это автоматически откроет панель редактирования во вкладке режимы.

Для удаления элемента дополнительного режима выделите его в списке, нажмите кнопку «-».

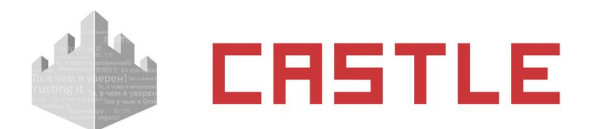

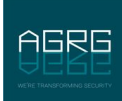

По двойному клику на названии режима произойдет автоматическое переключение на описание соответствующего режима на вкладке «Режимы».

### **8.3.4 Управление оправдательными документами сотрудника**

Панель «Оправдания» предназначена для просмотра и изменения присвоенных сотруднику оправдательных документов (ОД). Такие же действия производятся и на вкладке ПО «Оправдания».

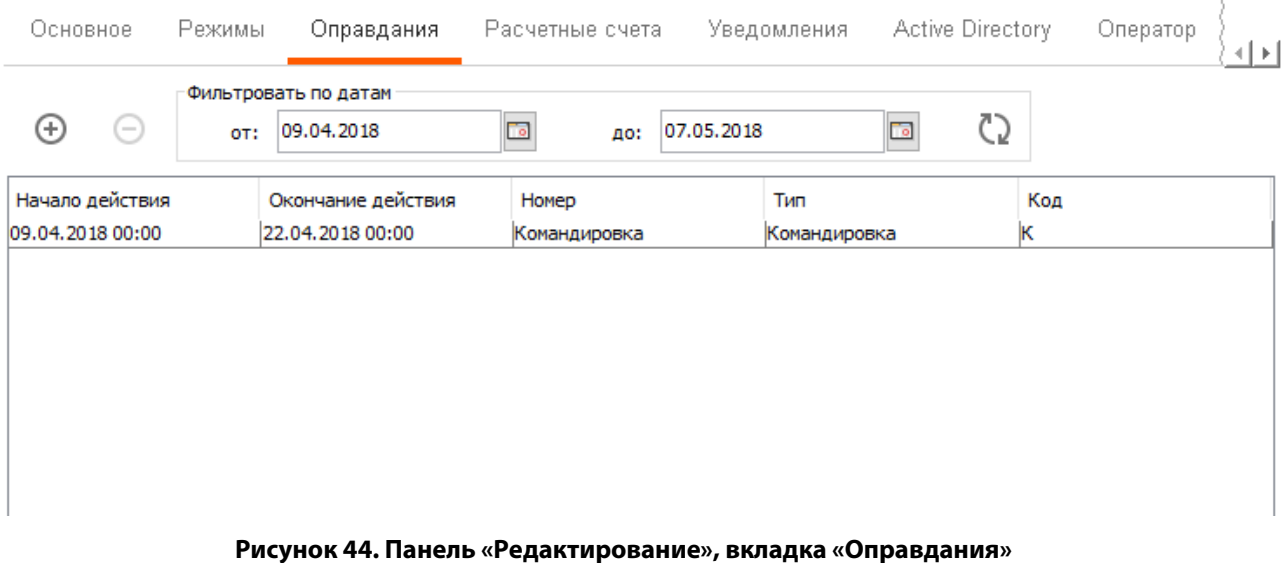

Для добавления нового ОД достаточно нажать кнопку «+», ввести номер ОД, выбрать его тип, интервал действия и при необходимости ввести примечание.

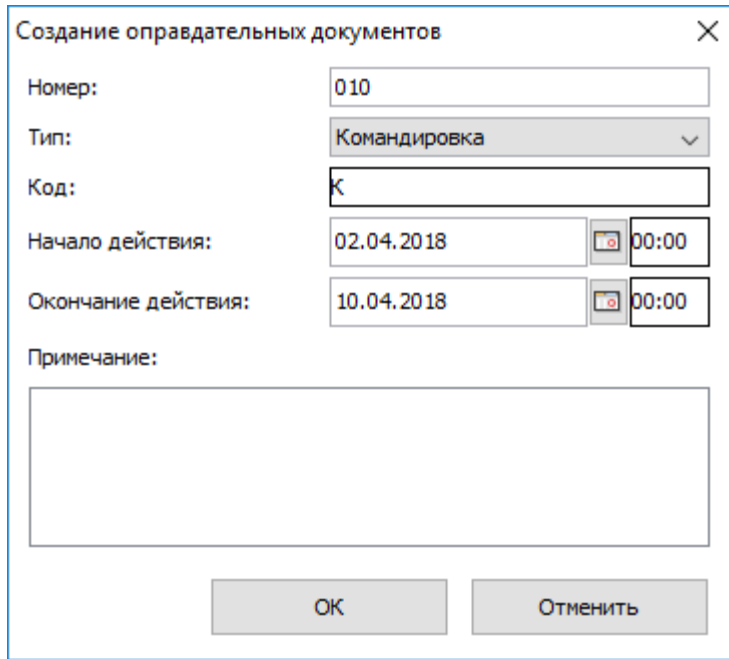

**Рисунок 45. Создание ОД для сотрудника**

Для удаления ОД выделите его в списке и нажмите кнопку «-».

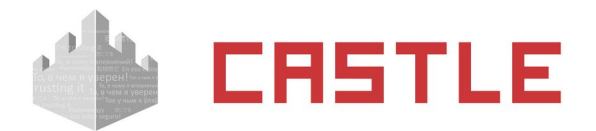

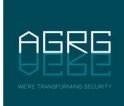

## **8.3.5 Управление счетами сотрудника**

При установленном модуле «Платежные системы», во вкладке «Персонал» в разделе редактирования данных сотрудника появляются две вкладки: «Основное», которая полностью идентична разделу «Редактирование», описанному в предыдущем разделе, а также вкладка «Расчетные счета».

Вкладка «Расчетные счета» предназначена для добавления или удаления счетов сотруднику, а также для изменения значения счетов. Для изменения значения счета щелкните два раза мышкой по его текущему значению и введите новое. Для сохранения изменений нажмите «Применить».

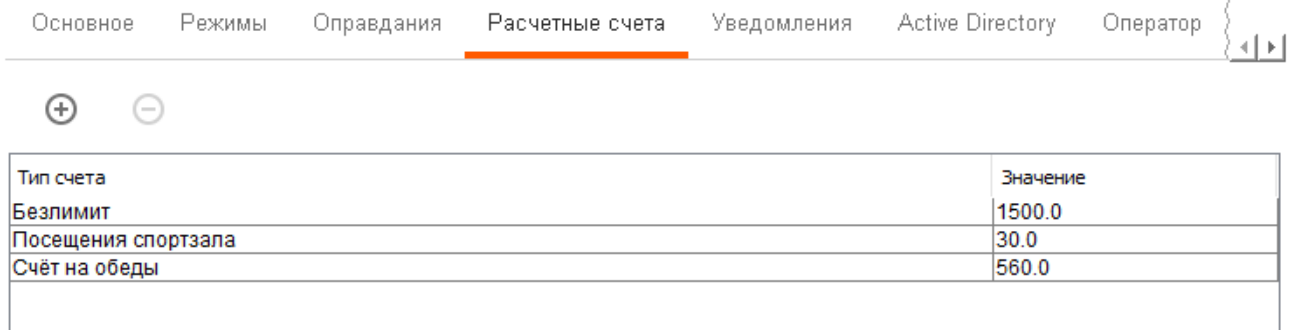

**Рисунок 46. Вкладка «Расчетные счета»**

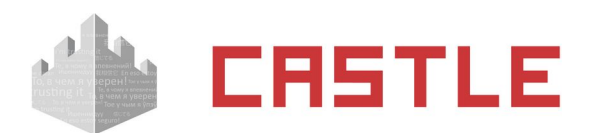

### **8.3.6 Уведомления**

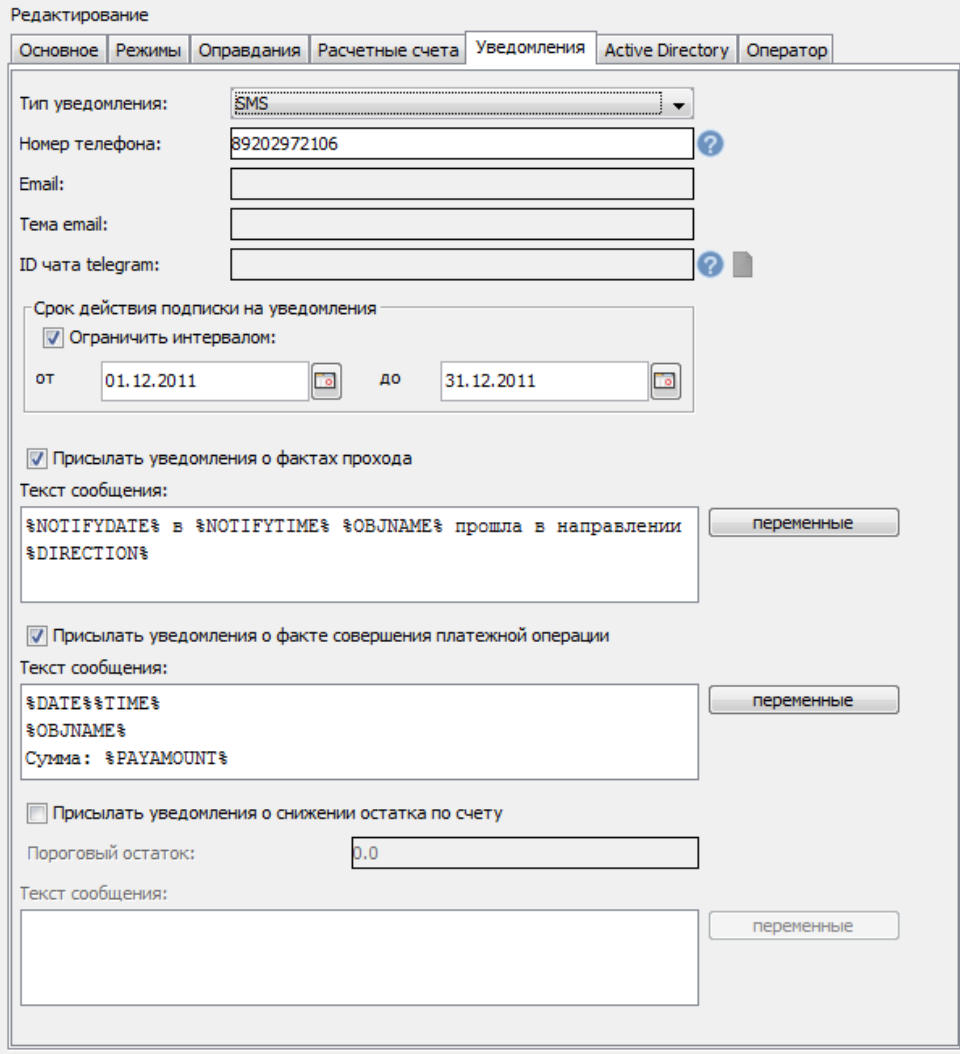

**Рисунок 47. Вкладка «Уведомления»**

При установленном модуле ПО «Реакция на события» или ПО «Castle Школа» для каждого объекта доступа можно включить рассылку уведомлений на заданный канал по фактам доступа, или по фактам платежных операций (при установленном модуле «Платежная система») или по факту движения заявки на временный пропуск по маршруту согласования (при установленном модуле «Расширенная поддержка пропусков посетителей»).

Также можно осуществлять разовую рассылку произвольного сообщения выбранной группе персонала нажатием кнопки «Отправить уведомление».

Номера телефонов вводятся в международном формате (например, +79202962209). Также можно вводить несколько номеров через запятую.

Сообщение может содержать как фиксированный текст, так и оперативные данные системы, например, такие как дата, время, номер и название точки доступа, направление прохода и т.д.

Все доступные переменные показываются в списке при нажатии соответствующей кнопки. Двойной клик на переменной копирует ее в поле «Текст сообщения»д.

Уведомления могут рассылаться на следующие типы событий:

- По факту прохода
- По факту совершения платежной операции

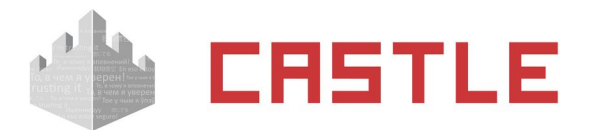

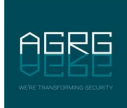

- По фату снижения платежного баланса ниже указанного порогового остатка
- По факту движения заявки на временный пропуск посетителя по маршруту согласования.

В меню Файл — Настройки — Персонал можно задать дополнительные настройки, влияющие на рассылку настраиваемых на данной вкладке уведомлений. Комментарий по возможным настройкам приведены в [Дополнительные настройки параметров объектов доступа.](#page-70-0)

### **8.3.7 Типы уведомлений**

Уведомления могут быть следующих типов:

- SMS в настройках указываются номера телефонов получателей СМС-уведомлений.
- PUSH рассылка PUSH-уведомлений возможна только через запрашиваемый у разработчика СКУД SMPP-шлюз.
- Email в настройках указывается e-mail адрес получателя уведомления и тема письма. (Подробнее о прочих необходимых настройках можно прочитать в пункте [Настройка отправки e](#page-262-0)[mail\)](#page-262-0).
- Telegram в настройках указывается ID чата в Telegram, который можно узнать в чате с ботом системы, написав команду /start или присвоить автоматически по сгенерированной ссылке.

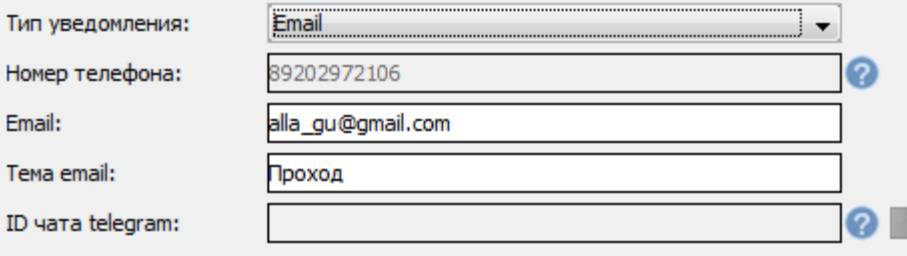

**Рисунок 48. Пример настройки email-уведомления**

Дополнительные настройки, которые необходимо провести, описаны в соответствующих пунктах данного руководства: [Настройки отправки SMS-уведомлений](#page-258-0), [Настройка отправки e-mail,](#page-262-0) Настройки [Telegram](#page-259-0).

### **8.3.8 Список переменных для уведомления о факте прохода**

- NOTIFYDATE Дата уведомления в формате ГГГГ-ММ-ДД
- NOTIFYTIME Время уведомления в формате ЧЧ:ММ:СС
- DATE Дата события в формате ГГГГ-ММ-ДД
- TIME Время события в формате ЧЧ:ММ:СС
- APID Номер точки доступа
- APNAME Название точки доступа
- OBJID Внутренний идентификатор объекта доступа
- OBJNAME Название объекта доступа
- OBJNAME1 Фамилия объекта доступа
- OBJNAME2 Имя объекта доступа
- OBJNAME3 Отчество объекта доступа
- OBJTABNUM Табельный номер объекта доступа

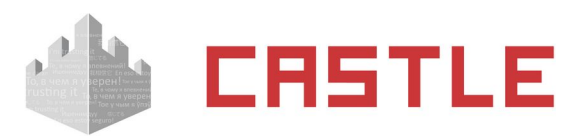

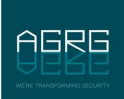

- OBJDEP Отдел, в котором находится объект доступа
- DIRECTION Направление (вход/выход)
- SMSTILLDATE Срок действия подписки на уведомления

Срок рассылки уведомлений при необходимости может быть ограничен.

### **8.3.9 Список переменных для уведомления о факте платежной операции**

Доступно при установленном модуле ПО «Платежная система».

- DATE Дата события в формате ГГГГ-ММ-ДД
- TIME Время события в формате ЧЧ:ММ:СС
- OBJDEP Отдел, в котором находится объект доступа
- OBJID Внутренний идентификатор объекта доступа
- OBJNAME Название объекта доступа
- **ОВЈ АМЕ1** Фамилия объекта доступа
- OBJNAME2 Имя объекта доступа
- OBJNAME3 Отчество объекта доступа
- OBJTABNUM Табельный номер объекта доступа
- PAYACCTYPE Тип расчетного счета
- PAYACCVALUE Остаток по расчетному счету
- PAYAMOUNT Сумма транзакции
- SMSTILLDATE Срок действия подписки на уведомления

### **8.3.10 Список переменных для уведомления о достижении порога на счете**

Доступно при установленном модуле ПО «Платежная система».

Можно выбрать пороговое значение расчетного счета (по умолчанию установлен равным 0), по достижению которого будет высылаться уведомление.

- DATE Дата события в формате ГГГГ-ММ-ДД
- TIME Время события в формате ЧЧ:ММ:СС
- OBJDEP Отдел, в котором находится объект доступа
- OBJID Внутренний идентификатор объекта доступа
- OBJNAME Название объекта доступа
- OBJNAME1 Фамилия объекта доступа
- OBJNAME2 Имя объекта доступа
- OBJNAME3 Отчество объекта доступа
- OBJTABNUM Табельный номер объекта доступа
- PAYACCTYPE Тип расчетного счета
- PAYACCVALUE Остаток по расчетному счету
- PAYAMOUNT Сумма транзакции
- SMSTILLDATE Срок действия подписки на уведомления

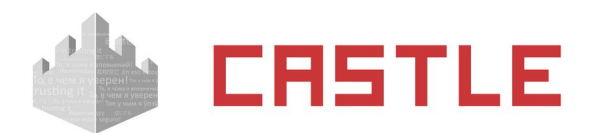

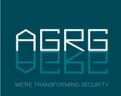

### **8.3.11 Список переменных для уведомления о факте согласования ролей заявки**

Доступно при установленном модуле ПО «Расширенная поддержка пропусков посетителей».

- DATE Дата события в формате ГГГГ-ММ-ДД
- TIME Время события в формате ЧЧ:ММ:СС
- OBJDEP Отдел, в котором находится объект доступа
- OBJID Внутренний идентификатор объекта доступа
- OBJNAME Название объекта доступа
- OBJNAME1 Фамилия объекта доступа
- OBJNAME2 Имя объекта доступа
- OBJNAME3 Отчество объекта доступа
- OBJTABNUM Табельный номер объекта доступа
- ROUTE Маршрут
- ROUTESTAGE Этап маршрута
- PAYACCTYPE Тип расчетного счета
- PAYACCVALUE Остаток по расчетному счету
- PAYAMOUNT Сумма транзакции
- SMSTILLDATE Срок действия подписки на уведомления

### **8.3.12 Отправка разового/тестового сообщения**

Для разовой рассылки сообщения нужно нажать на соответствующую кнопку сверху панели

В открывшемся окне можно выбрать произвольную группу сотрудников, ввести текст сообщения и нажать «Отправить».

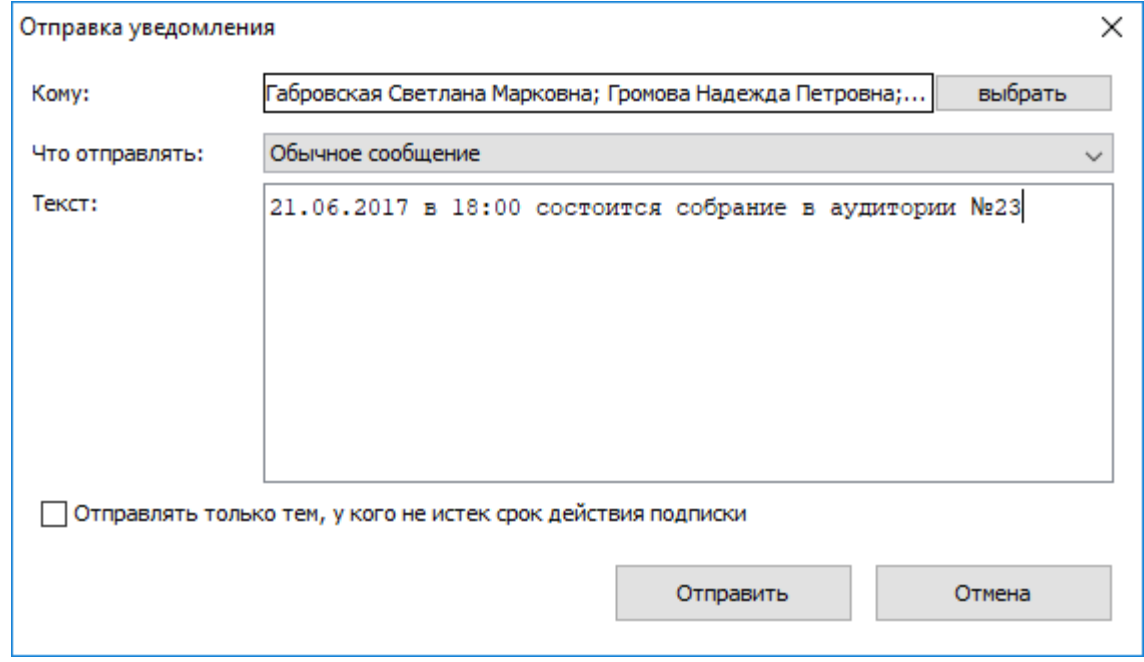

**Рисунок 49. Окно выбора адресатов и ввода текста СМС-сообщения**

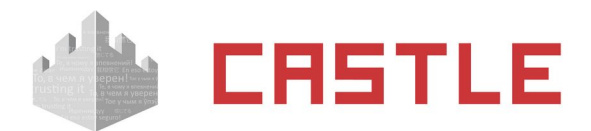

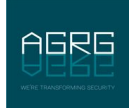

### <span id="page-57-0"></span>**8.3.13 Настройка синхронизации с Active Directory**

Интеграция с Active Directory позволяет блокировать доступ к учетным записям Active Directory по данным о местонахождении сотрудника. Если сотрудник по данным СКУД находится в зоне из которой ему запрещен доступ к его учетной записи Active Directory, то он не сможет войти в нее.

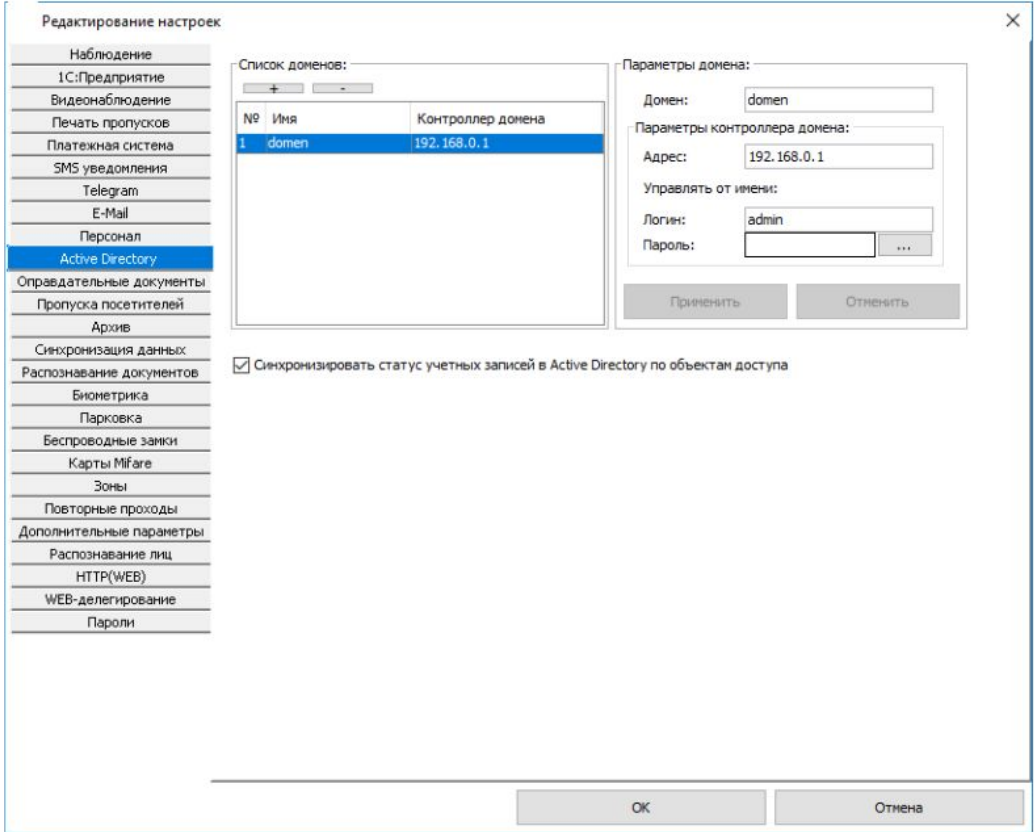

**Рисунок 50. Настройки Active Directory**

Для ввода настроек зайдите в меню «Файл» – «Настройки» – «Active Directiry». Нажатием кнопок «+» и «-» можно добавить или удалить домен из списка.

В поле «Домен» задается имя домена Windows.

В поле «Адрес» можно задавать DNS или IP – адрес контроллера домена, с возможностью указания порта для подключения (если порт явно не указан – используется порт по умолчанию).

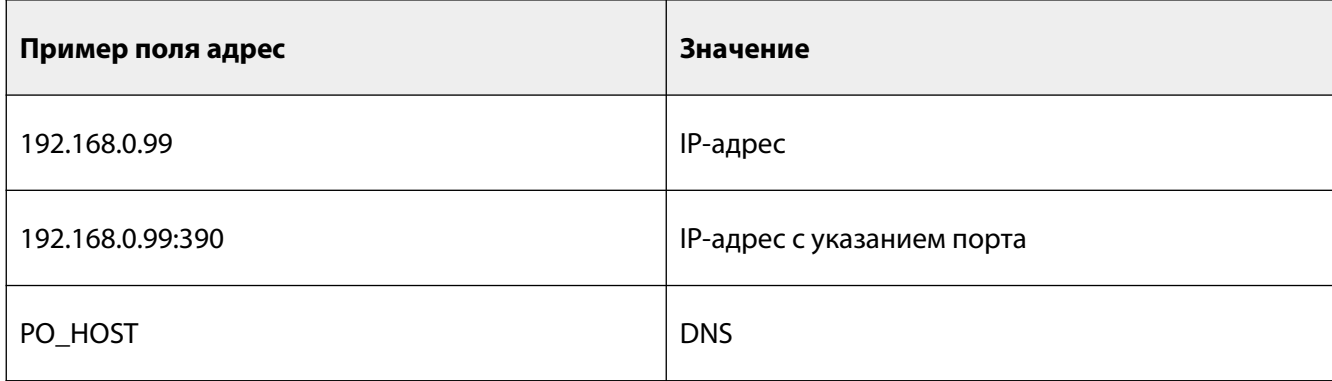

В поле «Управлять от имени» указываются логин и пароль учетной записи, которая на сервере имеет право редактировать Active Directory.

Далее на вкладке «Персонал» объекту доступа можно задать домен, в котором хранится его учетная запись и идентификатор в Active Directory, а также создать список разрешенных зон.

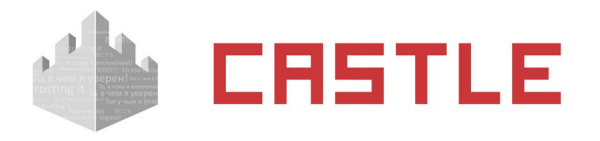

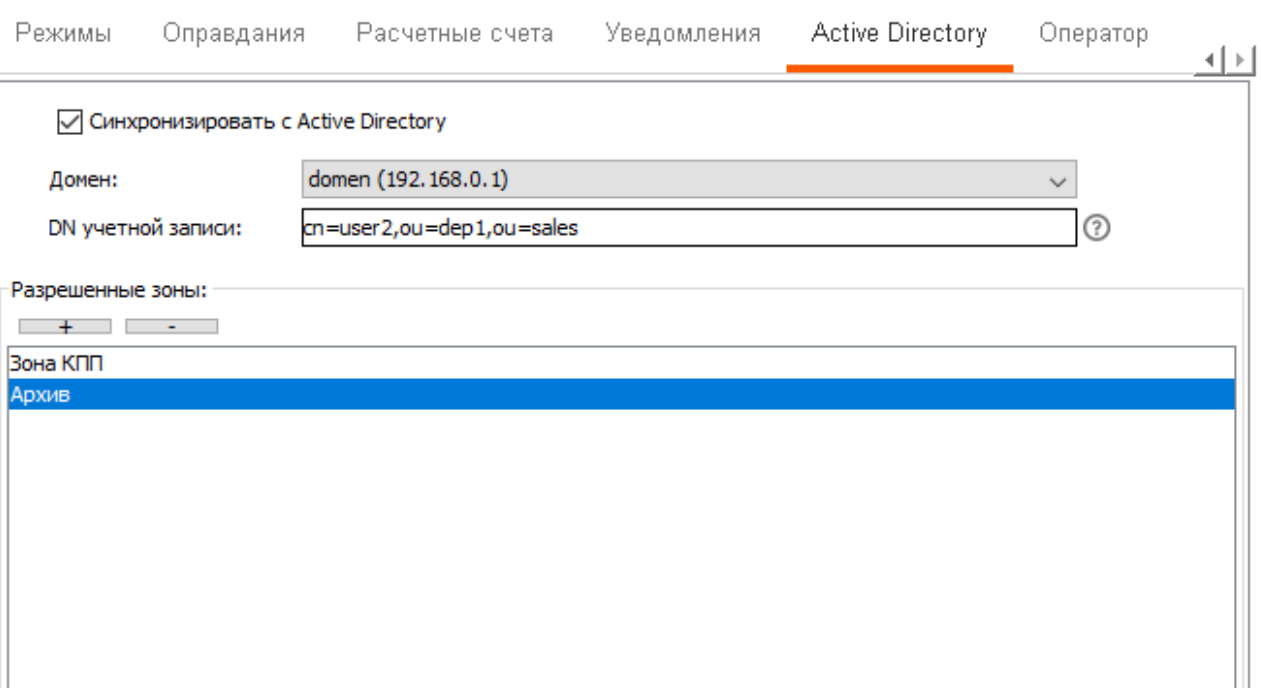

AGRE

#### **Рисунок 51. Вкладка «Active Directory»**

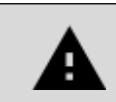

**Не рекомендуется задавать одинаковые DN учетной записи для разных объектов доступа, т.к. это вызовет некорректную работу системы.**

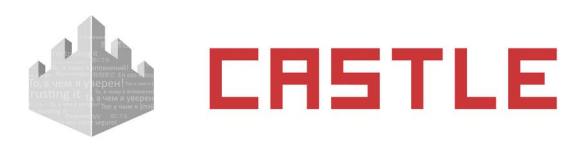

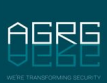

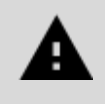

**В качестве DN имени нельзя задавать пути к встроенным учетным записям, а также к учетной записи администратора контроллера домена. После выключения подобной учетной записи возможность работы с контроллером домена может оказаться заблокированной навсегда.**

Для того чтобы присвоить сотруднику учетную запись поставьте галочку «синхронизировать с Active Directory». Выберите домен. Укажите DN (DN — англ. Distinguished Name) для учетной записи сотрудника в указанном домене. Уникальное имя состоит из одного или нескольких относительных уникальных имен (RDN — англ. Relative Distinguished Name), разделенных запятой. Они перечисляются по порядку вверх по иерархии, начиная от имени учетной записи. Относительное уникальное имя имеет вид «атрибут=значение». В качестве атрибутов могут использоваться:

- uid id учетной записи
- $\bullet$  cn общее имя
- $\bullet$  sn фамилия
- $l$  местоположение
- ou подразделение
- o организация
- dc доменный компонент
- $\bullet$  st регион
- c страна

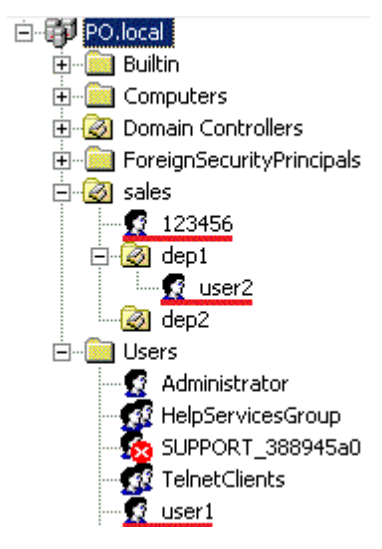

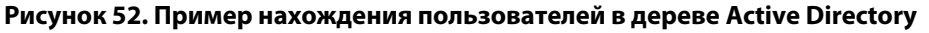

Далее приведены некоторые примеры заполнения DN для пользователей расположение которых указано на рис:

- учетная запись 123456 имеет DN «cn=123456, ou=sales»
- учетная запись user2 имеет DN «cn=user2, ou=dep1, ou=sales»
- учетная запись user1 имеет DN «cn=user1, cn=Users»

Далее необходимо указать список разрешенных зон.

Сотрудник может входить в свою учетную запись Active Directory только находясь в одной из разрешенных зон доступа.

После внесения изменений нажмите кнопку «Применить».

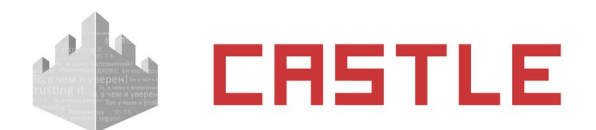

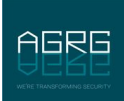

### **8.4 Распознавание автомобильных номеров**

СКУД Castle обеспечивает идентификацию автотранспорта по государственным регистрационным знакам (ГРЗ) при взаимодействии с системами видеонаблюдения, поддерживающими эту функцию (Trassir, Macroscop, «НомерОК», Ewclid, «Domination-АВТО»).

Для работы необходимо:

Настроить параметры системы видеонаблюдения (см. раздел [Настройка взаимодействия с системами](#page-124-0)  [видеонаблюдения](#page-124-0)).

Настроить привязку камер к точкам доступа (см. раздел Настройка привязки ТД к системе [видеонаблюдения](#page-34-0)).

 $\circ$  Ввести ГРЗ в поле «Гос. номер» раздела «Автопарк» или в поле «ФИО» остальных разделов, или в дополнительное поле «Гос. Номер», добавленное через меню «Файл – Настройки — Персонал» (добавить параметр с названием «Гос. номер» и типом «строка»).

После выполнения указанных этапов в Castle будут поступать от системы видеонаблюдения события «Распознан номер …» и обрабатываться далее как любой иной идентификатор (карточка, радиобрелок, отпечаток пальца и т. п.).

Формат ввода ГРЗ должен соответствовать формату, передаваемому системой видеонаблюдения. Например, для системы Trassir это цифры и латинские буквы.

## **8.5 Поиск в списке объектов доступа**

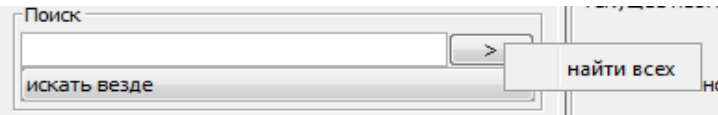

#### **Рисунок 53. Панель поиска**

Панель поиска располагается внизу списка объектов доступа во вкладках программы, а также внизу списков в окне выбора элементов. Предназначена для поиска нужного элемента в списке.

Поиск можно осуществлять как по стандартным параметрам, так и по созданным пользователями системы нестандартным. Из стандартных параметров поиск доступен по:

Искать везде

Поиск идет по всем параметрам.

Имя / гос. номер автомобиля

При поиске не учитывается регистр введенных символов. Также можно искать только по первым буквам фамилии, имени и отчества. Например, любой из этих вариантов ввода найдет Иванову Марию Викторовну: «Иванова», «иванова Мар», «Ива М В», «Иванова м в».

- Только по фамилии/имени/отчеству
- Должность / Модель автомобиля
- Номер (табельный номер сотрудника, номер отдела или автомобиля).
- Примечание
- Номер пропуска
- Имя оператора
- Номер телефона
- Active Directory DN

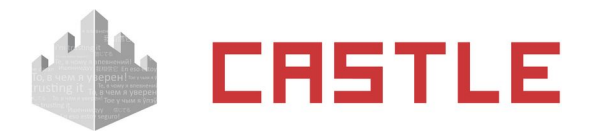

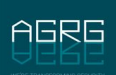

Искать кто без фотографии.

Поиск объектов доступа, которым не назначена фотография.

Искать кто оператор

Поиск объектов, являющихся операторами системы.

По клику правой кнопкой мыши на кнопке «>» открывается опция «Найти всех». При нажатии выделяет все объекты доступа, удовлетворяющие заданному критерию поиска.

## **8.6 Получение кодов пропусков с точек доступа**

Для обработки считанных кодов с точек доступа системы предназначена кнопка «Захватывать коды с точек доступа» на вкладке «Персонал». Она применяется при отсутствии контрольного считывателя или при использовании в системе специфических считывателей, например, радиоресиверов.

Для получения кодов с точек доступа необходимо нажать на кнопку «Захватывать коды с точек доступа», выбрать точки доступа, с которых захватывать коды, и нажать «ОК».

Кнопка изменит свое состояние на «нажатое», при этом система запомнит выбранные точки.

После этого считывание кода пропуска на выбранных точках доступа будет приводить к действию, выбранному в панели «Действие при чтении карты».

Для отключения режима обработки считанных кодов с выбранных ТД необходимо еще раз нажать на кнопку «Захватывать коды с точек доступа», при этом она изменит свое состояние на «ненажатое».

# **8.7 Выбор действия при чтении карты**

Область отображается при подключенном USB-считывателе карт или при включении функции «Получать коды пропусков с точек доступа».

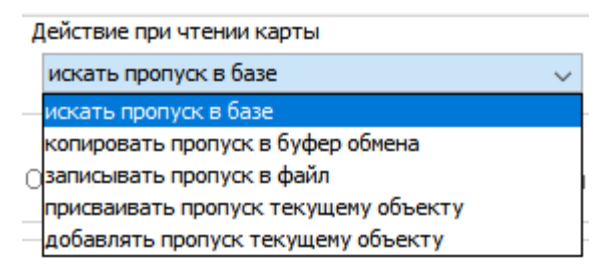

**Рисунок 54. Раскрытая панель «Действие при чтении карты»**

В этой панели можно выбрать реакцию системы на считывание кода пропуска контрольным считывателем или при захвате кода с точки доступа.

Нажатием на стрелку в правой части строки выбираются следующие варианты:

Искать пропуск в базе.

При считывании кода карточки программа будет искать в базе считанный код.

При нахождении такого кода программа перейдет на вкладку «Персонал» и выделит в списке сотрудника, посетителя или автомобиль, которому присвоен этот код в качестве «Пропуска».

При отсутствии считанного кода в базе программа выдаст сообщение «Не найдено».

- Копировать пропуск в буфер обмена.
- Считанный код будет автоматически помещаться в буфер обмена Windows.
- Записывать пропуск в файл

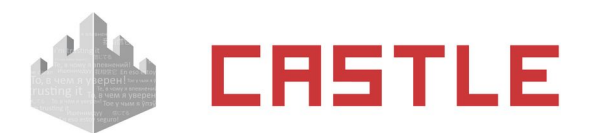

Считанный код будет автоматически помещаться в выбранный файл. Программа предложит выбрать путь и имя файла, в который будут записываться считанные коды пропусков. Запись происходит построчно, последний считанный код добавляется в конец списка.

Присваивать пропуск текущему объекту.

Считанный код будет помещаться в первое (верхнее) поле «Пропуск» выделенного в списке объекта доступа. Если при считывании будет выделен элемент списка, не являющийся сотрудником, пропуском посетителя или автомобилем, программа выдаст соответствующее предупреждение.

Присваивать пропуск текущему объекту.

Считанный код будет добавлен в новое поле «Пропуск» выделенного в списке объекта доступа. Если при считывании будет выделен элемент списка, не являющийся сотрудником, пропуском посетителя или автомобилем, или объекту уже выдано пять пропусков, программа выдаст соответствующее предупреждение.

# **8.8 Импорт данных о персонале из таблицы MS Excel**

Данная функция предназначена для оперативного создания, коррекции и пополнения базы персонала СКУД.

### **8.8.1 Подготовка таблицы с данными для импорта**

Для импорта необходимо создать в MS Excel таблицу, содержащую необходимые данные. Первая строка таблицы должна содержать названия столбцов, остальные строки – данные. Формат ввода данных в ячейки таблицы указан ниже.

- ◌ ФИО произвольное текстовое поле, длиной от 1 до 200 символов.
- ◌ Табельный номер произвольное текстовое поле, длиной до 50 символов.
- ◌ Должность произвольное текстовое поле, длиной до 255 символов.
- ◌ Отдел произвольное текстовое поле, заполняется следующим образом:
- 1. Незаполненное поле сотрудник будет создан в корне списка.
- 2. Поле вида «Название отдела» название длиной до 255 символов. Если отдела с таким названием нет, то он будет создан. Сотрудник будет создан в этом отделе.
- 3. Поле вида «Название отдела 1, название отдела 2, название отдела 3» будет создана вложенная структура отделов «1/2/3». Сотрудник будет создан в последнем отделе.
- $\circ$  Номер пропуска поле с кодом пропуска в формате ххх,ххххх (например, напечатанном на карточке), или XXXXXXXX (4 байта — Wiegand 34), или XXXXXXXXXX (5 байт — Wiegand 37), или XXXXXXXXXXXXX (7 байт — Wiegand 58).
- ◌ Примечание произвольное текстовое поле, длиной до 29990 символов.
- $\circ$  Имя шаблона пропуска текстовое поле длиной от 1 до 50 символов, совпадающее с названием шаблона пропуска, созданного в СКУД.
- $\circ$  Имя файла фотографии путь и имя файла фотографии, в стандартном для Windows формате. Возможны два варианта задания пути.
- 1. Абсолютный путь: C:\Фотографии\Цех\_1\Иванов\_В\_В.jpg. При таком способе задания пути программа будет искать фотографии с заданным адресом.
- 2. Относительный путь: Иванов.jpg или Фотографии\Иванов.jpg. При таком способе задания пути к файлу программа будет искать фотографии или непосредственно в папке, содержащей таблицу с данными, или в папке «Фотографии», вложенной в папку с таблицей.

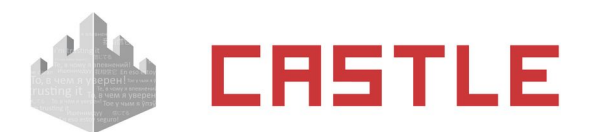

Фотографии, имеющие размер больше 1920x1080 пикселей, при помещении в базу данных СКУД автоматически пропорционально уменьшаются.

- $\circ$  Срок действия дата окончания срока действия пропуска в формате ДД.ММ.ГГГГ, где ДД число, ММ — номер месяца, ГГГГ — год.
- ◌ Номер телефона доступен, когда активна функция СМС-уведомлений (установлен модуль ПО «Реакция на события» или ПО «Castle Школа»). Формат ввода номера — произвольный, допустимы разделители в виде пробелов, скобок и дефисов. При импорте заполняет поле «Номер телефона» в настройках сотрудников.

DN учетной записи — доступно, когда активна синхронизация с Active Directory. Формат ввода DN описан в разделе [Настройка синхронизации с Active Directory](#page-57-0).

 $\circ$  Режимы — текстовое поле с перечислением применяемых к сотруднику режимов. На момент импорта одноименные режимы должны существовать в базе Castle.

Кроме стандартных полей, для импорта также доступны созданные пользователем дополнительные параметры. Подробнее: [Управление дополнительными параметрами объекта доступа](#page-50-0).

Пример настроек пользователя в AD:

| Active Directory - пользователи и компьютеры              |                                |              |          | $\Box$ ol $\times$ |
|-----------------------------------------------------------|--------------------------------|--------------|----------|--------------------|
| √ Консоль<br>Действие<br>Вид Окно Справка                 |                                |              |          | $- B  \times  $    |
| 白田 白 合日日 2 日 夜迎齿 7 4 回<br>$\Leftrightarrow$ $\Rightarrow$ |                                |              |          |                    |
| 白 <b>同</b> PO.local<br>Подразделение1 НН 1 шт.            |                                |              |          |                    |
| 白 20<br>⊟ © Подразделение1 НН-                            | Имя                            | Тип          | Описание |                    |
| <b>Е. Иван Иванович И</b>                                 | <b>ЗО</b> Иван Иванович Иванов | Пользователь |          |                    |

**Рисунок 55. Пример настроек пользователя в AD**

Пример содержимого таблицы для импорта DN учетной записи:

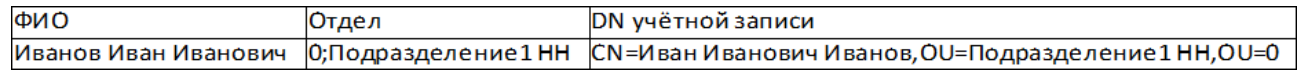

#### **Рисунок 56. Таблица для импорта DN учетной записи**

Пример результата импорта DN учетной записи:

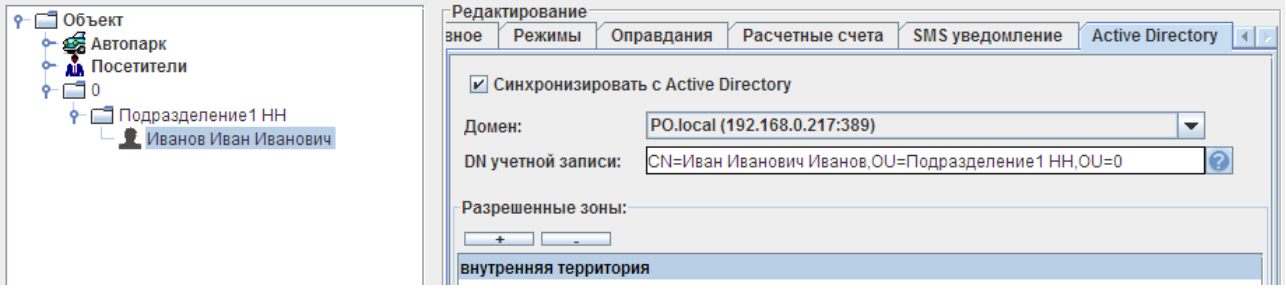

**Рисунок 57. Результат импорта DN учетной записи**

### **8.8.2 Процесс импорта данных из Excel**

Перед началом импорта настоятельно рекомендуется создать резервную копию базы данных (см. «Руководство администратора»). Для импорта на вкладке «Персонал» нужно нажать кнопку «Импорт из таблицы MS Excel», выбрать в диалоговом окне файл с таблицей и нажать «ОК». Откроется окно «Импорт персонала из MS Excel»:

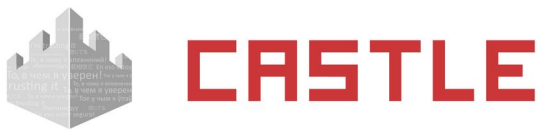

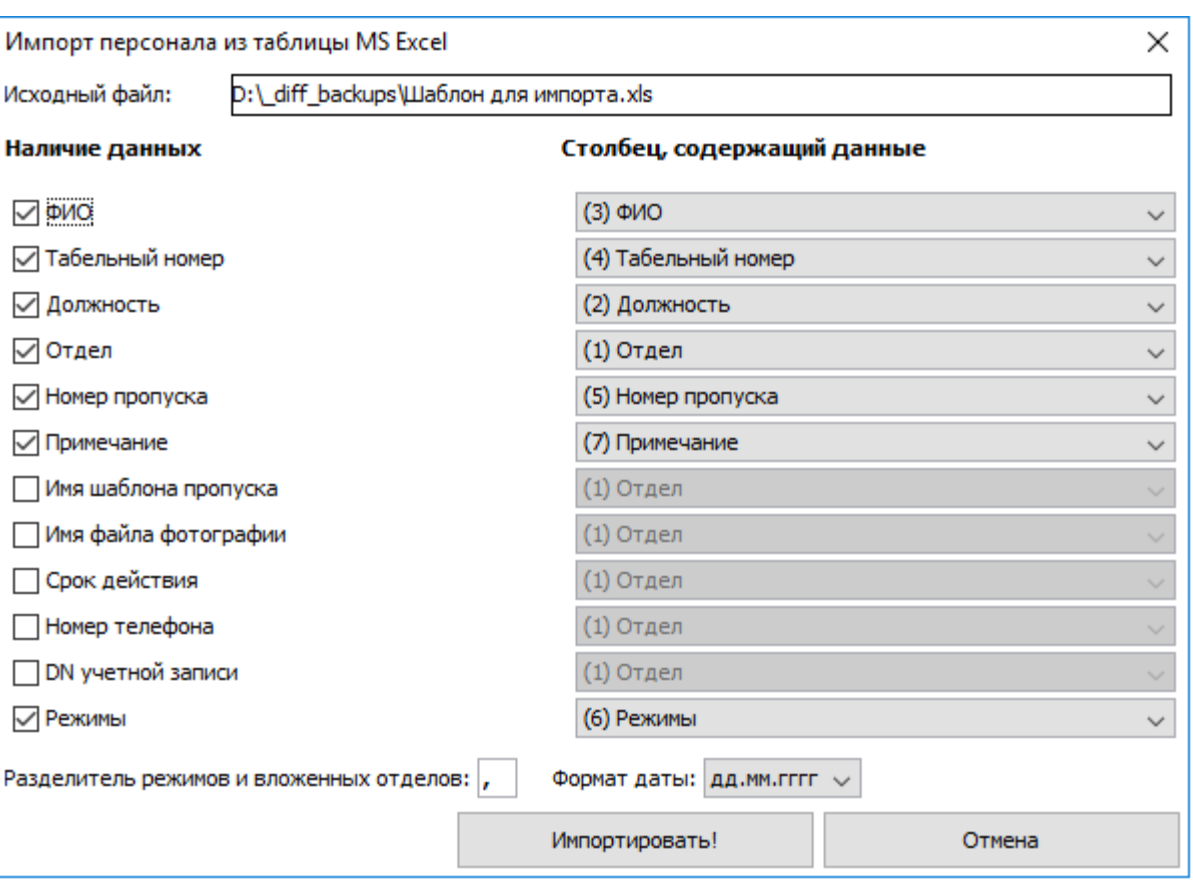

#### **Рисунок 58. Окно «Импорт персонала из MS Excel»**

В строке «Исходный файл» отображается полный путь к файлу и его имя.

В колонке «Наличие данных» нужно выделить необходимые значения.

В колонке «Столбец, содержащий данные» выбрать необходимый столбец по его названию или номеру.

В строке «Разделитель режимов и вложенных отделов» можно указать символ-разделитель. Отделы, разделенные этим символом, будут вложены друг в друга иерархически согласно их порядку первый будет самым верхним, последний самым нижним, в котором будет находиться объект.

Режимы, разделенные этим символом, будут применены к объекту.

Можно импортировать данные дополнительных полей персонала, которые используются для присвоения объекту доступа дополнительных, нестандартных данных. Для этого в колонке «Наличие данных» нужно выделить необходимое значение, а в колонке «Столбец, содержащий данные» выбрать необходимый столбец.

После выбора всех необходимых значений нажимаем кнопку «Импортировать».

Откроется окно «Импортируем данные»:

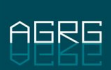

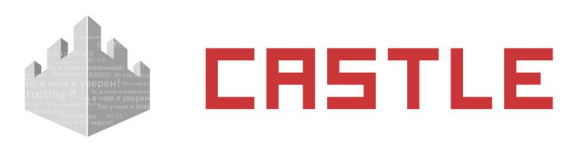

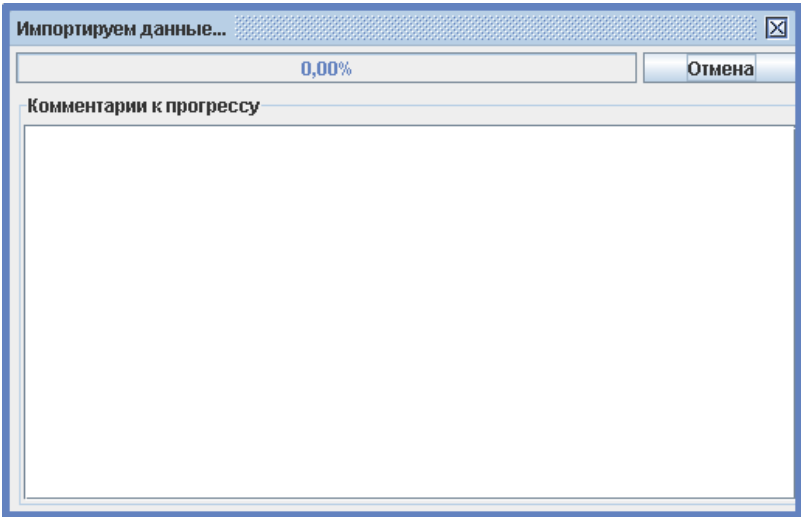

**Рисунок 59. Окно «Импортируем данные»**

В этом окне программа показывает процент выполнения задачи и отображает возникшие конфликтные ситуации и методы их разрешения.

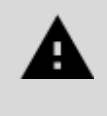

**В процессе импорта программа создаст заново только те элементы, данные которых в столбцах «ФИО» и «Отдел» не совпадают с уже существующими в базе. При совпадении этих данных у элемента списка обновятся данные, включенные в колонке «Наличие данных».**

В окне «Импортируем данные» можно просмотреть комментарии, скопировать их при необходимости и закрыть окно, нажав «ОК».

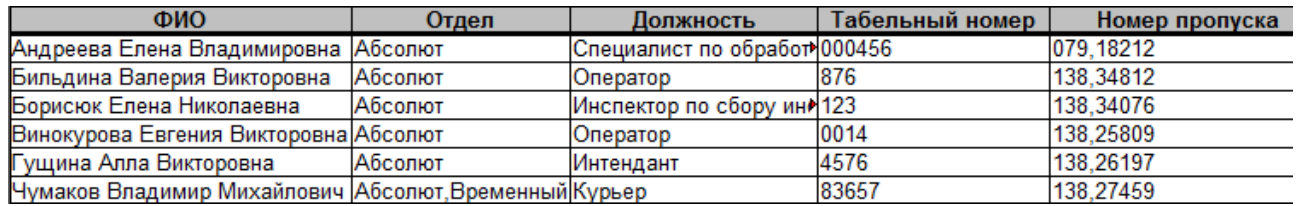

#### **Рисунок 60. Пример содержания таблицы для импорта данных**

## **8.9 Графическое оформление пропусков**

При наличии модуля ПО «Графическое оформление пропусков» появляется возможность оформления пропусков путем создания набора шаблонов, присваивания их сотрудникам и дальнейшей печати на принтере.

Дальнейшая работа производится на вкладке «Персонал» с помощью редактора пропусков и генератора пропусков, вызываемых соответствующими кнопками.

### **8.9.1 Создание графических шаблонов пропусков**

Редактор пропусков позволяет создать любое количество шаблонов с произвольной настройкой параметров каждого из них.

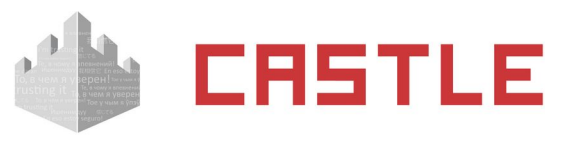

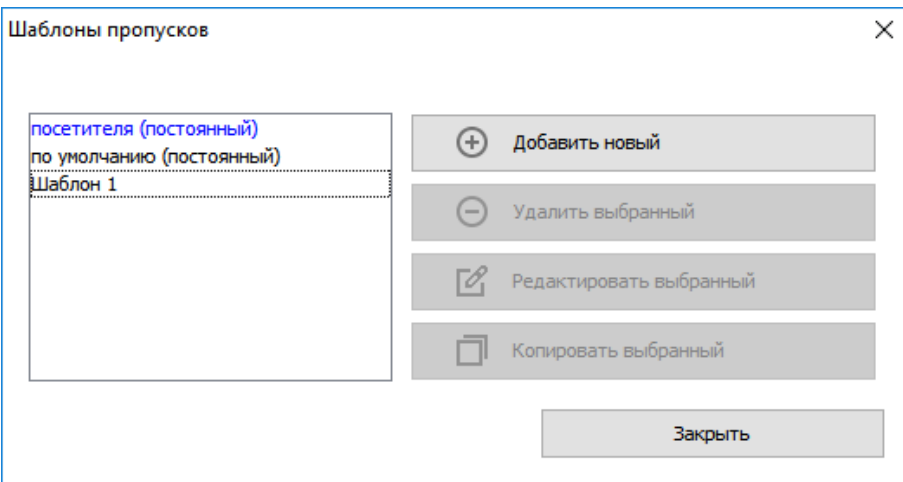

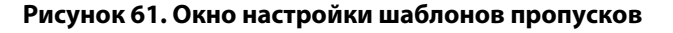

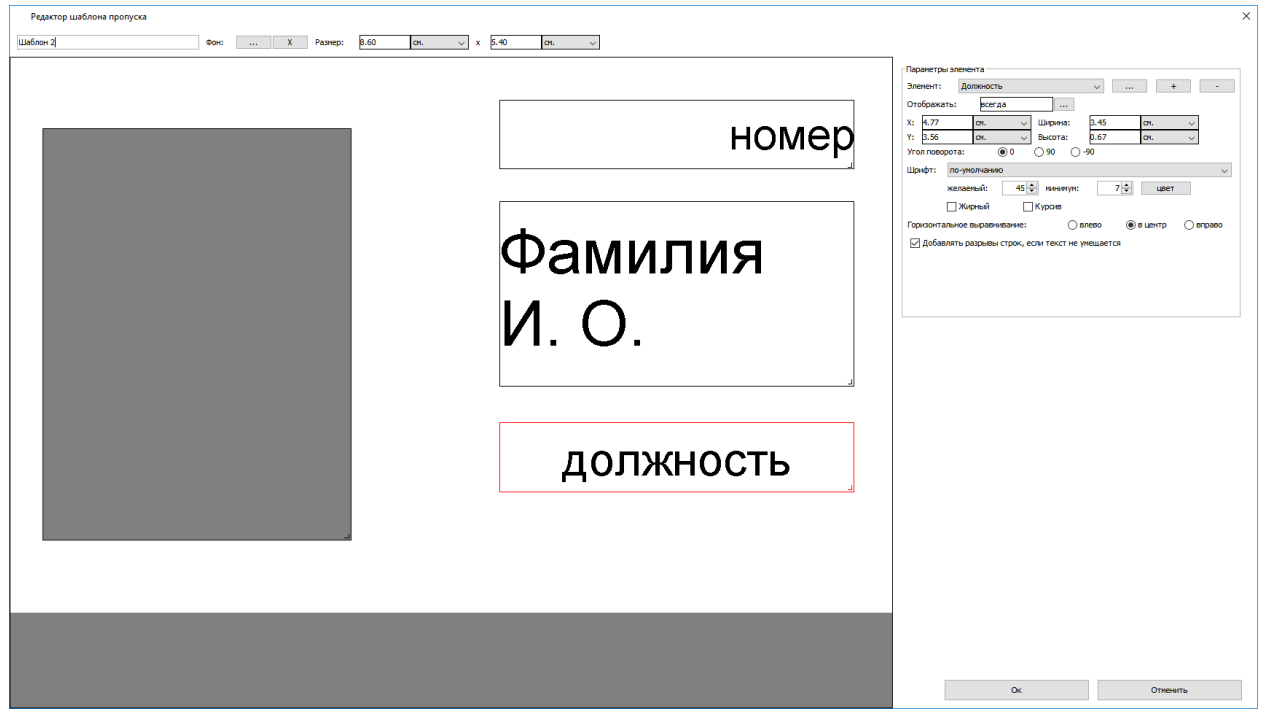

**Рисунок 62. Редактор шаблона пропуска**

Для каждого шаблона можно выбрать его тип (постоянный или временный), добавить подложку, и настроить отображение на пропуске любого количества необходимых элементов и задать желаемый размер шаблона.

Добавление нового элемента и удаление уже находящегося на шаблоне производятся соответствующими кнопками «Добавить элемент» и «Удалить элемент».

Для добавления доступны следующие элементы:

- 1. Должность
- 2. Номер
- 3. Отдел
- 4. ФИО
- 5. Примечание

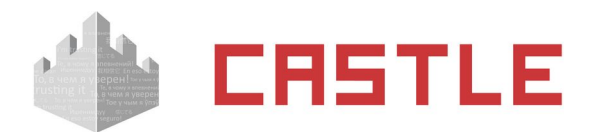

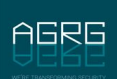

- 6. Срок действия
- 7. Дата выдачи
- 8. Штрих код (EAN-13, Code 39, Code 128)
- 9. Фотография (как в учетной карточке или круглая)
- 10. Изображение (как статическое, так и одно из закрепленных за сотрудником)
- 11. Текст

Для выбранного элемента можно настроить его параметры, например отображение элемента, его координаты , размер и цвет шрифта для текстовых полей, выравнивание текста, ориентацию и т. д.

Для некоторых элементов можно настроить их отображение на пропуске (постоянное или по условию). Для параметров типа «логическое значение» доступные варианты значений – «Да» и «Нет» (но не «0» и «1» или «TRUE» и «FALSE»"TRUE" и "FALSE").

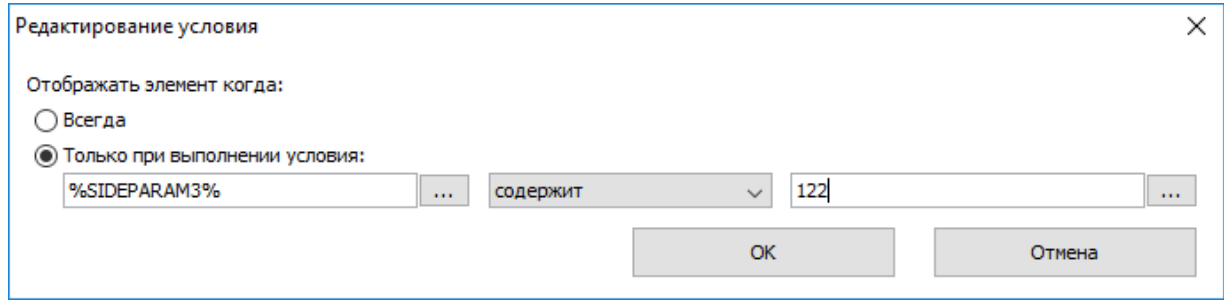

**Рисунок 63. Настройка отображения**

При включении отображения по условию, выбранный элемент будет отображаться на пропуске только тогда, когда значение для строки слева будет удовлетворять выбранному условию по совпадению со значением строки справа. В качестве условия может быть выбрано полное или частичное совпадение строк, или его отсутствие. Так же условием может выступать то, является ли левая строка пустой или нет.

Поля условия могут быть заполнены как произвольными значениями введенными с клавиатуры, так и переменными, которые доступны при нажатии кнопки рядом с полем ввода. Двойное нажатие по выбранной переменной автоматически добавляет ее в поле ввода.

Список доступных переменных:

- АР ACCESS Список разрешенных для объекта доступа точек доступа.
- GUESTDOCNUM Посетитель: Номер документа
- GUESTDOCSER Посетитель: Серия документа
- GUESTLP Посетитель: Гос. номер автомобиля
- OBJBADGEA Шаблон пропуска объекта доступа сторона А.
- OBJBADGEB Шаблон пропуска объекта доступа сторона B.
- ОВЈСОММЕНТ Примечание для объекта доступа.
- OBJDEPCOMMENT Примечание для отдела, в котором находится объекта доступа.
- OBJDEP Отдел, в котором находится объекта доступа.
- ОВЈ ОБР2 Отдел, в котором находится ОВЈ ОБР.
- OBJDEP3 Отдел, в котором находится OBJDEP2.
- ОВЈ ОБРА Отдел, в котором находится OBJ DEP3.

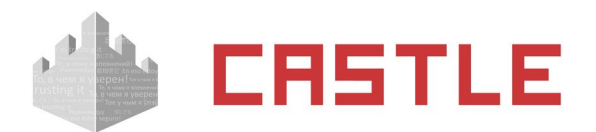

- OBJDEP5 Отдел, в котором находится OBJDEP4.
- OBJEXPTIME Срок действия пропуска.
- OBJID Внутренний идентификатор объекта доступа.
- ОВЈКЕҮ Номер пропуска.
- ОВЈМОDEL Модель автомобиля
- OBJNAME Название объекта доступа.
- OBJNAME1 Фамилия объекта доступа.
- OBJNAME2 Имя объекта доступа.
- OBJNAME3 Отчество объекта доступа.
- OBJPOS Должность объекта доступа.
- OBJTABNUM Табельный номер объекта доступа.
- РАҮАССОUNTS Остаток по расчетным счетам.
- РАУСНАRGETODAY Расход за сегодня.
- RULES\_ALL Список дополнительных режимов сотрудника.
- RULES MAIN Основной режим сотрудника.
- SIDEPARAM1, SIDEPARAM2 и т. д. дополнительные пользовательские параметры.
- SMSTILLDATE Срок действия подписки SMS уведомления.

Кроме задания координат X и Y можно перемещать необходимый элемент по полю просто выделив его мышкой.

Если размер текста превысит размеры отведенного для него поля, то программа будет автоматически уменьшать размер шрифта, вплоть до минимального.

При включении опции «Добавлять разрывы строк. Если текст не умещается» размещение текста может осуществляться с дополнительными переносами строк.

В элементе типа «Штрих-код» может быть закодирована произвольная текстовая информация, в том числе и состоящая из переменные. Список доступных переменных открывается по нажатию кнопки «...».

### **8.9.2 Печать пропусков**

回宁

Для печати пропусков на принтер нужно выбрать в списке персонала необходимых сотрудников и нажать кнопку «Печатать пропуска».

После нажатия кнопки ОК «На принтер» или «В файл» происходит печать пропуска или создание файлов. Заполнение пропусков информацией происходит автоматически на основании данных, содержащихся в БД СКУД.

Если выбранному сотруднику на вкладке «Персонал» присвоен шаблона пропуска не только для стороны А, но и для стороны B – будет произведена двусторонняя печать. По умолчанию в этом случае на принтер отправляются подряд две страницы, первая содержит сторону A, вторая – сторону B.

В меню «Файл» - «Настройки» - «Печать пропусков» для каждого клиентского места задаются настройки печати. На данной вкладке в левой области отображаются размеры всех шаблонов,

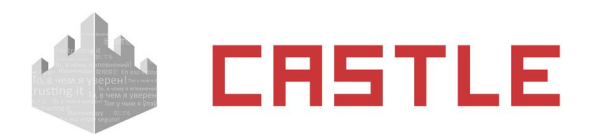

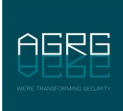

созданных на данный момент в системе. Для каждого из характерных размеров можно настроить индивидуальные параметры печати:

- Принтер, на который осуществляется печать пропусков с данного клиентского места выбор одного из принтеров, добавленных на данное клиентское место стандартными средствами Windows.
- Расположение пропусков на листе стандартное или повернутое на 90 градусов
- «Разграничить пропуска линиями» опцию можно включить при печати нескольких пропусков на одном листе, что облегчит их дальнейшее разрезание.
- Размер листа печати
- Ширину полей на листе печати

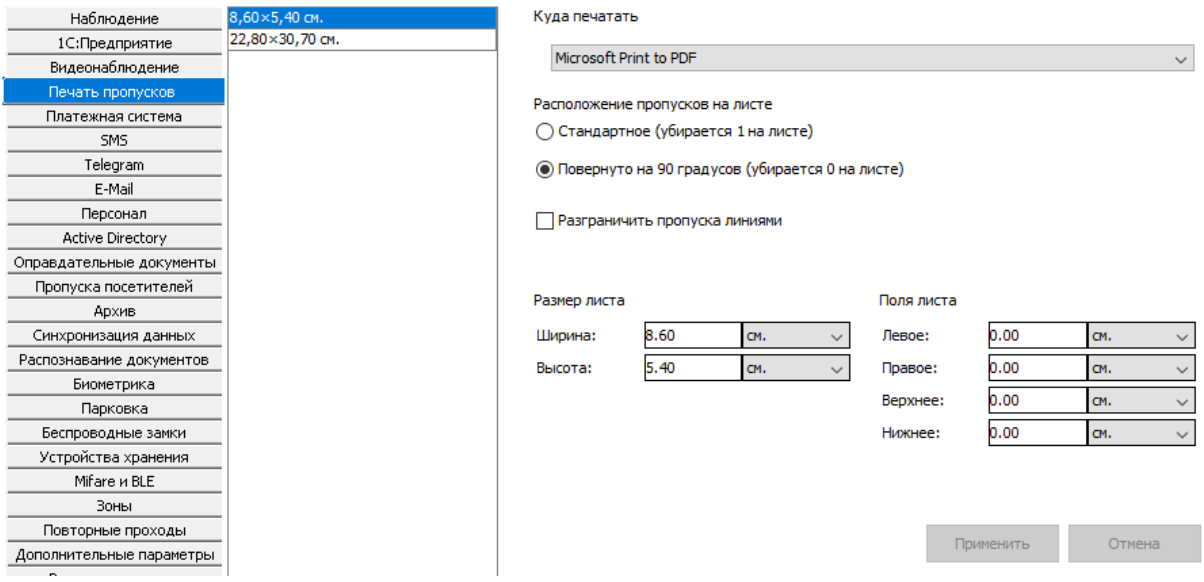

**Рисунок 64. Настройки печати пропусков**

При прямой печати на стандартной карте параметры должны быть настроены следующим образом: ширина листа – 5.4 см, высота листа – 8.6 см, расположение пропусков на листе – повернуто на 90 градусов. Ширина полей — 0 см для всех полей.

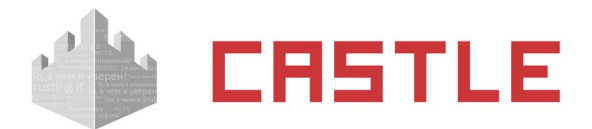

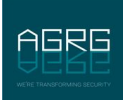

## <span id="page-70-0"></span>**8.10 Дополнительные настройки параметров объектов доступа**

Доступ к настройкам осуществляется через меню «Файл» → «Настройки» → «Персонал».

Можно задать форму фотографий и выбрать область вывода дополнительных параметров для объектов доступа.

Для фотографий доступны варианты «3x4» и «квадратные».

Отображение дополнительных параметров можно перенести на основную вкладку учетной карточки объекта.

Так же на данной вкладке можно настроить общие параметры для рассылки уведомлений, настраиваемых в учетных карточках на вкладке «Персонал».

- Отправлять по проходам в отсутствии связи с точкой доступа.
- Включение данной функции позволяет отправлять уведомления по тем событиям, которые «накопились» в автономной памяти контроллера за время отсутствия связи с сервером СКУД.
- Предотвращать отсылку при повторных проходах.
- При повторном проходе в течение установленного времени не будет отсылаться уведомления, как реакция на событие прохода.
- Установить задержку перед отправкой о выходе.

Исключает отправку уведомления при интервале между выходом и входом менее заданного времени. Доступно только при установленном модуле ПО «Школа», актуально при выходах школьников на перемены.

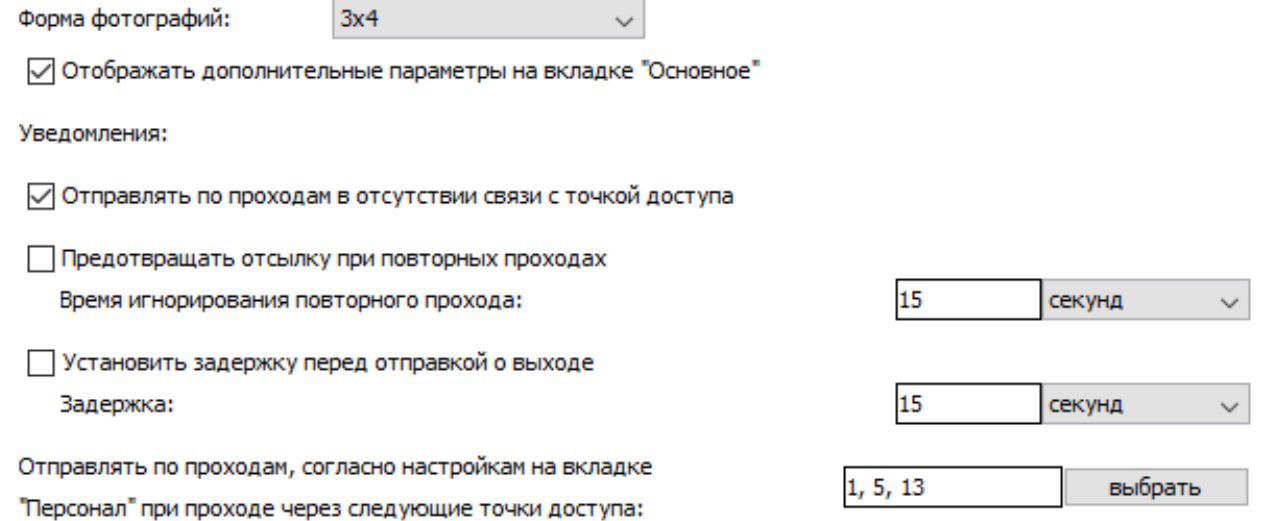

**Рисунок 65. Окно «Файл — Настройки — Персонал»**

## **8.11 Возможные сообщения об ошибках и их причины**

Ошибки, возможные при операциях с персоналом:

- ◌ Введено некорректное имя. Длина должна быть от 1 до 50 символов.
- ◌ Нельзя перенести выбранные элементы, т.к. они содержат отдел, который не может быть перенесен в один из своих подотделов.
- $\circ$  Нельзя переместить элементы в отдел с элементами другого типа. Выдается при попытке переместить, например, сотрудников в отдел «Посетители».

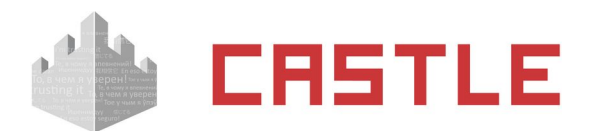

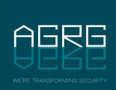

Ошибки, возможные при открытии файла Excel:

- ◌ «Произошла ошибка при открытии файла! Пожалуйста, обратитесь в службу технической поддержки».
- ◌ «Ошибка при открытии файла (Не удается найти указанный файл)».
- $\circ$  «Ошибка при открытии файла» файл поврежден или имеет неправильный формат.
- $\circ$  «Первый лист выбранного файла не содержит информации. Проверьте правильность создания и выбора файла».

Ошибки, возможные в процессе импорта из Excel:

- ◌ «Существует более чем один сотрудник с такими ФИО в указанном отделе».
- ◌ «Неверный синтаксис строки отдела».
- ◌ «Неверно задан шаблон пропуска по умолчанию для сотрудника».
- ◌ «Неизвестный шаблон пропуска».
- ◌ «Код пропуска сотрудника сброшен, т.к. такой уже есть в базе».
- ◌ «Невозможно прочитать файл фотографии» файл отсутствует или его не удалось открыть для чтения.
- ◌ «Ошибка чтения фотографии» неверное имя файла, отсутствует расширение файла или одна из сторон фотографии имеет размер меньше 1 пикселя.
- ◌ «Неправильное соотношение сторон фотографии».

Ошибки, возможные в процессе работы с редактором пропусков:

- ◌ Некорректное название шаблона. Введите название от 1 до 50 символов.
- ◌ Шаблон с таким названием уже существует. Введите другое название.
- ◌ Ошибка при создании файла изображения. Технические детали: …
- ◌ «Список выбранного персонала пуст» не выбран ни один объект (сотрудник, посетитель, машина) для печати пропусков.
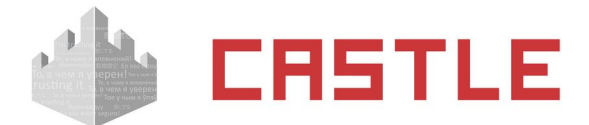

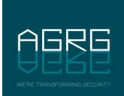

# <span id="page-72-0"></span>**9. Операторы системы**

Любому объекту-сотруднику можно предоставить права оператора системы.

# **9.1 Установка политики паролей**

Общие требования, которым должны удовлетворять пароли, задаются через меню «Файл – Настройки – Пароли».

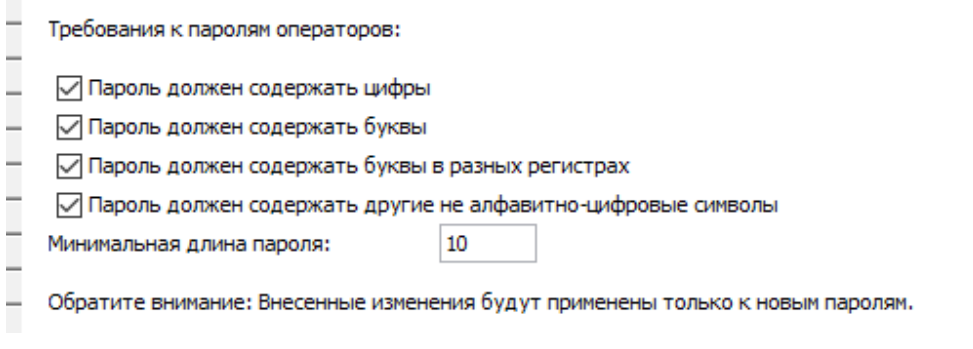

#### **Рисунок 66. Задание строгости паролей**

В рамках ужесточения требований к содержимому паролей операторов можно в явном виде указать, какие элементы должны присутствовать в пароле и минимальную длину пароля.

В случае попытке ввода и сохранения пароля, не удовлетворяющего данным требованиям, будет отображено следующее окно:

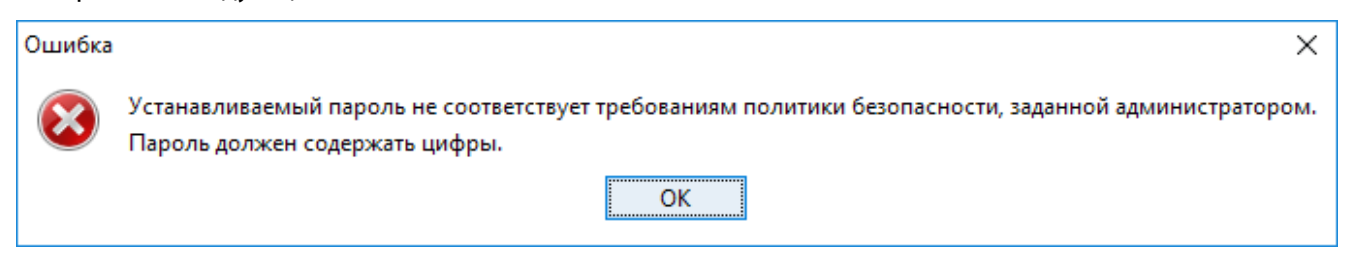

**Рисунок 67. Окно оповещения о нарушении требований к паролю**

# **9.2 Создание оператора**

Создание операторских прав сотруднику осуществляется на вкладке «Персонал»: для выбранного сотрудника нужно перейти на вкладку «Оператор» и установить галочку «Использовать», после чего для оператора станут доступны следующие данные:

Имя.

Отображает имя (логин) выделенного оператора.

Пароль.

Позволяет задать пользователю новый пароль.

- Ограничить доступ к точкам доступа только выбранными.
- Ограничить доступ к отделам.
- Запрашивать пароль для выхода.
- Доступ к видам наблюдения.

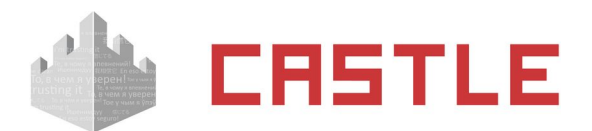

Позволяет ограничить доступ к видам на вкладке «Наблюдение». Можно выбрать «ко всем полный», «ко всем только чтение» или «ограниченный».

- Ограничить доступ к этажам планов в наблюдении.
- Позволяет ограничить доступ к планам на вкладках «Наблюдение».
- Ограничить доступ к отчетам.

Позволяет задать список отчетов, доступных данному оператору.

Далее следует группа настроек «Разрешить пользователю»:

- Менять собственный пароль.
- Разрешить логин с карты.
- Доступ к диалогу «Файл Настройки».
- Управлять модулями.

Включает пользователю доступ к меню «Файл – Управление модулями».

«Применять режимы» на контроллеры.

Включает пользователю возможность инициировать обновление автономной памяти контроллера нажатием кнопки «Применить режимы». Актуально для пользователей, имеющих в системе контроллеры с версией прошивки ниже 33.

- Доступ к вкладке «Оборудование».
- Доступ к вкладке «Планы».
	- ♦ Редактировать планы.
- Доступ к вкладке «Наблюдение».
	- ♦ Управлять точками доступа из наблюдения.
	- ♦ Управлять охранными зонами с планов.
	- ♦ Разрешать анонимные проходы.

При включенной опции позволяет пользователю разрешать анонимные проходы с плана.

♦ Разрешать проходы сотрудников.

При включенной опции позволяет пользователю разрешать проходы сотрудников с плана.

♦ Разрешать проходы сотрудников из пользовательского интерфейса.

При включенной опции позволяет пользователю разрешать проходы сотрудникам, имеющим режим с опцией «Требовать санкции охраны на проход» нажатием кнопки в ПО.

- Доступ к вкладке «Счета».
- Доступ к вкладке «Персонал».
	- ♦ Добавлять элементы (отделы, сотрудников)
	- ♦ Удалять элементы
	- ♦ Редактировать остальные параметры учетных карточек
	- ♦ Редактировать шаблоны пропусков.

Включает возможность редактировать шаблоны пропусков в редакторе пропусков.

- ♦ Редактировать расчетные счета
- ♦ Редактировать параметры SMS/Email/Telegram уведомлений.

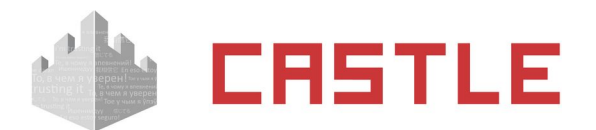

- ♦ Редактировать параметры доступа
- ♦ Вручную менять текущее местоположение объекта.
- ♦ Редактировать параметры операторов.
- Доступ к вкладке «Пополнение»
- Доступ к вкладке «Касса».
	- ♦ Пополнять счета клиентов при нехватке средств на них.
	- ♦ Позволять оператору выбирать объект доступа вручную.
- Доступ к вкладке «Касса-автомат»
	- ♦ Позволять оператору выбирать объект доступа вручную
- Доступ к вкладке «Меню».
- Доступ к вкладке «Режимы».
- Доступ к вкладке «Оправдательные документы»
- Доступ к вкладке «Автопарк».
- Доступ к вкладке «Заявки».
	- ♦ Доступ к заявкам, созданным другими операторами.
	- ♦ Разрешить редактирование заявок.
	- ♦ Разрешить редактирование заявок, созданных другими операторами.
- Доступ к вкладке «Посетители».
	- ♦ Редактировать посетителей.
	- ♦ Разрешить удалять персональные данные посетителей.
- Доступ к вкладке «События».
- Доступ к вкладке «Охрана».
	- ♦ Редактировать конфигурацию охранных шлейфов.
	- ♦ Выполнять команды над охранными зонами.
- Доступ к вкладке «Архив».
- Доступ к вкладке «Отчеты».
- Доступ по протоколу OIF(интеграция).

По умолчанию должна быть выключена. Включается в некоторых случаях при наличии интеграций от систем сторонних разработчиков. Необходимость включения сообщается ими.

- Доступ к NFC-терминалу
	- ♦ Регистрировать проходы в направлении вход/выход
	- ♦ Регистрировать проходы автоматически

После внесения изменений в настройки пользователя необходимо подтвердить или отказаться от них нажатием, соответственно, кнопки «Применить» или «Отменить».

Возможно сообщение следующей ошибки:

«Такой логин уже используется». Оператор с таким именем уже существует, измените имя оператора. По умолчанию имя оператора совпадает с именем объекта доступа, который является оператором.

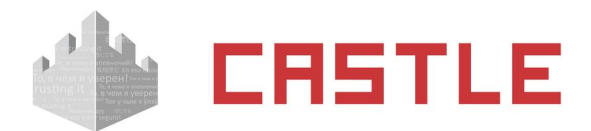

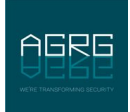

# **9.3 Изменение собственного пароля**

Изменение собственного пароля может быть проведено пользователем через меню «Файл – Изменить собственный пароль».

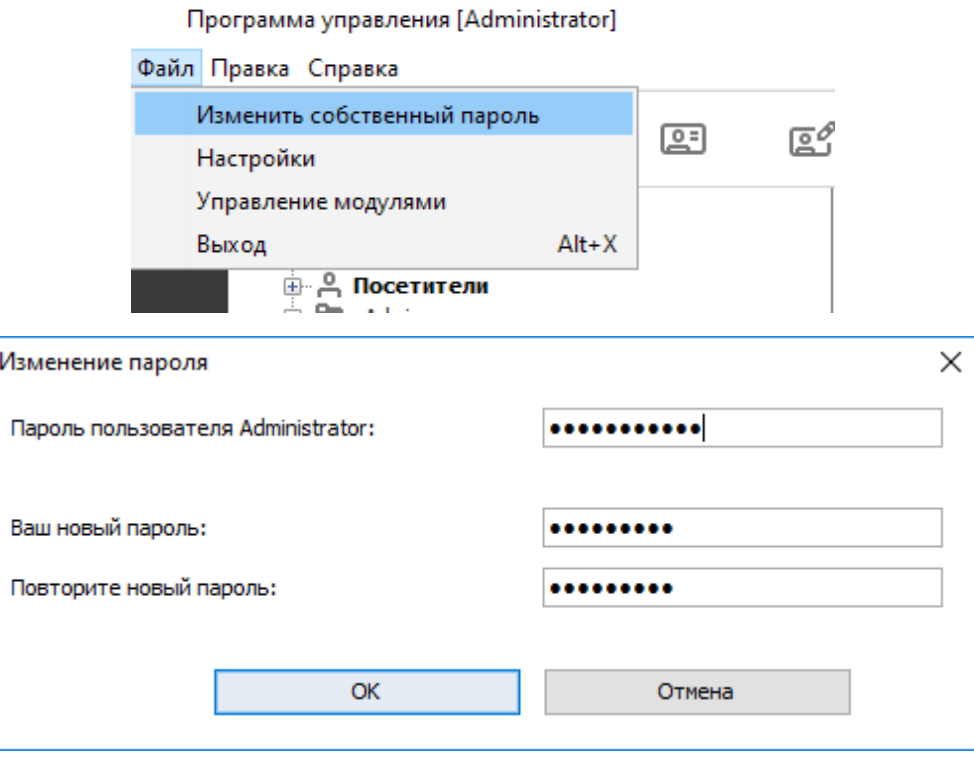

**Рисунок 68. Окно изменения собственного пароля**

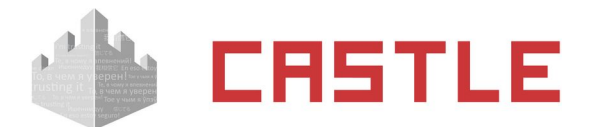

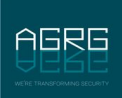

# **10. Дополнительные параметры объектов**

Через меню «Файл — Настройки — Дополнительные параметры» можно задать собственные параметры для объектов доступа, точек доступа, а так же при наличии модуля «Расширенная поддержка пропусков посетителей» - для фактов выдачи временных пропусков посетителям и заявкам на них.

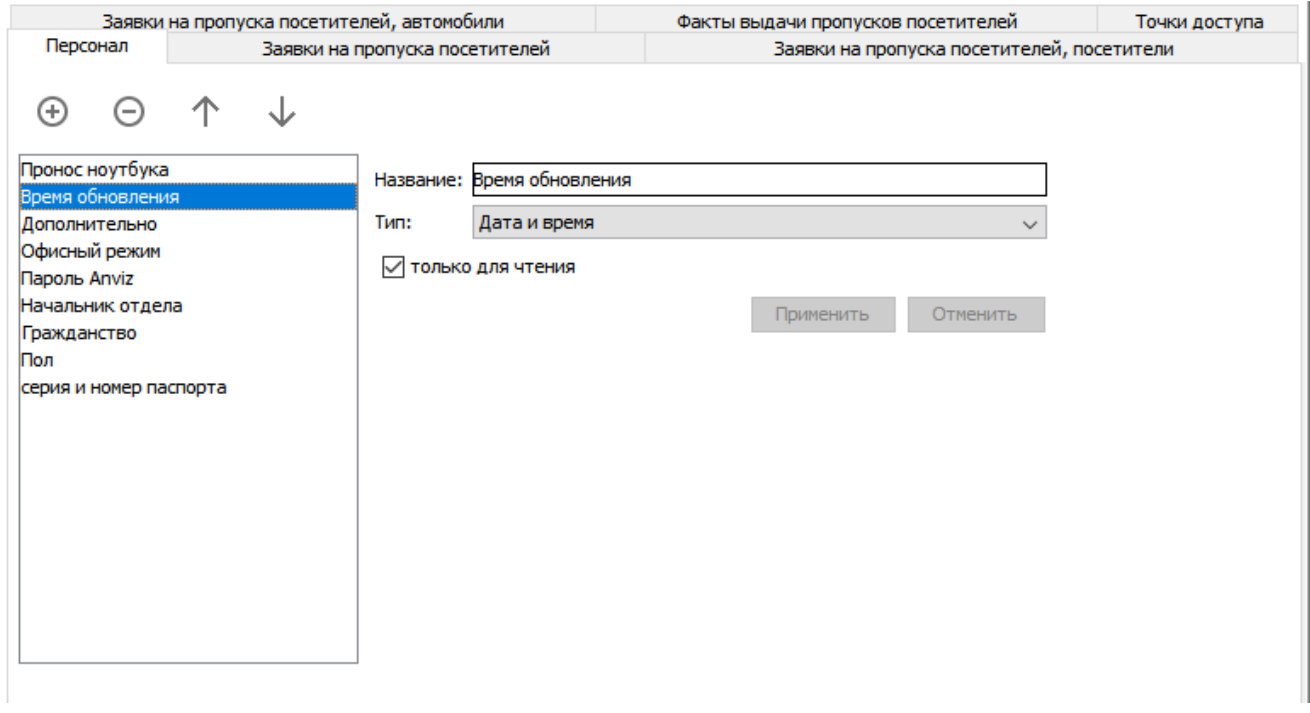

**Рисунок 69. Окно задания типов дополнительных параметров**

Дополнительные параметры могут использоваться для присваивания объекту каких-нибудь нестандартных данных. Доступно восемь типов параметров: строка, список, логическое значение (доступные варианты значений – «Да» и «Нет», но не «0» и «1» или «TRUE» и «FALSE»), время (формат ЧЧ:ММ) и дата (которую можно выбрать с помощью «календарика» или изменить стрелками «вверхвниз»), ссылка на отдел, ссылка на сотрудника, дата и время (дату можно выбрать с помощью «календарика», формат времени ЧЧ:ММ:СС). Количество дополнительных параметров не ограничено.

Можно добавлять, удалять параметры в списке и менять порядок их отображения в учетной карточке объекта.

Для дополнительных параметров можно выставить маркер «Только для чтения». При его выставлении всем оператором будет доступен только просмотр значения данного параметра (например, такой маркер можно поставить для некоторых «неизменных» параметров сотрудников, получаемых из внешнего источника при работе модуля «Синхронизация данных»).

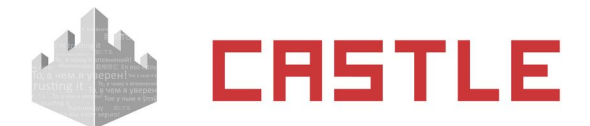

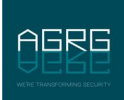

# **11. Режимы доступа**

Для создания, редактирования и удаления режимов, исключений и приказов предназначена вкладка «Режимы».

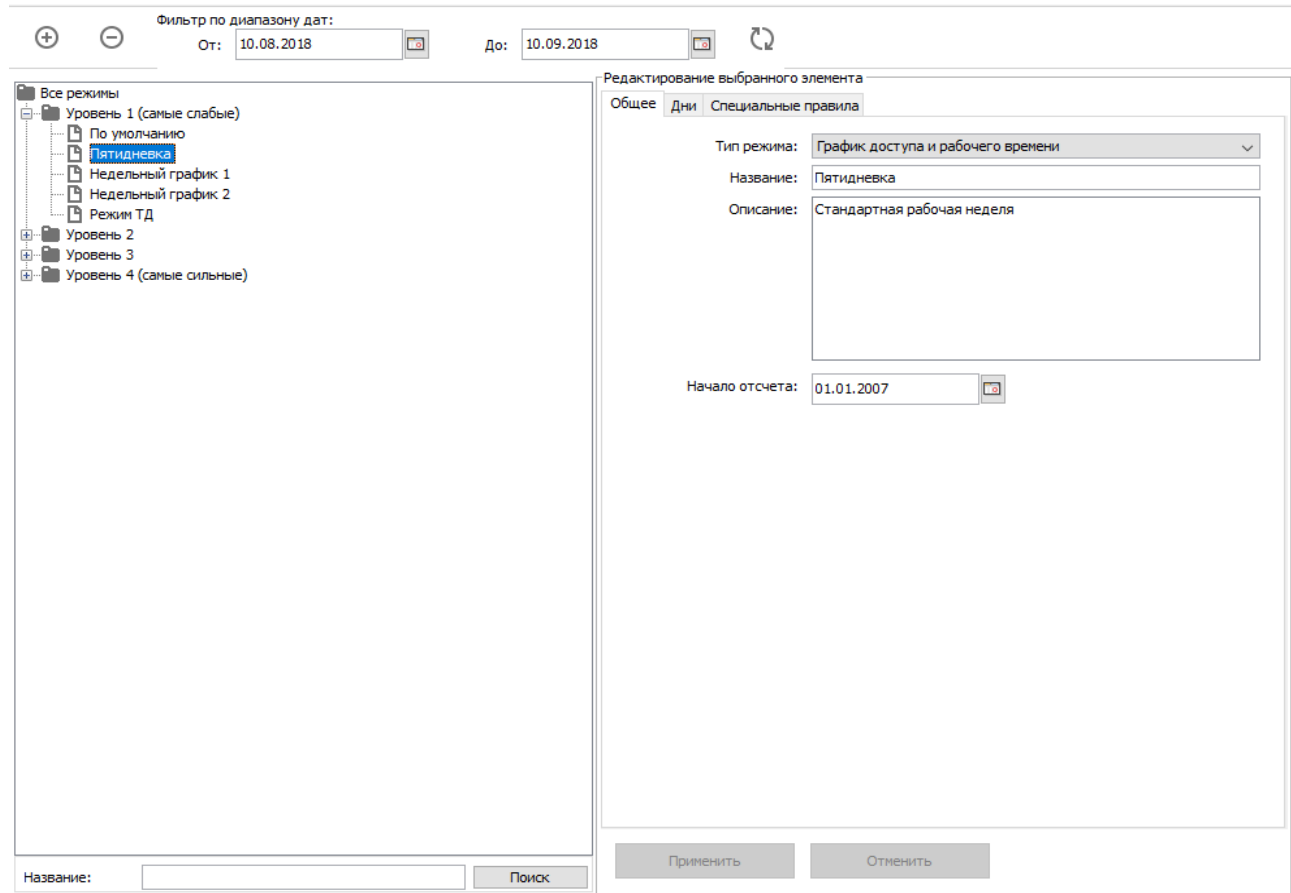

**Рисунок 70. Вкладка «Режимы»**

Каждый режим определяет набор интервалов доступа (раздельно на вход и на выход) и рабочих графиков для каждого дня.

Интервалы доступа используются системой для решения о том, пускать или не пускать объект доступа в заданное время и в заданном направлении.

Рабочие графики (начало и окончание рабочего дня, начало и окончание обеденного перерыва) используются системой при получении отчетов об отработанном времени и о нарушениях рабочего режима (опозданиях, отсутствия в рабочее время и т.д.).

По умолчанию программа включает фильтр отображения режимов с диапазоном от числа запуска клиентского места и на месяц вперед.

Отображаются в списке только те режимы, у которых хотя бы один день совпадает с интервалом фильтра.

При необходимости границы фильтра можно изменить, после чего нажать кнопку «Применить фильтр».

Для поиска режимов можно воспользоваться соответствующей панелью.

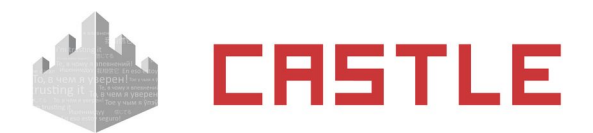

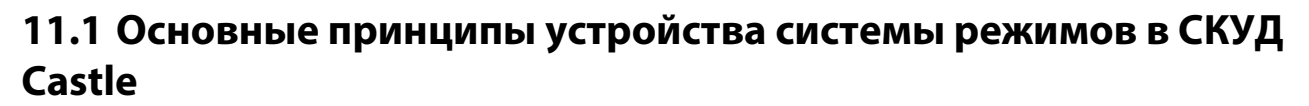

◌ Режим представляет собой последовательность дней заданной длины (от 1 до 32 дней) с определенной датой начала отсчета или начала действия.

Режим является циклическим, т.е. заданная последовательность дней режима будет повторяться, начиная с даты начала отсчета и до бесконечности (для основных режимов), или с дня начала действия и до даты окончания действия (для исключений и приказов).

В каждом режиме также можно ввести специальные дни, и при наступлении даты специального дня параметры данного режима изменятся согласно настройкам.

- $\circ$  Существуют режимы четырех уровней: от уровня 1 до уровня 4. Они имеют одинаковую структуру, но разный приоритет. Максимальным приоритетом обладают режимы с наибольшим номером (4), далее — по степени снижения номера уровня, и самые «слабые» – режимы уровня 1.
- ◌ Режим 1-го уровня («Основные» в старых версиях ПО) определяет «базовые» интервалы доступа и рабочих смен. Режим можно поставить в соответствие конкретному отделу, сотруднику, автомобилю или пропуску посетителя. Дата окончания у такого режима отсутствует.
- $\circ$  Режимы уровня 2 («Исключения» в старых версиях ПО) имеют приоритет над режимами уровня 1. Если на одну и ту же дату есть режимы 1-го и 2-го уровней – правила доступа и подсчет рабочего времени будут вестись системой согласно режиму уровня 2. Как правило, такие режимы используются для задания особых правил на выбранную группу точек доступа.
- $\circ$  Режимы уровня 3 («Праздники» в старых версиях ПО) имеют приоритет над режимами уровней 1 и 2. С их помощью легко задавать, например, праздничные и предпраздничные дни для всего предприятия или некоторых отделов, оформлять отпуска сотрудникам и т.д.
- ◌ Режимы уровня 4 («Приказы» в старых версиях ПО) имеют максимальный приоритет. Основное назначение режима уровня 4 – дать возможность временно изменить режим сотруднику предприятия. Например, дать ему возможность выйти на работу по служебной необходимости в выходной, праздничный день или отпуск.
- $\circ$  В каждом из режимов предусмотрена возможность задавать специальные дни, которые имеют приоритет над обычными днями режима.
- ◌ В списке режимов 1-го уровня имеется один специальный режим «По умолчанию». Для удобства работы пользователей системы все вновь создаваемые объекты доступа автоматически получают этот режим. Он находится в самом верху списка основных режимов и его нельзя удалить. Можно только редактировать его параметры, задавая, например, наиболее распространенный режим на предприятии. Сразу после установки системы этот режим настроен на неограниченный доступ (круглосуточно в любой день) без учета рабочего времени (оно не задано).

# **11.2 Добавление и удаление режима**

Для редактирования списка режимов служат кнопки «Добавить режим» и «Удалить выбранный элемент» в верхней части вкладки.

Все режимы распределяются в списке по папкам «Основные», «Исключения», «Праздники» и «Приказы». В каждой папке список отсортирован по алфавиту, кроме специального режима «По умолчанию», который находится в самом верху списка.

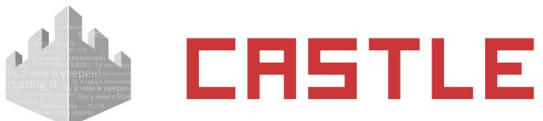

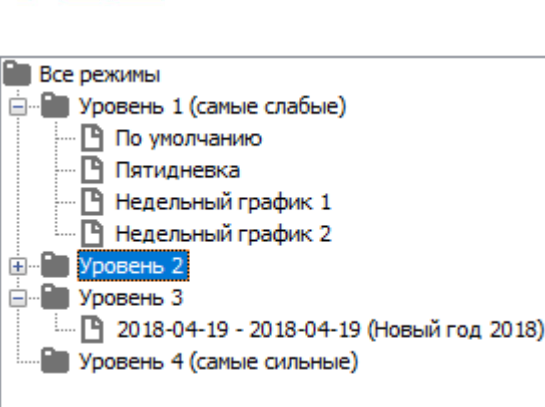

**Рисунок 71. Пример отображения списка режимов**

Основной режим отображается в формате «Название режима».

Режимы уровней 2-4 (Исключение, праздник и приказ) отображаются в формате «Дата начала действия – дата окончания действия («название режима»)».

Для того чтобы добавить новый элемент (режимы 1-4-го уровней), нужно выделить необходимую папку либо один из элементов необходимой папки в списке «Все режимы», после чего нажать кнопку «Добавить режим», ввести его название и нажать «ОК».

Для удаления выделяем ненужные режимы и нажимаем кнопку «Удалить выбранный элемент».

# **11.3 Просмотр и редактирование режимов**

Выделенный в списке элемент описывается данными, находящимися в трех вкладках: «Общее», «Дни» и «Специальные правила».

## **11.4 Общие параметры режима**

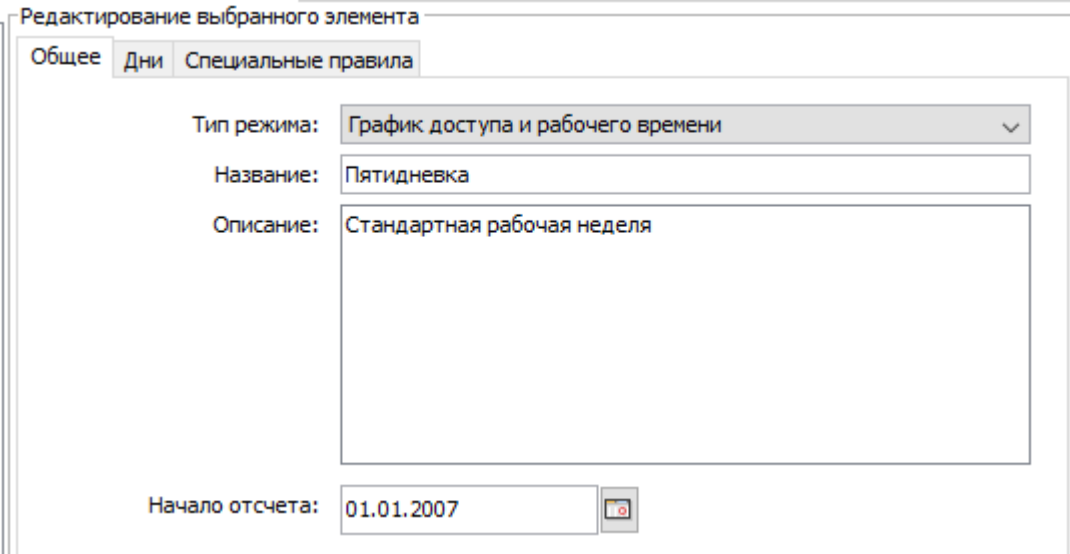

**Рисунок 72. Вкладка «Общее» для режимов уровня 1**

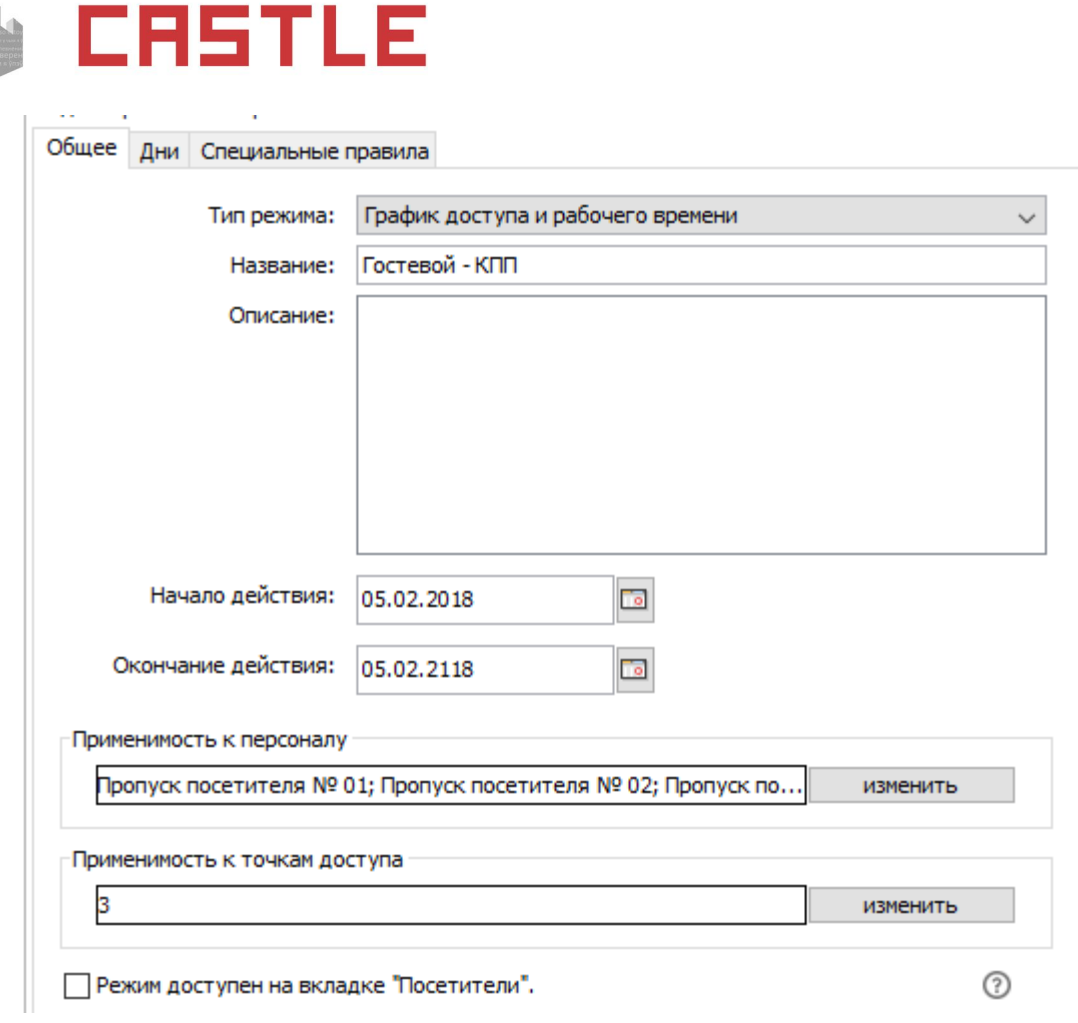

**Рисунок 73. Вкладка «Общее» для режимов 2-4 уровней**

На вкладке «Общие» можно задать следующие параметры режима:

- Тип режима выпадающий список с выбором типа режима:
	- ♦ График доступа и рабочего времени режим описывает правила доступа объектов через различные точки по времени и/или графика рабочего времени.
	- ♦ График разблокировки дверей режим не привязан к сотрудникам и описывает автономные правила перевода точек доступа между нормальным режимом работы, заблокированным и разблокированным.
- Название строка до 50 символов.
- Описание произвольное текстовое описание режима длиной до 255 символов.
- Дата начала действия определяет «точку отсчета», относительно которой ведется ротация дней режима, начиная с первого.
- Дата окончания действия (только для режимов уровней 2-4) определяет последний день, когда заканчивается ротация дней данного режима.
- Применимость к персоналу (только для режимов уровней 2-4 типа «График доступа и рабочего времени») — определяет список объектов доступа, к которым применяется данный режим.

Для выбора объектов нажмите кнопку «Изменить». В открывшемся окошке выделите нужные объекты в левой панели «Весь персонал» и нажмите кнопку «вправо». Для обратного перемещения выделите объекты в панели «Выбранный персонал» и нажмите «влево».

Для оперативного нахождения объектов в списках можно использовать панели «Поиск», расположенные ниже панелей «Весь персонал» и «Выбранный персонал».

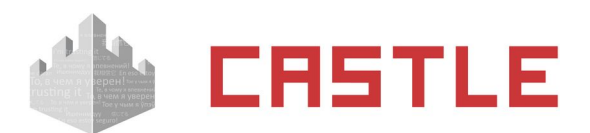

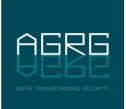

По окончании процесса выбора нажмите на кнопку «ОК», при необходимости отказаться от сделанных изменений – «Отменить».

- Применимость к точкам доступа (только для режимов уровней 2-4) определяет список точек доступа, к которым применяется данный режим.
- Опция «Режим доступен на вкладке «Посетители» (только режимов уровней 2-4 типа «График доступа и рабочего времени» при установленном модуле «Расширенная поддержка пропусков посетителей») – указывает, будет ли данный режим доступен на вкладке «Посетители» для назначения в момент выдачи карты временного посетителя.

# **11.5 Дни режима**

Вкладка содержит список дней режима, регулярных и специальных, с их характеристиками.

Для режимов типа «График доступа и рабочего времени»: интервалы рабочего времени смены, начала и окончания перерывов, списки интервалов доступа на вход и на выход.

Для режимов типа «График разблокировки дверей»: интервалы режимов работы ТД.

### **11.5.1 Дни режима типа «График доступа и рабочего времени»**

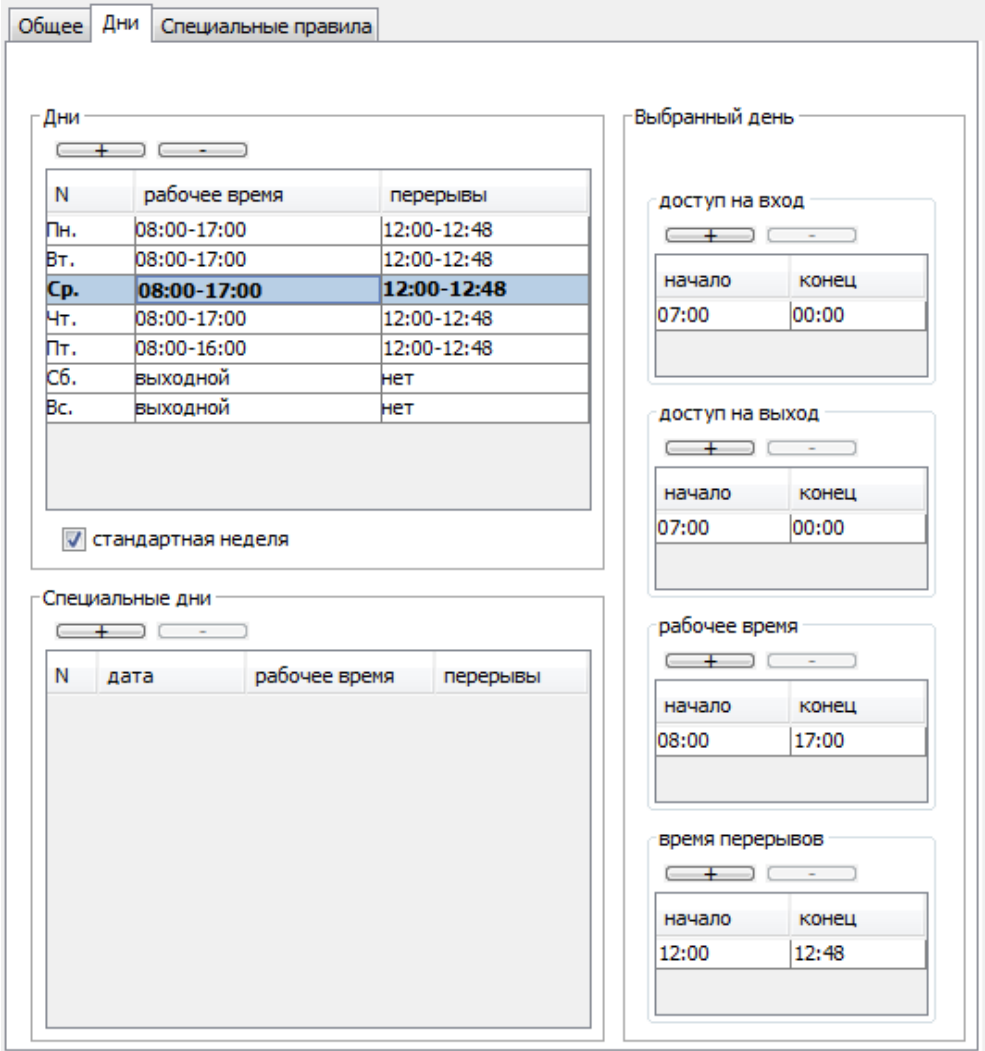

#### **Рисунок 74. Вкладка «Дни» выбранного режима из группы «Основные», типа «График доступа и рабочего времени»**

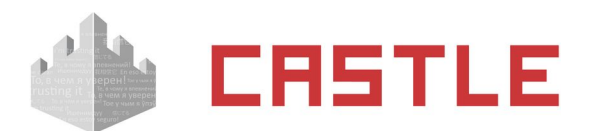

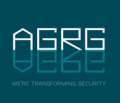

 $, 03:0$ 

На вкладке «Дни» для режимов из уровней 2-4 появляется дополнительный параметр «Переопределять рабочее время», при выборе которого на время действия данного режима будут изменены не только параметры доступа, но и параметры рабочего времени.

В панели «Дни» отображаются регулярные дни режима в списке вида «Номер дня (день недели), интервал рабочей смены, интервал обеденного перерыва».

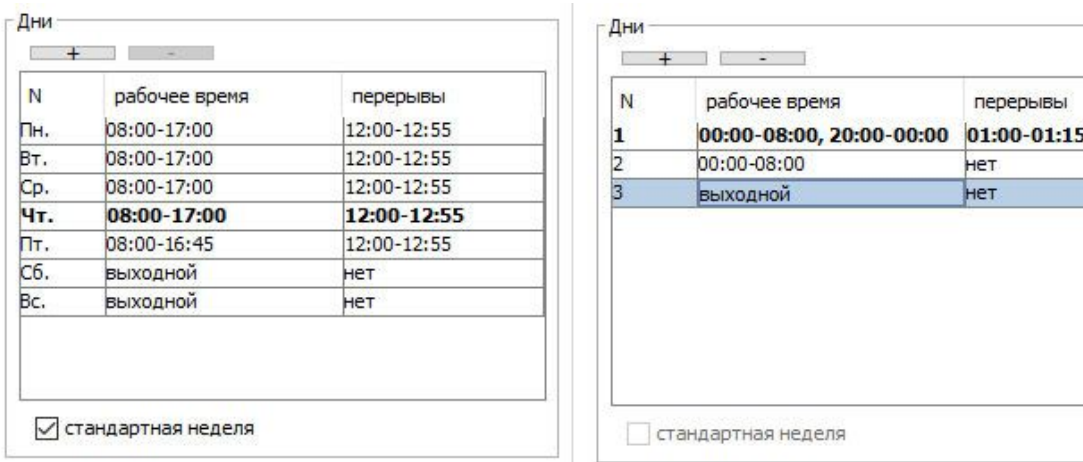

Текущий день режима выделяется в списке полужирным начертанием.

#### **Рисунок 75. Примеры панели «Дни»**

Для добавления нового дня в список нажмите кнопку «плюс». Для удаления дня выделите его в списке и нажмите кнопку «минус».

По умолчанию добавленный день является выходным, в нем не заданы интервалы рабочего графика и интервалы доступа. Таким образом доступ в этот день запрещен до введения оператором разрешенных интервалов.

Если в список добавить количество дней, кратное семи, то становится доступной опция «Стандартная неделя», включение которой изменяет отображение номера дня на день недели.

В панели «Специальные дни» отображаются специальные дни режима в списке вида «Номер дня, дата, интервал рабочего дня, интервал обеденного перерыва».

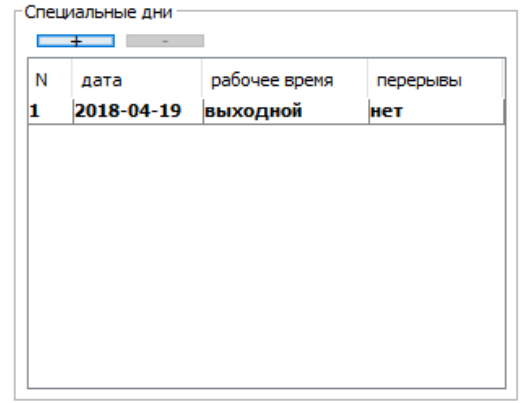

**Рисунок 76. Панель «Специальные дни»**

Для добавления дня в список нажмите кнопку «плюс».

Для удаления дня – выделите его в списке и нажмите кнопку «минус».

По умолчанию новый день имеет текущую дату и является выходным, в нем не заданы интервалы рабочего графика и интервалы доступа. Таким образом доступ в этот день запрещен до введения оператором разрешенных интервалов.

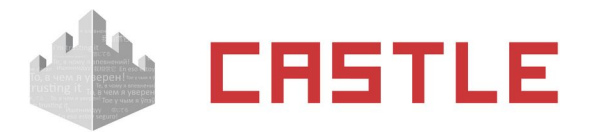

Для выбранного дня доступны следующие параметры:

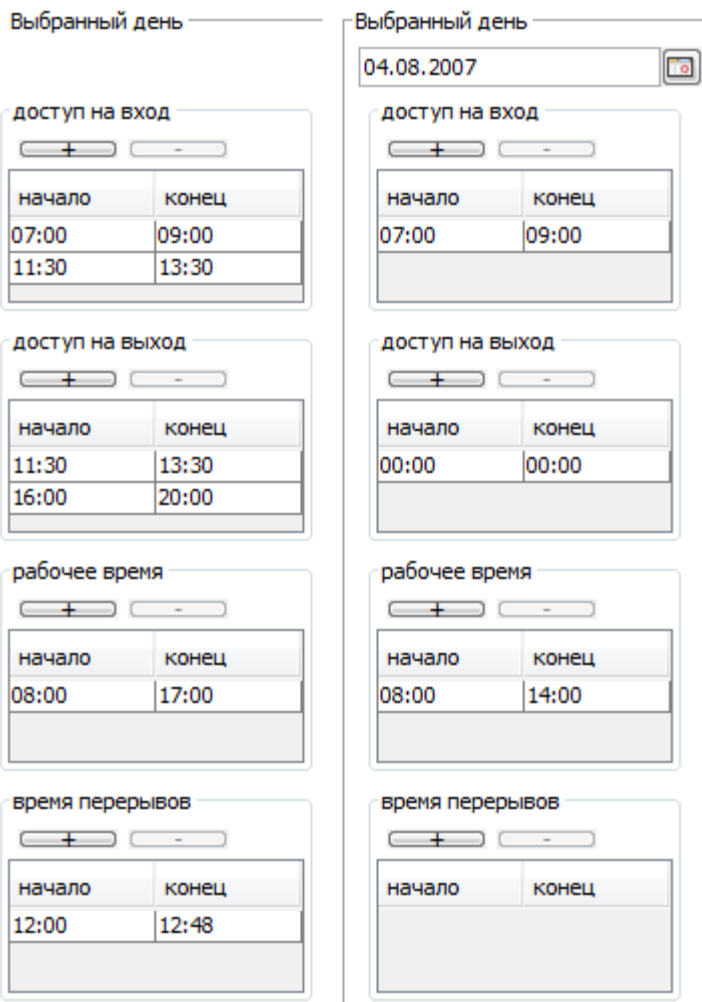

**Рисунок 77. Варианты панели «Выбранный день»**

Дата дня (только для специального дня).

Поле с датой, которую можно изменять стрелками справа от нее или нажав на кнопку с календариком.

- «рабочее время» и «время перерывов»
- Вкладки «доступ «на вход» и «доступ «на выход»

В этих вкладках отображаются интервалы рабочего времени/перерывов и доступа соответсвенно в виде «AA:BB XX:YY», где AA – час начала интервала, BB – минута начала интервала, XX – час окончания интервала YY – минута окончания интервала.

Для добавления нового интервала нажмите кнопку «плюс» в данной вкладке. Новый интервал имеет значения по умолчанию «00:00 00:00», что означает круглосуточный доступ.

Для удаления интервала выделите его в списке и нажмите кнопку «минус».

Если удалить все интервалы — доступ в выбранном направлении будет запрещен.

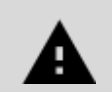

**Для разрешения доступа необходимо задать интервалы доступа для каждого дня режима в панели «Доступ» и на вход и на выход!**

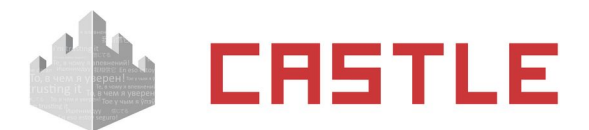

## **11.5.2 Дни режима типа «График разблокировки дверей»**

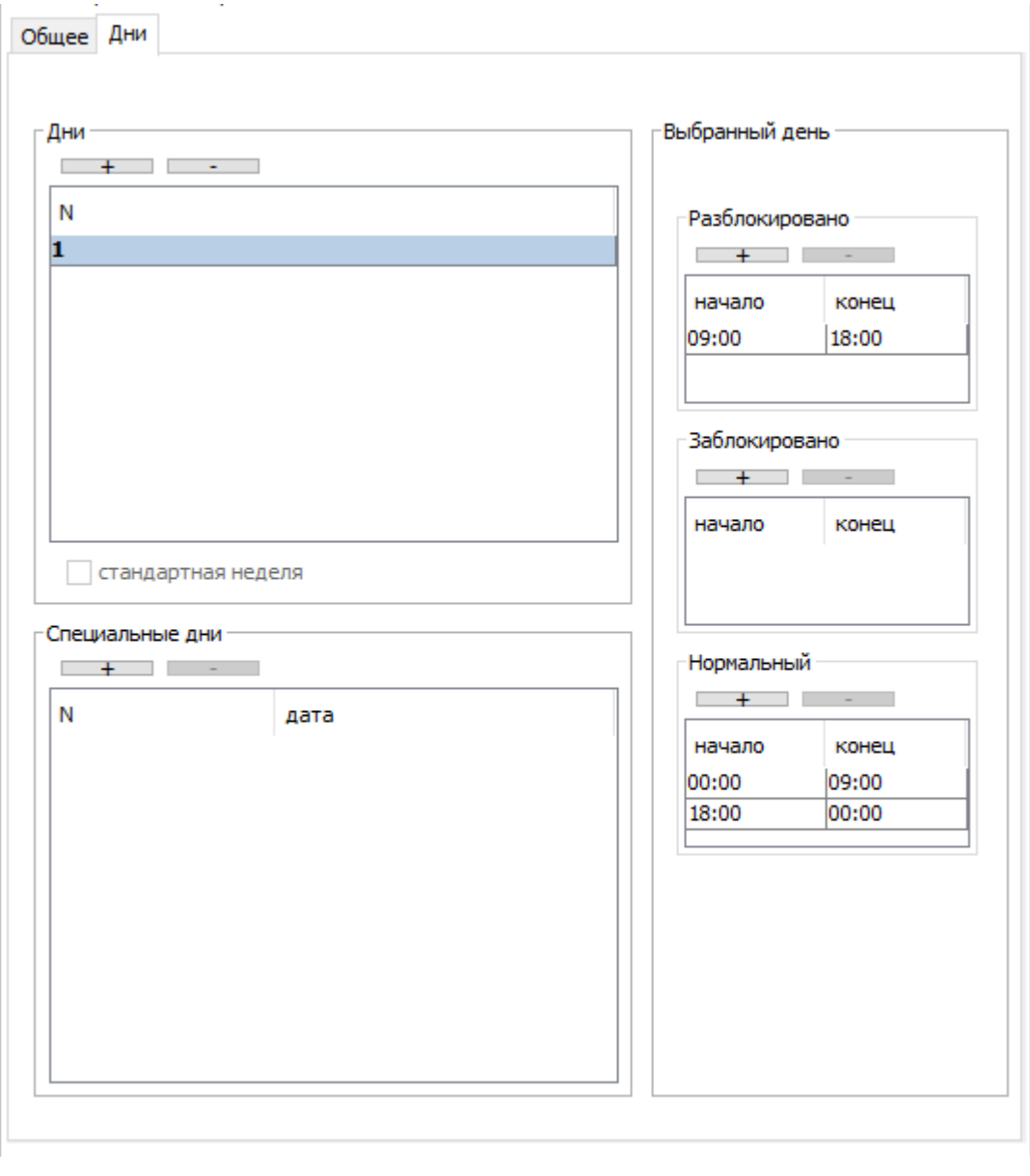

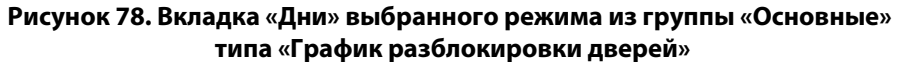

В панели «Дни» отображаются регулярные дни режима в списке вида «Номер дня (день недели), интервал рабочей смены, интервал обеденного перерыва».

В панели «Специальные дни» отображаются специальные дни режима в списке вида «Номер дня, дата.

Текущий день режима выделяется в списке полужирным начертанием.

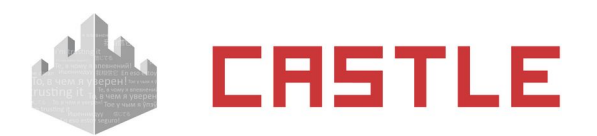

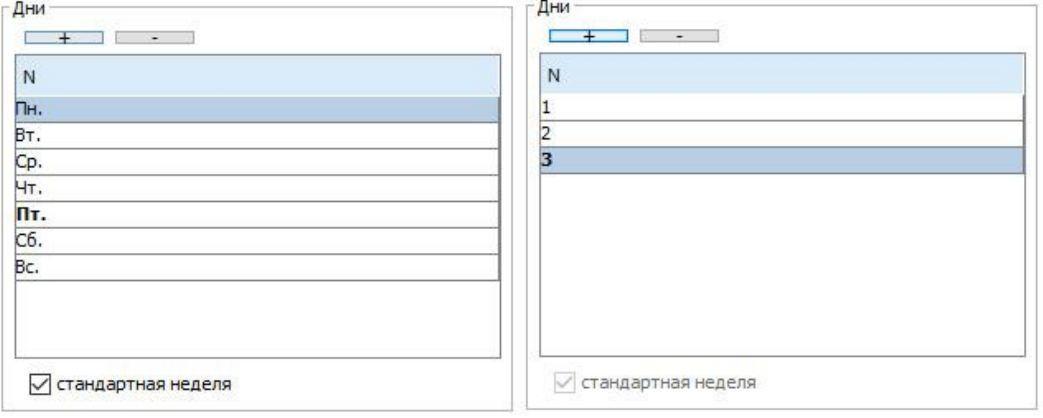

#### **Рисунок 79. Примеры панели «Дни»**

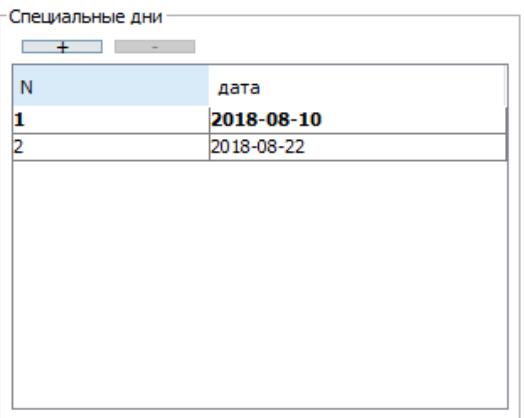

**Рисунок 80. Панель «Специальные дни»**

Для добавления нового дня в список нажмите кнопку «плюс». Для удаления дня выделите его в списке и нажмите кнопку «минус».

По умолчанию добавленный день не содержит каких-либо правил о режиме работы ТД, и соответственно, не имеет эффекта до момента указания пользователем явных временных интервалов.

Если в список «Дни» добавить количество дней, кратное семи, то становится доступной опция «Стандартная неделя», включение которой изменяет отображение номера дня на день недели.

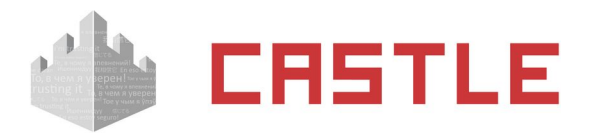

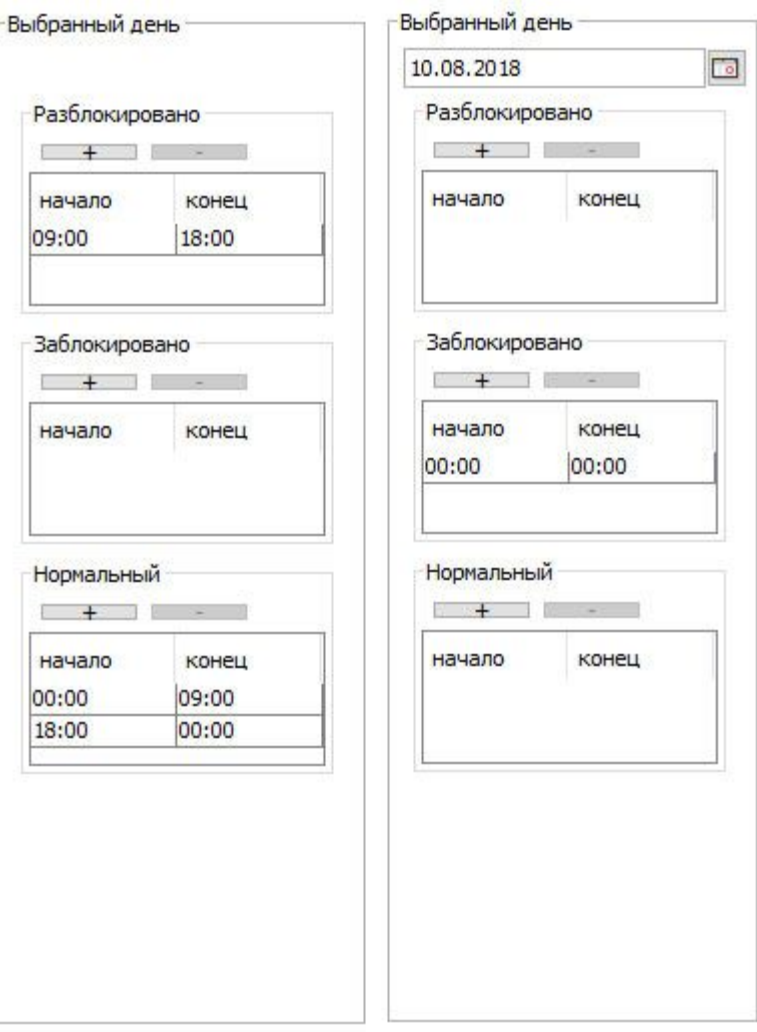

**Рисунок 81. Варианты панели «Выбранный день»**

Для выбранного дня доступны следующие параметры:

- Дата дня (только для специального дня).
- Разблокировано
- Заблокировано
- Нормальный

В этих полях отображаются интервалы режимов работы ТД в виде «AA:BB XX:YY», где AA – час начала интервала, BB – минута начала интервала, XX – час окончания интервала YY – минута окончания интервала.

Для добавления нового интервала нажмите кнопку «плюс» в данной вкладке. Новый интервал имеет значения по умолчанию «00:00 00:00».

Для удаления интервала выделите его в списке и нажмите кнопку «минус».

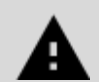

**Переключение режима на целевой на контроллере происходит при старте и при пересечении границы заданного в режиме интервала. Если подействовать на режим другим способом (командой с компьютера, например), он таким образом переключится и будет оставаться новым до ближайшей границы интервала.**

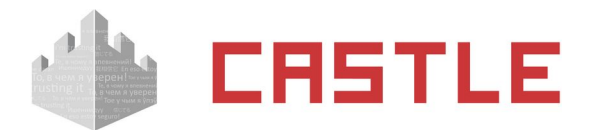

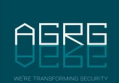

# **11.6 Специальные правила режима**

Доступна только для режимов типа «График доступа и рабочего времени».

Вкладка предназначена для задания дополнительных правил режима доступа.

## **11.6.1 Способ подсчета рабочего времени**

Данная опция активна только при установленном модуле «Учет рабочего времени». Позволяет выбрать, по какому принципу будет учитываться рабочее время сотрудника при построении отчетности о рабочем времени — на основании проходов через точки доступа, отмеченные на вкладке «Оборудование» как контрольные, либо по факту присутствия в определенной зоне.

## **11.6.2 Доступ с санкции охраны**

При включении опции «Требовать санкции охраны на проход» доступ по этому режиму возможен только при условии подтверждения считанного идентификатора нажатием кнопки на пульте охраны, либо поднесением карточки охранника к контрольному считывателю. Подробно данный режим описан в разделе [Санкционирование доступа охраной на вкладке «Наблюдение».](#page-107-0)

# **11.6.3 Доступ только вдвоем**

Данная функция предназначена для усиленного контроля доступа, когда некоторые сотрудники могут проходить через заданные точки доступа только вдвоем.

При включении опции «Разрешать проход только вдвоем» доступ по этому режиму возможен только при последовательном считывании двух идентификаторов.

После идентификации первого сотрудника (например, поднесением его карточки к считывателю) контроллер переходит в режим ожидания идентификации следующего сотрудника. Процесс ожидания обозначается кратковременным миганием индикации считывателя. Если в течение 10 секунд контроллером будет идентифицирован второй сотрудник (например, поднесением его карточки к считывателю) — доступ будет разрешен, а после прохода зафиксированы факты доступа обоих сотрудников.

# **11.6.4 Доступ с PIN-кодом**

При включении опции «Дополнительно запрашивать PIN-код» доступ возможен только при поднесении карты и последующем вводе PIN-кода. PIN-код создается для каждого сотрудника автоматически и отображается в его параметрах на вкладке «Персонал».

Пин–код генерируется системой случайным образом, но при этом привязан к HASP-ключу, используемому для аппаратной защиты программы. Таким образом для каждого объекта пин–код будет уникальным даже для одного и того же электронного ключа.

После поднесения карты начинается ожидание ввода кода (обозначается кратковременным миганием индикации считывателя). Если в течение 10 секунд вводится корректный код, доступ разрешается.

### **11.6.5 Доступ через картоприемники и дополнительные считыватели**

К контроллеру Castle возможно подключение дополнительных считывателей для учета проходов в неурочное время или картоприемников на вход и на выход. Опции «Разрешать проход «на вход» через считыватель» и «Разрешать проход «на выход» через считыватель» позволяют выбрать один из вариантов разрешения прохода на вход и выход соответственно:

◌ Любой

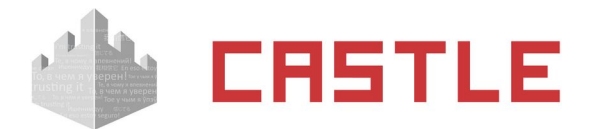

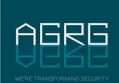

- ◌ Только через дополнительный (сборник пропусков)
- ◌ Через основной, через дополнительный в неурочное время
- ◌ Только через основной

### **11.6.6 Изъятие карты при истечении срока ее действия**

Подключение к контроллеру Castle единовременно основного считывателя и дополнительного считывателя позволяет организовать схему доступа, при которой до момента истечения срока действия карта сотрудник сможет беспрепятственно проходить через точку доступа, но, как только срок действия карты истечет, попытки пройти через основной считыватель будут блокироваться системой, а при предъявлении дополнительному считывателю будет инициироваться изъятие карты.

### **11.6.7 Доступ в сопровождении**

Данная функция предназначена для усиленного контроля доступа, когда некоторые сотрудники могут проходить через заданные точки доступа только в сопровождении определенных людей.

«Сопровождаемый» – сотрудник, не имеющий возможности доступа без сопровождающего.

«Сопровождающий» – сотрудник, санкционирующий доступ для сопровождаемого им сотрудника.

Назначить группу сопровождающих можно по кнопке «Изменить» рядом с соответствующим полем.

При включении опции «Разрешить доступ только в сопровождении» доступ по этому режиму возможен только при следующих условиях:

- ◌ После идентификации сопровождаемого (например, поднесением его карточки) контроллер переходит в режим ожидания подтверждения доступа от сопровождающего.
- ◌ Процесс ожидания обозначается кратковременным миганием индикации считывателя.
- $\circ$  Если в течение следующих 10 секунд контроллером будет идентифицирован сопровождающий (например, поднесением его карточки к считывателю) — доступ будет разрешен, а после прохода зафиксирован факт доступа только сопровождаемого.

Дополнительно можно задать вероятность запроса идентификации сопровождающего. По умолчанию — 100%, для каждого сопровождаемого ожидается подтверждение сопровождающим. (50% подтверждение сопровождающего ожидается для каждого второго сопровождаемого.)

### **11.6.8 Изменение режима точки доступа двойной идентификацией**

Данная опция позволяет изменить режим точки доступа (ТД) двойной идентификацией, например, поднесением карты к считывателю два раза подряд в течение трех секунд.

ТД может находиться в одном из трех состояний:

- ◌ Нормальный режим работа с санкционированием доступа контроллером СКУД.
- $\circ$  Заблокированный режим ТД закрывается, дальнейшие поднесения карт и нажатия кнопок запроса доступа игнорируются.
- $\circ$  Разблокированный режим ТД открывается и остается открытой до команды смены режима.

Можно выбрать несколько вариантов реакции контроллера на двойное поднесение карты:

- ◌ отключено (по умолчанию)
- $\circ$  нормальный режим  $\leftrightarrow$  разблокировано
- $\circ$  нормальный режим  $\leftrightarrow$  заблокировано
- $\circ$  разблокированный  $\leftrightarrow$  заблокированный

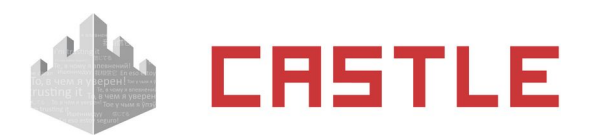

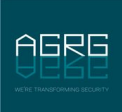

После выбора варианта реакции ТД будут менять свое состояние при двойном поднесении карты пользователя, которому назначен этот режим. При повторном двойном поднесении карты ТД изменит свое состояние на первоначальное.

Если ТД не находится в одном из заданных в настройках состояний — двойное поднесение карты будет проигнорировано. Например. Если ТД находится в разблокированном состоянии, а настройки режима подразумевают переключение «нормальный режим ↔ заблокировано», то двойное поднесение карты не изменит разблокированного состояния ТД.

## **11.6.9 Списание стоимости пункта меню при проходе**

Данная опция доступна при установленном модуле ПО «Платежная система» и позволяет организовать полностью автоматическую точку продажи. Включив опцию «При проходе «на вход» списывать стоимость пункта меню» или «При проходе «на выход» списывать стоимость пункта меню» можно выбрать пункт из существующих меню, стоимость которого будет списываться с расчетного счета объекта доступа при проходе в выбранном направлении.

Для работы по этому режиму точка доступа может быть оборудована только контроллером и считывателем. Если при идентификации объекта доступа на его счету достаточно средств для списания, операция будет проведена, в противном случае — списание не произойдет. При подключенной линии светозвуковой индикации считывателя, будет подан разрешающий или запрещающий сигнал соответственно.

К точке доступа, работающей по этому режиму, может так же быть подключено исполнительное устройство, например турникет. Для объекта доступа, не имеющего на счету достаточно средств для оплаты установленной позиции, доступ будет запрещен.

## **11.6.10 Доступ по распознаванию госномера автомобиля**

Данная опция позволяет задать правила при наличии включенной функции использования распознанного гос. номера при автомобиля для принятия решения о доступе.

У объекта доступа, подчиняющегося режиму с такой опцией, должны быть установлены параметры «Гос. номер» (см. [Варианты записи в базу разрешенных госномеров](#page-35-0)) и «Пропуск». Объектом доступа может быть как автотранспорт, сотрудник, посетитель. . Для установления соответствия между сотрудником и его автомобилем, в меню «Файл — Настройки — Персонал» предварительно может быть создан дополнительный параметр «Гос. номер» типа «Строка». Распознанный гос. номер будет сравниваться со значением этого параметра. Для успешной идентификации данные строки должны досимвольно совпадать.

Может быть установлено одно из следующих правил:

Не разрешать доступ по гос. номеру

Доступ может быть предоставлен только по факту предъявления основного идентификационного признака.

Разрешать доступ по гос. номеру

Доступ может быть предоставлен как по факту предъявления основного идентификационного признака, так и по факту распознавания гос. номера автомобиля.

Разрешать доступ в режиме гос. номер + карта

Для предоставления доступа требуется и факт успешного распознавания гос. номера автомобиля, и факт предъявления основного идентификационного признака (например, карты). При поднесении к считывателю карты, подчиняющейся этому режиму, будет произведена проверка получения распознанного гос. номера от видеосистемы за предыдущие 60 секунд. Если в течение этого времени был зарегистрирован гос. номер, соответствующий этому идентификатору, доступ будет разрешен.

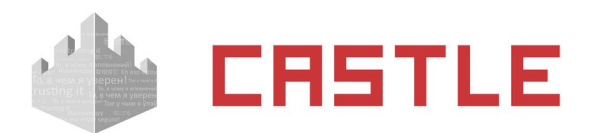

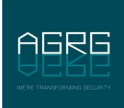

### **11.6.11 Тестирование на алкоголь**

Данная опция позволяет задать правила тестирования на алкоголь. Используется при подключенных в качестве дополнительных считывателей алкотестерах «Динго» или «Алкорамке».

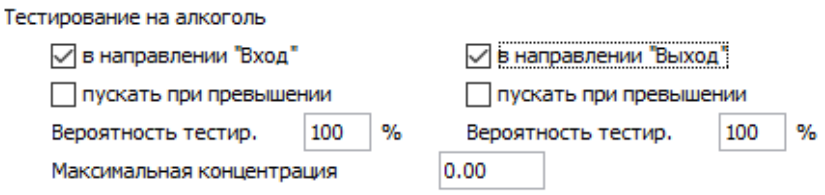

#### **Рисунок 82. Задание правил тестирования на алкоголь**

Опции «В направлении «Вход» и «В направлении «Выход» позволяют установить, в каком из направлений будет производиться тестирование после идентификации объекта доступа. При выборе одной из опций для редактирования станут доступны следующие параметры:

- ◌ «Пускать при превышении» . Если установлена, результат алкотестирования будет зарегистрирован, но никак не повлияет на принятие решения о доступе.
- $\circ$  «Вероятность тестир.» задается в процентах. Устанавливает, с какой вероятностью будет производиться алкотестирование для объектов доступа, подчиняющихся такому режиму. Так, вероятность 100% означает, что тестирование будет производиться всегда, 50% – для каждого второго.
- $\circ$  «Максимальная концентрация» задается в промилле. Определяет пороговое значение допустимой концентрации алкоголя. Если опция «пускать при превышении» отключена, то в случае, когда результат анализа выше установленного значения, доступ для данного объекта будет запрещен и в явном виде указана причина запрета доступа – «Недопустимое превышение».

### **11.6.12 Условие применимости режима**

Данная опция позволяет задать правило, при выполнении которого режим, в рамках которого оно указывается, будет активироваться только при удовлетворении данного правила. Условие настраивается по нажатию на кнопку «...» в пункте «Условие применения:». Данная функция позволяет более гибко настроить права доступа и графики рабочего времени для групп сотрудников, к примеру можно создать режим, который будет автоматически применяться к объекту доступа. Если его должность имеет определенное значение.

Возможные условия:

- $\circ$  Содержит режим будет активен, когда левое поле содержит правое.
- $\circ$  Не содержит режим будет активен, когда левое поле не содержит правое.
- ◌ Равно режим будет активен, когда левое поле точно совпадает с правым.
- $\circ$  Не равно режим будет активен, когда левое поле отлично от правого.
- ◌ Пусто режим будет активен. Если указанная строка (переменная, набор переменных) является пустой.
- $\circ$  Не пусто режим будет активен. Если указанная строка (переменная, набор переменных) не является пустой.
- ◌ Меньше режим будет активен. Если значение левого поля будет меньше значения правого (для строк идет проверка по алфавитному порядку, к примеру «A» < «B»).

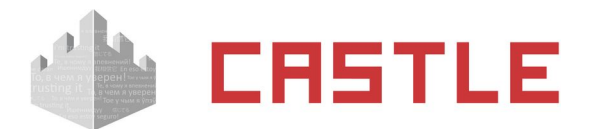

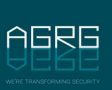

- ◌ Меньше либо равно режим будет активен. Если значение левого поля будет меньше либо равно значению правого.
- ◌ Больше режим будет активен. Если значение левого поля будет больше значения правого.
- $\circ$  Больше либо равно режим будет активен. Если значение левого поля будет больше либо равно значению правого.

Поля условия могут быть заполнены как произвольными значениями, введенными с клавиатуры, так и переменными, которые доступны при нажатии кнопки рядом с полем ввода. Двойное нажатие на выбранной переменной автоматически добавляет ее в поле ввода.

Доступные переменные:

 $\circ$  %CURRENTDATE% Пекущая дата ◌ %GUESTDOCNUM% Посетитель: Номер документа ◌ %GUESTDOCSER% Посетитель: Серия документа ◌ %GUESTLP% Посетитель: Госномер автомобиля ◌ %OBJBADGEA% Шаблон пропуска объекта доступа - сторона A ◌ %OBJBADGEB% Шаблон пропуска объекта доступа - сторона B ◌ %OBJCOMMENT% Примечание к объекту доступа ◌ %OBJDEP% Отдел, в котором находится объект доступа © %OBJDEP2% Родительский отдел отдела OBJDEP **© %OBJDEP3%** Родительский отдел отдела OBJDEP2 © %OBJDEP4% Родительский отдел отдела OBJDEP3 © %OBJDEP5% Родительский отдел отдела OBJDEP4  $\circ$  %OBJDEPCOMMENT% Примечание к отделу, в котором находится объект доступа **© %OBJEXPTIME%** Срок действия пропуска объекта доступа ◌ %OBJID% Внутренний идентификатор объекта доступа ◌ %OBJKEY% Номер пропуска объекта доступа ◌ %OBJMODEL% Модель автомобиля ◌ %OBJNAME% Название объекта доступа ◌ %OBJNAME1% Фамилия объекта доступа ◌ %OBJNAME2% Имя объекта доступа ◌ %OBJNAME3% Отчество объекта доступа ◌ %OBJPOS% Должность объекта доступа ◌ %OBJTABNUM% Табельный номер объекта доступа ◌ %SIDEPARAM1%, %SIDEPARAM2% и т. д. Пользовательские дополнительные параметры

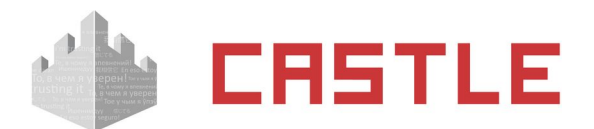

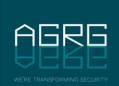

## **11.7 Примеры готовых режимов**

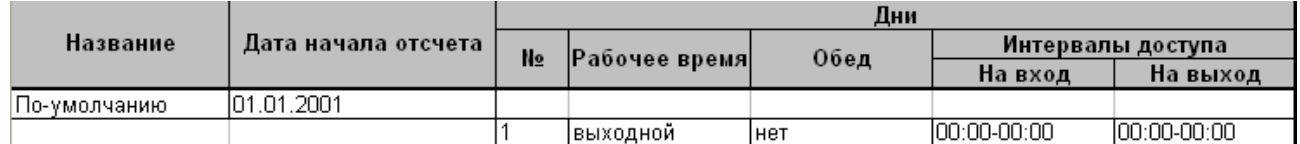

#### **Рисунок 83. Пример свободного режима доступа**

Свободный круглосуточный доступ, без ограничения допуска и без учета рабочего времени. Сразу после установки системы, например, так настроен специальный режим «По умолчанию».

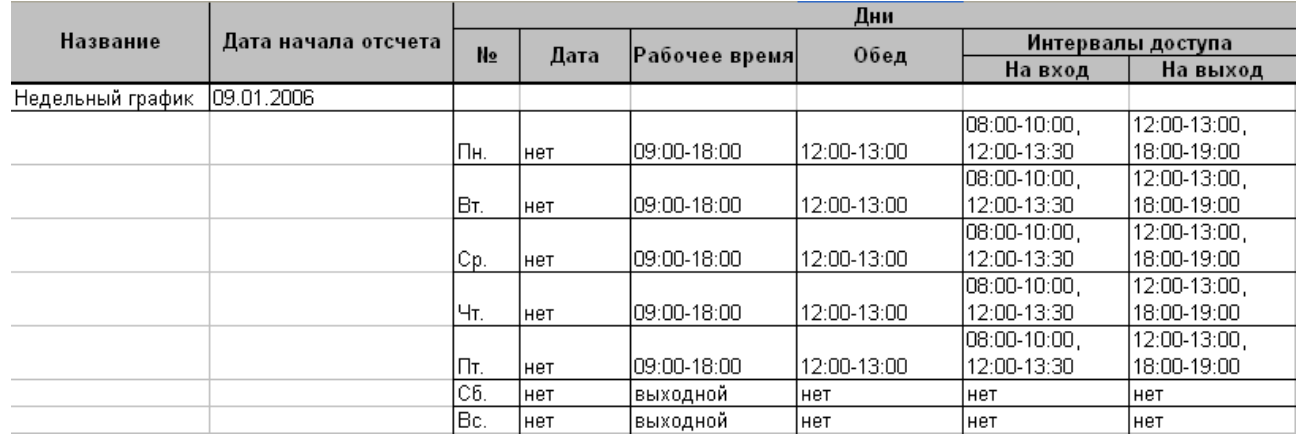

#### **Рисунок 84. Пример режима с недельным графиком и ограничением доступа**

Понедельник-пятница рабочее время с 09:00 до 18:00, перерыв с 12:00 до 13:00. Суббота, воскресенье – выходные дни. Доступ в рабочие дни ограничен по времени, доступ в выходные запрещен.

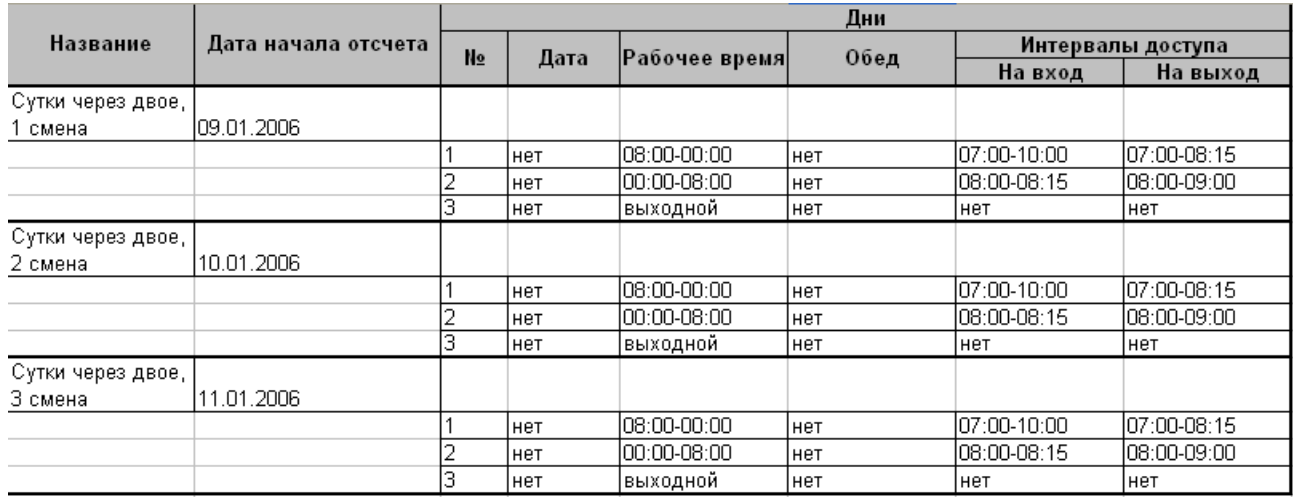

#### **Рисунок 85. Пример графика «Сутки через двое» с ограничением доступа**

Трехсменный режим. Каждая смена режима работает с 8:00 до 8:00.

Для работы трех смен в системе заданы три режима, в каждом режиме по три дня, дата начала отсчета второго и третьего режимов смещены, соответственно, на один и два дня относительно даты начала отсчета первого. В результате получаем описание всех календарных дней, т.е. по окончании первой рабочей смены начинается рабочее время второй, по окончании второй начинается рабочее время третьей и так непрерывно для всех дней.

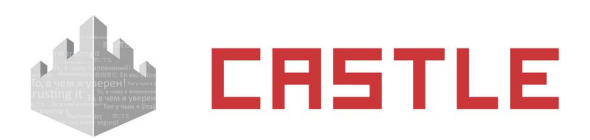

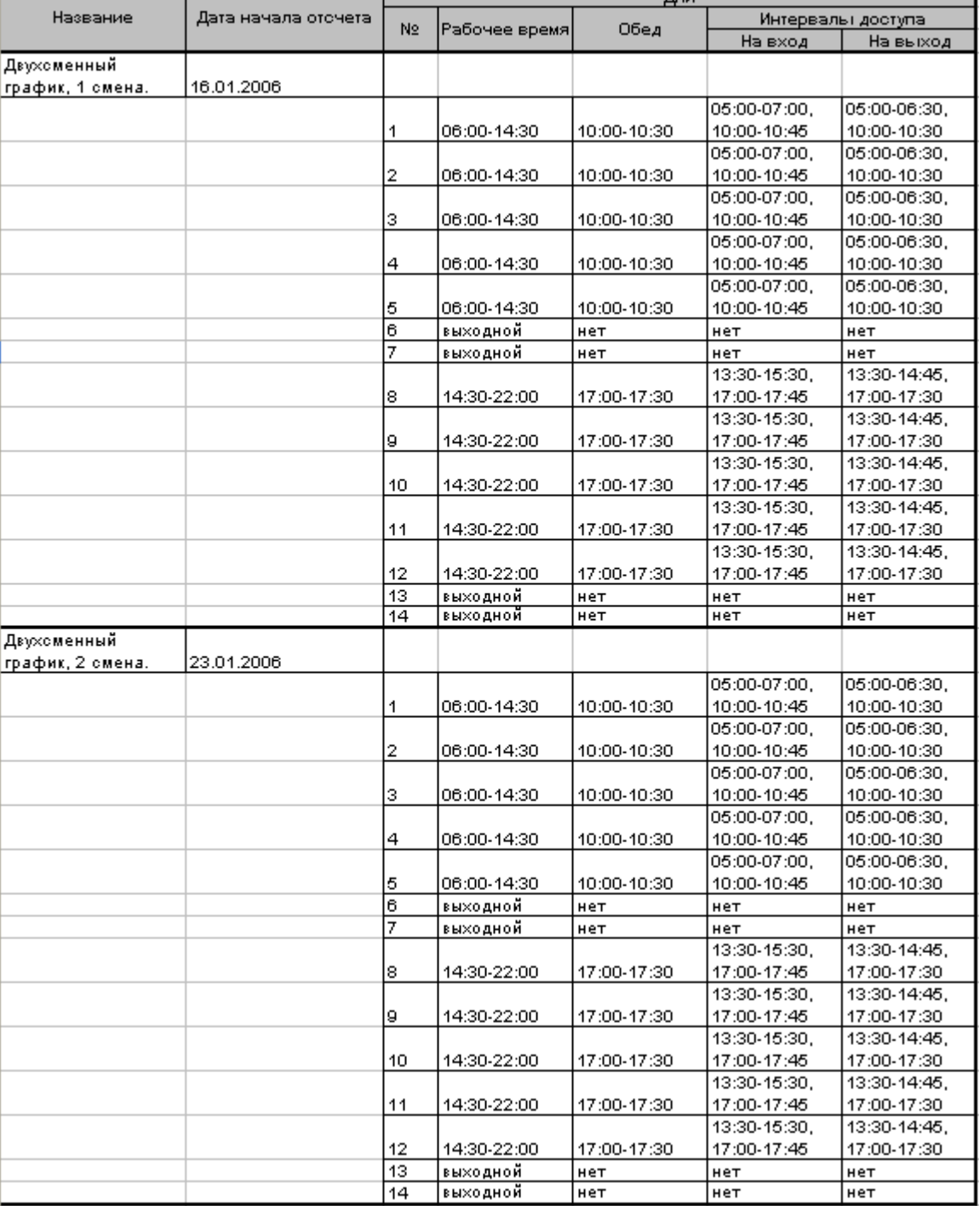

 $T_{\text{total}}$ 

#### **Рисунок 86. Пример двухсменного режима**

Двухсменный режим. Сотрудник неделю работает в первую смену, неделю – во вторую. Для работы двух смен в системе заданы два режима, в каждом режиме по 14 дней (две недели), дата начала отсчета второго режима смещена на одну неделю относительно даты начала отсчета первого режима.

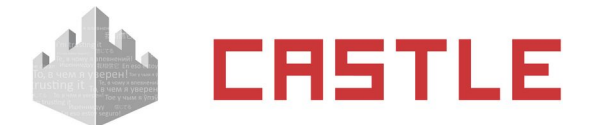

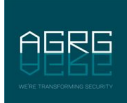

# **12. Зональный контроль (пресечение повторных проходов)**

Включить и настроить функцию можно через меню «Файл» – «Настройки» – «Повторные проходы».

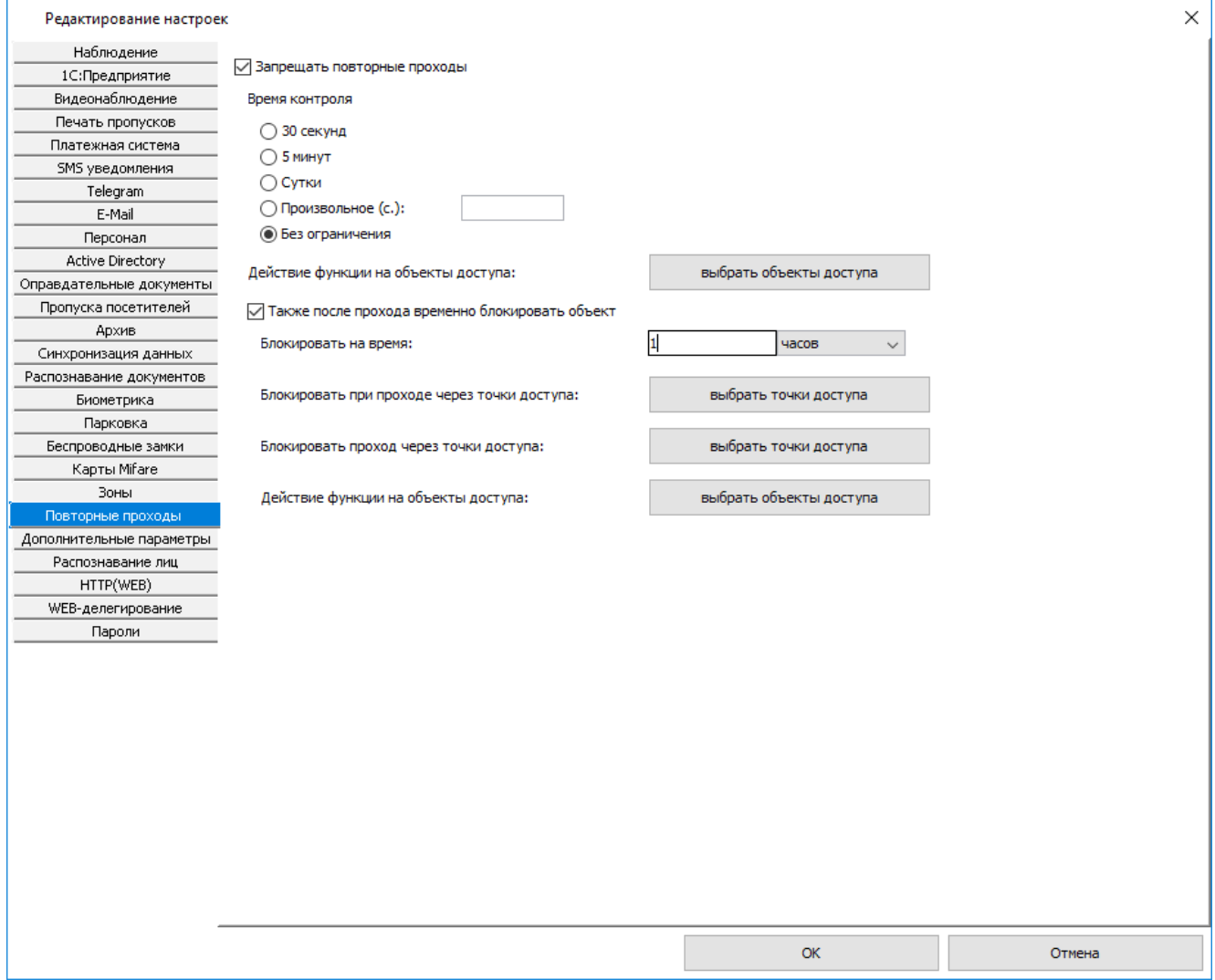

#### **Рисунок 87 Вид вкладки «Повторные проходы»**

При включении функции «Запрещать повторные проходы» СКУД контролирует местоположение человека и пресекает попытки доступа из тех зон, где по ее данным он в настоящее время не находится. Дополнительно правило контроля повторных проходов можно ужесточить включением функции «Также после прохода временно блокировать объект», контролируя после прохода через определенные точки попытки прохода в любом направлении через указанную группу точек доступа.

Этот функционал полностью включает в себя более простую логику «пресечения повторных проходов» и кроме того позволяет определить местоположение любого объекта доступа в любой момент времени.

Текущее местоположение можно увидеть на вкладке «Персонал», выделив объект в списке, или на графических планах, выделив зону доступа и выбрав «Показать сотрудников в зоне».

Местоположение произвольной группы объектов в произвольный момент времени можно получить в отчете «Кто где был в заданный момент времени».

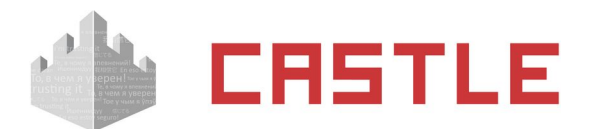

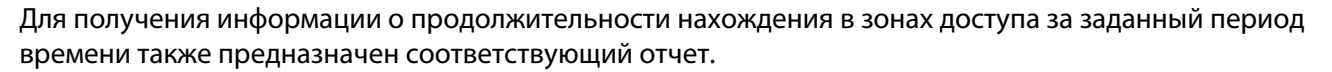

Для работы функции зонального контроля необходимо:

1. Разбить территорию объекта на зоны доступа на вкладке «Оборудование».

Каждая зона представляет из себя участок территории, ограниченный одной или несколькими ТД. Привязка ТД к зонам доступа задается путем изменения двух параметров каждой ТД в списке оборудования: «Зона со стороны входа» и «Зона со стороны выхода».

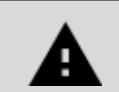

**Для автоматического входа в систему в логине и пароле должны использоваться только цифры и символы латинского алфавита.**

Список всех зон можно просмотреть и редактировать в меню «Файл» – «Настройки» – «Зоны».

- 2. Включить функцию «Запрещать повторные проходы» через меню «Файл» «Настройки» «Повторные проходы» клиентского места СКУД.
- 3. Задать там же время контроля, по истечении которого объект доступа будет пропущен системой через любую точку доступа (ТД), невзирая на его местонахождение. Время контроля может быть произвольным — от нескольких секунд до бесконечного («Без ограничения»).
- 4. Выбрать там же объекты доступа (ОД), для которых будет активна функция (по умолчанию не требуется, функция включается для всех добавленных на текущий момент в базу ОД. После включения, действие функции так же распространяется на все новосоздаваемые ОД).

При необходимости можно ужесточить контроль:

- 5. Включить функцию «Также после прохода временно блокировать объект» в этом же окне.
- 6. Указать конечное время блокировки в секундах, минутах или часах.
- 7. В пункте «Блокировать при проходе через точки доступа» выбрать группу ТД, при проходе ОД через которые будет блокироваться любая попытка прохода через группу ТД, выбираемых в пункте «Блокировать проход через точки доступа».
- 8. Выбрать ОД, на которые будет распространятся данное ужесточение (по умолчанию не требуется, функция включается для всех добавленных на текущий момент в базу ОД. После включения, действие функции так же распространяется на все новосоздаваемые ОД).

Такая система настроек позволяет изменять строгость пропускного режима на объекте. Например, позволять беспрепятственно выйти с территории человеку, вошедшему на нее с санкции охранника, нажавшего кнопку пульта управления турникетом (время контроля – «5 минут»). Или пресекать любую попытку прохода, которой предшествовало нарушение пропускного режима, например, когда сотрудник пропустил перед собой по своей карточке другого человека (время контроля – «без ограничения»).

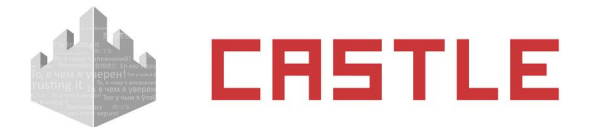

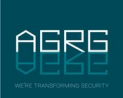

## **12.1 Пример организации зонального контроля**

Приведен пример объекта, для которого «Зона 1» является внешней, «Зоны 2...5» – внутренними.

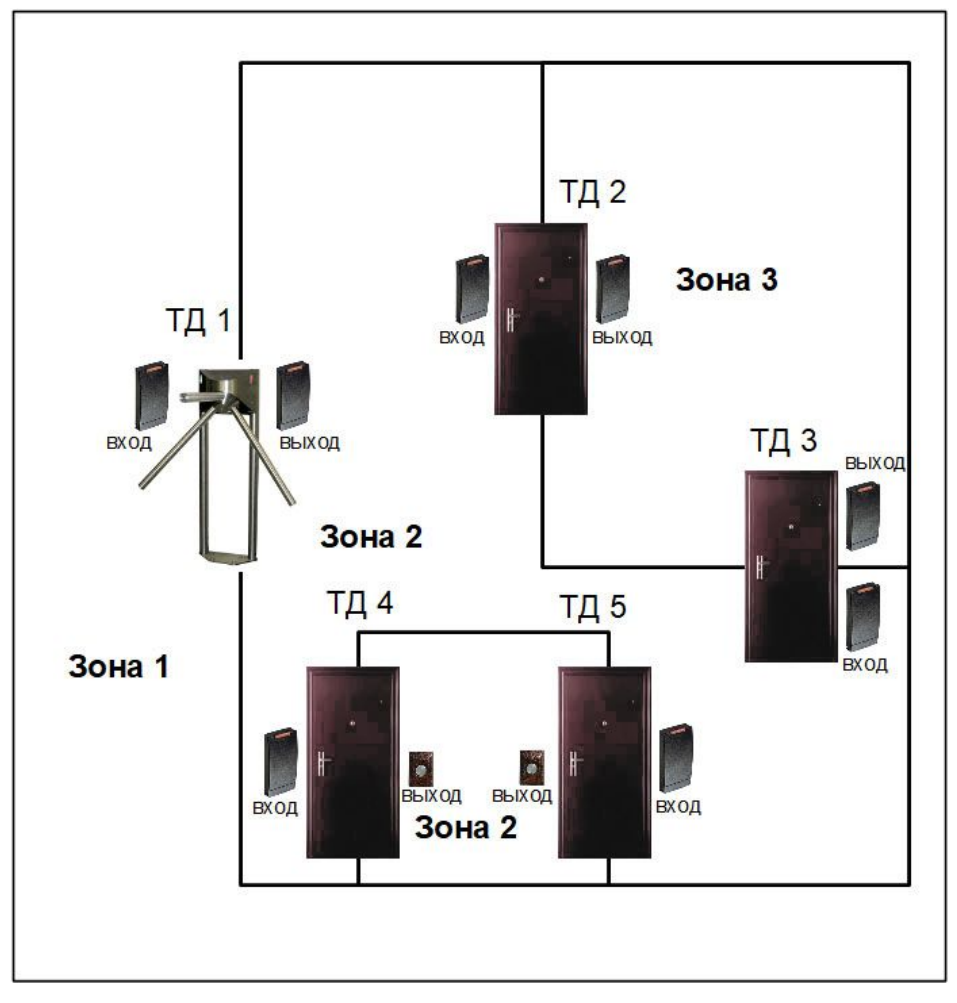

Для такого объекта в настройках точек доступа на вкладке «Оборудование» зоны со стороны входа и со стороны выхода должны быть расположены следующим образом:

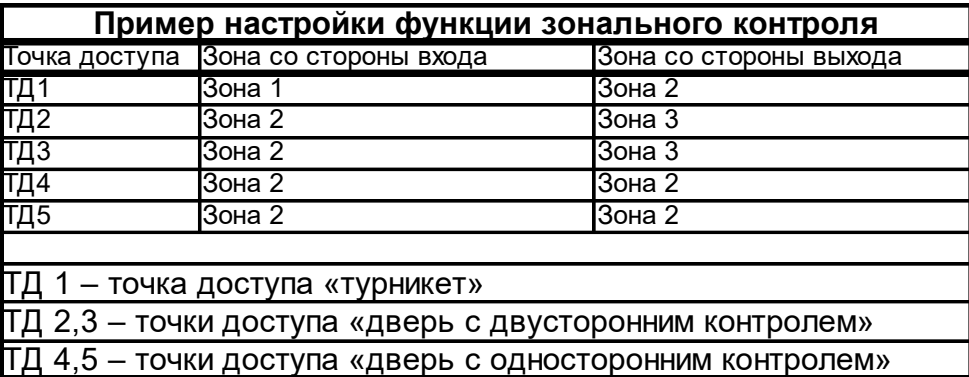

Зоны со стороны входа и выхода для ТД 4 и 5 совпадают, чтобы обеспечить правильную логику работы функции после входа сотрудника по электронному идентификатору, а выхода – по кнопке.

Точно также одинаковые зоны входа и выхода можно задавать у тех точек доступа, на которых пресечение повторных проходов не требуется.

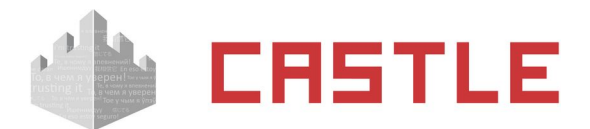

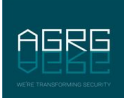

# **13. Наблюдение событий в реальном времени**

Вкладка «Наблюдение» доступна только при установленном модуле «Наблюдение и фотоидентификация» и предназначена для просмотра в реальном времени событий системы и осуществления следующих функций:

- $\circ$  Отображение причин разрешения или запрета доступа системой, а также фактов взлома и статуса шлейфа пожарной охраны.
- ◌ Просмотр фотографий и учетных данных проходящих людей.
- ◌ Просмотр живого видео с поддерживаемых систем видеонаблюдения и IP-камер.
- ◌ Обеспечение функции доступа с санкции охраны.
- ◌ Контроль над наличием связи с точками доступа.

# **13.1 Устройство вкладки «Наблюдение»**

Вкладка представляет собой набор видов наблюдения, в каждом из которых можно создать одно или несколько окон. Окна могут располагаться на одном или на разных мониторах. В каждом окне, в свою очередь, размещается произвольное количество стандартных объектов (таких как список событий, фотография, информация о сотруднике, изображение с камеры наблюдения и т.д.), между которыми заданы информационные связи.

# **13.2 Структура вкладки «Наблюдение»**

Сверху вкладки размещены кнопки управления и меню смены вида. Остальное пространство занято одним или несколькими окнами вида, сконфигурированными из различных объектов.

Назначение кнопок:

- $\circ$  «Обновить» служит для обновления списка точек доступа в случае их добавления или удаления другим оператором системы.
- ◌ «Пауза» временно приостанавливает обработку поступающих событий.
- ◌ «Добавить новый вид» и «Удалить вид» соответственно, создает новый вид наблюдения или удаляет выбранный пользовательский.
- ◌ «Редактировать вид» позволяет настраивать пользовательские виды вкладки.
- ◌ «Перейти в полноэкранный режим» также в полноэкранный режим можно перейти, нажав Alt+Enter или колесико мыши. Выход из режима — клавиши Esc, Alt+Enter или нажатие на колесико мыши.

Для смены вида наблюдения можно воспользоваться раскрывающимся списком, выбрав один из стандартных или созданных пользователями видов.

Доступны следующие стандартные виды:

- ◌ «Классический»
- ◌ «Большая учетная карточка»
- ◌ «Фотография справа»
- ◌ «Большая фотография без списка»
- ◌ «Полноэкранная фотография»
- ◌ «План и список»

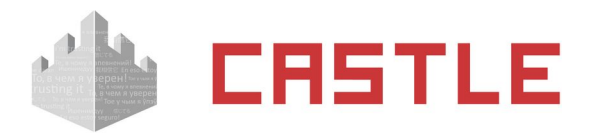

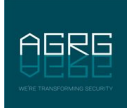

- ◌ «Параметры объекта и режима»
- ◌ «Видео, фото и список»

Для всех событий по правому клику на записи о событии открывается контекстное меню, в рамках которого допускается либо только копировать текст события в буфер обмена, либо перейти к учетной карточке связанного с этим событием объекта доступа, либо в случае события запрета доступа — вручную разрешить проход для данного объекта доступа (при наличии соответствующего права у оператора системы — вкладка «Оператор», «Доступ к вкладке "Наблюдение"» – «Разрешать проходы сотрудников»).

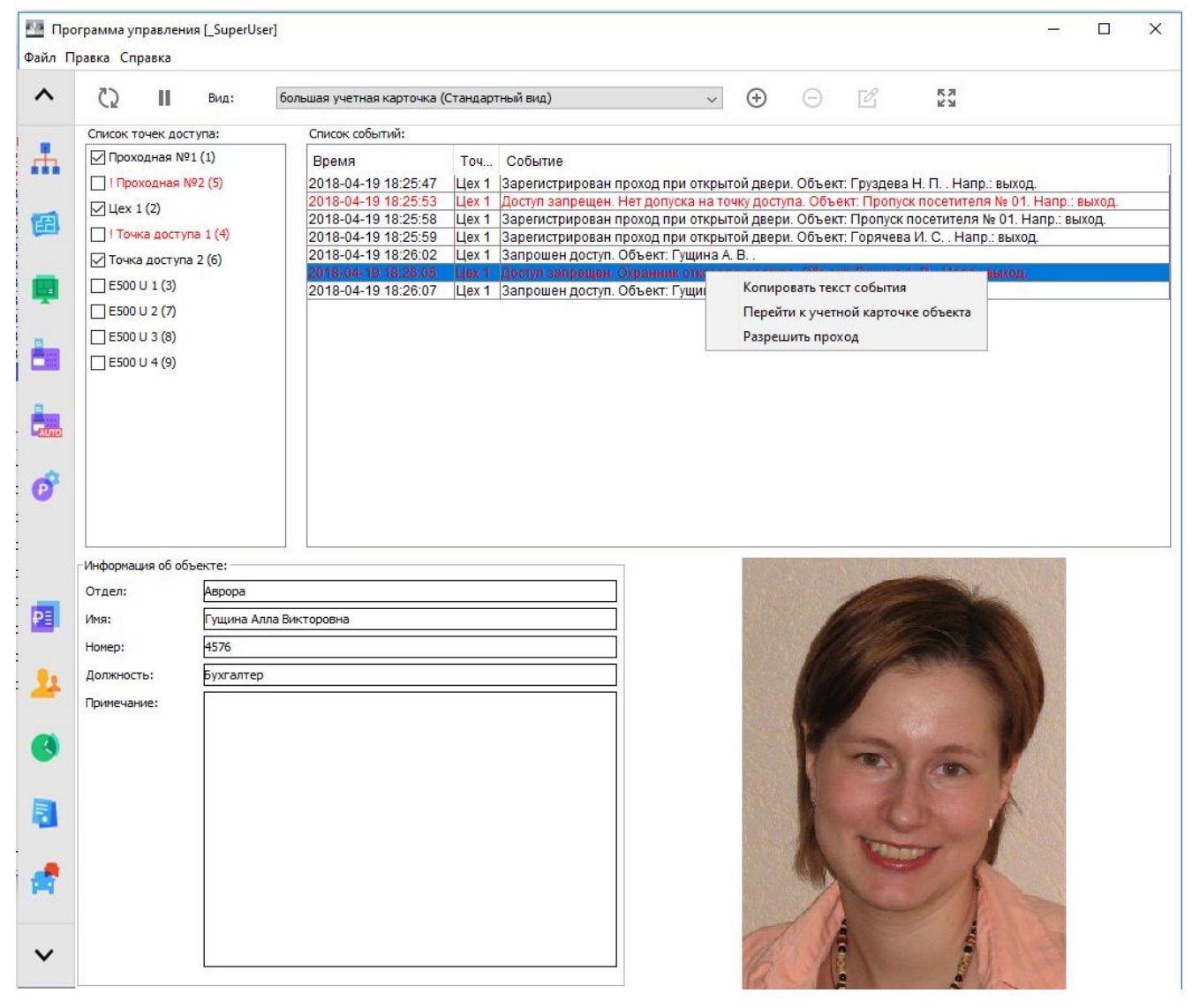

**Рисунок 88. Пример просмотра событий в стандартном виде**

## **13.3 Создание и редактирование вида наблюдения**

Для создания нового вида наблюдения нажмите кнопку «Добавить новый вид», введите его название и нажмите «ОК». Если рамка поля ввода названия остается красной и кнопка «ОК» не активируется значит, вид с таким названием уже существует.

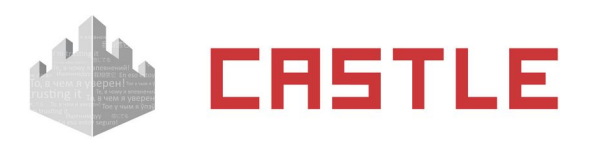

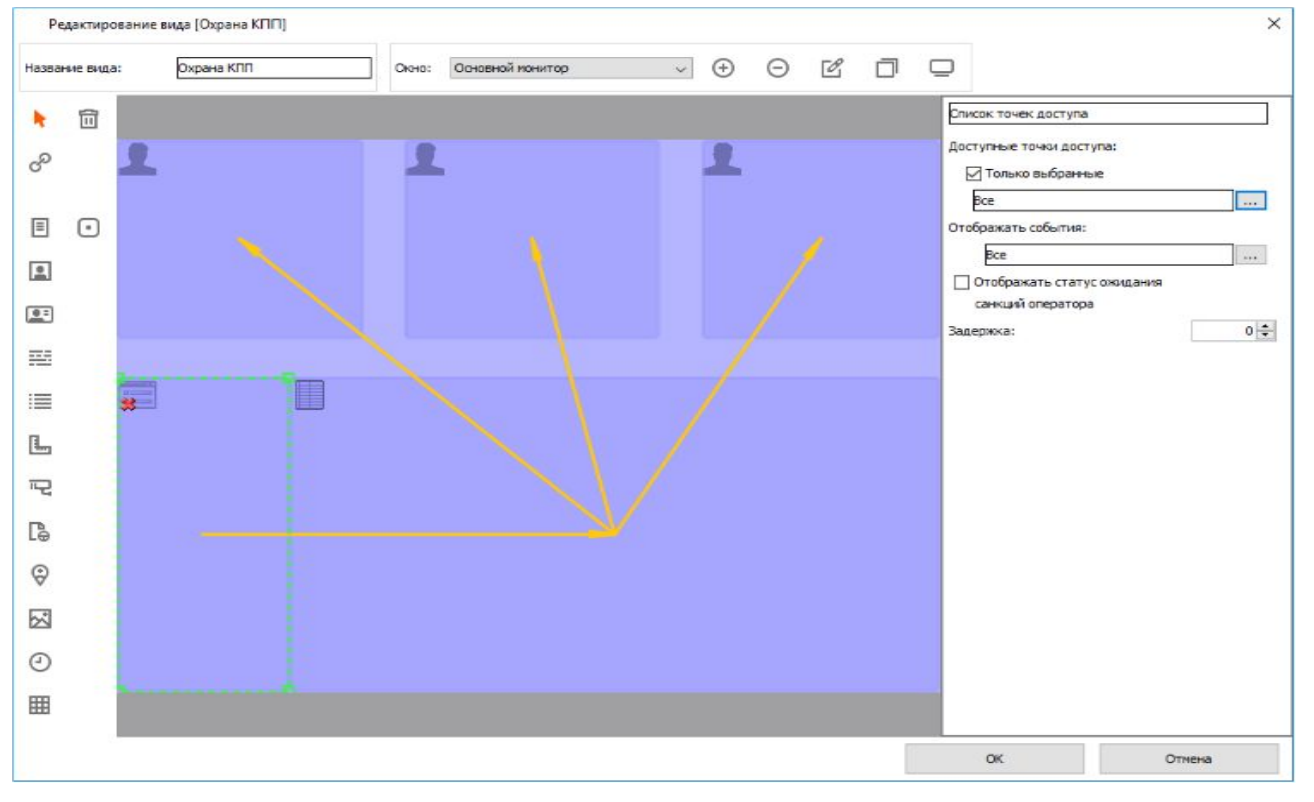

AGRE

**Рисунок 89. Окно «Редактирование вида»**

## **13.4 Добавление, редактирование и удаление окон**

Вид может содержать одно или несколько окон, в каждом окне может присутствовать несколько объектов. По умолчанию в созданном виде содержится одно окно «Основной монитор». Для добавления нового окна нажмите кнопку «Добавить окно» и введите его название. Затем назначьте добавленное окно на основной монитор или задайте ему требуемые координаты и размеры.

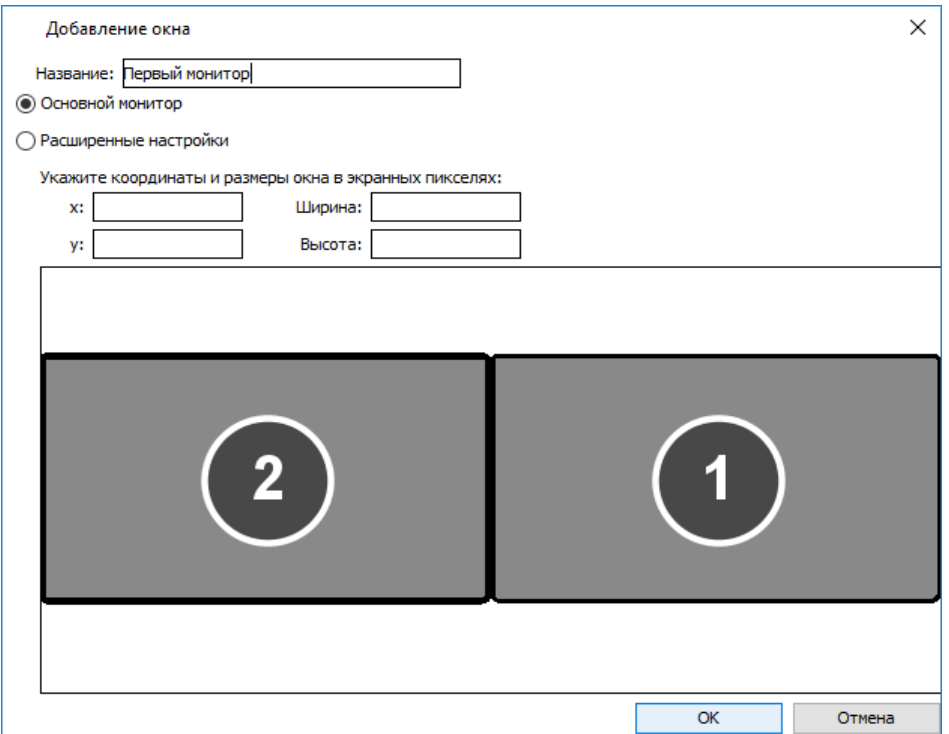

**Рисунок 90. Добавление окна на основной монитор**

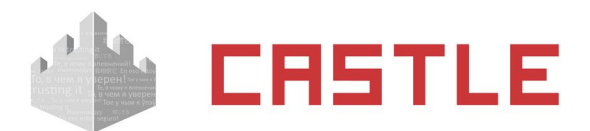

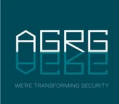

Если выбрана опция «Основной монитор», то окно будет автоматически растягиваться на все доступное разрешение основного монитора системы. Это полезно для создания окна, никак не привязанного к разрешению монитора произвольного клиентского места.

При выборе опции «Основной монитор» раздел «Расширенные настройки» становится неактивным, и все его настройки игнорируются.

Только одно окно вида может быть активировано как «Основной монитор».

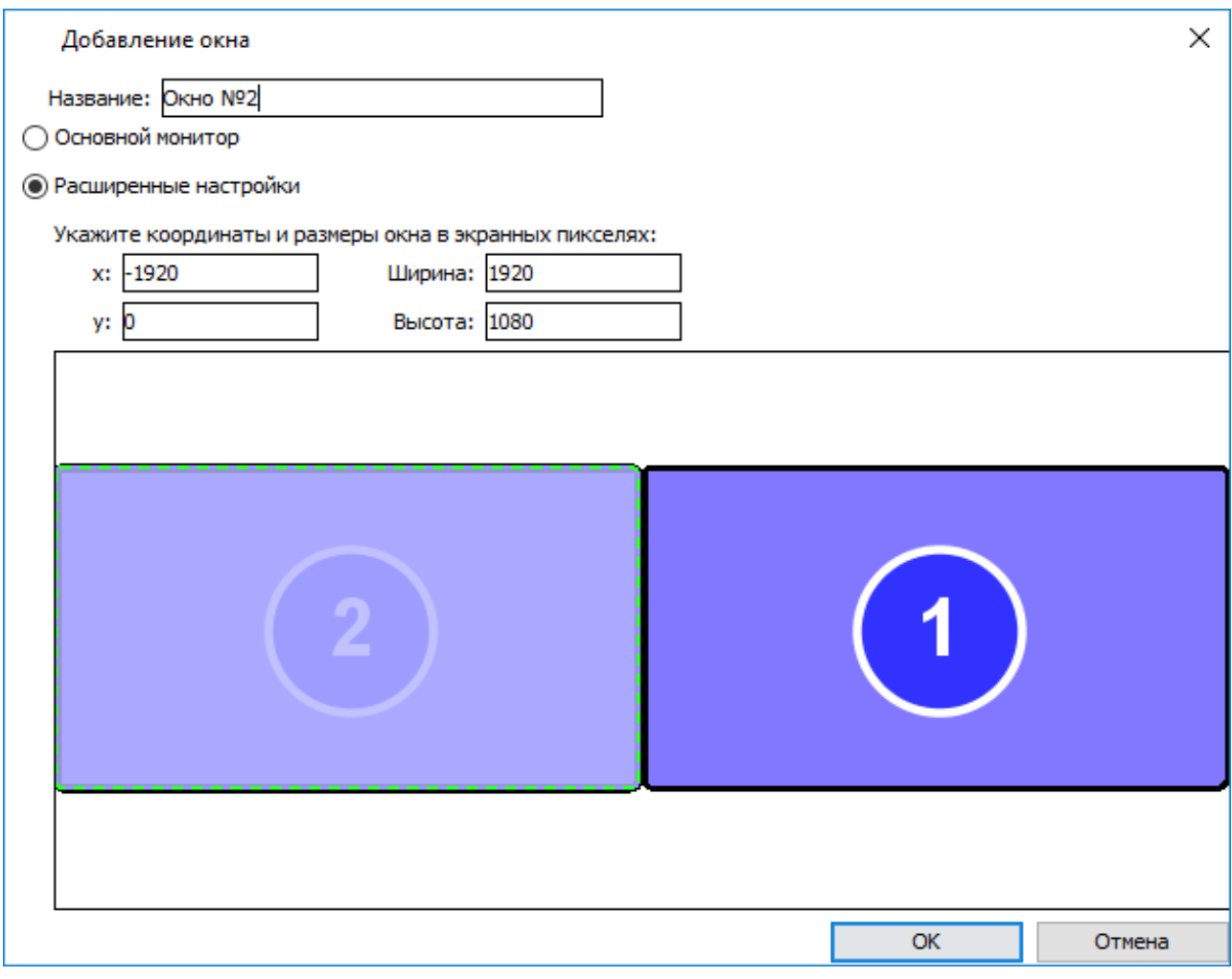

**Рисунок 91. Добавление окна на произвольный монитор**

Если выбраны «Расширенные настройки», то координаты (считая от левого верхнего угла) и размер текущего окна в пикселях задаются пользователем. Также можно сразу получить в полях ввода размеры и координаты требуемого монитора, нажав на его изображение мышкой.

В рамке отображаются все обнаруженные в системе мониторы (с указанием их номеров), поля уже созданных окон и поле текущего окна (обрамлено пунктирной зеленой рамкой).

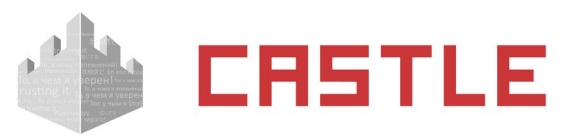

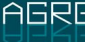

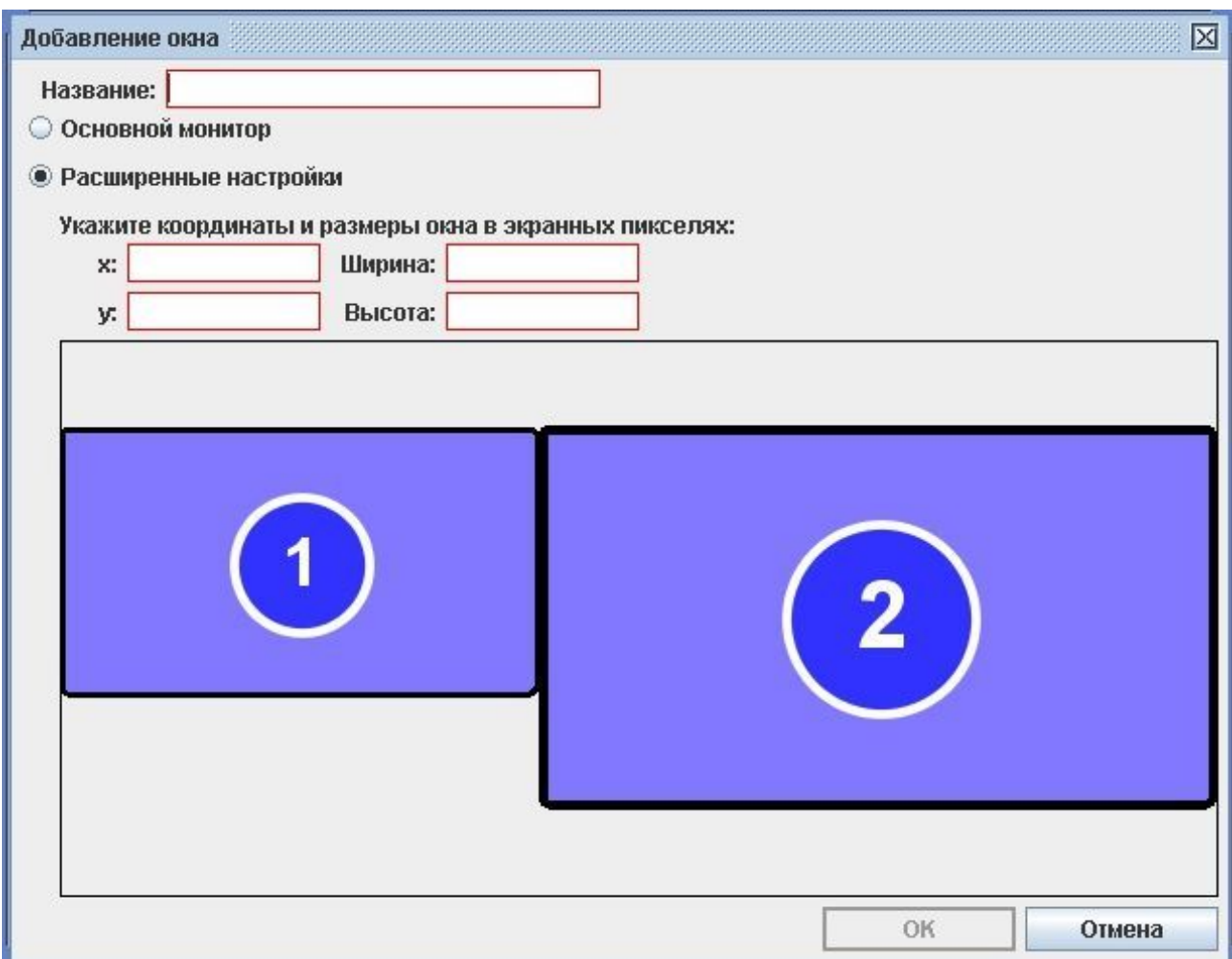

#### **Рисунок 92. Добавление окна при обнаружении двух мониторов, подключенных к компьютеру**

Пересечение окон не допускается – программа не даст сохранить созданный с такими нарушениями вид.

Для удаления существующего окна выберите его в выпадающем списке «Окна» и нажмите кнопку «Удалить окно».

Для изменения названия, координат или размеров окна выберите его в выпадающем списке «Окна» и нажмите кнопку «Редактировать свойства окна».

Для создания копии уже существующего окна нажмите кнопку «Копирование другого окна в текущее», выберите нужное из списка и нажмите «ОК».

Для визуального контроля заданных параметров окна нажмите кнопку «Показать расположение окна на экране», оно будет показано условным фиолетовым прямоугольником.

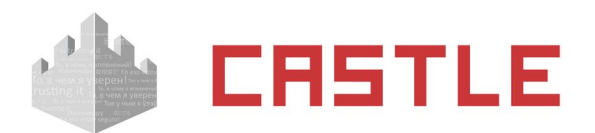

# **13.5 Операции с объектами вида**

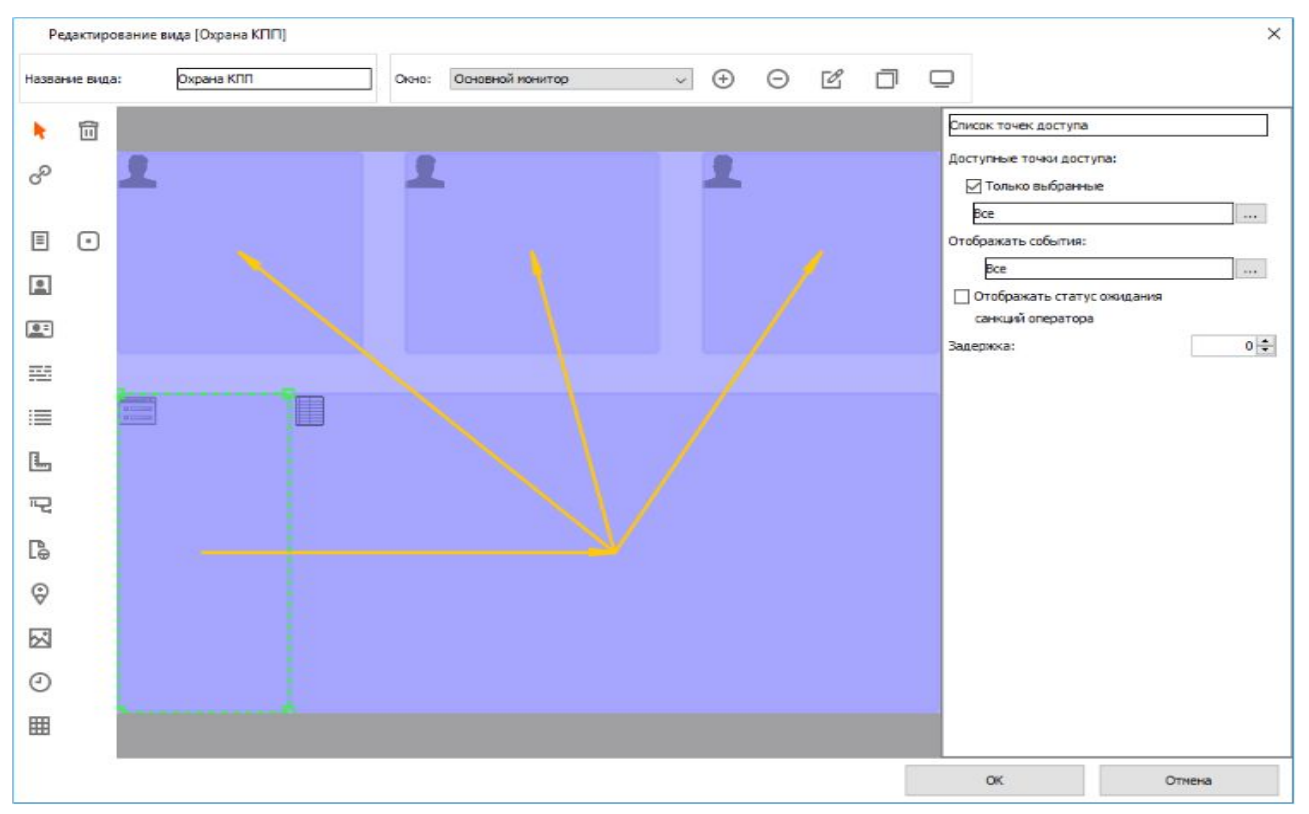

**Рисунок 93. Пример размещения объектов в окне вида**

В каждом окне вида можно размещать объекты, редактировать их свойства и задавать информационные связи между ними.

Объекты можно перемещать и менять их размеры с помощью мыши. Расположенные в окне объекты не должны пересекаться друг с другом, пересечение подсвечивается красным цветом, сохранение такого вида будет невозможным.

Для создания связи между объектами нажмите кнопку «Создать связь между объектами». Затем с помощью мыши кликните на объекте, из которого нужно получить данные и протяните стрелку до объекта, в который должны передаваться события.

Для удаления объекта выделите его мышкой и нажмите кнопку Del, либо сначала нажмите кнопку «Удалить объект» и кликните на удаляемом объекте мышкой.

# **13.6 Объекты вида наблюдения**

這

«Список точек доступа» – дает оператору возможность выбирать точки доступа, служащие источником событий для подчиненных объектов. Можно как предоставить ему выбор из всех ТД системы, так и сократить список, включив опцию «Доступные точки доступа».

且

«Список событий» – в этом объекте отображаются события системы, последнее по времени событие появляется внизу списка, более старые сначала сдвигаются вверх, потом убираются с экрана. Каждое событие представляет собой строку с датой и временем события, названием точки доступа и описанием события, объекта доступа и направления. Для последнего или выделенного в списке события может быть показана дополнительная информация в связанных с ним объектах.

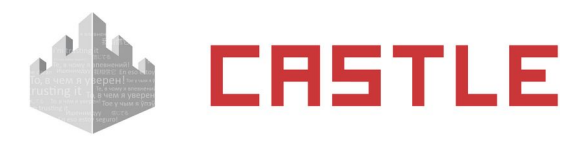

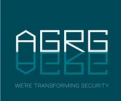

«План» – позволяет отображать карту территории объекта, созданную на вкладке «Планы», управлять точками доступа и просматривать видео с камер видеонаблюдения. Более подробное описание см. в разделе «Вкладка «Планы».

 $\overline{\phantom{1}}$ 

«Видео» – позволяет отображать живое видео с камер наблюдения, сопоставленных точкам доступа на вкладке «Оборудование». Картинка с камеры может соответствовать либо последнему произошедшему событию, либо событию, выделенному оператором в списке. Для систем Trassir и Intellect в «Источнике событий» также доступна дополнительная опция «Фиксированная камера», при выборе которой в окне будет постоянно отображаться картинка с конкретной камеры.

 $\Box$ 

«Информация об объекте» – отображает информацию об объекте доступа (ФИО, должность, табельный номер, примечание). При использовании модуля «Посетители» можно видеть дополнительную информацию, относящийся к посетителю (дата рождения, тип и номер удостоверяющего личность документа, дата его выдачи, место жительства).

### 丰

«Текстовая панель» – отображает текстовую информацию, как фиксированную, так и оперативно изменяющуюся согласно заданным переменным. Дополнительно позволяет изменять размер отображаемого шрифта и включить обработку HTML-кода. Содержимое панели задается нажатием на кнопку рядом с полем «Форматирование». Возможно заполнение как фиксированным текстом, так и переменными, список которых становится доступен при нажатии соответствующей кнопки. Двойной клик на переменной копирует ее в текстовое поле.

## Гè

«Путевой лист» – отображает информацию путевого листа сотрудника. Используется для работы с модулем ПО «Автопарк». Содержит номер путевого листа и введенное при его оформлении примечание.

## 网

«Изображение» – позволяет добавить произвольное изображение формата jpg, png, gif или bmp в выбранный вид наблюдения. Например, включение условного отображения такого объекта позволяет выводить дополнительные пиктограммы для определенных групп сотрудников и т. п.

 $\odot$ 

«Часы» – отображает текущее время системы в формате «ЧЧ : ММ».

ଚ

«Местоположение сотрудников» – позволяет выводить список заданной группы персонала с указанием их текущего местоположения или список персонала, находящегося в определенных выбранных зонах.

翢

«Матрица объектов охраны» – позволяет отображать охранные зоны и группы зон в виде матрицы, где каждому элементу соответствует своя зона. Статус зоны показывается цветом (белый — нет информации, серый – снят с охраны, зеленый – под охраной, желтый – неудачное взятие, красный – тревога).

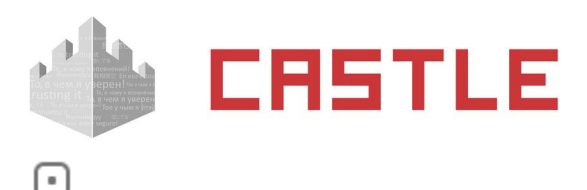

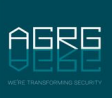

«Кнопка» – позволяет добавить на вид наблюдения интерактивный элемент, по клику на который пользователь может запросить генерацию эвакуационного отчета или запустить исполнение внешнего сценария. Зоны, которые считаются эвакуационными, указываются в меню Файл — Настройки — «Наблюдение»:

запросить генерацию эвакуационного отчета

Зоны, которые считаются эвакуационными, указываются в меню Файл — Настройки — Наблюдение.

сбросить текущее местоположение объекта, задействованного в событии

Для сброса местоположения необходимо, чтобы был указан источник событий для кнопки.

запустить выполнение события СКУД, настроенного на вкладке «События»

Доступно при наличии модуля «Реакция на события». Примерами такой настройки является управление оператором выбранными заранее дверьми, отправка заранее настроенного уведомления, изменение некоторых параметров объектов, задействованных в событии (при этом для кнопки должен быть указан источник событий).

запустить исполнение внешнего сценария.

Пример применения — открытие хранящегося на рабочем месте файла с инструкциями, или запуск некой внешней программы.

呵

«Количество объектов в зоне» – позволяет выводить на вид наблюдения число объектов доступа, находящихся в выбранной зоне или группе зон.

### 区

«Флаг нахождения объектов в зоне» - позволяет выводить на вид наблюдения маркер нахождения в выбранной зоне или группе зон интересующего сотрудника (или кого-то одного из нескольких интересующих). В качестве маркера можно установить любое изображение форматов jpg, jpeg, gif, png или bmp.

# **13.7 Параметры объектов вида наблюдения**

Для каждого объекта вида наблюдения можно настроить параметры: источник событий, типы отображаемых событий, автоскрытие, задержку и условия отображения.

## **13.7.1 Источник событий**

Для функционирования большинства объектов требуется задать им источники отображаемых и передаваемых далее связанным объектам событий. Источник может отсутствовать, представлять собой другой объект данного окна, или точки доступа (ТД) системы. Объект с невыбранным источником событий отмечается красным крестиком.

При выборе источником другого объекта отображаемая информация будет определяться настройками объекта-источника, а также выбранным в источнике событием.

При выборе источником ТД можно как получать события со всех точек без исключения, так и задать ограниченный список ТД. Также при этом становится доступен выбор типов отображаемых и передаваемых далее событий.

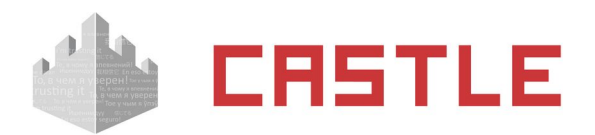

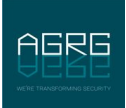

## **13.7.2 Типы отображаемых событий**

Для каждого объекта можно включить или выключить типы событий, которые будут им отображаться и передаваться далее согласно заданным информационным связям.

Список всех возможных событий:

- Доступ разрешен.
- Зарегистрирован проход.
- Зарегистрирован проход «с кнопки».
- Доступ запрещен.
- События отказа от доступа.
- Зарегистрирован взлом.
- Изменение статуса связи с точкой доступа.
- Изменение статуса шлейфа пожарной охраны.
- Факт распознавания автомобильного номера
- Служебные сообщения.
- Открытие или закрытие корпуса контроллера.
- Удержание двери.
- Изменение состояния точки доступа.
- Изменение состояния охранных шлейфов.
- Ожидание санкции охраны на доступ.
- Сообщения от алкотестера.
- Изменение статуса питания.
- Поясняющие сообщения по специальным правилам режимов доступа.

### **13.7.3 Автоскрытие информации в объектах**

Для таких объектов, как «Информация о сотруднике», «Фотография», «Текстовая панель», «Путевой лист», «План», «Видео» и «Изображение», можно включить автоматическое скрытие отображаемой информации через заданное время.

## **13.7.4 Задержка**

Позволяет вводить произвольную задержку отображения объекта относительно реального времени, задаваемую в количестве событий.

Например, разместив рядом три объекта «Фотография» и включив для них значения задержки 0, 1 и 2, при последовательном проходе сотрудников можно наблюдать на экране фотографии трех последних прошедших.

## **13.7.5 Условия отображения объектов вида**

Для некоторых объектов можно включить отображение только при определенных условиях (например, отображать объект только у сотрудников определенного отдела).

При включении отображения по условию выбранный объект будет отображаться только при выполнении этого условия. Доступные условия:

- Содержит Элемент будет показан, когда левое поле содержит правое.
- Не содержит Элемент будет показан, когда левое поле не содержит правое.
- Равно Элемент будет показан, когда левое поле точно совпадает с правым.
- Не равно Элемент будет показан, когда левое поле отлично от правого.
- Пусто Элемент будет показан. Если указанная строка (переменная, набор переменных) является пустой.

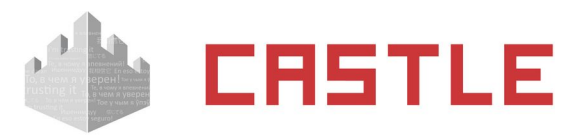

 Не пусто — Элемент будет показан. Если указанная строка (переменная, набор переменных) не является пустой.

Поля условия могут быть заполнены как произвольными значениями, введенными с клавиатуры, так и переменными, которые доступны при нажатии кнопки рядом с полем ввода. Двойное нажатие на выбранной переменной автоматически добавляет ее в поле ввода.

## **13.7.6 Переменные на вкладке «Наблюдение»**

Для некоторых объектов на вкладке «Наблюдение» возможно использование переменных. Переменные могут использоваться при настройке условия отображения объекта вида наблюдения, а так же при настройке объекта «Список событий» в качестве указания на выводимые данные в столбцах таблицы списка событий.

Список доступных переменных:

- ALKOVALUE Концентрация алкоголя
- АРІD Номер точки доступа.
- АРНАМЕ Название точки доступа.
- АР ACCESS Список разрешенных для объекта доступа точек доступа.
- СОМЕ ТО Сотрудник, к которому пришел посетитель.
- DATE Дата события в формате ГГГГ-ММ-ДД.
- **DIRECTION Направление (вход/выход).**
- EVENT Описание события.
- EVENT\_NAME Наименование события.
- EXRULES Дополнительные режимы применимые к объекту.
- EXRULES\_COND Дополнительные режимы применимые к объекту с префиксом «Дополнительные режимы:».
- GUESTDOCNUM Посетитель: Номер документа
- GUESTDOCSER Посетитель: Серия документа
- GUESTLP Посетитель: Гос. номер автомобиля
- IN ACCESS Список интервалов разрешения доступа на вход.
- OBJBADGEA Шаблон пропуска объекта доступа сторона A.
- OBJBADGEB Шаблон пропуска объекта доступа сторона B.
- **OBJCOMMENT** Примечание к объекту доступа.
- OBJDEPCOMMENT Примечание для отдела, в котором находится объекта доступа.
- OBJDEP Отдел, в котором находится объекта доступа.
- ОВЈ ОБР2 Родительский отдел отдела ОВЈ ОБР.
- ОВЈ ОБРЗ Родительский отдел отдела OBJ DEP 2
- ОВЈ ЕРА Родительский отдел отдела OBJ DEРЗ
- OBJDEP5 Родительский отдел отдела OBJDEP4
- OBJEXPTIME Срок действия пропуска объекта доступа.
- OBJID Внутренний идентификатор объекта доступа.
- OBJKEY Номер пропуска объекта доступа.
- OBJMODEL Модель автомобиля
- OBJNAME ФИО объекта доступа.
- OBJNAME1 Фамилия объекта доступа.
- OBJNAME2 Имя объекта доступа.
- OBJNAME3 Отчество объекта доступа.
- OBJPOS Должность объекта доступа.
- OBJTABNUM Табельный номер объекта доступа.
- OUT ACCESS Список интервалов разрешения доступа на выход.
- РАУАССОUNTS Остаток по расчетным счетам.

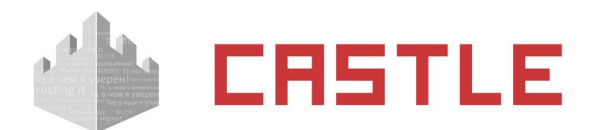

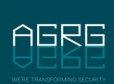

- PAYCHARGETODAY Расход за сегодня по всем счетам.
- PAYCHARGETODAYN Расход за сегодня по конкретному счету с порядковым номером N.
- RULES\_ALL Все режимы доступа.
- RULES MAIN Основной режим доступа (уровень 1).
- SIDEPARAM1, SIDEPARAM2 и т. д. Дополнительные пользовательские параметры.
- SMSTILLDATE Срок действия подписки на SMS/PUSH уведомления.
- <span id="page-107-0"></span>TIME – Время события в формате ЧЧ:ММ:СС.

# **13.8 Санкционирование доступа охраной на вкладке «Наблюдение»**

При включении в режиме доступа опции «Требовать санкции охраны» (вкладка «Режим», панель «Специальные правила») можно настроить отображение в объектах специальной информационной панели для охранника или оператора системы. Время отображения панели определяется параметром «Время ожидания санкции оператора на доступ» в настройках контроллера.

Панель «Доступ разрешен» появляется в том случае, когда режим позволяет пройти владельцу пропуска через точку доступа, но требует санкции охраны.

Панель «Доступ запрещен» появляется в том случае, когда режим не позволяет пройти владельцу пропуска через точку доступа, но окончательное решение при этом остается за охраной.

Для разрешения доступа нажмите кнопку «Разрешить доступ», либо поднесите карточку, присвоенную оператору системы, к контрольному считывателю.

Для запрета доступа нажмите кнопку «Запретить доступ» или просто ожидайте исчезновения запроса.

# **13.9 Ограничение прав доступа ко вкладке «Наблюдение»**

Для каждого пользователя программы (на вкладке «Персонал», подвкладка «Оператор» для выбранного пользователя) назначаются права по просмотру событий, ограничению и редактированию видов наблюдения.

Пользователи системы могут иметь как полный набор прав по просмотру и редактированию видов наблюдения, так и ограниченный перечень, вплоть до полного запрета доступа к вкладке. Подробное описание содержится в разделе [Операторы системы.](#page-72-0)
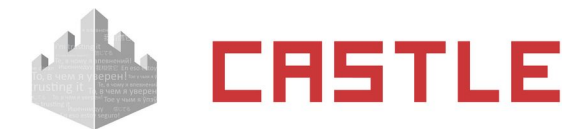

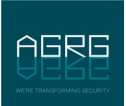

## **13.10 Настройка звукового оповещения о событиях**

Для редактирования настроек клиентского места системы нужно войти в меню «Файл» – «Настройки», содержимое которого зависит от установленных модулей ПО.

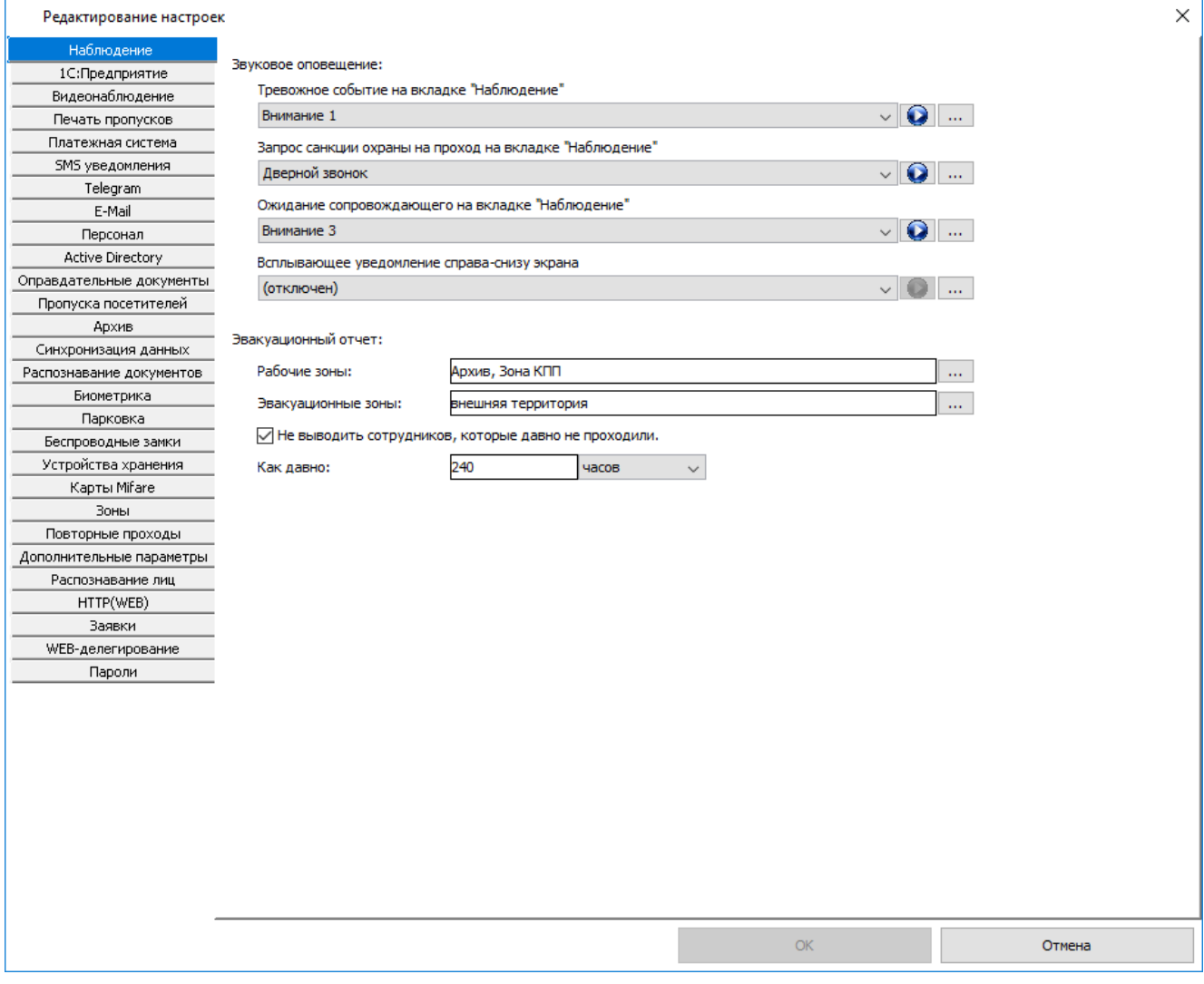

**Рисунок 94. Настройки звуковых оповещений ПО «Наблюдение и фотоидентификация»**

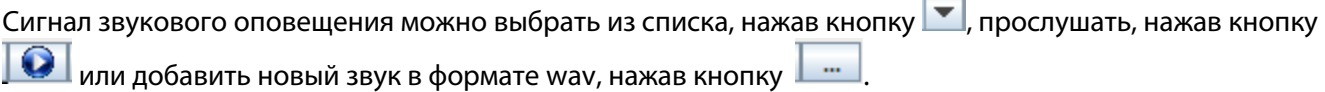

# **13.11 Полный список возможных событий на вкладке «Наблюдение»**

1. **«Доступ разрешен».** Был предъявлен валидный идентификатор и, согласно настроенным в системе режимам, данный объект доступа имеет право прохода через ТД. Контроллер разблокировал ТД и ожидает прохода объекта в течение выставленного в настройках контроллера времени. Если в течение этого времени поступит соответсвующий сигнал от подключенных датчиков прохода, будет зафиксирован проход данного объекта, иначе событие «Отказ от доступа».

÷

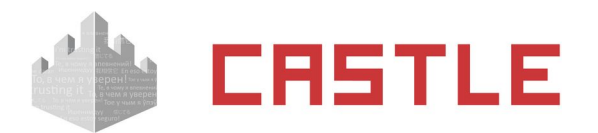

- 2. **«Зарегистрирован взлом»**. Зафиксировано срабатывание датчика прохода при закрытом исполнительном устройстве (двери, турникете).
- 3. **«Зарегистрирован проход в разблокированном режиме»**. Зафиксировано срабатывание датчика прохода при разблокированном исполнительном устройстве (разблокирование возможно с помощью кнопки «Открыть» на вкладке «Оборудование» программы управления).
- 4. **«Зарегистрирован проход, санкционированный с кнопки»**. Зафиксировано срабатывание датчика прохода после запроса прохода с помощью кнопки или пульта управления. Далее указывается направление прохода, которое не определяется только в случае запроса прохода специальной кнопкой открывания двери, располагающейся, например, на посту охраны. Для кнопок запроса прохода, расположенных непосредственно у двери, направление прохода указывается.
- 5. **«Зарегистрирован проход»**. Зафиксирован проход, совершенный по ключу (электронной карте). Далее указывается объект доступа и направление прохода. Может сопровождаться дополнительным сообщением о содержании алкоголя. Если данные объект и точка доступа подчиняются режиму с назначенными специальными правилами алкотестирования.
- 6. **«Зарегистрирован проход при открытой двери»**. Прочитан код ключа при открытой двери, при этом автоматически регистрируется факт прохода. Далее указывается объект доступа и направление прохода. Данная функция предназначена для удобной регистрации проходов при использовании дверей в качестве исполнительных устройств. Для регистрации прохода группы людей необязательно закрывать дверь за каждым сотрудником, достаточно каждому проходящему поднести карточку к считывателю.
- 7. **«Отказ от доступа»**. Генерируется. Если по истечении времени ожидания прохода не было зарегистрировано срабатывание датчиков прохода.
- 8. **«Ожидание алкотеста»**. Для считанного кода пропуска применяется режим с установленной опцией «Тестирование на алкоголь», начато ожидание результата тестирования.
- 9. **«Ожидание сопровождающего»**. Для считанного кода пропуска применяется режим с установленной опцией «Разрешить доступ только в сопровождении», ожидается предъявление пропуска сопровождающего лица.
- 10. **«Ожидание PIN кода»**. Для считанного кода пропуска применяется режим с установленной опцией «Дополнительно запрашивать PIN код», контроллер ожидает получения кода от подключенной кодонаборной панели.
- 11. **«Доступ запрещен. Причина: неготовность контроллера»**. Как правило, это событие означает выход напряжения питания контроллера за допустимые границы (например, при отключении сетевого напряжения и разряде аккумулятора блока бесперебойного питания).
- 12. **«Доступ запрещен. Неизвестный код пропуска»**. Прочитан код пропуска, которого нет в автономной памяти контроллера.
- 13. **«Доступ запрещен. Нет допуска на точку доступа»**. Для считанного кода запрещен доступ на данную точку прохода. Данное сообщение возможно. Если контроллер управляет двумя или четырьмя дверьми, доступ на которые задается раздельно.
- 14. **«Доступ запрещен. Режим не позволяет проход»** Для считанного кода в автономной памяти контроллера не найден режим, определяющий права доступа на текущую дату.
- 15. **«Доступ запрещен. Нет допуска в это время»**. Для считанного кода в автономной памяти контроллера найден режим, определяющий правила доступа на текущую дату, но доступ в данное время в данном направлении запрещен.

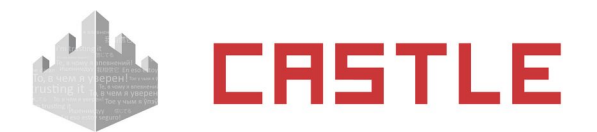

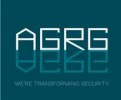

- 16. **«Доступ запрещен. Повторный проход»**. Пресечена попытка выхода из зоны доступа, в которой, по данным системы, данный объект доступа не находится. Например. Если сотрудник находится в зоне «Столовая», то система запретит ему выход из зоны «Цех 1».
- 17. **«Доступ запрещен. Использован основной считыватель (ожидается дополнительный)»**. Пресечена попытка прохода для считанного кода, так как существует режим, в соответствии с которым проход должен быть осуществлен через дополнительный считыватель точки доступа.
- 18. **«Доступ запрещен. Использован дополнительный считыватель (ожидается основной)»**. Пресечена попытка прохода для считанного кода, так как существует режим, в соответствии с которым проход должен быть осуществлен через основной считыватель точки доступа.
- 19. **«Доступ запрещен. Точка доступа заблокирована»**. Пресечена попытка прохода через точку доступа, для которой установлен режим «Заблокировано».
- 20. **«Доступ запрещен. Удерживается кнопка блокировки»**. Пресечена попытка прохода через точку доступа, заблокированную в результате удержания кнопки блокировки.
- 21. **«Доступ запрещен. Другая дверь шлюза сейчас открыта»**. Пресечена попытка прохода через одну из дверей шлюза, так как в данный момент разрешен доступ через другую дверь и она открыта либо ее открытие ожидается.
- 22. **«Доступ запрещен. Превышение числа лиц в зоне»**. В зоне, ограниченной точками доступа данного контроллера, уже находится максимально допустимое количество людей, определенное его настройками.
- 23. **«Доступ запрещен. Охранник отказал в доступе»**. Для считанного кода пропуска применяется режим с установленной опцией «Требовать санкции охраны» для разрешения прохода. Попытка прохода пресечена: охранник запретил доступ.
- 24. **«Доступ запрещен. Не дождались санкции охраны»**. Для считанного кода пропуска применяется режим с установленной опцией «Требовать санкции охраны» для разрешения прохода. В течение времени, отведенного на ожидание санкции охраны, системе не было сообщено решение о правомерности доступа объекта.
- 25. **«Доступ запрещен. Недопустимое опьянение»**. Для считанного кода пропуска применяется режим с установленной опцией «Тестирование на алкоголь». Попытка прохода пресечена, так как по результату алкотестирования было установлено превышение максимально допустимой концентрации алкоголя для данного объекта доступа.
- 26. **«Доступ запрещен. Не дождались результата алкотестирования»**. Для считанного кода пропуска применяется режим с установленной опцией «Тестирование на алкоголь». Было начато алкотестирование данного объекта доступа, но не удалось дождаться результата анализа в течение установленного системой времени (40 секунд).
- 27. **«Доступ запрещен. Ожидание сопровождающего»**. Пресечена попытка прохода, так как не завершен проход предыдущего объекта, для которого применяется режим с установленной опцией «Разрешить доступ только в сопровождении» и контроллер ожидает предъявление идентификатора объекта из группы сопровождения.
- 28. **«Доступ запрещен. Не дождались сопровождающего»**. Для считанного кода пропуска применяется режим с установленной опцией «Разрешить доступ только в сопровождении». При попытке доступа в течение отведенного системой времени после считывания кода (10 секунд) не был идентифицирован объект из группы сопровождения.
- 29. **«Доступ запрещен. Не дождались второго объекта»**. Для считанного кода пропуска применяется режим с установленной опцией «Разрешать проход только вдвоем». При попытке доступа в течение отведенного системой времени после считывания кода (10 секунд) не был идентифицирован второй объект.

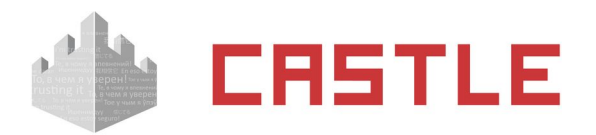

- 30. **«Доступ запрещен. Обработка предыдущего объекта не завершена»**. Пресечена попытка прохода, так как предыдущий проход еще не завершен. Например, планки турникета находятся в промежуточном состоянии или ранее начавший проезд автомобиль еще не пересек датчики наличия автомобиля.
- 31. **«Доступ запрещен. Не было распознавания гос. номера»**. Для считанного кода пропуска установлен режим двойной идентификации «гос. номер + карта». В течение минуты, предшествующей считыванию карты, не был зарегистрирован факт распознания соответствующего ей гос. номера автомобиля.
- 32. **«Доступ запрещен. Невозможно списать стоимость выбранной позиции**». Для считанного кода карты установлен режим, запрещающий проход в выбранном направлении через точку доступа. Если по какой либо причине невозможна продажа установленной в режиме позиции данному объекту доступа. Такое может быть. Если на расчетном счете недостаточно средств для списания или на позицию меню наложены временные или количественные ограничения.
- 33. **«Доступ запрещен. Введен неверный PIN-код»**. При попытке доступа введен неверный пин– код.
- 34. **«Доступ запрещен. Лицо не опознано»**. Для объекта доступа настроен доступ по жесткой верификации лица, но его лицо не появилось в кадре в период времени совершения прохода.
- 35. **«Ожидание лица»**. Фиксируется, когда в режиме жесткой верификации лиц система начинает ожидать появления лица сотрудника, предъявившего свой пропуск, в кадре.
- 36. **«Лицо опознано»**. Фиксируется после предъявления основного пропуска объектом доступа, для которого настроено правило доступа с верификацией лица, в случае успешного распознавания лица.
- 37. **«Лицо не опознано»**. Фиксируется в случае правила доступа в режиме мягкой верификации. После идентификации по основном признаку система в предоставляет допуск, даже если человек в кадре так и не «появился» (его лице не было распознано).
- 38. **«Неисправность замка, замок не заблокирован»**. Генерируется, когда контроллер подает сигнал на блокировку замка, согласно геркону дверь закрыта, но датчик холла не активен.
- 39. **«Неисправность замка, замок не разблокирован»**. Генерируется, когда контроллер подает сигнал на разблокировку замка, но датчик холла активен.
- 40. **«Зарегистрирован проезд по путевому листу»**. Зафиксировано пересечение точки доступа типа «ворота» сотрудником, «привязанным» к автомобилю.
- 41. **«Пожарная тревога! Произведена аварийная разблокировка»**. Зафиксировано срабатывание шлейфа пожарной сигнализации, подключенного к контроллеру. Произведена автоматическая разблокировка подключенных исполнительных устройств (замков, турникета, приводов ворот).
- 42. **«Пожарная тревога завершена»**. После снятия сигнала пожарной тревоги контроллер возвращает подключенные исполнительные устройства в исходное состояние.
- 43. **«Связь с точкой доступа потеряна»**. Контроллер, обслуживающий данную точку доступа, перестал отвечать на запросы системы. Данное событие может означать, например, физическое нарушение линии связи или выключение контроллера.
- 44. **«Связь с точкой доступа восстановлена»**. Контроллер, обслуживающий данную точку доступа, начал отвечать на запросы системы.
- 45. «Установлен режим "Нормальный/Разблокировано/Заблокировано" (команда с сервера, был "Разблокировано/Заблокировано/Нормальный")».

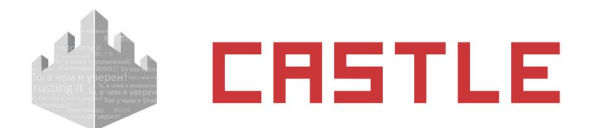

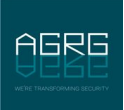

- 46. «Установлен режим "Нормальный/Разблокировано/Заблокировано" (двойное поднесение, был "Разблокировано/Заблокировано/Нормальный"). Объект: Охрана».
- 47. «Установлен режим "Нормальный/Разблокировано/Заблокировано" (по кнопке, был "Разблокировано/Заблокировано/Нормальный")».
- 48. «Установлен режим "Разблокировано" (аварийная разблокировка, был "Нормальный/Заблокировано")».
- 49. «Корпус контроллера открыт».
- 50. «Корпус контроллера закрыт».
- 51. «Переход на питание от сети».
- 52. «Переход на питание от аккумуляторов».
- 53. «Открытие ворот». Начато открытие ворот в триггерном режиме управления ворот.
- 54. «Закрытие ворот». Начато закрытие ворот в триггерном режиме управления ворот.
- 55. **«Дверь удерживается в открытом состоянии»**. Датчик открытия двери не возвращен в нормальное состояние до истечения времени, установленного в настройках точки доступа параметром «Время до сигнала «Удержание двери».
- 56. **«Удержание двери завершено»**. Датчик открытия двери возвращен в нормальное состояние.
- 57. **«Распознан номер:»**. Системой видеонаблюдения был распознан гос. номер автомобиля и передан в СКУД Castle.
- 58. События, приходящие из ОПС. Пример: «Зона «Зона #4»: тревога». Для получения точной информации о значении полученного события обратитесь к документации соответствующей ОПС.
- 59. Сообщения алкотестера. Имеют префикс **«Алкотестер:»**. Возможные типы: «Включение», «Выключение», «Автовыключение», «Готов», «Недостаточный выдох», «Анализ начат», «Анализ завершен.(Результат:)», «Режим ожидания».

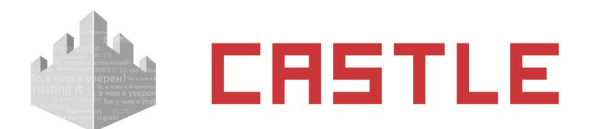

# **14. Планы помещений (карты территорий)**

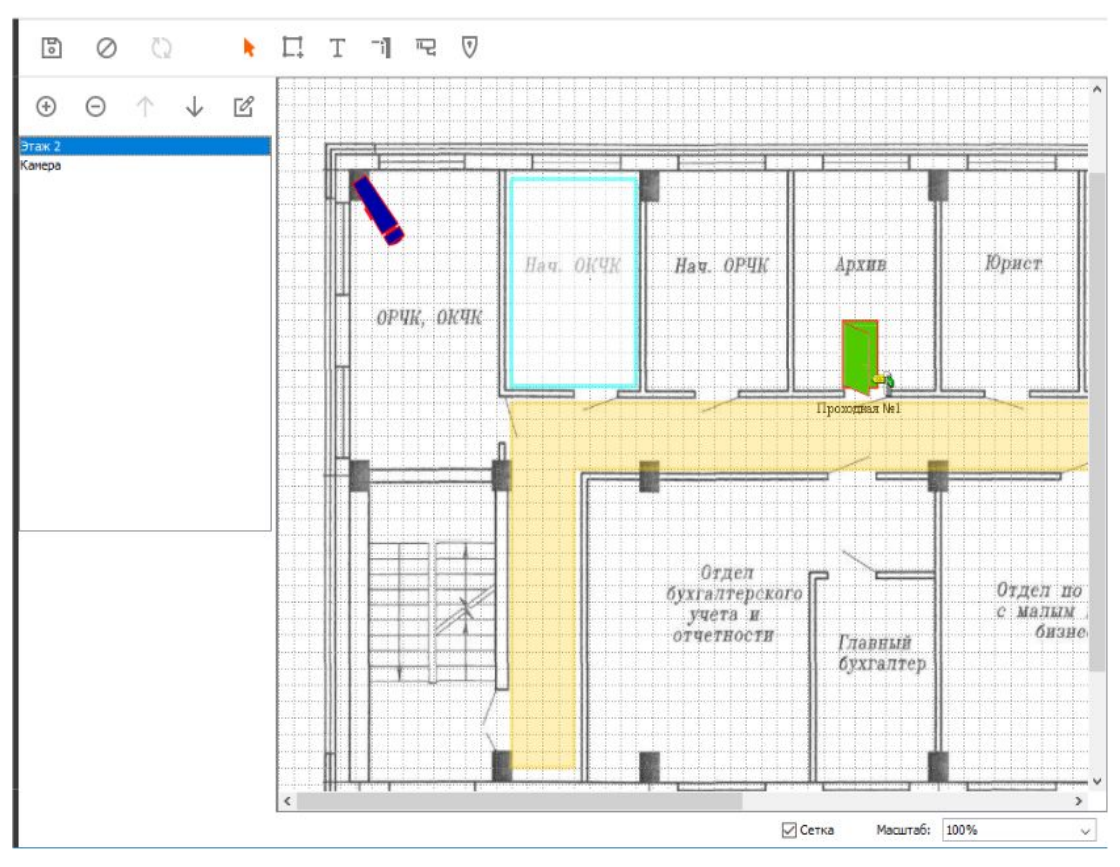

**Рисунок 95. Общий вид вкладки «Планы»**

Для создания планов помещений и указания расположения на них точек доступа СКУД и видеокамер предназначена вкладка «Планы». ее использование позволяет удобно и наглядно отслеживать события в реальном времени, отображаемые на схеме объекта, а также оперативно управлять точками доступа.

Масштаб отображения плана можно выбрать либо из предлагаемых стандартных значений, либо установить автоматическое определение нужного значения, при котором план будет полностью помещаться на экран, либо вручную установить какое-то конкретное значение. Изменять масштаб плана можно также комбинацией клавиши alt + колесико мыши.

### **14.1 Добавление, удаление и изменение параметров плана**

Для добавления нажмите на кнопку «Добавить новый план», после чего появится окно «Параметры плана».

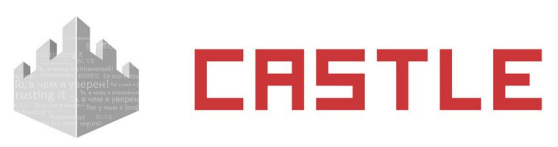

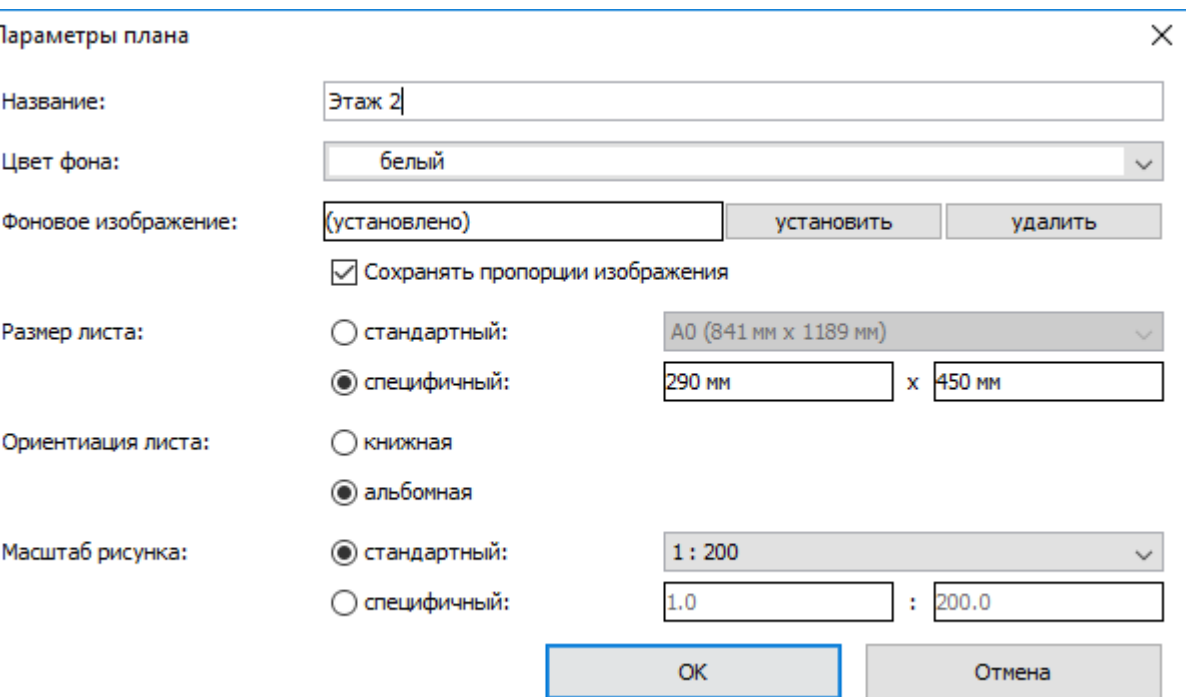

#### **Рисунок 96. Окно «Параметры плана»**

В нем доступны следующие параметры:

- Название позволяет вводить название плана, которое в дальнейшем будет отображаться в списке планов.
- Цвет фона позволяет выбрать фоновый цвет для плана. По умолчанию стоит белый.
- Фоновое изображение позволяет загрузить уже имеющееся изображение плана в формате \*.jpg или \*.gif. Для этого нажмите кнопку «Установить». После этого в появившемся окне выберите нужное изображение и нажмите «Открыть». Статус фонового изображения изменится с «Не установлено» на «Установлено».
- Сохранять пропорции изображения позволяет сохранять исходные пропорции изображения при его задании в качестве фонового.
- Размер листа позволяет выбрать размер листа либо из предложенного списка стандартных размеров (А0-А5), для выбора надо нажать на треугольник справа от названия размера и в появившемся списке выбрать нужный. Либо можно ввести размер самостоятельно, выбрав опцию «Специфичный» и введя его размеры в формате число (размер) и размерность (мм, см, м). Если число вводится без указания размерности, то по умолчанию размерность выставляется в миллиметрах. При некорректном вводе (неправильная размерность) рамка поля ввода становится красной.

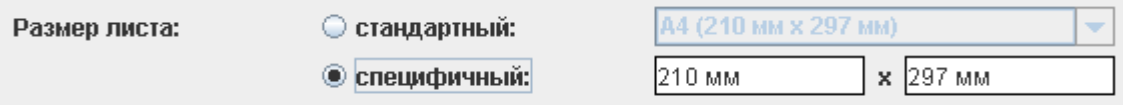

#### **Рисунок 97. Пример выбора специфичного размера листа**

- Ориентация листа позволяет выбрать книжную или альбомную ориентацию.
- Масштаб рисунка позволяет выбрать либо один из стандартных масштабов, либо можно установить собственный масштаб. Для выбора одного из стандартных масштабов нажмите на треугольник рядом с полем отображения масштаба и выберите нужный. Для установки собственного масштаба поставьте точку «Специфичный» и введите нужный масштаб в ставшие доступными для ввода поля.

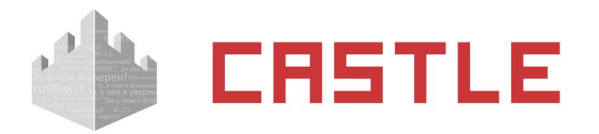

Масштаб рисунка:

○ стандартный: © специфичный:

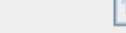

 $: 100$ 

h.o

 $: 24.0$ 

**Рисунок 98. Пример выбора специфичного масштаба**

После установки всех параметров нажмите кнопку «OK».

Для удаления плана выделите его в списке, после чего нажмите кнопку «Удалить план» и нажмите «Да» в ответ на запрос подтверждения.

Для изменения параметров уже существующего плана выделите его в списке планов и нажмите кнопку «Редактировать параметры плана».

Чтобы изменить расположение планов в списке используйте кнопки «Подвинуть план выше в списке» и «Подвинуть план ниже в списке».

Для выбора масштаба отображения плана воспользуйтесь панелью «Масштаб» в правом нижнем углу. Для отображения или скрытия масштабной сетки используйте флажок «Сетка».

Для того чтобы все сделанные с планами изменения сохранились, нажмите кнопку «Сохранить». Для отмены нажмите кнопку «Отменить», что вернет систему в предыдущее сохраненное состояние.

### **14.2 Редактирование и настройка плана**

Панель для работы с планом предназначена для изменения положения или свойств существующих объектов и добавления новых.

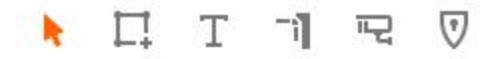

**Рисунок 99. Панель для работы с изображением**

Доступные функции:

#### **Редактирование существующих объектов**

Переводит курсор в режим редактирования объектов, что позволяет менять их свойства и местоположение на плане. Для редактирования выделите объект курсором (нажав на него или обведя), после этого слева под списком планов появятся свойства объекта. Для перемещения нажмите на объект левой клавишей мыши и перетащите в нужное место, держа кнопку нажатой.

#### **Добавление линий и многоугольников**

Позволяет перевести курсор в режим добавление линий и многоугольников на плане, для создания новых элементов (стен, заборов и т.д.). Для создания линии нажмите кнопку «Добавление линий и многоугольников», затем наведите курсор на начальную точку линии, нажмите левую кнопку мыши и ведите курсор до конечной точки. После отпускания кнопки появится линия и станут доступны ее свойства под списком планов.

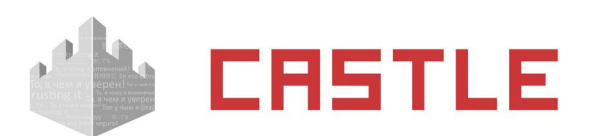

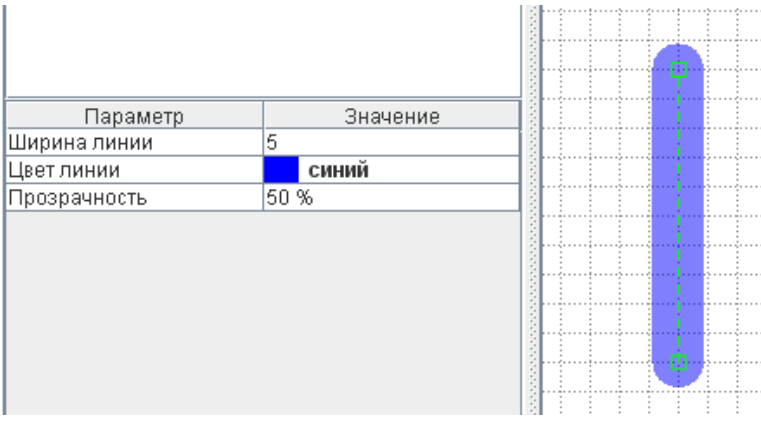

**Рисунок 100. Линия и ее свойства**

Свойства линии:

- Ширина линии
- Цвет линии
- Прозрачность

Позволяет задать прозрачность линии: 100% – полностью прозрачная, 0% – непрозрачная.

Если линии образуют замкнутый многоугольник, то для него добавляются следующие свойства:

- Цвет заливки
- Прозрачность

Позволяет выбирать прозрачность заливки в процентах. 100% полностью прозрачная, 0% – непрозрачная.

Зона

Позволяет указать зону доступа, находящуюся внутри замкнутого многоугольника.

Охранная зона

Позволяет выбрать охранную зону или группу зон, сопоставляемую данному многоугольнику для наблюдения за состоянием зоны по соответствующей цветовой индикации многоугольника.

Цветовая индикация

В случае связи многоугольника с охранной зоной позволяет выбрать, необходимо ли управлять цветом многоугольника в зависимости от состояния охранной зоны.

Целевой этаж

Позволяет выбрать один из созданных планов. В случае выбора одного, двойной клик по данной зоне приведет к переключению на выбранный план.

#### Τ **Добавление текста**

Позволяет добавлять текст на изображение плана. Для этого нажмите кнопку «Добавление текста», затем выделите мышкой область, куда следует добавить текст. Под списком планов появится перечень свойств добавляемого текста.

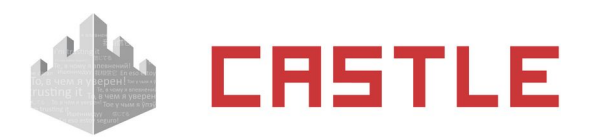

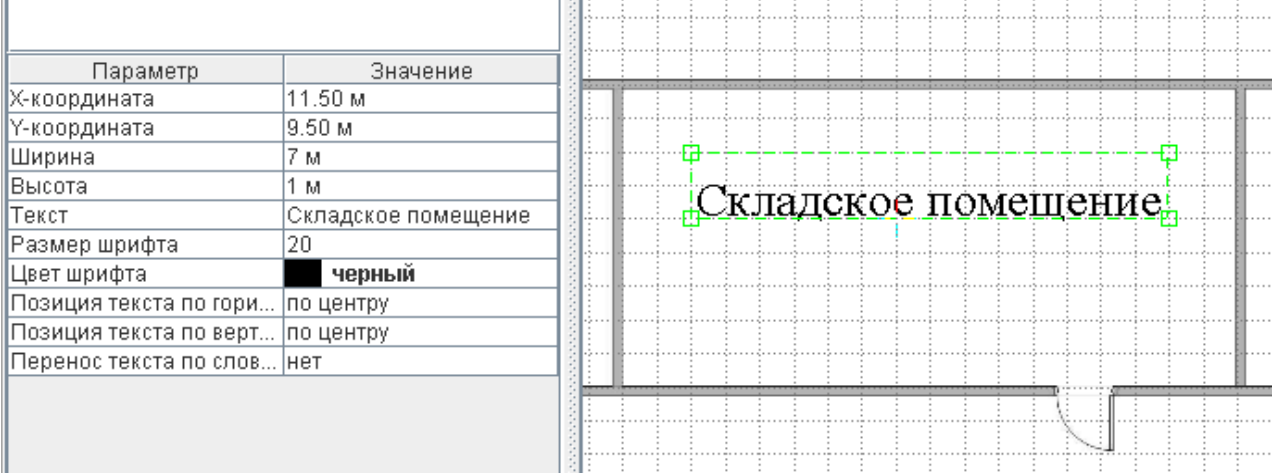

and the state of the state of the

**Contract**  $\sim$ 

**Contract** 

#### **Рисунок 101. Добавленный текст и его свойства**

Доступные параметры:

X – координата

Определяет положение области размещения текста по горизонтали.

Y – координата

Определяет положение области размещения текста по вертикали.

Ширина

Определяет ширину области размещения текста.

Высота

Определяет высоту области размещения текста.

Текст

- il

Поле для ввода текста, который будет отображен на плане.

- Размер шрифта
- Цвет шрифта
- Позиция текста по горизонтали
- Позиция текста по вертикали
- Перенос текста по словам

Для удаления текста щелкните на нем правой кнопкой мыши и в появившемся меню нажмите «Удалить».

### **Добавление точек доступа**

Позволяет добавлять на план местоположение точек доступа. Для добавления новой ТД нажмите кнопку «Добавление точек доступа», затем выделите мышью область ее расположения на плане. После чего появится изображение ТД и перечень ее параметров под списком планов.

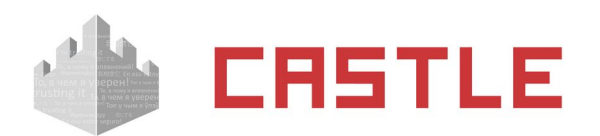

Параметр

Х-координата

Ү-координата

Точка доступа

Стиль отрисовки

Ширина Высота

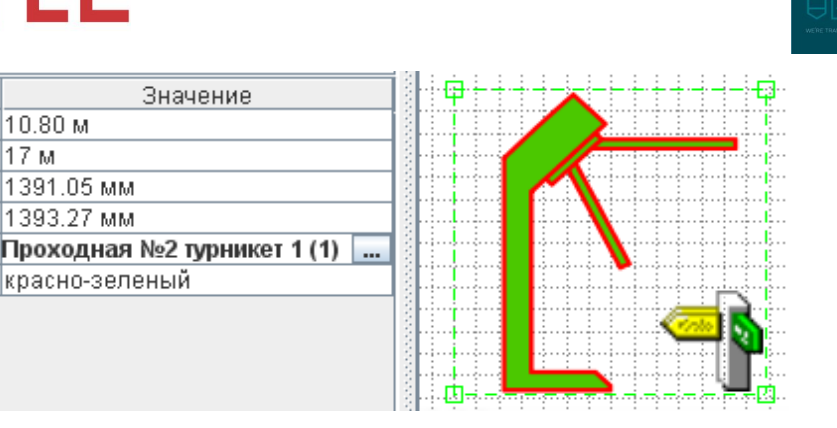

**REIF** 

**Рисунок 102. Добавленная точка доступа и ее свойства**

Значение

Доступные параметры:

X – координата

Определяет положение области размещения ТД по горизонтали.

 $10.80<sub>M</sub>$  $17M$ 

1391.05 MM

1393.27 MM

красно-зеленый

Y – координата

Определяет положение области размещения ТД по вертикали.

Ширина

Определяет ширину области размещения ТД.

Высота

Определяет высоту области размещения ТД.

Точка доступа

Позволяет задать связь между изображением на плане и физической точкой доступа.

Стиль отрисовки

Позволяет изменять цвет ТД на плане для выделения ее на фоне подложки.

Название

Позволяет выбирать, отображать или нет название выбранной ТД под ее изображением на плане. При выборе «Отображать» становятся доступны для редактирования размер и цвет шрифта.

Альтернативно название ТД выводится в виде всплывающей подсказки при наведении курсора на нее.

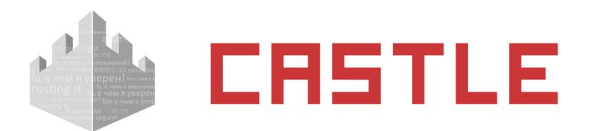

Пиктограммы состояния точек доступа:

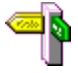

Точка доступа находится в нормальном режиме

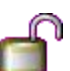

Точка доступа находится в разблокированном режиме

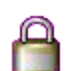

Точка доступа находится в заблокированном режиме

С точкой доступа нет связи

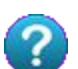

Не удалось получить информацию о статусе точки доступа. Вероятная причина устаревшая микропрограмма контроллера, необходимо произвести обновление.

Для точки доступа типа «Дверь» - дверь удерживается в открытом состоянии. Отображается. Если в настройках контроллера выставлено «Время до сигнала «удержание двери»

#### 唚 **Добавление видеокамер**

Позволяет добавить камеры видеонаблюдения на план. Для этого нажмите кнопку «Добавление видеокамер», затем выберите мышью область расположения камеры. После чего на плане появится камера и ее свойства под списком планов.

При выделении камеры можно изменять ее размеры, перетаскивая границы выделения, и угол поворота, перетаскивая мышью кружочек, определяющий направление объектива.

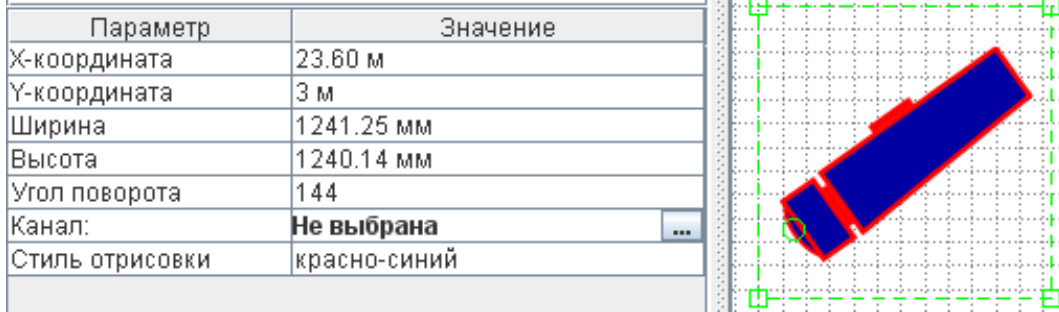

#### **Рисунок 103. Добавленная камера и ее параметры**

Для редактирования доступны следующие параметры:

X – координата

Определяет положение области размещения камеры по горизонтали.

Y – координата

Определяет положение области размещения камеры по вертикали.

Ширина

Определяет ширину области размещения камеры.

Высота

Определяет высоту области размещения камеры.

Угол поворота

Определяет угол поворота камеры по часовой стрелке (в градусах) относительно горизонтального положения.

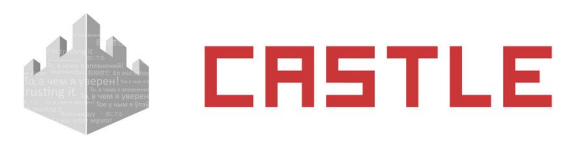

#### Канал

Доступно для видеосистем Trassir, Macroscop, Линия, Intellect, Exacq, ISS, Panasonic и любых IP-камер. Позволяет выбрать систему видеонаблюдения и задать соответствующую камеру.

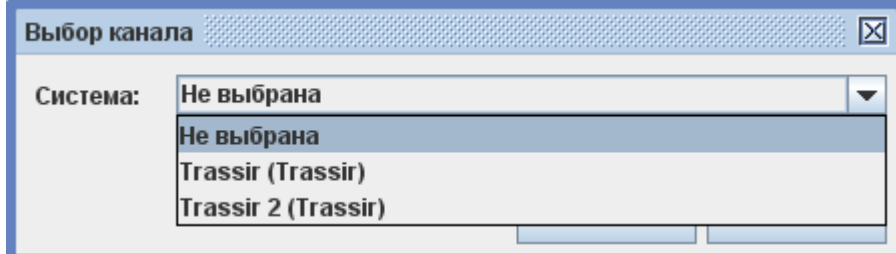

**Рисунок 104. Окно выбора канала для камеры**

Стиль отрисовки

Позволяет изменять цвет ТД на плане для выделения ее на фоне подложки.

Для удаления камеры щелкните по ее изображению правой кнопкой и выберите «Удалить».

#### **Добавление охранной зоны**

Позволяет добавить охранную зону на план. Для этого нажмите кнопку «Добавление охранной зоны», затем выберите мышью область расположения. После чего на плане появится зона и ее свойства под списком планов.

При выделении зоны можно изменять ее размеры, перетаскивая границы выделения.

Для редактирования доступны следующие параметры:

X – координата

Определяет положение области размещения зоны по горизонтали.

Y – координата

Определяет положение области размещения зоны по вертикали.

Ширина

Определяет ширину области размещения зоны.

Высота

Определяет высоту области размещения зоны

Охранная зона

Позволяет выбрать зону или группу зон, соответствующую выбранной графической зоне

Прозрачность

Позволяет выбирать прозрачность заливки в процентах. 100% – полностью прозрачная, 0% – непрозрачная

Название

Позволяет выбирать, отображать или нет название выбранной зоны/группы зон под ее изображением на плане. При выборе «Отображать» становятся доступны для редактирования размер и цвет шрифта.

Альтернативно название зоны выводится в виде всплывающей подсказки при наведении курсора на нее.

Пиктограмма

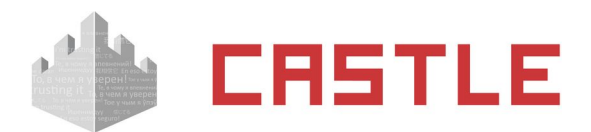

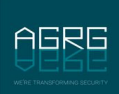

Позволяет выбрать для охранной зоны пиктограмму датчика определенного типа вместо пустого квадрата, отрисовывающегося по умолчанию.

Цвет заливки

## **14.3 Работа с объектами плана**

На плане могут размещаться камеры, зоны доступа, точки доступа (ТД) и охранные шлейфы (датчики). Для управления ТД из вкладки «Планы» щелкните правой кнопкой по изображению ТД.

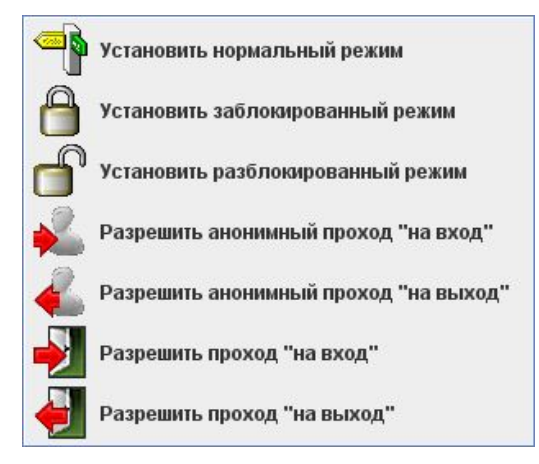

**Рисунок 105. Контекстное меню точки доступа на плане**

В появившемся меню доступны следующие опции:

◌ Установить нормальный режим

Переводит точку доступа в нормальный режим работы с управлением от контроллера СКУД.

◌ Установить заблокированный режим

Принудительно закрывает исполнительный механизм ТД.

◌ Установить разблокированный режим

Принудительно открывает исполнительный механизм ТД.

◌ Разрешить анонимный проход «на вход»

Открытие точки доступа для однократного прохода со стороны входа. Факт прохода регистрируется системой как «проход по кнопке».

◌ Разрешить анонимный проход «на выход»

Открытие точки доступа для однократного прохода со стороны выхода. Факт прохода регистрируется системой как «проход по кнопке».

◌ Разрешить проход «на вход»

Открытие точки доступа для однократного прохода на вход с выбором сотрудника. Факт прохода зарегистрируется для выбранного сотрудника. Функция может использоваться, например, при отсутствии пропуска у проходящего и его идентификации сотрудником охраны.

◌ Разрешить проход «на выход»

Открытие точки доступа для однократного прохода на выход с выбором сотрудника. Факт прохода зарегистрируется для выбранного сотрудника. Функция может использоваться, например, при отсутствии пропуска у проходящего и его идентификации сотрудником охраны.

При сопоставлении полигона на плане с зоной доступа по правому клику на полигоне открывается мини-меню, в котором можно воспользоваться функцией «Показать сотрудников в зоне».

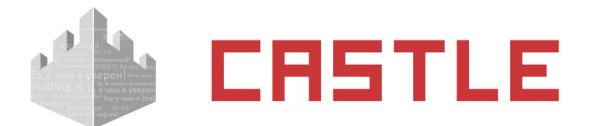

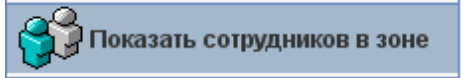

#### **Рисунок 106. Пункт меню «Показать сотрудников в зоне»**

При выборе этого пункта система формирует отчет со списком объектов доступа, находящихся на момент составления отчета в выбранной зоне доступа.

#### Кто где был

Дата составления: 29.12.2011 12:20:28 Отчет на момент в ремени: 29.12.2011 12:20:28 Источник данных: текущее местопопожение

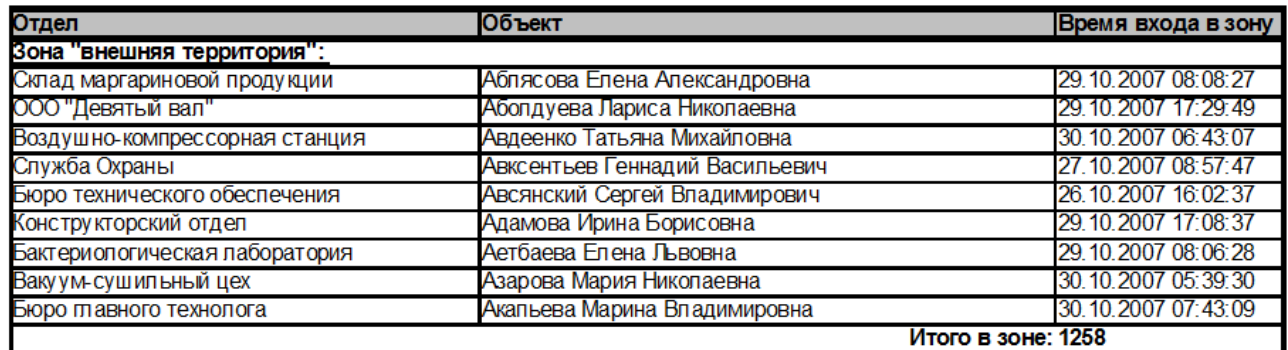

#### **Рисунок 107. Пример использования функции «Показать сотрудников в зоне»**

Для управления охранной зоной кликните правой кнопкой по сопоставленному ей графическому объекту. В появляющемся меню отобразятся доступные для данной зоны/группы зон действия.

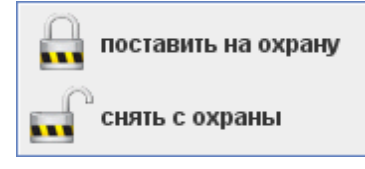

#### **Рисунок 108. Пример контекстного меню охранной зоны на плане**

Так, для зоны охранного типа могут быть доступны следующие команды:

- $\circ$  «Поставить на охрану»: Будет предпринята попытка взять на охрану зону/группу зон, соответствующую выделенной территории.
- ◌ «Снять с охраны»: Снимает зону/группу зон с охраны вне зависимости от ее предыдущего состояния.

Каждому состоянию охранной зоны соответствует своя цветовая индикация. В зависимости от текущего состояния зоны, сопоставленный ей графический объект может быть равномерно залит определенным цветом. Если охранной зоне сопоставляется замкнутый многоугольник, то в окне его настроек есть возможность выбрать, использовать ли для информирования цветовую индикацию. При желании ее можно отключить. Используемые цветовые обозначения описаны в разделе [Состояние охранных зон](#page-189-0).

Если оператору разрешено редактирование планов, то для выделенных объектов в меню также доступны дополнительные функции.

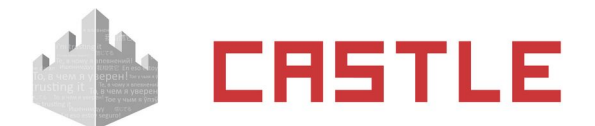

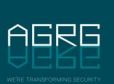

Удалить Разместить вверху Разместить выше Разместить ниже

Разместить внизу

#### **Рисунок 109. Дополнительные функции редактирования выделенного объекта**

◌ Удалить

Удаляет графический объект с плана.

◌ Разместить вверху, разместить выше, разместить ниже, разместить внизу

Перемещает выделенный объект по слоям отображения.

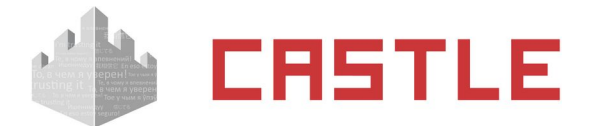

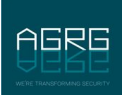

# **15. Настройка взаимодействия с системами видеонаблюдения**

Система Castle позволяет осуществлять взаимодействие со следующими системами видеонаблюдения: Trassir, Ewclid, Domination, «Domination АВТО», «Линия», Macroscop, VideoNet, Intellect, Exacq, ISS, Panasonic, «Каскад-Поток». Также имеется возможность получения живого и архивного видео из ONVIF-совместимых источников (NVT-, NVS- и NVA-типы ONVIF-устройств) и большинства IP-камер (только живое видео).

Для настройки откройте меню «Файл» – «Настройки» – вкладка «Видеонаблюдение».

Все добавленные в систему серверы доступны в общем списке для просмотра и редактирования.

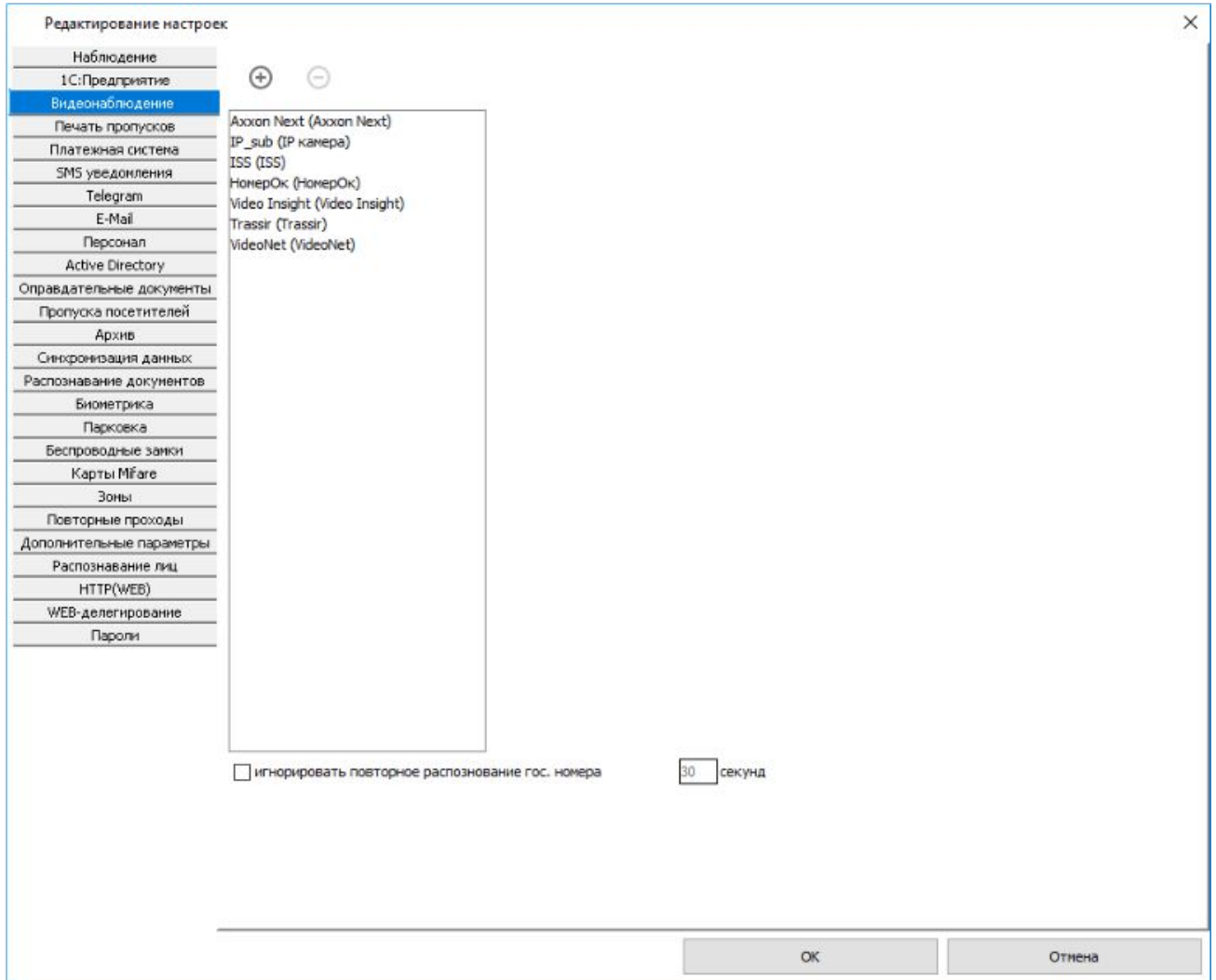

**Рисунок 110. Настройки систем видеонаблюдения**

Для добавления сервера нажмите кнопку «Добавить сервер видеонаблюдения», задайте имя сервера и выберите его тип.

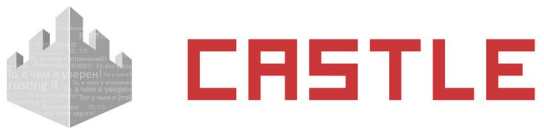

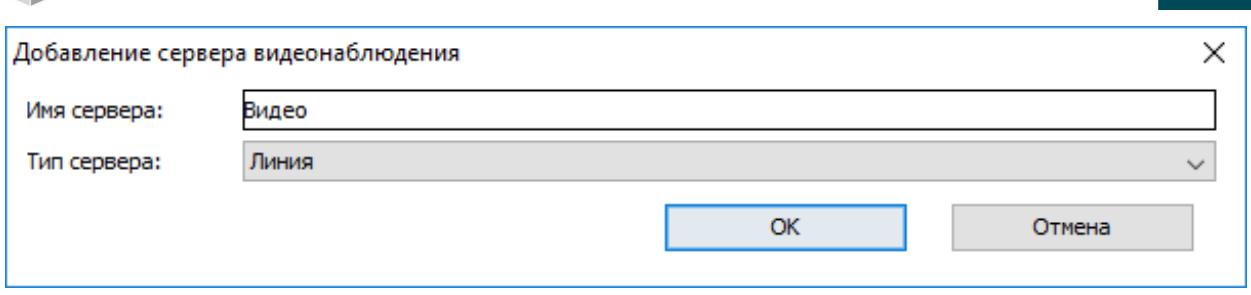

**Рисунок 111. Окно добавления нового сервера видеонаблюдения**

## **15.1 Ewclid**

 $\sim$ 

Поддерживается работа с несколькими видеосерверами Ewclid.

Доступные функции:

- обращение к видеоархиву видеосистемы из интерфейса Castle
- получение распознанных гос.номеров автотранспорта для принятия решения о доступе
- передача событий СКУД серверу видеосистемы (требуется модуль Castle «Реакция на события»)

Для настройки выберите тип сервера Ewclid, укажите адрес сервера Castle, имя пользователя СКУД Castle и его пароль.

Для подтверждения введенных данных нажмите «Применить».

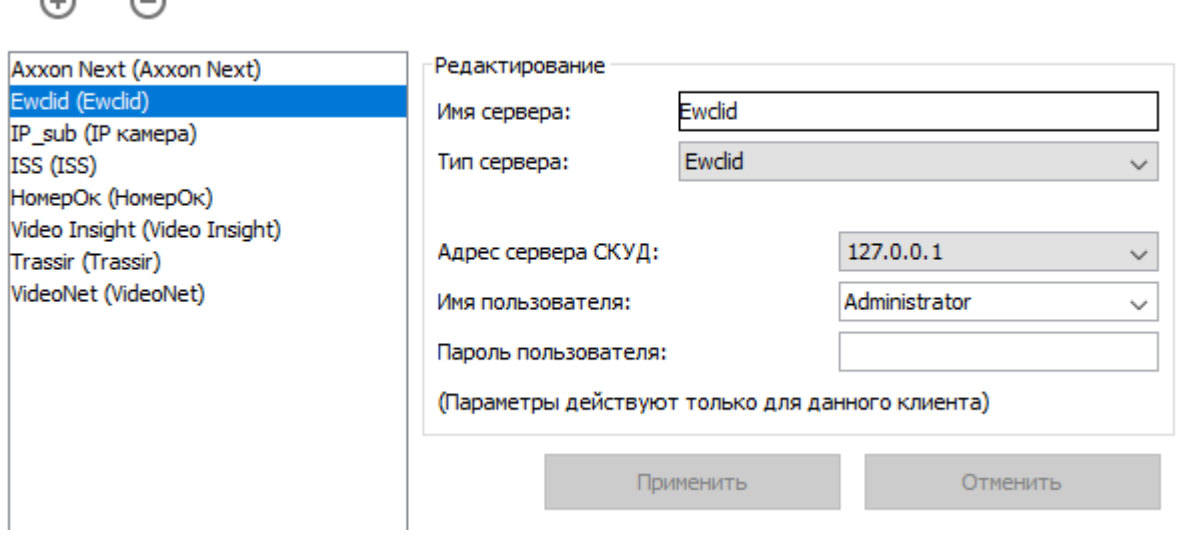

**Рисунок 112. Настройки системы видеонаблюдения Ewclid**

На вкладке «Оборудование» в поле «Камера» точки доступа имя камеры вводится в формате «\\ Имя\_компьютера\_сервера\_Ewclid\Video\Номер камеры», без кавычек.

Где:

- $\circ$  Имя компьютера сервера Ewclid имя ПК с сервером Ewclid.
- $\circ$  Video должно быть таким всегда.
- $\circ$  Номер камеры можно найти в администрировании Ewclid в разделе «Видеоархив», в дереве будет указан номер в виде «Имя компьютера — Видео – номер камеры». Нумерация камер начинается с 000!

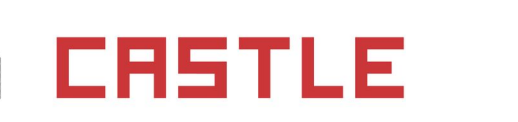

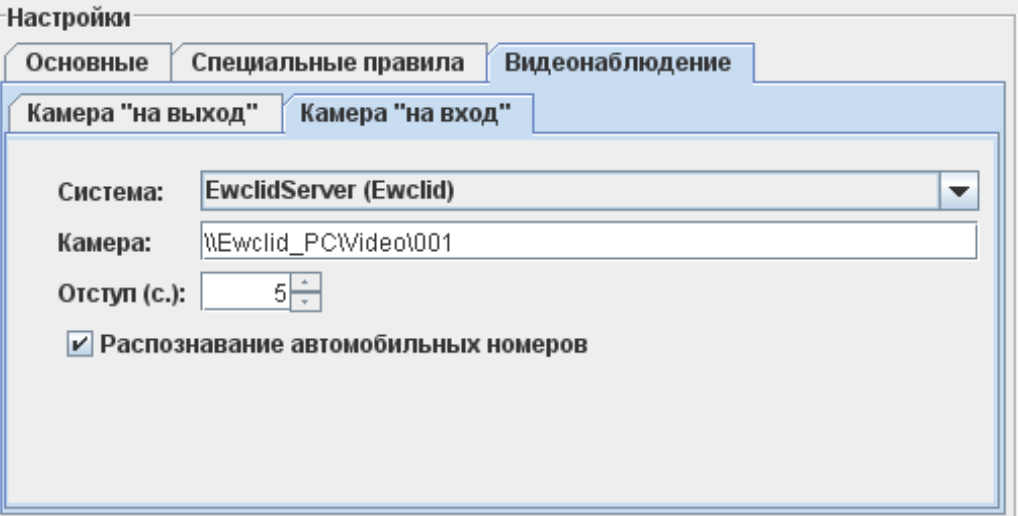

にちに

**Рисунок 113. Пример привязки камеры Ewclid**

## <span id="page-126-0"></span>**15.2 Domination**

Поддерживается работа с несколькими видеосерверами Domination.

Доступные функции:

 $\bigoplus$ 

⊝

- получение живого видео на виды Наблюдения и на графические планы в ПО Castle
- обращение к видеоархиву видеосистемы из интерфейса Castle

Введите IP-адрес сервера Domination, имя пользователя Domination и его пароль, а также укажите порт, используемый клиентом Domination для работы со СКУД (по умолчанию — 8765).

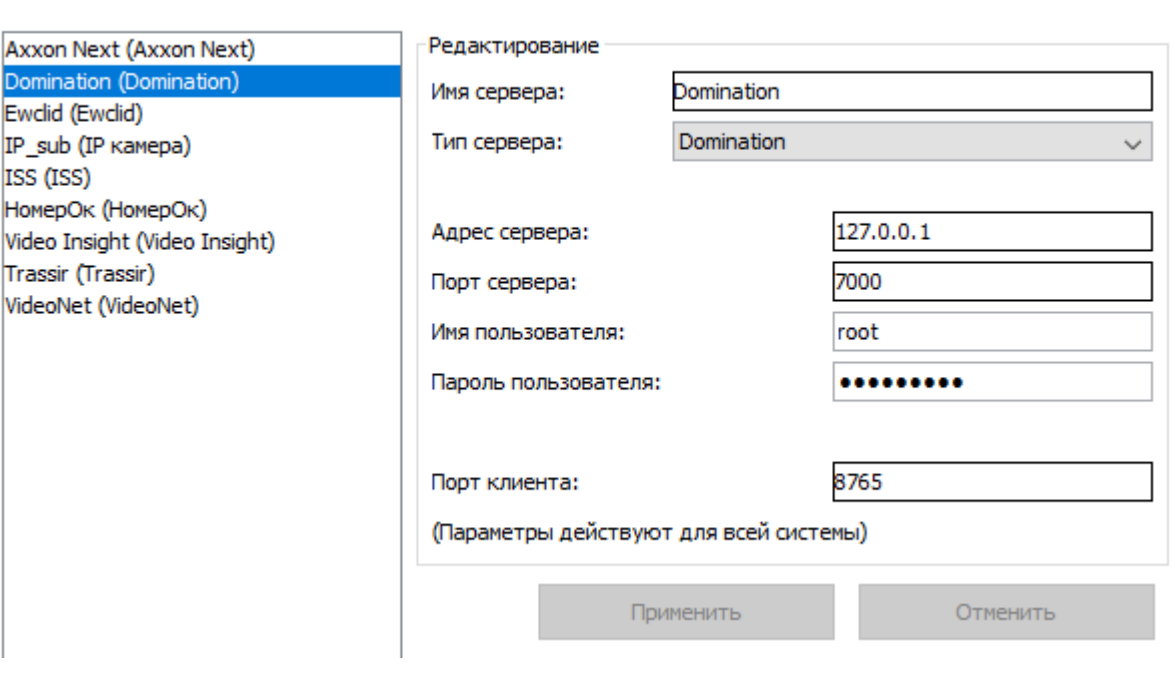

**Рисунок 114. Настройки системы видеонаблюдения Domination**

## **15.3 «Domination АВТО»**

Для работы системы распознавания госномеров «Domination АВТО» необходимо также добавить в список сервер Domination.

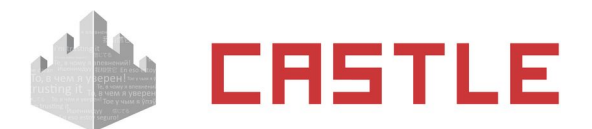

Доступные функции:

получение распознанных гос.номеров автотранспорта для принятия решения о доступе

Введите параметры сервера «Domination АВТО»: IP-адрес, порт (по умолчанию – 12200) и пароль пользователя.

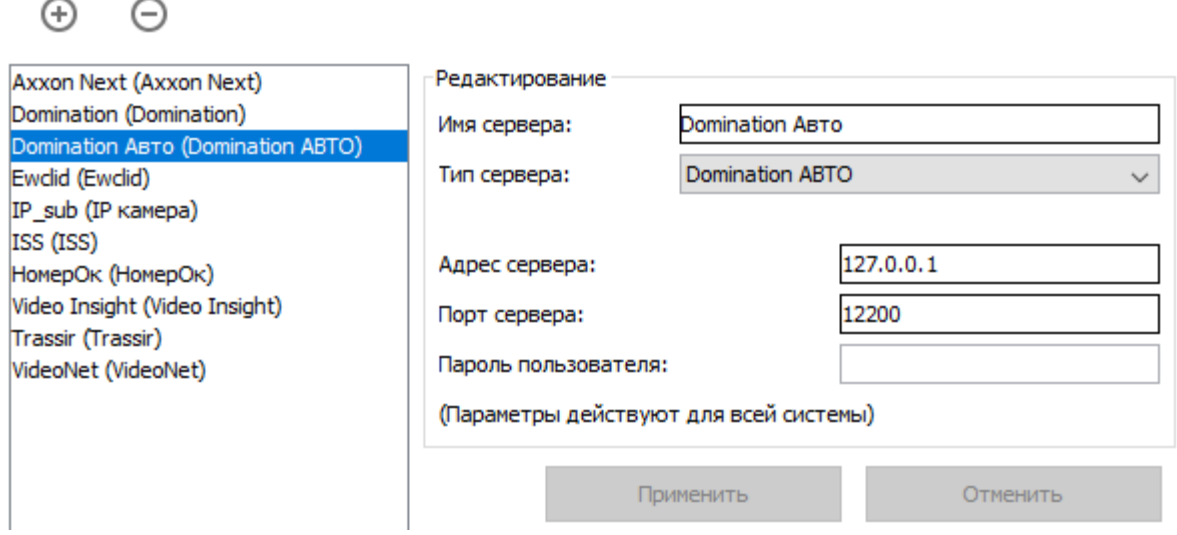

**Рисунок 115. Настройки системы видеонаблюдения «Domination АВТО»**

## **15.4 Domination (старый вариант)**

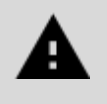

**Данный вариант по умолчанию скрыт и не рекомендуется к использованию произведите обновление сервера Domination до версии 2.0.0.5 или выше и используйте настройку из пункта [15.2.Domination.](#page-126-0)**

Требуемая версия сервера Domination: 1.8.0.

Доступные функции:

обращение к видеоархиву видеосистемы из интерфейса Castle.

### **15.5 Trassir**

Поддерживается работа с несколькими видеосерверами Trassir.

Доступные функции:

- получение живого видео на виды Наблюдения и на графические планы в ПО Castle
- обращение к видеоархиву видеосистемы из интерфейса Castle
- получение распознанных гос.номеров автотранспорта для принятия решения о доступе
- передача событий СКУД серверу видеосистемы (требуется специальный модуль интеграции Trassir и Castle со стороны Trassir).

### **15.5.1 Trassir версии 2.х**

Введите IP-адрес сервера Trassir, укажите используемые им порты (по умолчанию HTTP: 8080, экспорт событий: 10000), а также имя пользователя Trassir и его пароль.

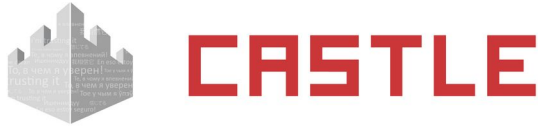

 $\bigcirc$ 

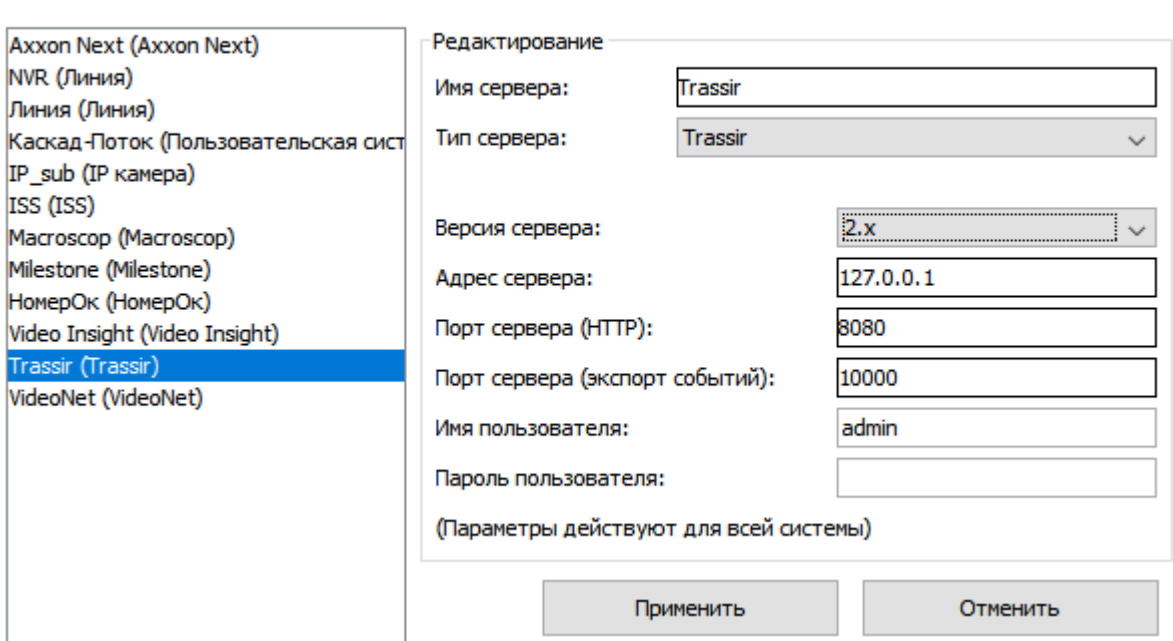

**Рисунок 116. Настройки системы видеонаблюдения Trassir 2**

На каждом клиентском месте СКУД, где планируется просмотр видео от Трассира, необходимо зарегистрировать ActiveX компонент следующим образом:

- $\bullet$  Взять на сервере Trassir файл webview.cab, находящийся в папке установки, например: C:\ Program Files\DSSL\Trassir 2.0.700\webview\static\webview.cab
- Извлечь из него файлы архиватором в какую-нибудь папку, которая в дальнейшем останется в неприкосновенности.
- С помощью команды cmd перейти в ту папку, куда были извлечены файлы из webview.cab.
- Выполнить команду "regsvr32 /u npdsslwebview.dll" для отмены возможной регистрации более ранней версии ActiveX компонента.
- Выполнить команду "regsvr32 npdsslwebview.dll" для регистрации новой версии ActiveX компонента.

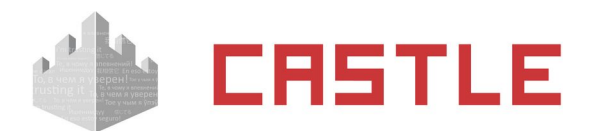

### **15.5.2 Trassir версии 3.х, 4.x**

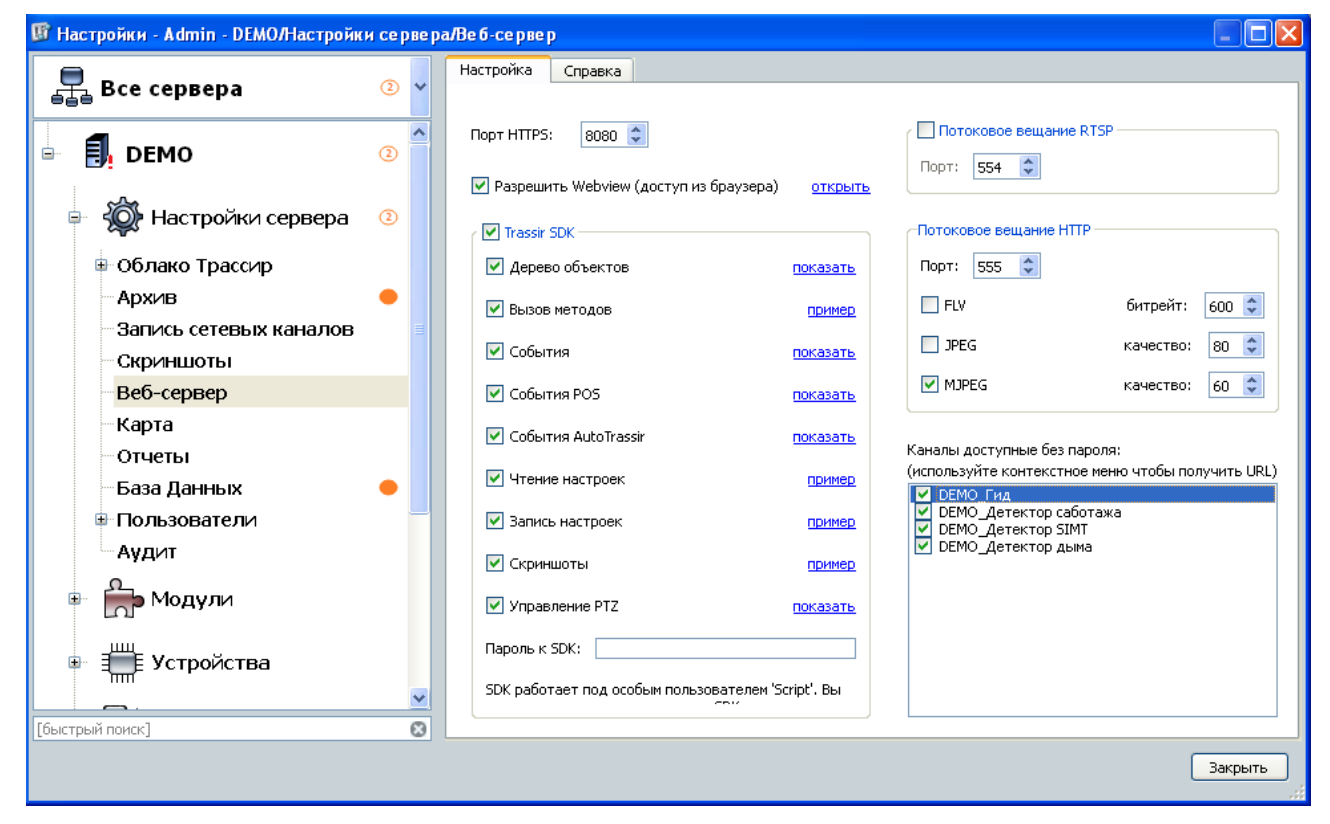

**Рисунок 117. Настройки сервера системы видеонаблюдения Trassir 3**

Настройка сервера Trassir 3.x, 4.x.:

- $\blacklozenge$  На вкладке «Веб-сервер» установите галочку напротив пункта «Trassir SDK» и всех его подпунктов.
- $\blacklozenge$  На вкладке «Веб-сервер» в пункте «Потоковое вещание HTTP» установить галочку напротив «MJPEG»
- Для подключения клиента Castle к серверу Trassir можно использовать одного из уже созданных пользователей либо добавить нового. Проверьте для него установку галочки «Разрешить вход через сеть» (для новосоздаваемых пользователей она устанавливается автоматически).

Настройка клиента Castle:

- Нужно создать в настройках новую систему видеонаблюдения Trassir (Файл настройки система видеонаблюдения – добавить сервер видеонаблюдения), ввести имя сервера, выбрать тип сервера — Trassir и версию сервера 3.х.
- В адресе сервера необходимо указать IP-адрес компьютера, на котором установлен сервер Trassir (либо оставить 127.0.0.1. Если сервер на том же компьютере, что и клиент).

Остальные настройки:

- Порт сервера (HTTP) это пункт в настройках сервера Trassir на вкладке «веб-сервер»: «Порт HTTPS». По умолчанию – 8080.
- Порт сервера (видео) это пункт в настройках сервера Trassir на вкладке «веб-сервер»: «Потоковое вещание HTTP». По умолчанию – 555.
- Имя пользователя имя пользователя Trassir.
- Пароль пользователя пароль пользователя Trassir.

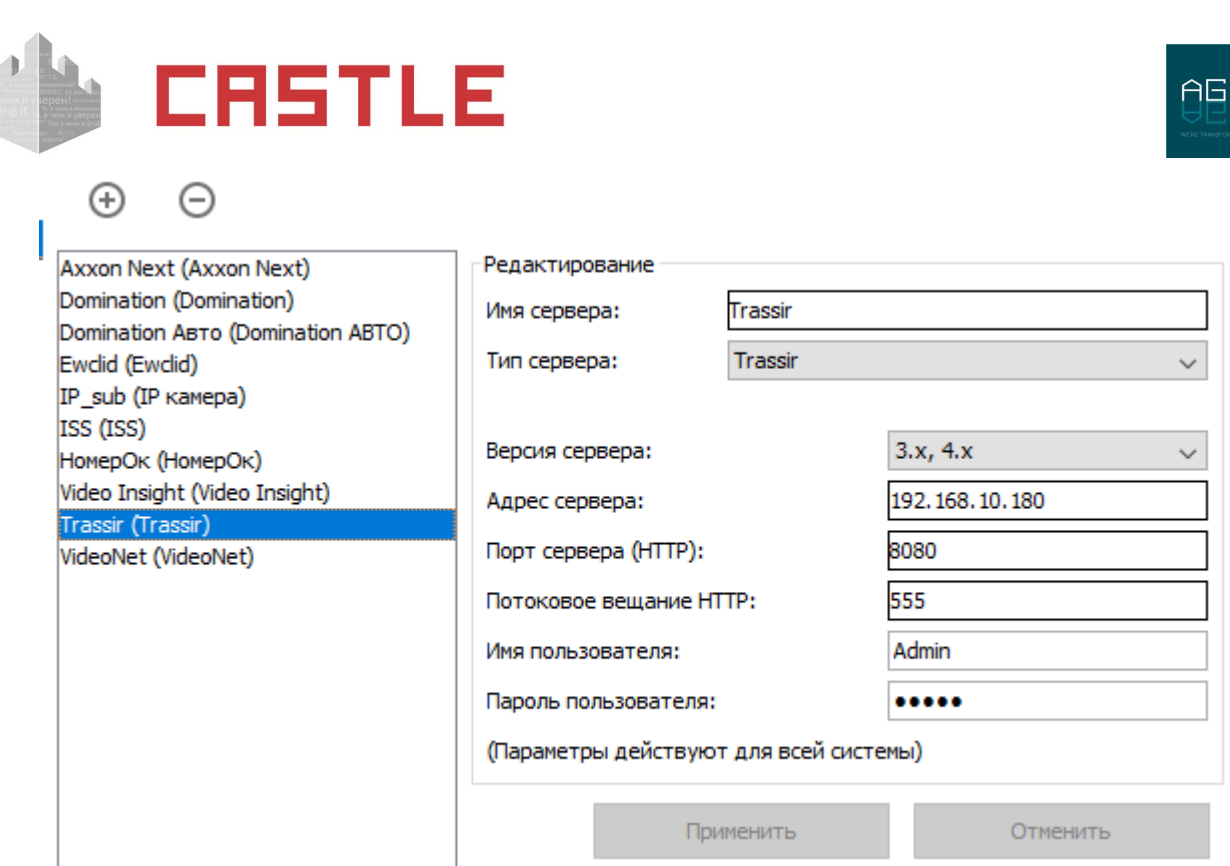

**Рисунок 118. Настройки сервера системы видеонаблюдения Trassir 3 или 4**

### **15.6 Intellect**

Доступные функции:

- получение живого видео на виды Наблюдения и на графические планы в ПО Castle
- обращение к видеоархиву видеосистемы из интерфейса Castle
- получение распознанных гос.номеров автотранспорта (Авто-Интеллект) для принятия решения о доступе
- передача событий СКУД серверу видеосистемы (требуется специальный модуль интеграции Castle и Intellect co стороны Intellect)
- использование функции распознавания лиц (Face-Intellect) для принятия решения о доступе (при использовании функции база лиц в Intellect автоматически синхронизируется по базе лиц Castle).

Для взаимодействия СКУД, на стороне Intellect должны быть созданы и настроены следующие объекты IIDK в дереве объектов:

- «Web-сервер» со списком доступных через него камер;
- «Веб-сервер 2.0»;
- «HTTP сервер» (для распознавания госномеров, лиц)

Так же должен быть создан пользователь, от имени которого будет производиться подключение сервера СКУД к серверу Intellect. У этого пользователя должны быть права на доступ ко всем объектам, которые должны быть в СКУД.

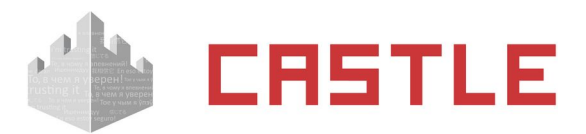

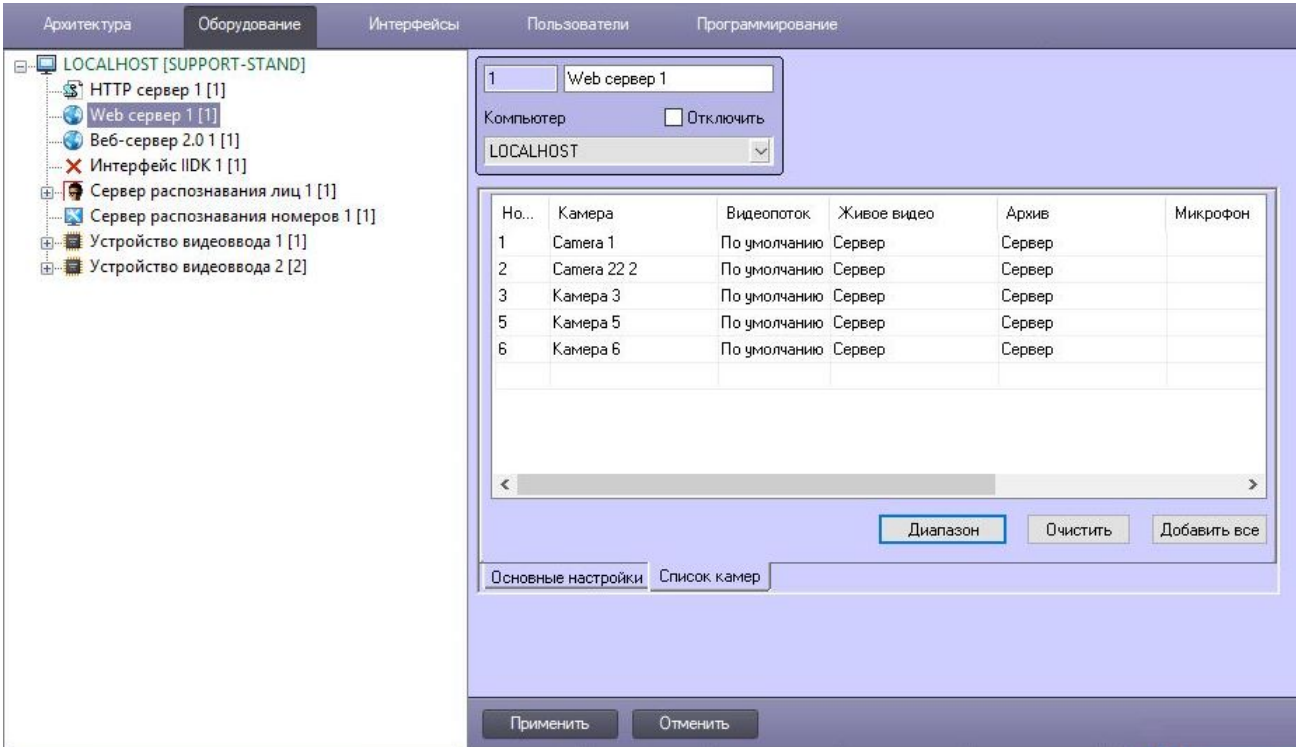

**AGRG** 

**Рисунок 119. Настройки Intellect: пример настройки объекта «Web-сервер»**

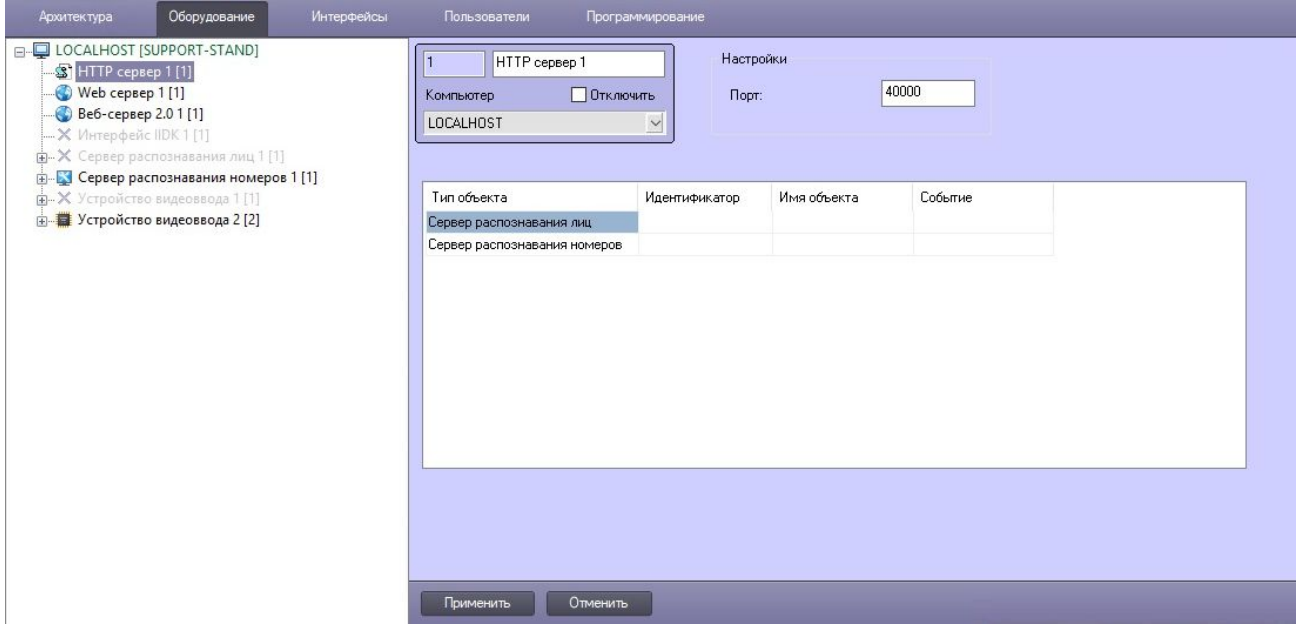

**Рисунок 120. Настройки Intellect: пример настройки объекта «HTTP сервер»**

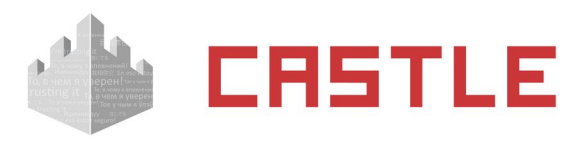

| <b>Архитектура</b><br>Оборудование<br>Интерфейсы                                                                                                    | Пользователи                                                                                                    | Программирование                                            |                                                                             |                                         |
|----------------------------------------------------------------------------------------------------|----------------------------------------------------------------------------------------------------|-------------------------------------------------------------|-----------------------------------------------------------------------------|-----------------------------------------|
| E-DILOCALHOST [SUPPORT-STAND]<br>S HTTP сервер 1 [1]<br>Web сервер 1 [1]<br>Веб-сервер 2.0 1 [1]<br>$-X$ Интерфейс IIDK 1 [1]<br>ш-Х Сервер распознавания лиц 1 [1]<br>Е- Сервер распознавания номеров 1 [1]<br>н-Х Устройство видеоввода 1[1]<br>由 -- 章 Устройство видеоввода 2 [2] | Веб-сервер 2.01<br>Web сервер 1<br>Веб-сервер:<br>$\blacksquare$<br>□ Отключить<br>Компьютер<br>Карты:<br>$\checkmark$<br>LOCALHOST<br>√ Применять изменения "на летч"<br>Подписка на события<br>Права пользователя:<br>Права пользователя 1 |                                                             |                                                                             | $\ddotmark$<br>$\checkmark$             |
|                                                                                                    | Тип объекта<br>Камера<br>Устройство видеовв <Все объекты><br>Пользователь<br>Компьютер                                                                                                    | Название<br><Все объекты><br><Все объекты><br><Все объекты> | Событие<br><Все события><br><Все события><br><Все события><br><Все события> | Push-сообшения<br>г<br>П<br>П<br>$\Box$ |
|                                                                                                    | Применить                                                                                                    | Отменить                                                    |                                                                             |                                         |

**Рисунок 121. Настройки Intellect: пример настройки объекта «Веб-сервер 2.0»**

Настройки на стороне ПО Castle:

- Указать IP-адрес сервера Intellect
- Указать порт объекта «Веб-сервер 2.0» (по умолчанию 8085).
- Указать имя и пароль пользователя Intellect, от имени которого будет подключаться Castle.
- Если будет использоваться распознавание госномеров от «Авто-Интеллект», то установить одноименную галочку и указать порт объекта «HTTP сервер» (по умолчанию — 40000)
- Если будет использоваться распознавание лиц от «Face-Интеллект», то установить одноименную галочку и указать порт объекта «HTTP сервер» (по умолчанию — 40000), порт REST API (по умолчанию — 10000) и ID объекта «Сервер распознавания лиц» в дереве «Интеллекта».

Для подтверждения введенных данных нажмите «Применить».

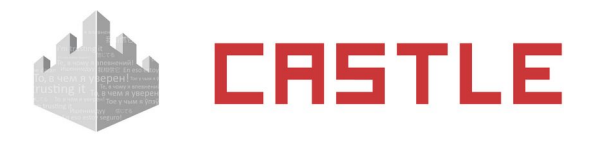

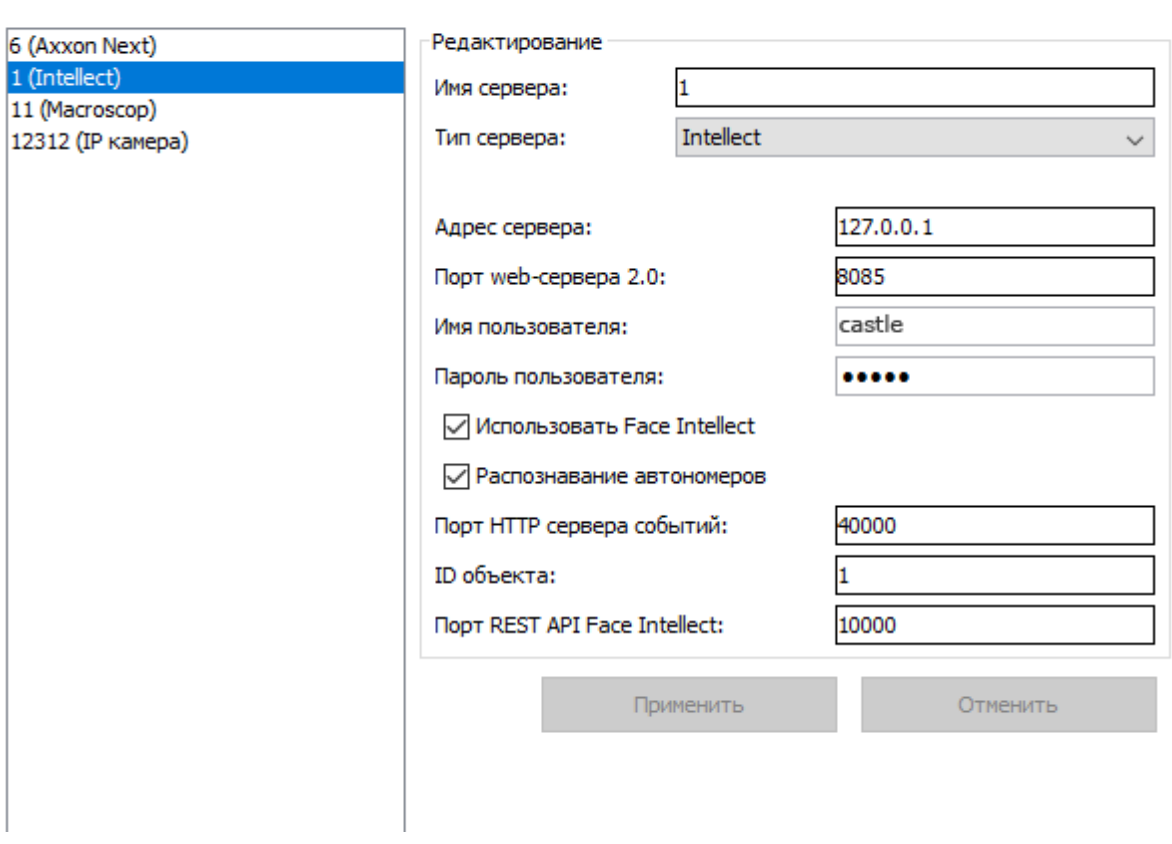

**Рисунок 122. Настройки системы видеонаблюдения Intellect**

# **15.7 Macroscop**

Поддерживается работа с несколькими видеосерверами Macroscop.

Возможны следующие функции:

- получение живого видео на виды Наблюдения и на графические планы в ПО Castle
- обращение к видеоархиву Macroscop из интерфейса Castle
- получение распознанных гос.номеров автотранспорта для принятия решения о доступе
- использование функции распознавания лиц для принятия решения о доступе (при использовании функции база лиц в Macroscop автоматически синхронизируется по базе лиц Castle).

Настройка Castle:

 Введите имя пользователя Macroscop и его пароль, а также укажите порт, используемый сервером Macroscop для работы со СКУД (по умолчанию: HTTP – 8080).

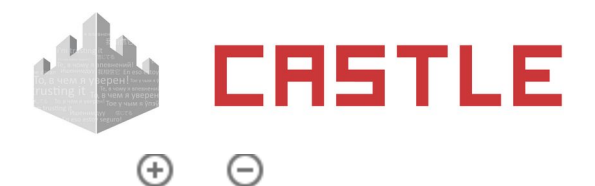

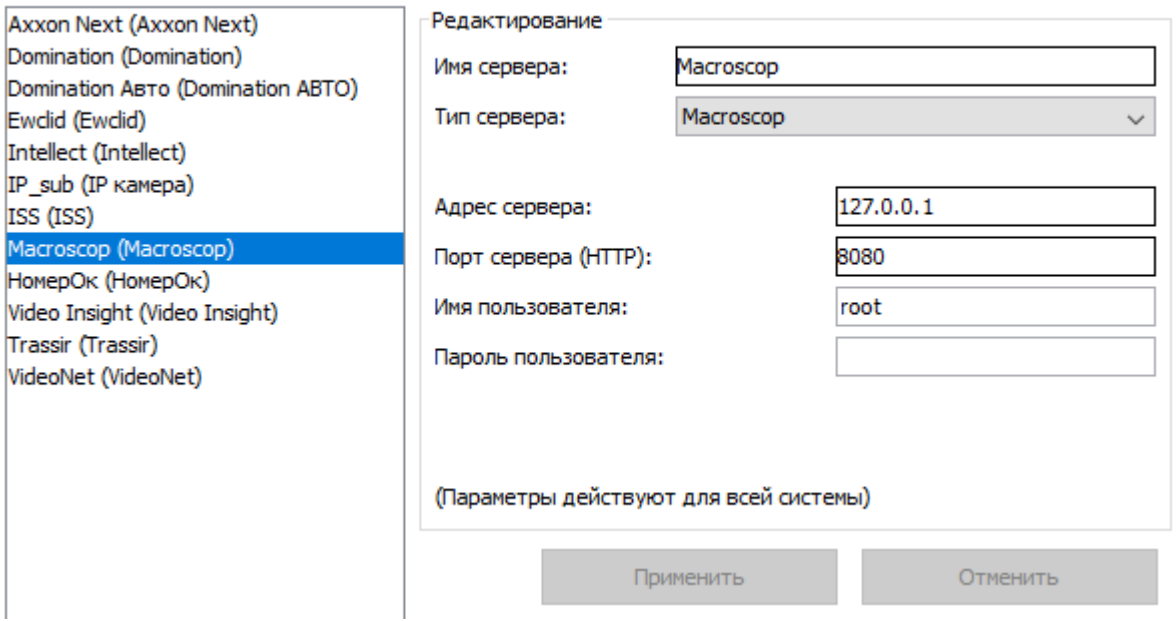

#### **Рисунок 123. Настройки Macroscop в Castle**

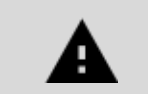

**В Castle отображается список всех каналов Macroscop без учета их свойств (в т.ч. отключенные).**

Настройка сервера Macroscop:

- Включить опцию «Принимать подключения по протоколу RTSP (для вещания H.264)».
- В настройках камеры включить формат потока данных H264 и выключить опцию «использовать настройки камеры».
- На вкладке «Подключение мобильных устройств» «Расширенные настройки» выбрать максимально доступное разрешение.

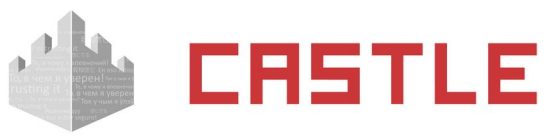

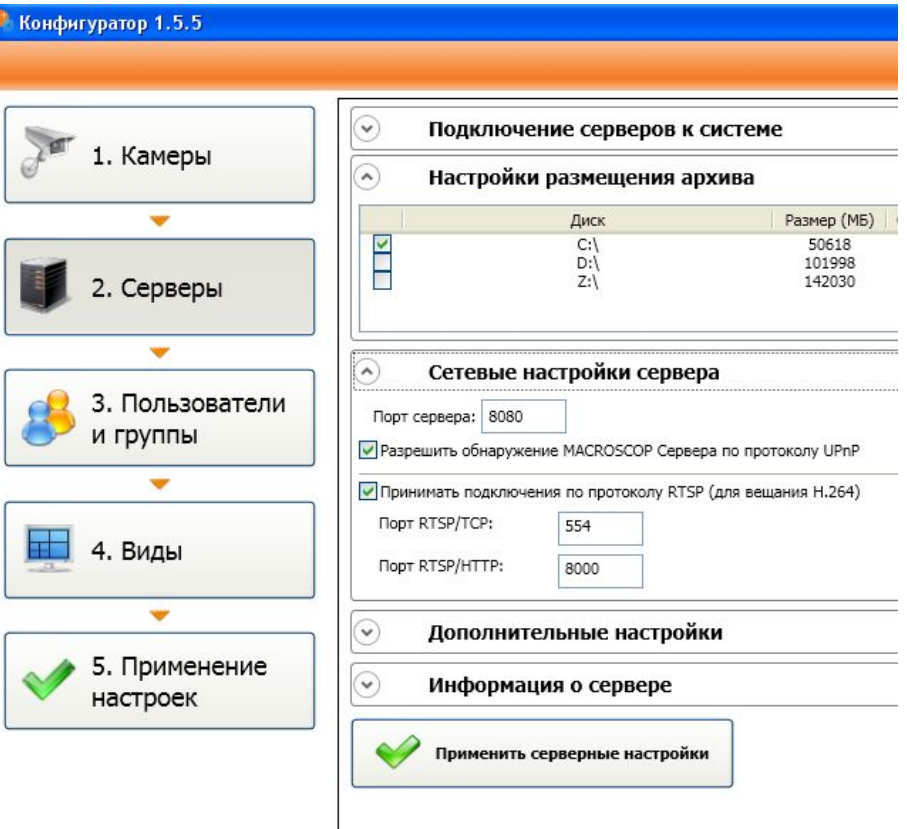

**Рисунок 124. Настройки Macroscop**

### **15.8 VideoNet**

Поддерживается работа с несколькими видеосерверами VideoNet.

Доступные функции:

 $\sim$ 

 $\sim$ 

обращение к видеоархиву видеосистемы из интерфейса Castle

Сервер VideoNet и клиентское место Castle должны быть установлены на одном компьютере.

В настройках введите имя компьютера-сервера VideoNet, которое в силу вышеизложенного ограничения должно совпадать с именем локального компьютера.

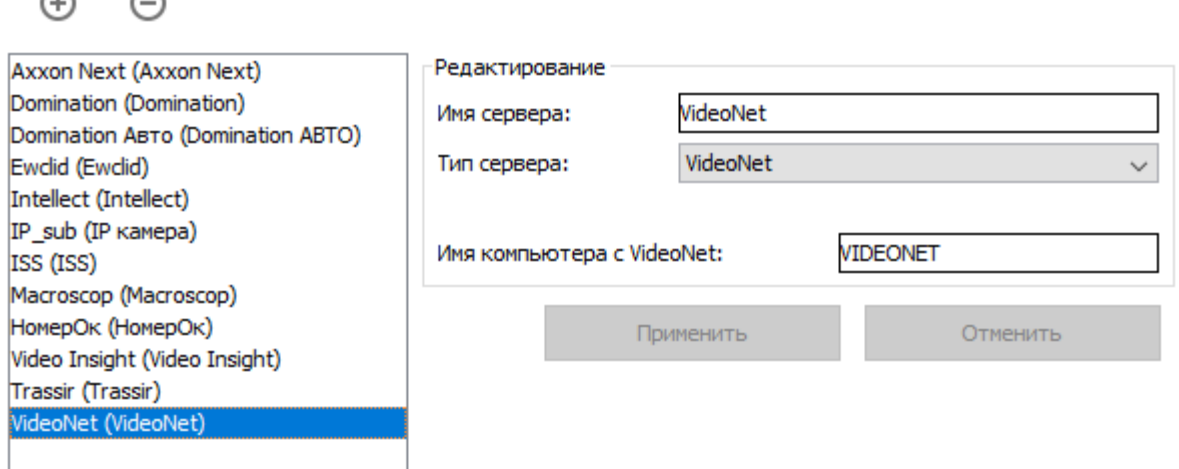

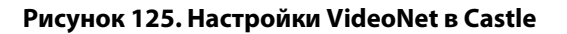

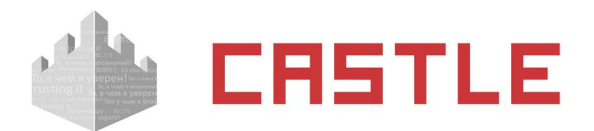

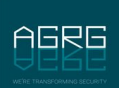

### **15.9 «Линия»**

Поддерживается работа с несколькими видеосерверами «Линия».

Доступные функции:

 $\bigoplus$ 

⊝

- получение живого видео на виды Наблюдения и на графические планы в ПО Castle
- обращение к видеоархиву видеосистемы из интерфейса Castle

Введите необходимые параметры сервера «Линия»: IP-адрес, HTTP-порт (по умолчанию — 9786), порт для обращения к архиву (по умолчанию — 9780) имя пользователя и пароль.

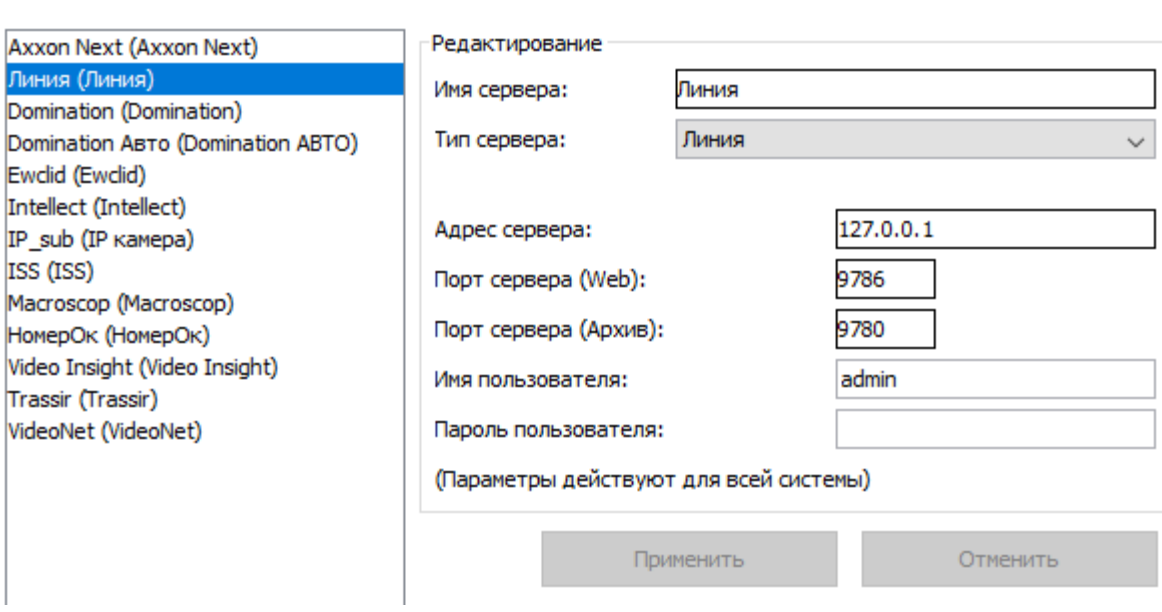

**Рисунок 126. Настройки «Линии» в Castle**

## **15.10 Exacq**

Поддерживается работа с несколькими веб-сервисами и серверами exacqVision.

Доступные функции:

- получение живого видео на виды Наблюдения и на графические планы в ПО Castle
- обращение к видеоархиву видеосистемы из интерфейса Castle

Для функционирования системы должны быть установлены как минимум один веб-сервис и один сервер. Обращение к серверу осуществляется через веб-сервис.

1. Настройка exacqVision:

Для работы необходимо, что бы к веб-сервису Exacq был добавлен тот сервер этой видеосистемы, к которому в дальнейшем будет обращаться Castle.

Добавить сервер можно в окне настройки веб-сервиса (например через веб-интерфейс, введя в адресную строку веб-браузера IP-адрес нужного сервиса). Укажите IP-адрес и номер порта сервера exacqVision.

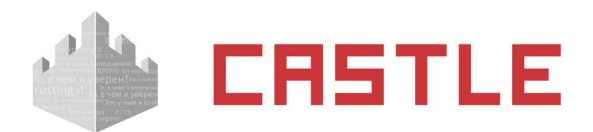

Выйти

#### exacqVision<sup>.</sup>

Настройка веб-сервиса

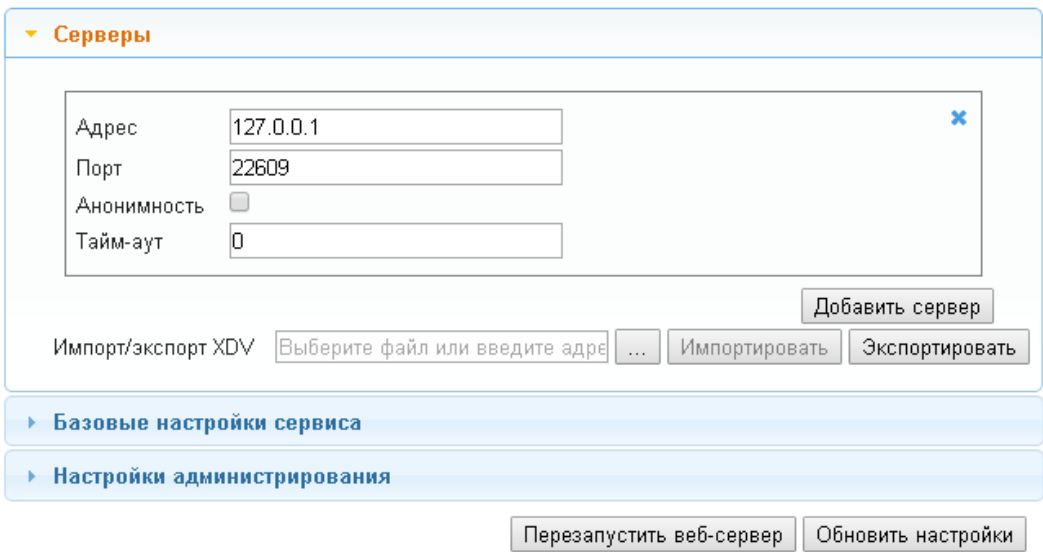

#### **Рисунок 127. Настройка веб-сервиса exacqVision**

2. Настройка Castle:

 $\oplus$   $\ominus$ 

В окне настроек клиента Castle укажите IP-адрес и номер порта сервера exacqVision, логин и пароль пользователя сервера, а также IP-адрес и номер порта веб-сервиса, к которому относится данный сервер.

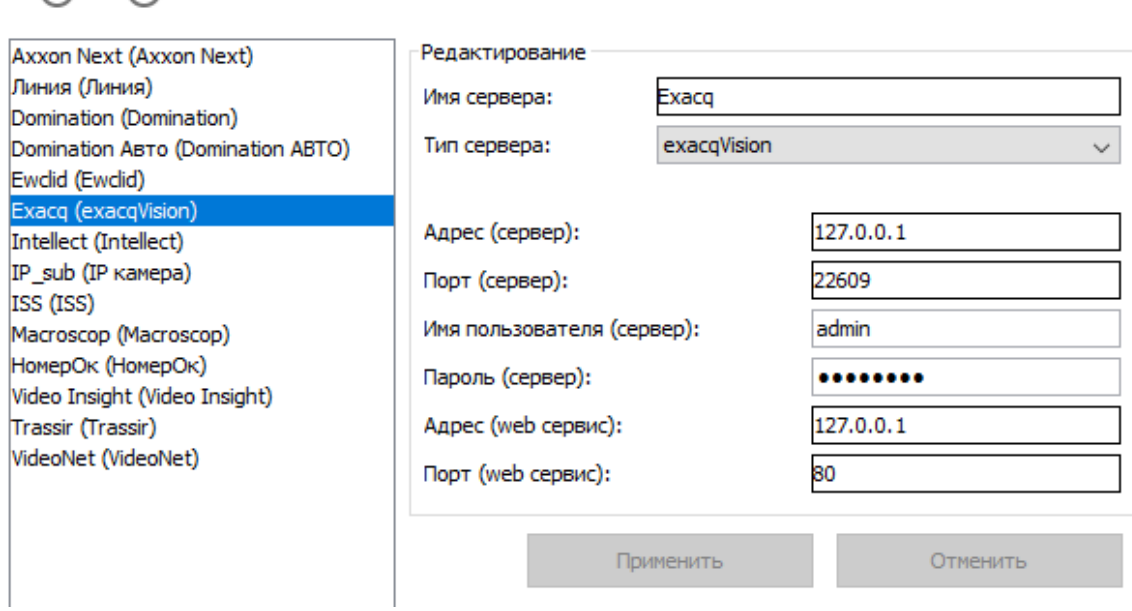

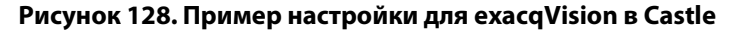

### **15.11 ISS (SecurOS)**

Поддерживается работа с несколькими видеосерверами ISS.

Доступные функции:

получение живого видео на виды Наблюдения и на графические планы в ПО Castle

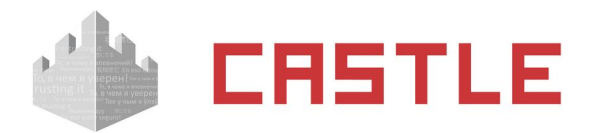

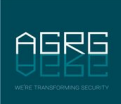

- обращение к видеоархиву видеосистемы из интерфейса Castle
- получение распознанных гос. номеров автотранспорта для принятия решения о доступе

Требования к ПО SecurOS:

- Для функционирования системы необходимо, что бы в используемой редакции ПО SecurOS был доступен RTSP-сервер (на момент написания его функциональность доступна в следующих редакциях: SecurOS Monitoring & Control Center, SecurOS Enterprise, SecurOS Premium).
- Необходимо наличие Rest-сервиса (функционал SecurOS RestAPI доступен в редакциях ПО SecurOS Premium и выше).
- 1. Настройка ISS:
	- В окне **Дерево объектов** в группе **Оборудование Компьютер** должны быть добавлены объекты Rest API и RTSP-сервер.
	- Указать следующие параметры RTSP-сервера: номер порта RTSP (по умолчанию 554), номер порта HTTP (по умолчанию 81).
	- Галочками отметить камеры, с которых будет передаваться видео в Castle.

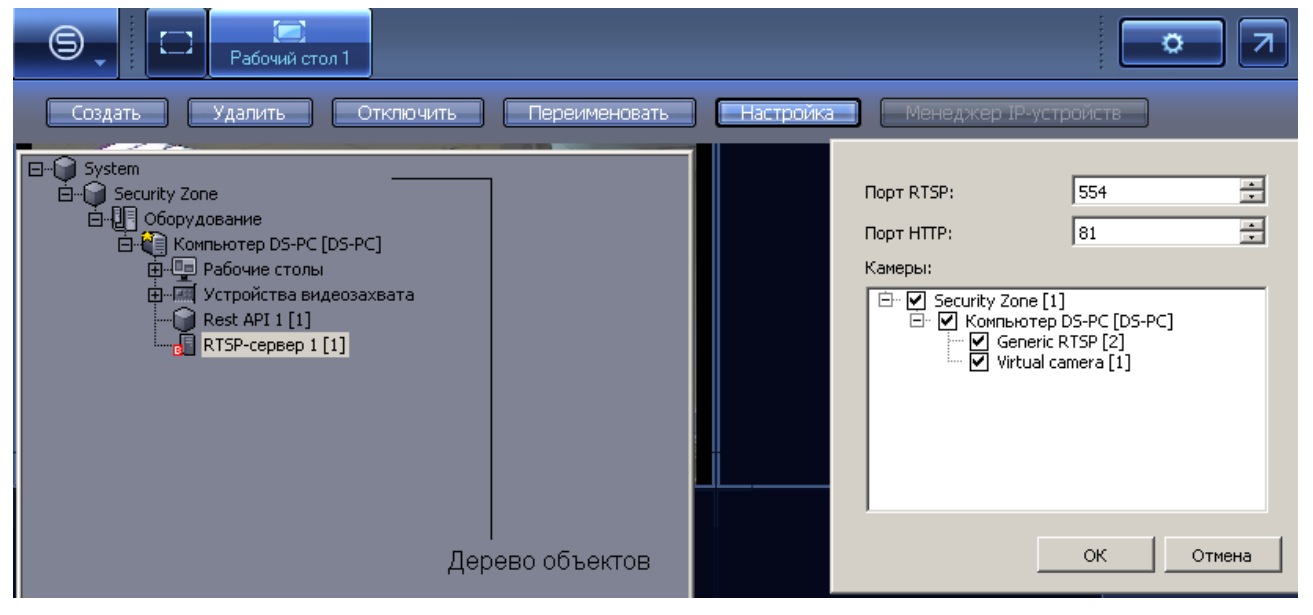

**Рисунок 129. Настройка ISS**

- В случае необходимости передачи в Castle распознанных регистрационных номеров автотранспорта, функцию распознавания необходимо предварительно настроить на стороне ISS согласно родной документации на данный продукт.
- 2. Настройка Castle:

Введите необходимые параметры сервера ISS SecurOS:

- полное доменное имя компьютера,
- номер HTTP порта REST сервера SecurOS
- номер RTSP порта REST сервера SecurOS
- номер WebSocket порта сервера SecurOS
- имя и пароль пользователя продукта SecurOS, от имени которого допустимо подключения со стороны СКУД.

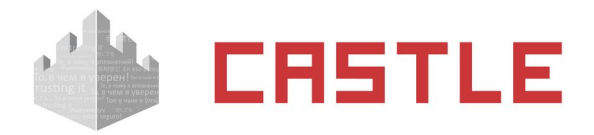

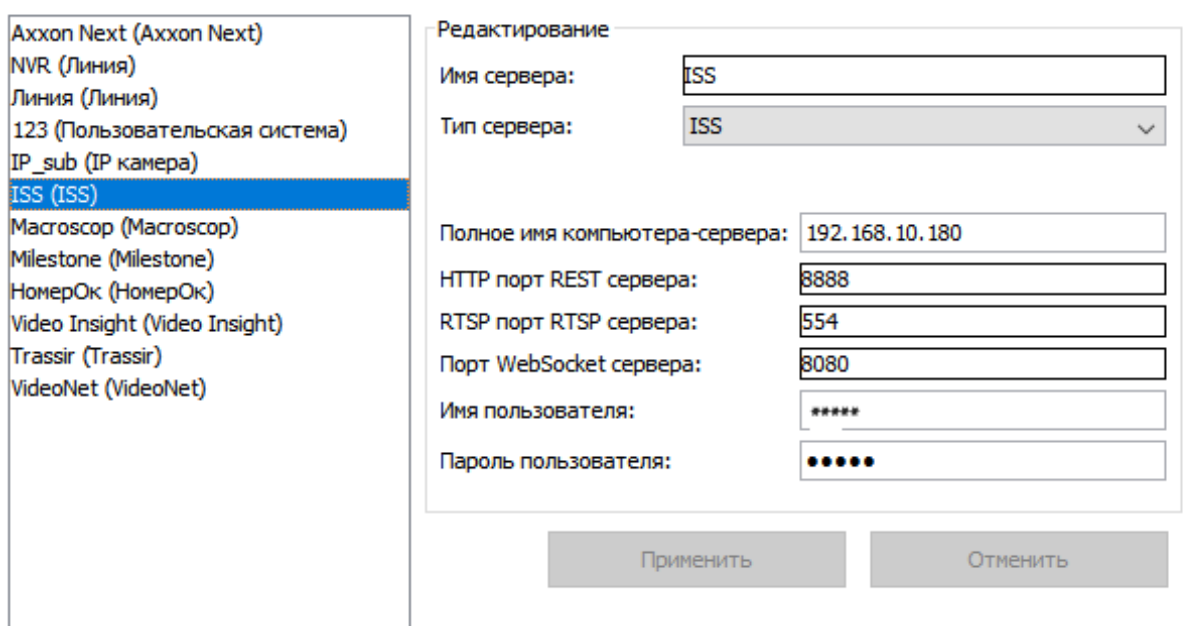

**Рисунок 130. Настройка ISS в Castle**

### **15.12 Panasonic**

Поддерживается работа с рекордерами Panasonic моделей NV200, NV300, ND400, HD716/HD716. Возможна работа с несколькими рекордерами.

Доступные функции:

- получение живого видео на виды Наблюдения и на графические планы в ПО Castle
- обращение к видеоархиву видеосистемы из интерфейса Castle

Выберите модель используемого рекордера Panasonic, укажите его IP-адрес, используемый порт, введите имя и пароль пользователя (заводские настройки: ADMIN/12345), у которого есть доступ к рекордеру.

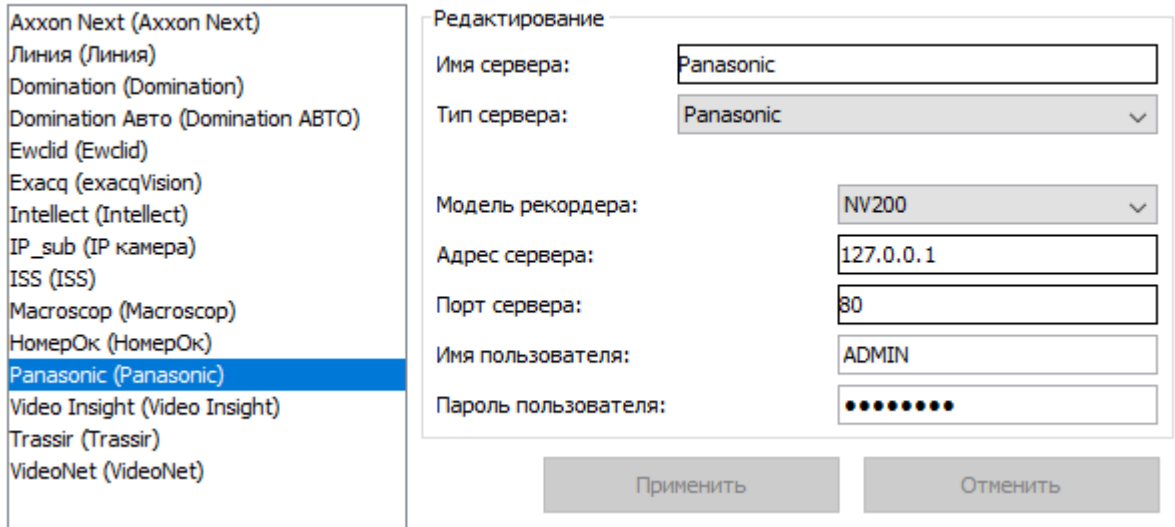

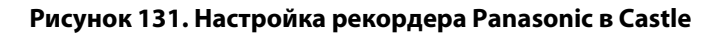

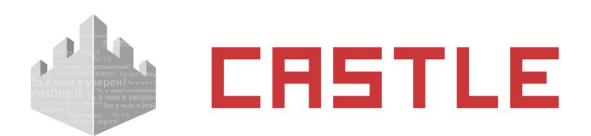

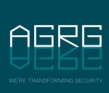

Так же на компьютере, на котором установлен клиент Castle, используемый для просмотра видео, должен быть установлен PS-API ActiveX. Архив для скачивания дистрибутива доступен на сайте производителя (<http://security.panasonic.com/pss/security/library/developer.html>). Скачайте нужный архив, распакуйте его в любую папку. Установку необходимо производить, предварительно зайдя в Windows от имени Администратора. При установке следуйте инструкциям программы-установщика.

При использовании рекордеров Panasonic доступны просмотр «живого видео» на вкладке наблюдения и планах, просмотр архивного видео по произошедшему событию СКУД.

У рекордеров Panasonic есть ограничение на количество единовременных клиентских подключений к ним (открытых сессий). Для корректной работы необходимо обеспечить столько свободных сессий рекордера для подключения клиента Castle, сколько видео-объектов будет просматриваться.

Так, каждое «живое видео» на вкладке «Наблюдение», каждое окно просмотра архивного видео открывает одну сессию. Например. Если из программы Castle Клиент организуется окно наблюдения двух различных видео с камер Panasonic, подключенных к одному рекордеру, в этом случае используется две сессии. Максимальное количество единовременных клиентских подключений зависит от модели рекордера (ND400 – 16, NV300 – 8, NV200 – 4, HD616/HD716 – 8).

## **15.13 Milestone**

При добавлении сервера Milestone укажите IP-адрес сервера, HTTP-порт, типа сервера Milestone (Enterprise или Corporate), имя и пароль пользователя Milestone, через которого допустимо взаимодействие системы Castle c сервером Milestone.

Доступные функции:

- получение живого видео на виды Наблюдения и на графические планы в ПО Castle
- обращение к видеоархиву видеосистемы из интерфейса Castle

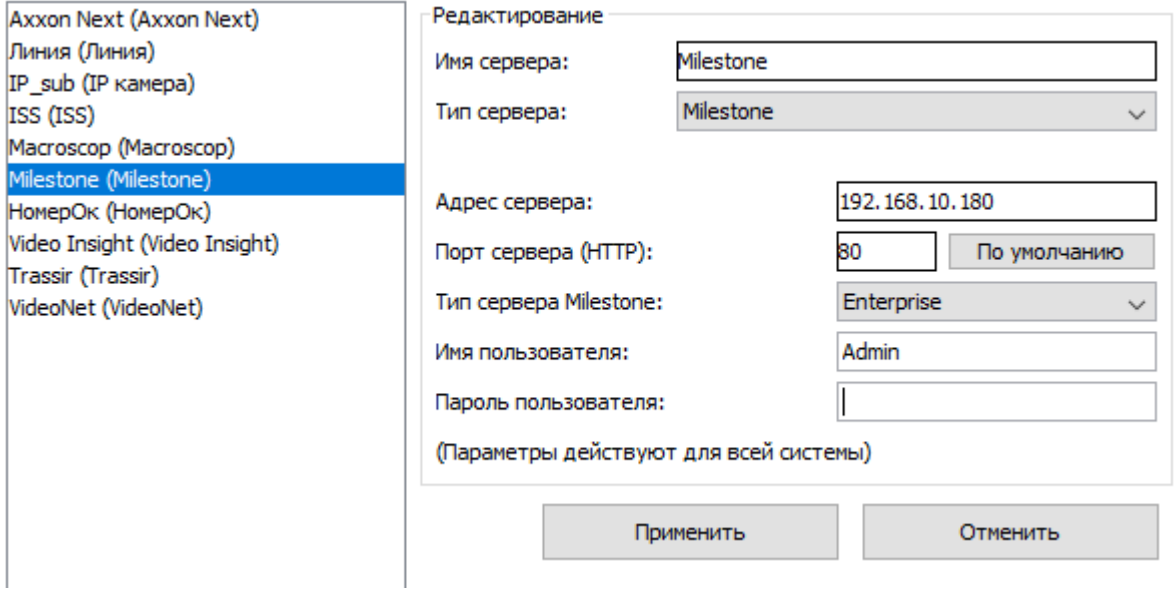

**Рисунок 132. Настройка Milestone в Castle**

Так же со стороны Castle был разработан специальный плагин, расширяющий возможности взаимодействия с Milestone (co стороны Milestone необходимо наличие модуля XProtect Access): при его использовании становится возможно следующее:

- Добавление точек доступа Castle на графические планы в интерфейсе Milestone;
- Наблюдение за состояниями точек доступа Castle из интерфейса Milestone;
- Отдача в адрес наших точек доступа команд;
- Получение в Milestone событий СКУД;

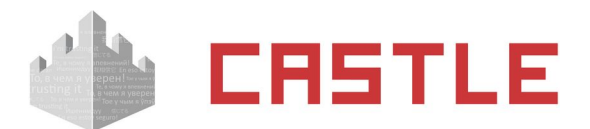

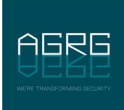

- Реакция на события СКУД в Milestone поворот камеры, начать запись, отобразить всплывающее окно оператору и др.;
- Выдача санкции на проход через интерфейс Milestone в режиме прохода с санкции оператора.

За получением плагина и/или первичными комментариями по его установке обращайтесь в техническую поддержку Castle: info@agrg.ru.

# **15.14 Video Insight**

Доступные функции:

- получение живого видео на виды Наблюдения и на графические планы в ПО Castle
- обращение к видеоархиву видеосистемы из интерфейса Castle
- передача сервером Castle запроса на исполнение задачи или установку PTZ-пресета в системе Video Insight (требуется модуль Castle «Реакция на события»)

При добавлении сервера Video Insight укажите IP-адрес сервера, HTTP-порт, имя и пароль пользователя Video Insight, через которого допустимо взаимодействие системы Castle c сервером Video Insight.

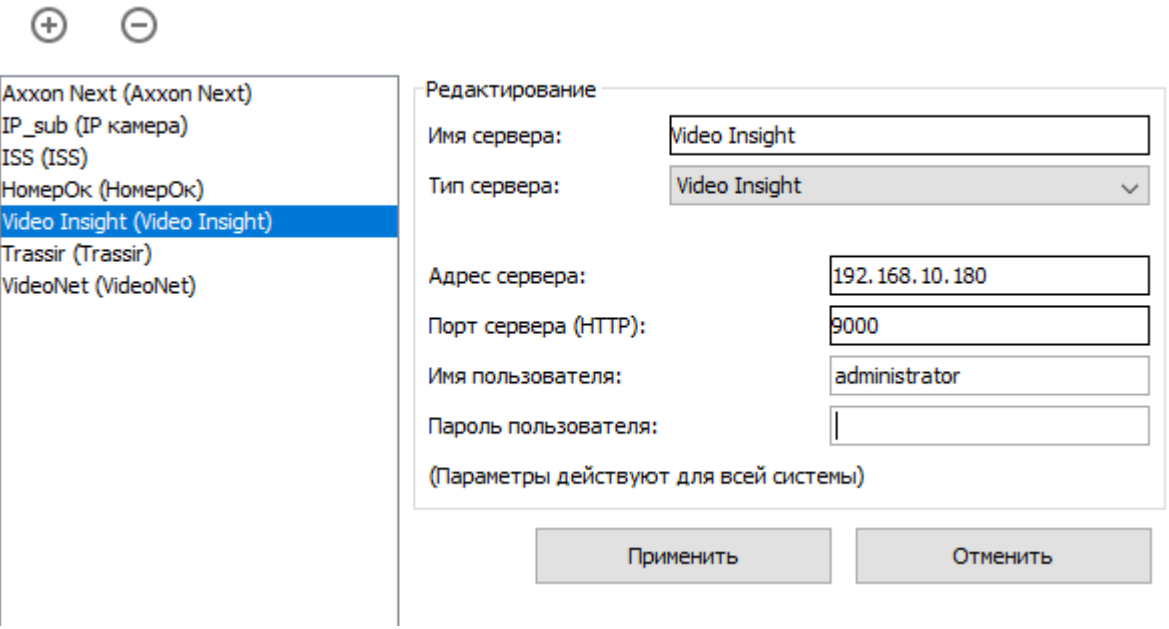

**Рисунок 133. Настройка Video Insight в Castle**

# **15.15 ONVIF-устройства**

Поддерживается работа с несколькими ONVIF-совместимыми источниками видео.

Доступные функции:

получение живого видео на виды Наблюдения и на графические планы в ПО Castle

Введите необходимые параметры устройства: IP-адрес, HTTP-порт, имя пользователя и пароль.

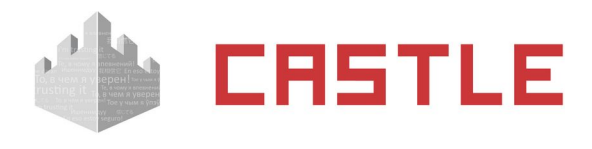

⊝

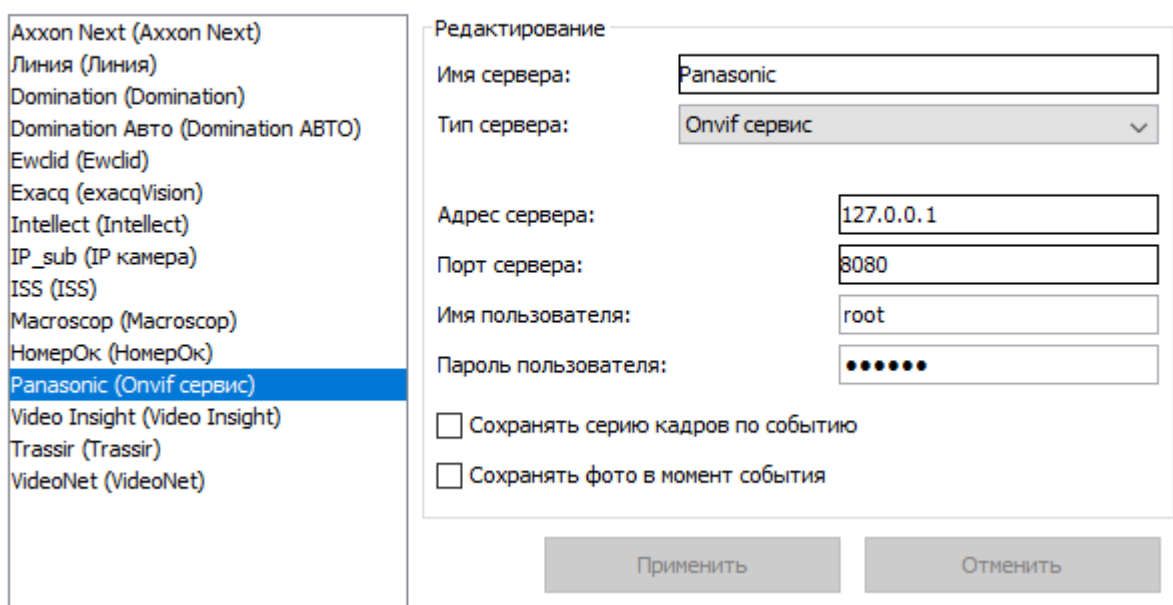

**Рисунок 134. Настройки ONVIF в Castle**

### **15.16 IP-камеры**

Поддерживается работа с несколькими IP-камерами, при этом доступно «живое видео» на вкладке «Наблюдение» и «Планы», а также фото- и видео-фиксация.

Доступные функции:

- получение живого видео на виды Наблюдения и на графические планы в ПО Castle
- сохранение в архив СКУД кадров/серии кадров с камеры.
- использование встроенной в Castle функции распознавания лиц

Введите адрес потока камеры, который имеет следующий вид:

протокол://[пользователь:пароль@]IP-адрес:порт/ресурс

#### Примеры:

- ◌ http://192.168.0.10/mjpg/video.mjpg
- ◌ rtsp://192.168.1.15:554/axis-media/media.amp
- ◌ rtsp://root:root@192.168.1.10/media0

Если вы не знаете, какой вид имеет адрес потока, обратитесь к поставщику камеры.

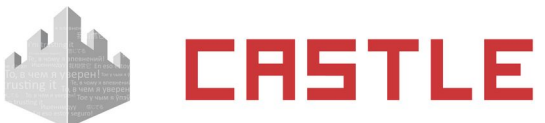

Им

Aд

 $\overline{\mathbf{v}}$  $\overline{\mathbf{v}}$ 

Ma Ma

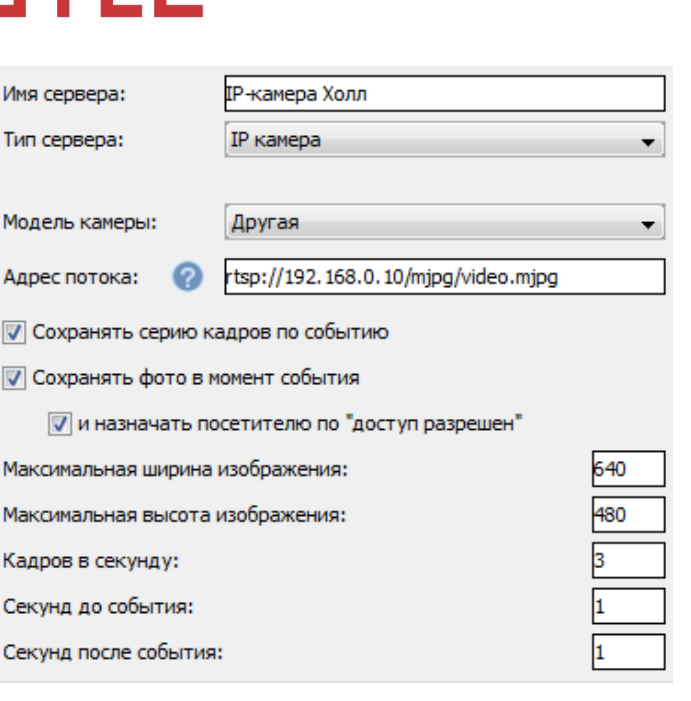

**Рисунок 135. Настройки IP-камеры в Castle**

Для сохранения стоп-кадра или последовательности кадров включите и настройте соответствующие пункты.

При наличии модуля «Расширенная поддержка пропусков посетителей» доступна опция присвоения сохраненного кадра в момент события «доступ разрешен» для временного посетителя в качестве фотографии этого посетителя.

Глубина ведущегося системой фото- или видеоархива ограничивается в «Программе управления», вкладка «База данных», кнопка «Дополнительно», параметр «Автоматическая очистка видеоархива событий».

### **15.17 «НомерОк»**

Поддерживается работа с несколькими серверами «НомерОк».

Доступные функции:

получение распознанных гос.номеров автотранспорта для принятия решения о доступе

Необходима версия «НомерОк» не старше 3.2.1 (например, 2.3.90 — не годится).

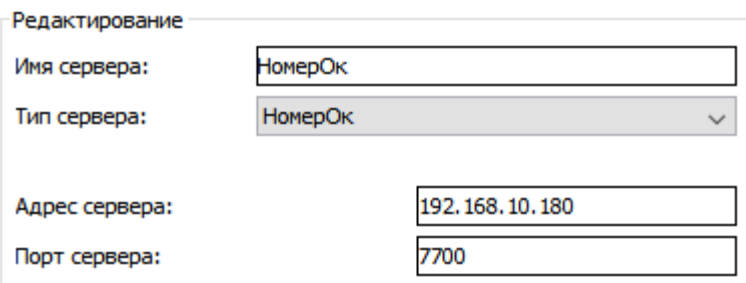

**Рисунок 136. Настройки « НомерОк» в Castle**

Введите необходимые параметры сервера «НомерОк»: его IP-адрес и порт (по умолчанию – 7700).
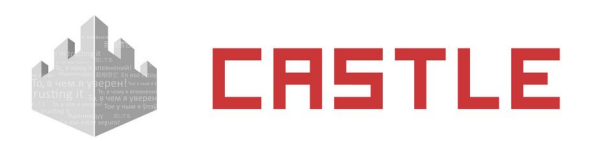

| F<br>Главный                                                   | (T33444   134)<br>(1256 to 1603)<br>(日耳狂 田川)<br>Результаты | База данных     | Y<br>Отчеты | Настройки  |              |                   |
|----------------------------------------------------------------|------------------------------------------------------------|-----------------|-------------|------------|--------------|-------------------|
| General                                                        | Подключения                                                | кпп             | Интеграция  |            | Пользователи |                   |
| Ψ.<br>TCP server                                               | <b>ModBUS</b>                                              |                 |             |            |              |                   |
| Enable TCP server                                              | $\overline{\mathbf{v}}$                                    |                 | п           | IP Address | TCP port     | Disconnect        |
| Listen port                                                    |                                                            | 7700            |             | 10.0.1.139 | 36818        | <b>Disconnect</b> |
| Do not wait for request packet<br>Attach screenshots to events |                                                            |                 |             |            |              |                   |
| Attached screenshots quality                                   |                                                            | 50 <sup>2</sup> |             |            |              |                   |

**Рисунок 137. Настройки « НомерОк»**

Запустите «НомерОк» и в меню «Настройки — Интеграция — TCP сервер» включите опцию Enable TCP Server.

Убедитесь, что значение поля Listen port в «НомерОк» совпадает со значением поля «Порт сервера» в Castle (по умолчанию – 7700).

# **15.18 NtechLab (распознавание лиц)**

Доступные функции:

использование функции распознавания лиц для принятия решения о доступе.

В настройках Castle укажите реквизиты подключения к серверу NtechLab: адрес сервера, порт, имя и пароль пользователя NtechLab, от имени которого будет подключаться Castle.

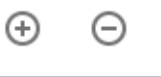

þ b

h

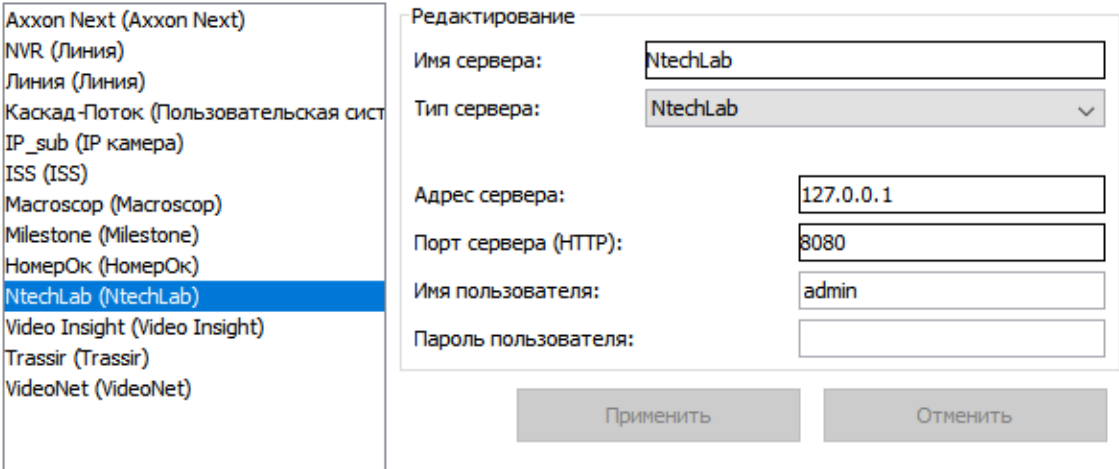

**Рисунок 138. Настройки NtechLab в Castle**

Примечание: база лиц будет автоматически синхронизироваться в фоновом режиме, из Castle в NtechLab.

### **15.19 Пользовательские системы**

В случае некоторых систем интеграция по взаимодействию с Castle выполнена на их стороне (в таком случае за подробной информацией о возможностях и за настройками взаимодействия обращайтесь к

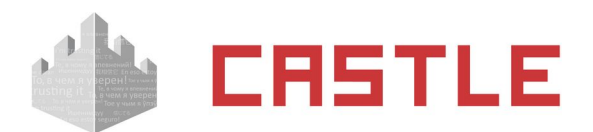

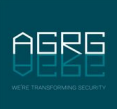

представителям интересующих систем). В Castle для таких случаев предусмотрена возможность добавить «пользовательскую систему» - систему, без указания реквизитов на подключение со стороны Castle. При добавлении такого «сервера» можно указать привязку его камеры к конкретной точке доступа и настраивать некоторые логики доступа, как если бы это была известная Castle система видеонаблюдения/видеоаналитики.

На текущий момент, для систем, подключенных таким образом, потенциально возможны следующие функции:

- передача в Castle распознанных гос.номеров автотранспорта для принятия решения о доступе
- передача в Castle факта распознавания лица для принятия решения о доступе.

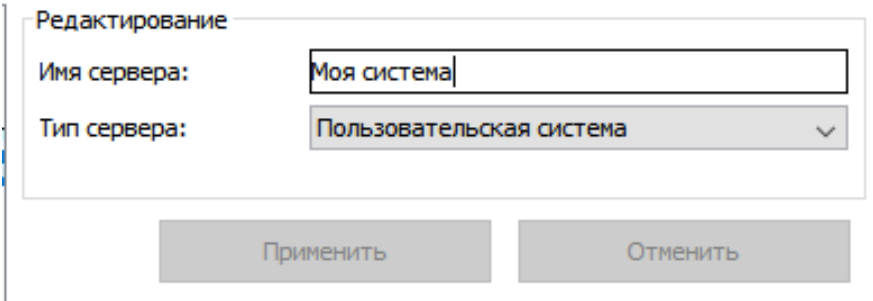

**Рисунок 139. Добавление пользовательской системы**

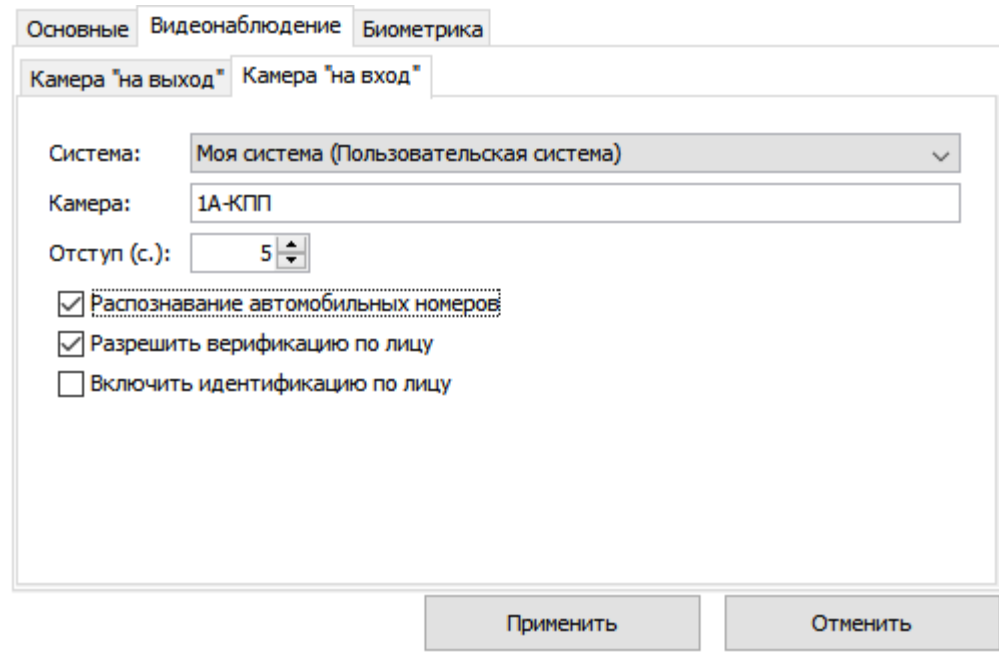

#### **Рисунок 140. Пример настроек на точке доступа в случае наличия пользовательской системы**

Ниже приведены комментарии по некоторым внешним системам, для взаимодействия которых с сервером Castle необходима данная настройка.

### **15.19.1 «Каскад-Поток» (распознавание лиц)**

Доступные функции:

использование функции распознавания лиц для принятия решения о доступе.

Для настройки выберите тип сервера «Пользовательский» и введите его название. На вкладке «Оборудование» для точки доступа в разделе «Видеонаблюдение» выберите добавленный сервер. Для нужной точки доступа в строке «Камера» укажите уникальный идентификатор потока (GUID) из

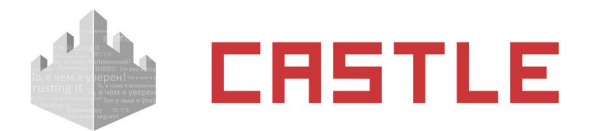

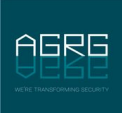

системы «Каскад-поток». После этого для санкционирования доступа через данную точку может быть использовано распознавание лиц (как в режиме идентификации, так и в режиме верификации).

По настройке интеграции со стороны «Каскад Поток» обращайтесь в компанию «Техносерв»: <http://www.technoserv.com/about/contacts/russia/msk/>.

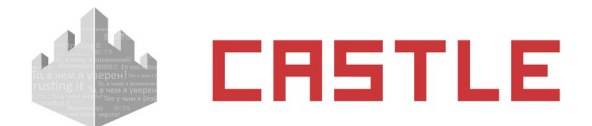

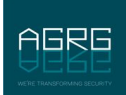

# **16. Настройки синхронизации данных с внешними системами**

При наличии модуля ПО «Синхронизация данных» СКУД Castle позволяет получать информацию о сотрудниках из внешней системы, а также передавать номера пропусков во внешнюю систему. На данный момент поддерживаются следующие источники данных:

- ◌ Любая база данных, работа с которой возможна через стандартный интерфейс ODBC (что справедливо для всех популярных баз данных, включая Oracle и MS SQL)
- ◌ «1C: Предприятие»
- ◌ Active Directory

В основе работы модуля лежит последовательное выполнение однотипных циклов синхронизации. В результате работы каждого цикла выявляются и устраняются все отличия данных в БД СКУД Castle от данных во внешней системе. Циклы выполняются сервером СКУД Castle автоматически с установленной периодичностью.

Одновременно возможна синхронизация по нескольким внешним БД.

### **16.1 Создание нового источника синхронизации**

Для создания источника, по которому будет производиться синхронизация, перейдите в меню «Файл — Настройки — Синхронизация данных».

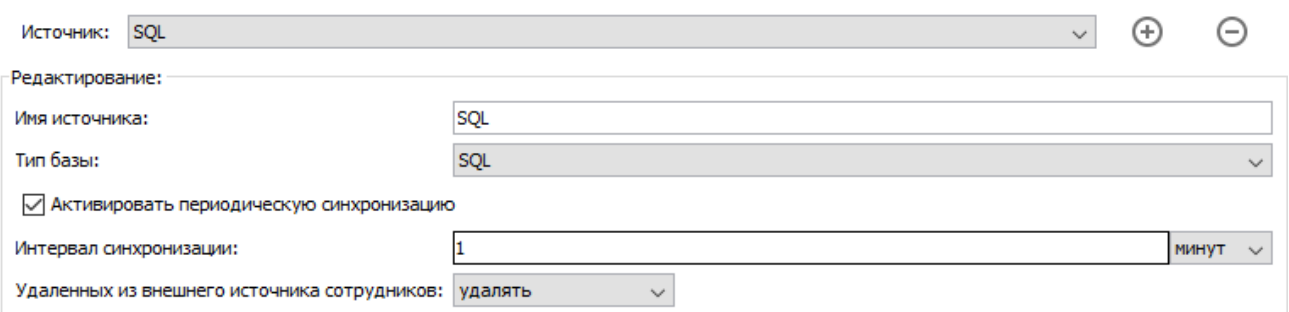

#### **Рисунок 141. Создание нового источника**

Нажатие на кнопку «Добавить источник» создаст новый источник синхронизации. После создания, для редактирования станут доступны следующие параметры:

◌ Имя источника.

Поле для указания имени источника. По умолчанию, вновь созданному источнику присваивается имя «Новый источник N», где N – порядковый номер нового источника.

◌ Тип базы.

Позволяет выбрать из выпадающего списка тип базы источника. Может быть «SQL», «Active Directory», «1C: Предприятие 8.х».

◌ Активировать периодическую синхронизацию.

Устанавливается для включения периодической синхронизации, период синхронизации указывается в поле:

- ◌ Интервал синхронизации
- ◌ Удаленных из внешнего источника сотрудников:

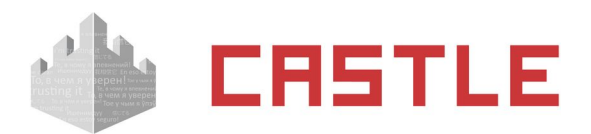

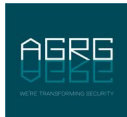

Позволяет выбрать из выпадающего списка действие, производимое с сотрудниками в БД СКУД Castle при удалении сотрудника во внешней БД: удалять или перемещать в отдел, название которого указано (по умолчанию – «Уволенные»).

### **16.2 Синхронизация через стандартный интерфейс ODBC**

При синхронизации по базе данных модуль обеспечивает следующие функции:

- 1. Работа с любой внешней базой данных, для которой существует ODBC драйвер. (MS SQL, Oracle, MySQL, Firebird, PostgreSQL, dBase, MS Access, Paradox и другие)
- 2. Синхронизация основных полей учетных карточек сотрудников: ФИО, отдел, табельный номер, должность, примечание. При этом для отделов допускается перенос их иерархии из внешней системы.
- 3. Синхронизация любых созданных пользователем дополнительных параметров.
- 4. Синхронизация фотографий, при этом:
	- Во внешней системе фотографии могут храниться в формате JPEG, BMP, GIF, PNG. Исходные фотографии во внешней системе могут иметь любой размер. Используемый графический формат определяется автоматически, размеры автоматически приводятся к нужным для работы СКУД Castle.
	- Реализована опция оптимизации загрузки фотографий.
	- Даже без задействования оптимизации СКУД не будет сравнивать сами фотографии, вместо этого СКУД будет автоматически прозрачно для пользователя вычислять хеши фотографий, хранить их и анализировать структуру файлов фотографий только в случае изменения хеша по отношению к предыдущему значению.
- 5. Синхронизация номеров пропусков (карт, брелоков, отпечатков пальцев и др.). При этом:
	- СКУД может принимать из внешней системы номера пропусков сотрудников в одном из нескольких форматов, включая десятичный номер и шестнадцатеричный номер.
	- СКУД может наоборот передавать во внешнюю систему номера пропусков, присвоенных сотрудникам средствами самой СКУД. Номер передается во внешнюю систему в одном из выбранных форматов.
- 6. Предусмотрена функция пропуска выполнения циклов синхронизации при сравнении версии базы данных.
- 7. Передача архивных событий во внешнюю базу.
- 8. Синхронизация графиков работы и оправдательных документов.

# **16.3 Настройки синхронизации данных**

Функция доступна при наличии модуля ПО «Синхронизация данных». Для синхронизации по внешней базе данных (БД) в меню «Файл – Настройки – Синхронизация данных» создайте новый источник.

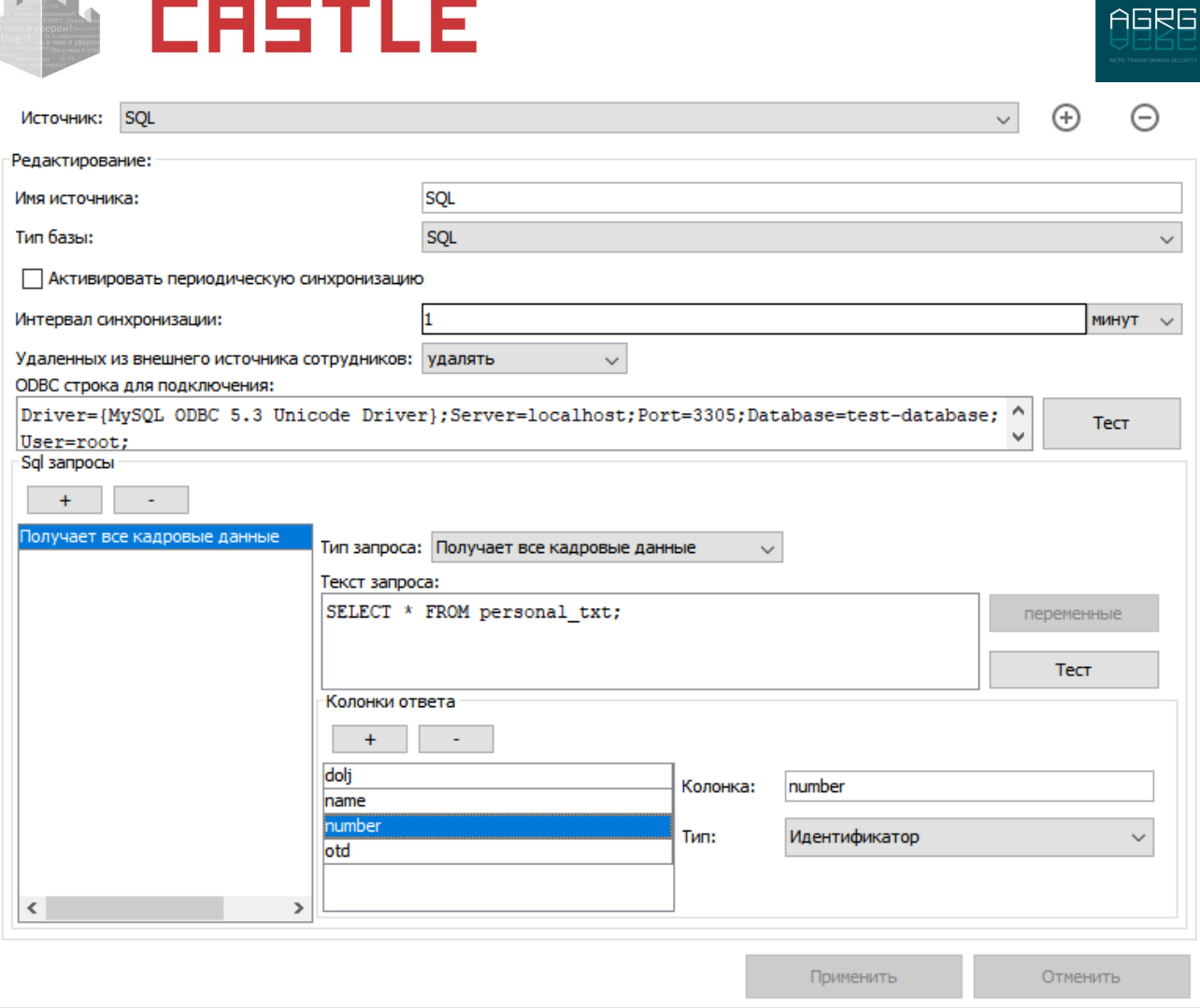

**Рисунок 142. Настройки синхронизации через интерфейс ODBC**

Выберите тип базы «SQL». В область «ODBC строка для подключения» для подключения к внешней базе введите текст. Это область для ввода строки подключения к внешней базе. Если для подключения к базе необходим драйвер, то он должен быть установлен на стороне компьютера-сервера Castle.

Укажите интервал синхронизации — время, через которое будет обновляться БД СКУД по внешней БД.

Выберите, что делать с сотрудниками удаленными из внешней БД: их можно также удалять из БД СКУД или перемещать в указанный отдел, например, «Уволенные». При перемещении для учетных записей выставляется ограничение по сроку действия выданного пропуска.

Модуль позволяет создавать следующие типы запросов:

a Da

- 1. «Получает все данные из базы». Наличие данного типа запроса обязательно. Он может быть единственным запросом. Данный тип запроса подразумевает получение данных о всех сотрудниках из внешней БД. В выдаче запроса каждая строка должна соответствовать одному сотруднику. Необходимо указать названия и тип возвращаемых колонок. Обязательным является наличие типа колонки «Идентификатор», наличие остальных колонок не обязательно. Доступны следующие типы колонок:
	- Идентификатор неизменный, уникальный для каждого сотрудника идентификатор во внешней базе. Может быть любым типом данных. его значение никак не интерпретируется. Обязательно его наличие в выдаче запроса.
	- ФИО строка, содержащая фамилию, имя и отчество сотрудника.

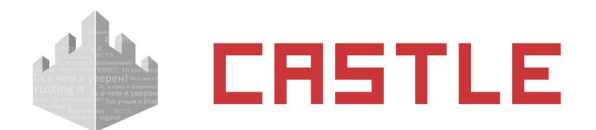

- Отдел строка, содержащая отдел, в котором находится сотрудник. Отделы могут быть вложены друг в друга. Например. Если сотрудник находится в отделе «Администрация», а отдел «Администрация» находится в отделе «Офис», то это можно указать следующим образом: «Администрация, Офис». В данном примере в качестве разделителя используется символ запятой. Вы можете указать любой другой разделитель в соответствующем поле.
- Должность строка, содержащая должность сотрудника.
- Примечание строка, содержащая произвольное примечание о сотруднике.
- Срок действия срок действия пропуска в формате Datestamp или строка вида YYYY-MM-DD hh:mm:ss.
- Табельный номер строка, содержащая табельный номер сотрудника.
- Фотография бинарное поле, содержащее сам файл фото (не путь к ней, а саму фотографию) в формате JPG, PNG, GIF, BMP. Формат определяется автоматически.
- Фотография в base64 строка, содержащая фотографию в представлении BASE64.
- Пропуск (в формате W26) строка, содержащая номер карты в формате Wiegand-26, например: 123,45678.
- Пропуск (десятичный) строка или число, содержащие номер карты в десятичном формате. Например: 0004780539 или 4780539.

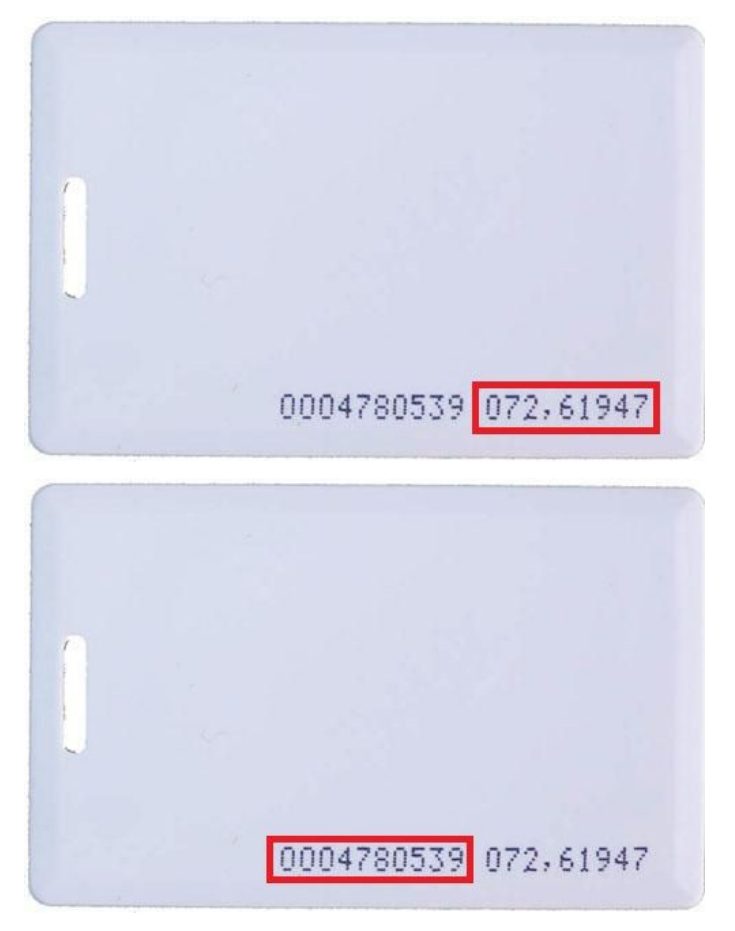

**Рисунок 143. Карта EM Marine с различными вариантами записи ее номера**

 Пропуск (шестнадцатеричный) — строка, содержащая номер карты в шестнадцатеричном формате либо Wiegand-26 (3 байта), либо Wiegand-34 (4 байта). Пример номера Wiegand-34: 023BFDF4, пример для Wiegand-26: 48F1FB.

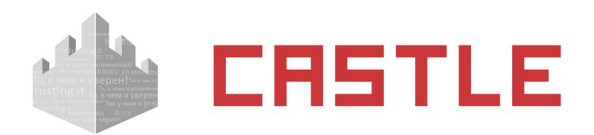

- Версия фото может быть любым типом. Запись в данном поле должна меняться при изменении фотографии у сотрудника. Сама запись никак не интерпретируется, она только сравнивается с предыдущей. Если версия изменилась, значит, для этого сотрудника из внешней базы будет загружена фотография. Если запись осталась такой же, как и в предыдущем акте синхронизации, то фотография не запрашивается. Это позволяет загружать фотографии только тогда, когда они были обновлены во внешней базе. Для работы этой опции должен быть создан запрос «Получает фото по ID», а в запросе «Получает все данные из базы» не должно быть колонки «Фотография».
- Основной режим строка, содержащая название основного режима сотрудника.
- Список режимов строка, содержащая перечисленные через запятую дополнительные режимы сотрудника.
- Шаблон пропуска, сторона А строка, содержащая название лицевой стороны графического шаблона для пропуска.
- Шаблон пропуска, сторона В строка, содержащая название обратной стороны графического шаблона для пропуска.
- Дополнительные пользовательские параметры.
- 2. «Получает фото по ID». Данный запрос выполняется при условии, что в запросе «Получает все данные из базы» есть тип колонки «Версия фото» и нет колонки «Фотография», . Если хотя бы для одного из сотрудников версия фотографии изменилась. В данном запросе подставляется переменная %ID% – идентификатор пользователя во внешней базе, которая при выполнении запроса будет заменена на идентификаторы сотрудников с обновленными фотографиями. Запрос может возвращать следующие типы колонок:
	- Фотография бинарное поле, содержащее сам файл фотографии (не путь к ней, а саму фотографию) в формате JPG, PNG, GIF, BMP. Формат определяется автоматически.
	- Фотография в base64 строка, содержащая фотографию в представлении BASE64.
- 3. «Получает версию базы данных». Для работы данного запроса необходимо чтобы во внешней БД было поле, указывающее текущую версию базы данных. Также надо обеспечить его обновление при каждом значительном для СКУД изменении внешней БД. Данный тип запроса получается текущую версию внешней БД. Если она изменилась, то выполняются запросы других типов («Получает все данные из базы», «Получает фото по ID»). Если версия не изменилась, то запросы получения данных из БД не выполняются. Запрос может возвращать следующие типы колонок:
	- Версия базы данных может быть любым типом. Запись в данном поле должна меняться при изменении информации в базе. Сама запись никак не интерпретируется, она только сравнивается с предыдущей. Если версия изменилась, то будет выполнен запрос данных из базы. Если запись осталась такой же, как и в предыдущем акте синхронизации, то данные не запрашиваются. Это позволяет загружать информацию о сотрудниках только тогда, когда она была обновлена во внешней базе.
- 4. «Передает пропуск во внешнюю базу». Данный тип запроса передает номера пропусков из БД СКУД во внешнюю БД. В запросе можно использовать следующие переменные:
	- %ID% идентификатор сотрудника.
	- $\triangleq$  %KEY W26% строка, содержащая номер пропуска в формате Wiegand-26, например: 123,45678.
	- %KEY\_DEC% строка, содержащая номер пропуска в десятичном формате.
	- %KEY\_HEX% строка, содержащая номер карты в шестнадцатеричном формате.

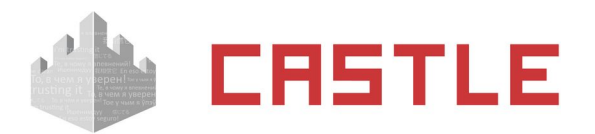

- 5. «Передает событие во внешнюю базу». Данный запрос передаст данные о проходах или запретах проходов сотрудников во внешнюю БД из БД СКУД. В запросе можно использовать следующие переменные:
	- ◆ %AD\_USER\_DN% DN объекта доступа в Active Directory.
	- %DATETIME% дата и время события в формате ГГГГ-ММ-ДД ЧЧ:ММ:СС
	- %DENY\_REASON% Код причины запрета доступа.
	- %DESCRIPTION% примечание к сотруднику.
	- ◆ %DIR\_CODE% код направления прохода (1=выход, 2=вход, 3=неизвестное).
	- $\blacklozenge$  %DIR NAME% наименование направления прохода (OUT, IN, UNKNOWN).
	- ◆ %EVTYPE\_CODE% Тип события (1=проход, 2=запрет).
	- %EVTYPE\_NAME% Наименование типа события (PASS, DENY).
	- %ID% идентификатор сотрудника во внешней базе
	- %INTERNAL\_ID% внутренний идентификатор объекта доступа в БД СКУД.
	- %INTERNAL\_APID% внутренний идентификатор точки доступа в БД СКУД.
	- ◆ %INTERNAL\_LOGID% внутренний идентификатор события в БД СКУД.
	- %KEY\_DEC% строка, содержащая номер карты в десятичном формате.
	- $\triangleq$  %KEY HEX% строка, содержащая номер карты в шестнадцатеричном формате.
	- $*$ %KEY\_W26% строка с номером карты в формате Wiegand-26, например: 123,45678
	- %NAME% имя сотрудника.
	- %POSITION% должность сотрудника.
	- %TABID% табельный номер сотрудника.

В рамках данного запроса можно передавать события не только по сотрудникам, полученным из внешней БД, но и по сотрудникам, созданным непосредственно в СКУД и не имеющим известного СКУД ID во внешней базе (а также проходы по кнопке и попытки проходов неизвестных карт).

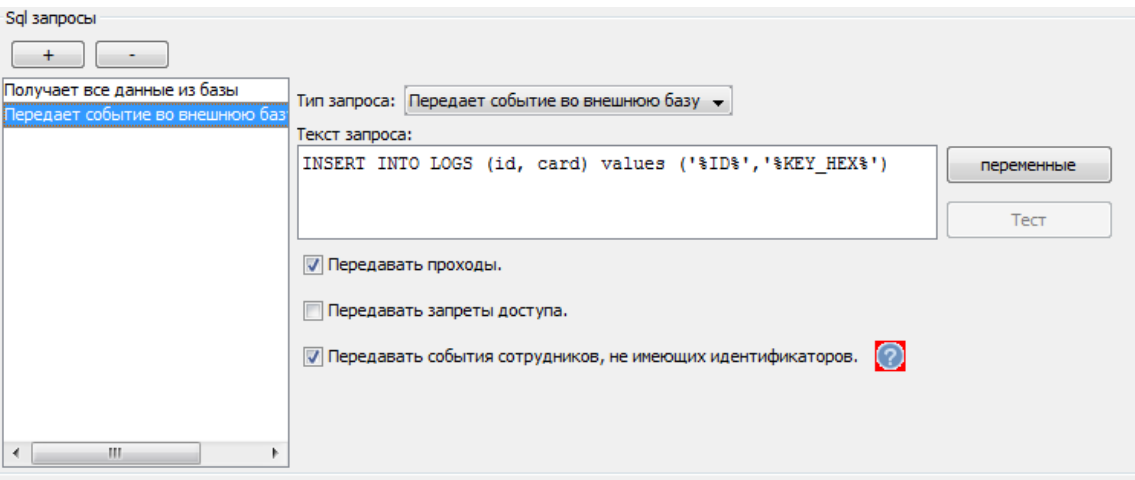

**Рисунок 144. Пример настройки запроса на передачу события во внешнюю базу**

6. **«Получает графики работы»**. Данный тип запроса позволяет получить из внешней БД графики рабочего времени в простейшем представлении. В выдаче запроса каждая строка должна соответствовать графику одного человека на один день. При загрузке эти строки-графики автоматически объединяются в минимальное достаточное количество режимов уровня 2, по

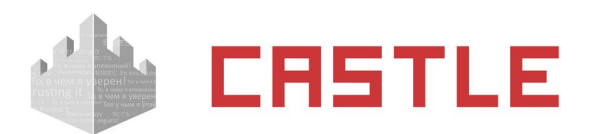

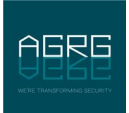

одному режиму на один месяц. В этих режимах определяется только рабочее время, прав на доступ они не дают. Доступны следующие типы колонок:

- Идентификатор сотрудника строка длиной до 128 символов. Данное значение должно соответствовать идентификатору какого-либо сотрудника, переданного в СКУД из этого же источника данных в результате работы запроса «Получает все данные из базы».
- $\triangle$  Дата календарная дата, на которую описывается график для указанного сотрудника. Date, или строка вида YYYY-MM-DD.
- Интервал 1..4 начало (ЧЧ:ММ), Интервал 1..4 окончание (ЧЧ:ММ). Времена начала и окончания интервалов рабочего времени на указанную дату. Строки вида HH:MM или NULL. Если интервал не используется. Так можно сформировать от 0 доя 4-х интервалов в рамках суток.

В результате запроса обязательно должны возвращаться колонки Идентификатор, Дата, Интервал 1 начало, Интервал 1 — окончание.

Если на дату месяца в выдаче запроса нет строки с описанием интервалов, данный день автоматически проставляется как «выходной».

7. **«Получает оправдательные документы»**. Данный тип запроса позволяет получить оправдательный документы из внешней БД. В выдаче запроса каждая строка соответствует одному оправдательному документу. Доступны следующие типы колонок:

- Идентификатор уникальный идентификатор документа, содержимое поля на стороне СКУД никак не интерпретируется. Двух строк с одинаковыми идентификаторами быть не должно. Строка длиной до 128 символов.
- Идентификатор сотрудника строка длиной до 128 символов. Данное значение должно соответствовать идентификатору какого-либо сотрудника, переданного в СКУД из этого же источника данных в результате работы запроса «Получает все данные из базы».
- Номер документа строка длиной до 32 символов, поле «Номер» документа.
- $\blacklozenge$  Комментарий к документу строка длиной до 1000 символов, поле «Примечание» документа.
- Время начала действия момент начала срока действия документа, поле в формате Дата+время (datetime).
- Время окончания действия момент окончания срока действия документа, поле в формате Дата+время (datetime).
- Наименование типа имя типа документа, строка длиной до 32 символов. Должно досимвольно соответствовать имени одного из типов оправдательных документов, созданному в настройках ПО Castle в диалоге Файл/Настройки/Оправдательные документы.

# **16.4 Выбор варианта синхронизации**

Модуль «Синхронизация данных» можно настроить различными способами для его оптимальной работы. Ниже приведены рекомендации для систем различного масштаба.

- 1. **Базовый вариант.** Для небольших объектов до 1000 карт доступа или объектов, не использующих фотографии. Для настройки необходимо ввести следующие параметры:
	- **ODBC строку для подключения.**
	- SQL запрос, принимающий из внешней БД все данные, требующие синхронизации.
- 2. **Оптимизация работы с фотографиями.** Для средних и крупных предприятий, имеющих свыше 1000 объектов доступа и фотографии во внешней базе. В данном случае фотографии

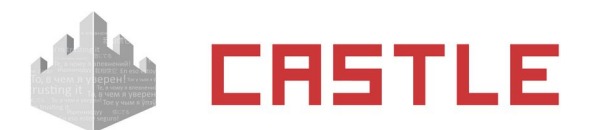

будут загружаться только для пользователей, у которых они были изменены. Для настройки необходимо к базовому варианту добавить следующее:

- обеспечить наличие во внешней базе поля «версия фотографии» и его корректное заполнение, например, реализовав «триггер», записывающий в данное поле текущее время при каждом обновлении данных фотографии.
- в запросе получения данных сотрудников добавить поле «Версия фотографии» . Если было поле «Фотография» – убрать его.
- ввести отдельный запрос для получения фотографии.
- 3. **Передача пропусков во внешнюю БД.** Для предприятий, использующих пропуска не только для СКУД. К обычным настройкам синхронизации нужно добавить следующее:
	- запрос, обновляющий номер пропуска сотрудника, хранимый во внешней базе.
- 4. **Оптимизация запусков циклов синхронизации.** Для крупных организаций, имеющих более 80 000 сотрудников. В данном варианте предполагается участие внешней БД и внешней системы в работе синхронизации, а именно внешняя система сама может запускать циклы синхронизации по изменению данных, существенных для СКУД. Для этого внешняя система может хранить в собственной БД поле «версия», которое должна обновлять при каждом изменении существенных для СКУД данных. СКУД будет проверять это поле и запускать синхронизацию только в случае его изменения. К обычным настройкам синхронизации необходимо добавить следующее:
	- запрос версии базы данных.

### <span id="page-154-0"></span>**16.5 Синхронизация списка сотрудников по базе 1С**

Функция доступна при наличии модуля ПО «Синхронизация данных». Данная опция позволяет автоматически получать актуальный список сотрудников и отделов из базы «1С».

Основные требования для работы данного модуля:

- Клиентская программа «1С:Предприятие» должна быть установлена на том же компьютере, где установлен сервер СКУД. При этом БД «1С:Предприятие» может находится на другом компьютере. Поддерживаются как «файловые» так и «SQL» типы БД.
- Платформа «1С:Предприятие» должна иметь версию 8.1, 8.2 или 8.3. Поддержка других версий платформы может быть реализована нами по запросу.

Дополнительные требования к 1С:

Со стороны 1С для взаимодействия со СКУД необходим пользователь, реквизиты которого будут использоваться для подключения из СКУД. Это может быть как специально выделенный пользователь, так и используемый для других целей при работе с 1С. Со стороны СКУД особых требований к специфическим правам данного пользователя нет, основное — должен быть отключен запрос подтверждения при завершении работы с программой 1С.

Начиная с версии ПО Castle 1.0.59.1 доступно 2 варианта пути синхронизации по 1С:

1. Исполнение редактируемого запроса на языке 1С. (появился в версии ПО 1.0.59.1.)

Для работы данного варианта не важна конкретная конфигурация «1С:Предприятие», требований к существованию на стороне 1С каких-либо справочников нет. Технически подключение к 1С осуществляется через механизм OLE automation. От пользователя требуется понимание языка, структуры 1С и умение написания запросов на встроенном языке программирования 1С.

2. Исполнение нередактируемого сценария Castle. (исторически более ранний способ взаимодействия с 1С в ПО Castle)

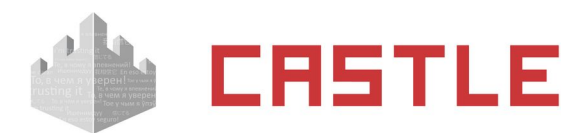

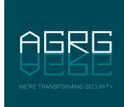

Технически взаимодействие с 1С выполняется через COM-соединение. Как правило от пользователя не требуется глубокое знание и понимание языка и структуры 1С:Предприятия.

Для работы данного варианта необходимо, чтобы на стороне 1С:Предприятие выполнялись следующие требования:

 Конфигурация «1С:Предприятие» должна включать справочники «СотрудникиОрганизаций» (или «Сотрудники»), «ПодразделенияОрганизаций» и «Организации». Данным требованиям, в частности, удовлетворяют конфигурации «Зарплата и управление персоналом» и «Управление производственным предприятием».

Для ввода необходимых данных для подключения к информационной базе 1С нужно войти в меню «Файл» – «Настройки» – «1С: Предприятие». Подробнее о добавлении сервера написано в пункт[е](#page-166-0) [Настройка соединения с сервером 1С:Предприятие](#page-166-0).

Для варианта исполнения нередактируемого сценария Castle так же стоит явно указать версию ЗУП.

### **16.5.1 Запрос к 1С:Предприятие**

На вкладке «Синхронизация данных» создайте новый источник, выберите тип базы «Запрос к 1С:Предприятие 8.х», включите опцию «Активировать синхронизацию», укажите период синхронизации.

Выберите, что делать с сотрудниками которых удалили из 1С — их можно либо так же удалять из БД СКУД, либо перемещать в указанный отдел (например, «Уволенные»). При перемещении для учетных записей выставляется ограничение по сроку действия выданного пропуска.

Укажите по какому серверу необходимо синхронизировать базу данных СКУД.

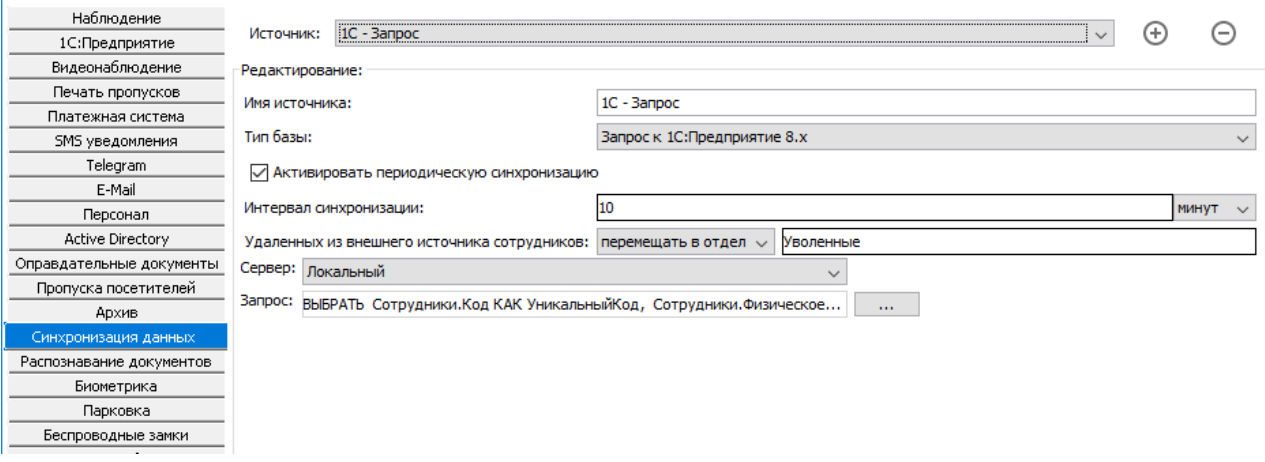

#### **Рисунок 145. Настройки синхронизации с 1С при помощи сценария Castle**

При нажатии на кнопку «...» открывается окно «Редактирование запроса».

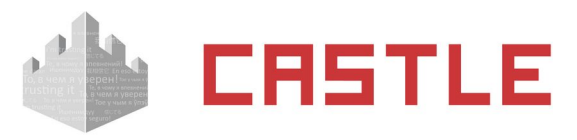

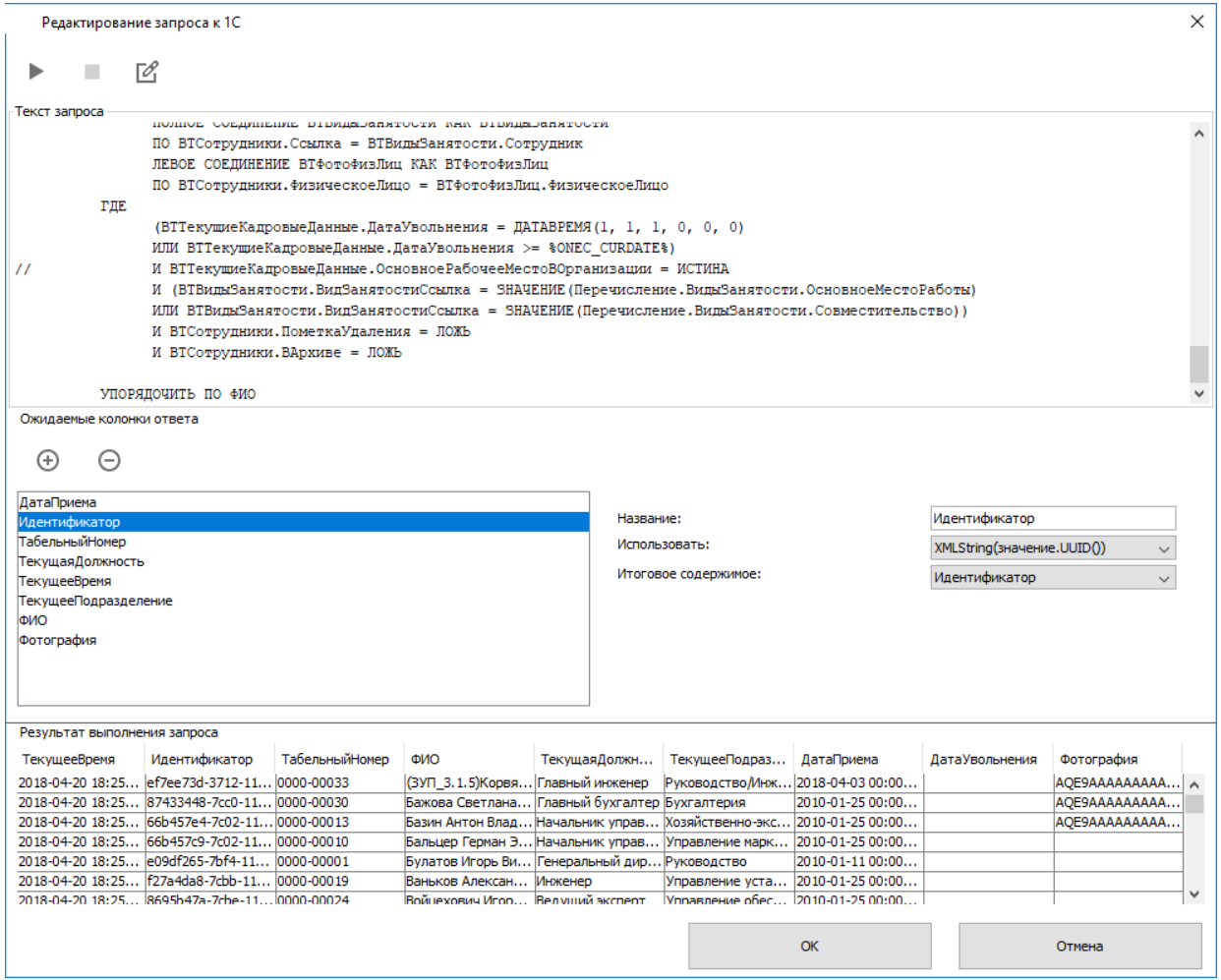

**Рисунок 146. Окно редактирования запроса к 1С**

Поле «Текст запроса» предназначено для написания и редактирования запроса к 1С. В выдаче запроса каждая строка должна соответствовать одному сотруднику.

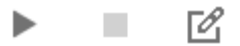

**Рисунок 147. Кнопки управления запросом**

 $\overline{\mathcal{O}}_1$ 

В окне редактирования текста запроса по нажатию на кнопку «Вставить переменную» откроется окно с доступными переменными СКУД, которые можно использовать в рамках запроса. Доступные переменные:

%ONEC\_CURDATE% ДАТАВРеМЯ() от текущего времени

ь

По нажатию кнопки «Выполнить запрос» или клавиши F5 инициируется тестовое выполнение запроса к 1С. Данная операция позволит сразу проанализировать и устранить обнаруженные ошибки выполнения запроса, а так же в области «Результат выполнения запроса» проверить возвращаемые значения.

m.

Кнопка «Стоп». Позволяет при необходимости досрочно остановить тестовое выполнение запроса.

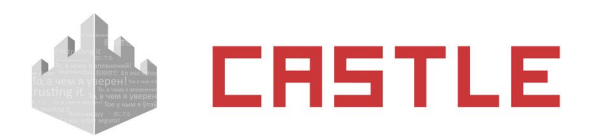

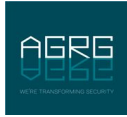

В области «Ожидаемые колонки ответа» необходимо указать названия и тип возвращаемых колонок, а так же способ их использования. Обязательным условием является наличие колонки «Идентификатор». Доступны следующие методы обработки получаемого значения:

- значение (как есть) полученное значение никак дополнительно не обрабатывается, будет использовано в СКУД как есть.
- значение.Метод() можно указать название метода, который будет применен к возвращаемому значению, например «ПолноеНаименование». Используется новое полученное значение.
- Функция(значение) можно указать название функции глобального контекста, которая будет исполнена с полученным в результате выполнения запроса к 1С значением в качестве аргумента. Далее будет использовано новое возвращенное значение.
- XMLString(значение.UUID()) к возвращаемому значению применяется метод XMLString(object.UUID()) и используется полученное значение.

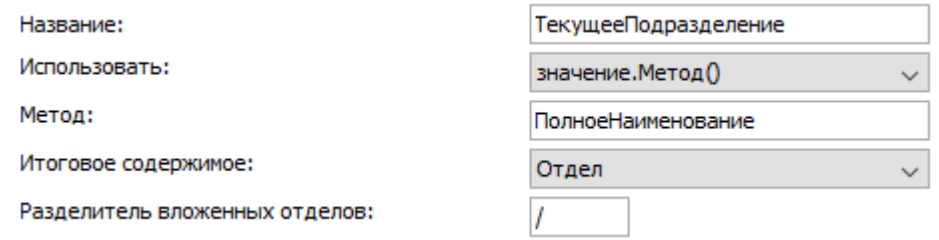

### **Рисунок 148. Пример настройки обработки возвращаемого из 1С значения**

Для результатов выполнения запроса доступны следующие типы колонок, (подробное описание см. в разделе [Пояснение по объектам синхронизации](#page-162-0)):

- Идентификатор
- $\bullet$  ФИО
- Отдел
- Должность
- Примечание
- Срок действия
- Табельный номер
- Фотография
- Фотография в base64
- Пропуск (в формате W26)
- Пропуск (десятичный)
- Пропуск (шестнадцатеричный)
- Версия фото
- Основной режим
- Список режимов
- Шаблон пропуска, сторона А
- Шаблон пропуска, сторона В
- Дополнительные пользовательские параметры.

### **16.5.2 Нередактируемый сценарий к 1С:Предприятие**

На вкладке «Синхронизация данных» создайте новый источник, выберите тип базы «1С:Предприятие 8.х», включите опцию «Активировать синхронизацию», укажите период синхронизации. Выберите, что делать с сотрудниками которых удалили из 1С — их можно либо так же удалять из БД СКУД, либо перемещать в указанный отдел. Укажите по какому серверу, по каким организациям (можно либо ввести наименование интересующей организации вручную либо, по нажатию на кнопку «...», дождаться установки соединения с сервером 1С:Предприятие и выбрать ее из подгруженного списка)

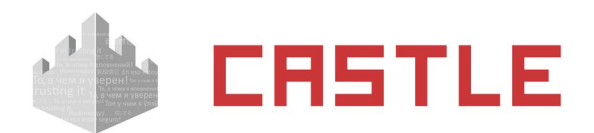

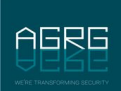

необходимо синхронизировать базу данных СКУД. При необходимости возможно включить получение фотографий сотрудников из базы 1С.

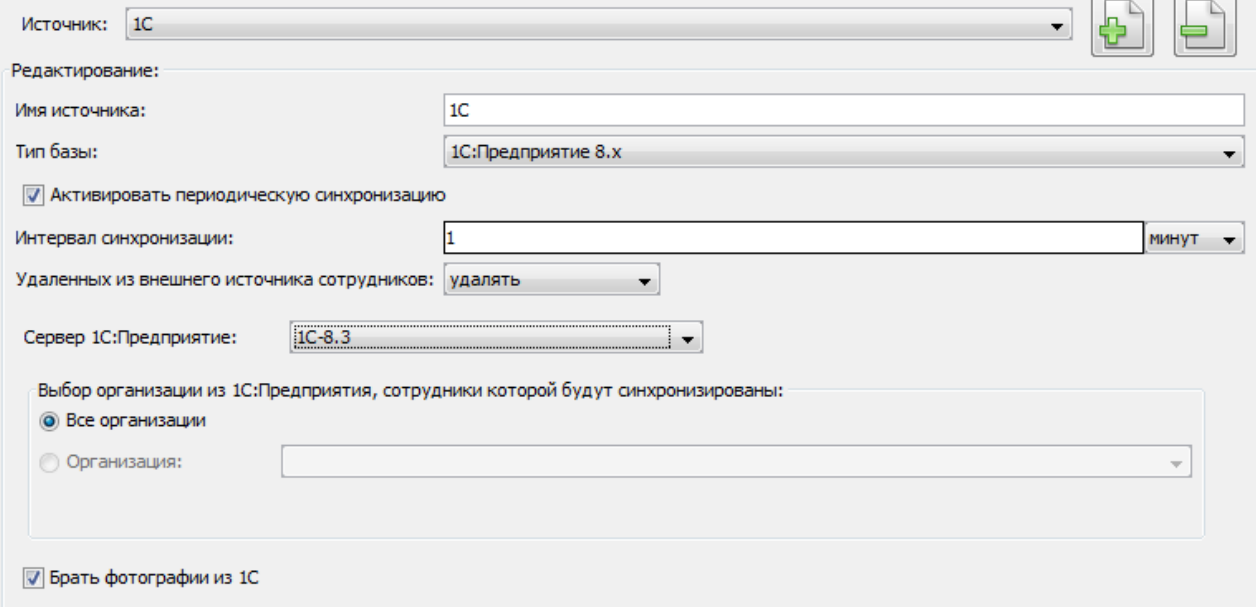

**Рисунок 149. Настройки синхронизации с 1С при помощи сценария Castle**

### <span id="page-158-0"></span>**16.6 Синхронизация списка сотрудников по LDAP**

Функционал доступен начиная с версии ПО 1.0.59.1 при наличии модуля ПО «Синхронизация данных»

#### **Общие сведения.**

LDAP (Lightweight Directory Access Protocol — «облегченный протокол доступа к каталогам») протокол, позволяющий осуществлять доступ к неким "каталогам". Каталог содержит элементы разных типов, у этих элементов также есть именованные атрибуты.

LDAP сервер владеет каталогом и предоставляет возможность LDAP клиентам через сеть работать с этими каталогам, в т.ч. искать в них элементы, загружать значения их атрибутов. Сервер Castle может выступать LDAP клиентом.

Частным случаем LDAP сервера является контроллер домена Active Directory. Доступ к элементам AD можно осуществлять по протоколу LDAP.

#### **Настройка синхронизации.**

На вкладке «Синхронизация данных» создайте новый источник, выберите тип базы «LDAP», включите опцию «Активировать синхронизацию», укажите период синхронизации.

Выберите, что делать с сотрудниками, которых удалили из внешнего источника — их можно либо так же удалять из БД СКУД, либо перемещать в указанный отдел (например, «Уволенные»). При перемещении для учетных записей выставляется ограничение по сроку действия выданного пропуска.

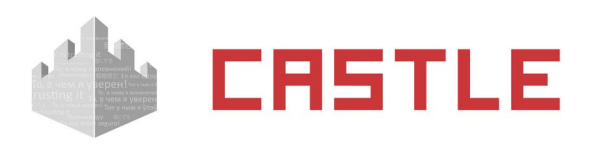

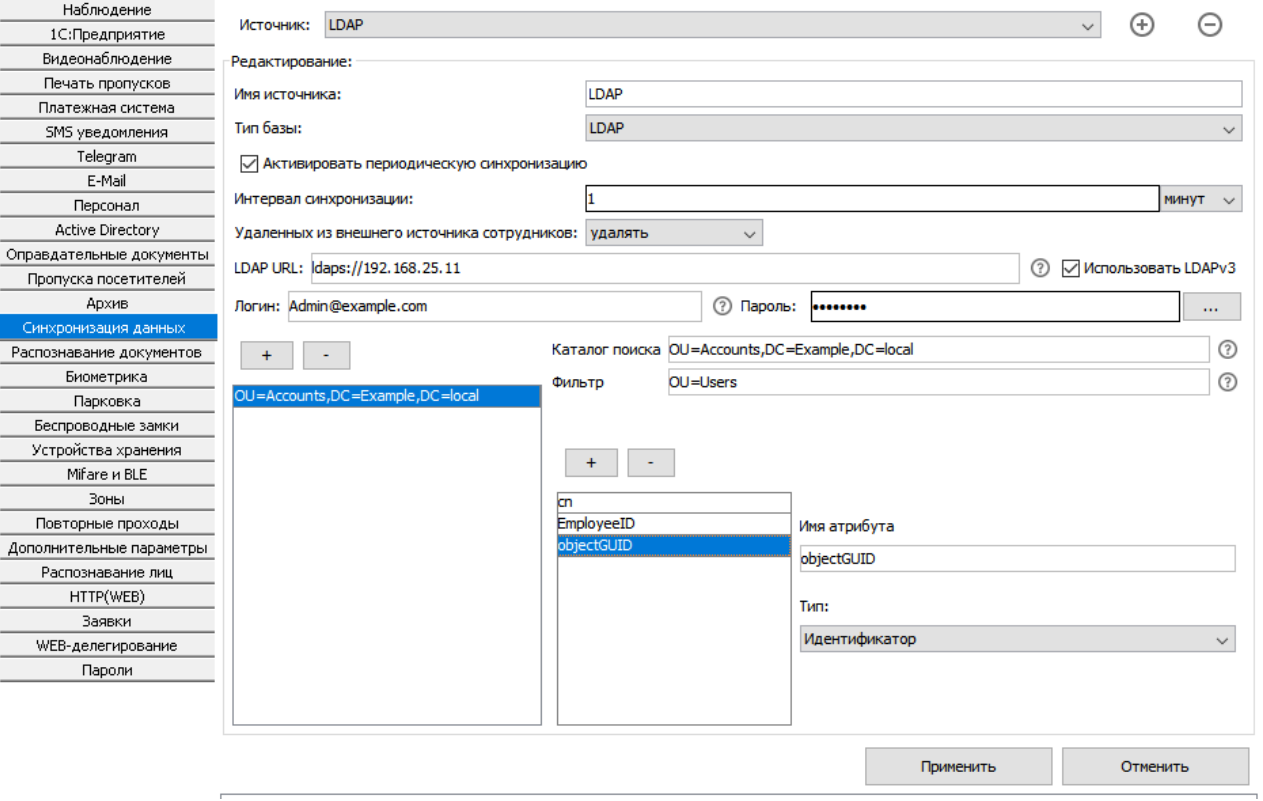

**Рисунок 150. Настройки синхронизации по LDAP**

- «LDAP URL»
- Поле для указания URL подключения к серверу LDAP в вдие ldaps://ip-адрес или ldaps://dnsимя.
- Чекбокс "использовать LDAPv3".
- «Логин», «пароль»

Поля для указания логина/пароля для авторизации на интересующем сервере. В зависимости от сервера логин может иметь разный вид (как URI - "[admin@example.com](mailto:admin@example.com)", без кавычек, либо как DNзапись – "cn=admin,dc=example,dc=com").

«Каталог поиска»

По нажатию на кнопку «+» можно добавить новый каталог поиска объектов синхронизации. Нажатие на кнопку «-» удаляет выбранный.

В поле «Каталог поиска» указывается корневой каталог, в котором находятся сотрудники. При синхронизации иерархия записей из этого каталога вместе со всей вложенностью будет полностью перенесена в дерево персонала в Castle (за исключением случаев явного указания «Отдела» в одной колонок ответа).

«Фильтр»

Поле для указания фильтра. Синхронизироваться в базу СКУД будут только те записи, атрибуты которых попадают под действие указанного фильтра (например, фильтр «cn=Ivanov Ivan» приведет к тому, что в БД СКУД будут переданы только записи, атрибут cn для которых в указанном каталоге имеет значение «Ivanov Ivan»).

• Колонки ответа

Список указания того, как трактовать получаемые от LDAP атрибуты записей. Как минимум нужно добавить 2 строки: «Имя атрибута: cn, Тип: ФИО» и «Имя атрибута: objectGUID, Тип: Идентификатор».

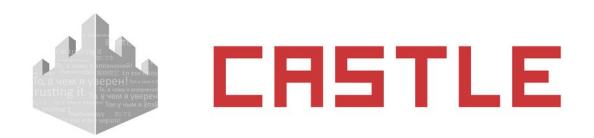

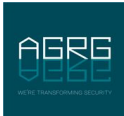

Для результатов выполнения запроса доступны следующие типы колонок, (подробное описание см. в разделе [Пояснение по объектам синхронизации](#page-162-0)):

- Идентификатор
- $\bullet$   $\bullet$   $\bullet$   $\bullet$
- Отдел
- Должность
- Примечание
- Срок действия
- Табельный номер
- Фотография
- Фотография в base64
- Пропуск (в формате W26)
- Пропуск (десятичный)
- Пропуск (шестнадцатеричный)
- Версия фото

ī.

- Основной режим
- Список режимов
- Шаблон пропуска, сторона А
- Шаблон пропуска, сторона В
- Дополнительные пользовательские параметры.

# **16.7 Синхронизация по Active Directory, нередактируемый сценарий**

Функция доступна при наличии модуля ПО «Синхронизация данных». Данная опция позволяет автоматически синхронизировать список персонала по учетным записям в Active Directory. В рамках синхронизации передается только строго определенное количество параметров учетной записи AD. Для настройки более глубокой синхронизации стоит осуществлять настройки в соответствии с разделом [Синхронизация списка сотрудников по LDAP.](#page-158-0)

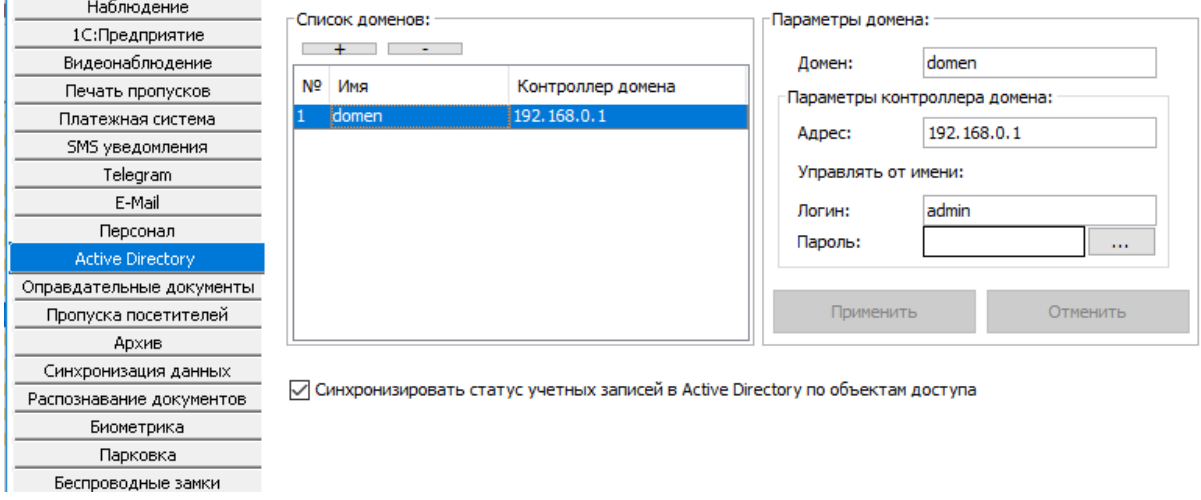

#### **Рисунок 151. Настройки Active Directory**

Для включения функции добавьте список доменов через меню «Файл» – «Настройки» – «Active Directory». Нажатием кнопок «+» и «-» можно добавить или удалить домен из списка.

В поле «Домен» задается имя домена Windows.

В поле «Адрес» можно задавать DNS или IP – адрес контроллера домена, с возможностью указания порта для подключения (если порт явно не указан – используется порт по умолчанию).

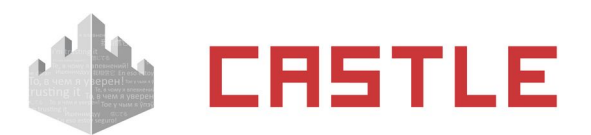

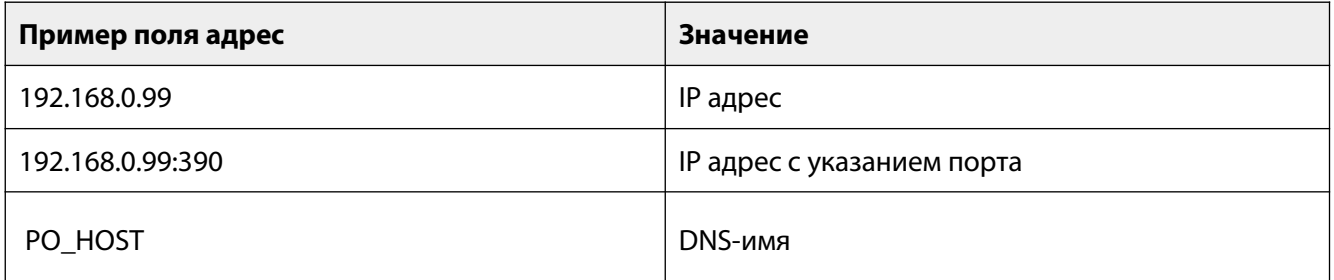

В поле «Управлять от имени» указываются логин и пароль учетной записи, которая на сервере имеет право редактировать Active Directory.

Далее перейдите на вкладку «Синхронизация данных». Создайте новый источник, выберите тип базы «Active Directory». Включите опцию «Активировать периодическую синхронизацию», укажите интервал синхронизации и что необходимо делать с сотрудниками, удаленными из внешнего источника – их можно либо так же удалять из БД СКУД, либо перемещать в указанную папку. Выберите домен из списка, по которому необходимо синхронизировать персонал. Укажите путь к корневому контейнеру. При необходимости включите опции «Брать фотографии из Active Directory», «Брать отдел из поля «Department», «Брать номер из поля «EmployeeID» и «Запрещать доступ при блокировке записи в Active Directory» (при выставлении данной опции срок действия пропуска будет автоматически устанавливаться равным "2000-01-01 00:00:00" при блокировке в AD).

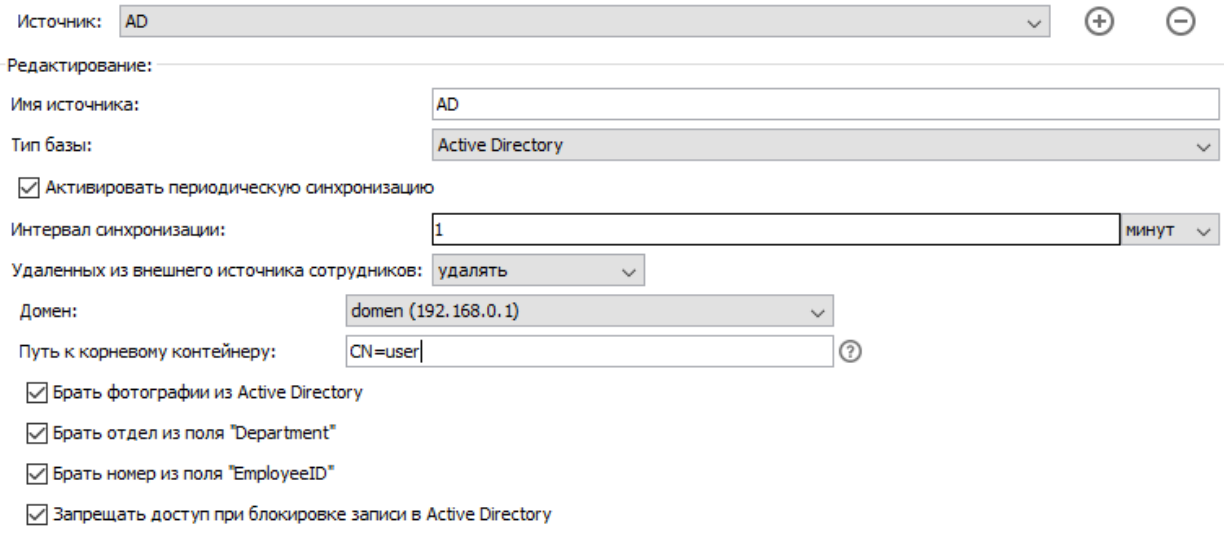

### **Рисунок 152. Настройки синхронизации с Active Directory**

Для настройки блокирования учетной записи Active Directory при попытке войти в учетную запись из запрещенной зоны смотрите здесь [Настройка синхронизации с Active Directory](#page-57-0).

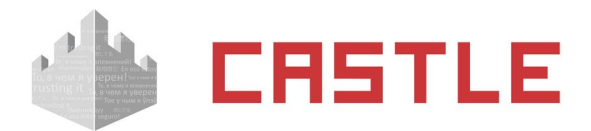

<span id="page-162-0"></span>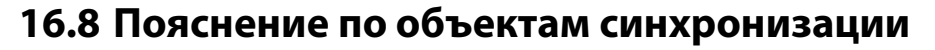

Доступны для получения из внешнего источника:

- Идентификатор неизменный, уникальный для каждого сотрудника идентификатор во внешней базе. Может быть любым типом данных. его значение никак не интерпретируется. Обязательно его наличие в выдаче запроса.
- ФИО строка, содержащая фамилию, имя и отчество сотрудника.
- Отдел строка, содержащая отдел, в котором находится сотрудник. Отделы могут быть вложены друг в друга. Например. Если сотрудник находится в отделе «Администрация», а отдел «Администрация» находится в отделе «Офис», то это можно указать следующим образом: «Администрация,Офис». В данном примере в качестве разделителя используется символ запятой. Вы можете указать любой другой разделитель в соответствующем поле.
- Должность строка, содержащая должность сотрудника.
- Примечание строка, содержащая произвольное примечание о сотруднике.
- Срок действия срок действия пропуска в формате Timestamp или строка вида YYYY-MM-DD hh:mm:ss.
- Табельный номер строка, содержащая табельный номер сотрудника.
- Фотография бинарное поле, содержащее сам файл фотографии (не путь к ней, а саму фотографию) в формате JPG, PNG, GIF, BMP. Формат определяется автоматически.
- Фотография в base64 строка, содержащая фотографию в представлении BASE64.
- Пропуск (в формате W26) строка, содержащая номер карты в формате Wiegand-26, например: 123,45678, или несколько (до пяти) пропусков в данном формате, перечисленными через разделитель «;», например: 123,45678;211,12345.
- Пропуск (десятичный) строка или число, содержащие номер карты (или до 5-ти номеров, перечисленных через «;») в десятичном формате. Например: 0004780539 или 4780539.

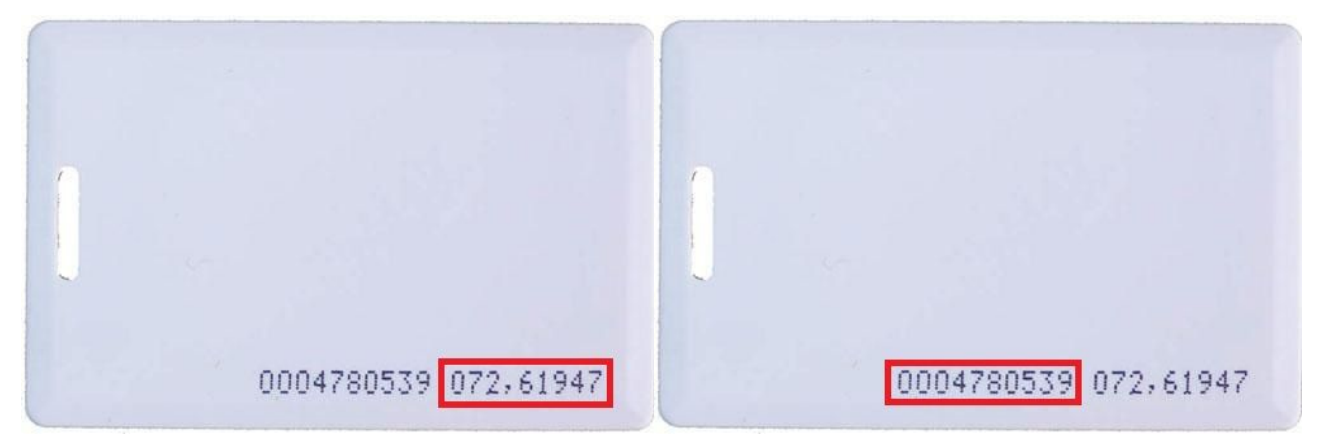

**Рисунок 153. Карта EM Marine с различными вариантами записи ее номера**

- Пропуск (шестнадцатеричный) строка, содержащая номер (или до 5-ти номеров, перечисленных через «;») карты в шестнадцатеричном формате либо Wiegand-26 (3 байта), либо Wiegand-34 (4 байта). Пример номера Wiegand-34: 023BFDF4, пример для Wiegand-26: 48F1FB.
- Версия фото может быть любым типом. Запись в данном поле должна меняться при изменении фотографии у сотрудника. Сама запись никак не интерпретируется, она только сравнивается с предыдущей. Если версия изменилась, значит для этого сотрудника из внешней базы будет загружена фотография. Если запись осталась такой же как и в предыдущем акте синхронизации, то фотография не запрашивается. Это позволяет загружать фотографии только тогда, когда они были обновлены во внешней базе. Для работы этой опции должен быть создан запрос «Получает фото по ID», а в запросе «Получает все данные из базы» не должно быть колонки «Фотография».

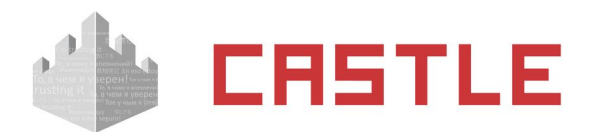

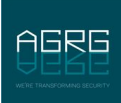

- Основной режим строка, содержащая название основного режима сотрудника.
- Список режимов строка, содержащая перечисленные через запятую дополнительные режимы сотрудника.
- Шаблон пропуска, сторона А строка, содержащая название лицевой стороны графического шаблона для пропуска.
- Шаблон пропуска, сторона В строка, содержащая название обратной стороны графического шаблона для пропуска.
- Дополнительные пользовательские параметры.

Доступны для передачи во внешний источник:

- %ID% идентификатор сотрудника.
- $\bullet$  %KEY\_W26% строка, содержащая номер пропуска в формате Wiegand-26, например: 123,45678.
- $\bullet$  %KEY\_DEC% строка, содержащая номер пропуска в десятичном формате.
- %KEY\_HEX% строка, содержащая номер карты в шестнадцатеричном формате.
- %AD\_USER\_DN% DN объекта доступа в Active Directory.
- %ALKOVALUE% концентрация алкоголя.
- %DATETIME% дата и время события в формате ГГГГ-ММ-ДД ЧЧ:ММ:СС
- %DENY\_REASON% код причины запрета доступа.
- %DESCRIPTION% примечание к сотруднику.
- %DIR CODE% код направления прохода (1=выход, 2=вход, 3=неизвестное).
- %DIR NAME% наименование направления прохода (OUT, IN, UNKNOWN).
- %EVTYPE CODE% тип события (1=проход, 2=запрет).
- %EVTYPE\_NAME% наименование типа события (PASS, DENY).
- %INTERNAL ID% внутренний идентификатор объекта доступа в БД СКУД.
- %INTERNAL\_APID% внутренний идентификатор точки доступа в БД СКУД.
- %INTERNAL\_LOGID% внутренний идентификатор события в БД СКУД.
- %NAME% имя сотрудника.
- %POSITION% должность сотрудника.
- %TABID% табельный номер сотрудника.

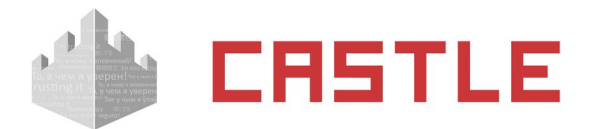

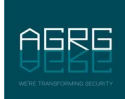

# **17. Настройка выгрузки табеля «Т13» в 1С**

При установленном модуле ПО «Выгрузка табеля в 1С» появляется возможность прямой передачи в интерфейс «1С:Предприятие» из СКУД Castle «Унифицированного отчета», подвид «Табель».

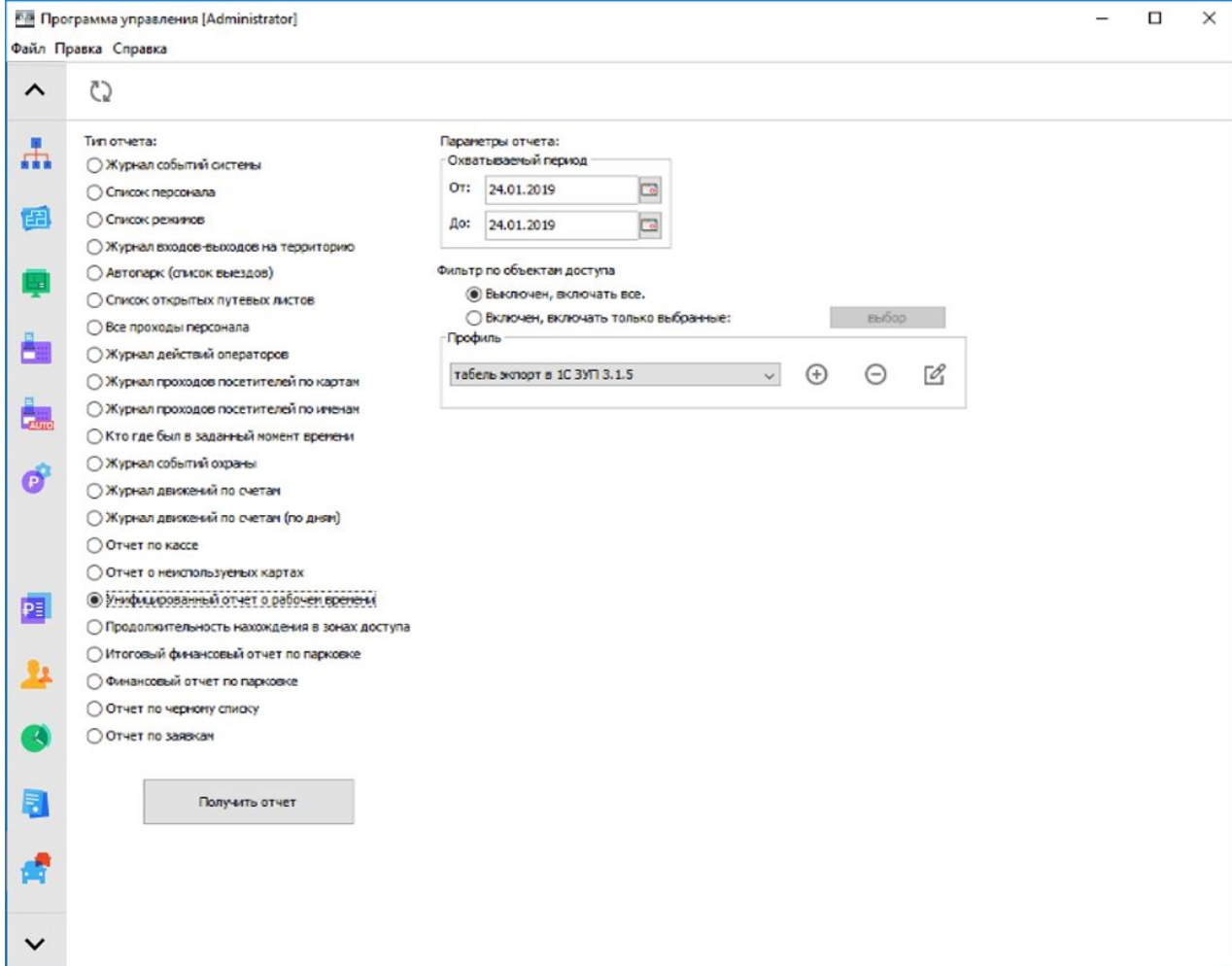

**Рисунок 154: Выбор экспорта данных в 1С:Предприятие**

### **17.1 Требования к 1С:Предприятие**

Для работы данного модуля должны выполняться следующие требования:

- Программа «1С: Предприятие» должна быть установлена на тех же компьютерах, где установлена клиентская программа СКУД, через которую будет запрашиваться табель.
- Платформа 1С имеет версию 7.7, 8.1, 8.2 или 8.3
- Для платформы 7.7:
	- Существует справочник «Сотрудники»
	- Существует документ «ТабельОтработанногоВремени», он содержит параметры «ДатаПериода», «ПолнотаВводаДанных», строку «Сотрудник» с параметрами «ТипЧасов», «КолвоЧасов##», «ВсегоЧасов», «ВсегоДней»
	- Существует перечисление «ТипыЧасов», оно содержит значение «Основные»

(данным требованиям по состоянию «из коробки» удовлетворяет конфигурация «Зарплата+Кадры»)

Для платформ 8.1, 8.2 и 8.3:

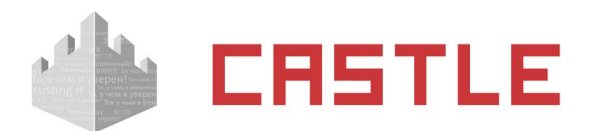

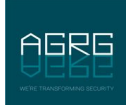

- Существует справочник "Сотрудники".
- Существует документ "ТабельУчетаРабочегоВремени", он содержит параметры "ПериодРегистрации", "Дата", "ДатаНачалаПериода", "ДатаОкончанияПериода", "ПериодВводаДанныхОВремени", строку "ДанныеОВремени" с параметрами "Сотрудник", "ВидВремениХХ", "ЧасовХХ".
- Существует справочник "ВидыИспользованияРабочегоВремени", а в нем запись с параметром "БуквенныйКод" равным «Я» или с параметром "ЦифровойКод" равным 01.
- Существует перечисление "ПериодыВводаДанныхОВремени", а в нем значение "ПрошлыйПериод"..

(данным требованиям по состоянию «из коробки» удовлетворяет конфигурация ЗУП 3.0 или новее)

или:

- Существует справочник «СотрудникиОрганизаций»
- Существует документ «ТабельУчетаРабочегоВремениОрганизации», он содержит параметры "ПериодРегистрации", "Дата", "ДатаНачалаПериода", "ДатаОкончанияПериода", "СпособВводаДанных", "СпособУказанияПериода", "Организация", строку "ОтработанноеВремя" с параметрами "Сотрудник", " ПервыйВидВремениХХ", "ВторойВидВремениХХ", "ТретийВидВремениХХ", "ЧетвертыйВидВремениХХ", "ПервыйЧасовХХ".
- Существует справочник "КлассификаторИспользованияРабочегоВремени", а в нем запись с параметром "БуквенныйКод" равным «Я» или с параметром "ЦифровойКод" равным 01.
- Существует перечисление «СпособыВводаДанныхОВремени», а в нем значение «ПоДням»
- Существует перечисление «ПериодНачисленияЗарплаты», а в нем значение «УказанныйПериод»

(данным требованиям по состоянию «из коробки» удовлетворяет конфигурация ЗУП 2.5)

### **17.2 Последовательность настройки в Castle**

Первоначально в настройках необходимо добавить реквизиты подключения к интересующему серверу 1С. Делается это в меню «Файл — Настройки — 1C:Предприятие». Подробнее о добавлении сервера написано в пункте [Настройка соединения с сервером 1С:Предприятие](#page-166-0).

На вкладке «Отчеты» для типа «Унифицированный отчет о рабочем времени» необходимо настроить профиль подвида «Табель – экспорт данных в «1С:Предприятие». Вы можете создать неограниченное количество собственных профилей данного отчета для выгрузки разных данных на разные сервера 1С:Предприятие. Подробнее о настройках профилей «Унифицированного отчета» написано в соответствующем пункте [Унифицированный отчет о рабочем времени](#page-212-0).

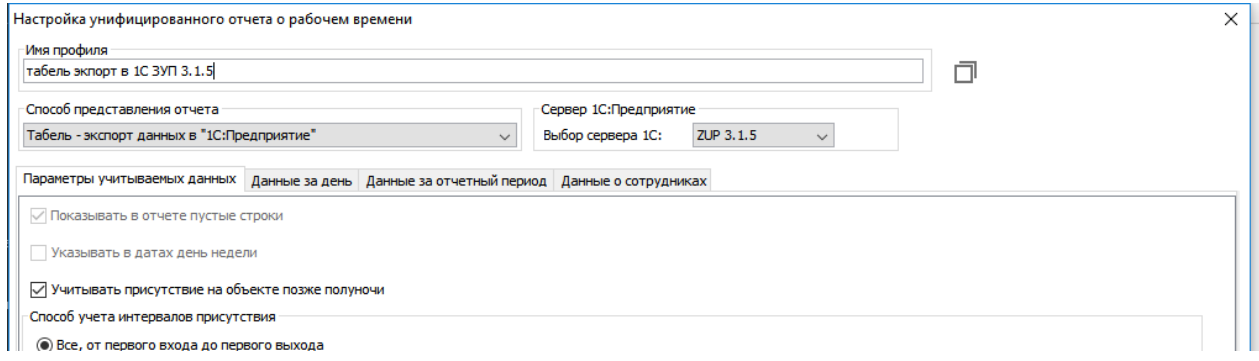

#### **Рисунок 155. Пример настроек профиля УО**

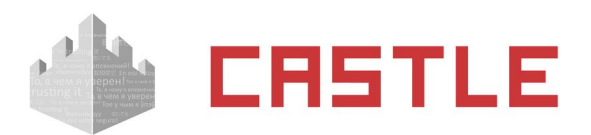

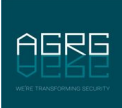

Для того, чтобы начать выгрузку табеля в 1С:Предприятие, укажите интервал, за который необходима выгрузка, и список сотрудников.

После чего, по нажатию кнопки «Получить отчет» будет произведена попытка подключения к серверу 1С:Предприятие по заданным ранее реквизитам и создания документа типа «Табель учета рабочего времени» с последующим заполнением.

Сопоставление сотрудников первично происходит по табельному номеру. Если на стороне 1С не найден сотрудник с таким табельным номером, ищется полное совпадение по ФИО объекта.

Для более корректного формирования отчетных данных можно включить учет оправдательных документов (если ведется). Тогда в 1С:Предприятие в дополнение к выгрузке количества отработанных часов будет так же передаваться код оправдательного документа.

# <span id="page-166-0"></span>**17.3 Настройка соединения с сервером 1С:Предприятие**

Для редактирования настроек клиентского места системы нужно войти в меню «Файл» – «Настройки», вкладка «1С: Предприятие».

Для настройки взаимодействия СКУД Castle и сервера «1С:Предприятие» нужно указать:

- версию установленной платформы «1С:Предприятие» или позволить ее автоматическое определение
- версию ЗУП. Данный параметр игнорируется только в случае настройки согласно п[.](#page-154-0) [Синхронизация списка сотрудников по базе 1С.](#page-154-0)
- Метод подключения и специфические для него реквизиты подключения к базе:
	- Файловая версия 1С. В этом случае необходимо указать каталог расположения информационной базы, имя и пароль пользователя 1С, от имени которого будет подключаться СКУД.
	- Клиент-серверная версия 1С. В этом случае необходимо указать имя сервера 1С:предприятие, имя информационной базы, имя и пароль пользователя 1С, от имени которого будет подключаться СКУД.
- «Выгружать табель через». Выпадающий список с выбором «Application» или «COMConnector». Выбор актуален только для сценария подключения к 1С:Предприятие с целью выгрузки табеля. В случае клиент-серверной версии 1С рекомендуется выбирать взаимодействие через «COMConnector».

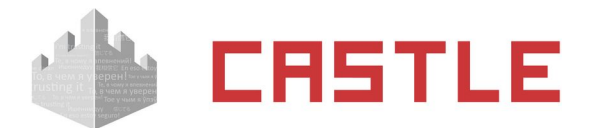

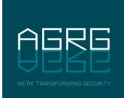

# **18. Платежная система**

При установленном модуле ПО Castle «Платежная система» можно предоставлять сотрудникам платные услуги и производить их учет при помощи карт доступа. В рамках данного модуля для сотрудников создаются виртуальные расчетные счета и позиции меню, списание которых может происходить как при участии оператора, так и в автоматическом режиме.

# **18.1 Работа со счетами**

Вкладка «Счета» позволяет создавать и редактировать счета, которые будут использоваться для учета оказанных услуг по карте доступа.

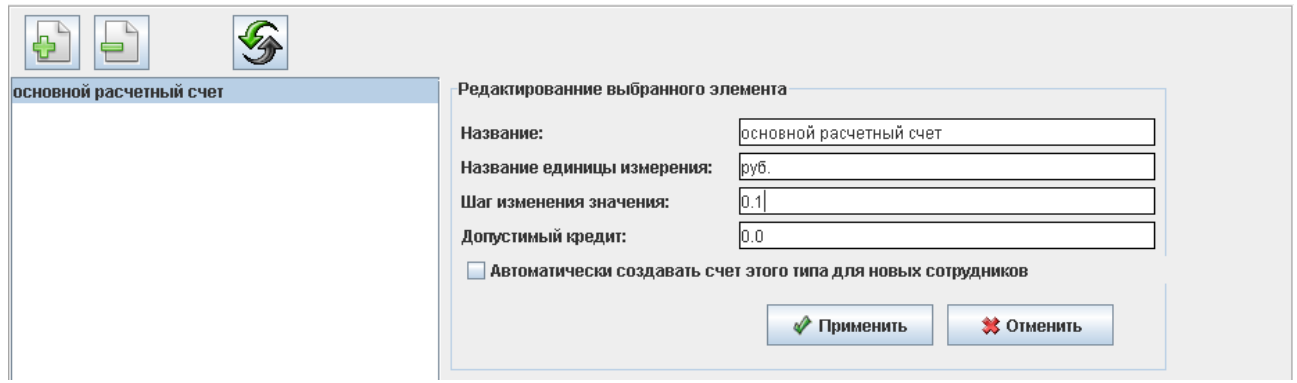

**Рисунок 156. Вкладка «Счета»**

Для создания нового счета нажмите кнопку «Создание нового типа счета». После этого в списке счетов появится новый, а справа появится панель редактирования параметров счета.

Для удаления счета нажмите кнопку «Удалить выбранный тип счета». В появившемся окне подтверждения нажмите «Да».

При одновременной работе нескольких операторов системы возможно появление новой информации в данной вкладке. Для обновления данных нажмите кнопку «Обновить информацию на панели».

Для редактирования счета доступны следующие параметры:

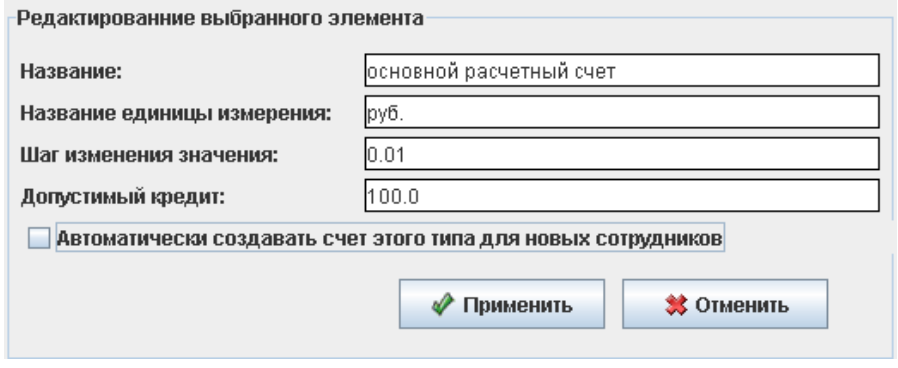

**Рисунок 157. Параметры вида счета**

Название

Позволяет изменять название вида счета.

Название единицы измерения

Позволяет вводить единицы измерения счета (руб. \$ и т.д.)

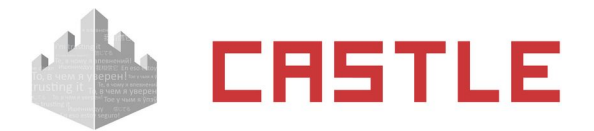

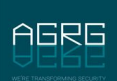

Шаг изменения значения

Позволяет вводить минимальный шаг изменения счета.

Допустимый кредит

Позволяет вводить максимальную сумму долга, при достижении которой будет отказано в предоставлении услуги.

Автоматически создавать счет этого типа для новых сотрудников

При включенном флажке у каждого нового добавленного сотрудника будет автоматически создаваться счет этого типа.

Для сохранения изменений нажмите кнопку «Применить».

# **18.2 Работа с меню**

Вкладка «Меню» предназначена для создания и редактирования меню, используемых в дальнейшем на вкладках «Касса» и «Касса-автомат».

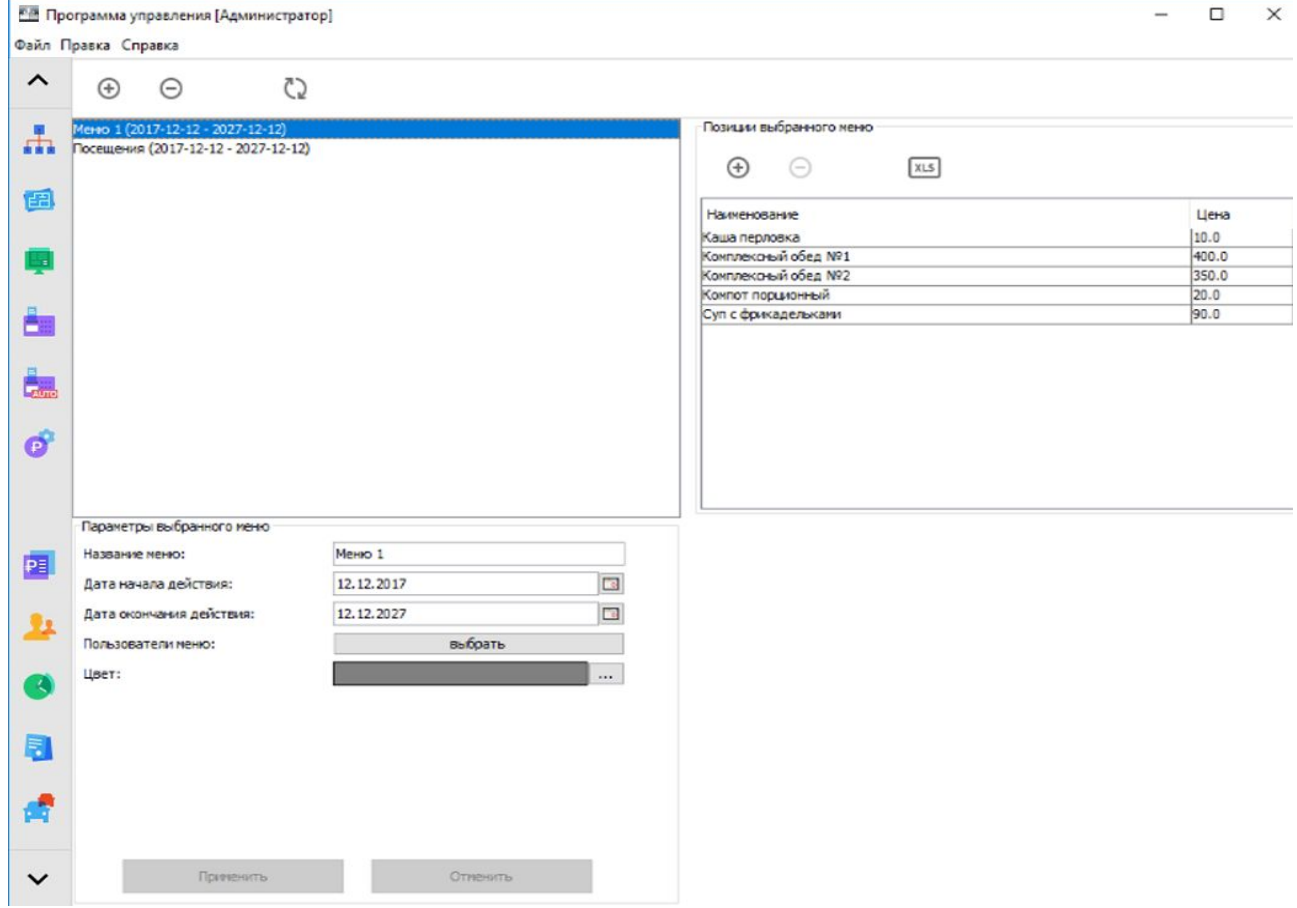

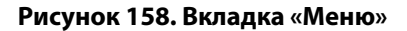

### **18.2.1 Создание и редактирование меню**

Для создания нового меню нажмите на кнопку «Создать новое меню» в левом верхнем углу. После этого появятся панели «Параметры выбранного меню» и «Позиции выбранного меню».

Возможно создание нового меню путем копирования уже имеющегося (кликом правой клавиши мыши по наименованию меню открывается контекстное меню с пунктами «копировать» и «вставить»).

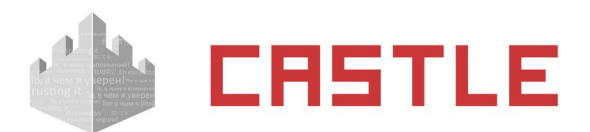

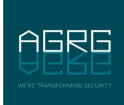

Для удаления меню нажмите кнопку «Удалить выбранное меню». В появившемся окне подтверждения нажмите «Да».

При одновременной работе нескольких операторов системы возможно появление новой информации в данной вкладке. Для ее обновления нажмите «Обновить информацию на панели».

В панели «Параметры выбранного меню» доступны следующие параметры для редактирования:

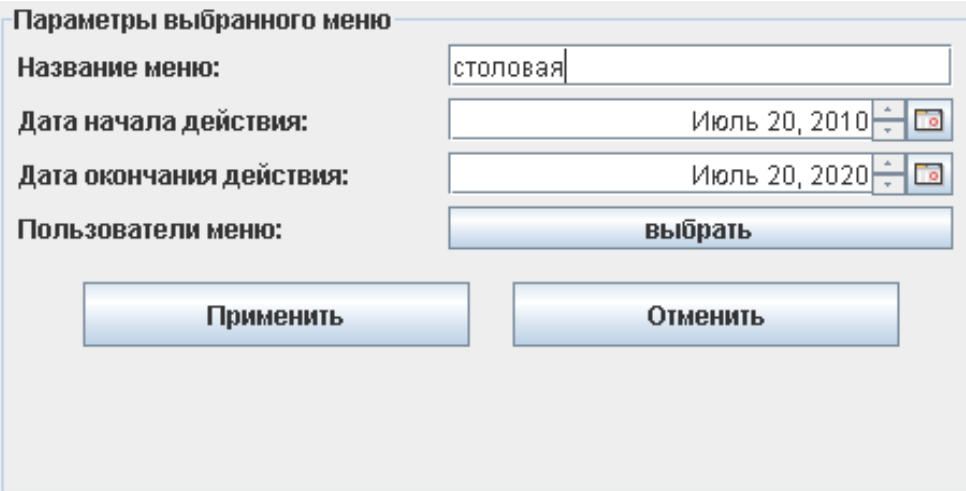

**Рисунок 159. Параметры меню**

- Название меню
- Дата начала действия

Позволяет задавать дату, начиная с которой будет действовать меню.

Дата окончания действия

Задает дату окончания действия меню

Пользователи меню

Позволяет задать пользователей, для которых будет доступно это меню во вкладке «Касса».

Цвет

Цвет отображения меню на вкладках «Касса» и «Касса-автомат» при выбранном способе отображения «сетка» в меню «Файл» – «Настройки» – «Платежная системы».

Для подтверждения введенных параметров нажмите «Применить».

### **18.2.2 Создание и редактирование позиций в меню**

Панель «Позиции выбранного меню» предназначена для добавления новых и редактирования уже имеющихся позиций.

Для добавления новой позиции в выбранное меню нажмите кнопку «Добавить позицию в меню». После этого новая позиция будет отображена в списке позиций с указанием ее названия и цены. Также становятся доступны ее параметры в панели «Параметры выбранного пункта меню».

Возможно создание новой позиции меню путем копирования уже имеющейся (кликом правой клавиши мыши по наименованию позиции меню открывается контекстное меню с пунктами «Копировать» и «Вставить»).

Для удаления позиции нажмите кнопку «Удалить выбранную позицию из меню». В появившемся окне подтверждения нажмите «Да».

Для позиций доступны следующие параметры (вкладка «Основные»):

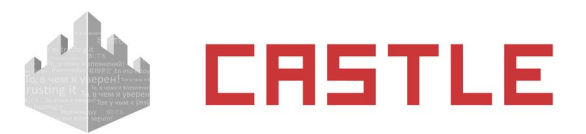

.<br>Паваметвы выбванного пинга меню

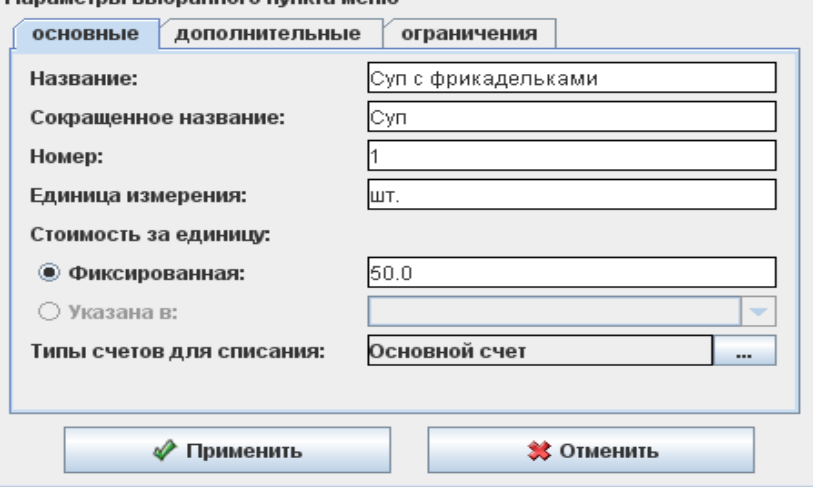

**Рисунок 160. Основные параметры позиции**

- Название
- Сокращенное название
- Номер

Номер позиции необходим для быстрого ввода с клавиатуры или считывания ее со штрих-кода. Номер одной позиции не должен совпадать с префиксом (началом номера) другой.

единица измерения

Задает единицу измерения данной позиции (ед., шт., л., кг. и т.д.) которыми она будет продаваться.

Стоимость за единицу

Стоимость может быть как фиксированной, так и индивидуальной для каждого объекта доступа. Во втором случае она указывается в значении дополнительного параметра, заданного в меню «Файл» – «Настройки» – «Персонал».

Типы счетов для списания

Позволяет выбрать тип счета, с которого будет сниматься плата за заказы.

Так же доступны дополнительные параметры (вкладка «Дополнительные»):

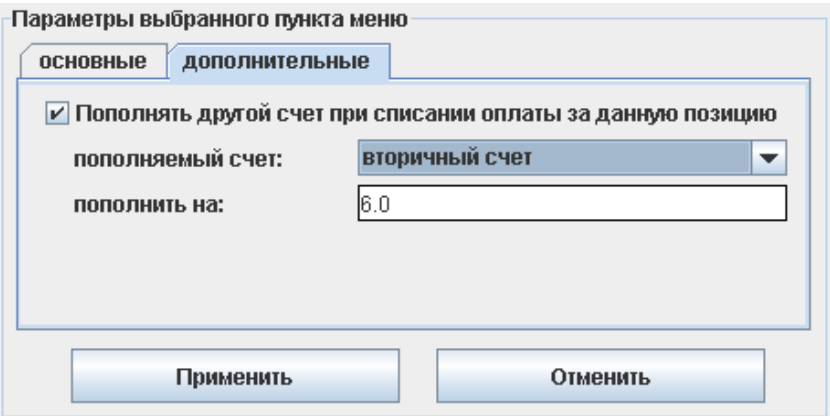

**Рисунок 161. Дополнительные параметры позиции**

Пополнять другой счет при списании оплаты за данную позицию

При включенной галочке при оплате этой позиции во вкладке «Касса», указанный счет клиента будет автоматически пополняться на указанную сумму.

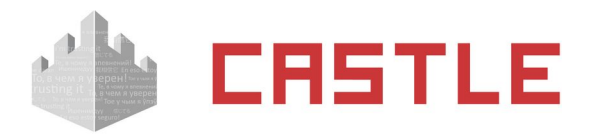

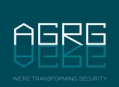

Пополняемый счет:

Позволяет выбрать тип пополняемого счета из списка.

Пополнить на:

Позволяет задать сумму, на которую будет пополняться счет при оплате одной единицы позиции.

Также для выбранной позиции меню можно указать ограничения по возможности ее продажи:

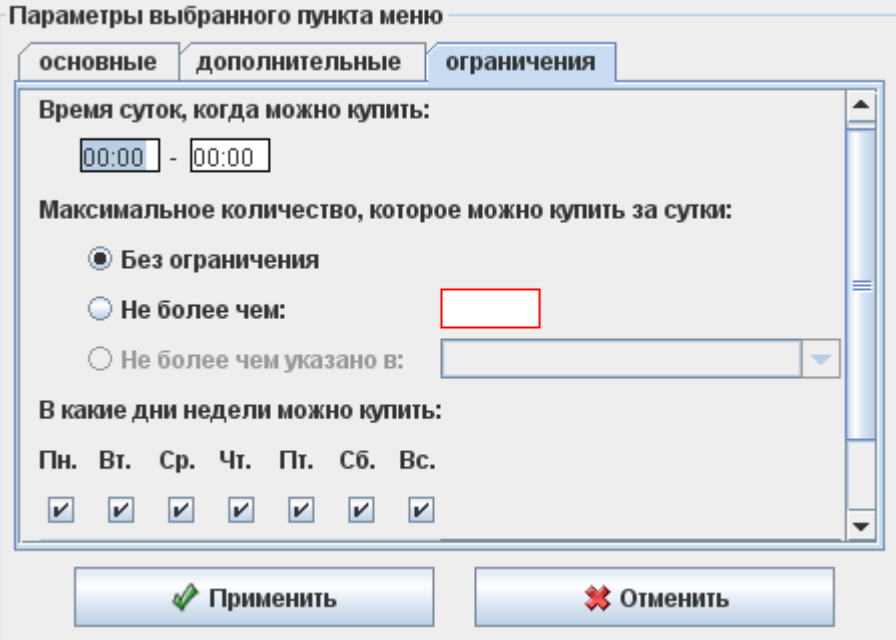

**Рисунок 162. Ограничения позиции**

Время суток, когда можно купить

Позволяет указать интервал суток, в течении которого данная позиции доступна для продажи.

Максимальное количество, которое можно купить за сутки

Данное ограничение может отсутствовать, иметь фиксированное значение или может указываться индивидуально для каждого объекта. В последнем случае оно указывается в значении дополнительного параметра, заданного в меню «Файл» – «Настройки» – «Персонал».

В какие дни недели можно купить

Позволяет указать, в какие дни недели позиция доступна для продажи. По умолчанию, позиция доступна в любой день недели. Что бы изменить это, снимите галочку напротив названия нужного дня.

В какие дни можно покупать

При нажатии этой кнопки, открывается окно со списком дней, в течение которых можно купить данную позицию. Если список пуст, считается, что ограничений по датам нет. Что бы добавить ограничение, выберите нужную дату с помощью «Календарика» или укажите ее вручную и нажмите кнопку «Добавить». Для удаления даты из списка, выделите ее и нажмите кнопку «Удалить выбранные».

Цвет

Позволяет выбрать цвет, соответствующий данной позиции при отображении на вкладках «Касса» и «Касса-автомат» при выбранном способе отображения «сетка».

Для подтверждения введенных параметров нажмите кнопку «Применить».

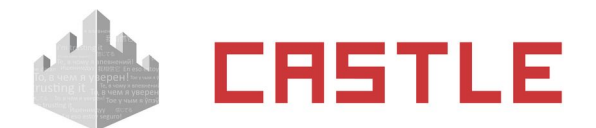

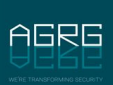

# **18.3 Работа с кассой**

Вкладка «Касса» доступна только при установленном модуле «Платежная система», позволяет организовать процедуру безналичных расчетов с участием оператора системы.

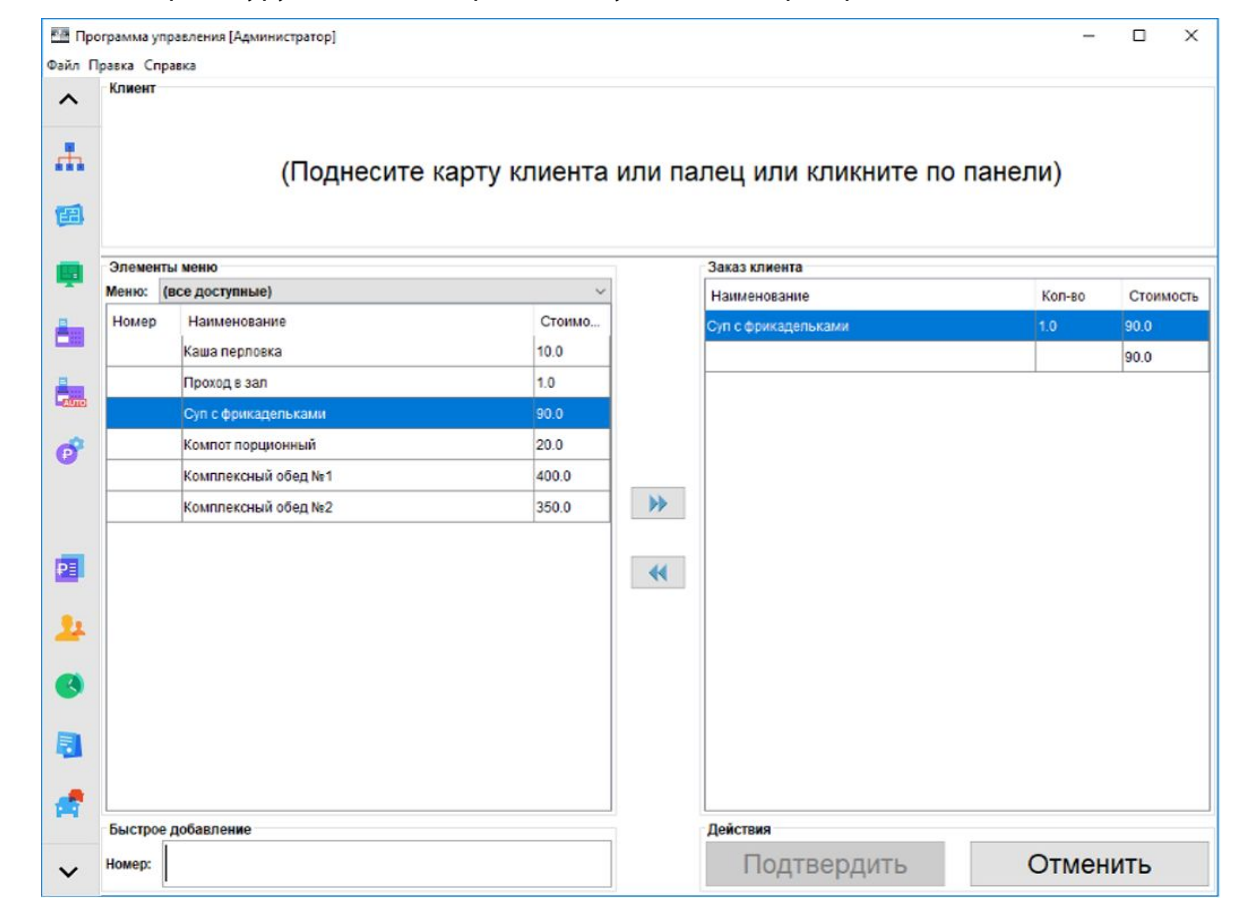

**Рисунок 163. Общий вид вкладки «Касса»**

Вкладка состоит из нескольких областей:

• Клиент

Отображает данные сотрудника при поднесении карты доступа к контрольному считывателю.

Элементы меню

Позволяет отобразить элементы всех меню, либо конкретного выбранного из списка. Для создания или редактирования меню см. описание к вкладке «Меню».

Заказ клиента

Отображает выбранные позиции, их количество, стоимость и общую сумму заказа.

Быстрое добавление позиции в заказ

Позволяет добавить позицию из меню путем ввода ее номера в строку «Номер позиции».

Действия над заказом

Позволяет подтвердить или отменить заказ.

#### **Работа с вкладкой**

Для обслуживания клиента необходимо сначала идентифицировать его поднесением карточки к контрольному считывателю или ручным выбором из списка, кликнув мышью на панели «Клиент» (если это разрешено оператору системы на вкладке «Пользователи»).

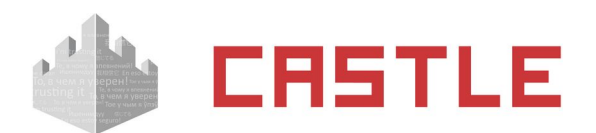

После идентификации данные клиента отображаются в верхней части окна в поле «Клиент».

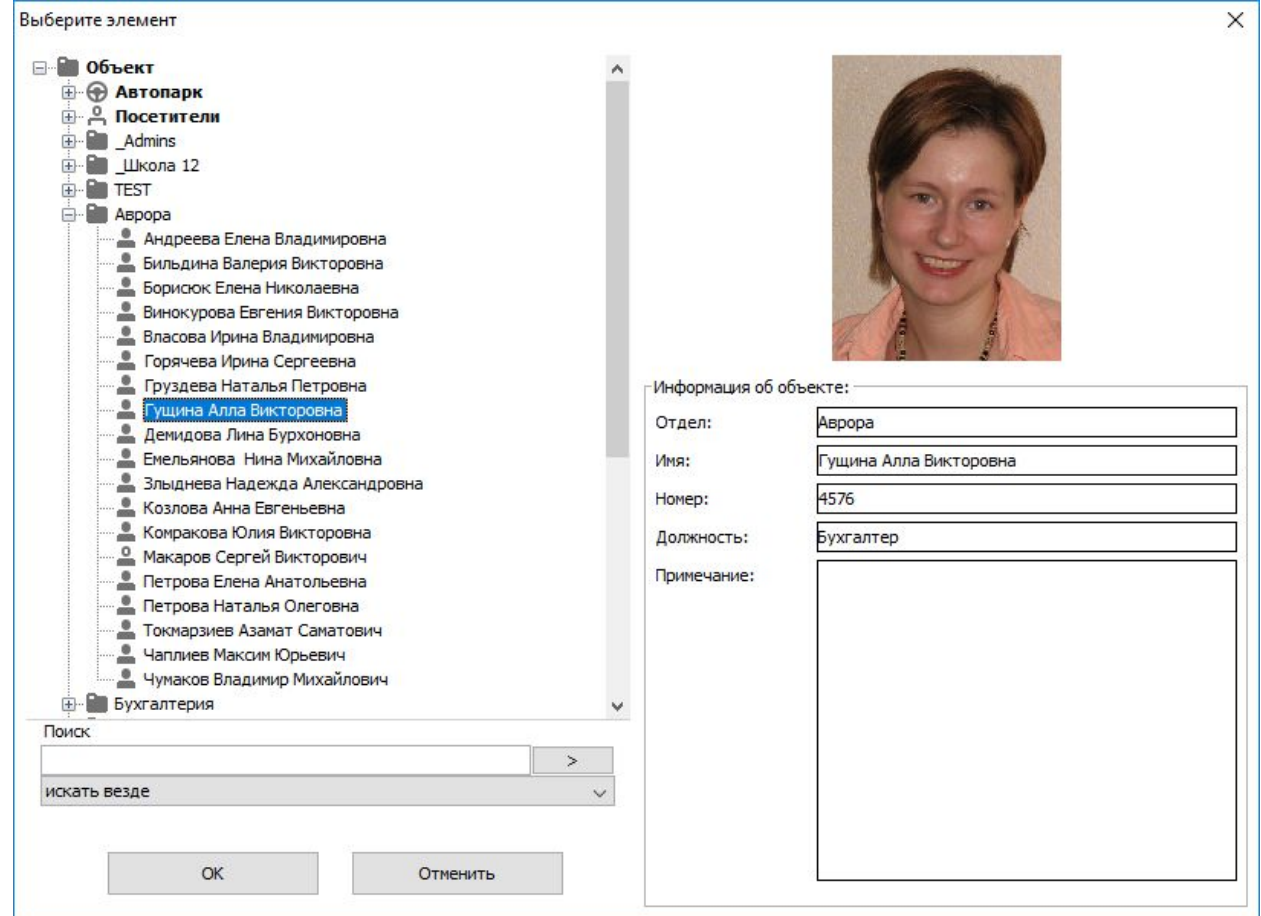

#### **Рисунок 164. Окно выбора клиента**

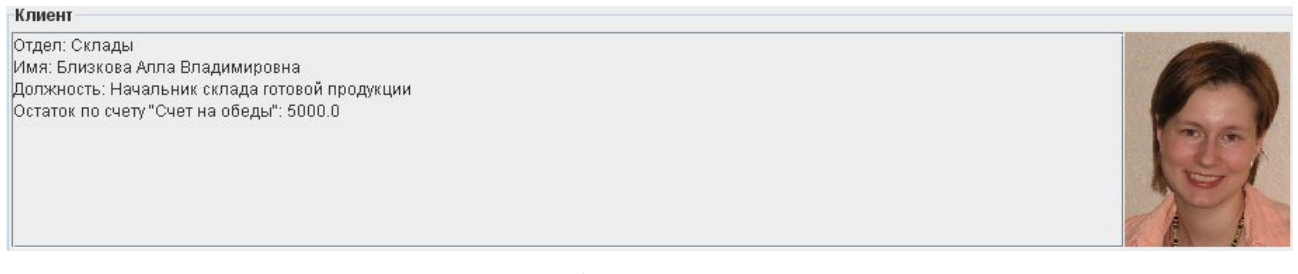

#### **Рисунок 165. Отображение данных клиента**

Для создания заказа внесите необходимые позиции из области «Элементы меню». Для этого есть несколько способов:

- ◌ Выделите необходимую позицию в области «Элементы меню», при помощи кнопки «>>» добавьте ее в заказ (также добавить позицию можно дважды щелкнув левой кнопкой мыши по ее строчке в списке элементов меню). После этого данная позиция появится в области «Заказ клиента» или. Если эта позиция уже есть в заказе, ее количество увеличится на одну единицу.
- ◌ Введите номер позиции в строку «Номер позиции» в области быстрого добавления. Как только вводимый номер совпадет с одним из номеров позиций, она будет добавлена в заказ. После чего поле станет свободным для следующего ввода номера. Для быстрого ввода достаточно только цифровой клавиатуры.
- ◌ Также возможен ввод при помощи считывателя штрих-кода. Для этого на штрих-кодах записываются соответствующие номера позиций.

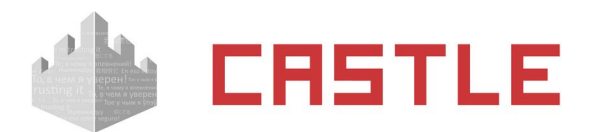

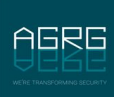

Для удаления позиции из заказа выделите ее в области «Заказ клиента» и нажмите кнопку «<<».

После заполнения области «Заказ клиента», нажмите кнопку «Подтвердить». После этого со счета клиента будет снята сумма, соответствующая заказу и распечатан чек (если эта функция настроена в меню «Файл — Настройки — Платежная система»).

Для отмены заказа нажмите «Отменить».

Если на счету недостаточно средств для оплаты заказа, допустимый кредит не покрывает необходимую сумму, а у оператора системы в настройках разрешены права на пополнение счета, то после нажатия кнопки «Подтвердить» появится окно с запросом подтверждения:

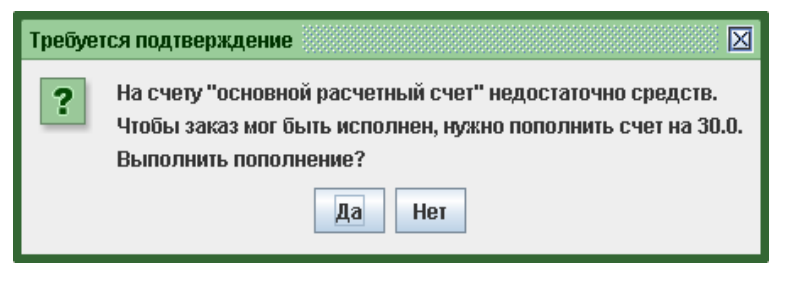

**Рисунок 166. Запрос пополнения счета**

При нажатии кнопки «Да» счет будет автоматически пополнен так, что после исполнения заказа долг клиента составлял размер допустимого кредита. При нажатии «Нет» счет не пополняется.

# **18.4 Работа с «Кассой-автомат»**

Вкладка «Касса-автомат» доступна только при установленном модуле «Платежная система», позволяет упростить процедуру безналичных расчетов и минимизировать участие оператора. Для того чтобы получить доступ к этой вкладке, необходимо настроить права доступа во вкладке «Пользователи», установив галочку «Доступ к вкладке «Касса-автомат».

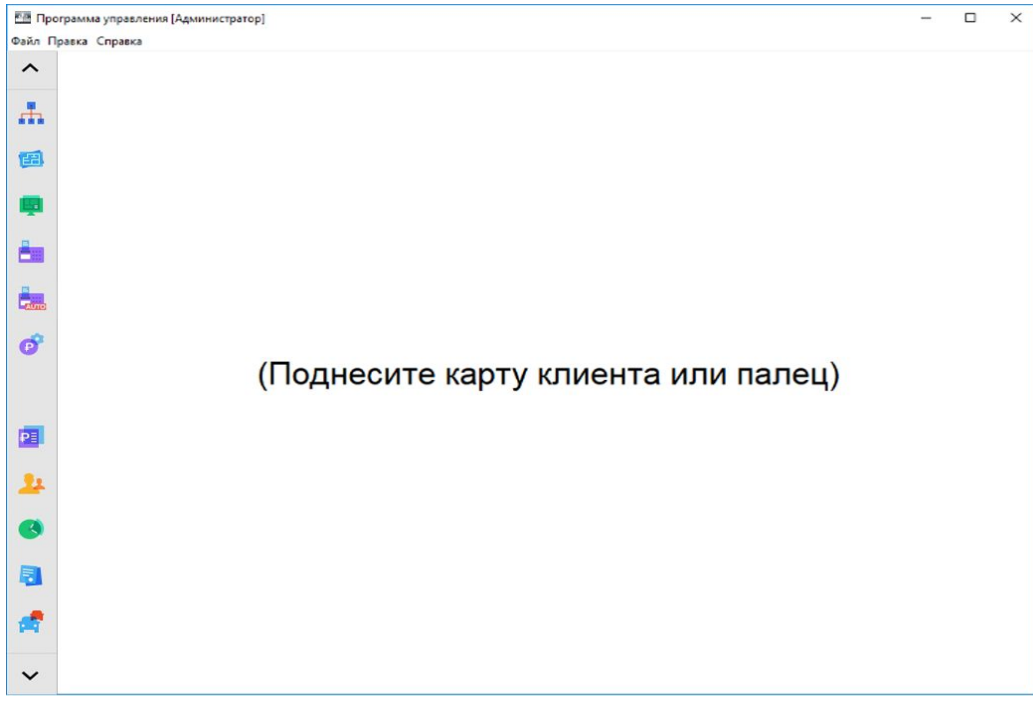

#### **Рисунок 167. Касса-автомат**

При поднесении карты клиента к настольному считывателю происходит списание средств по всем пунктам меню и позициям. Таким образом, можно провести оплату, например, комплексных обедов.

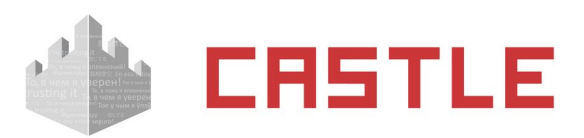

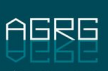

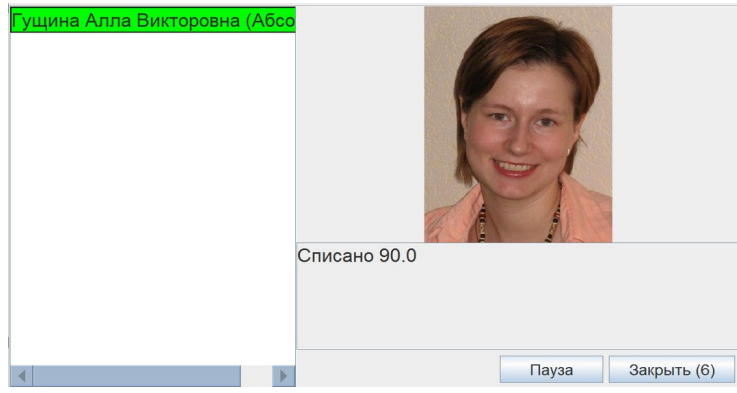

**Рисунок 168. Касса-автомат, списание средств**

Если в настройках прав оператора включена опция «позволять оператору выбирать объект доступа вручную», то при поднесении к контрольному считывателю карты оператора ему можно выбрать клиента из появившегося списка. Например, так можно обслуживать клиентов, забывших свои пропуска.

|                            | Гущин Геннадий Михайлович  |   |                |   |   |                |   | A |          |   |         |
|----------------------------|----------------------------|---|----------------|---|---|----------------|---|---|----------|---|---------|
|                            | Гущин Михаил Вячеславович  |   |                |   |   |                |   |   |          |   |         |
| Гущин Сергей Александрович |                            |   |                |   |   |                |   |   |          |   |         |
| Гущина Алла Викторовна     |                            |   |                |   |   |                |   |   |          |   |         |
| Гущина Людмила Николаевна  |                            |   |                |   |   |                |   |   |          |   |         |
| Гущина Татьяна Ивановна    |                            |   |                |   |   |                |   |   |          |   |         |
|                            | Давкина Татьяна Николаевна |   |                |   |   |                |   |   |          |   |         |
|                            |                            |   |                |   |   |                |   |   |          |   |         |
|                            |                            |   |                |   |   |                |   |   |          |   |         |
|                            |                            |   |                |   |   |                |   |   |          |   |         |
| 1                          | $\mathfrak{p}$             | 3 | $\overline{4}$ | 5 | 6 | $\overline{7}$ | 8 | 9 | $\Omega$ |   | Удалить |
| Й                          | Ц                          | У | К              | E | н | г              | Ш | Щ | 3        | X | Ъ       |
| Φ                          | Ы                          | B | $\mathsf{A}$   | п | P | $\circ$        | Л | Д | Ж        | Э |         |
| Eng                        |                            | Я | Ч              | C | M | И              | Т | Ь | Б        | Ю |         |

**Рисунок 169. Выбор сотрудников**

Касса-автомат имеет возможность группового обслуживания. При этом оператор системы может выбрать сотрудников вручную из определенной группы. Для этого в настройках персонала (Файл — Настройки — Персонал) необходимо добавить параметр «Группа», тип параметра – «Ссылка на отдел». Во вкладке «Персонал» у сотрудника, являющегося оператором системы, в поле «Группа» необходимо выбрать отдел, сотрудников которого он сможет выбрать вручную. Также в правах оператора этому пользователю необходимо предоставить доступ к вкладке «Касса-автомат» и «Позволять оператору выбирать объект доступа вручную».

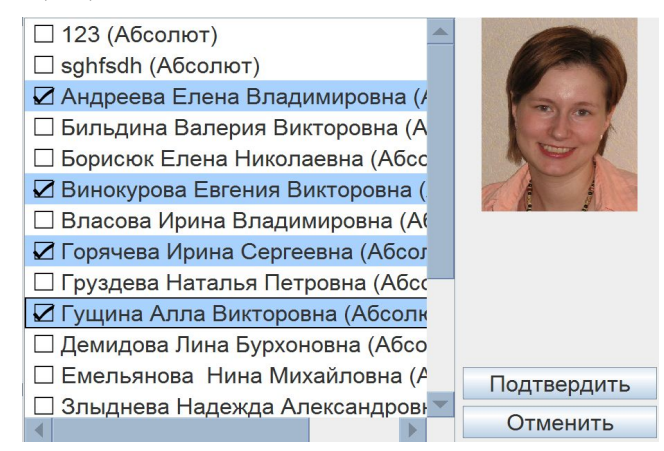

#### **Рисунок 170. Групповое обслуживание**

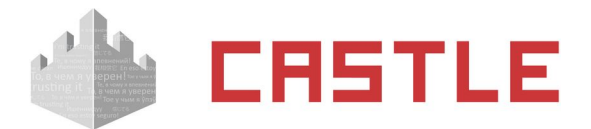

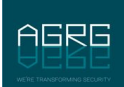

### **18.4.1 «Касса-автомат», сообщения об ошибках**

- «Отсутствуют пункты меню, которые можно купить».
	- У оператора, работающему с системой, нет доступа ни к одному меню. Проверьте на вкладке «Меню» параметр «Пользователи меню».
	- В доступных оператору меню нет ни одного пункта. Проверьте на вкладке «Меню» список «Позиции выбранного меню».
- «Заказ не может быть исполнен. Оплата позиции «название\_позиции\_меню» невозможна, т. к. не заданы типы счетов, с которых должна списываться оплата за нее».
	- Причина описана в тексте сообщения, проверьте на вкладке «Меню» для выбранной в списке позиции параметр «Типы счетов для списания».
- «Заказ не может быть исполнен. Для оплаты позиции «название\_позиции\_меню» у клиента нет необходимого типа расчетного счета (название\_счета)».
	- Причина описана в тексте сообщения, проверьте на вкладке «Персонал» у выделенного сотрудника в закладке «Расчетные счета» наличие нужного счета.

# **18.5 Пополнение счетов**

Пополнение счетов возможно вручную на вкладке «Персонал» (закладка «Расчетные счета» у выделенных в списке сотрудников), либо на вкладке «Пополнение».

Вкладка «Пополнение» доступна только при установленном модуле «Платежная система». Позволяет упростить операции пополнения выбранного счета.

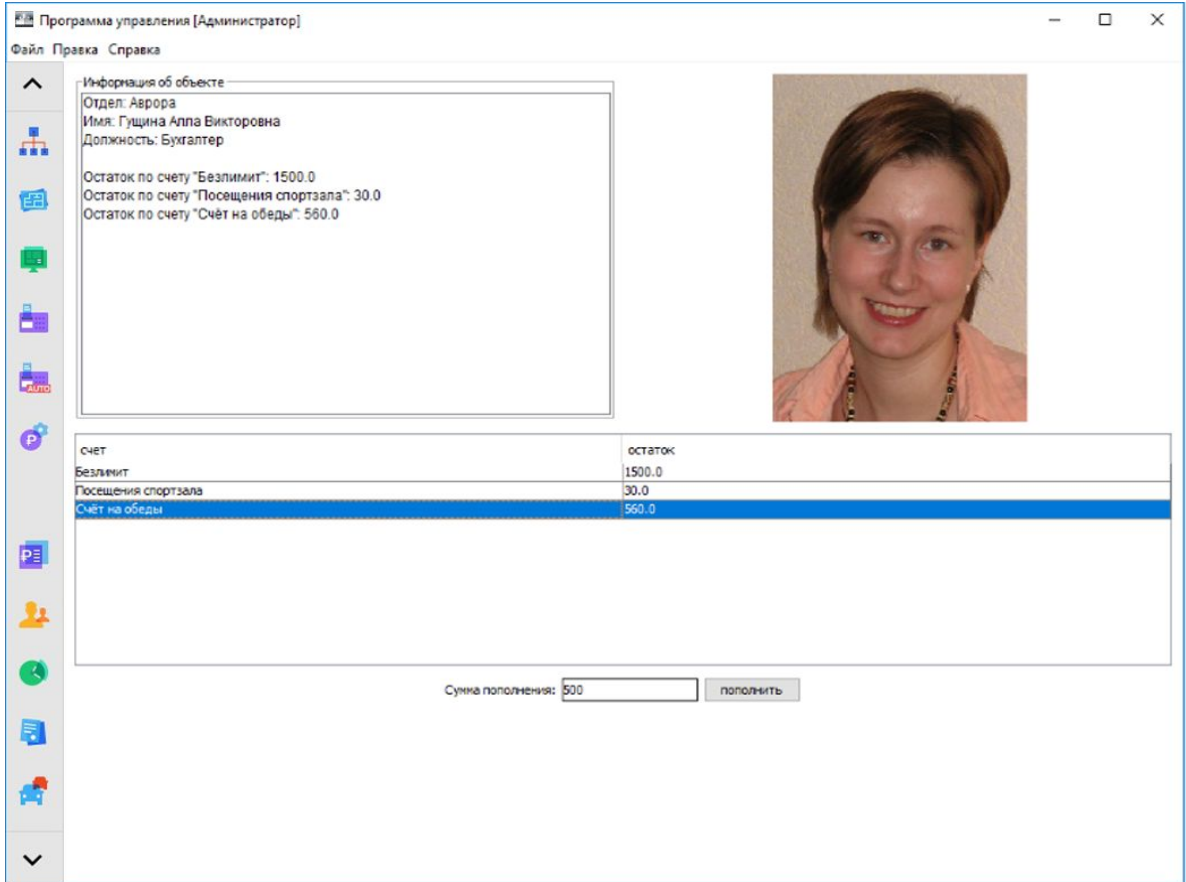

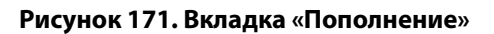

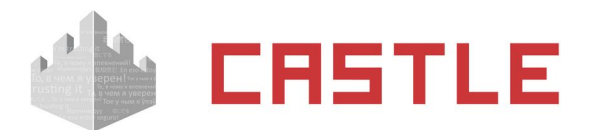

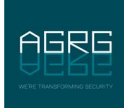

При поднесении карты к настольному считывателю в окне программы отображается информация о владельце карты, прикрепленные к нему счета и остаток средств на них.

В поле «Сумма пополнения» вводится необходимое значение, на которое будет пополнен выбранный счет.

## **18.6 Дополнительные настройки «Платежной системы»**

Настройки параметров платежной системы доступны в меню «Файл» – «Настройки» – «Платежная система». Можно установить параметры печати чека, а также отображаемую на вкладке «Касса» информацию о сотруднике и размер шрифта.

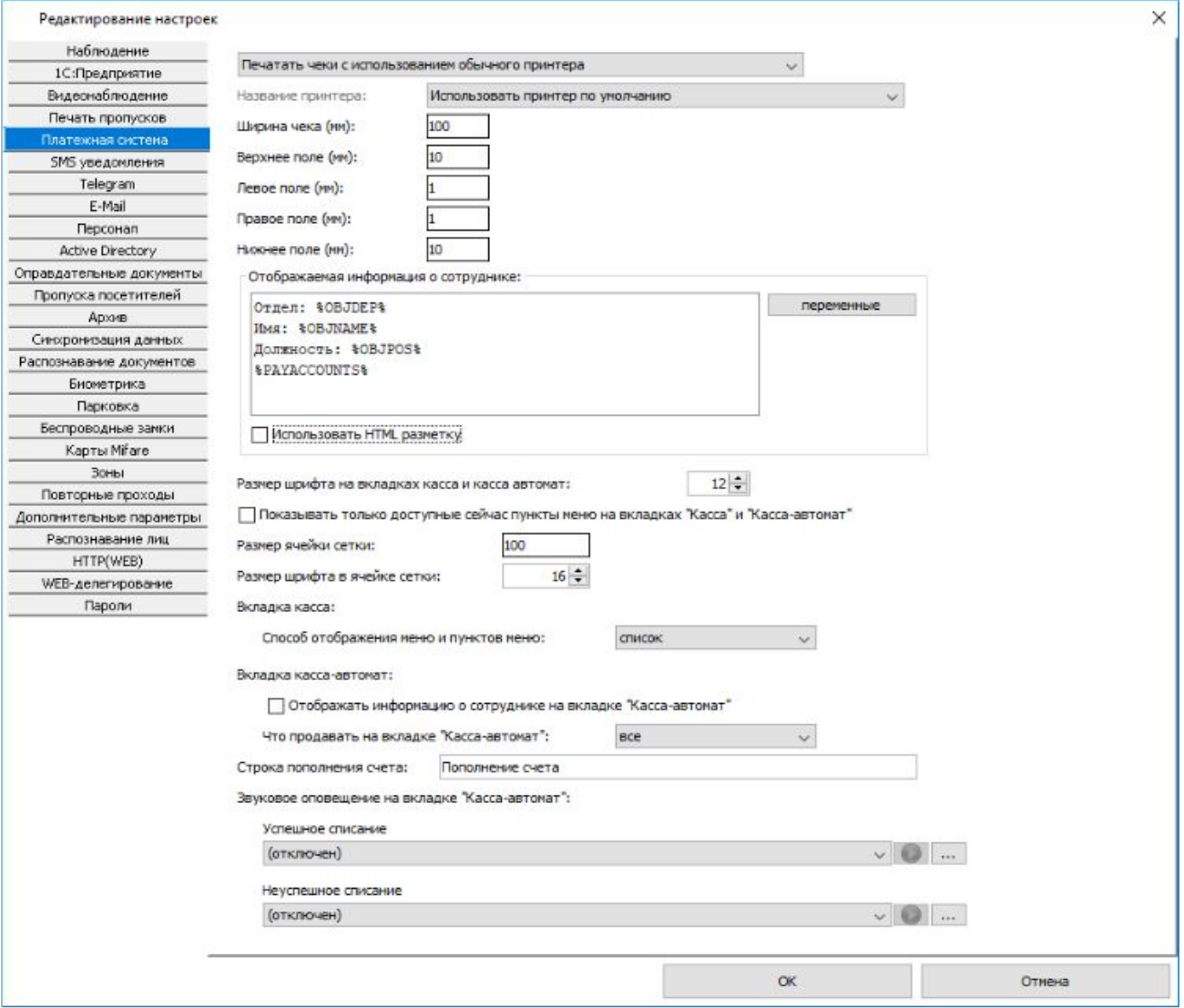

**Рисунок 172. Настройки платежной системы**

Самый первый параметр позволяет выбрать из выпадающего списка, будет ли производиться печать чека:

- ◌ Не печатать чеки
- $\circ$  Печатать чеки с использованием обычного принтера при выборе задайте ширину чека и поля печати.

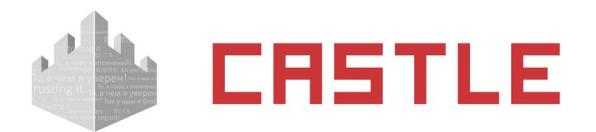

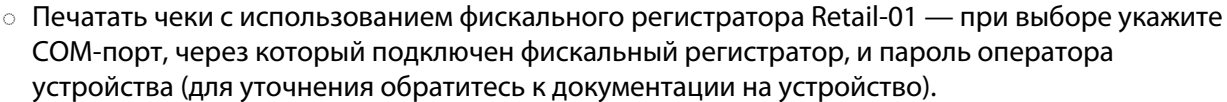

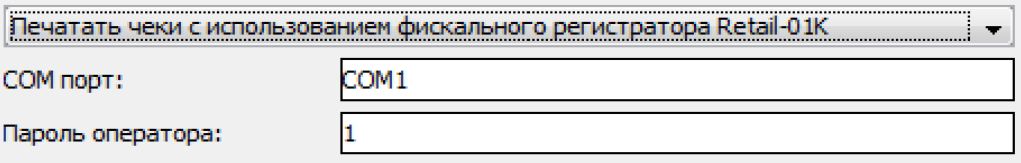

**Рисунок 173. Настройки печати с использованием фискального регистратора**

**Обратите внимание, ФР Retail имеет несколько режимов работы, часть которых не позволяет вести печать. В частности. Если смена не закрыта, то вы можете пронаблюдать ошибку вида «Принтер находится в неподходящем для печати состоянии: Режим: "Открытая смена, 24 часа кончились"». В этом случае необходимо провести надлежащее закрытие смены в соответствии с инструкциями на устройство.**

Поле с информацией о сотруднике может быть заполнено как фиксированным текстом, так и переменными, заполняемыми системой в момент отображения информации.

Для того чтобы на вкладках «Касса» и «Касса-автомат» пункты меню отображались согласно заданным временным ограничениям, установите галочку напротив «Показывать только доступные сейчас пункты меню на вкладках «Касса» и «Касса-автомат».

В пункте «Вкладка касса: способ отображения меню и пунктов меню» для выбора доступно два способа: список и сетка (отображение в виде визуальных кнопок, предназначено для большего удобства при работе с вкладкой на тач-скринах).

Здесь же можно отредактировать размер шрифта на вкладках «Касса» и «Касса-автомат», а также размер ячейки сетки. Если выбран соответствующий способ отображения меню и пунктов меню.

Для вкладки «Касса-автомат» можно включить/отключить отображение информации о сотруднике, а так же установить, что будет продаваться с помощью этой вкладки: все доступные позиции или дать возможность выбрать одну из доступных позиций. Если установлена продажа «всех» позиций, то можно дополнительно установить причины, достаточные для отмены продажи позиций: из-за недостатка средств на счету или из-за ограничения какого-либо из пунктов меню.

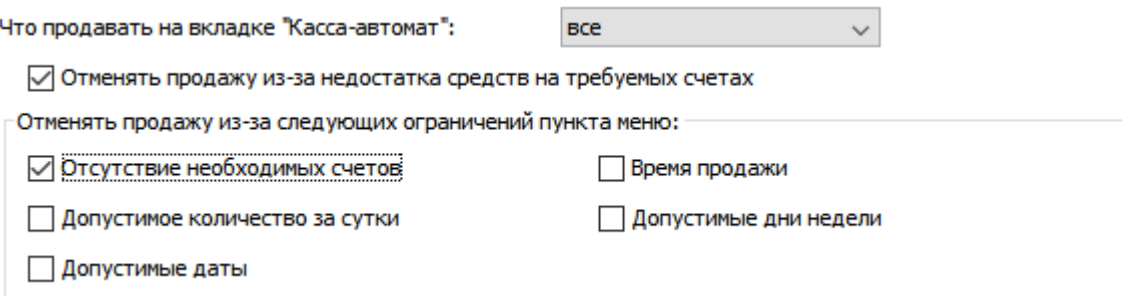

**Рисунок 174. Настройка критериев, приводящих к отмене продажи**

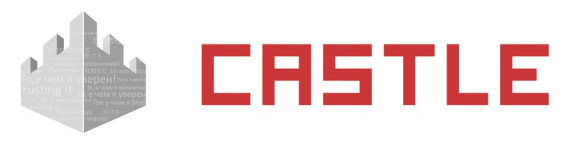

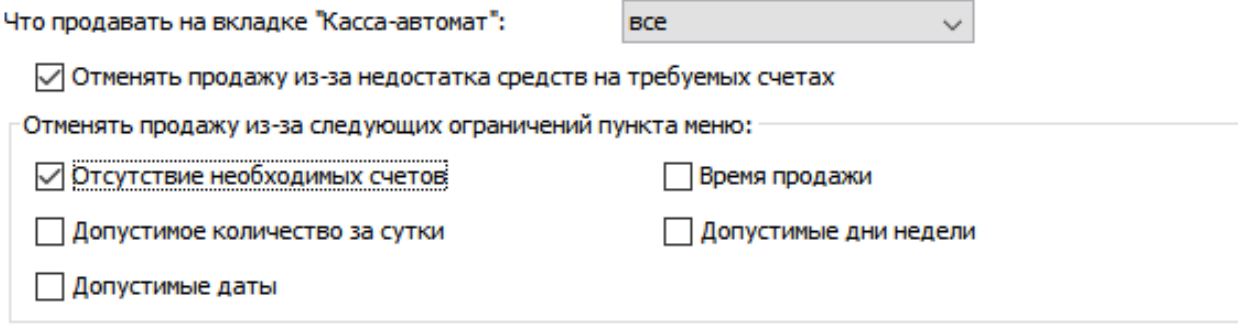

### **Рисунок 175. Настройка критериев, приводящих к отмене продажи**

Так, по настройкам с рисунка выше. Если недостаточно средств на счете для списания стоимости позиций или в системе заведено несколько типов счетов, а сотруднику не назначен какой-либо из них, но он необходим для успешного списания одной из позиций, то в таком случае продажа позиций будет отменена.

Параметр «Строка пополнения счета» – строка с произвольной текстовой информацией, которая будет передаваться для печати чека по факту пополнения баланса через вкладку «Пополнение». Появляется. Если выбрана опция печати чека.

Можно включить звуковое оповещение об успехе или неуспехе совершения платежной операции, выбрав из выпадающего списка один из типовых звуковых сигналов или добавить новый в формате WAV, нажав на кнопку  $\boxed{...}$ .

# **18.7 Списание пункта меню по факту прохода**

Дополнительный модуль СКУД Castle «Платный доступ» при использовании совместно с модулем «Платежная система» позволяет организовать платный доступ. Это позволяет решить задачи по ограничению количества проходов через точки доступа, учета количества проходов, организации платных услуг с использованием СКУД.

Для работы этой функции необходимо создать режим, в дополнительных правилах которого указывается пункт меню, который будет списываться при проходе в соответствующем направлении. Для данной функции рекомендуется использовать режимы Уровня 2 («Исключение»), т. к. в нем можно задать список точек доступа, на которых необходимо организовать списание при проходе.
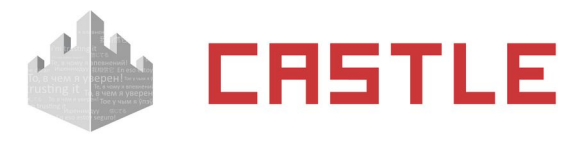

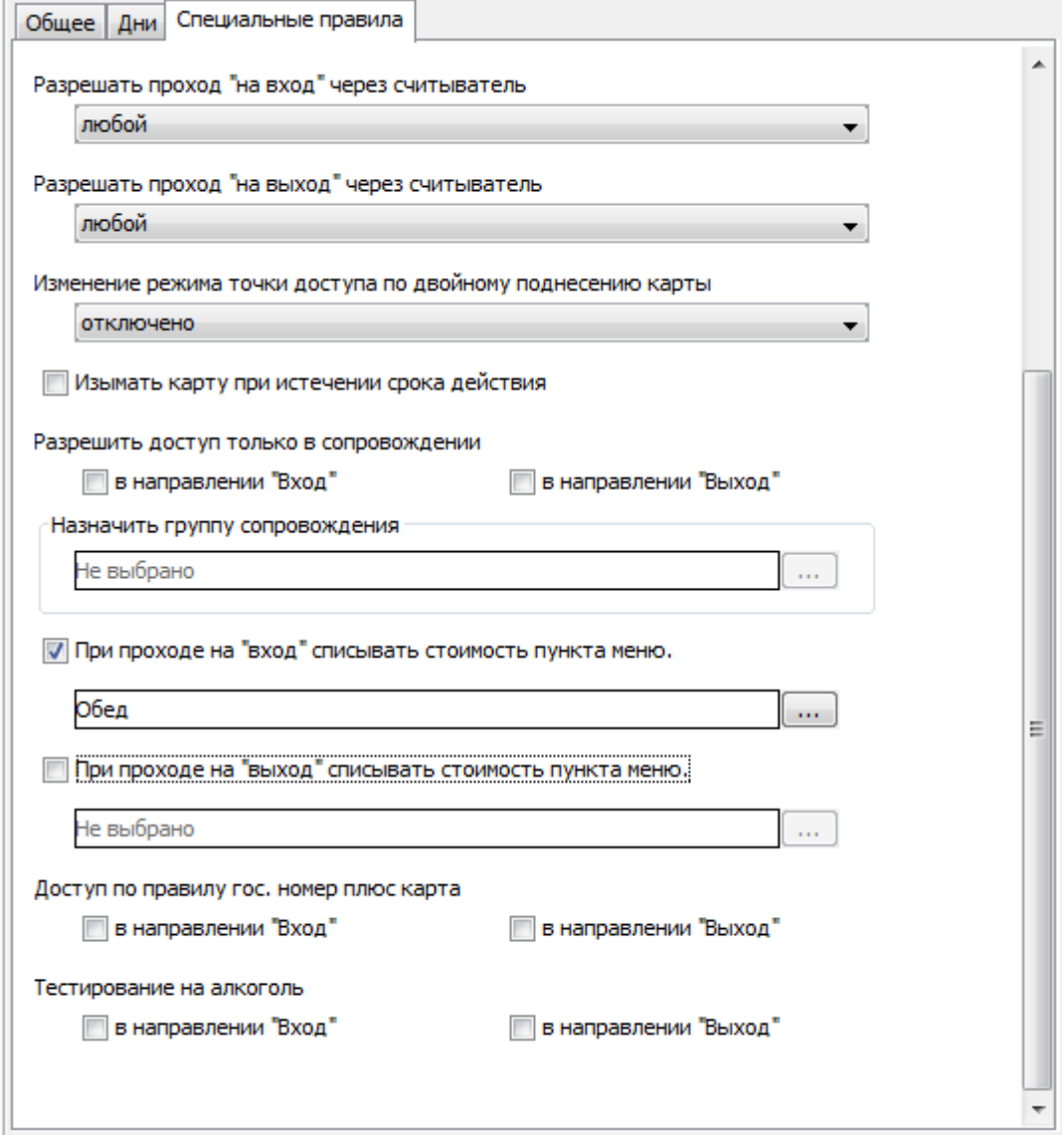

**AGRG** 

**Рисунок 176. Дополнительные параметры режима**

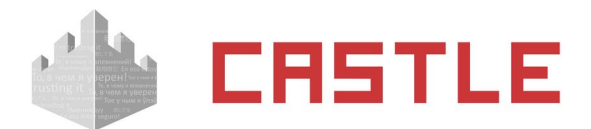

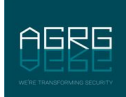

## **19. Управление вместимостью зон доступа**

При установленном модуле «Платный доступ» можно задавать ограничения на вместимость зон объекта и подключать информационные табло с целью оповещения о наличии и количестве свободных мест в зоне, либо об их отсутствии.

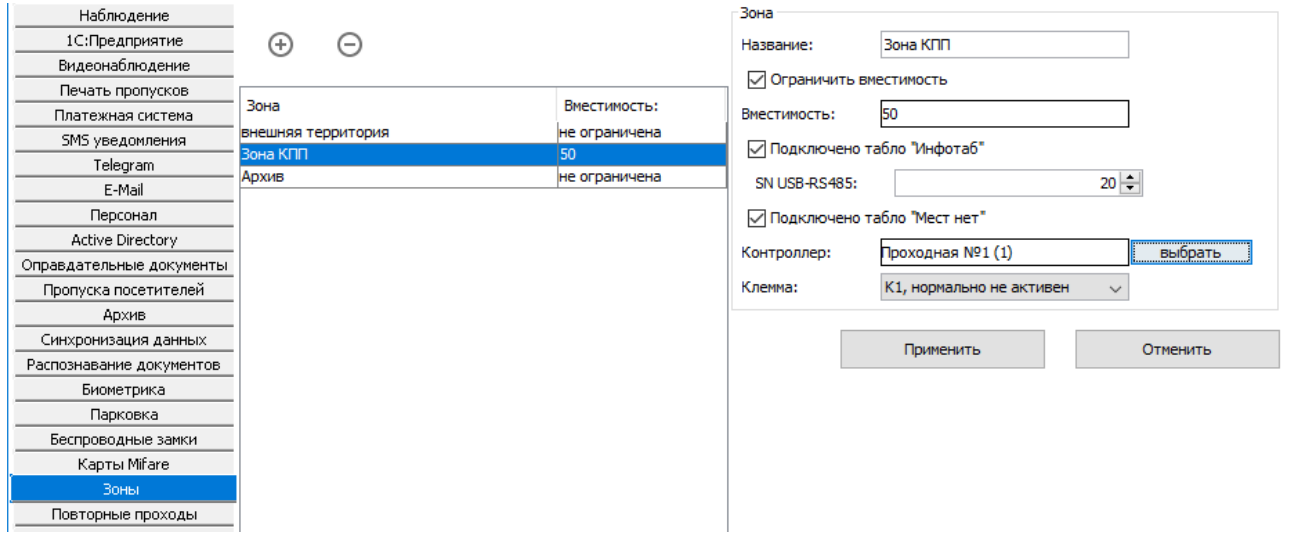

**Рисунок 177. Интерфейс управления вместимостью зон**

В окне «Файл» – «Настройки» – «Зоны» доступен для просмотра список всех созданных в системе территориальных зон.

Нажатие на кнопки «+» и «–» позволяет добавить новую зону или удалить имеющуюся.

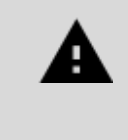

**Если зона не ассоциирована ни с одной точкой доступа, она автоматически удаляется из системы. Если зону, ассоциированную с точкой доступа, удалить из таблицы, все бывшие ассоциации с ней изменятся на новые с зоной по умолчанию «Внешняя территория».**

Для каждой зоны доступны следующие параметры для редактирования:

- ◌ «Название»
- ◌ «Ограничить вместимость»

Активно при наличии модуля «Платный доступ». Поле для ввода максимально допустимого количества объектов в данной зоне. При достижении максимальной заполненности все контроллеры, обслуживающие входы в данную зону, будут автоматически запрещать доступ.

◌ «Подключено табло "Инфотаб"»

Активно при наличии модуля «Платный доступ». При установке опции на соответствующее табло «Инфотаб» будет передаваться информация о количестве свободных мест или их отсутствии. Табло подключается посредством преобразователя «Castle-Connect» к серверу Castle.

- «SN USB-RS485:» поле для указания уникального номера преобразователя в рамках одного объекта.
- ◌ «Подключено табло "Мест нет"»

Активно при наличии модуля «Платный доступ». При установке опции необходимо указать, к какому контроллеру и к каким выходам данного контроллера произведено подключение табло. Если в зоне находится заданный максимум объектов, контроллер активирует указанный аппаратный выход до выхода любого из объектов.

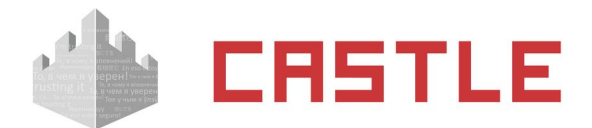

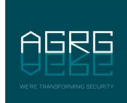

# <span id="page-182-0"></span>**20. Оправдательные документы**

Вкладка «Оправдания» предназначена для создания оправдательных документов и доступна при наличии модуля «Учет рабочего времени». Оправдательные документы позволяют корректно учитывать отсутствие сотрудника на рабочем месте по уважительной причине (отпуск, больничный, командировка и т. д.).

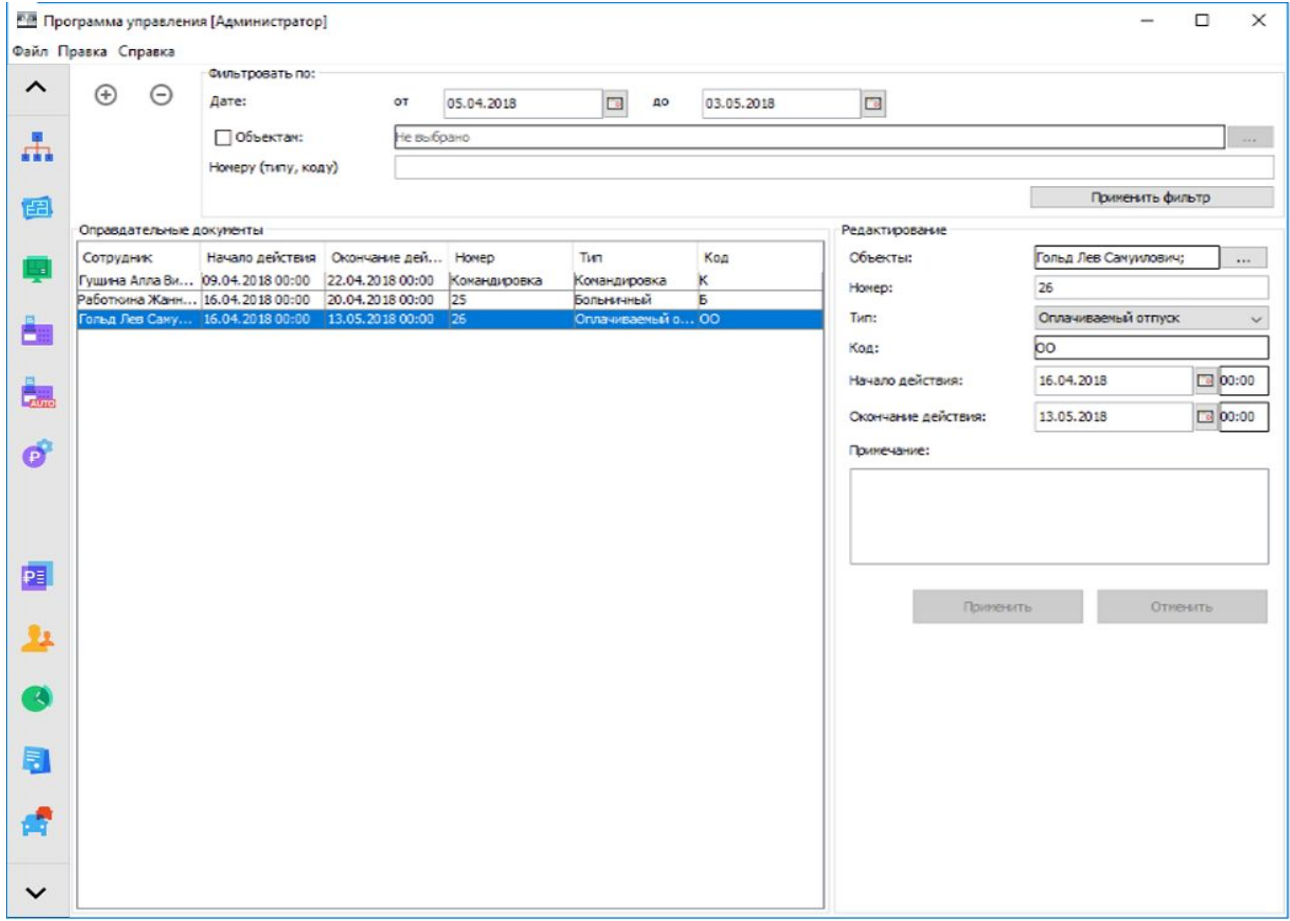

**Рисунок 178. Вид вкладки «Оправдания»**

Оправдательные документы (ОД) позволяют системе рассчитывать наработку сотрудника в его отсутствие. При этом считается, что он находится на предприятии все время действия ОД независимо от наличия или отсутствия фактов доступа.

Данные о наработке с учетом оправдательных документов можно получить, сформировав «Унифицированный отчет о рабочем времени» с активной опцией «Учитывать оправдательные документы» в параметрах отчета. Также ОД учитываются при формировании отчета «Наработка персонала (Табель)», код ОД подставляется в ячейки тех дней, когда он был активен.

### **20.1 Управление типами оправдательных документов**

Для того что бы иметь возможность добавлять сотрудникам оправдательные документы, необходимо добавить их типы в систему.

Доступ к списку заданных оправдательных документов осуществляется через меню «Файл» → «Настройки» → «Оправдательные документы».

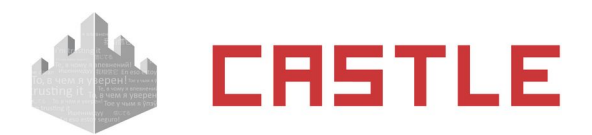

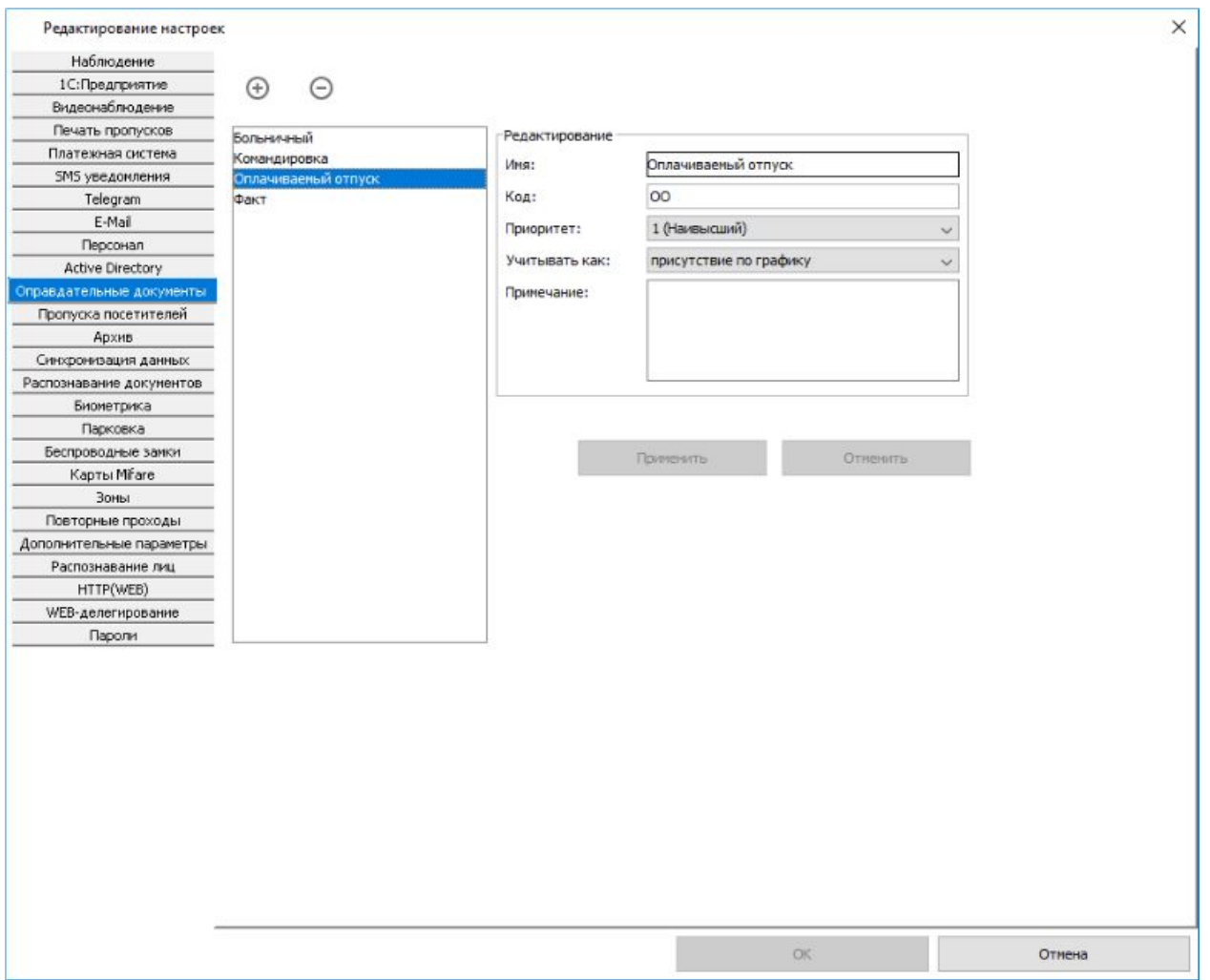

**Рисунок 179. Настройки типов оправдательных документов**

Для добавления нового типа нажмите на кнопку «Добавить тип» и введите его название длиной от 1 до 200 символов.

После этого у вас появится новый тип в списке и станут доступны для редактирования его параметры:

- «Имя типа». Произвольное название типа оправдательных документов.
- «Код типа». Код будет автоматически подставляться в табеле Т13.
- «Учитывать как». Параметр позволяет выбрать способ учета оправдательного документа в рабочем времени сотрудника: считать как фактическое присутствие (время присутствия совпадает с заданным интервалом ОД), присутствие по графику (время присутствия вычисляется как пересечение заданного интервала ОД и рабочего графика сотрудника) или никак не учитывать.
- «Примечание». Произвольное примечание к типу документа.

Для сохранения внесенных в эти поля изменений нажмите «Применить».

Для удаления типа выделите его в списке и нажмите кнопку «Удалить тип».

### **20.2 Создание оправдательных документов для сотрудников**

Для создания оправдательного документа у оператора системы есть две возможности:

1. Воспользоваться вкладкой «Оправдания» в главном окне программы.

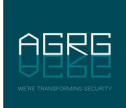

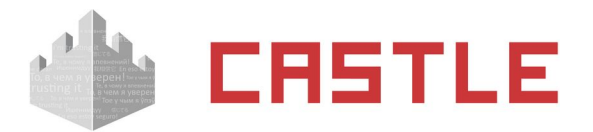

2. Воспользоваться закладкой «Оправдания» в свойствах сотрудника на вкладке «Персонал» главного окна программы.

На вкладке «Оправдание» для создания нового документа нажмите кнопку «Добавить оправдательный документ». Для того что бы эта кнопка была активной, необходимо иметь хотя бы один созданный тип оправдательных документов (см. [Редактирование созданных оправдательных документов\)](#page-185-0).

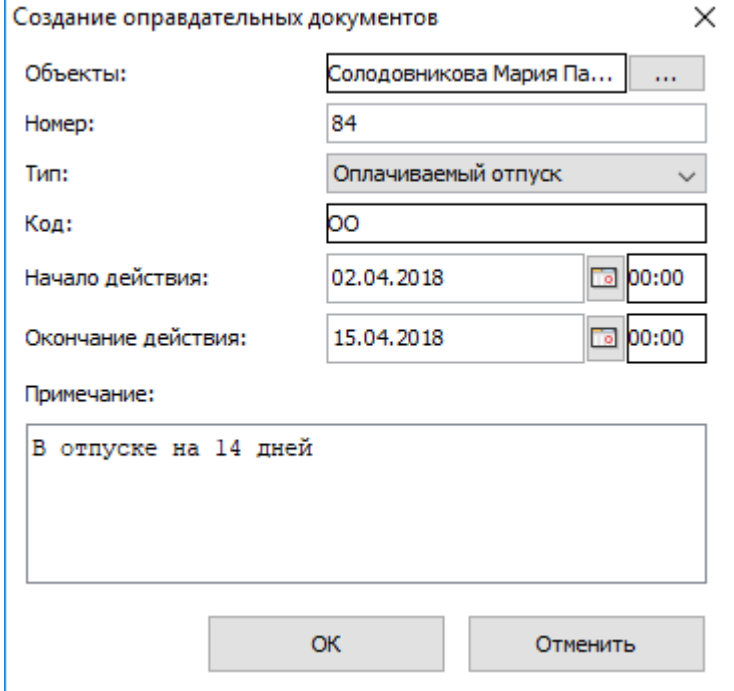

**Рисунок 180. Окно «Создание оправдательных документов»**

После этого откроется окно «Создание оправдательных документов» со следующими данными:

◌ Объекты

Поле показывает сотрудников, к которым будет применен данный оправдательный документ. Для того что бы добавить или убрать сотрудников в список нажмите кнопку «...».

- ◌ «Номер» поле для ввода номера документа, может содержать произвольные символы.
- ◌ «Тип» позволяет выбрать один из заданных в меню «Файл Настройки Оправдательные документы» типов для данного документа.
- ◌ «Код» отображает код выбранного типа.
- ◌ «Начало действия» время и дата начала действия оправдания.
- ◌ «Окончание действия» время и дата окончания действия оправдания.
- $\circ$  «Примечание» поле для ввода произвольного примечания к документу.

### **20.3 Фильтрация отображаемых оправдательных документов**

Для поиска нужных документов используйте фильтр. Доступны следующие параметры для фильтрации отображаемых документов:

◌ «По дате» – позволяет задать дату начала и окончания фильтра. После применения фильтра будут отображаться только те документы, в которых срок действия пересекается с заданным временным интервалом.

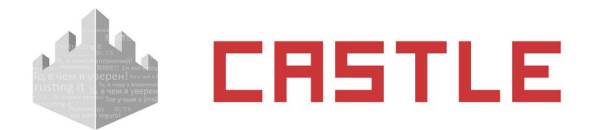

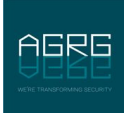

- ◌ «По объектам» можно выбрать объект или группу объектов из списка персонала. После применения фильтра будут отображаться только те документы, которые применены к выбранным объектам.
- $\circ$  «По номеру (типу, коду)» позволяет ввести текст для поиска по номеру, типу и коду документов. После применения фильтра будут отображаться только те документы, в которых есть совпадения в этих полях.

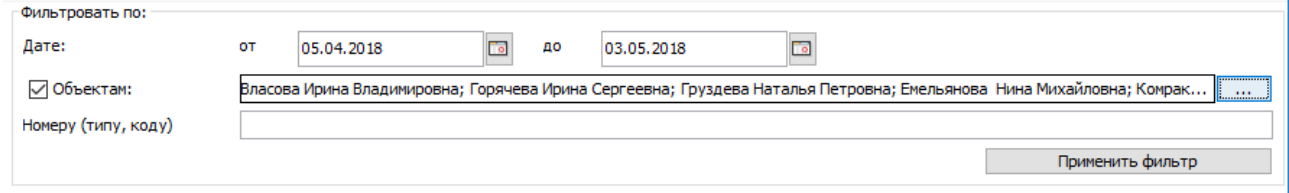

**Рисунок 181. Фильтр отображаемых оправдательных документов**

Также документы, присвоенные определенному сотруднику, можно посмотреть на вкладке «Персонал» в свойствах сотрудника, закладка «Оправдания».

## <span id="page-185-0"></span>**20.4 Редактирование созданных оправдательных документов**

Выделите нужный документ в списке «Оправдательные документы», в разделе «Редактирование» станут доступны его параметры. Для сохранения внесенных изменений нажмите кнопку «Применить». При наличии нескольких документов с одинаковыми параметрами, но разными объектами доступа, к которым они применены, эти документы будут объединены и отображены как один.

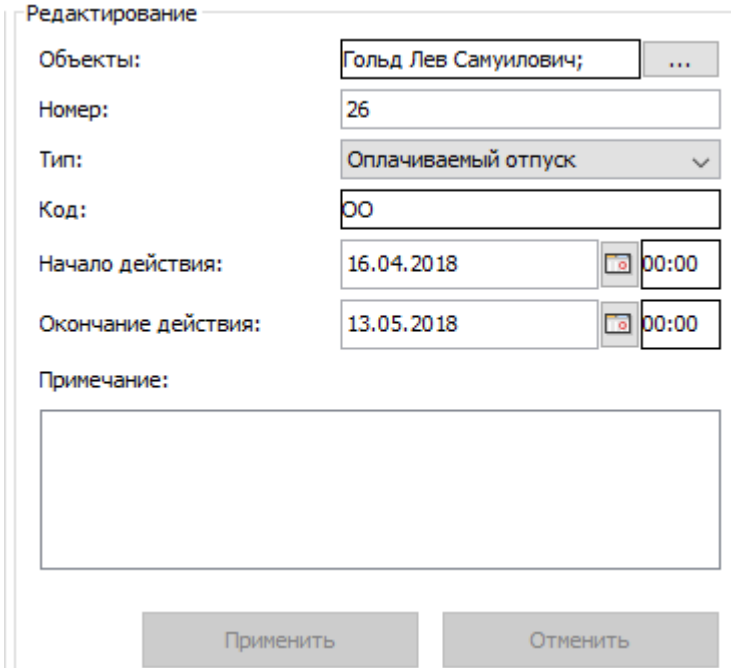

**Рисунок 182. Раздел «Редактирование»**

Для удаления выделите в списке документ и нажмите кнопку «Удалить оправдательный документ».

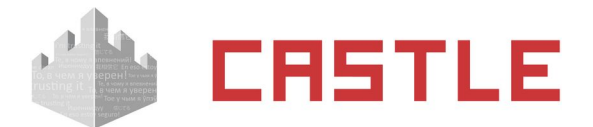

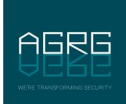

# **21. Охранные зоны**

Для управления и наблюдения за конфигурацией охранных (пожарных) зон служит вкладка «Охрана». Возможно создание собственного иерархического списка, добавление и удаление охранной зоны либо группы зон, импорт конфигурации охранных зон из ОПС «Рубеж», наблюдение за текущим состоянием зон/групп зон и управление ими.

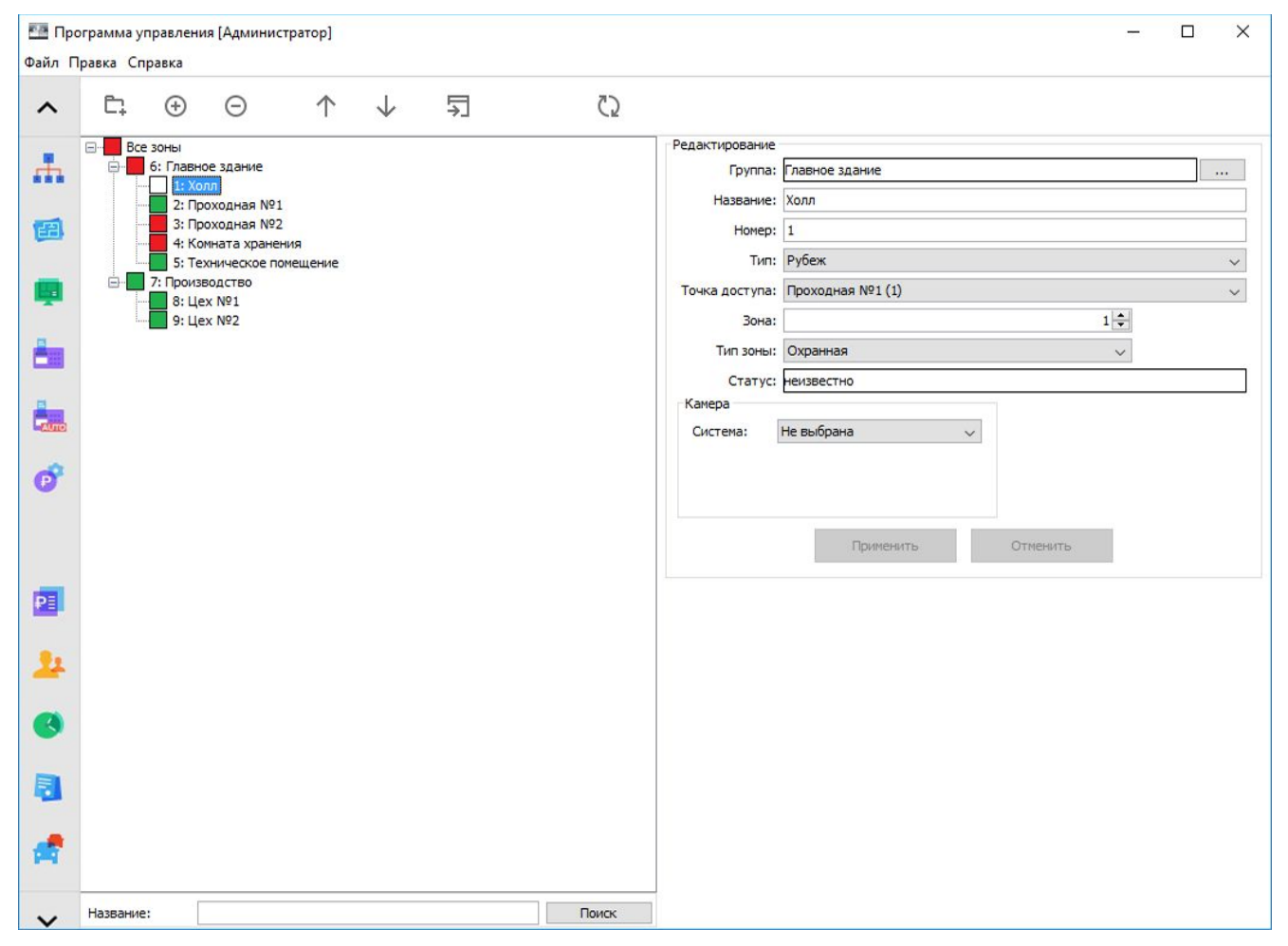

**Рисунок 183. Вкладка «Охрана»**

В качестве источника информации о состоянии охранной зоны доступны следующие системы: Castle, ИСО «Орион» (ОПС «Болид») и ОПС «Рубеж».

## **21.1 Настройка интеграции с ОПС**

Интеграция СКУД Castle с ОПС реализована на аппаратном уровне и требует наличия определенного оборудования как со стороны ОПС, так и со стороны СКУД Castle. В случае:

- ◌ ОПС «Болид» преобразователь протоколов «С2000-ПП» производства НВП «Болид» и преобразователь интерфейсов Castle-Orion.
- ◌ ОПС «Рубеж» модуль сопряжения «МС-КП» производства ООО «КБ Пожарной Автоматики» и преобразователь интерфейсов Castle-Rubezh.

Подробнее о настройке интеграции СКУД Castle и ОПС «Болид» можно прочитать в соответствующей инструкции. Интеграция с ОПС «Рубеж» осуществляется аналогично, за подробной информацией можно обратиться к руководству на преобразователь Castle-Rubezh.

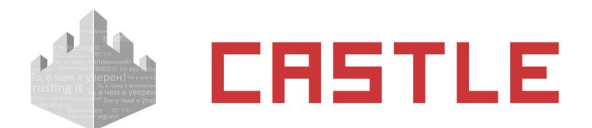

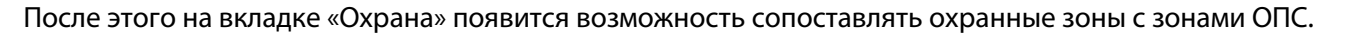

### **21.2 Управление списком охранных зон**

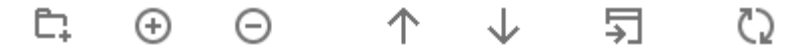

**Рисунок 184. Кнопки управления списком охранных зон**

Для добавления новой охранной зоны или группы зон нажмите соответствующую кнопку.

Для удаления выделите зону или группу зон, нажмите кнопку «Удалить зону» или «Удалить группу зон», подтвердите свой выбор.

Кнопка «Импорт конфигурации зон» открывает выбор того, из какой системы осуществлять импорт - «Импорт конфигурации зон Орион» или «Импорт конфигурации зон Рубеж»

Кнопка «Импорт конфигурации зон Орион» открывает окно выбора .xml файла конфигурации зон, созданных в С2000-ПП, для импорта информации об охранных и пожарных зонах. После выбора нужного файла в список будут добавлены новые зоны, совпадающие с созданными в ОПС Болид.

Кнопка «Импорт конфигурации зон Рубеж» открывает окно выбора файла конфигурации зон .csv, созданных в ПО ОПС «Рубеж», для импорта информации об охранных и пожарных зонах. После выбора нужного файла в список будут добавлены новые зоны, совпадающие с созданными в Рубеже.

Кнопка «Обновить» служит для обновления списка охранных зон в случае изменения его другим оператором системы.

### **21.3 Поиск в списке охранных зон**

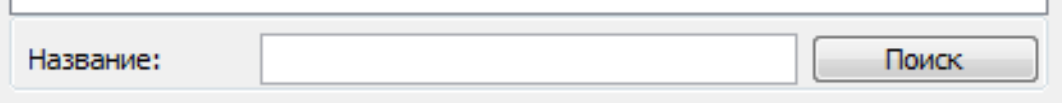

### **Рисунок 185: Панель поиска**

Панель поиска располагается внизу дерева охранных зон. Предназначена для поиска нужного элемента в списке.

## **21.4 Настройка охранной зоны**

После создания охранной зоны становятся доступны для редактирования ее свойства.

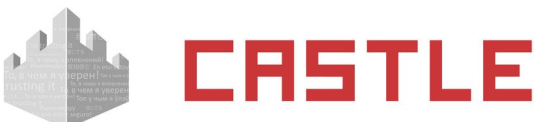

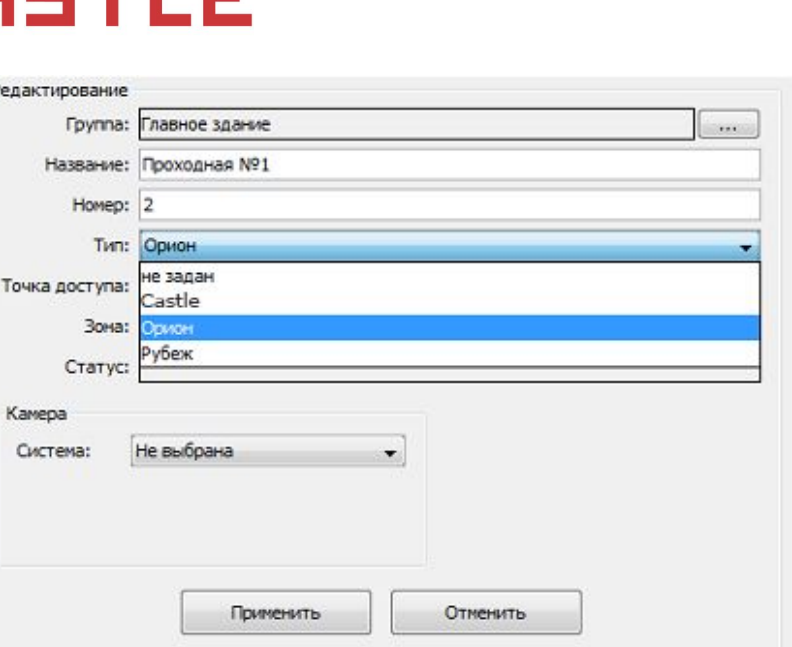

#### **Рисунок 186. Настройки охранной зоны**

Для редактирования доступны следующие поля:

- ◌ Группа
- ◌ Название
- ◌ Номер

### Текстовая строка

◌ Тип

Позволяет выбрать из выпадающего списка систему, служащую источником информации о состоянии зоны. Для выбора доступны следующие системы:

- ◆ Castle
- «Орион»
- «Рубеж»

Тип Castle выбирается при использовании контроллеров Castle с подключенным к ним охранным или технологическим шлейфом.

◌ Точка доступа

Позволяет выбрать из выпадающего списка точку доступа, которая соответствует установленному в системе преобразователю интерфейсов Castle-Orion или Castle-Rubezh либо контроллеру Castle.

Для редактирования доступны следующие поля:

◌ Зона

Позволяет выбрать номер зоны, сконфигурированной на стороне ОПС, которой будет соответствовать охранная зона Castle.

◌ Тип зоны / Режим

Позволяет из выпадающего списка установить зону как охранную либо как пожарную/технологическую.

◌ Камера

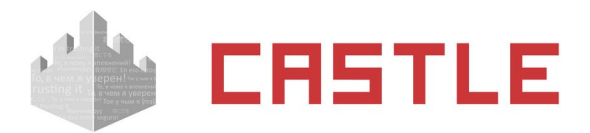

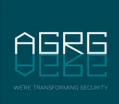

Позволяет сопоставить охранной зоне определенную камеру любой из подключенных видеосистем. При этом доступны те же функции, что и при связывании камеры и обычной точки доступа: просмотр живого или архивного видео.

## **21.5 Состояние охранных зон**

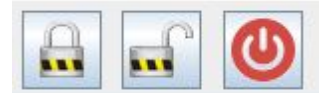

### **Рисунок 187. Некоторые кнопки управления охранными зонами**

На вкладках «Охрана», «Наблюдение», «Планы» отражается информация о текущем состоянии зон, произошедших в ОПС событиях, и предоставляется возможность для управления состоянием зон/групп зон.

Для того чтобы управлять охранными зонами, выделите их в списке и нажмите соответствующую кнопку.

При нажатии кнопки «Поставить на охрану» будет предпринята попытка перевести зоны в режим охраны.

Нажатие кнопки «Снять с охраны» будет предпринята попытка снять зоны с охраны.

 $\blacksquare$  При успешном взятии цветовой индикатор (в списке зон) – зеленый, статус (в панели «редактирование») – «Взят».

При неудачной попытке взятия индикатор – оранжевый, статус – «Неудачное взятие».

 Если в зоне, взятой на охрану, будет зарегистрировано тревожное событие, индикатор – красный, статус – «**Тревога**».

При снятии с охраны, вне зависимости от предыдущего состояния зоны цвет индикатора изменится на серый, статус – «**Снят**».

 $\Box$  Если нет информации о состоянии зоны (например, возникли неполадки на линии Ethernet — нет связи с сервером или преобразователем), то индикатор – белый, статус – «Неизвестно».

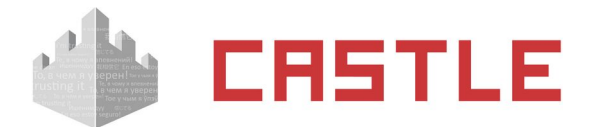

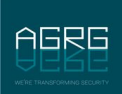

# **22. Архив событий**

Для оперативного получения информации о произошедших в системе событиях с заданным временным периодом, точками доступа и персоналом предназначена вкладка «Архив». Данная вкладка позволяет ускорить получение необходимой оператору информации, т.к. не требует от системы формирования отчетов для дальнейшего открытия их в стороннем ПО.

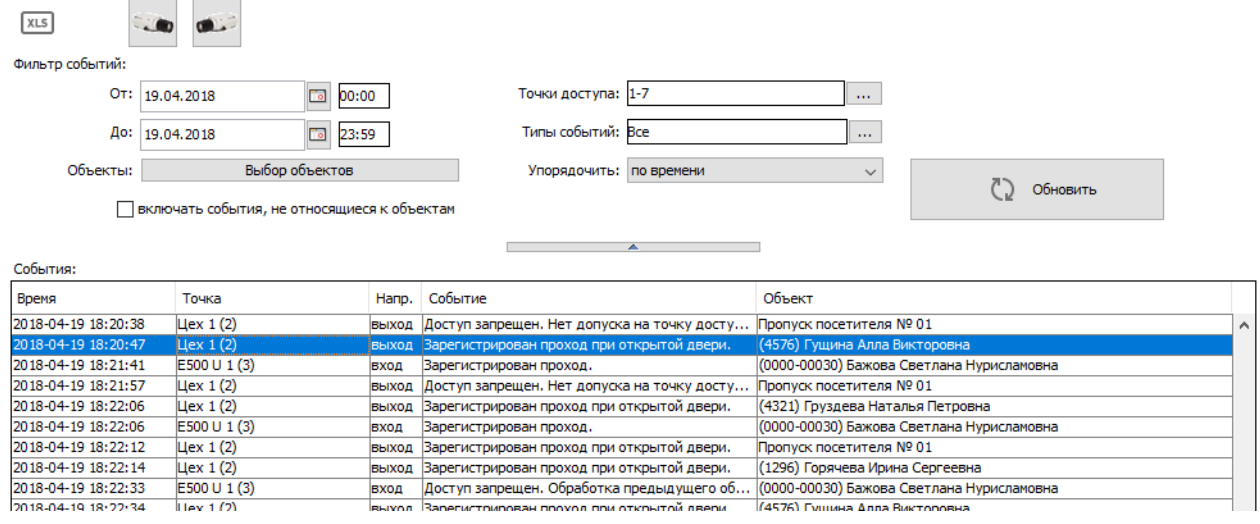

### **Рисунок 188. Вкладка «Архив»**

Вкладка содержит кнопки управления, настраиваемый фильтр событий и информационные панели со списком событий и учетной карточкой выбранного события.

## **22.1 Управление архивом**

В верхней части вкладки доступны следующие кнопки управления:

- $\circ$  «Обновить данные на панели» при нажатии данной кнопки обновляется информация, касающаяся списка точек доступа, персонала и событий.
- ◌ «Сохранить выбранные события в формате MS Excel» передает содержимое окна «События» в файл. Неактивна при отсутствии событий в окне.
- ◌ «Показать содержимое видеоархива с видеокамеры «на выход» запускает просмотр видеоархива системы видеонаблюдения с отступом назад на заданное время.
- ◌ «Показать содержимое видеоархива с видеокамеры «на вход» выполняет те же функции, что и кнопка «Показать содержимое видеоархива с видеокамеры «на выход», только для видеокамеры «на вход».

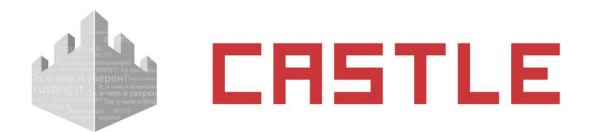

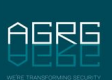

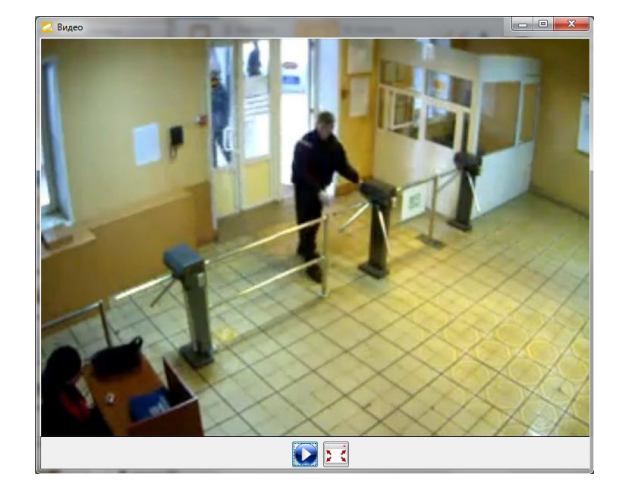

**Рисунок 189. Пример окна просмотра архивного видео**

Кнопки «Показать содержимое видеоархива с видеокамеры» неактивны. Если для выбранной в списке событий точки доступа на вкладке «Оборудование» не заданы камеры видеонаблюдения.

## **22.2 Фильтр событий**

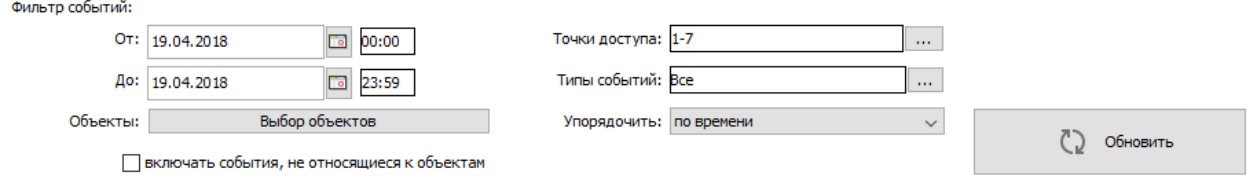

**Рисунок 190. Панель «Фильтр событий»**

Панель предназначена для задания условий отображения событий, отображаемых в панели «События».

Доступны следующие настройки фильтра:

- Выбор даты и времени начала и конца отчетного периода.
- Выбор точек доступа.
- Выбор персонала, по которому хотим получить данные.
- Выбор типов событий для отображения.
- Выбор отображения событий по фигурирующему в них значению алкоголя (отображать события со значениями меньше/больше указанного значения).
- Выбор отображения всех событий, или только относящихся к объектам доступа (ОД).
- Выбор типа сортировки событий по объекту или по времени.

По окончании настроек необходимо нажать кнопку «Обновить».

Если количество событий, попадающих под условия фильтра, более 65000, программа отобразит первые 65000 событий и выдаст предупреждение о том, что следует изменить настройки фильтра.

Панель «Фильтр событий» для увеличения места под панель событий можно сворачивать кнопкой, находящейся непосредственно под панелью.

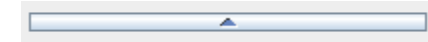

**Рисунок 191. Кнопка сворачивания панели «Фильтр событий»**

На месте свернутой панели появляется кнопка ее разворачивания.

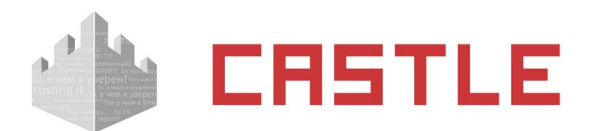

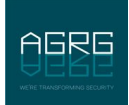

## **22.3 Список событий**

Панель «События» предназначена для наблюдения всех отображаемых программой событий (согласно настройкам фильтра событий). События выдаются в формате: «дата и время события, название точки доступа, направление прохода, описание события, описание объекта доступа».

При необходимости можно дополнительно отображать отдел, в котором расположен объект доступа. Для этого необходимо открыть меню «Файл» – «Настройки», выбрать вкладку Архив и установить «Отображать колонку «Отдел» на вкладке «Архив».

# **22.4 Информация об объекте доступа**

Панель «Информация об объекте доступа» в случае выделения в списке объекта доступа содержит учетную карточку и соответствующий событию кадр из видеоархива системы (для IP-камер или ONVIFустройств при включении опции «Сохранять фото в момент события»).

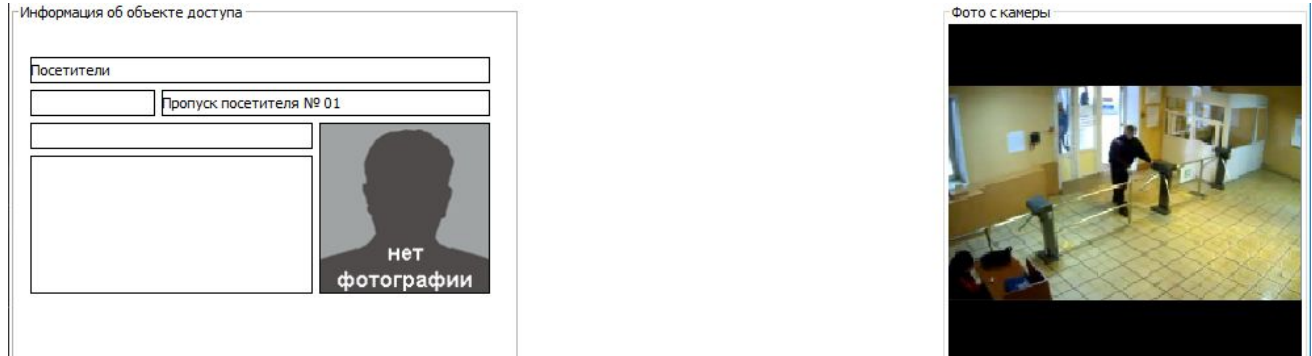

**Рисунок 192. Пример панели «Информация об объекте доступа»**

По нажатию правой кнопкой мыши на изображении в области «Фото с камеры» будет предложено «Сохранить в файл» данный кадр.

Панель «Информация об объекте доступа» для увеличения места под панель событий можно сворачивать кнопкой, находящейся непосредственно над панелью.

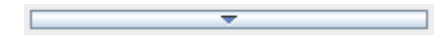

### **Рисунок 193. Кнопка разворачивания панели «Информация об объекте доступа»**

На месте свернутой панели появляется кнопка ее разворачивания.

**Рисунок 194. Кнопка сворачивания панели «Информация об объекте доступа»**

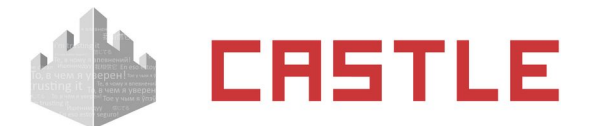

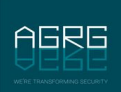

## **23. Отчеты системы**

Для получения различных отчетов о сотрудниках, режимах системы и о событиях, зарегистрированных СКУД Castle за все время ее работы, предназначена вкладка «Отчеты».

## **23.1 Работа с вкладкой «Отчеты»**

Для получения необходимого отчета нужно:

1. Выбрать его тип в панели «Тип отчета».

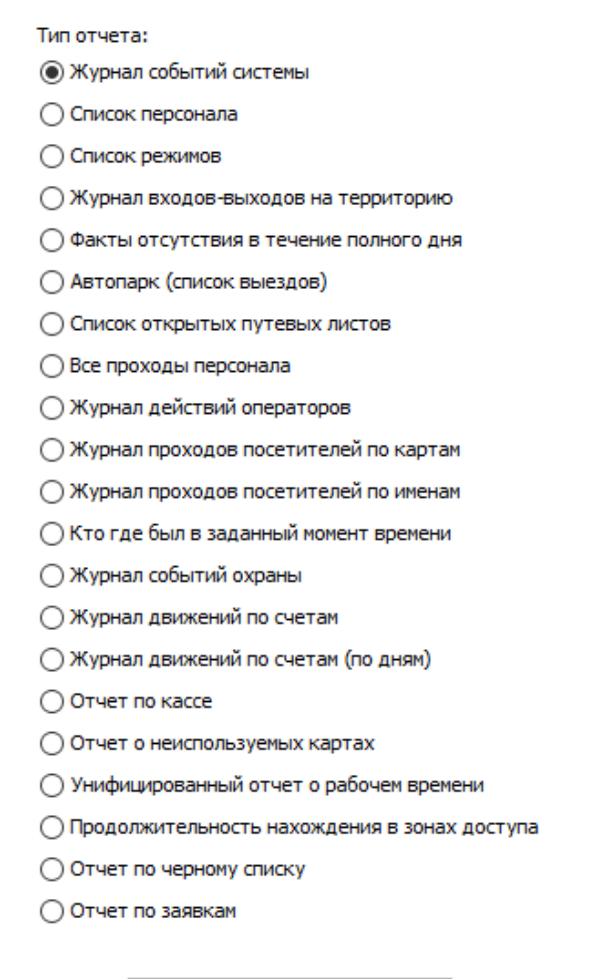

Получить отчет

**Рисунок 195. Панель «Тип отчета»**

- 2. Настроить в панели «Параметры отчета» все необходимые параметры. Для разных отчетов доступны разные настройки в этой панели.
- 3. Нажать кнопку «Получить отчет».
- 4. Программа выдаст требуемый отчет в формате MS Excel, открыв его в соответствующем приложении Windows. Полученный отчет можно сохранить или сразу распечатать.

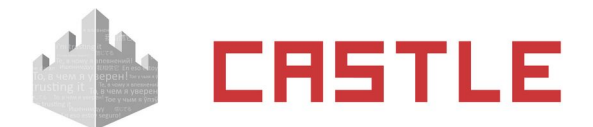

## **23.2 Отчет «Журнал событий системы»**

Доступен всегда.

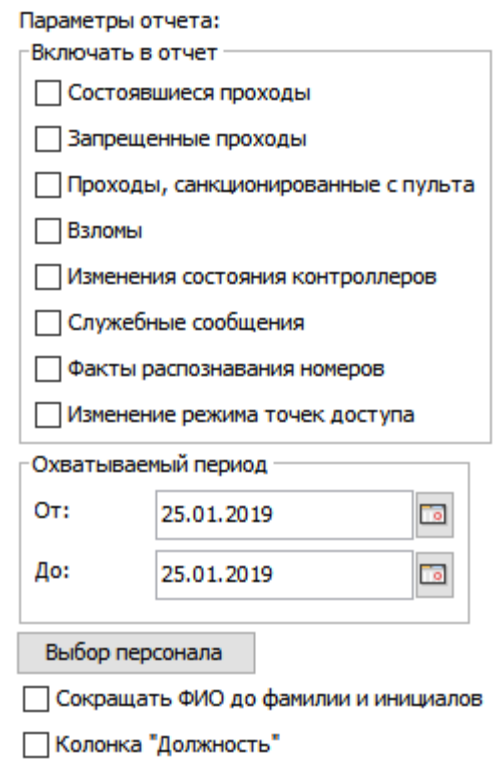

### **Рисунок 196. Настройки отчета «Журнал событий системы»**

Выдает список событий системы в таблице, содержащей дату, время, номер точки доступа, описание события, тип объекта, его номер и имя.

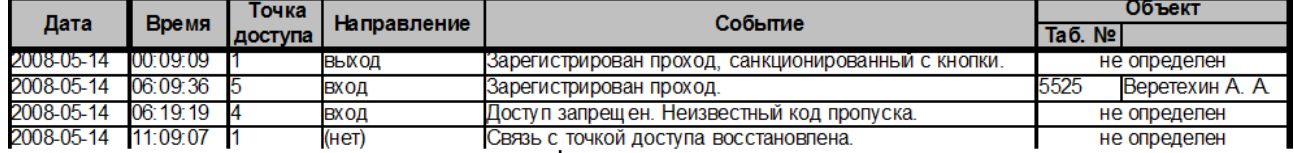

### **Рисунок 197. Пример отчета «Журнал событий системы»**

В панели «Параметры отчета» доступны следующие настройки:

- ◌ Включать в отчет
	- «Состоявшиеся проходы»
	- «Запрещенные проходы»
	- «Проходы, санкционированные с пульта»
	- «Взломы»
	- «Изменения состояния контроллеров»
	- «Служебные сообщения»
	- «Изменение режима точек доступа»
	- «Факты распознавания номеров»
- ◌ Охватываемый период:

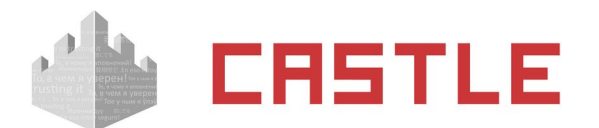

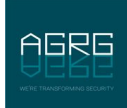

- «От». Поле с датой начала периода отчета.
- «До». Поле с датой окончания периода отчета. Дату можно изменять стрелками справа от нее или нажатием на кнопку с календариком.
- ◌ Кнопка «Выбор персонала». Открывает окно, в котором можно выбрать необходимые элементы (отдел, сотрудника, автомобиль) и нажать «ОК».
- $\circ$  «Сокращать ФИО до фамилии и инициалов». Сокращает написание в готовом отчете фамилии, имени и отчества.
- ◌ «Колонка «Должность», добавляет столбец с должностью.

## **23.3 Отчет «Список персонала»**

### Доступен всегда.

Выдает список персонала предприятия, содержащий ФИО, отдел, должность, табельный номер, режим, код пропуска, время и дата выдачи пропуска, список разрешенных точек доступа, срок действия пропуска, номер телефона для СМС-оповещения.

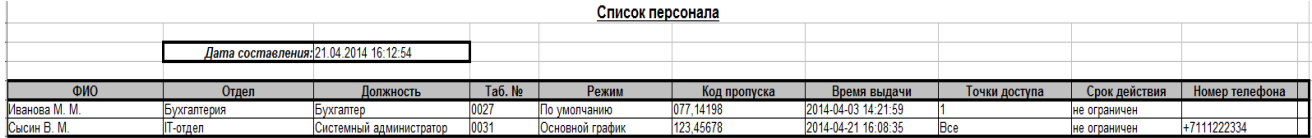

### **Рисунок 198. Пример отчета «Список персонала»**

В панели «Параметры отчета» доступны следующие настройки:

- $\circ$  Кнопка «Выбор персонала». Открывает окно «Выбор элементов для получения отчета», в котором можно выбрать необходимые элементы (отдел, сотрудника и другие) и нажать «ОК».
- $\circ$  «Сокращать ФИО до фамилии и инициалов». Сокращает написание в готовом отчете имени и отчества. Необходимо, как правило, для экономии места на листе отчета.
- $\circ$  Колонка «Точки доступа». Добавляет столбец с разрешенными точками прохода.
- ◌ Колонка «Примечание». Добавляет столбец с примечанием к учетной карточке сотрудника.
- ◌ «Показывать вложенность отдела». В колонке «Отдел» в готовом отчете будут отображены все вложенные иерархически отделы от самого верхнего к самому нижнему.
- ◌ «Доп. параметры». Возможно добавить в отчет до 5-ти колонок с выводом пользовательских дополнительных параметров.

## **23.4 Отчет «Список режимов»**

### Доступен всегда.

Выдает список всех режимов, существующих на предприятии, содержащий название режима, тип режима, время действия, номер дня, дату дня, рабочее время, время обеденного перерыва, интервалы доступа на вход и на выход.

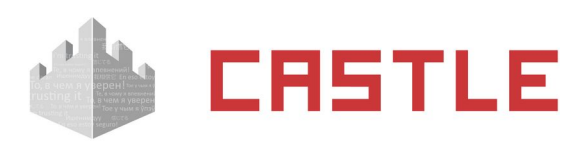

| Название                                | Тип.     | Время действия          | No.<br>Дата |             | Рабочее время | Обед            | Интервалы доступа |               |  |  |
|-----------------------------------------|----------|-------------------------|-------------|-------------|---------------|-----------------|-------------------|---------------|--|--|
|                                         |          |                         |             |             |               |                 | На вход           | На выход      |  |  |
| о-умолчанию                             | основной | $01.01.2001 - $         |             |             |               |                 |                   |               |  |  |
|                                         |          |                         |             |             |               |                 | Регулярные        |               |  |  |
|                                         |          |                         |             | нет         | выходной      | нет             | 00:00-00:00       | 00:00-00:00   |  |  |
| бщий                                    | основной | 25.04.2005 -            |             |             |               |                 |                   |               |  |  |
|                                         |          |                         |             |             |               |                 | Регулярные        |               |  |  |
|                                         |          |                         |             | нет         | 00:00-00:00   | нет             | 00:00-00:00       | 00:00-00:00   |  |  |
|                                         |          |                         |             | нет         | 00:00-00:00   | нет             | 00:00-00:00       | $00:00-00:00$ |  |  |
|                                         |          |                         |             | нет         | 00:00-00:00   | нет             | 00:00-00:00       | 00:00-00:00   |  |  |
|                                         |          |                         |             | нет         | 00:00-00:00   | нет             | 00:00-00:00       | $00:00-00:00$ |  |  |
|                                         |          |                         |             | нет         | 00:00-00:00   | нет             | 00:00-00:00       | 00:00-00:00   |  |  |
|                                         |          |                         |             | нет         | 00:00-00:00   | нет             | 00:00-00:00       | 00:00-00:00   |  |  |
|                                         |          |                         |             | нет         | 00:00-00:00   | нет             | 00:00-00:00       | 00:00-00:00   |  |  |
| ежим 6.30-15.00 св. вх.<br><b>B</b> bIX | основной | 23.05.2005 -            |             |             |               |                 |                   |               |  |  |
|                                         |          |                         |             | Регулярные  |               |                 |                   |               |  |  |
|                                         |          |                         | Πн.         | нет         | 06:30-15:01   | 11:15-12:01     | 05:30-20:01       | 06:30-00:00   |  |  |
|                                         |          |                         | Bт.         | нет         | 06:30-15:01   | $11:15 - 12:01$ | 05:30-20:01       | 06:30-00:00   |  |  |
|                                         |          |                         | Сp.         | нет         | 06:30-15:01   | 11:15-12:01     | 05:30-20:01       | 06:30-00:00   |  |  |
|                                         |          |                         | Чτ.         | нет         | 06:30-15:01   | 11:15-12:01     | 05:30-20:01       | 06:30-00:00   |  |  |
|                                         |          |                         | Пτ          | нет         | 06:30-15:01   | 11:15-12:01     | 05:30-20:01       | 06:30-00:00   |  |  |
|                                         |          |                         | Cб.         | нет         | 00:00-00:00   | нет             | 05:30-00:00       | $00:00-00:00$ |  |  |
|                                         |          |                         | Bc.         | нет         | 00:00-00:00   | нет             | 00:00-00:00       | $00:00-00:00$ |  |  |
| \дм. отп. 20.07.07г. - 02.11.08г.       | приказ   | 20.07.2007 - 02.11.2008 |             |             |               |                 |                   |               |  |  |
|                                         |          |                         |             |             |               |                 | Регулярные        |               |  |  |
|                                         |          |                         |             | нет         | 00:00-00:00   | нет             | нет               | нет           |  |  |
|                                         |          |                         |             | Специальные |               |                 |                   |               |  |  |
|                                         |          |                         |             | 02.06.2008  | 08:00-17:00   | 12:18-13:00     | 07:30-08:01       | 17:00-17:30   |  |  |
|                                         |          |                         |             | 03.06.2008  | 08:00-17:00   | 12:18-13:00     | 07:30-08:01       | 17:00-17:30   |  |  |
|                                         |          |                         |             | 04.06.2008  | 08:00-17:00   | 12:18-13:00     | 07:30-08:01       | 17:00-17:30   |  |  |
|                                         |          |                         |             | 05.06.2008  | 08:00-17:00   | 12:18-13:00     | 07:30-08:01       | 17:00-17:30   |  |  |
|                                         |          |                         |             | 06.06.2008  | 08:00-17:00   | $12:18 - 13:00$ | 07:30-08:01       | 17:00-17:30   |  |  |

**Рисунок 199. Пример отчета «Список режимов доступа»**

## **23.5 Отчет «Журнал входов-выходов на территорию»**

Доступен только при установленном модуле «Учет рабочего времени».

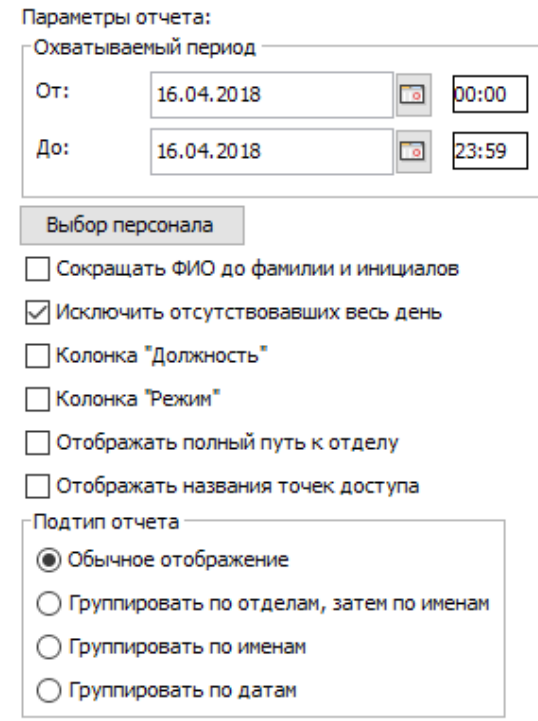

### **Рисунок 200. Настройки отчета «Журнал входов-выходов на территорию»**

Выдает список событий входа-выхода, содержащий дату, ФИО, табельный номер, время прихода, время ухода.

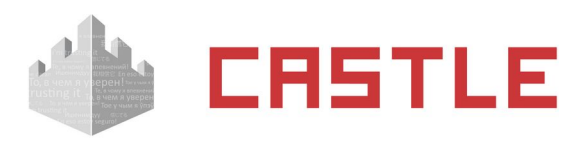

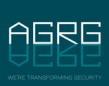

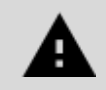

**Для получения этого отчета требуется установить признак «Использовать для учета рабочего времени» на всех точках доступа, проходы через которые следует трактовать как начало или завершение рабочего времени.** 

**Данный параметр включается в настройках точки доступа на вкладке «Оборудование».**

В панели «Параметры отчета» доступны следующие настройки:

- ◌ Охватываемый период:
	- «От». Поле с датой и временем начала периода отчета. Дату можно изменять стрелками справа от нее или нажатием на кнопку с календариком. Время редактируется непосредственно в своей строке с клавиатуры.
	- «До». Поле с датой и временем окончания периода отчета. Дату можно изменять стрелками справа от нее или нажатием на кнопку с календариком. Время редактируется непосредственно в своей строке с клавиатуры.
- $\circ$  Кнопка «Выбор персонала». Открывает окно «Выбор элементов для получения отчета», в котором можно выбрать необходимые элементы (отдел, сотрудника) и нажать «ОК».
- $\circ$  «Сокращать ФИО до фамилии и инициалов». Сокращает написание в готовом отчете фамилии, имени и отчества. Необходимо, как правило, для экономии места на листе отчета.
- ◌ «Исключить отсутствовавших весь день».
- ◌ Колонка «Режим», добавляет столбец с режимами.
- ◌ Колонка «Должность», добавляет столбец с должностью.
- ◌ Отображать полный путь к отделу
- ◌ Отображать названия точек доступа

Раздел «Подтип отчетов» позволяет выбрать обычное отображение отчета либо сгруппированное по именам или датам.

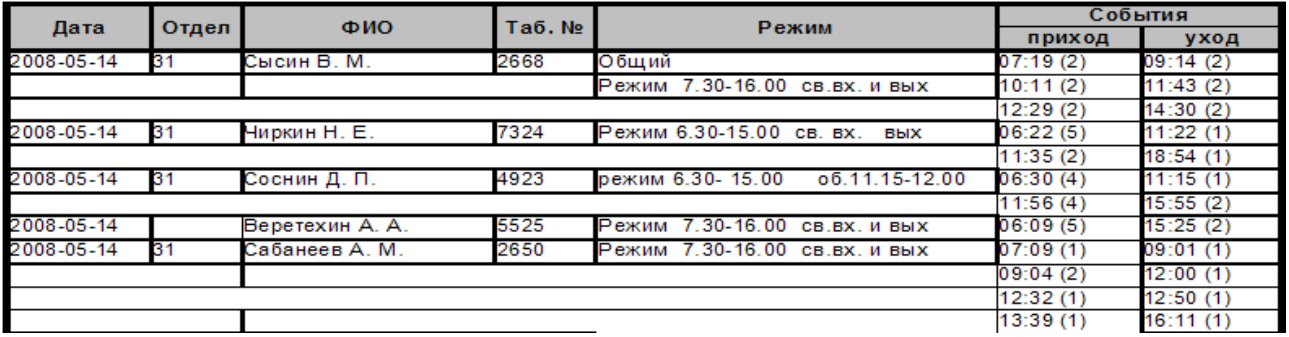

**Рисунок 201. Пример отчета «Журнал входов-выходов на территорию»**

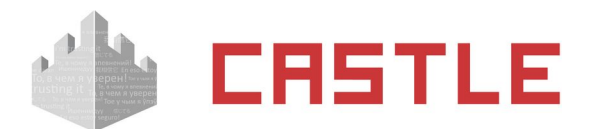

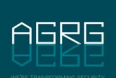

### **23.6 Отчет «Факты отсутствия в течение полного дня»**

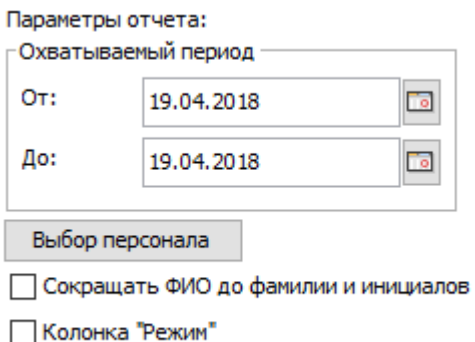

### **Рисунок 202. Настройки отчета «Факты отсутствия в течение полного дня»**

Доступен только при установленном модуле «Учет рабочего времени».

Выдает список персонала, отсутствовавшего на протяжении всего дня. Список содержит дату, отдел, ФИО, табельный номер и, опционально, основной режим.

В панели «Параметры отчета» доступны следующие настройки:

- ◌ Охватываемый период:
	- «От». Поле с датой и временем начала периода отчета. Дату можно изменять стрелками справа от нее или нажатием на кнопку с календариком. Время редактируется непосредственно в своей строке с клавиатуры.
	- «До». Поле с датой и временем окончания периода отчета. Дату можно изменять стрелками справа от нее или нажатием на кнопку с календариком. Время редактируется непосредственно в своей строке с клавиатуры.
- ◌ Кнопка «Выбор персонала». Открывает окно «Выбор элементов для получения отчета», в котором можно выбрать необходимые элементы (отдел, сотрудника) и нажать «ОК».
- ◌ «Сокращать ФИО до фамилии и инициалов». Сокращает написание в готовом отчете фамилии, имени и отчества. Необходимо, как правило, для экономии места на листе отчета.

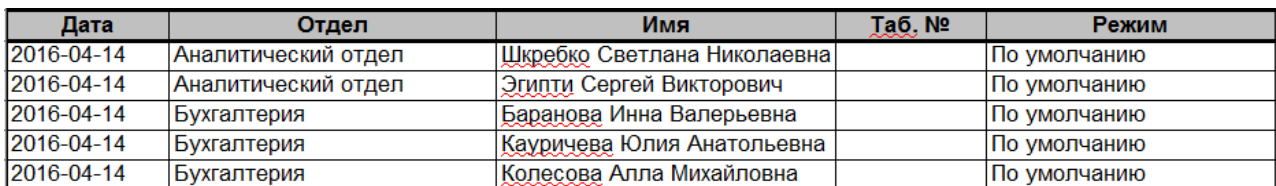

◌ Колонка «Режим», добавляет столбец с названием основного режима.

**Рисунок 203. Пример отчета «Факты отсутствия в течение полного дня»**

## **23.7 Отчет «Автопарк (список выездов)»**

Доступен только при установленном модуле «Автопарк».

Панель «Параметры отчета»:

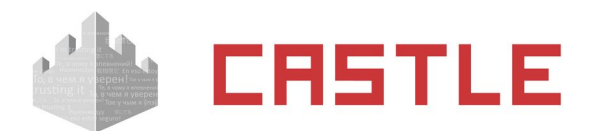

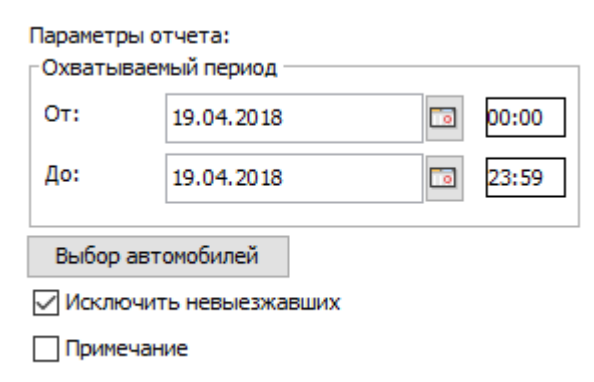

### **Рисунок 204. Настройки отчета «Автопарк (список выездов)»**

Выдает список въездов–выездов, содержащий дату, модель автомобиля, гос. номер, табельный номер, примечание, время въезда, время выезда.

> **Для получения этого отчета требуется установить признак «Использовать для учета рабочего времени» на всех точках доступа, проходы через которые следует трактовать как начало или завершение рабочего времени.**

**Данный параметр включается в настройках точки доступа на вкладке «Оборудование».**

В панели «Параметры отчета» доступны следующие настройки:

- ◌ Охватываемый период:
	- «От». Поле с датой начала периода отчета. Дату можно изменять стрелками справа от нее или нажатием на кнопку с календариком. Время редактируется с клавиатуры.
	- «До». Поле с датой окончания периода отчета. Дату можно изменять стрелками справа от нее или нажатием на кнопку с календариком. Время редактируется с клавиатуры.
- $\circ$  Кнопка «Выбор автомобилей». Открывает окно «Выбор элементов для получения отчета», в котором можно выбрать необходимые элементы (отдел, автомобиль) и нажать «ОК».
- ◌ «Исключить невыезжавших».

Отчет содержит дату, модель и государственный номер автомобиля, табельный номер, примечание и время въездов и выездов.

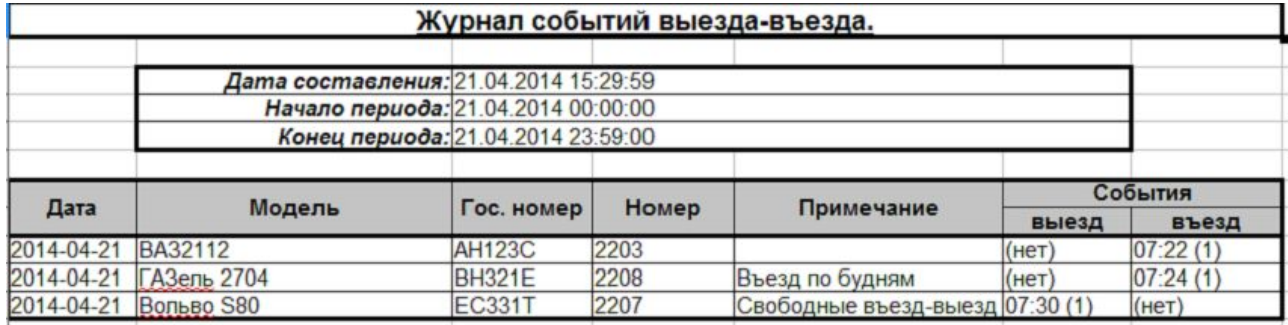

#### **Рисунок 205. Пример отчета «Автопарк (список выездов)»**

### **23.8 Отчет «Список открытых путевых листов»**

Доступен при наличии модуля «Автопарк». Позволяет сформировать актуальный на момент создания отчета список открытых путевых листов.

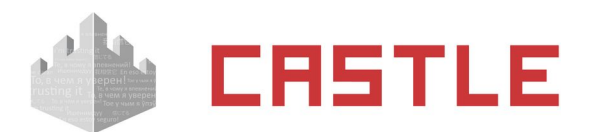

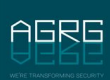

Содержит информацию о номере, типе и дате создания путевого листа, государственный номер автомобиля, ФИО и отдел водителя.

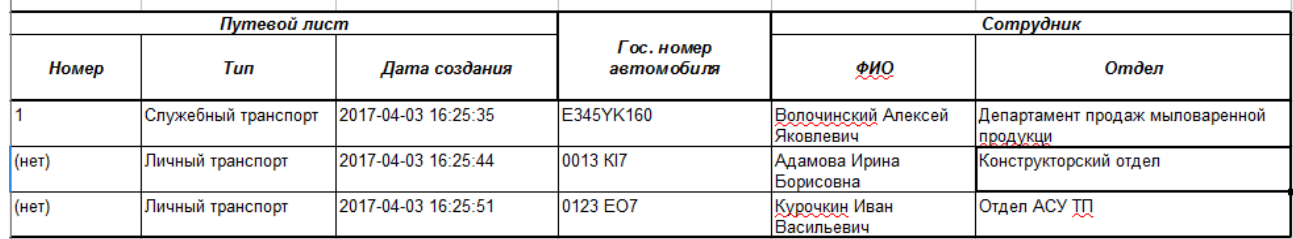

**Рисунок 206. Пример отчета «Список открытых путевых листов»**

## **23.9 Отчет «Все проходы персонала»**

### Доступен всегда.

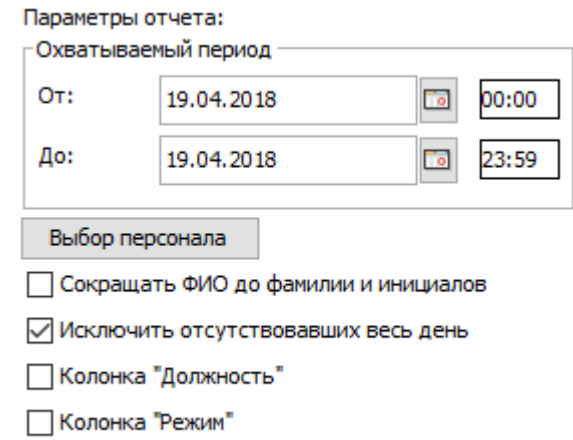

### **Рисунок 207. Настройки отчета «Все проходы персонала»**

Выдает список фактов доступа, содержащий дату, ФИО, табельный номер, время прохода, номер точки доступа и направление прохода.

В панели «Параметры отчета» доступны следующие настройки:

- $\circ$  «Охватываемый период» начало и окончание периода отчета. Дату можно изменять стрелками справа от нее или нажатием на кнопку с календариком. Время редактируется непосредственно в своей строке с клавиатуры.
- ◌ Кнопка «Выбор персонала». Открывает окно «Выбор элементов для получения отчета», в котором можно выбрать необходимые элементы (отдел, сотрудника, пропуск посетителя) и нажать «ОК».
- ◌ «Сокращать ФИО до фамилии и инициалов».
- ◌ «Исключить отсутствовавших весь день».
- ◌ «Колонка «Должность» добавляет столбец с должностью объекта.
- ◌ «Колонка «Режим» добавляет столбец с режимами.

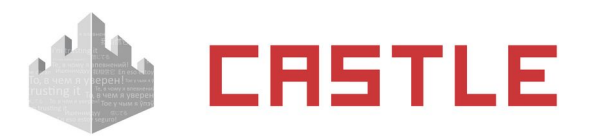

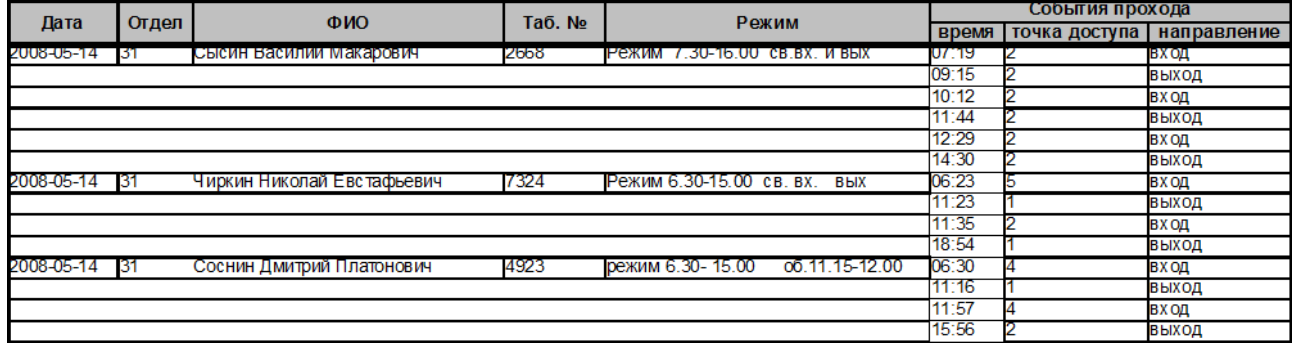

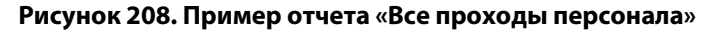

# **23.10 Отчет «Журнал действий операторов»**

### Доступен всегда.

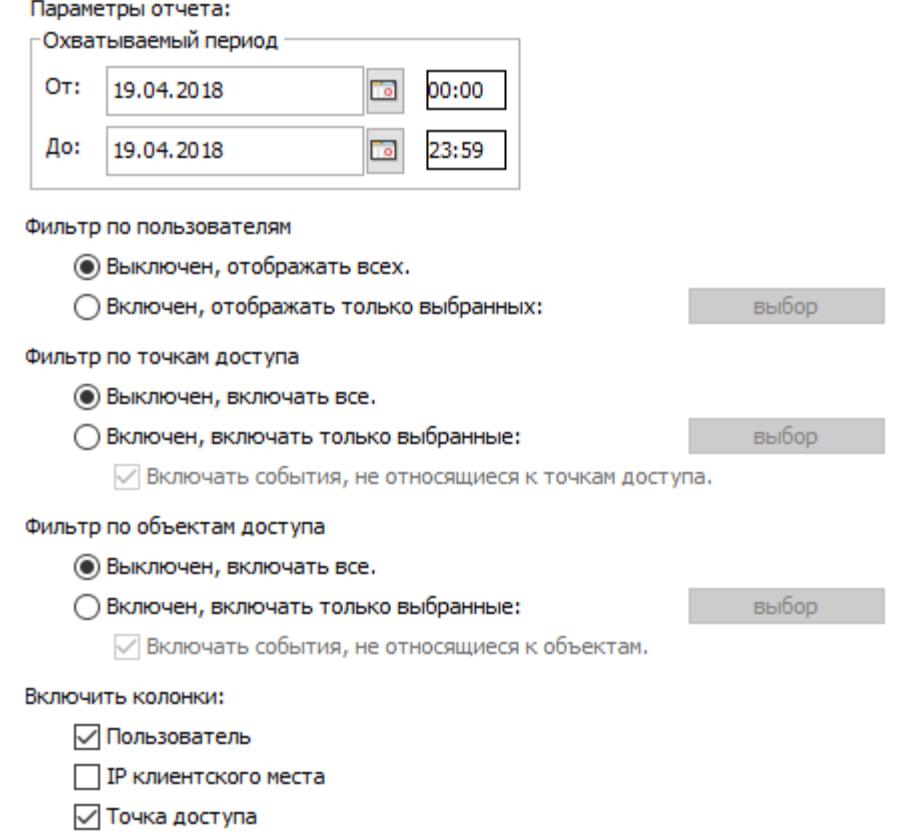

⊘Объект доступа

### **Рисунок 209. Настройки отчета «Журнал действий операторов»**

Выдает список действий операторов (пользователей системы), содержащий дату и время действия, имя пользователя, номер точки доступа, объект доступа и действие пользователя.

В панели «Параметры отчета» доступны следующие настройки:

- ◌ Охватываемый период:
	- «От». Поле с датой начала периода отчета. Дату можно изменять стрелками справа от нее или нажатием на кнопку с календариком. Время редактируется непосредственно в своей строке с клавиатуры.

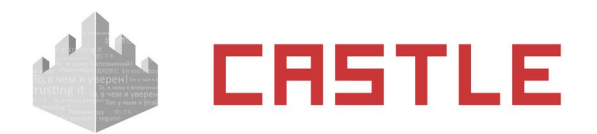

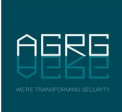

- «До». Поле с датой окончания периода отчета. Дату можно изменять стрелками справа от нее или нажатием на кнопку с календариком. Время редактируется непосредственно в своей строке с клавиатуры.
- $\circ$  Фильтр по пользователям. При включенном фильтре, нажав кнопку «Выбор», можно открыть окно «Выбор пользователей». Далее следует выделить нужных пользователей и нажать «ОК».
- $\circ$  Фильтр по точкам доступа. При включенном фильтре, нажав кнопку «Выбор», можно открыть окно «Выбор точки доступа». Далее следует выделить нужные точки доступа и нажать «ОК».
- $\circ$  Фильтр по объектам доступа. При включенном фильтре, нажав кнопку «Выбор», можно открыть окно «Выбор объектов доступа». Далее следует выделить нужные объекты доступа и нажать «ОК».

Также можно включить или выключить следующие колонки отчета:

- ◌ Пользователь (имя пользователя, выполнившего действие).
- ◌ IP клиентского места (IP-адрес клиентского места, с которого было выполнено действие).
- $\circ$  Точка доступа (название точки доступа, на которой произошло событие, например, блокирование или разблокирование прохода).
- $\circ$  Объект доступа (название объекта доступа, для которого зафиксировано действие, например, редактирование учетных данных сотрудника).

По умолчанию включены все колонки, кроме «IP клиентского места» и «Отображать точки доступа».

| Время               |               | Точка   | Объект   |       | Действие                                                                                            |
|---------------------|---------------|---------|----------|-------|----------------------------------------------------------------------------------------------------|
|                     | Оператор      | доступа | Ta6.Noll |       |                                                                                                    |
| 2008-04-11 13:54:35 | Administrator | (нет)   | (нет)    | (нет) | Пользователь присоединился к серверу.                                                               |
| 2008-04-11 13:57:52 | Administrator | (нет)   | (нет)    | (нет) | Запрошена выборка из архива событий за период 2008-04-01 00:00:00 - 2008-04-11 23:59:00.            |
| 2008-04-11 14:06:28 | Administrator | (нет)   | (нет)    | (нет) | Изменен режим доступа "отпуск 17.03 - 14.04".                                                       |
| 2008-04-11 14:10:40 | Administrator | (нет)   | (нет)    | (нет) | Пользователь отсоединился от сервера.                                                               |
| 2008-05-20 15:12:08 | Administrator | (нет)   | (нет)    | (нет) | Пользователь присоединился к серверу.                                                               |
| 2008-05-20 15:12:25 | Administrator | (нет)   | (нет)    | (нет) | Запрошена генерация отчета "Список режимов                                                          |
| 2008-05-20 16:33:29 | Administrator | (нет)   | (нет)    | (нет) | Запрошена генерация отчета "Список персонала"                                                       |
| 2008-05-20 17:47:10 | Administrator | (нет)   | (нет     | (нет) | .3апрошена генерация отчета "Журнал входов-выходов на территорию" за период 2008-05-01 - 2008-05-20 |
| 2008-05-20 17:48:26 | Administrator | (нет)   | (нет)    | (нет) | Запрошена генерация отчета "Все проходы персонала" за период 2008-05-01 - 2008-05-20.               |

**Рисунок 210. Пример отчета «Журнал действий операторов»**

## **23.11 Отчет «Журнал проходов посетителей по картам»**

Доступен только при установленном модуле «Расширенная поддержка пропусков посетителей».

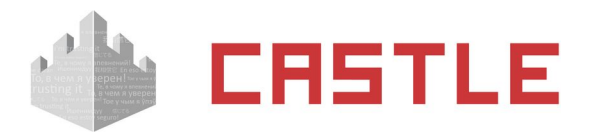

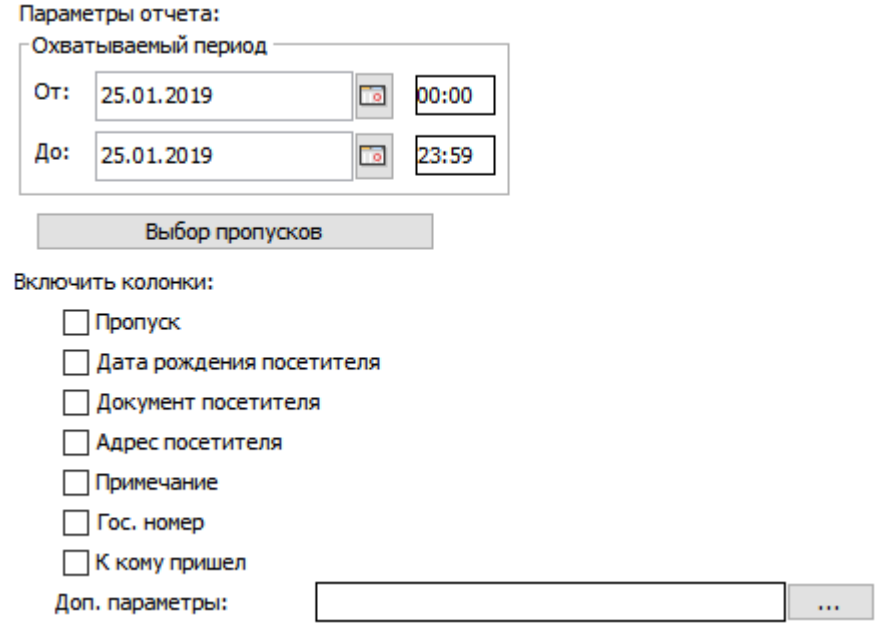

### **Рисунок 211. Настройки отчета «Журнал проходов посетителей по картам»**

Выдает список событий входа-выхода посетителей, содержащий дату, время прихода, время ухода, точку доступа, ФИО.

В панели «Параметры отчета» доступны следующие настройки:

- ◌ Охватываемый период:
	- «От». Поле с датой и временем начала периода отчета. Дату можно изменять стрелками справа от нее или нажатием на кнопку с календариком. Время редактируется непосредственно в своей строке с клавиатуры.
	- «До». Поле с датой и временем окончания периода отчета. Дату можно изменять стрелками справа от нее или нажатием на кнопку с календариком. Время редактируется непосредственно в своей строке с клавиатуры.
- ◌ Кнопка «Выбор пропусков». Открывает окно «Выбор объектов доступа» отдел «Посетители», в котором можно выбрать необходимые пропуска.
- ◌ Включить колонки:
	- ◆ № пропуска
	- Дата рождения посетителя
	- Документ, предъявленный посетителем
	- Адрес прописки посетителя
	- Примечания
	- Госномер
	- К кому пришел
	- [Дополнительные параметры](#page-76-0) факта выдачи пропуска (до 5-ти параметров)

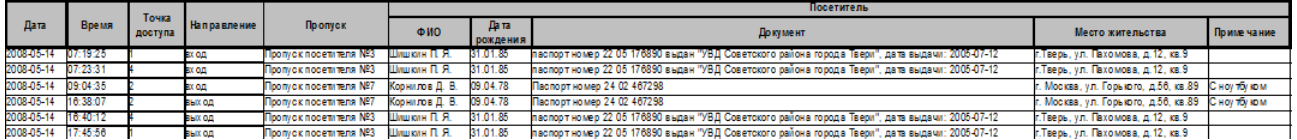

### **Рисунок 212. Пример отчета «Журнал проходов посетителей»**

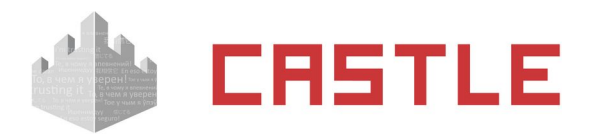

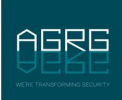

## **23.12 Отчет «Журнал проходов посетителей по именам»**

Доступен только при установленном модуле ПО «Расширенная поддержка пропусков посетителей».

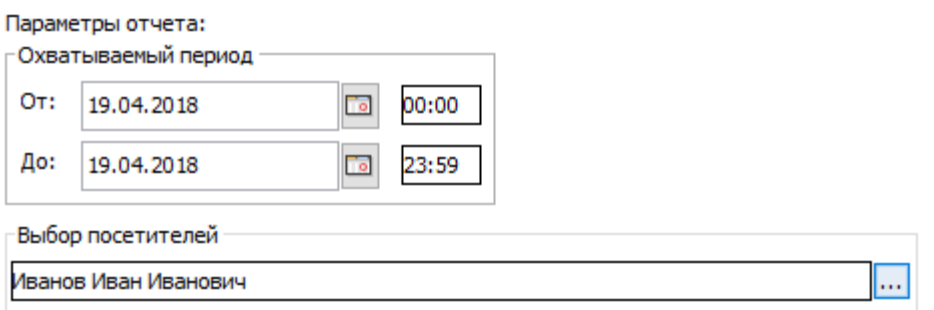

### **Рисунок 213. Настройки отчета «Журнал проходов посетителей по именам»**

Выдает список событий входа-выхода выбранных поименно посетителей, содержащий дату, время прихода, время ухода, точку доступа, ФИО, дату рождения, вид документа и к кому приходил.

| Дата                | Время | Точка доступа                     | Направление У | Пропуск                 | QMO                                        | Дата<br>рождения | Документ | К кому                        |  |  |
|---------------------|-------|-----------------------------------|---------------|-------------------------|--------------------------------------------|------------------|----------|-------------------------------|--|--|
| 2017-04-03 16:34:25 |       | Проходная №2 турникет 1 (1) вход  |               | Пропуск посетителя № 1  | Ливанченко Евгения Викторовна   1975-10-01 |                  | Паспорт  | Исаева Елена Александровна    |  |  |
| 2017-04-03 16:34:50 |       | Проходная №2 турникет 1 (1) вход  |               | Пропуск посетителя № 10 | Лекарев Иван Васильевич                    | 1989-09-04       | Паспорт  | Вялов Виктор Антонович        |  |  |
| 2017-04-03 16:36:23 |       | Проходная №2 турникет 1 (1) выход |               | Пропуск посетителя № 10 | Лекарев Иван Васильевич                    | 1989-09-04       | Паспорт  | Вялов Виктор Антонович        |  |  |
| 2017-04-03 16:38:13 |       | Проходная №2 турникет 1 (1) вход  |               | Пропуск посетителя № 11 | Еливанов Игорь Андреевич                   | 1976-12-29       | Паспорт  | Нестерова Наталья Ивановна    |  |  |
| 2017-04-03 16:44:35 |       | Проходная №2 турникет 1 (1) выход |               | Пропуск посетителя № 2  | Иванов Пётр Сергеевич                      | 1991-08-18       | Паспорт  | Бутыгина Оксана Александровны |  |  |

**Рисунок 214. Пример отчета «Журнал проходов посетителей по именам»**

## **23.13 Отчет «Кто где был в заданный момент времени»**

Доступен всегда.

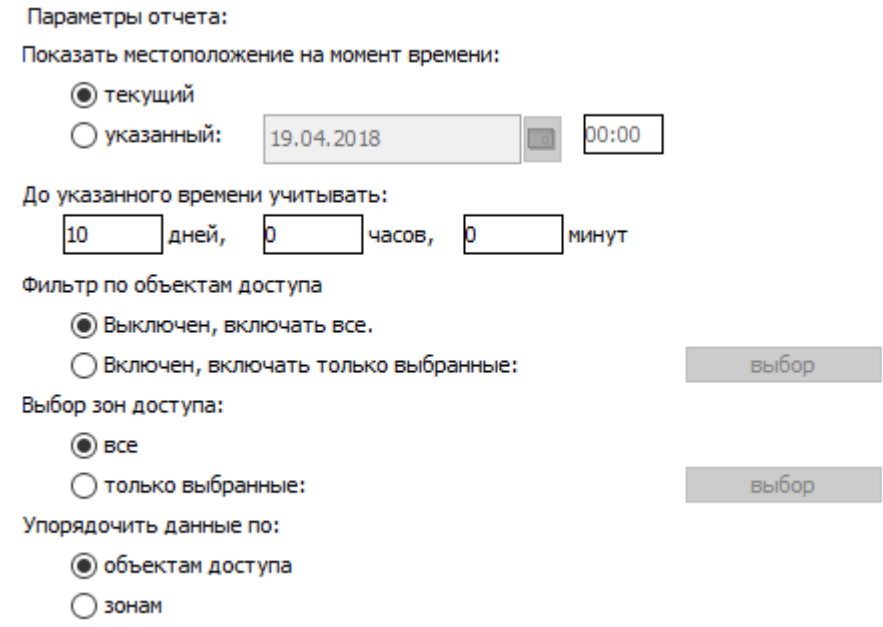

### **Рисунок 215. Настройки отчета «Кто где был на момент времени»**

Выдает список сотрудников, с указанием, кто и где присутствовал в выбранный момент времени. Список содержит отдел, ФИО, зону и время попадания в нее.

В панели «Параметры отчета» доступны следующие настройки:

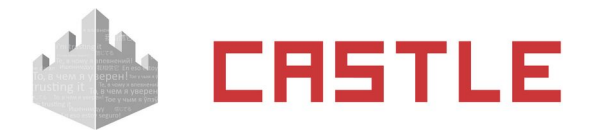

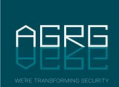

- ◌ Выбор момента времени, текущее или указанное.
- ◌ Учитываемый период времени, предшествующий выбранному для построения отчета.
- ◌ Выбор объектов доступа.
- ◌ Выбор зон доступа.
- ◌ Сортировка по объектам доступа или по зонам.

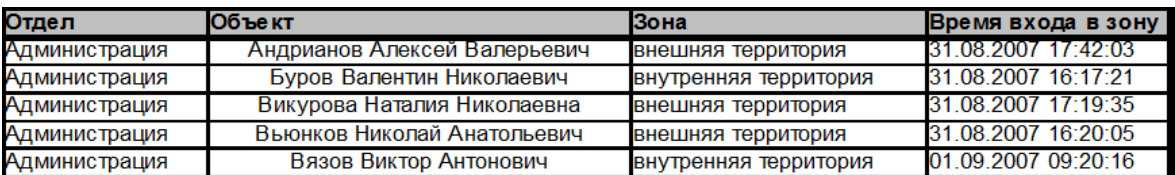

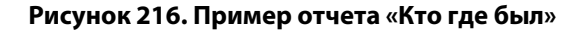

## **23.14 Отчет «Журнал событий охраны»**

Доступен только при включении поддержки охранных функций контроллеров Castle EP2.

#### Параметры отчета: Охватываемый период  $O<sub>T</sub>$ 19.04.2018 00:00 Do: 19.04.2018 23:59

Фильтр по охранным зонам

**• Выключен, включать все.** 

∩ Включен, включать только выбранные:

выбор

**Рисунок 217. Настройки отчета «Журнал охраны»**

- ◌ Охватываемый период:
	- «От». Поле с датой и временем начала периода отчета. Дату можно изменять стрелками справа от нее или нажатием на кнопку с календариком. Время редактируется непосредственно в своей строке с клавиатуры.
	- «До». Поле с датой и временем окончания периода отчета. Дату можно изменять стрелками справа от нее или нажатием на кнопку с календариком. Время редактируется непосредственно в своей строке с клавиатуры.
- ◌ Фильтр по охранным шлейфам.
	- «Выключен, отображать все». Отключает фильтрацию по охранным шлейфам, позволяет показывать информацию по всем шлейфам в отчете.
	- «Включен, отображать только выбранные». Позволяет выбрать охранные шлейфы, по которым будет отображена информация в отчете. Для этого нажмите кнопку «выбор», после чего появится окно «Выбор охранных шлейфов для получения отчета». Для того чтобы выбрать охранные шлейфы, выделите нужные в окне «Все охранные шлейфы» (слева) и при помощи кнопки «>>» добавьте их окно в «Выбранные охранные шлейфы» (справа). При необходимости убрать охранные шлейфы из списка «Выбранные охранные шлейфы», выделите их в этом окне и при помощи кнопки «<<» они будут убраны. После чего нажмите кнопку «OK».

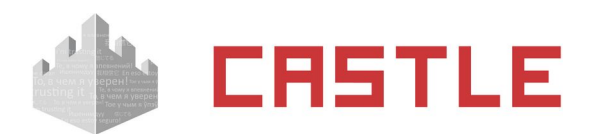

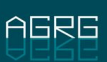

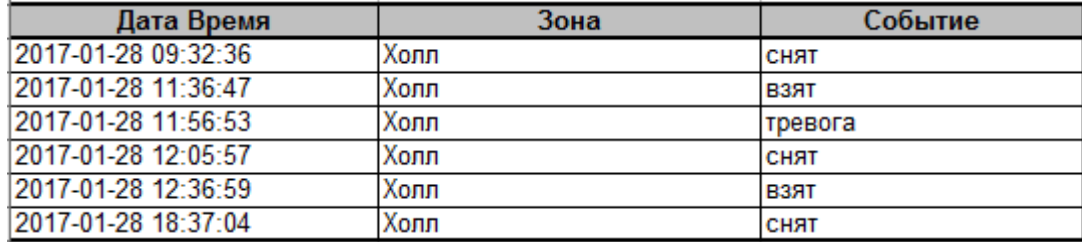

**Рисунок 218. Пример отчета «Журнал охраны»**

# **23.15 Отчет «Журнал движений по счетам»**

Доступен только при установленном модуле «Платежная система». Позволяет получать отчет изменений счетов.

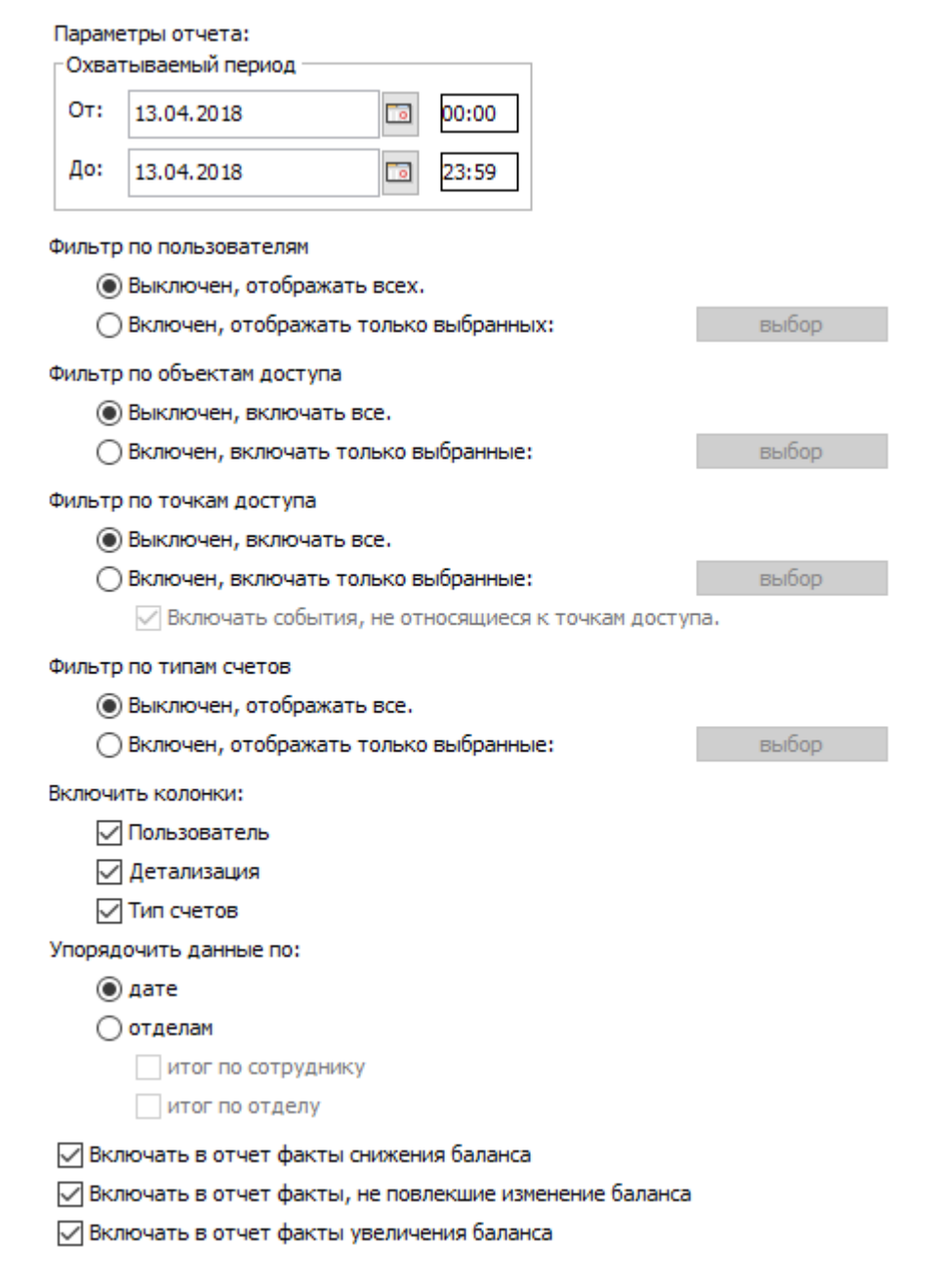

### **Рисунок 219. Настройки отчета «Журнал движений по счетам»**

◌ Охватываемый период:

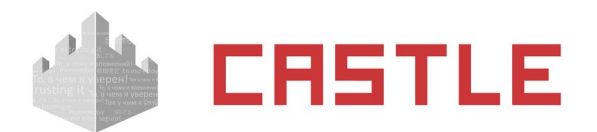

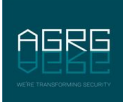

- «От». Поле с датой и временем начала периода отчета. Дату можно изменять стрелками справа от нее или нажатием на кнопку с календариком. Время редактируется непосредственно в своей строке с клавиатуры.
- «До». Поле с датой и временем окончания периода отчета. Дату можно изменять стрелками справа от нее или нажатием на кнопку с календариком. Время редактируется непосредственно в своей строке с клавиатуры.
- $\circ$  Фильтр по пользователям. При включенном фильтре, нажав кнопку «Выбор», можно открыть окно «Выбор пользователей». Далее следует выделить нужных пользователей и нажать «ОК».
- $\circ$  Фильтр по владельцам. При включенном фильтре, нажав кнопку «Выбор», можно открыть окно «Выберите объекты доступа». Далее следует выбрать нужный персонал в левом окне и при помощи кнопки «>>» переместить в правое, нажать «OK». После этого в отчете будут отображаться данные только по выбранному персоналу.
- ◌ Фильтр по типам счетов. При включенном фильтре, нажав кнопку «Выбор», можно открыть окно «Выберите тип счета». Далее следует отметить нужные счета и нажать «ОК». После этого в отчете будут отображаться данные только по отмеченным счетам.
- ◌ Включить колонки:
	- «Пользователь» в генерируемой таблице будут отображены пользователи.
	- «Детализация» в отчет будут добавлены колонки с расшифровкой операций (позиция, стоимость, количество, итог).
	- «Тип счетов» в отчете появится колонка «Тип счета».
- ◌ Упорядочить данные. Позволяет сортировать получаемые данные по дате, либо по отделам. При включении сортировки по отделам можно дополнительно итоговые данные по сотруднику и по отделу.
- ◌ «Включать в отчет только факты снижения баланса».
- ◌ «Включать в отчет факты, не повлекшие изменения баланса».
- ◌ «Включать в отчет факты увеличения баланса».

|                                            | Журнал движений по счетам                  |               |       |                               |                 |                       |          |          |           |                     |                      |     |       |  |
|--------------------------------------------|--------------------------------------------|---------------|-------|-------------------------------|-----------------|-----------------------|----------|----------|-----------|---------------------|----------------------|-----|-------|--|
|                                            |                                            |               |       |                               |                 |                       |          |          |           |                     |                      |     |       |  |
| Дата составления: 25.01.2019 17:38:56      |                                            |               |       |                               |                 |                       |          |          |           |                     |                      |     |       |  |
| Начало периода: 13.04.2018 00:00:00        |                                            |               |       |                               |                 |                       |          |          |           |                     |                      |     |       |  |
| Конец периода: 13.04.2018 23:59:00         |                                            |               |       |                               |                 |                       |          |          |           |                     |                      |     |       |  |
|                                            |                                            |               |       |                               |                 |                       |          |          |           |                     |                      |     |       |  |
| Время транзакции                           | Время события                              | Точка доступа | Счет  |                               |                 | Пользователь          | Значение |          |           | Детализация         |                      |     |       |  |
|                                            |                                            |               | Отдел | Владелец счета                | Тип счета       |                       | Ωо       | После    | Изменение | Наименование        | Стоимость Количество |     | Итог  |  |
| 2018-04-13 19:56:43                        | 2018-04-13 19:56:43                        | $($ HeT       |       | Гущина Алла Викторовна        | Безлимит,       | Столовая              | $-1.0$   | $-121.0$ | $-120$    | Каша перловка       | 10.0                 |     | 10.0  |  |
|                                            |                                            |               |       |                               |                 |                       |          |          |           | Суп с фрикадельками | 90.0                 | 1.0 | 90.0  |  |
|                                            |                                            |               |       |                               |                 |                       |          |          |           |                     |                      |     |       |  |
|                                            |                                            |               |       |                               |                 |                       |          |          |           | Компот порционный   | 20.0                 | 10  | 20.0  |  |
| 2018-04-13 19:57:08                        | 2018-04-13 19:57:08                        | $($ HeT       |       | Гущина Алла Викторовна        | Безлимит        | Столовая              | $-121.0$ | 1500.0   | $+1621$   |                     |                      |     |       |  |
| 2018-04-13 19:57:34                        | 2018-04-13 19:57:34                        | $($ HeT       |       | Волков Марат Савельевич       | Безлимит        | Столовая <sup>+</sup> | 0.0      | 34910,0  | $+34910$  |                     |                      |     |       |  |
| 2018-04-13 19:57:55                        | 2018-04-13 19:57:55                        | (Her)         |       | Волков Марат Савельевич       | <b>Безлимит</b> | Столовая <sup>1</sup> | 34910.0  | 34510.0  | $-400$    | Комплексный обед №1 | 400.0                | 10  | 400.0 |  |
| 2018-04-13 19:58:12<br>2018-04-13 19:59:44 | 2018-04-13 19:58:12<br>2018-04-13 19:59:44 | $($ HeT       |       | Соподовникова Мария Пахомовна | Безлимит        | Столовая 1            | 0.0      | $-350.0$ | $-350$    | Комплексный обед №2 | 350.0                | 10  | 350.0 |  |

**Рисунок 220. Пример отчета «Журнал движений по счетам»**

В отчете помимо времени свершения самой транзакции фигурирует так же и время события, послужившего причиной для совершения операции.

## **23.16 Отчет «Журнал движений по счетам (по дням)»**

Доступен только при установленном модуле «Платежная система». Позволяет получать отчет изменений счетов по дням.

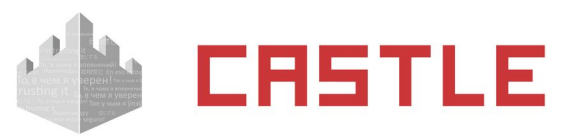

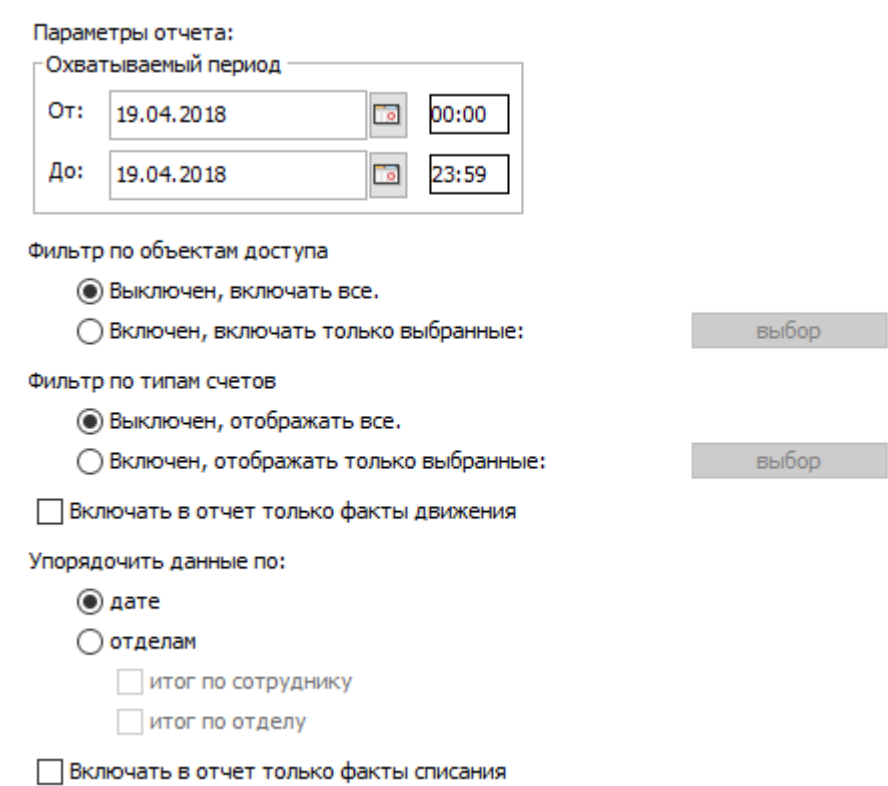

### **Рисунок 221. Настройки отчета «Журнал движений по счетам (по дням)»**

- ◌ Охватываемый период:
	- «От». Поле с датой и временем начала периода отчета. Дату можно изменять стрелками справа от нее или нажатием на кнопку с календариком. Время редактируется непосредственно в своей строке с клавиатуры.
	- «До». Поле с датой и временем окончания периода отчета. Дату можно изменять стрелками справа от нее или нажатием на кнопку с календариком. Время редактируется непосредственно в своей строке с клавиатуры.
- $\circ$  Фильтр по владельцам. При включенном фильтре, нажав кнопку «Выбор», можно открыть окно «Выберите объект доступа». Далее следует выбрать нужный персонал в левом окне (весь персонал) и при помощи кнопки «>>» переместить в правое (выбранный персонал), нажать «OK». После этого в отчете будут отображаться данные только по выбранному персоналу.
- $\circ$  Фильтр по типам счетов. При включенном фильтре, нажав кнопку «Выбор», можно открыть окно для выбора типа счета. Выделите нужные счета, нажмите «OK». После этого в отчете будут отображаться данные только по отмеченным счетам.
- $\circ$  Включать в отчет только факты движения. При включении этой функции в отчете будут отображаться только те дни, когда происходили изменения счетов.
- $\circ$  Упорядочить данные. Позволяет сортировать получаемые данные по дате, либо по отделам. При включении сортировки по отделам можно дополнительно итоговые данные по сотруднику и по отделу.
- $\circ$  Включать в отчет только факты списания. Не отображает в отчете данные о пополнении счетов.

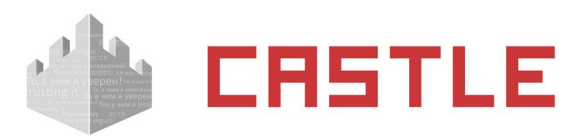

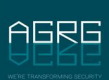

| Дата       | Пользователь | Отдел      | Владелец счета          | Табельный номер | Тип счета                    | Изменение |
|------------|--------------|------------|-------------------------|-----------------|------------------------------|-----------|
| 2017-02-22 | Кассир       | Посетители | Пропуск посетителя № 1  |                 | Счет на обеды                | $+123$    |
| 2017-02-22 | Кассир       | Абсолют    | Гушина Алла Викторовна  | 4576            | Счет на обеды                | $-284$    |
| 2017-02-22 |              | Абсолют    | Гущина Алла Викторовна  | 4576            | Счёт на посешения спортзала  |           |
| 2017-02-23 |              | Посетители | Пропуск посетителя № 1  |                 | Счет на обеды                |           |
| 2017-02-23 |              | Абсолют    | Гущина Алла Викторовна  | 4576            | Счет на обеды                |           |
| 2017-02-23 |              | Абсолит    | Гүшина Аппа Викторовна. | 4576            | Суёт на посещения спортзала. |           |

**Рисунок 222. Пример отчета «Журнал движений по счетам (по дням)»**

# **23.17 «Отчет по кассе»**

Доступен только при установленном модуле «Платежная система». Позволяет получать отчет по количеству и стоимости проданных позиций меню.

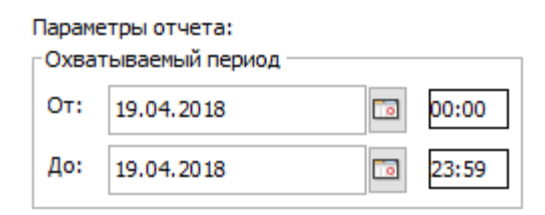

**Рисунок 223. Настройки «Отчета по кассе»**

- ◌ Охватываемый период:
	- «От». Поле с датой и временем начала периода отчета. Дату можно изменять стрелками справа от нее или нажатием на кнопку с календариком. Время редактируется непосредственно в своей строке с клавиатуры.
	- «До». Поле с датой и временем окончания периода отчета. Дату можно изменять стрелками справа от нее или нажатием на кнопку с календариком. Время редактируется непосредственно в своей строке с клавиатуры.

Пример «Отчета по кассе»:

### Отчет по кассе

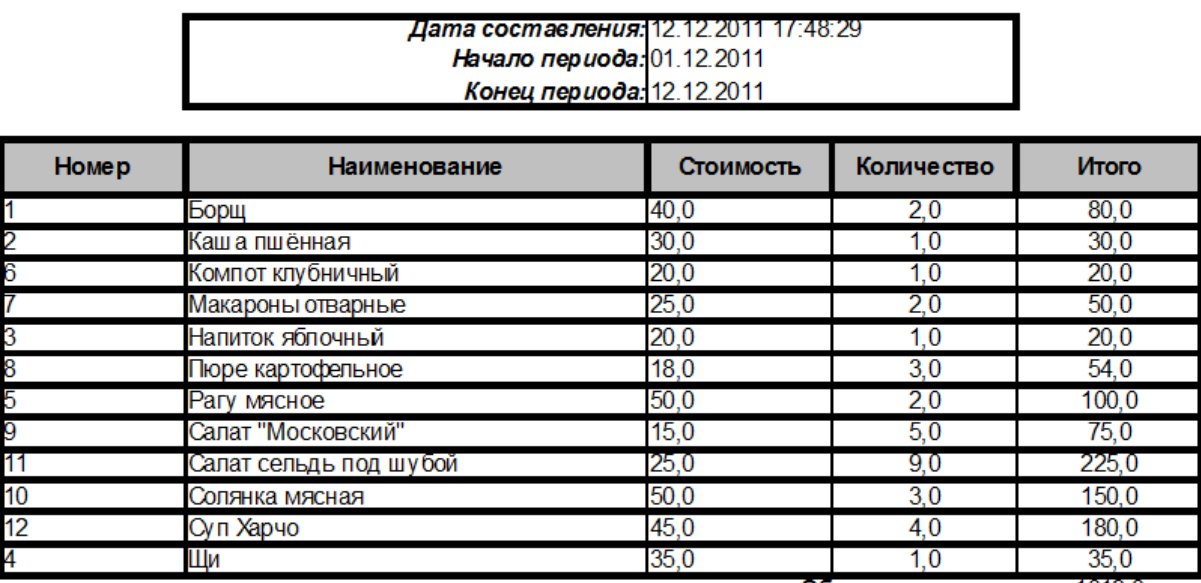

Общая стоимость: 1019.0

## **23.18 «Отчет о неиспользуемых картах»**

Доступен всегда. Позволяет получать отчет о персонале, не использовавшего карты на протяжении времени от указанного момента времени до текущего.

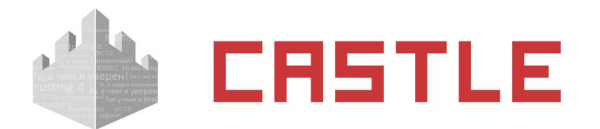

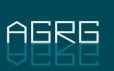

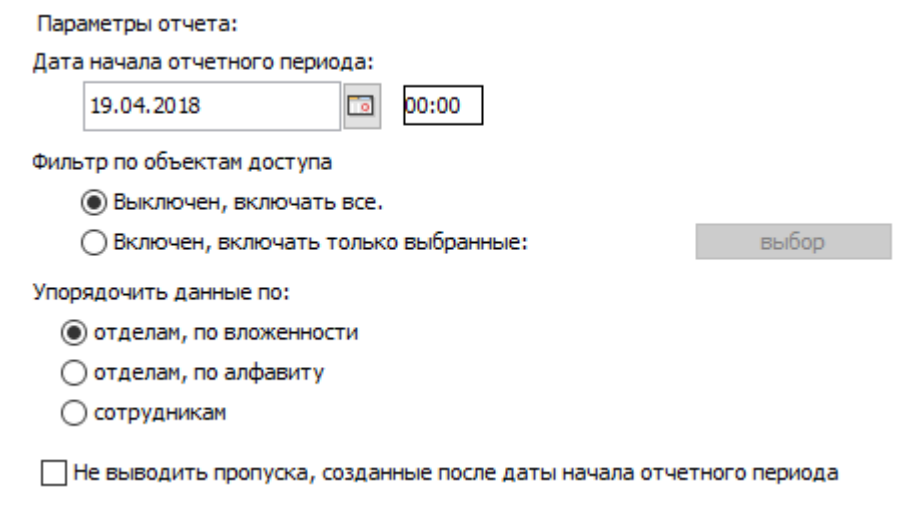

### **Рисунок 224. Настройки отчета о неиспользуемых картах**

В панели «Параметры отчета» доступны следующие настройки:

◌ Дата начала отчетного периода.

Поле с датой начала периода отчета. Дату можно изменять стрелками справа от нее или нажатием на кнопку с календариком. Время редактируется непосредственно в своей строке с клавиатуры.

- $\circ$  Фильтр по объектам доступа. При включенном фильтре, нажав кнопку «Выбор», можно выбрать в открывшемся окне нужный персонал слева (весь персонал) и при помощи кнопки «>>» переместить вправо (выбранный персонал), затем нажать «OK». После этого в отчете будут отображаться данные только по выбранному персоналу.
- $\circ$  Упорядочить данные. Позволяет сортировать получаемые по отделам (по вложенности или по алфавиту) или по сотрудникам.

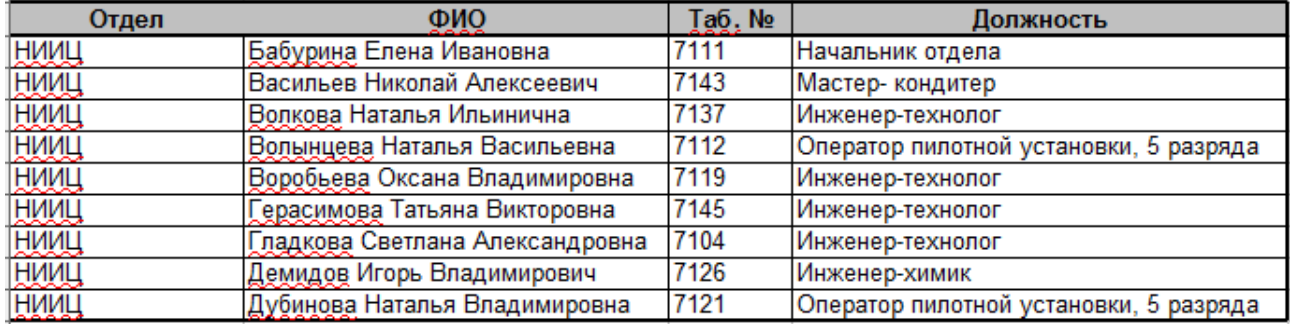

#### **Рисунок 225. Пример отчета о неиспользуемых картах**

### **23.19 «Отчет о посещаемости»**

Доступен только в ПО «Castle Школа».

Позволяет получить отчет о посещаемости за выбранный период. В итоговом отчете отображаются следующие данные: дата, класс (отдел), ФИО учащегося, графа посещаемости, время первого прихода и последнего ухода.

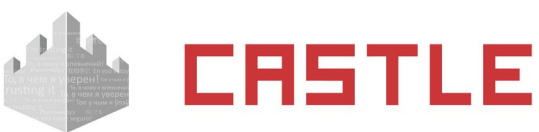

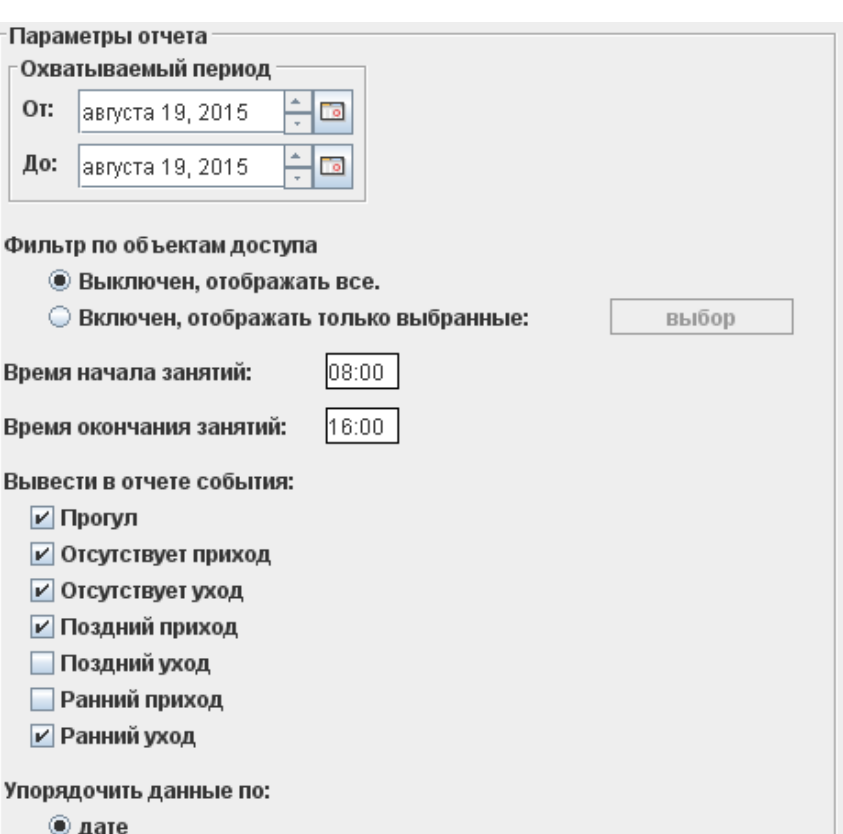

#### **Рисунок 226. Настройки отчета о посещаемости**

◌ Охватываемый период:

y<sub>I</sub>

○ объекту доступа

- «От». Поле с датой и временем начала периода отчета. Дату можно изменять стрелками справа от нее или нажатием на кнопку с календариком. Время редактируется непосредственно в своей строке с клавиатуры.
- «До». Поле с датой и временем окончания периода отчета. Дату можно изменять стрелками справа от нее или нажатием на кнопку с календариком. Время редактируется непосредственно в своей строке с клавиатуры.
- ◌ Фильтр по объектам доступа. При включенном фильтре, нажав кнопку «Выбор», можно выбрать в открывшемся окне нужных учащихся слева (весь персонал) и при помощи кнопки «>>» переместить вправо (выбранный персонал), затем нажать «OK». После этого в отчете будут отображаться данные только по выбранным учащимся.
- ◌ Время начала занятий.
- ◌ Время окончания занятий.
- ◌ Вывести в отчете события (отображаются в графе «Посещаемость»):
	- Прогул
	- Отсутствует приход
	- Отсутствует уход
	- Поздний приход
	- Поздний уход
	- Ранний приход

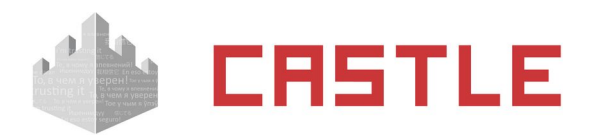

### Ранний уход

 $\circ$  Упорядочить данные. Позволяет упорядочить данные отчета по дате или по объекту доступа.

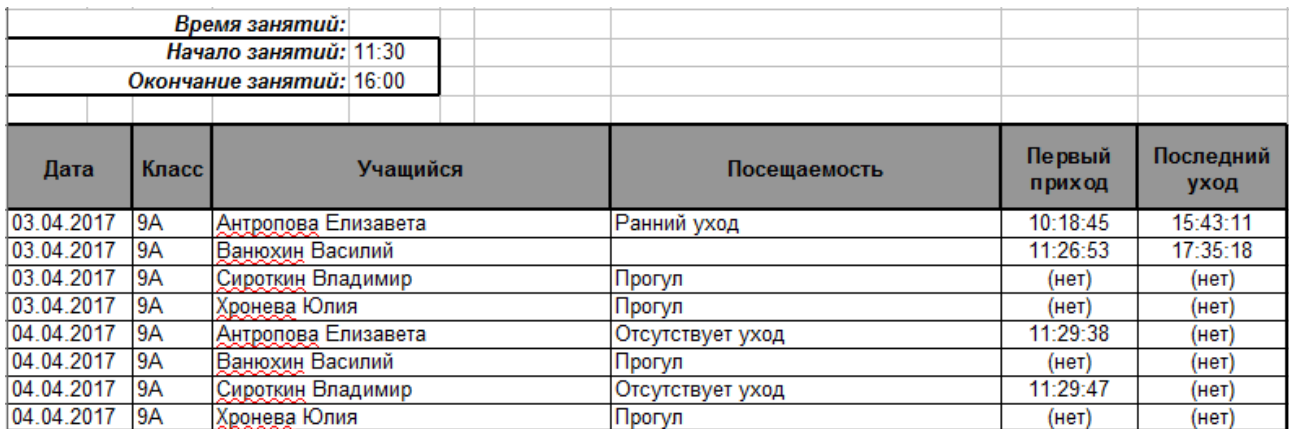

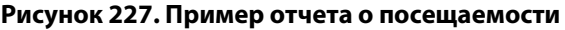

## **23.20 Унифицированный отчет о рабочем времени**

Доступен только при установленном модуле «Учет рабочего времени».

Позволяет формировать настраиваемые в широких пределах отчеты о наработке персонала и нарушениях графика: учет ранних и поздних приходов или уходов (на работу, с работы, на обед, с обеда), учет оправдательных документов, разные способы вычисления присутствия на рабочем месте, возможность игнорирования мелких нарушений, вывод данных как по каждому дню, так и итоговых за заданный период времени.

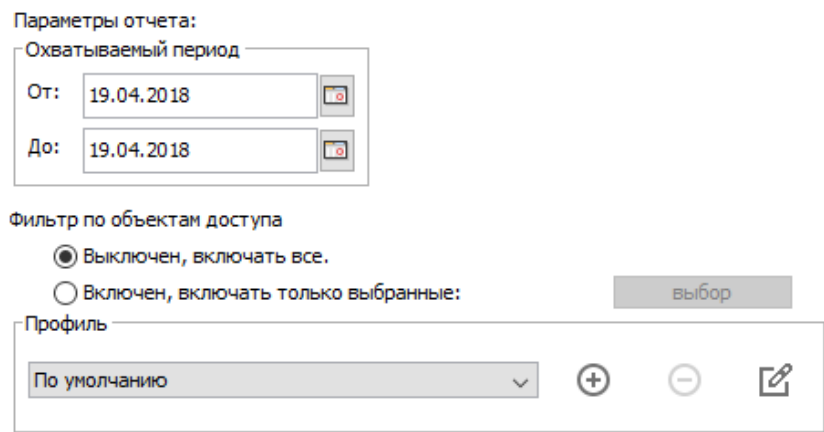

#### **Рисунок 228. Унифицированный отчет о рабочем времени**

Доступны следующие базовые параметры получения отчета:

- ◌ Охватываемый период.
- ◌ Фильтр по объектам доступа. Можно ограничить список отображаемых сотрудников.

Для создания необходимых отчетов с индивидуальными настройками можно добавлять произвольное количество профилей.

Настройки каждого профиля разбиты по нескольким вкладкам: параметры учитываемых данных, данные за день, данные за отчетный период, данные о сотрудниках.

Также в профиле настраивается способ представления отчета: по сотрудникам, по датам, отделы по алфавиту, отделы по вложенности.

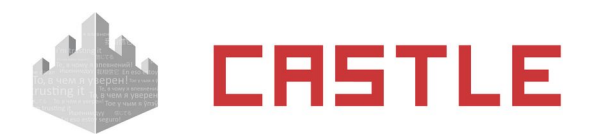

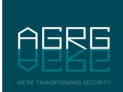

- «свободное представление по сотрудникам»
- «свободное представление по датам»
- «свободное представление с отделами по алфавиту»
- «свободное представление с отделами по вложенности»
- «форма Табель полная форма в MS Excel». Будет сформирована в MS Excel стандартная унифицированная форма № Т-13 табеля учета рабочего времени.
- «форма Табель полная форма ОКУД 0504421 в MS Excel». Будет сформирована в MS Excel стандартная унифицированная форма ОКУД табеля учета рабочего времени.
- «форма Табель сокращенная форма в MS Excel». Будет сформирована облегченная версия отчета на базе унифицированной формы № Т-13.
- «форма Табель минималистичная форма в MS Excel. Будет сформирована максимально облегченная версия отчета на базе унифицированной формы № Т-13.
- «форма Табель экспорт данных в «1С: Предприятие». Полученный отчет будет передан для дальнейшей обработки в программу «1С».

|                               |                                           |                           |        | Отметки о явках и неявках на работу по числам месяца |      |    |    |    |     |     |     |     |     |                  |     |     |     |     | Отработано за       |       |
|-------------------------------|-------------------------------------------|---------------------------|--------|------------------------------------------------------|------|----|----|----|-----|-----|-----|-----|-----|------------------|-----|-----|-----|-----|---------------------|-------|
| Номер<br><b>no</b><br>порядку | Фамилия инициалы,<br>профессия, должность | Табельный<br><b>HOMBO</b> |        | 2                                                    |      |    | 5  | 6  |     | 8   | 9   | 10  | 11  | 12 <sub>12</sub> | 13  | 14  | 15  | ×   | ПОЛОВ ИНУ<br>месяца | месяц |
|                               |                                           |                           | 16     | 17                                                   | 18   | 19 | 20 | 21 | 22  | 23  | 24  | 25  | 26  | 27               | 28  | 29  | 30  | -31 | дни                 |       |
|                               |                                           |                           |        |                                                      |      |    |    |    |     |     |     |     |     |                  |     |     |     |     | часы                |       |
|                               |                                           | я                         |        |                                                      |      |    |    |    |     |     |     |     |     |                  |     |     |     |     |                     | ۰     |
|                               |                                           |                           |        |                                                      | - 24 |    |    |    | y   | я   |     | я   |     | я                |     | я   | Н   |     | 10                  | 20    |
|                               |                                           |                           | II 0.0 | 9.0                                                  | 9.5  | 9. |    |    | 9.0 | 8.0 | 0.0 | 9.3 | 9.2 | 5.9              | 5.9 | 9.3 | 0,0 |     | 84.4                |       |
|                               | Веретехин А. А.                           | 5525                      | я      | я                                                    | я    | н  | н  | я  | я   | я   | я   | н   | н   | н                | я   | н   | я   | я   | 10                  | 172.2 |
|                               |                                           |                           |        |                                                      |      |    |    |    | a   |     | R.  |     |     |                  |     |     |     |     | 87.8                |       |

**Рисунок 229. Пример унифицированного отчета, подвид «Табель, сокращенная форма отчета Т-13»**

Я – явка, (внизу отработанное время), Н – неявка, Х – день, не попадающий в выбранный интервал отчета. Также могут быть подставлены коды типов из оправдательных документов.

### **Вкладка «Параметры учитываемых данных»**

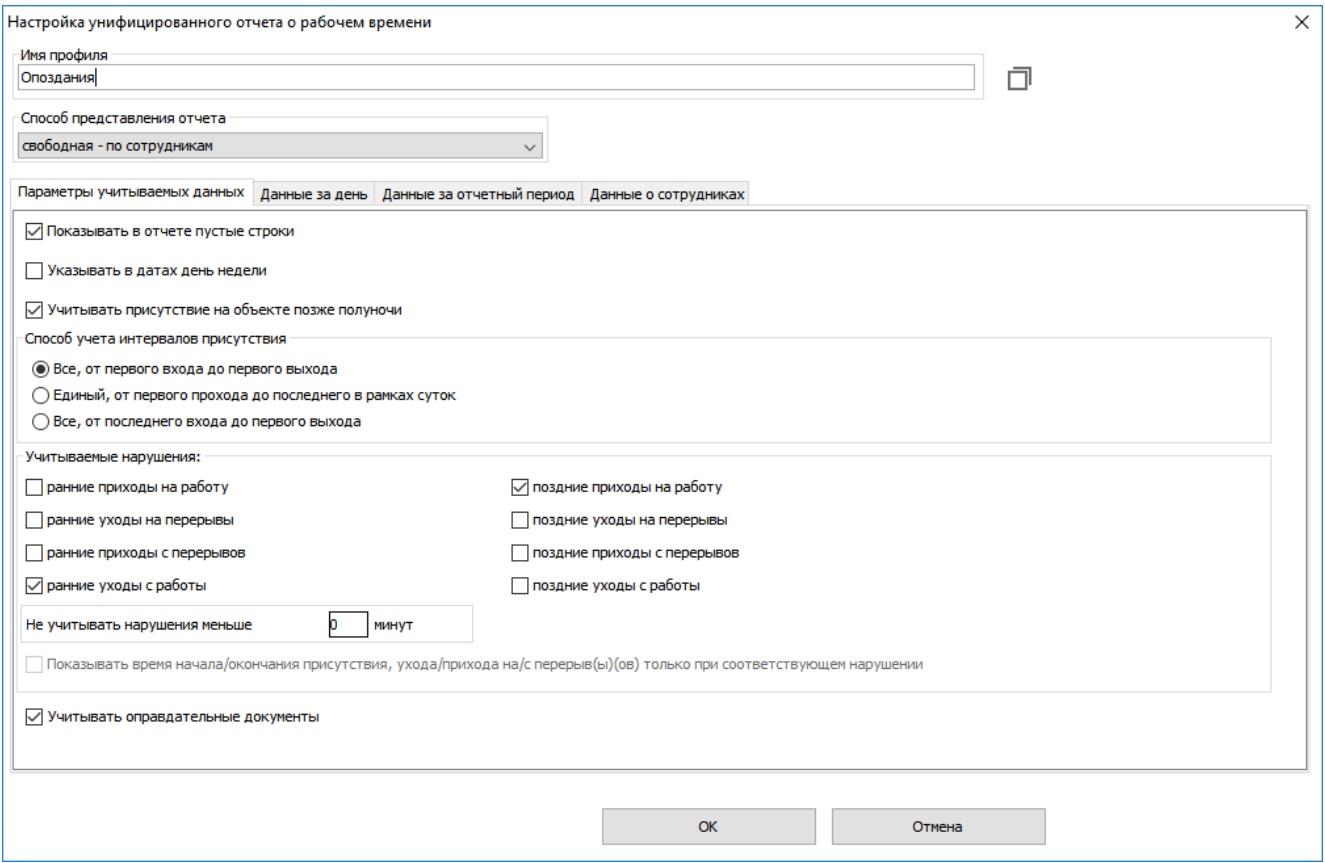

#### **Рисунок 230. Вкладка «Параметры учитываемых данных»**

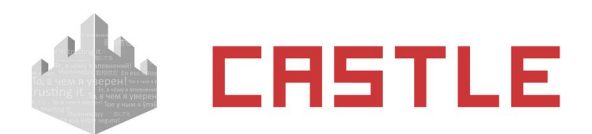

В зависимости от выбранного способа представления отчета некоторые из описываемых ниже опций могут быть недоступны.

- Показывать в отчете пустые строки. Отключение опции позволяет сократить объем отчета, например, не выводя в него сотрудников без нарушений.
- Указывать в датах день недели. Позволяет видеть в отчете не только дату, но и день недели.
- Учитывать присутствие на объекте позже полуночи. Если последнее событие в сутках вход, то при включенной опции время присутствия объекта доступа не прерывается системой в полночь.
- Способ учета интервалов присутствия. Позволяет выбрать логику, по которой будет рассчитываться фактическое присутствие сотрудника:
	- «Все, от первого входа до первого выхода»
	- «единый, от первого прохода до последнего в рамках суток»
	- «Все, от последнего входа до первого выхода»
- Учитываемые нарушения. Позволяет включать или выключать учет следующих нарушений: ранние приходы на работу и с обеда, ранние уходы с работы и на обед, поздние приходы на работу и с обеда, поздние уходы с работы и на перерывы.
	- $\blacklozenge$  Не учитывать нарушения меньше Х минут. Позволяет не учитывать нарушения менее заданного интервала времени (как нарушения при приходах/уходах, так и нарушенияотсутствия в течение рабочего времени).
	- Показывать времена приходов/уходов только при нарушениях. Позволяет исключить из отчета ненужные для оператора строки.
- Учитывать оправдательные документы. Позволяет учитывать при формировании статистики оправдательные документы (их описание приведено в разделе [Оправдательные документы\)](#page-182-0).

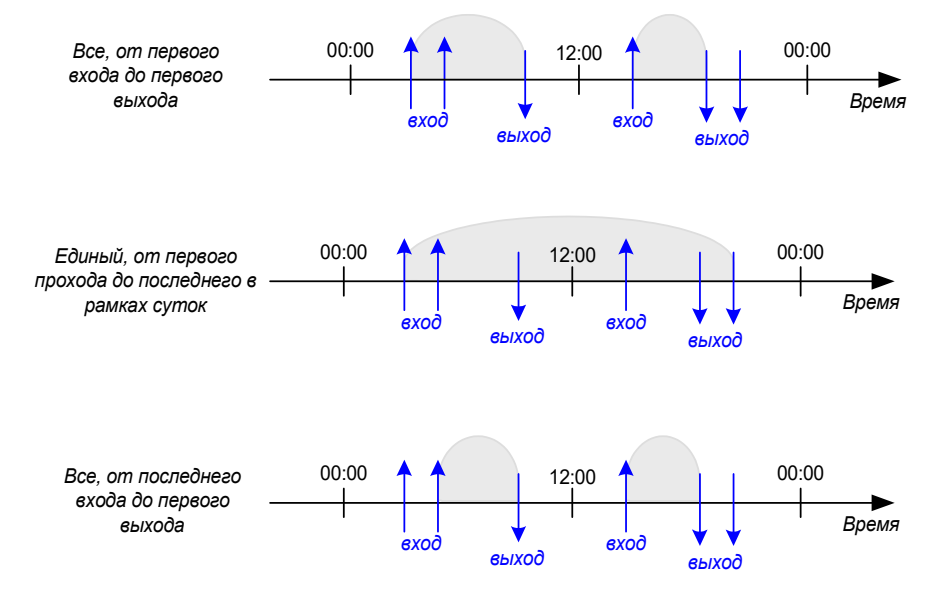

**Рисунок 231. Примеры определения интервалов фактического присутствия объекта (серые области) на основании его проходов (синие стрелки) через "контрольные точки" и выбранной логики подсчета в профиле Унифицированного отчета (надпись справа)**

### **Вкладка «Данные за день»**

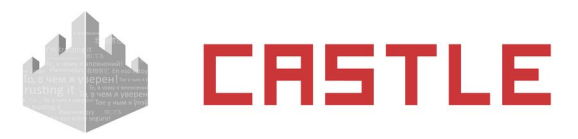

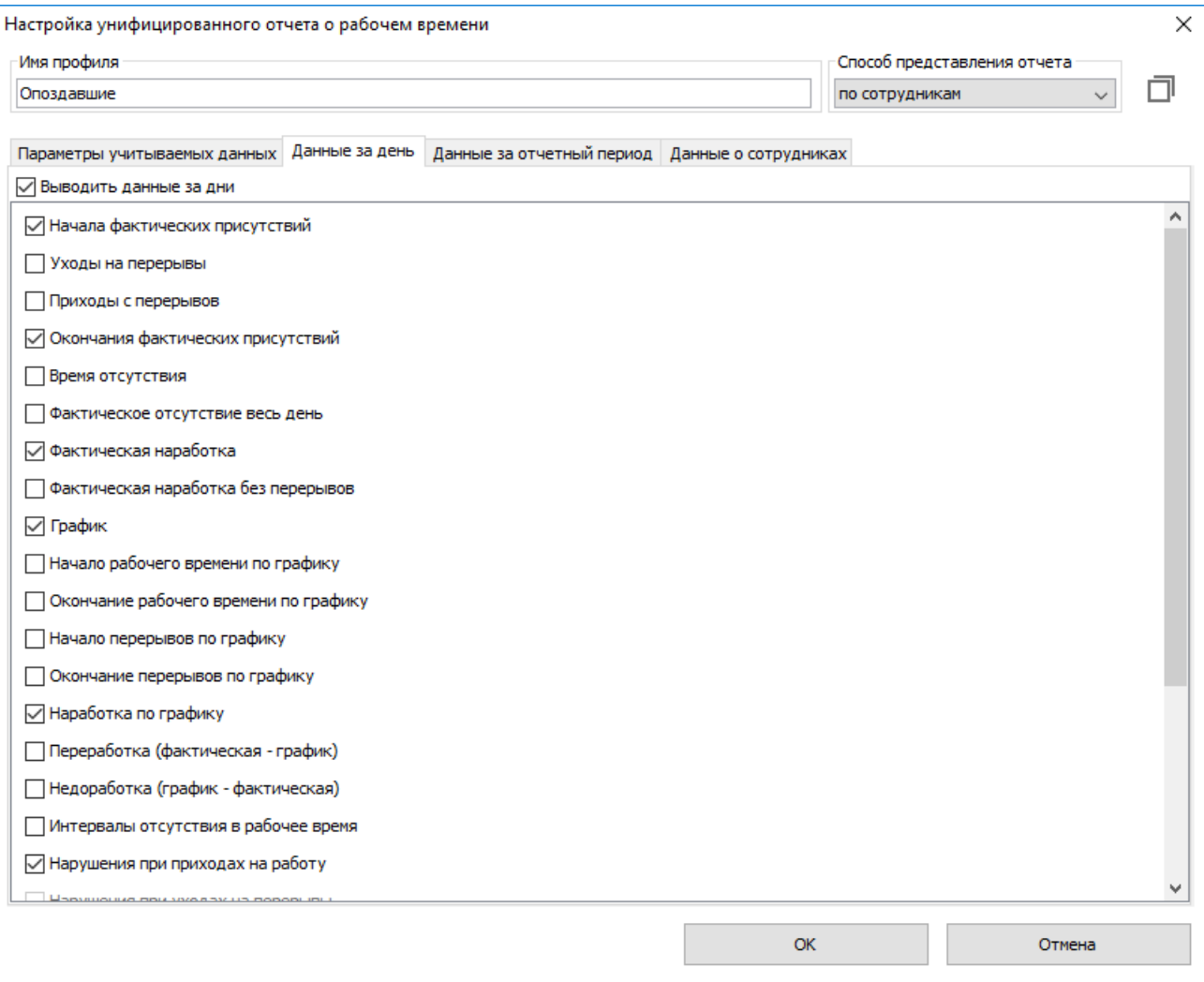

**Рисунок 232. Вкладка «Данные за день»**

При включенной опции «Выводить данные за дни» можно выбрать данные, которые будут отображаться для каждого дня выбранного периода отчета. Доступны следующие опции:

- $\circ$  Начало фактического присутствия. В зависимости от способа учета интервалов присутствия может являться как временем первого входа (или полуночью. Если последнее событие в прошлых сутках было входом), так и первым фактом доступа в сутках, независимо от его направления.
- ◌ Точки доступа приходов.
- ◌ Уходы на перерывы.
- ◌ Приходы с перерывов.
- ◌ Окончания фактических присутствий. В зависимости от способа учета интервалов присутствия может являться как временем последнего выхода (или полуночью. Если последнее событие было входом), так и последним фактом доступа в сутках, независимо от его направления.
- ◌ Точки доступа уходов.
- ◌ Время отсутствия. Сумма всех интервалов отсутствия между первым входом и последним выходом.
- ◌ Фактическое отсутствие весь день.
- ◌ Отсутствие весь день по графику.
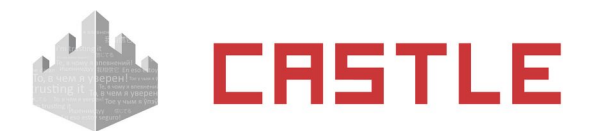

- ◌ Фактическая наработка. Сумма всех интервалов присутствия.
- $\circ$  Фактическая наработка без перерывов. Сумма всех интервалов присутствия за вычетом суммы времени всех перерывов.
- ◌ График. Показывает время, которое сотрудник должен был отработать за этот день согласно присвоенному ему режиму.
- ◌ Начало рабочего времени по графику.
- ◌ Окончание рабочего времени по графику.
- ◌ Начало перерывов по графику.
- ◌ Окончание перерывов по графику.
- ◌ Наработка по графику. Сумма всех пересечений интервалов присутствия с графиком работы.
- $\circ$  Переработка (фактическая график). Разница между временем фактической наработки и рабочим временем по графику.
- $\circ$  Недоработка (график фактическая). Разница между рабочим временем по графику и фактически отработанным временем.
- ◌ Интервалы отсутствия в рабочее время. Выводит интервалы отсутствия сотрудника в течение дня.
- ◌ Нарушения при приходах на работу.
- ◌ Нарушения при уходах на перерывы.
- ◌ Нарушения при приходах с перерывов.
- ◌ Нарушения при уходах с работы.
- ◌ Оправдания.
- ◌ Комментарии к оправданиям.
- $\circ$  Название режима. Показывает название режима, по которому в рамках конкретного дня определено рабочее время.
- ◌ Количество проходов.
- ◌ Нарушения последовательности проходов. Показывает нарушения последовательности проходов: «нет входа», «нет выхода», «повторный вход», «повторный выход». При этом информация, например, по учтенному рабочему времени, будет некорректной.
- ◌ Проходы за день. Показывает все совершенные через контрольные точки проходы объекта доступа в формате «ЧЧ:ММ направление»

#### **Вкладка «Данные за отчетный период»**

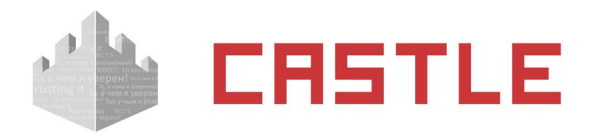

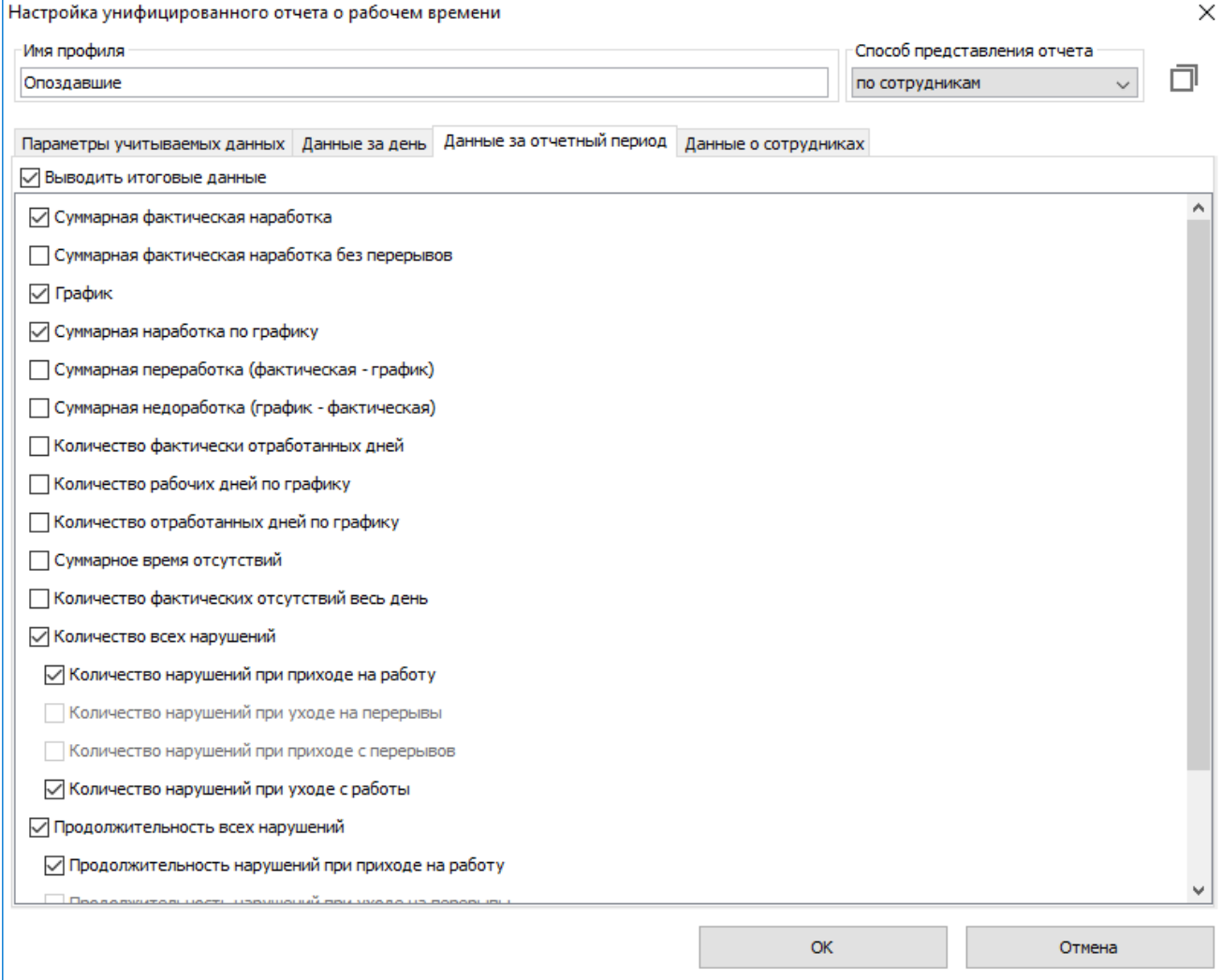

ココド

#### **Рисунок 233. Вкладка «Данные за отчетный период»**

При включенной опции «Выводить итоговые данные» можно выбрать данные, которые будут отображаться в конце отчета за весь отчетный период. Доступны следующие опции:

- ◌ Суммарная фактическая наработка.
- ◌ Суммарная фактическая наработка без перерывов.
- ◌ График.
- ◌ Суммарная наработка по графику.
- ◌ Суммарная переработка (фактическая график)
- ◌ Суммарная недоработка (график фактическая)
- ◌ Количество фактически отработанных дней.
- ◌ Количество рабочих дней по графику.
- ◌ Количество отработанных дней по графику.
- ◌ Суммарное время отсутствия.
- ◌ Количество всех нарушений.
- ◌ Количество нарушений при приходе на работу.
- ◌ Количество нарушений при уходе на перерывы.

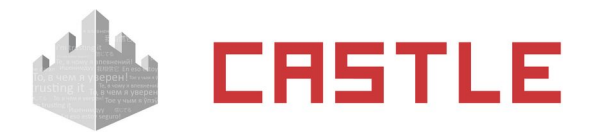

- ◌ Количество нарушений при приходе с перерывов.
- ◌ Количество нарушений при уходе с работы.
- ◌ Продолжительность всех нарушений.
- ◌ Продолжительность нарушений при приходе на работу.
- ◌ Продолжительность нарушений при уходе на перерывы.
- ◌ Продолжительность нарушений при приходе с перерывов.
- ◌ Продолжительность при уходе с работы.
- ◌ Суммарное количество проходов.

#### **Вкладка «Данные о сотрудниках»**

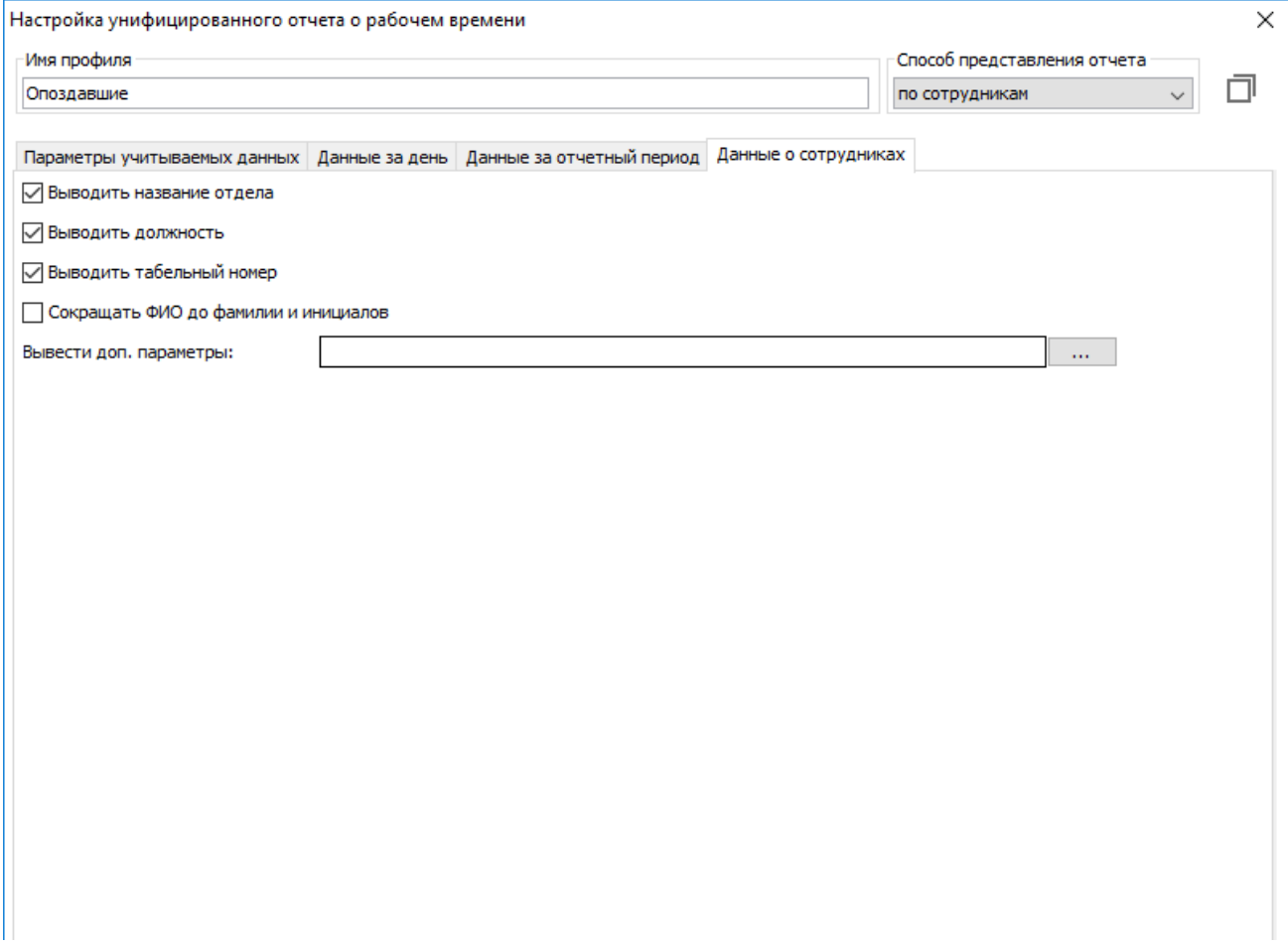

#### **Рисунок 234. Вкладка «Данные о сотрудниках»**

Позволяет настроить отображение данных о сотрудниках. Доступны следующие опции:

- ◌ Выводить название отдела.
- ◌ Выводить должность.
- ◌ Выводить табельный номер.
- ◌ Сокращать ФИО до фамилии и инициалов.
- ◌ Выводить доп. параметры. Позволяет вывести для отображения до 5-ти любых пользовательских параметров.
- ◌ Повторять имя сотрудника в каждой строке.

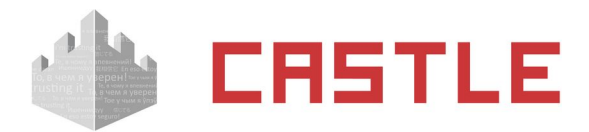

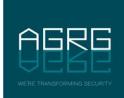

# **23.21 Отчет «Продолжительность нахождения в зонах**

### **доступа»**

Отчет доступен всегда. Позволяет получать отчет по продолжительности нахождения персонала в конкретной зоне или зонах доступа.

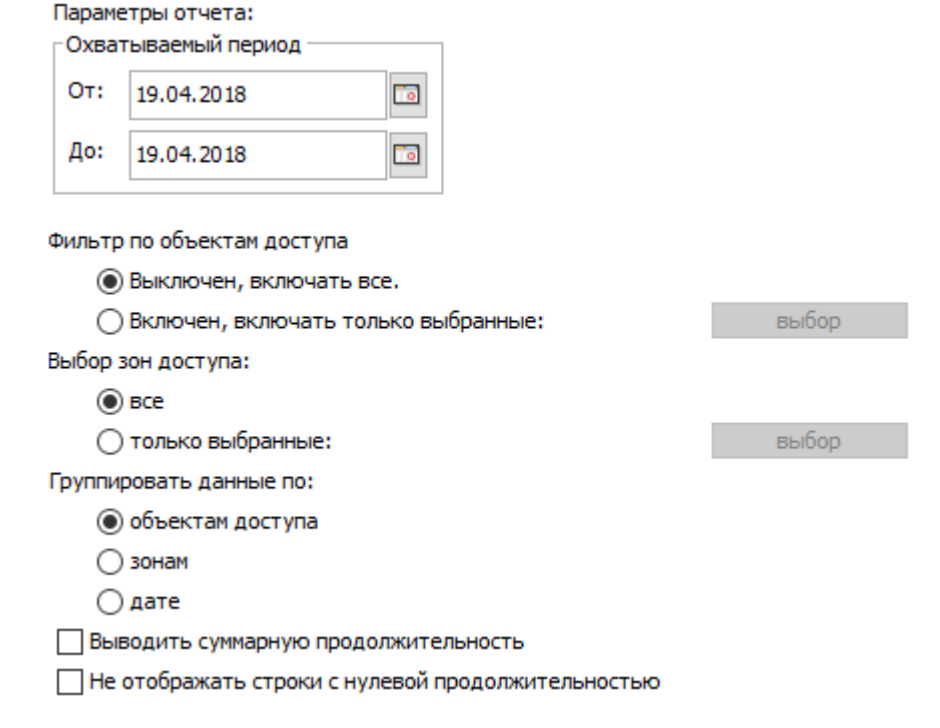

### **Рисунок 235. Настройки отчета «Продолжительность нахождения в зонах доступа»**

- ◌ Охватываемый период:
	- «От». Поле с датой и временем начала периода отчета. Дату можно изменять стрелками справа от нее или нажатием на кнопку с календариком. Время редактируется непосредственно в своей строке с клавиатуры.
	- «До». Поле с датой и временем окончания периода отчета. Дату можно изменять стрелками справа от нее или нажатием на кнопку с календариком. Время редактируется непосредственно в своей строке с клавиатуры.
- $\circ$  Фильтр по объектам доступа. При включенном фильтре, нажав кнопку «Выбор», можно выбрать в открывшемся окне нужный персонал слева (весь персонал) и при помощи кнопки «>>» переместить вправо (выбранный персонал), затем нажать «OK». После этого в отчете будут отображаться данные только по выбранному персоналу.
- $\circ$  Фильтр по зонам доступа. При включенном фильтре, нажав кнопку «Выбор», можно выбрать нужные зоны доступа, затем нажать «OK». После этого в отчете будут отображаться данные только по выбранным зонам доступа.
- ◌ Также можно изменить вид сортировки получаемых данных, включить отображение суммарной продолжительности нахождения в зонах и выключить отображение строк с отсутствием (для которых время нахождения в зоне равно нулю).

Пример отчета «Продолжительность нахождения в зонах доступа»:

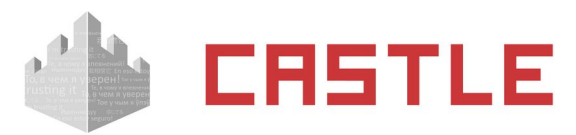

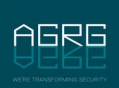

Продолжительность нахождения в зонах доступа.

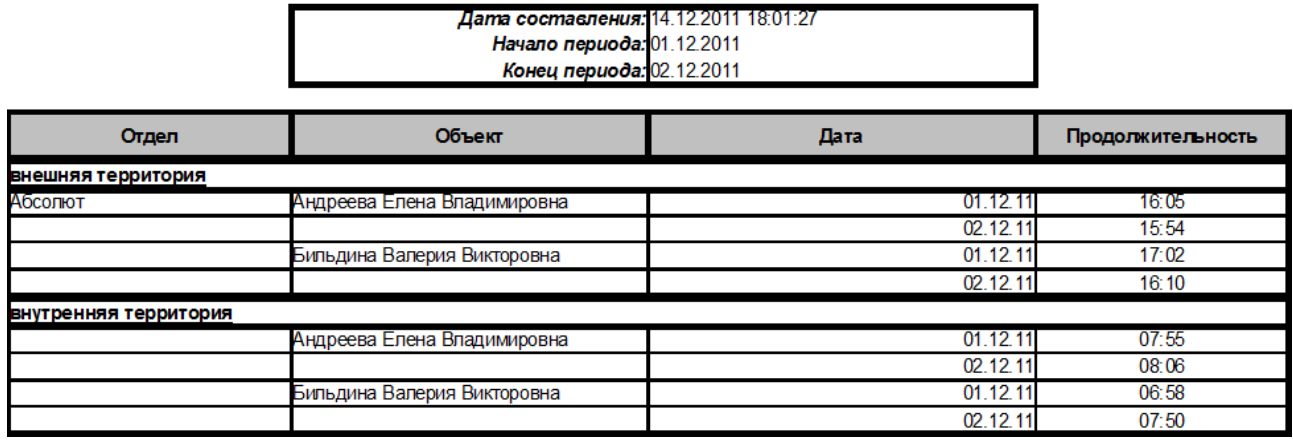

### **23.22 «Отчет по черному списку»**

Доступен при наличии модуля «Расширенная поддержка пропусков посетителей»

Позволяет получать информацию о всех объектах из заявок Черного списка, созданных на протяжении выбранного периода:

- «От». Поле с датой и временем начала периода отчета. Дату можно изменять стрелками справа от нее или нажав на кнопку с календариком. Время редактируется непосредственно в своей строке с клавиатуры.
- «До». Поле с датой и временем окончания периода отчета. Дату можно изменять стрелками справа от нее или нажав на кнопку с календариком. Время редактируется непосредственно в своей строке с клавиатуры.

### **23.23 «Отчет по заявкам»**

Доступен при наличии модуля «Расширенная поддержка пропусков посетителей». Позволяет получать информацию о всех заявках, созданных за время отчетного периода.

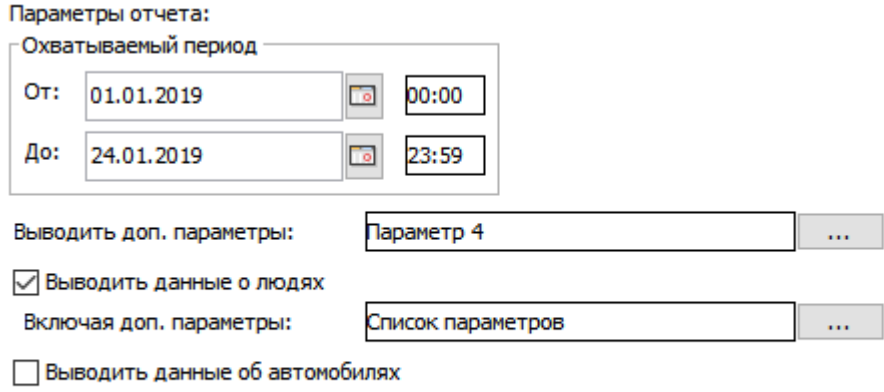

Выводить данные о посетителях

#### **Рисунок 236. Настройки отчета по заявкам**

Доступны следующие фильтры для получения отчета:

Охватываемый период.

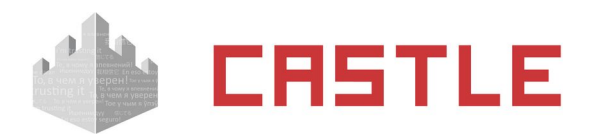

- «От». Поле с датой и временем начала периода отчета. Дату можно изменять стрелками справа от нее или нажав на кнопку с календариком. Время редактируется непосредственно в своей строке с клавиатуры.
- «До». Поле с датой и временем окончания периода отчета. Дату можно изменять стрелками справа от нее или нажав на кнопку с календариком. Время редактируется непосредственно в своей строке с клавиатуры.
- «Выводить доп. параметры:». Позволяет включить до 5-ти пользовательских доп. параметров заявок в отображение формируемого отчета.
- «Выводить данные о людях». Включает в отчет отображение данных о людях, на имя которых формировалась заявка. Если включить, то для отображения в отчет можно добавить так же до 5-ти пользовательских доп. параметров по объекту.
- «Выводить данные об автомобилях». Включает в отчет отображение данных об автомобилях посетителей, на имя которых формировалась заявка. Если включить, то для отображения в отчет можно добавить так же до 5-ти пользовательских доп. параметров по объекту.
- «Выводить данные о посетителях». Включает в отчет отображение данных о факте выдачи гостевого пропуска по данной заявке. Если включить, то для отображения в отчет можно добавить так же до 5-ти пользовательских доп. параметров по объекту.

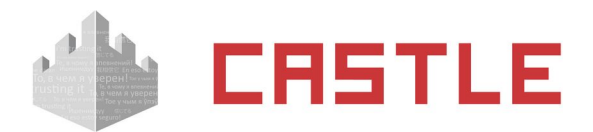

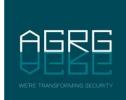

## **24. Работа с временными пропусками**

СКУД Castle позволяет протоколировать проходы посетителей, позволяя задавать временную привязку безымянного идентификатора (карточки) к конкретному человеку. Возможна работа по оформлению предварительных заявок на посещение, индивидуальное назначение режимов доступа конкретным посетителям в момент выдачи пропуска и автоматическое или полуавтоматическое изъятие пропусков при выходе с территории.

Аналогичный временный пропуск из пула безымянных пропусков может быть оформлен и для постоянного сотрудника, к примеру, взамен забытого.

Вкладки «Посетители» и «Заявки» доступны только при установленном модуле ПО «Расширенная поддержка пропусков посетителей».

Для выдачи пропусков посетителей с привязкой их к конкретному человеку предназначена вкладка «Посетители».

При необходимости можно оформлять предварительные заявки на пропуска посетителей и ужесточить процесс выдачи временных пропусков, позволяя операторам выдавать пропуска только в том случае. Если на посетителя существует предварительно оформленная заявка (настраивается в меню Файл — Настройки — Пропуска посетителей).

Можно организовать механизм согласования заявки различными сотрудниками, перед тем как будет выдан временный пропуск. Заявку можно согласовать как одним сотрудником, так и несколькими, указав маршрут согласования и конкретные роли, кто имеет право на согласование (настраивается в меню Файл — Настройки — Заявки).

Для создания заявки на временный пропуск посетителя используется вкладка «Заявки». При создании заявки вводятся все необходимые данные о посетителе, указывается время действия данной заявки — время в течение которого она будет доступна для выдачи временного пропуска, . Если необходимо, указывается маршрут согласования.

### **24.1 Вкладка «Посетители»**

Для выдачи пропусков посетителей с привязкой их к конкретному человеку предназначена вкладка «Посетители».

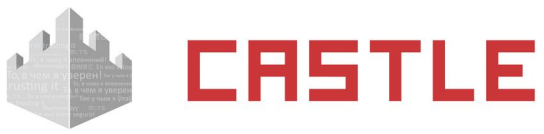

| 凰<br>巸                                                               | $\circledR$                            | $\bigcirc$ 马            | Ø                      |                                  |                          |                  |                                       |                            |              |
|----------------------------------------------------------------------|----------------------------------------|-------------------------|------------------------|----------------------------------|--------------------------|------------------|---------------------------------------|----------------------------|--------------|
| Сортировка                                                           |                                        |                         | Фильтрация             |                                  |                          | Текущая запись   |                                       |                            |              |
| Режим:                                                               | По оставшенуся вренени<br>$\checkmark$ |                         | ○ Выданные пропуска    |                                  |                          | Действует до:    | $\overline{a}$<br>20:37<br>20.04.2018 |                            |              |
| Направление:                                                         |                                        | По возрастанию          | $\checkmark$           | • Все пропуска                   |                          |                  | Информация о посетителе               |                            |              |
| <b>Nonvex</b>                                                        |                                        | Когда выдан             | Кону выдан             |                                  | Действ. до               | Статус           | Тип посетителя:                       | Посетитель                 | $\checkmark$ |
| Пропуск посетителя №  29.01.2018                                     |                                        |                         | Петров И. В.           |                                  | 29.01.2018               | Заблок.          | <b>DVIO:</b>                          | Алохов Геннадий Степанович | $\cdots$     |
| Пропуск посетителя №  10.04.2018<br>Пропуск посетителя №  20.04.2018 |                                        |                         | Петров<br>Алохов Г. С. |                                  | 10.04.2018<br>20.04.2018 | Заблок.<br>Выдан | Дата рождения:                        | 01.01.1970                 |              |
| Пропуск посетителя № 03                                              |                                        |                         |                        |                                  |                          | Сдан             | Тип документа:                        | Паспорт<br>$\checkmark$    |              |
| Пропуск посетителя № 04                                              |                                        |                         |                        |                                  |                          | Сдан             | Другой докунент:                      |                            |              |
|                                                                      |                                        |                         |                        |                                  |                          |                  |                                       | 2084                       |              |
|                                                                      |                                        |                         |                        |                                  |                          |                  | Серия документа:                      |                            | нет          |
|                                                                      |                                        |                         |                        |                                  |                          |                  | Номер документа:                      | 44456218                   | фотографии   |
|                                                                      |                                        |                         |                        |                                  |                          |                  | Дата выдачи:                          | ▭<br>01.01.1970            | ▣<br>业<br>×  |
|                                                                      |                                        |                         |                        |                                  |                          |                  | Изображения:                          | Her                        | просмотр     |
|                                                                      |                                        |                         |                        |                                  |                          |                  | К кому пришел:                        | Сичутина Елена Францевна   | 38           |
|                                                                      |                                        |                         |                        |                                  |                          |                  | <b>Реживы:</b>                        | не задано                  |              |
| История выдачи пропуска                                              |                                        |                         |                        |                                  |                          |                  | Гос. номер:                           |                            |              |
| C: 29.01.2018                                                        |                                        | 14:15<br>$\overline{c}$ | Tlo: 20.04.2018        |                                  | $\zeta$<br>12:37         |                  | Организация:                          | Перекрёсток                | $\checkmark$ |
| Кому выдан                                                           |                                        |                         |                        |                                  |                          |                  | Кем выдан документ:                   |                            |              |
| Когда выдан<br>20.04.2018 12:37                                      |                                        | Алохов Г. С.            |                        | Действует до<br>20.04.2018 20:37 | Когда сдан               |                  |                                       |                            |              |
|                                                                      |                                        |                         |                        |                                  |                          |                  |                                       | Место жительства:          |              |
|                                                                      |                                        |                         |                        |                                  |                          |                  |                                       | Примечания:                |              |

**Рисунок 237. Внешний вид вкладки «Посетители»**

С помощью кнопок «Выдать пропуск посетителю» и «Выдать пропуск сотруднику» в верхней части окна можно выдать пропуск, а забрать пропуск - с помощью одноименной кнопки «Забрать пропуск».

С помощью кнопки «Обновить информацию на панели» можно обновить информацию во вкладке текущими данными из базы данных СКУД.

С помощью кнопок «Распознать документы со сканера» и «Распознать документы из файла» можно упростить занесение данных из паспорта или водительских прав в информационную карточку посетителя (см. [Распознавание документов для регистрации посетителей](#page-233-0)).

С помощью кнопки «Удаление персональных данных выбранных посетителей» можно удалить персональные данные посетителей из базы данных СКУД.

В окне, находящемся ниже, показывается список пропусков посетителей с настраиваемым режимом отображения.

В панели «Фильтрация» можно включить показ либо только выданных пропусков («Выданные пропуска») либо всех пропусков посетителей в системе («Все пропуска посетителей»).

В панели «Сортировка» можно переключать режим сортировки отображаемого списка пропусков.

Доступны следующие варианты сортировки:

- $\circ$  По пропуску по названию пропуска.
- ◌ По дате выдачи по дате выдачи пропуска.
- $\circ$  По имени посетителя по имени посетителя.

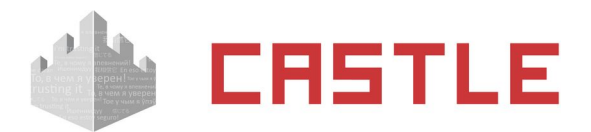

◌ «По оставшемуся времени» – по времени, оставшемуся до момента окончания срока действия пропуска.

Можно переключать направление сортировки, по возрастанию или по убыванию.

В панели «Текущая запись» для выделенного в списке пропуска доступны следующие данные:

- ◌ Пропуск название пропуска.
- ◌ Выдан дата и время выдачи пропуска.
- ◌ Сдан дата и время сдачи пропуска.
- ◌ Действует до дата и время окончания срока действия пропуска, доступные для редактирования.

В панели «Информация о посетителе» доступны для просмотра и редактирования следующие данные:

- $\circ$  ФИО.
- ◌ Дата рождения.
- ◌ Тип документа «паспорт», «водительские права» или «другой».
- ◌ Другой документ описание документа, которое активируется в случае выбора типа документа «другой».
- ◌ Серия документа символьное поле длиной до 5 символов.
- ◌ Номер документа символьное поле длиной до10 символов.
- ◌ Дата выдачи.
- $\circ$  «Фотография» фотография ОД. ее можно выбрать из файла, захватить с веб-камеры или удалить, нажав соответствующую кнопку. Фотографии, имеющие размер больше 1920x1080 пикселей, при помещении в базу данных СКУД автоматически пропорционально уменьшаются. По двойному клику на панель фотографии средствами ОС открывается полноразмерная фотография.
- ◌ Изображения строка перечисления прикрепленных к объекту доступа изображений. Для просмотра, добавления и удаления прикрепленных изображений служит кнопка «Просмотр».
- $\circ$  К кому пришел можно выбрать из списка сотрудников к кому пришел посетитель.
- ◌ Режим позволяет задать режим посетителю. Для того чтобы режим был доступен, на этой вкладке в нем должна быть включена опция «Доступен на вкладке Посетители».
- ◌ Госномер позволяет указать госномер автомобиля посетителя.
- ◌ Пользовательские дополнительные параметры. Тип параметра предварительно задается пользователем через меню «Файл — Настройки — Дополнительные параметры — Факты выдачи пропусков посетителей».
- ◌ Кем выдан документ символьное поле длиной до 125 символов.
- ◌ Место жительства (по прописке) символьное поле длиной до 125 символов.
- ◌ Примечание символьное поле длиной до 125 символов.

## **24.2 Выдача пропуска посетителя**

При необходимости выдать временный пропуск, нужно нажать на кнопку «Выдать пропуск посетителю», выделить его в появившемся списке и нажать «ОК», либо поднести карту из пула не выданных пропусков к настольному считывателю - он выделится, и нажать кнопку «ОК». Откроется окно «Ввод информации о посетителе».

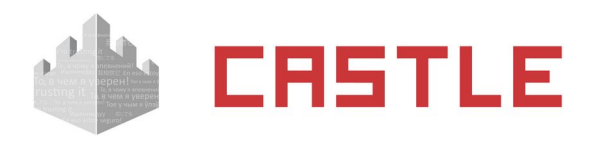

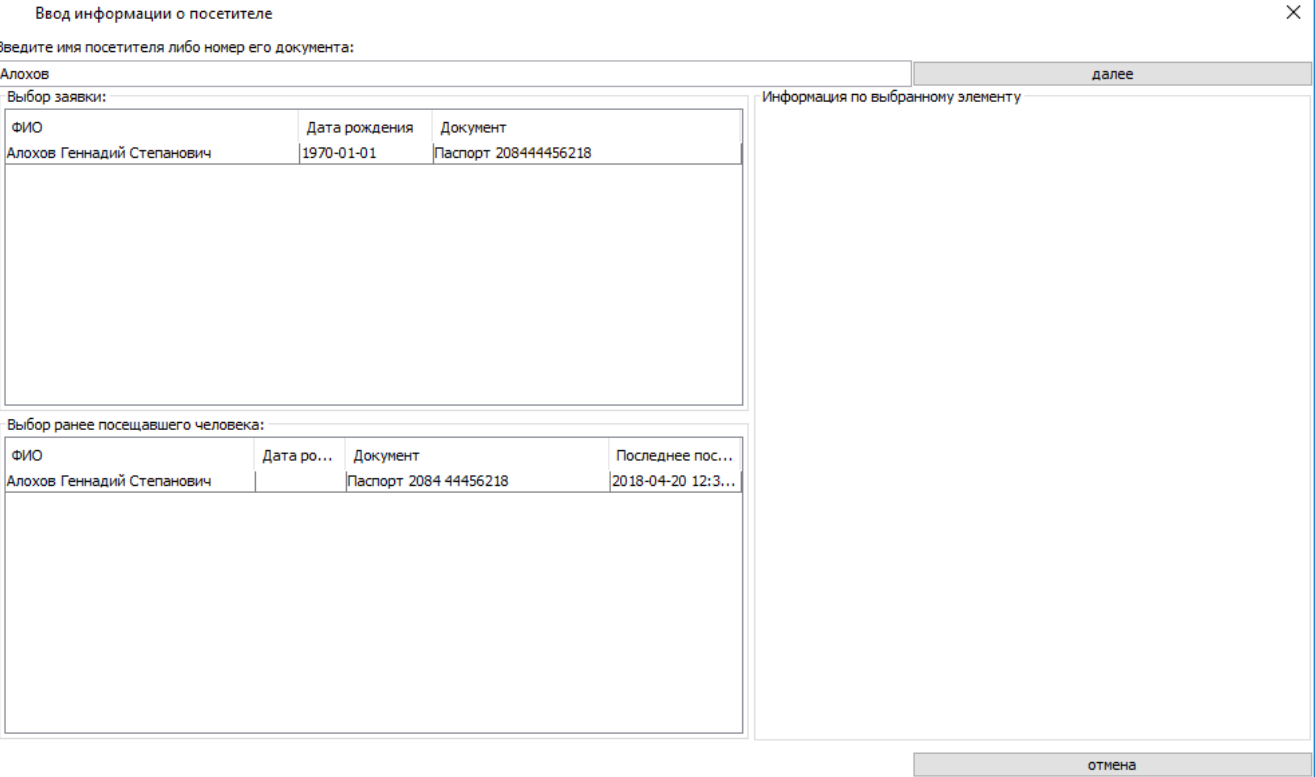

**Рисунок 238. Окно «Введите ФИО посетителя»**

Если посетитель получает временный пропуск впервые, нужно ввести в предложенном окне его ФИО, после чего нажать «Новый». Далее в панели «Информация о посетителе» ввести его данные (см. раздел «Панель «Информация о посетителе»).

Если посетитель ранее уже получал временный пропуск, то при вводе его ФИО в таблице отобразятся все посетители с этим ФИО, а так же их данные: «Дата рождения», «Документ» и «Последнее посещение». Далее можно выделить необходимую строчку с посетителем и нажать «Выбрать». Также можно ввести номера паспорта – в таблице появится нужный человек.

В списке появится запись пропуска со статусом «Выдан». При необходимости корректируем дату и время окончания срока действия пропуска.

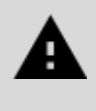

**По умолчанию срок действия пропуска равен 8 часам, его можно изменить в**  меню «Файл» → «Настройки» → «Пропуска посетителей», параметр «Срок **действия пропуска посетителя по умолчанию».**

Затем, если пропуск выдается впервые или если необходимо изменить данные, вносим (изменяем) информацию о посетителе, она доступна для редактирования все время, пока запись не закрыта.

При необходимости можно назначить выдаваемому пропуску определенный режим доступа. Для этого создайте нужные режимы на вкладке «Режимы» и включите у них опцию «Режим доступен на вкладке «Посетители». После этого появится возможность их выбора нажатием кнопки в строке «Режимы» параметров посетителя.

После нажатия кнопки «Применить» (и кнопки «Применить режимы» в случае версии ПО ниже 1.0.58.1) пропуск можно выдать посетителю.

### **24.3 Выдача временного пропуска сотруднику**

При необходимости выдать временный пропуск сотруднику можно нажать на кнопку «Выдать пропуск сотруднику» и выделить пропуск в появившемся списке и нажать «ОК», либо поднести карту из пула не

 $\vee$ 

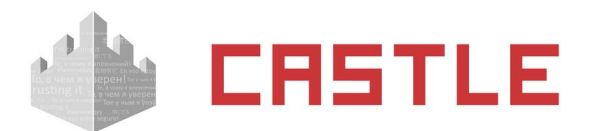

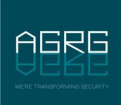

выданных пропусков к настольному считывателю, он выделится, и нажать кнопку «Выдать пропуск сотруднику». Откроется окно «Выбор сотрудника», в котором необходимо выбрать запись соответствующего сотрудника и нажать кнопку «ОК».

По умолчанию на временный пропуск сотрудника распространяются те же настройки, что и на пропуска посетителей, выставленные в меню «Файл» – «Настройки» – «Пропуска посетителей».

На временный пропуск, выданный сотруднику, распространяются режимы доступа этого сотрудника.

## **24.4 Сдача пропуска посетителя**

При сдаче посетителем пропуска необходимо выделить его в списке и нажать кнопку «Забрать пропуск». Система закроет запись, после чего пропуск можно выдавать другому посетителю.

Если пропуск не сдан, а оператор пытается выдать его заново (т. е. пропущен этап ручной сдачи пропуска или не было автоматического закрытия записи при выходе посетителя через картоприемник) – система автоматически предложит закрыть предыдущую запись.

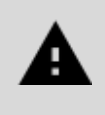

**Можно настроить автоматическое закрытие пропуска при выходе через определенные точки доступа в меню «Файл» – «Настройки» – «Пропуска посетителей».**

## **24.5 Просмотр истории выдачи пропуска**

Для выделенного пропуска можно посмотреть в панели «История выдачи пропуска» его историю за заданный период времени. При выделении любой строки в «Истории выдачи пропуска» становятся доступны для просмотра все данные о посетителе, которому он был выдан в тот момент.

## **24.6 Предварительные заявки**

При необходимости можно оформлять предварительные заявки на пропуска посетителей и ужесточить процесс выдачи временных пропусков, позволяя операторам системы выдавать пропуска только посетителям с предварительно оставленной заявкой.

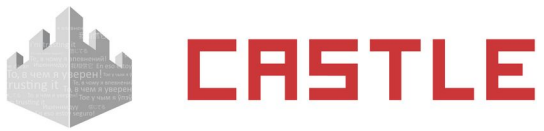

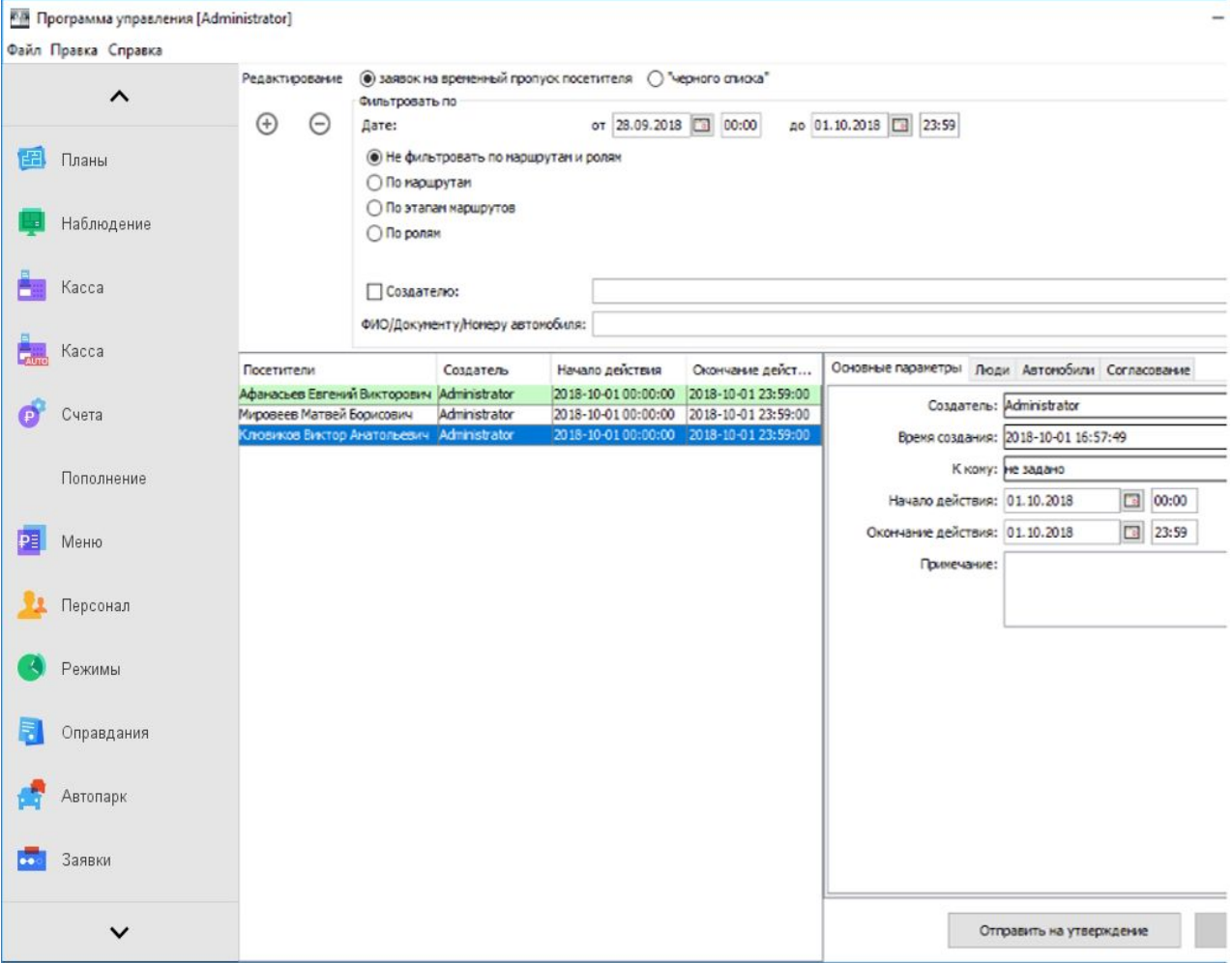

**Рисунок 239. Внешний вид вкладки «Заявки»**

Для создания заявки нажмите на кнопку «Добавить заявку на временный пропуск». Укажите время действия (период, в течение которого она будет доступна на вкладке «Посетители»), к кому должен прийти посетитель и произвольное примечание.

Далее добавьте посетителей и/или их автомобили нажатием на кнопку «+» в соответствующих закладках.

По мере ввода данных объекта доступа (фамилии, имени и отчества посетителя или госномера автомобиля) будет показан список объектов доступа (ОД) с похожими данными, на которых ранее подавались заявки. Если необходимо выдать заявку повторно, то можно выбрать ОД из списка. Все его данные будут автоматически заполнены. Если заявка оформляется впервые, то после ввода ФИО/госномера будут доступны следующие поля для заполнения:

- Для «Людей»: ФИО, Дата рождения, Тип документа, Номер документа
- Для «Автомобилей»: Гос. номер, модель, цвет
- Примечание
- Пользовательские дополнительные параметры. Тип параметра предварительно задается пользователем через меню «Файл — Настройки — Дополнительные параметры — Заявки на пропуска посетителей».

\*\*Примечание: поиск по данным посетителей осуществляется при условии ввода минимум трех символов из ФИО/номера документа.

После внесения всех необходимых данных нажать кнопку «Применить» для сохранения изменений.

Если требуется отправить заявку на согласование/утверждения посещения, то необходимо нажать кнопку «Отправить на утверждение». После ее нажатия появится окно выбора маршрута, где можно

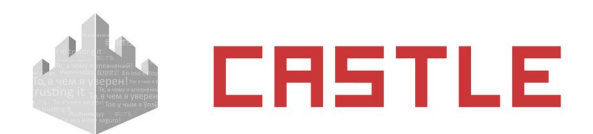

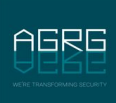

выбрать маршрут, по которому должна «пройти» заявка для полного ее согласования. Если создан всего один маршрут, он автоматически выбирается как путь согласования заявки. Создание и настройка маршрута описаны в разделе [Настройка ролей и маршрута согласования заявки](#page-229-0).

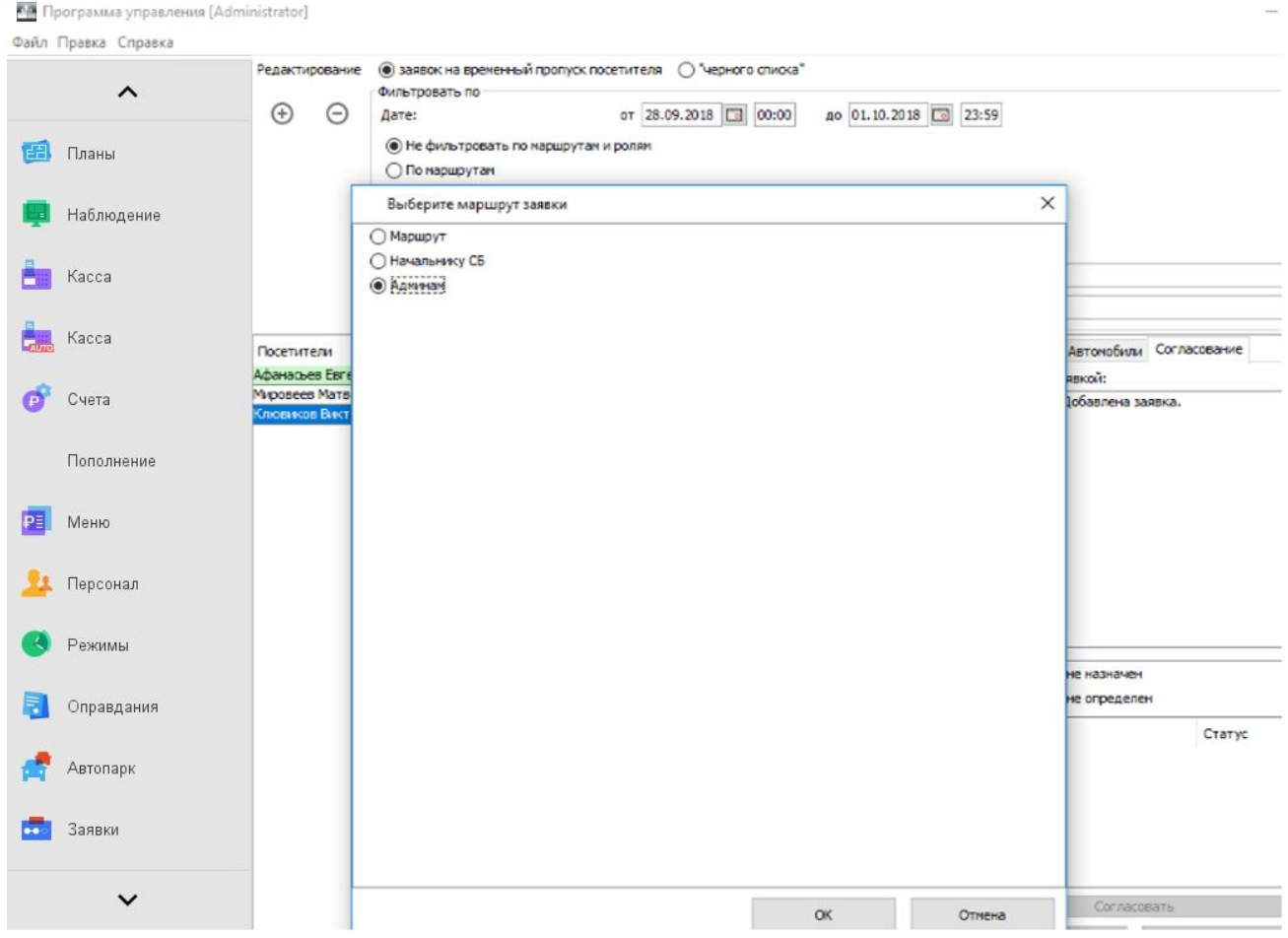

**Рисунок 240. Выбор маршрута для утверждения заявки**

При работе с большим количеством заявок рекомендуется использовать фильтры для уменьшения числа отображаемых заявок. Используя фильтр, можно настроить отображение как всех заявок без учета статуса согласованности, так и только согласованных либо несогласованных заявок, настроить отображение заявок находящихся на определенных этапах маршрута либо сделать простой фильтр по создателю или данным посетителя, на которого оформлена заявка (ФИО/документ посетителя, номер автомобиля).

Всего в окне управления заявками единовременно может отображаться до 500 заявок.

Полностью согласованная заявка по всем ролям маршрута выделяется зеленым в списки заявок.

### **24.7 Согласование заявки**

Для созданных заявок появляется возможность их согласования соответствующими операторами системы. Для этого предназначена вкладка «Согласование», доступная при просмотре конкретной заявки.

Так же на этой вкладке можно просмотреть движение конкретной заявки по маршруту и историю действий с данной заявкой.

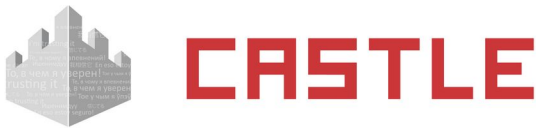

Счета

Заявки

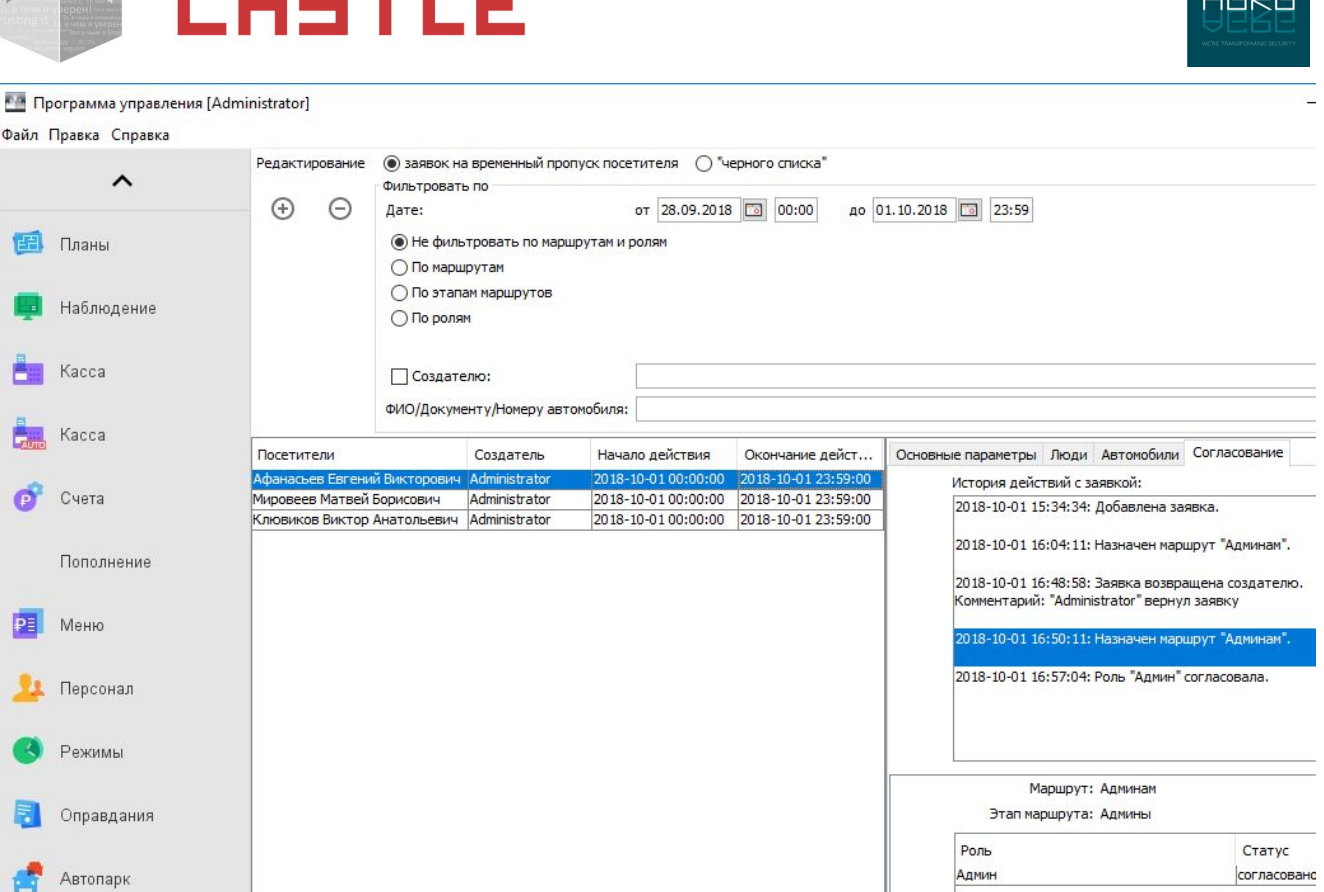

**Рисунок 241. Согласование заявки**

Оператор, участвующий в согласовании может:

- Согласовать. После нажатия на кнопку «Согласовать» заявка будет считаться согласованной оператором и проследует на следующий этап маршрута согласования.
- Вернуть создателю. В зависимости от прав операторов, выставленных в меню «Файл Настройки — Заявки», оператор может вернуть заявку создателю, например, для изменения каких-либо данных.
- Вернуть на этап назад. В зависимости от прав операторов, выставленных в меню «Файл Настройки — Заявки», оператор может вернуть заявку на предыдущий этап.
- Изменить режим. При нажатии на кнопку «Режимы» будет доступно окно для выбора режима доступа посетителя. Оператор может изменить режим или добавить дополнительные режимы.
- Добавить комментарий. Оператор может при согласовании добавить любой комментарий, который будет виден как другим операторам участвующим в согласовании, так и операторам, которые будут выдавать временный пропуск посетителю.

### <span id="page-229-0"></span>**24.7.1 Настройка ролей и маршрута согласования заявки**

В меню «Файл» — «Настройки» — «Заявки» можно задавать различные роли и маршруты согласования заявки на временный пропуск перед тем как он будет выдан посетителю.

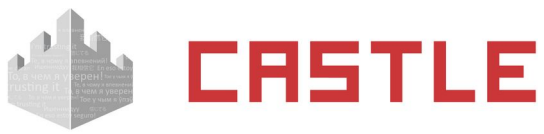

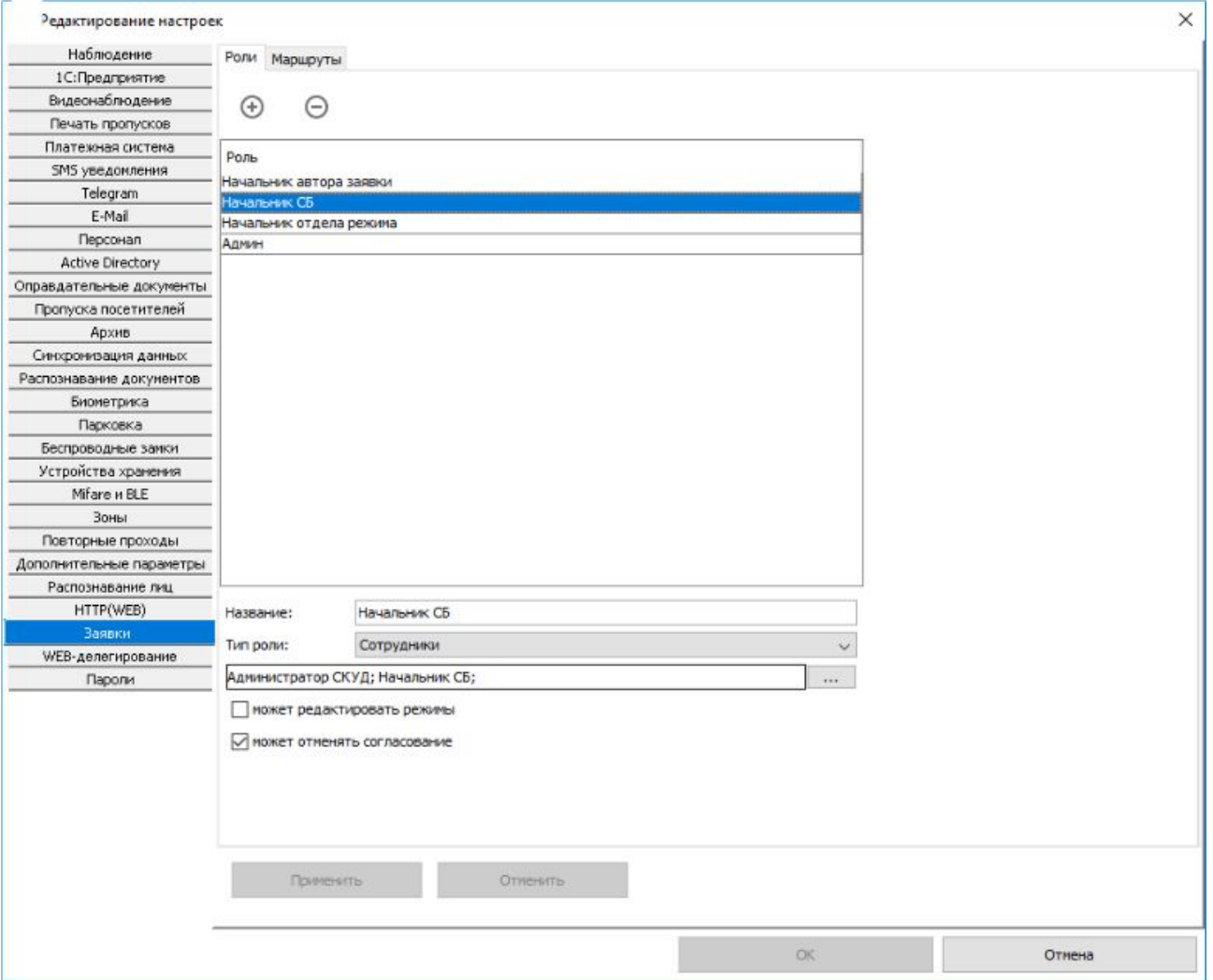

**Рисунок 242. Настройка ролей согласования заявок**

На вкладке «Роли» нажав кнопку «+» необходимо создать различные роли сотрудников, необходимых для участия в согласовании.

- «Название». Необходимо задать название роли согласующего.
- «Тип роли»:
	- «Сотрудник». В качестве согласующего может выступать любой сотрудник, его необходимо выбрать из списка.
	- «Начальник отдела». Указание на сотрудника-«начальника» отдела, в котором значится оператор-создатель заявки (подразумевается, что и «начальник», и оператор-создатель в дереве объектов находятся в одном отделе). Для назначения «Начальника отдела» в качестве одного из согласующих, в меню «Файл — Настройки — Дополнительные параметры» предварительно должен быть создан дополнительный параметр «Начальник отдела» типа «Логическое значение», и в учетной карточке персонала у необходимого сотрудника выставлен данный параметр.
- Параметры «может редактировать режимы», «может отменять согласование» задаются для каждой роли отдельно, в зависимости от их прав оператора.

На вкладке «Маршруты» необходимо создать маршрут согласования заявки по ролям.

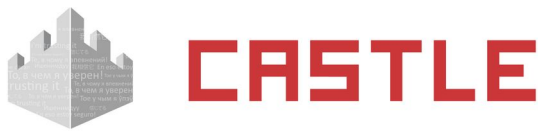

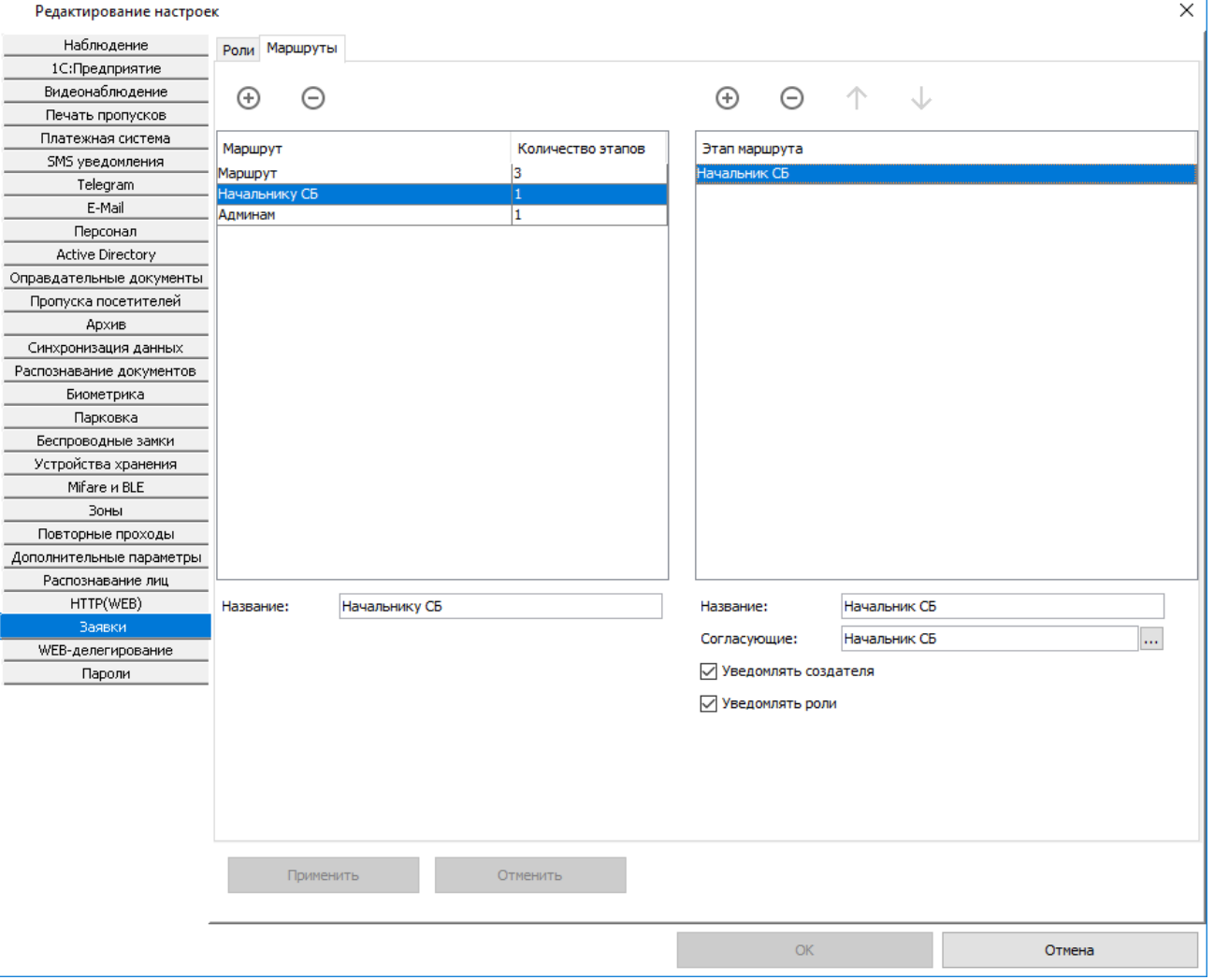

**Рисунок 243. Настройка маршрутов согласования заявок**

Для добавления нового маршрута нажмите на кнопку «+», название маршрута редактируемо. При добавлении маршрута станет активным окно в правой части экрана «Этап маршрута». Добавить необходимое количество этапов согласования заявки можно нажатием на кнопку «+» в соответствующей части экрана. Для каждого этапа доступны следующие параметры для задания:

- Название этапа.
- «Согласующие». Поле для выбора ролей из ранее созданных, кто может согласовать заявку на определенном этапе. Окно выбора ролей открывается по нажатию на кнопку «...» рядом с полем.
- «Уведомлять создателя». Данный параметр позволяет уведомить сообщением\* операторасоздателя заявки о движении данной заявки по этапам маршрута согласования.
- «Уведомлять роли». Данный параметр позволяет уведомить сообщением\* оператора о том, что от него требуется действие по обработке заявки.

\* Примечание: По умолчанию отображается только всплывающее уведомление на мониторе рабочего ПК с установленным клиентским ПО Castle при условии, что клиентское ПО открыто и в него осуществлен вход от имени оператора, которому предназначается уведомление. Альтернативно можно организовать дублирование данного уведомления на другой удобный операторам канал, указав соответствующие настройки и текст уведомления через вкладку «Персонал» - подвкладку [Уведомления](#page-53-0) для выбранного оператора.

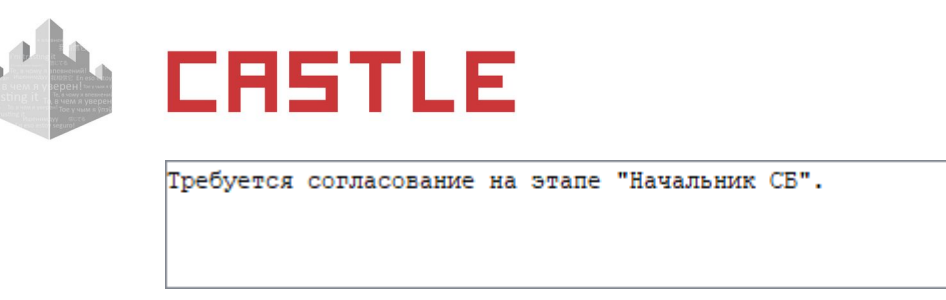

**Рисунок 244. Пример всплывающего уведомления оператора**

## **24.8 «Черный список» посетителей**

Также на вкладке «Заявки» возможно создание «черного списка» посетителей. Для этого выберите соответствующую опцию в верхней части окна — напротив «Редактирование» установите маркер «Черного списка».

При попытке выдать карту посетителю с ФИО из черного списка будет выдано предупреждение о том, что человек с похожими ФИО был найден в черном списке, и будут показаны его данные. Оператор может отменить или продолжить выдачу карты.

Для более удобной работы с уже выданными заявками доступен фильтр. Вы можете отфильтровать заявки по создателю, ФИО или документу.

### **24.9 Дополнительные настройки пропусков посетителей**

Расположены в меню «Файл» – «Настройки» – «Пропуска посетителей».

Срок действия пропуска посетителя по умолчанию:

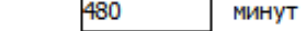

⊗

Доступ посетителей по распознаванию гос. номеров.

П Не позволять выдать пропуск посетителю без указания заявки.

Выдавать пропуск посетителю только при полностью согласованной заявке.

√ Автоматически закрывать пропуска посетителей при выходе через следующие точки доступа:

 $1, 5$ 

Блокировать постоянные пропуска на время выдачи сотруднику временного.

#### **Рисунок 245. Дополнительные настройки пропуска посетителя**

Срок действия пропуска посетителя по умолчанию.

Поле для указания в минутах срока действия пропусков посетителей. По истечении указанного времени пропуск автоматически закроется.

Доступ посетителей по распознанию гос. номеров.

Если установлена . Если в СКУД Castle настроена функция принятия решения о доступе по факту распознания госномера внешней видеосистемой, то после выдачи пропуска посетителю, в учетной карточке которого указан госномер его автомобиля, становится возможным проезд этого посетителя на автомобиле с указанным номером.

Отображать только согласованные заявки на вкладке «Посетители».

Если установлена, при выдаче пропуска посетителю для выбора будут доступны только согласованные заявки.

Не позволять выдать пропуск посетителю без указания заявки

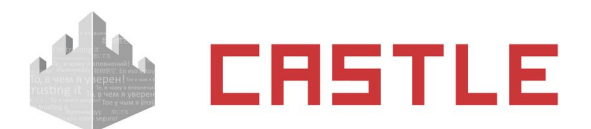

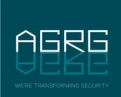

Если установлена, выдача пропуска посетителю будет возможна только при наличии заранее оформленной заявки на имя этого посетителя.

Автоматически закрывать пропуска посетителей при выходе через следующие точки доступа:

Если установлена, позволяет указать конкретные точки доступа, при проходе через которые в направлении «Выход» выданный пропуск будет автоматически закрыт.

Блокировать постоянные пропуска на время выдачи сотруднику временного.

Если установлена, то при выдаче временного пропуска сотруднику основные пропуска (заведенные на вкладке «Персонал» в учетной карточке), будут недействительны — доступ по ним будет запрещен.

### **24.10 Возможные сообщения об ошибках и их причины**

- «Не был выбран пропуск. Повторите выдачу пропуска» в окне «Выберите пропуск» не был выделен ни один из пропусков.
- «Выбранный вами пропуск посетителя уже выдан. Повторите выдачу пропуска» выдается при попытке выдать пропуск повторно.
- «Пропуск, с которым вы работаете, уже закрыт другим пользователем. Нажмите кнопку «Обновить», чтобы увидеть изменения» – данное сообщение возможно в процессе работы нескольких пользователей (с разных клиентских мест).
- «Неправильно задан период. Выбранное начало периода должно предшествовать его окончанию» – некорректно введены границы периода в панели «История выдачи пропуска».
- <span id="page-233-0"></span> «Дата окончания срока действия не может быть раньше даты создания записи» – в графе «Действует до» введены дата и время, предшествующие дате и времени выдачи пропуска.

## **24.11 Распознавание документов для регистрации**

### **посетителей**

С помощью данной функции можно быстро ввести данные из паспорта или водительского удостоверения в информационную карточку посетителя, тем самым ускорив процесс выдачи временных пропусков.

Для работы функции требуются дополнительный модуль ПО Castle «Распознавание документов» и один из следующих вариантов:

- любой сканер и установленное программное обеспечение ABBYY Passport Reader SDK;
- сканер документов «Регула» и установленное ПО от производителя сканеров Document Reader SDK;
- подключенная web-камера и установленное SmartID Reader SDK;
- установленное программное обеспечение Scanify API (не рекомендуется).

Для указания к использованию одного из этих средств распознавания откройте меню «Файл» – «Настройки» – «Распознавание документов» и выберите нужный из выпадающего списка в разделе «Компонент распознавания:».

- При выборе «Компонент распознавания: Abbyy PassportReader» дополнительно ничего указывать не требуется. При необходимости сканирования система автоматически произведет поиск установленного экземпляра SDK.
- При выборе «Компонент распознавания: Regula» дополнительно ничего указывать не требуется. К клиентской машине, где необходима работа функции распознавания документов, должен быть подключен сканер Regula и установлено Regula Document Reader SDK.
- При выборе «Компонент распознавания: SmartID Reader» требуется указать пути к файлу библиотеки и файлу конфигурации SmartID SDK.
- При выборе «Компонент распознавания: Cognitive Scanify» укажите каталог библиотеки

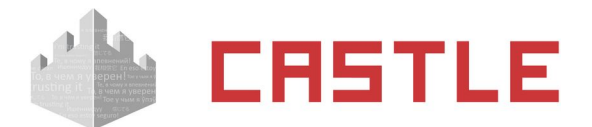

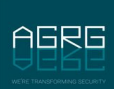

распознавания Scanify API. Обычно путь до него имеет вид: «C:\Program Files\Cognitive\ ScanifyAPI\Scanify\Bin32».

Опционально в меню «Файл» – «Настройки» – «Распознавание документов» можно включить сохранение полного изображения документа с закреплением его за соответствующим объектом доступа.

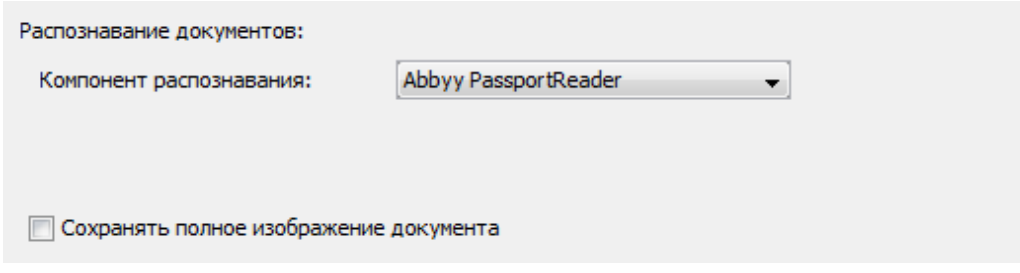

**Рисунок 246. Окно предварительных настроек для распознавания документов**

Для распознавания документа при выдаче/редактировании пропуска на вкладках «Посетители» или «Персонал» нужно нажать кнопку «Распознать документы».

### **Рисунок 247. Кнопка «Распознать документы»**

凸

При нажатии кнопки «Распознать документы» откроется окно «Выберите пропуск посетителя» из которого нужно выбрать свободный пропуск и нажать «ОК».

В случае использования SmartID SDK в качестве компоненты распознавнаия, в открывшемся окне слева будет отображаться изображение от подключенной web-камеры. При размещении в кадре документа будет производится распознавание и отображение результата в области «Шаг 1: Распознавание документа».

Над областью изображения можно выбрать «тип документа» из выпадающего списка. Доступные типы: «Паспорт (Россия)» и «Водительское удостоверение (Россия)».

Вместо изображения с web-камеры можно произвести распознавание информации из имеющегося файла с изображением документа. Для этого нажмите кнопку «Изображение» и в открывшемся окне укажите путь до интересующего файла.

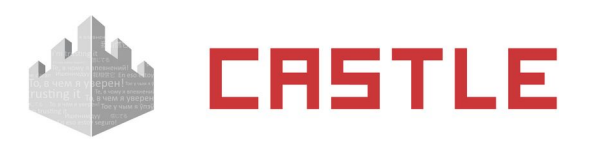

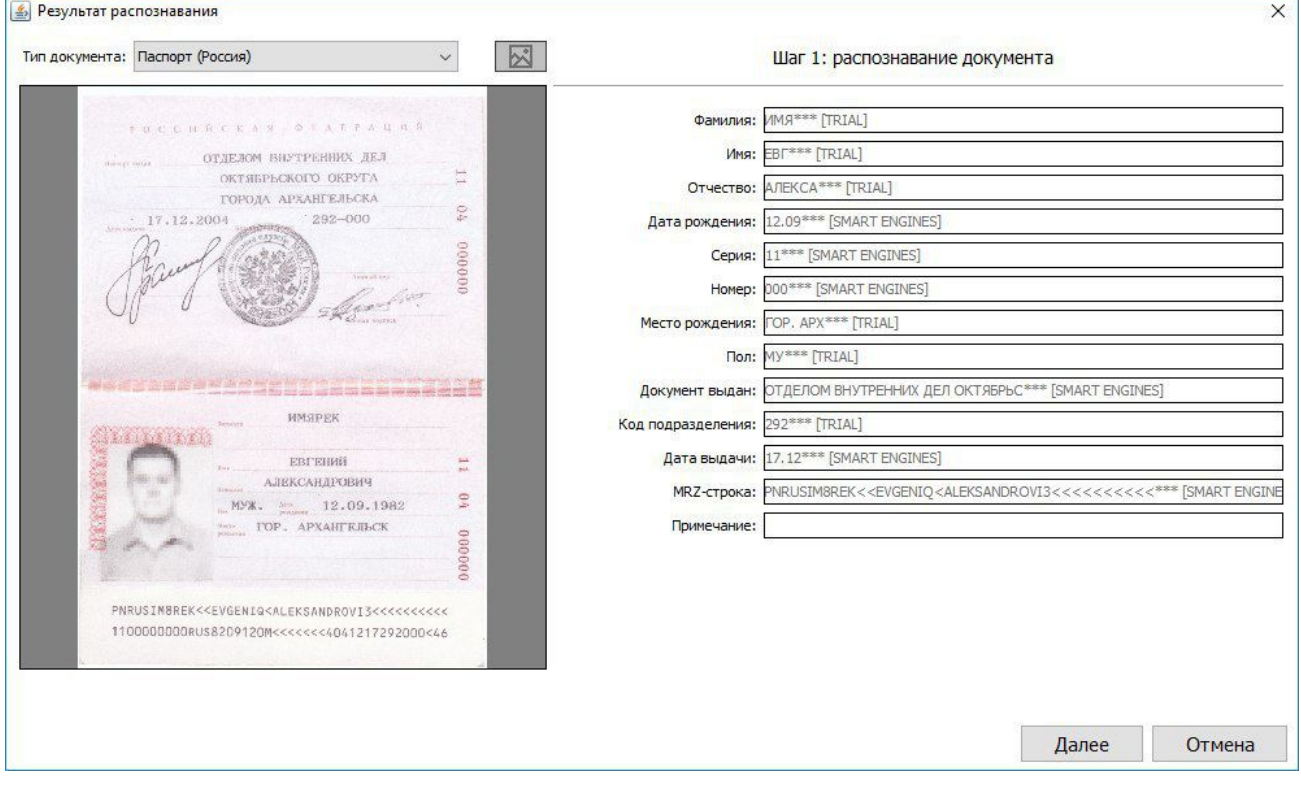

**Рисунок 248. Окно распознавания документов, компонент распознавания - SmartID SDK**

При нажатии кнопки «Далее» шаг сменится на «Шаг 2: Ручное редактирование». На этом этапе в поля с распознанными данными оператор может вручную внести некоторые изменения.

Проверив правильность заполнения полей нажмите «ОК» и выбранный пропуск посетителя появится в списке выданных пропусков.

В случае сканирования документа, в открывшемся окне можно выбрать нужный сканер, затем положить паспорт или водительское удостоверение в сканер лицевой стороной вниз, закрыть крышку и нажать «Сканировать».

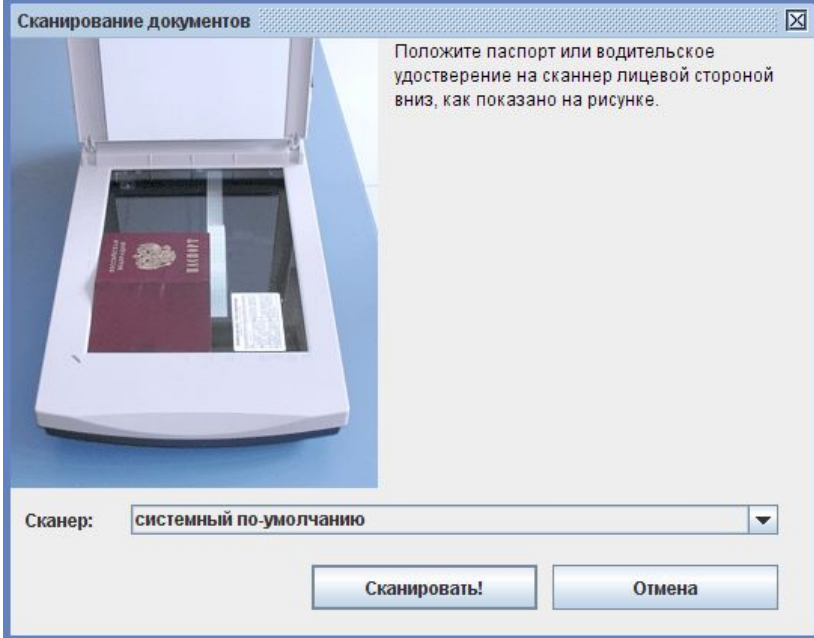

**Рисунок 249. Окно сканирования документов**

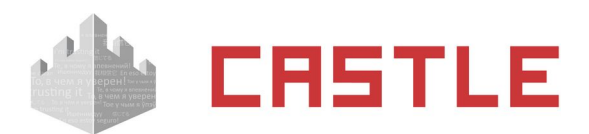

В ходе сканирования в открывающихся окнах будет появляться информация о происходящих процессах.

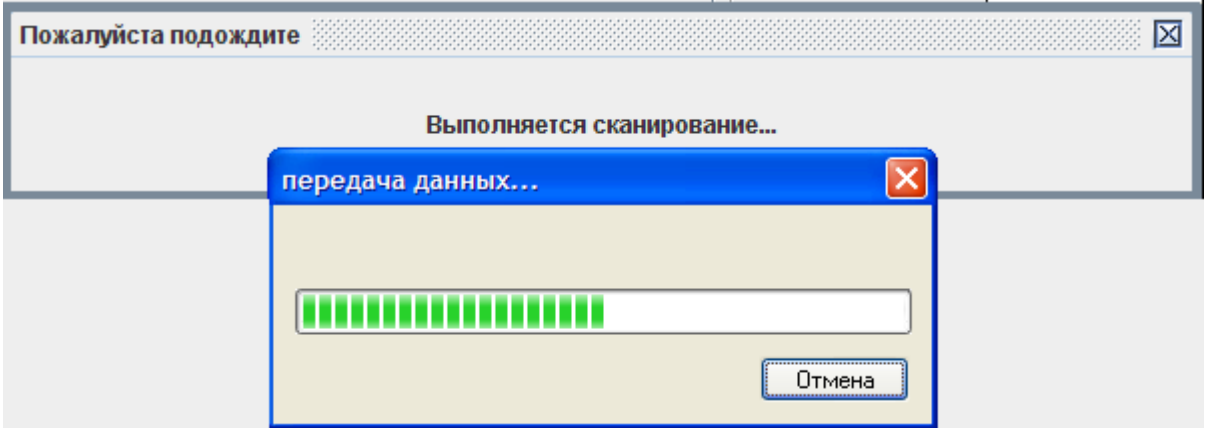

**Рисунок 250. Окна регистрации процесса сканирования документов**

Скорость распознавания документа зависит от вычислительной мощности компьютера.

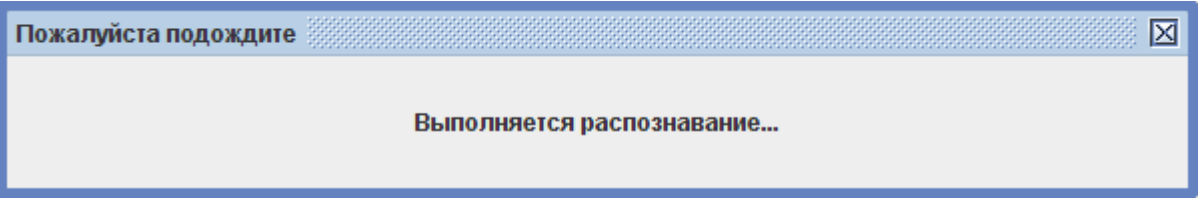

**Рисунок 251. Окно регистрации процесса распознавания документов**

После процесса распознавания откроется окно «Результат распознавания», в котором слева отображается копия сканированного документа, а справа – поля распознавания.

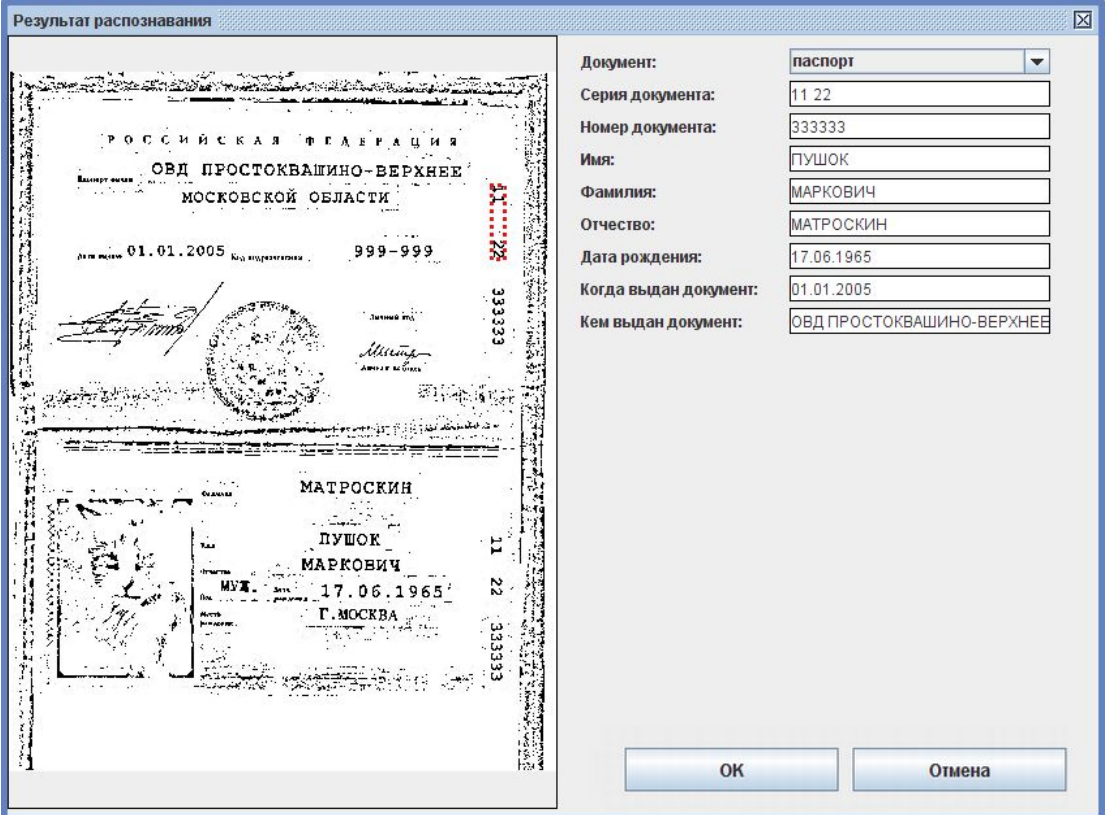

#### **Рисунок 252. Окно «Результат распознавания»**

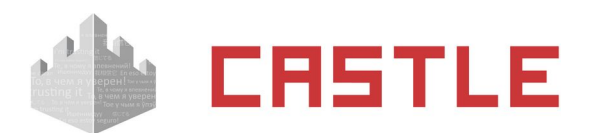

Если по каким-либо причинам (грязный, закрытый блестящей обложкой документ) поля остались незаполненными, то справа пишется резюме «Поле не распознано» и поля заполняются вручную.

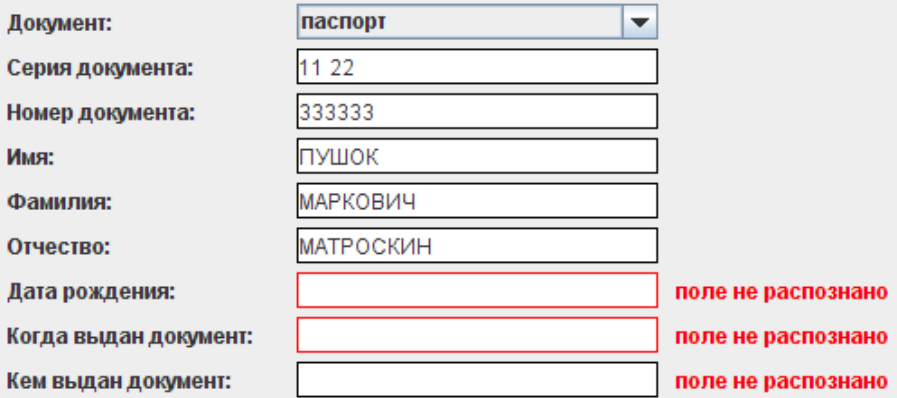

#### **Рисунок 253. Часть окна с полями распознавания**

В случае внесения в поля исправлений они также редактируются вручную.

Проверив правильность заполнения полей, нажмите «ОК» и выбранный пропуск появится в списке выданных пропусков.

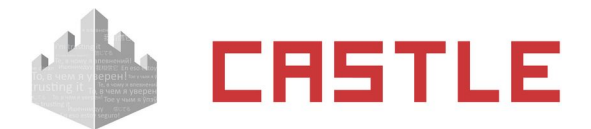

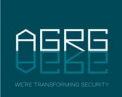

## **25. Модуль «Автопарк»**

Для установления соответствия между сотрудниками и их личными автомобилями, а также для добавления, удаления или закрытия путевых листов на служебный автотранспорт предназначена вкладка «Автопарк».

Вкладка доступна только при установленном модуле ПО «Автопарк».

Сотрудники предприятия, имеющие личные автомобили, вносятся в список вида «Сотрудник» – «Автомобиль».

При необходимости воспользоваться служебным транспортом сотруднику оформляется в системе путевой лист, в котором также устанавливается соответствие между сотрудником и служебным автомобилем.

После этого любой въезд/выезд автомобиля регистрируется СКУД не только как факт проезда транспортного средства, но и как факт пересечения границы территории сотрудником, которому сопоставлен данный автомобиль.

Весь автопарк предприятия разделен в СКУД на два раздела: служебный транспорт и личный транспорт. Работа с каждым разделом имеет свои особенности и описана ниже.

## **25.1 Работа с разделом «Служебный транспорт»**

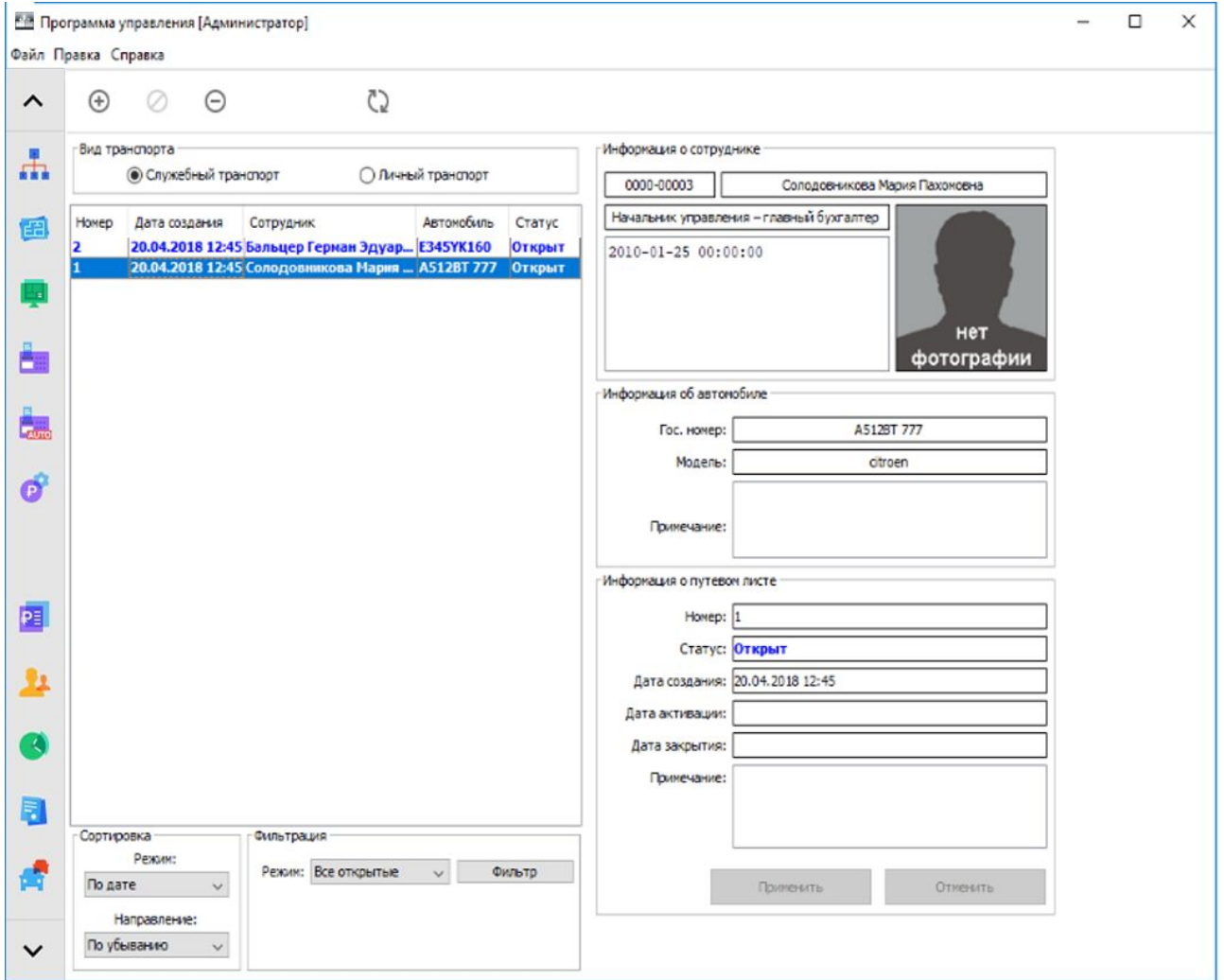

**Рисунок 254. Внешний вид раздела «Служебный транспорт» вкладки «Автопарк»**

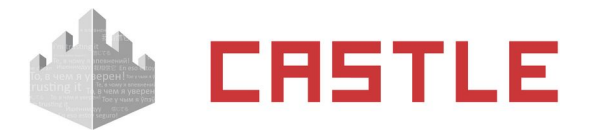

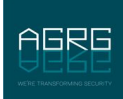

С помощью кнопок в верхней части данного экрана можно добавить, закрыть или удалить путевой лист.

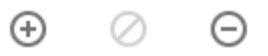

#### **Рисунок 255. Кнопки «Добавить путевой лист», «Закрыть выбранный путевой лист» и «Удалить выбранный путевой лист»**

Ниже показывается список уже имеющихся в системе путевых листов с настраиваемым режимом отображения.

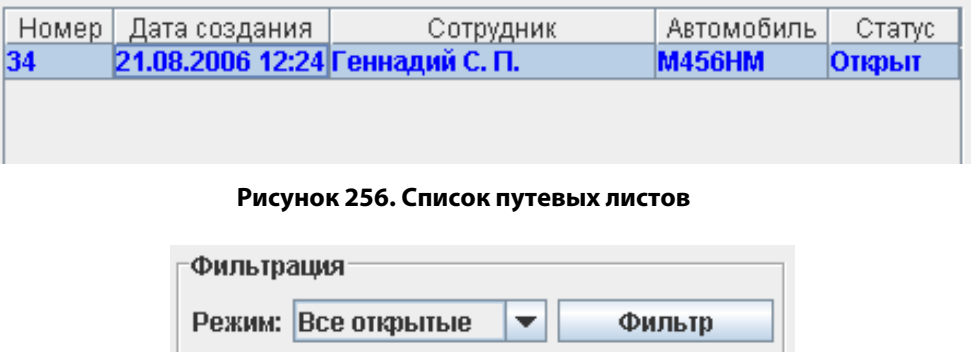

**Рисунок 257. Панель «Фильтрация»**

В панели «Фильтрация» можно включить показ либо только всех открытых путевых листов (выбрав режим «Все открытые»), либо протокола путевых листов за заданный в графах «С» и «По» период времени (выбрав режим «За период»).

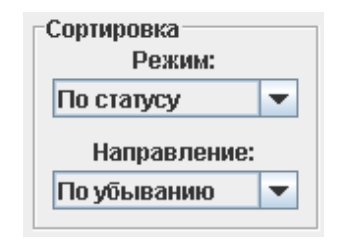

**Рисунок 258. Панель «Сортировка»**

В панели «Сортировка» можно переключать режим сортировки отображаемого списка путевых листов. Доступны следующие варианты:

- ◌ По статусу
- ◌ По дате создания
- ◌ По автомобилю
- ◌ По водителю
- ◌ По номеру

Кроме того, допускается переключение направления сортировки по возрастанию и по убыванию. Для выделенного в списке путевого листа доступны для просмотра и редактирования (частично) следующие данные:

◌ Панель «Информация о сотруднике»

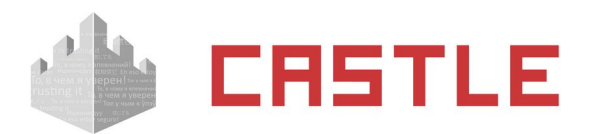

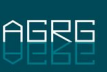

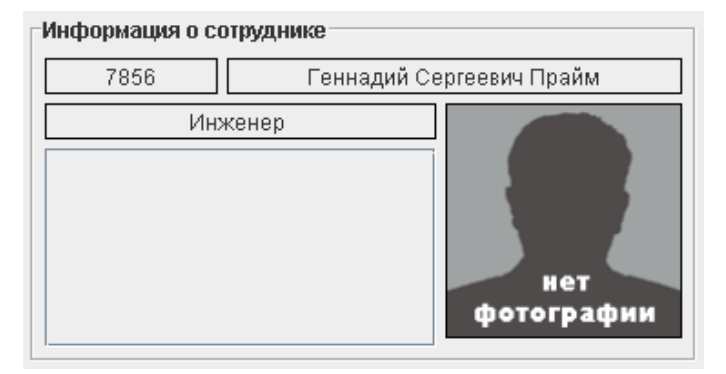

**Рисунок 259. Панель «Информация о сотруднике»**

- Табельный номер
- $\triangle$  ФИО
- Должность
- Примечание
- Фотография
- ◌ Панель «Информация об автомобиле»

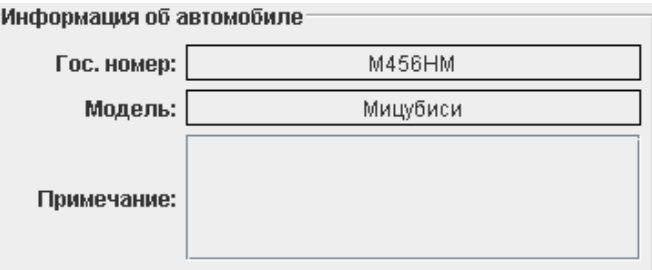

**Рисунок 260. Панель «Информация об автомобиле»**

- Гос. номер
- Модель
- Примечание
- ◌ Панель «Информация о путевом листе»

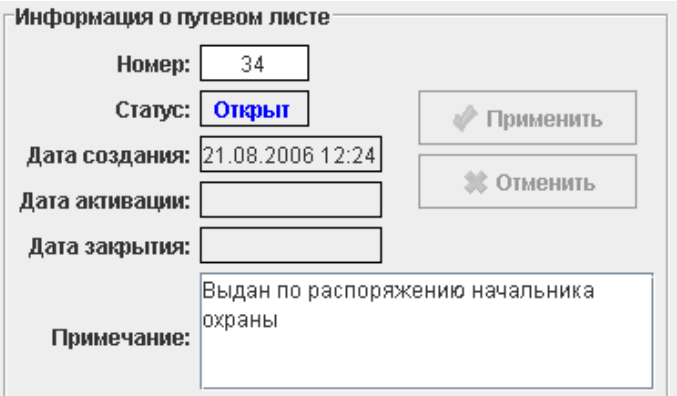

**Рисунок 261. Панель «Информация о путевом листе»**

 Номер – автоматически выдаваемый системой номер путевого листа, доступный для редактирования.

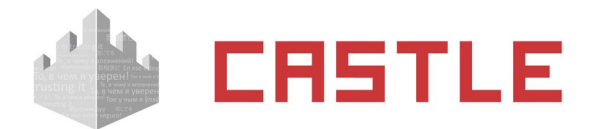

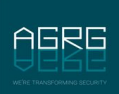

- Статус статус путевого листа.
- Дата создания.
- Дата активации дата и время первого после выдачи путевого листа пересечения точки проезда.
- Дата закрытия.
- Примечание произвольное текстовое примечание длиной до 29990 символов.

После внесения изменений в графы «Номер» и «Примечание» необходимо подтвердить или отказаться от них нажатием кнопки «Применить» или «Отменить».

| Применить | Отменить |
|-----------|----------|
|           |          |

**Рисунок 262. Кнопки «Применить» и «Отменить»**

Путевой лист может иметь три различных статуса: открыт, активирован и закрыт.

Сразу после выдачи путевой лист имеет статус «Открыт». В момент первой фиксации проезда статус меняется на «Активирован». После закрытия путевого листа пользователем системы или самой системой автоматически, статус меняется на «Закрыт», проезд для служебного автомобиля при этом блокируется.

Пока путевой лист не активирован, его можно удалить, нажав кнопку «Удалить» в верхней части экрана.

## **25.2 Работа с разделом «Личный транспорт»**

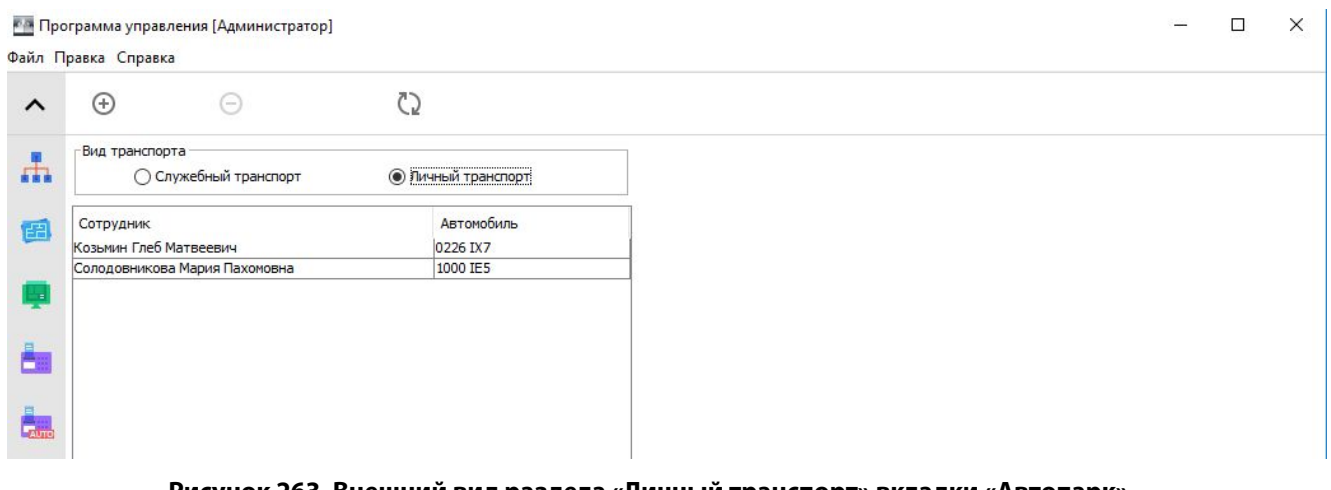

#### **Рисунок 263. Внешний вид раздела «Личный транспорт» вкладки «Автопарк»**

С помощью кнопок в верхней части экрана можно добавить или удалить запись в списке личного транспорта.

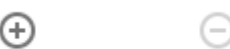

#### **Рисунок 264. Кнопки «Добавить запись», «Удалить выбранную запись»**

В окне, находящемся ниже, показывается список сотрудников и их автомобилей.

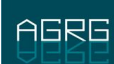

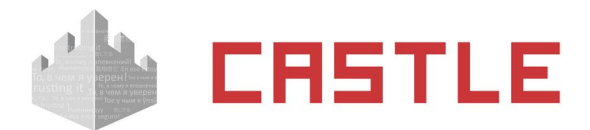

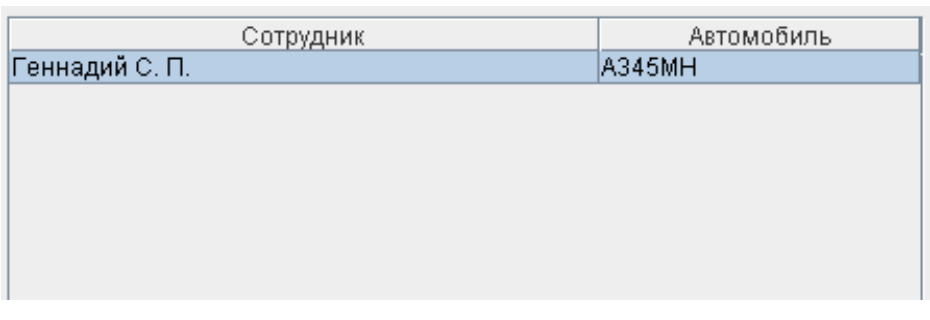

**Рисунок 265. Окно «Список сотрудников и их автомобилей»**

Для выделенной в списке строки доступны для просмотра следующие данные:

◌ Панель «Информация о сотруднике».

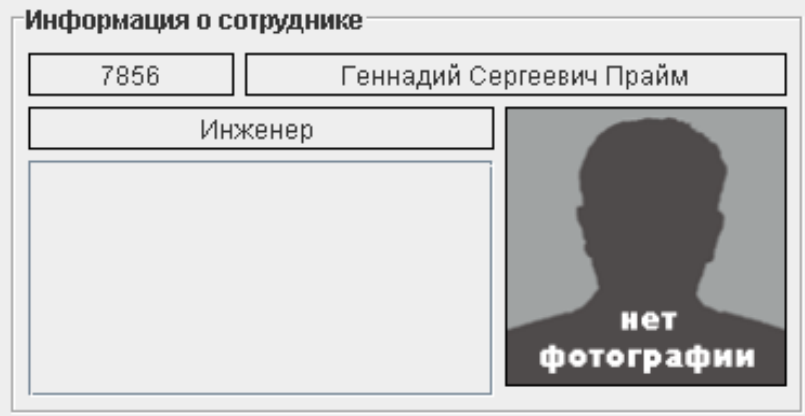

**Рисунок 266. Панель «Информация о сотруднике»**

- Табельный номер
- $\triangle$  ФИО
- Должность
- Примечание
- Фотография
- ◌ Информация об автомобиле
	- Гос. номер
	- Модель
	- Примечание

### **25.2.1 Добавление новой записи**

Для добавления в список новой записи необходимо нажать кнопку «Добавить запись».

Откроется окно «Выберите автомобиль»:

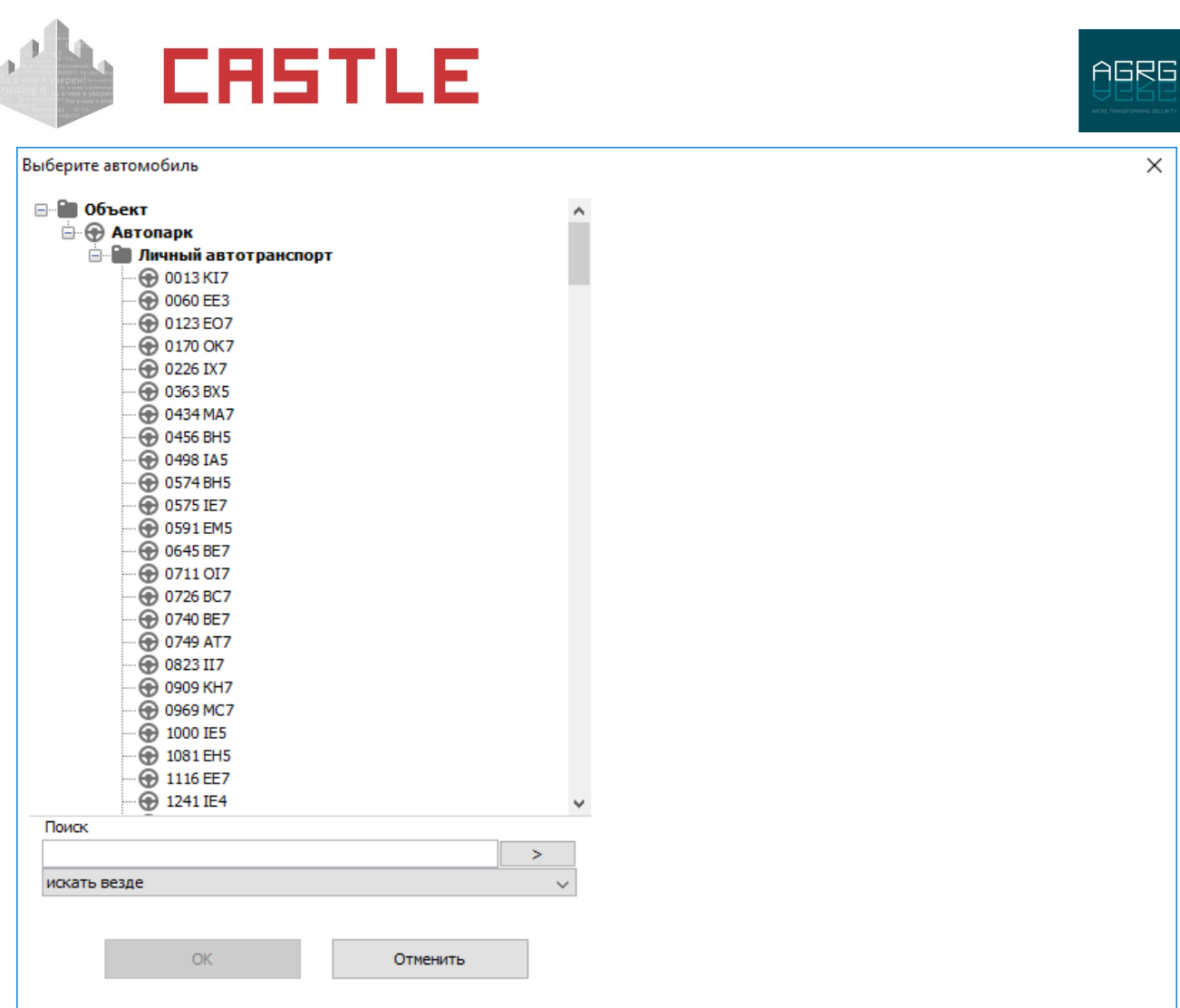

#### **Рисунок 267. Окно «Выберите автомобиль»**

Выделяем нужный автомобиль и нажимаем «ОК».

Откроется окно «Выберите сотрудника»:

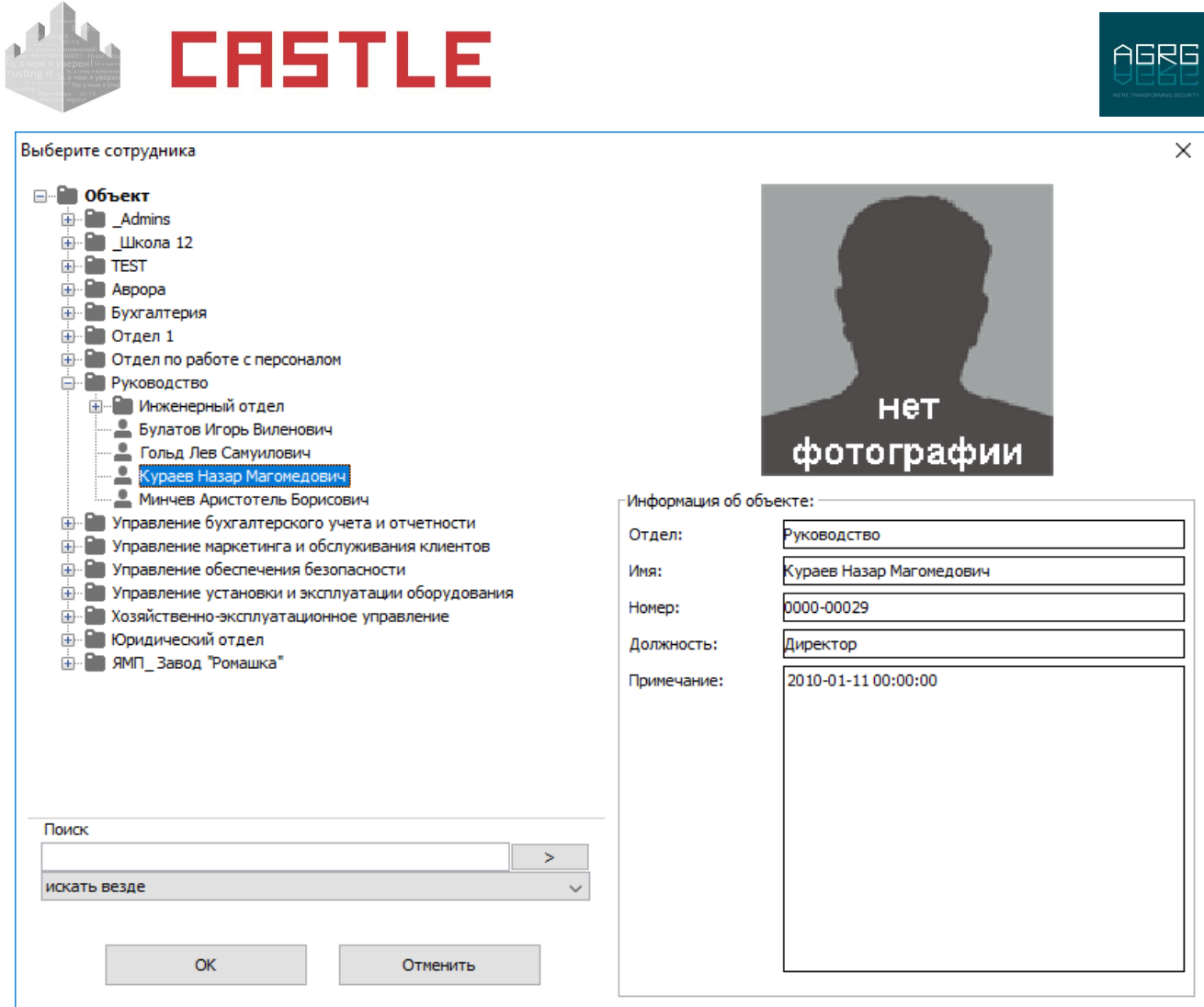

**Рисунок 268. Окно «Выберите сотрудника»**

Выделяем нужного сотрудника и нажимаем «ОК», после чего в списке появится требуемая запись.

### **25.2.2 Удаление существующей записи**

Для удаления записи необходимо выбрать ее в списке и нажать кнопку «Удалить выбранную запись», после подтверждения запроса «Вы уверены, что хотите удалить запись?» нажатием кнопки «ОК» система удалит запись.

### **25.3 Возможные сообщения об ошибках и их причины**

- ◌ Автомобиль не выбран. Повторите добавление записи.
- ◌ Не выбран сотрудник. Повторите добавление записи.
- ◌ На данный автомобиль уже есть зарегистрированный открытый путевой лист.
- ◌ На данный автомобиль уже зарегистрирована запись.
- ◌ На данного сотрудника уже есть зарегистрированный открытый путевой лист.
- ◌ Путевой лист, с которым вы работаете, был удален другим пользователем. Нажмите кнопку «Обновить», чтобы увидеть изменения.
- ◌ Путевой лист, с которым вы работаете, не был активирован. Закрытие невозможно.
- $\,\circ\,$  Путевой лист, с которым вы работаете, был закрыт другим пользователем. Нажмите кнопку «Обновить», чтобы увидеть изменения.

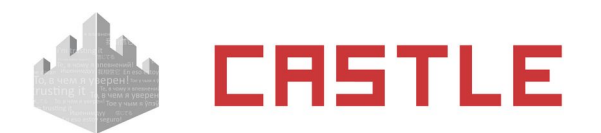

- ◌ Путевой лист, с которым вы работаете, был удален другим пользователем. Нажмите кнопку «Обновить», чтобы увидеть изменения.
- ◌ Путевой лист, с которым вы работаете, был активирован. Нажмите кнопку «Обновить», чтобы увидеть изменения.
- ◌ Путевой лист, с которым вы работаете, был закрыт другим пользователем. Нажмите кнопку «Обновить», чтобы увидеть изменения.
- ◌ Неправильно задан период. Выбранное начало периода должно предшествовать его окончанию – некорректно введены границы периода в панели «История выдачи путевых листов».

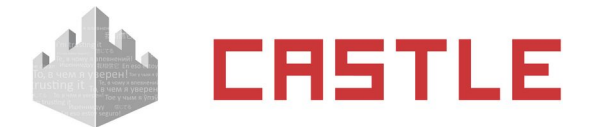

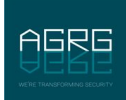

## **26. Реакция на события**

Для программирования реакции СКУД на определенные события предназначена вкладка «События».

Событиями могут быть факты доступа, взлома, по расписанию и изменения статуса связи с контроллерами. В качестве реакции на любое событие можно настроить отправку HTTP-запроса или СМС-сообщения с заданными параметрами, закрывать пропуск посетителя, уведомлять планировщик Ewclid, менять режим работы контроллера (например, открывать или закрывать точку доступа).

Вкладка содержит кнопки управления списком, список событий, панели редактирования события и реакции на него.

## **26.1 Добавление и удаление событий**

Для добавления и удаления событий служат кнопки, расположенные в верхней части экрана.

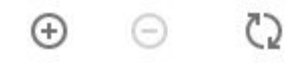

**Рисунок 269. Кнопки управления списком**

Для добавления нового события необходимо нажать кнопку «Добавить событие», после этого в списке появится новое событие. Далее необходимо произвести его настройку в панелях «Редактирование события» и «Редактирование реакции на событие».

Для удаления события необходимо выделить его в списке и нажать кнопку «Удалить событие», после чего программа выдаст запрос подтверждения операции.

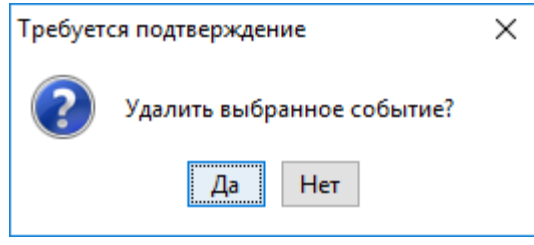

**Рисунок 270. Запрос на удаление события**

При нажатии кнопки «Да» выделенное событие будет удалено.

Нажатие кнопки «Обновить» инициируется обновление информации о списке событий в случае редактирования его другим оператором.

## **26.2 Настройка события, общие сведения**

Для настройки события необходимо выделить его в списке, после чего станут доступны панели «Редактирование события» и «Редактирование реакции на событие».

Для выбранного события можно изменить его название, выбрать тип, и произвести настройки. В зависимости от типа события на панели могут активироваться дополнительные кнопки.

## **26.3 Типы событий**

В системе доступны следующие типы событий:

- ◌ По факту доступа
- ◌ По факту взлома

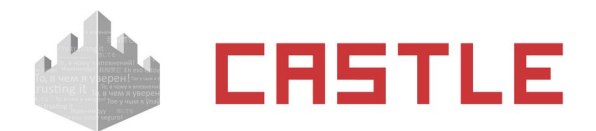

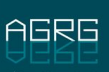

- ◌ По статусу связи с точками доступа
- ◌ По факту запрета доступа
- ◌ По расписанию
- ◌ По срабатыванию пожарной тревоги
- ◌ По изменению режима точки доступа
- ◌ По удержанию двери
- ◌ По унифицированному событию
- ◌ По изменению остатка на счету

### **26.3.1 Событие по факту доступа**

Для события «по факту доступа» необходимо выбрать точки доступа, направления и объекты, для которых оно будет создаваться.

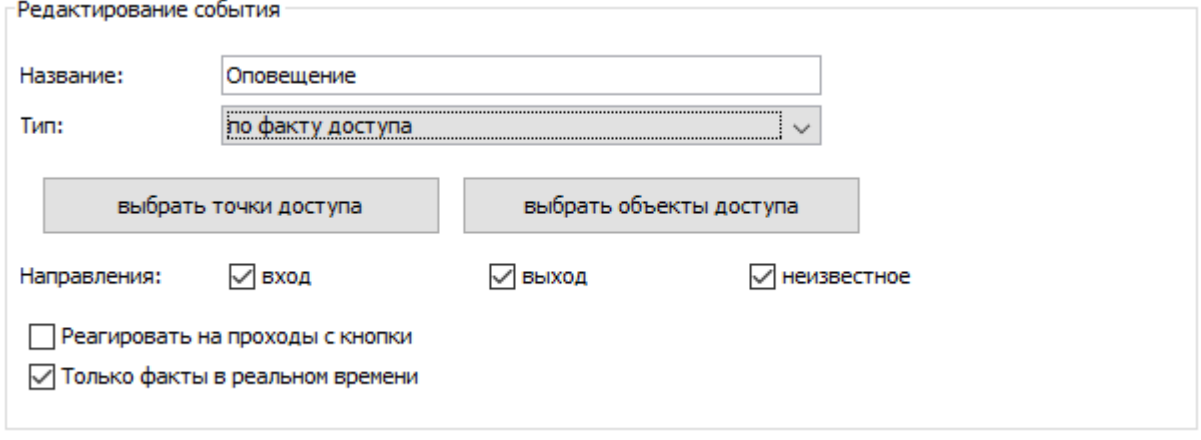

#### **Рисунок 271. Пример панели «Редактирование события» для события по факту доступа**

Для обработки фактов доступа на вход и на выход необходимо отметить соответствующие пункты в графе «Направления». При неотмеченных пунктах событие обрабатываться не будет.

Для обработки фактов проходов по кнопке необходимо включить функцию «Реагировать на проходы с кнопки».

Для обработки событий, происходящих только в реальном времени, необходимо включить функцию «Только факты в реальном времени». При отключении этой функции система будет обрабатывать также те события, которые накоплены контроллером при работе в автономном режиме и передаются на сервер при восстановлении связи.

Далее следует настроить реакцию системы на событие.

### **Список переменных для события по факту доступа**

- **NOTIFYDATE** Дата уведомления в формате ГГГГ-ММ-ДД
- **NOTIFYTIME** Время уведомления в формате ЧЧ:ММ:СС
- **DATE** Дата события в формате ГГГГ-ММ-ДД
- **TIME** Время события в формате ЧЧ:ММ:СС
- **APID Номер точки доступа**
- **АРNAME** Название точки доступа
- **OBJID** Внутренний идентификатор объекта доступа
- **OBJNAME** Название объекта доступа
- **OBJNAME1** Фамилия объекта доступа

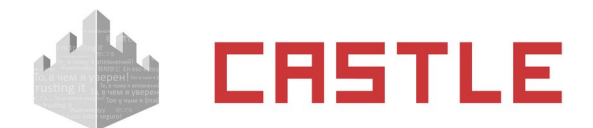

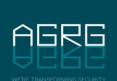

- **OBJNAME2** Имя объекта доступа
- **OBJNAME3** Отчество объекта доступа
- **OBJTABNUM** Табельный номер объекта доступа
- **OBJDEP** Отдел, в котором находится объект доступа
- **ОВЈРОЅ** Должность объекта доступа
- **DIRECTION** Направление (вход/выход)
- **SIDEPARAM** Дополнительный параметр объекта доступа (если есть)
- **SMSTILLDATE** Срок действия подписки на уведомления
- **OBJPHONENUMBER** Номер телефона объекта доступа

### **26.3.2 Событие по факту запрета доступа**

Для события «по факту запрета доступа» необходимо выбрать точки доступа, направления и объекты, для которых будет обрабатываться данное событие.

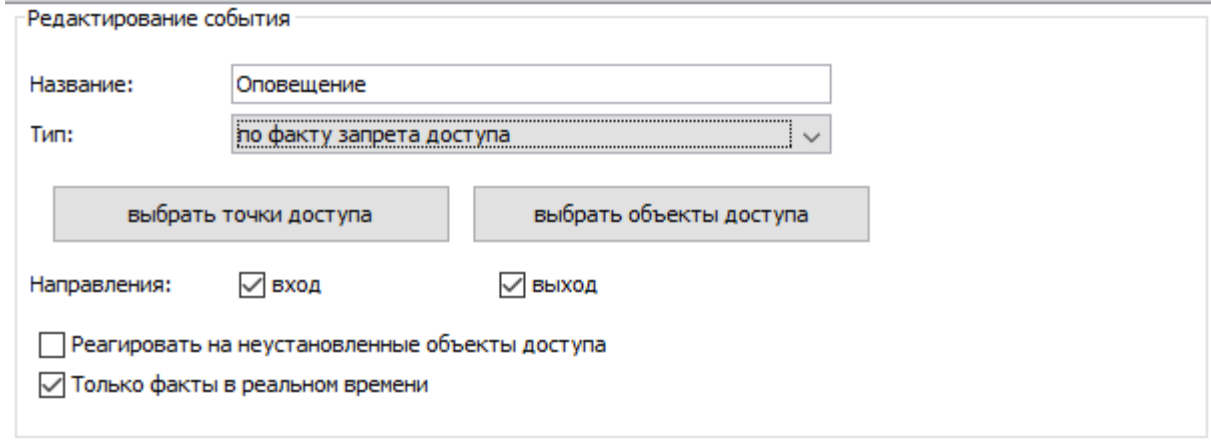

### **Рисунок 272. Пример панели «Редактирование события» для события по факту запрета доступа**

Для обработки фактов запрета доступа на вход и на выход необходимо отметить соответствующие пункты в графе «Направления». При неотмеченных пунктах событие обрабатываться не будет.

Для обработки фактов запрета проходов необходимо включить функцию «Реагировать на неустановленные объекты доступа».

Для обработки событий, происходящих только в реальном времени, необходимо включить функцию «Только факты в реальном времени». При отключении этой функции система будет обрабатывать также те события, которые накоплены контроллером при работе в автономном режиме и передаются на сервер при восстановлении связи.

Далее следует настроить реакцию системы на событие.

### **Список переменных для события по факту запрета доступа**

- **NOTIFYDATE** Дата уведомления в формате ГГГГ-ММ-ДД
- **NOTIFYTIME** Время уведомления в формате ЧЧ:ММ:СС
- **DATE** Дата события в формате ГГГГ-ММ-ДД
- **TIME** Время события в формате ЧЧ:ММ:СС
- **APID Номер точки доступа**
- **APNAME** Название точки доступа
- **OBJID** Внутренний идентификатор объекта доступа
- **OBJNAME** Название объекта доступа
- **OBJNAME1** Фамилия объекта доступа
- **OBJNAME2** Имя объекта доступа
- **OBJNAME3** Отчество объекта доступа

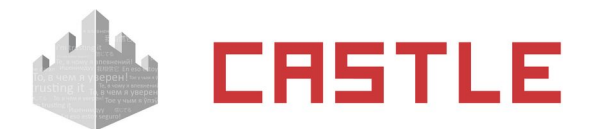

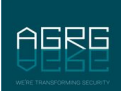

- **OBJTABNUM** Табельный номер объекта доступа
	- **OBJDEP** Отдел, в котором находится объект доступа
- **OBJPOS** Должность объекта доступа
- **DIRECTION** Направление (вход/выход)
- **SIDEPARAM** Дополнительный параметр объекта доступа (если есть)
- **OBJPHONENUMBER** Номер телефона объекта доступа

### **26.3.3 Событие по факту взлома**

Для события «по факту взлома» необходимо выбрать точки доступа и направления, для которых будет обрабатываться данное событие.

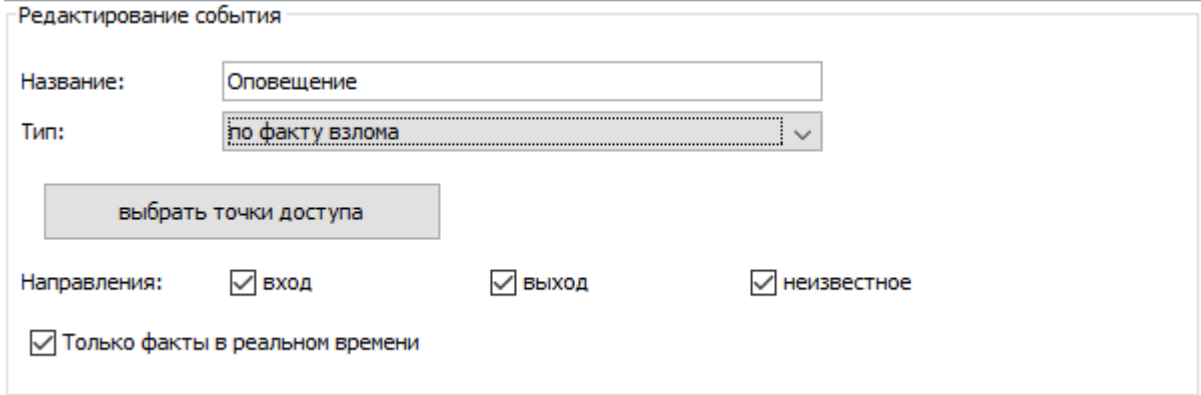

### **Рисунок 273. Пример панели «Редактирование события» для события по факту взлома**

Для обработки фактов доступа на вход, выход или в неизвестном направлении необходимо отметить соответствующие пункты в графе «Направления». При неотмеченных пунктах событие обрабатываться не будет.

Примечание: направление взлома всегда является неизвестным для тех устройств, которые оснащены единственным датчиком прохода или проезда (например: дверь, турникеты Бастион и т.п.).

Для обработки событий, происходящих только в реальном времени, необходимо включить функцию «Только факты в реальном времени». При отключении этой функции система будет обрабатывать также те события, которые накоплены контроллером при работе в автономном режиме и передаются на сервер при восстановлении связи.

Далее следует настроить реакцию системы на событие.

### **Список переменных для события по факту взлома**

- **NOTIFYDATE** Дата уведомления в формате ГГГГ-ММ-ДД
- **NOTIFYTIME** Время уведомления в формате ЧЧ:ММ:СС
- **DATE** Дата события в формате ГГГГ-ММ-ДД
- **TIME** Время события в формате ЧЧ:ММ:СС
- **APID Номер точки доступа**
- **APNAME** Название точки доступа
- **DIRECTION** Направление (вход/выход)

### **26.3.4 Событие по статусу связи с точками доступа**

Для события «по статусу связи с точками доступа» необходимо выбрать точки доступа, для которых будет обрабатываться данное событие и разновидность события.

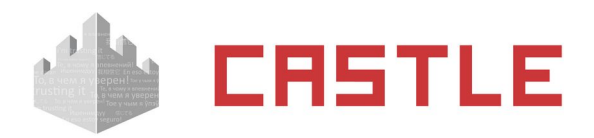

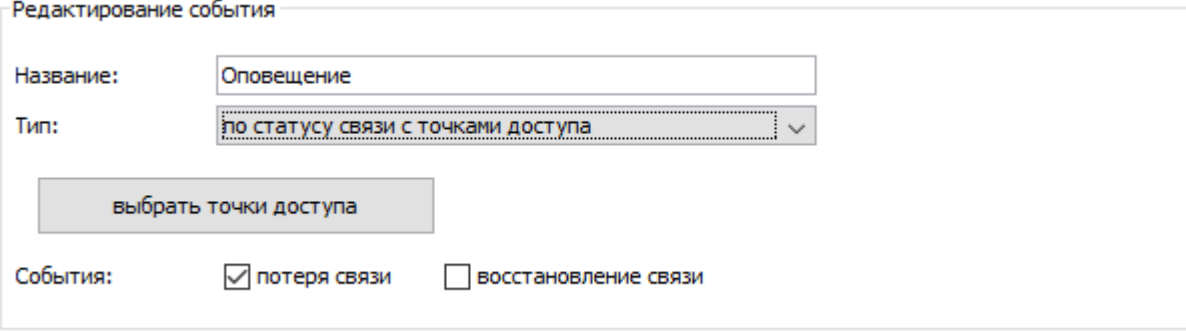

#### **Рисунок 274. Пример панели «Редактирование события» для события по статусу связи с ТД**

Для обработки фактов потери или восстановления связи необходимо отметить соответствующие пункты в графе «События». При неотмеченных пунктах событие обрабатываться не будет.

Далее следует настроить реакцию системы на событие.

#### **Список переменных для события по статусу связи с ТД**

- **NOTIFYDATE** Дата уведомления в формате ГГГГ-ММ-ДД
- **NOTIFYTIME** Время уведомления в формате ЧЧ:ММ:СС
- **DATE** Дата события в формате ГГГГ-ММ-ДД
- **TIME** Время события в формате ЧЧ:ММ:СС
- **APID Номер точки доступа**
- **АРNAME** Название точки доступа
- **APSTATE** Статус связи с точками доступа

### **26.3.5 Событие по расписанию**

Для события «по расписанию» необходимо задать точку отсчета, дни, время и правила выполнения пропущенных действий.

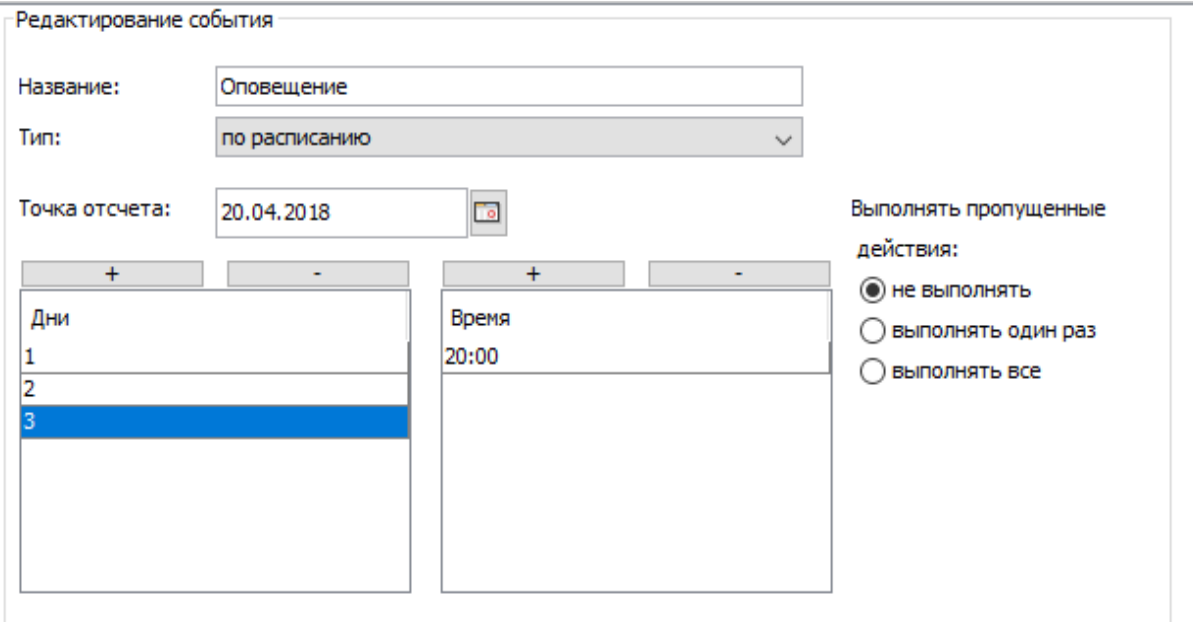

#### **Рисунок 275. Пример панели «Редактирование события» для события по расписанию**

Для того чтобы добавить новый день, нажмите кнопку «+», расположенную над окном «дни».

Для удаления дня выделите нужный день и нажмите кнопку «-».

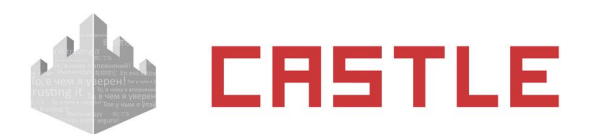

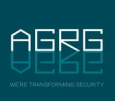

Далее необходимо задать время, когда будет происходить реакция. Для этого воспользуйтесь аналогичными кнопками, расположенными над окном «Время». Укажите в поле «Точка отсчета» дату, начиная с которой будет циклически выполняться заданная последовательность дней.

Укажите правила выполнения пропущенных действий, поставив точку напротив нужного пункта. Доступные варианты:

 $\circ$  не выполнять.

Если реакции на события не были выполнены из-за остановки сервера, то при его запуске они не будут выполняться.

◌ выполнять один раз.

Если реакции на события не были выполнены из-за остановки сервера, то при его запуске будет выполнена только последняя реакция. Например. Если должно было отправиться несколько СМС в разное время, то отправлено будет только последнее.

◌ выполнять все.

Если реакции на события не были выполнены из-за остановки сервера, то при его запуске будут выполнены все пропущенные реакции.

### **26.3.6 Событие по срабатыванию пожарной тревоги**

Для события «по срабатыванию пожарной тревоги» необходимо выбрать точки доступа, для которых будет обрабатываться данное событие и разновидность события.

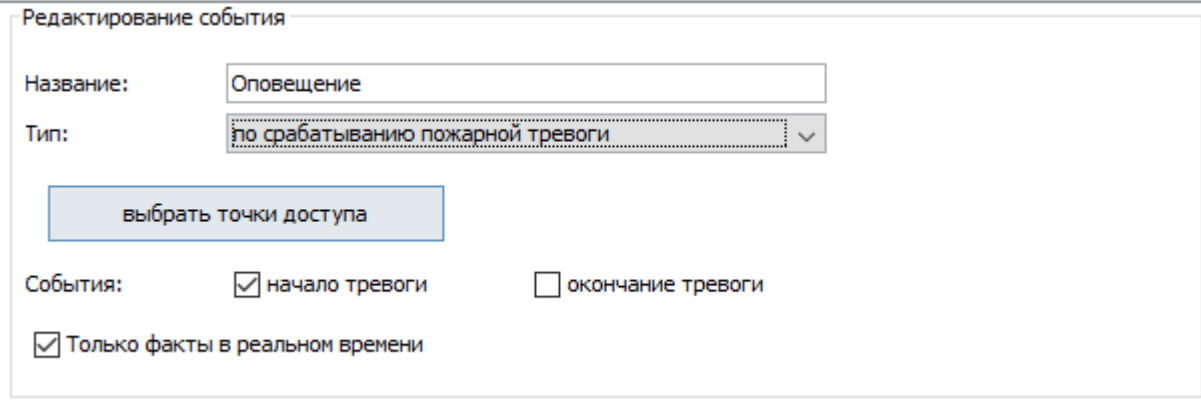

**Рисунок 276. Пример панели «Редактирование события» для события по срабатыванию пожарной тревоги**

Для обработки фактов срабатывания пожарной тревоги, начало или окончание тревоги необходимо отметить соответствующие пункты в графе «События». При неотмеченных пунктах событие обрабатываться не будет.

Для обработки событий, происходящих только в реальном времени, необходимо включить функцию «Только факты в реальном времени». При отключении этой функции система будет обрабатывать также те события, которые накоплены контроллером при работе в автономном режиме и передаются на сервер при восстановлении связи.

Далее следует настроить реакцию системы на событие.

### **Список переменных для события по срабатыванию пожарной тревоги**

- **NOTIFYDATE** Дата уведомления в формате ГГГГ-ММ-ДД
	- **NOTIFYTIME** Время уведомления в формате ЧЧ:ММ:СС
- **DATE** Дата события в формате ГГГГ-ММ-ДД
- **TIME** Время события в формате ЧЧ:ММ:СС
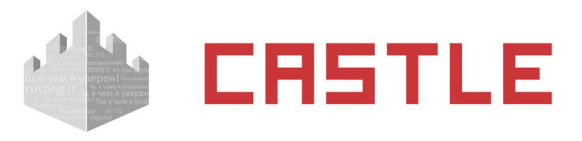

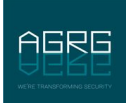

- 
- 
- **APID** Номер точки доступа
	- **APNAME** Название точки доступа

## **26.3.7 Событие по изменению режима точки доступа**

Для события «по изменению режима точки доступа» необходимо выбрать точки доступа, для которых будет обрабатываться данное событие, и режим точек доступа, на который будет реакция.

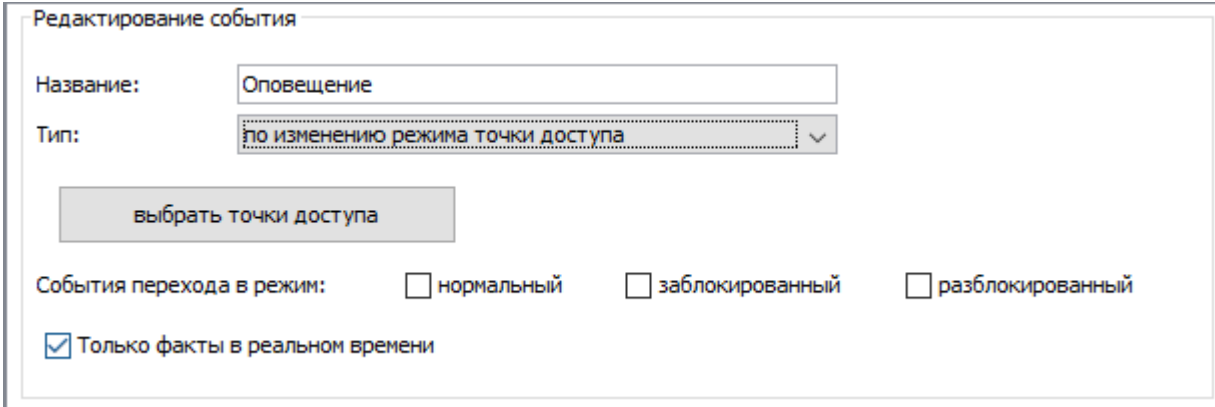

## **Рисунок 277. Пример панели «Редактирование события» для события по изменению режима точки доступа**

Для обработки фактов изменения режима ТД необходимо отметить соответствующие пункты в графе «События перехода в режим». При неотмеченных пунктах событие обрабатываться не будет.

Для обработки событий, происходящих только в реальном времени, необходимо включить функцию «Только факты в реальном времени». При отключении этой функции система будет обрабатывать также те события, которые накоплены контроллером при работе в автономном режиме и передаются на сервер при восстановлении связи.

Далее следует настроить реакцию системы на событие.

## **Список переменных для события по статусу связи с ТД**

- **NOTIFYDATE** Дата уведомления в формате ГГГГ-ММ-ДД
- **NOTIFYTIME** Время уведомления в формате ЧЧ:ММ:СС
- **DATE** Дата события в формате ГГГГ-ММ-ДД
- **TIME** Время события в формате ЧЧ:ММ:СС
- **APID Номер точки доступа**
- **АРNAME** Название точки доступа
- **OBJID** Внутренний идентификатор объекта доступа

Если изменение режима работы точки доступа произошло в результате ручного перевода (по двойному поднесению карты), можно передать следующее:

- **OBJNAME** Название объекта доступа
- **OBJNAME1** Фамилия объекта доступа
- **OBJNAME2** Имя объекта доступа
- **OBJNAME3** Отчество объекта доступа
- **OBJTABNUM** Табельный номер объекта доступа
- **OBJDEP** Отдел, в котором находится объект доступа
- **ОВЈРОЅ** Должность объекта доступа
- **SIDEPARAM** Дополнительный параметр объекта доступа (если есть)
- **OBJPHONENUMBER** Номер телефона объекта доступа

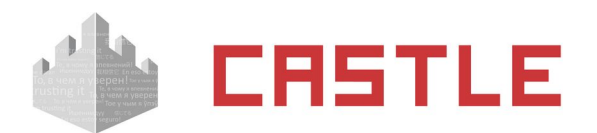

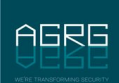

## **26.3.8 Событие по удержанию двери**

Для события «по удержанию двери» необходимо выбрать точки доступа, для которых будет обрабатываться данное событие.

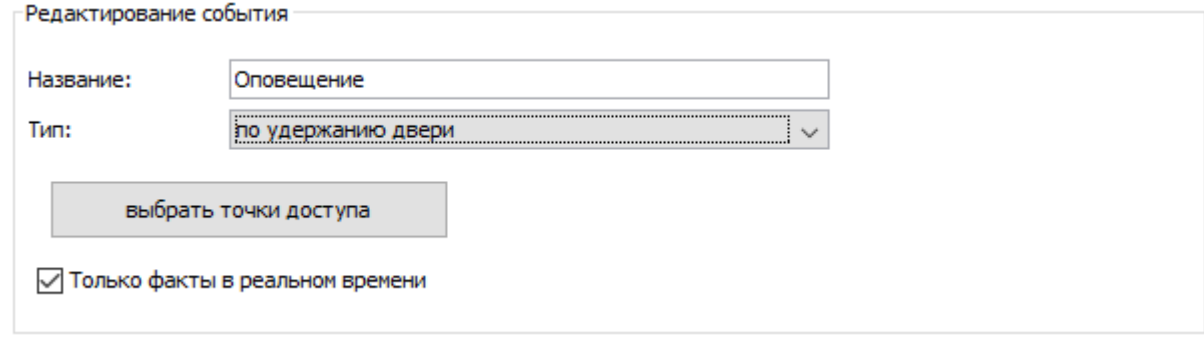

## **Рисунок 278. Пример панели «Редактирование события» для события по удержанию двери**

Для обработки событий, происходящих только в реальном времени, необходимо включить функцию «Только факты в реальном времени». При отключении этой функции система будет обрабатывать также те события, которые накоплены контроллером при работе в автономном режиме и передаются на сервер при восстановлении связи.

Далее следует настроить реакцию системы на событие.

### **Список переменных для события по удержанию двери**

- **NOTIFYDATE** Дата уведомления в формате ГГГГ-ММ-ДД
- **NOTIFYTIME** Время уведомления в формате ЧЧ:ММ:СС
- **DATE** Дата события в формате ГГГГ-ММ-ДД
- **TIME** Время события в формате ЧЧ:ММ:СС
- **APID** Номер точки доступа
- **APNAME** Название точки доступа

## **26.3.9 Событие по унифицированному событию**

Позволяет настроить реагирование на любое из возможных событий, возникающих в системе Castle. Для унифицированного события необходимо выбрать типы событий, на которые должна быть реакция, уточнить применимость к точкам и объектам доступа, охранным зонам (по умолчанию фильтр отсутствуют, обрабатываются события со всех точек доступа и охранных зон, по всем объектам доступа).

Для событий, связанных с точками доступа, так же необходимо отметить интересующие пункты в графе «Направления». При неотмеченных пунктах событие обрабатываться не будет.

# CRSTLE

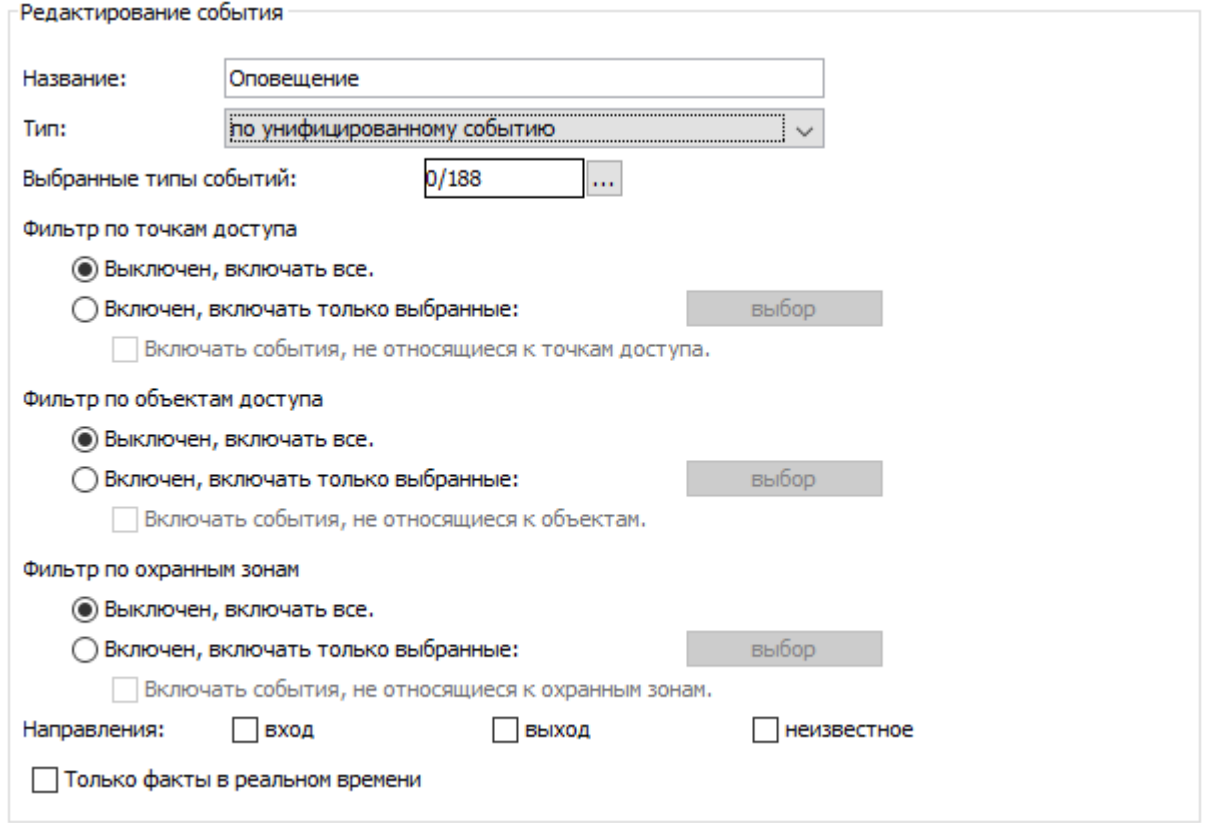

**RERE** 

### **Рисунок 279. Пример панели «Редактирование события» для унифицированного события**

Для обработки событий, происходящих только в реальном времени, необходимо включить функцию «Только факты в реальном времени». При отключении этой функции система будет обрабатывать также те события, которые накоплены контроллером при работе в автономном режиме и передаются на сервер при восстановлении связи.

Далее следует настроить реакцию системы на событие.

## **Список переменных для унифицированного события**

- **NOTIFYDATE** Дата уведомления в формате ГГГГ-ММ-ДД
- **NOTIFYTIME** Время уведомления в формате ЧЧ:ММ:СС
- **DATE** Дата события в формате ГГГГ-ММ-ДД
- **ТІМЕ** Время события в формате ЧЧ:ММ:СС
- **АРІD** Номер точки доступа
- **АРNAME** Название точки доступа
- **EVENT\_NAME** Наименование события
- **ОВЈІD** Внутренний идентификатор объекта доступа
- **OBJNAME** Название объекта доступа
- **OBJNAME1** Фамилия объекта доступа
- **OBJNAME2** Имя объекта доступа
- **OBJNAME3** Отчество объекта доступа
- **OBJPHONENUMBER** Номер телефона объекта доступа
- **OBJTABNUM** Табельный номер объекта доступа
- **SIDEPARAMN** N-ый дополнительный параметр объекта доступа, связанного с
- событием (если есть)
- **OBJDEP** Отдел, в котором находится объект доступа
- **ОВЈРОЅ** Должность объекта доступа
- **DIRECTION** Направление (вход/выход)

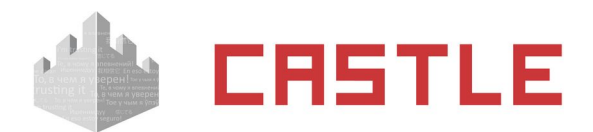

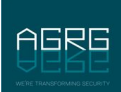

- **ALKOVALUE** Концентрация алкоголя
- **LINEID** Внутренний идентификатора охранной зоны
- **LINENAME** Название охранной зоны
- **SMSTILLDATE** Срок действия подписки на SMS/PUSH уведомления
- **KEY\_W26** Строка, содержащая номер пропуска в формате Wiegand-26, например: 123,45678.
- **KEY\_DEC** Строка, содержащая номер пропуска в десятичном формате.
- **KEY\_HEX** Строка, содержащая номер карты в шестнадцатеричном формате.
- **LINEID** Внутренний идентификатор охранной зоны
- **LINENAME** Название охранной зоны

## **26.3.10 Событие по изменению остатка на счету**

Для события «по изменению остатка на счету» необходимо выбрать объекты доступа, для которых будет обрабатываться данное событие, и разновидность состояния расчетного счета.

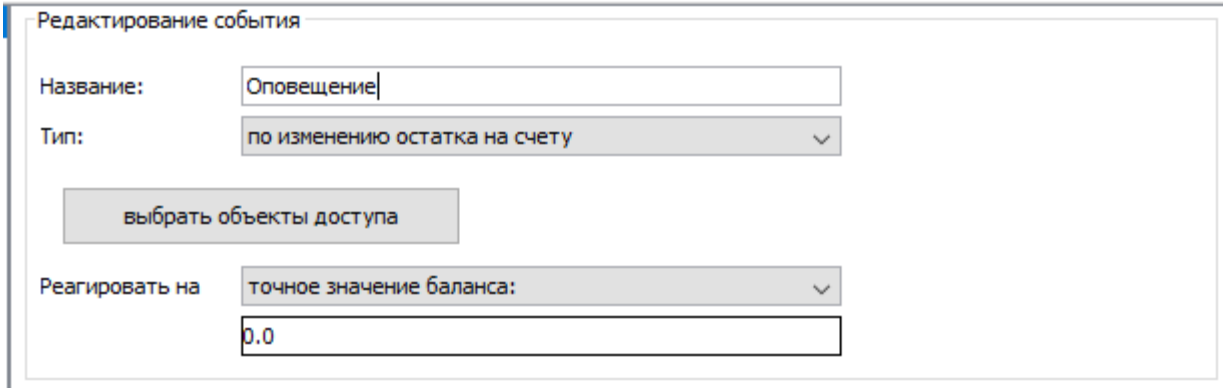

### **Рисунок 280. Пример панели «Редактирование события» для события по изменению остатка на расчетном счете**

Реакция может быть настроена для одного из следующих состояний:

- достижение точного значения баланса
- снижение ниже порога
- увеличение выше порога
- любое изменение

#### **Список переменных для события по изменению остатка на счету**

- **NOTIFYDATE** Дата уведомления в формате ГГГГ-ММ-ДД
- **NOTIFYTIME** Время уведомления в формате ЧЧ:ММ:СС
- **OBJID** Внутренний идентификатор объекта доступа
- **OBJNAME** Название объекта доступа
- **OBJNAME1** Фамилия объекта доступа
- **OBJNAME2** Имя объекта доступа
- **OBJNAME3** Отчество объекта доступа
- **OBJPHONENUMBER** Номер телефона объекта доступа
- **OBJTABNUM** Табельный номер объекта доступа
- **OBJDEP** Отдел, в котором находится объект доступа
- **OBJPOS** Должность объекта доступа
- **PAYACCTYPE** Тип расчетного счета
- **PAYACCVALUE** Остаток по расчетному счету
- **SIDEPARAM** Дополнительный параметр объекта доступа, связанного с событием (если есть)

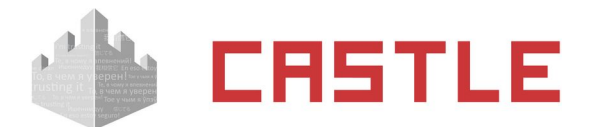

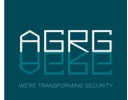

## **26.3.11 Событие по нажатию кнопки в «Наблюдении»**

Для события «по нажатию на кнопку в «Наблюдении» необходимо выбрать одну из кнопок пользовательского вида наблюдения (если такой вид создан). При редактировании реакции так же можно оставить вариант, что кнопка «не выбрана» и уже при редактировании вида наблюдения выбирать нужную из созданных реакций. Каждая реакция может соответствовать только одной кнопке.

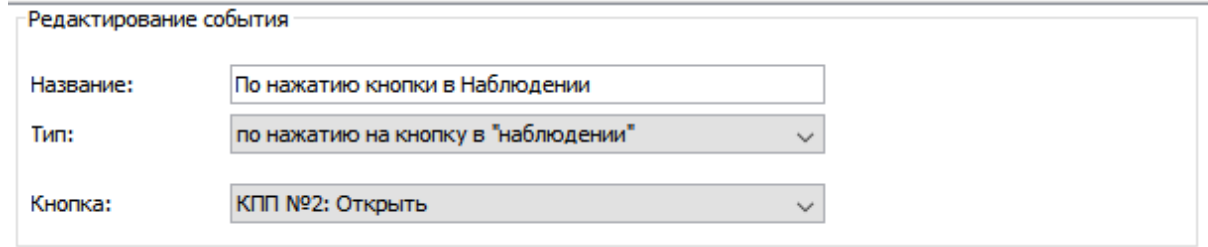

**Рисунок 281. Пример панели «Редактирование события» для события по нажатию кнопки на виде «Наблюдения»**

#### **Список переменных для события по нажатию на кнопку в наблюдении**

- **NOTIFYDATE** Дата уведомления в формате ГГГГ-ММ-ДД
- **NOTIFYTIME** Время уведомления в формате ЧЧ:ММ:СС
- **DATE** Дата события в формате ГГГГ-ММ-ДД
- **TIME** Время события в формате ЧЧ:ММ:СС
- **АРІD** Номер точки доступа
- **APNAME** Название точки доступа
- **OBJID** Внутренний идентификатор объекта доступа
- **OBJNAME** Название объекта доступа
- **OBJNAME1** Фамилия объекта доступа
- **OBJNAME2** Имя объекта доступа
- **OBJNAME3** Отчество объекта доступа
- **OBJPHONENUMBER** Номер телефона объекта доступа
- **OBJTABNUM** Табельный номер объекта доступа
- **SIDEPARAMN** N-ый дополнительный параметр объекта доступа, связанного с
- событием (если есть)
- **OBJDEP** Отдел, в котором находится объект доступа
- **ОВЈРОЅ** Должность объекта доступа
- **DIRECTION** Направление (вход/выход)
- **ALKOVALUE** Концентрация алкоголя
- **LINEID** Внутренний идентификатора охранной зоны
- **LINENAME** Название охранной зоны
- **SMSTILLDATE** Срок действия подписки на SMS/PUSH уведомления
- **KEY\_W26** Строка, содержащая номер пропуска в формате Wiegand-26, например: 123,45678.
- **KEY\_DEC** Строка, содержащая номер пропуска в десятичном формате.
- **KEY\_HEX** Строка, содержащая номер карты в шестнадцатеричном формате.
- **LINEID** Внутренний идентификатор охранной зоны
- **LINENAME** Название охранной зоны

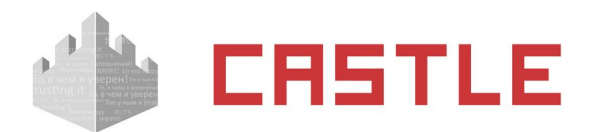

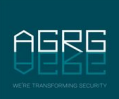

# **26.4 Типы реакций на события**

При наступлении какого-либо события система осуществляет его обработку и реагирует на него заданным образом. Доступны три типа реакций на события:

- Осуществлять HTTP запрос.
- Отправлять SMS/PUSH/Telegram сообщение.
- Закрывать пропуск посетителя.
- Уведомлять планировщик «Ewclid»
- Установить режим точек доступа.
- Установить срок действия пропуска.
- Отправить на e-mail.
- Выполнить действие над охранной зоной.
- Разрешить однократный проход.
- Изменить значение счета
- Исполнить задачу Video Insight
- Установить PTZ-пресет Video Insight
- Выполнить команду ОС

# **26.4.1 Реакция «Осуществлять HTTP-запрос»**

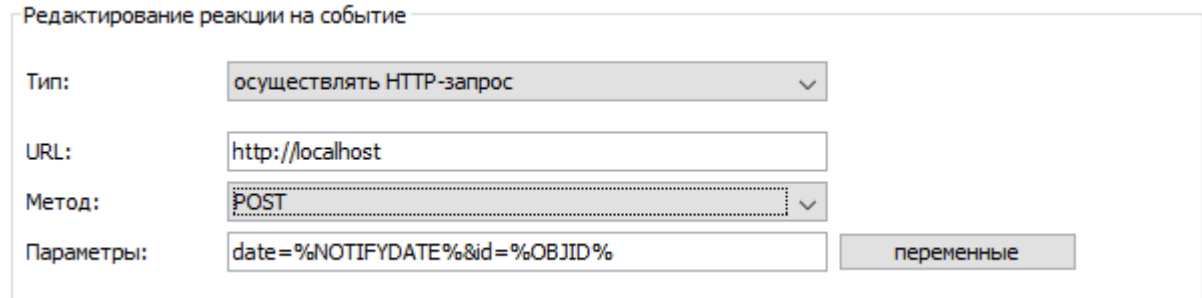

### **Рисунок 282. Пример панели «Редактирование реакции на событие» с типом «Осуществлять HTTPзапрос»**

Для данного типа реакции необходимо настроить следующие параметры:

- 1. URL. Формат записи: http://host[:port][/path]. В качестве host допускается как IP, так и доменное имя. Host «отсчитывается» относительно сервера. Запрос осуществляется сервером, поэтому, например, «localhost» будет сервер, а не клиент. Port по умолчанию – 80. Path по умолчанию – «/». Параметры (вида «?param=value») в URL не допускаются, вместо этого их нужно указывать в поле «параметры». Запрос осуществляется по протоколу HTTP/1.1.
- 2. Метод. POST или GET.
- 3. Параметры. Строка вида «param1=value1&param2=value2». Допускаются «переменные», являющиеся строками, которые меняются на специфичные для каждой ситуации значения.

Список доступных для данного события параметров можно получить, нажав кнопку «Переменные». Двойное нажатие левой кнопкой мыши на строке списка автоматически помещает эту переменную в поле ввода.

Полный список переменных с их описанием приведен в разделе «Список переменных, доступных для события по факту доступа».

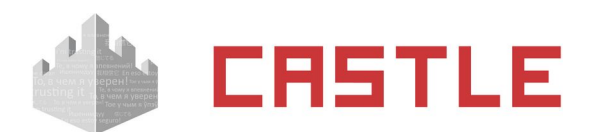

## **26.4.2 Реакция «Отправлять SMS/PUSH/Telegram сообщение»**

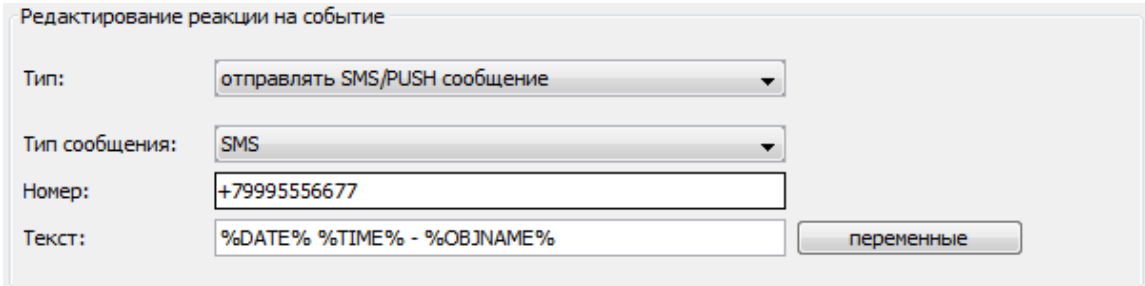

#### **Рисунок 283. Пример настроек «Отправлять SMS сообщение»**

Для данного типа реакции необходимо настроить следующие параметры:

- 1. Тип сообщения. Выбирается, будет производиться рассылка обычных SMS-сообщений, PUSHуведомлений или сообщений в Telegram. На момент написания документации рассылка PUSHуведомлений возможна только через запрашиваемый у разработчика СКУД SMPP-шлюз.
- 2. Номер телефона/ID чата Telegram. Номер телефона должен указываться в интернациональном формате, с символом «+» и кодом страны в начале номера (формат E.164).

Можно использовать переменную %OBJPHONENUMBER% для указания не статичного телефонного номера, а номера телефона объекта, участвующего в событии (номер должен быть указан в учетной карточке пользователя). ID чата Telegram можно узнать в чате с ботом системы, написав команду /start или присвоить автоматически по сгенерированной ссылке.

3. Текст уведомления. В тексте, как и в случае HTTP-запроса, могут использоваться переменные, определяемые связанным событием.

Следует стремиться к уменьшению длины текста SMS, т.к. длинные SMS фрагментируются и отсылаются как несколько сообщений (для пользователя – прозрачно, т.к. телефон «склеивает» их вместе и показывает как одно), что приводит к тому, что отправка будет занимать больше времени и придется заплатить за несколько сообщений (как правило, операторы тарифицируют все сегменты сообщения по отдельности).

Если сообщение содержит только латинские буквы, цифры и некоторые допустимые знаки (@\$ !"#@ %&'()\*+,-./:;<=>?), то:

- ◌ Сообщения до 160 символов включительно отсылаются одним SMS
- ◌ Сообщения длиной более 160 символов делятся на сегменты максимальной длиной 153 символа.
- ◌ Максимальная длина сегментированного сообщения 39015 символов.

Если сообщение содержит хотя бы один символ, не входящий в вышеперечисленные, то:

- ◌ Сообщения до 70 символов включительно отсылаются одним SMS.
- ◌ Сообщения длиной более 70 символов делятся на сегменты максимальной длиной 67 символа.
- ◌ Максимальная длина сегментированного сообщения 17085 символа.

## **26.4.2.1 Настройки отправки SMS-уведомлений**

Доступны при установленном модуле ПО «Реакция на события» или в ПО «Castle школа».

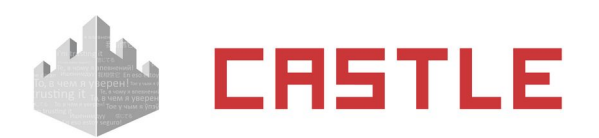

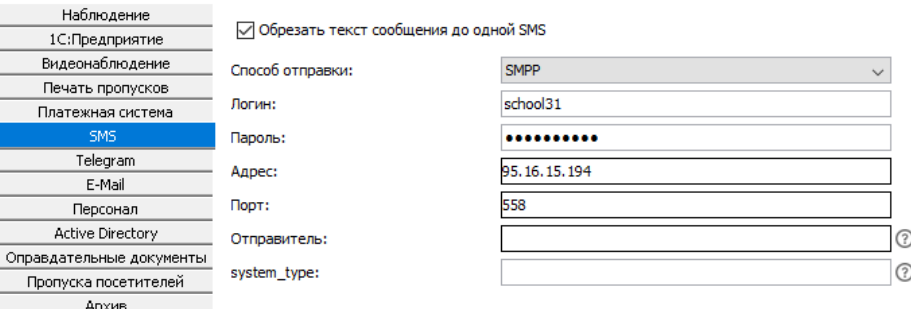

#### **Рисунок 284. Настройки параметров отправки SMS-сообщений**

Во вкладке «SMS» можно выбрать способ отправки SMS-сообщений, а так же указать, нужно ли обрезать текст сообщения до одной SMS.

Обрезать текст сообщения до одной SMS.

Принудительно обрезает текст сообщения так, чтобы количество символов не превышало допустимого для одного SMS-сообщения. Может быть полезным для исключения некорректно больших сообщений, которые вызовут повышенные расходы при рассылке.

- **Настройка рассылки по протоколу SMPP.** 
	- Логин имя пользователя для SMPP-сервера.
	- Пароль пароль пользователя для SMPP-сервера.
	- Адрес IP адрес SMPP-сервера либо его DNS-адрес (например: smpp.Castlesys.com )
	- Порт номер порта для SMPP-сервера.
	- Отправитель имя, которое будет указано в графе «От кого» в присланном сообщении.
	- $\bullet$  system type специальное поле протокола SMPP.

Поля «Отправитель» и «system\_type» игнорируются многими поставщиками услуги SMS-рассылки, рекомендуется оставить их пустыми или уточнять возможность применения у Вашего поставщика услуги.

- Настройка рассылки с помощью GSM-модема.
	- Для подключения модема необходимо вставить в него активированную SIM-карточку, затем подключить к свободному USB-порту компьютера, либо соединить модем с компьютером сигнальным кабелем и подключить к модему блок питания.
	- Требования к SIM-карточке: на ней должен быть прописан номер SMS-центра (как правило, заранее прописывается оператором сотовой связи) и отключен запрос PIN-кода при включении.
	- Требования к USB GSM-модему: при подключении к ПК модемом должен создаваться COMпорт, при подключении по которому возможен обмен AT-командами.
	- GSM-модем должен быть подключен локально к серверу СКУД. При подключении необходимо выбрать номер COM порта (номера вводятся с клавиатуры в поле «Порт:», например «COM1») и скорость работы с ним.

## **26.4.2.2 Настройки Telegram**

Доступны при установленном модуле ПО «Реакция на события» или в ПО «Castle Школа».

В меню «Файл» – «Настройки» – «Telegram» указываются имя пользователя бота, присвоенное ему при создании, и токен бота, выданный ему специальным ботом Telegram [@BotFather,](https://telegram.me/botfather) служащего для регистрации ботов в Telegram.

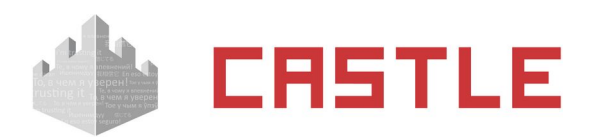

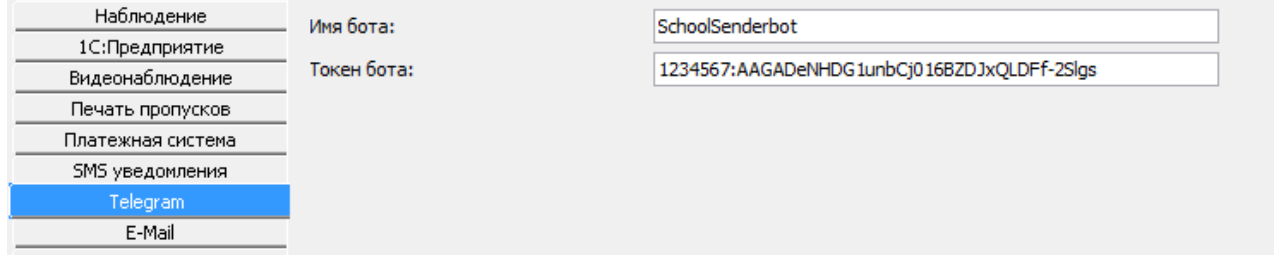

#### **Рисунок 285. Настройки параметров чат-бота Telegram**

**Для каждого сервера системы управления доступом Castle должен быть создан отдельный чат-бот.**

## **26.4.3 Реакция «Закрывать пропуск посетителя»**

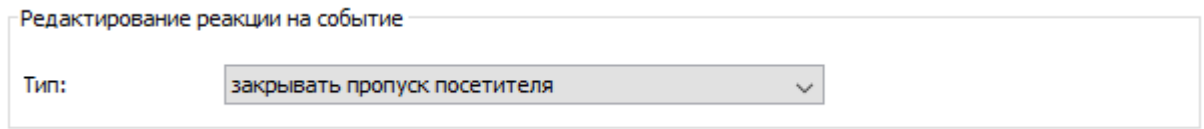

### **Рисунок 286. Пример настроек «Закрывать пропуск посетителя»**

Функция позволяет закрывать пропуск посетителя по факту выхода с предприятия, при этом присвоенный пропуску режим сохраняется и пропуск можно выдавать многократно.

## **26.4.4 Реакция «Уведомлять планировщик Ewclid**

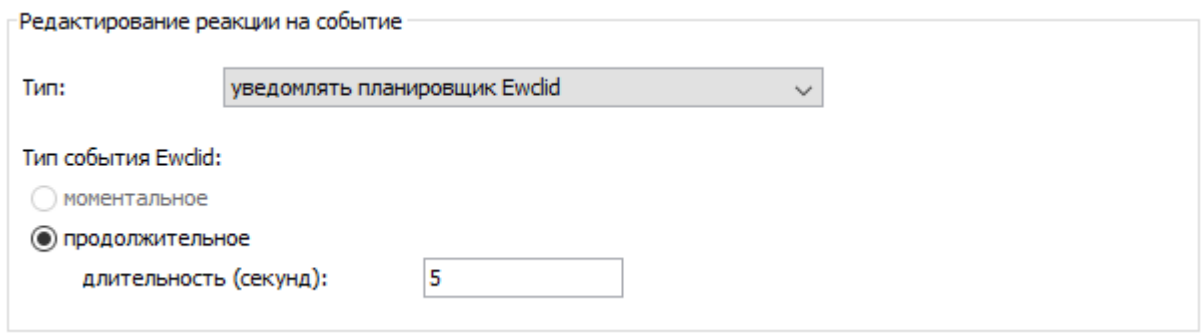

#### **Рисунок 287. Пример настроек «Уведомлять планировщик Ewclid**

Данная функция позволяет системе видеонаблюдения Ewclid получать уведомления о событиях СКУД Castle. Уведомление о событии при этом передается в планировщик Ewclid, где оно может быть обработано.

Продолжительность события в секундах – время, в течение которого событие находится в активном состоянии. При отключении этой функции планировщик Ewclid не будет фиксировать большинство событий.

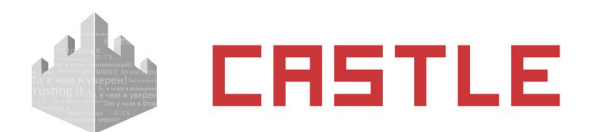

# **26.4.5 Реакция «Установить режим точек доступа»**

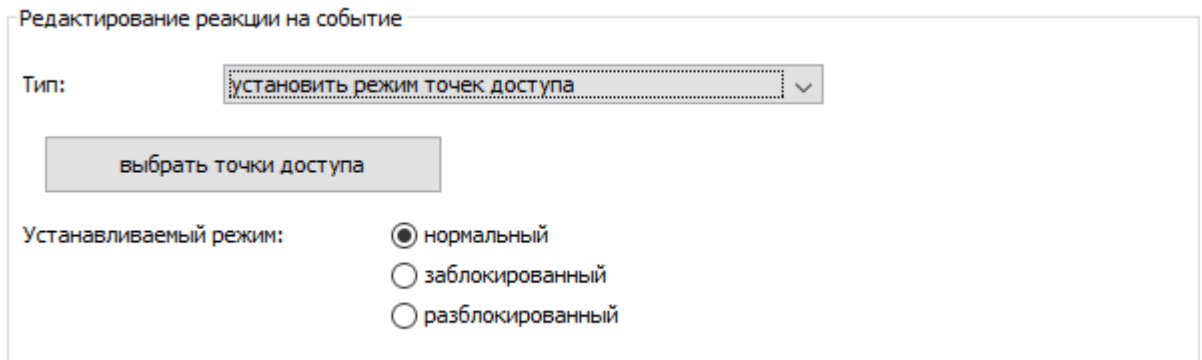

#### **Рисунок 288. Пример настроек «Установить режим точек доступа»**

Функция позволяет для выбранных точек доступа устанавливать нормальный, заблокированный или разблокированный режим.

Работает только при наличии связи с контролером в момент подачи команды.

## **26.4.6 Реакция «Установить срок действия пропуска»**

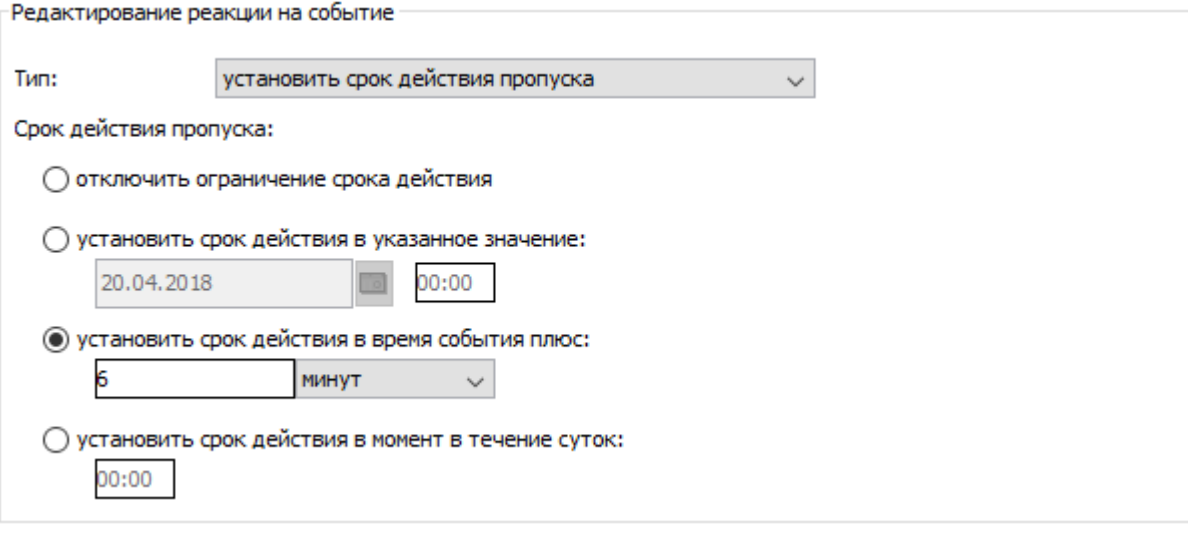

**Рисунок 289. Пример настроек «Установить срок действия пропуска»**

Рассматриваемая функция позволяет изменять срок действия пропуска на заданные в настройках время и дату.

# **IRSTLE**

## **26.4.7 Реакция «Отправить e-mail»**

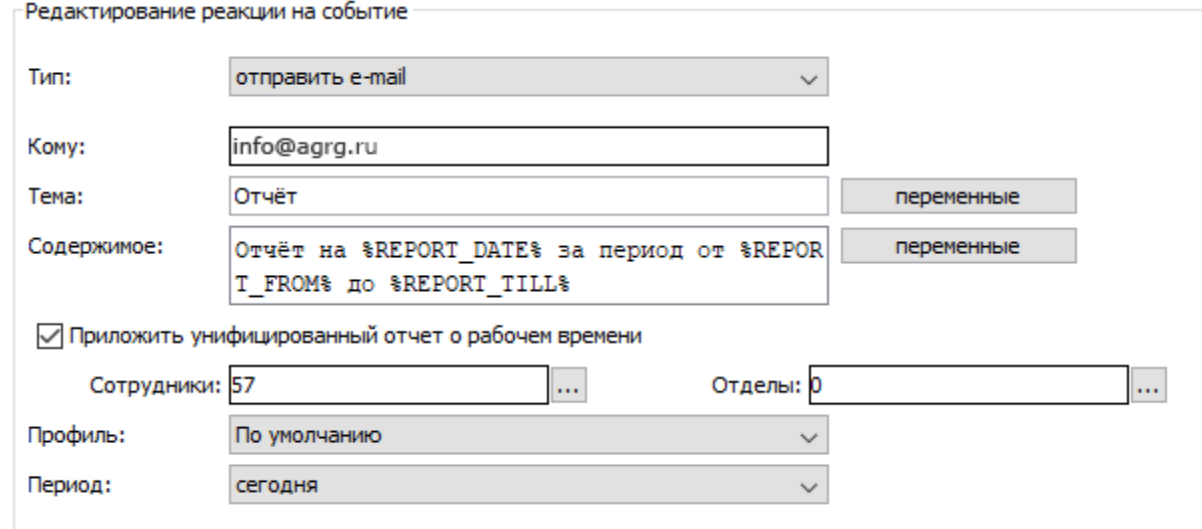

#### **Рисунок 290. Пример настроек «Отправить e-mail»**

Позволяет настроить отправку email с произвольным текстом по факту произошедшего в СКУД события (при редактировании шаблона содержимого письма возможно использование переменных, связанных с выбранным типом события).

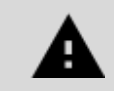

**Для типа события «По расписанию» может быть настроена отправка профиля «Унифицированного отчета».**

Для типа события «По расписанию» можно организовать отправку на указанный e-mail унифицированного отчета о рабочем времени (отчет доступен при наличии модуля «Учет рабочего времени»). Для выбора доступны сотрудники и/или отделы, по которым будет построен отчет, профиль отчета — «По умолчанию» или один из созданных пользователями системы, период построения отчета: сегодня, вчера, прошлая неделя, прошлый месяц, текущая неделя, текущий месяц, последние 7 дней, последние 30 дней, произвольный период из прошедших дней, фиксированный период.

## **26.4.8 Настройка отправки e-mail**

Доступна в ПО «Castle Школа» или при установленном модуле «Реакция на события».

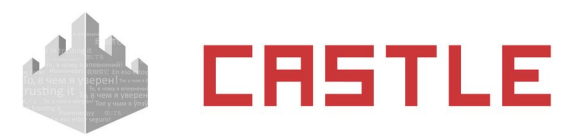

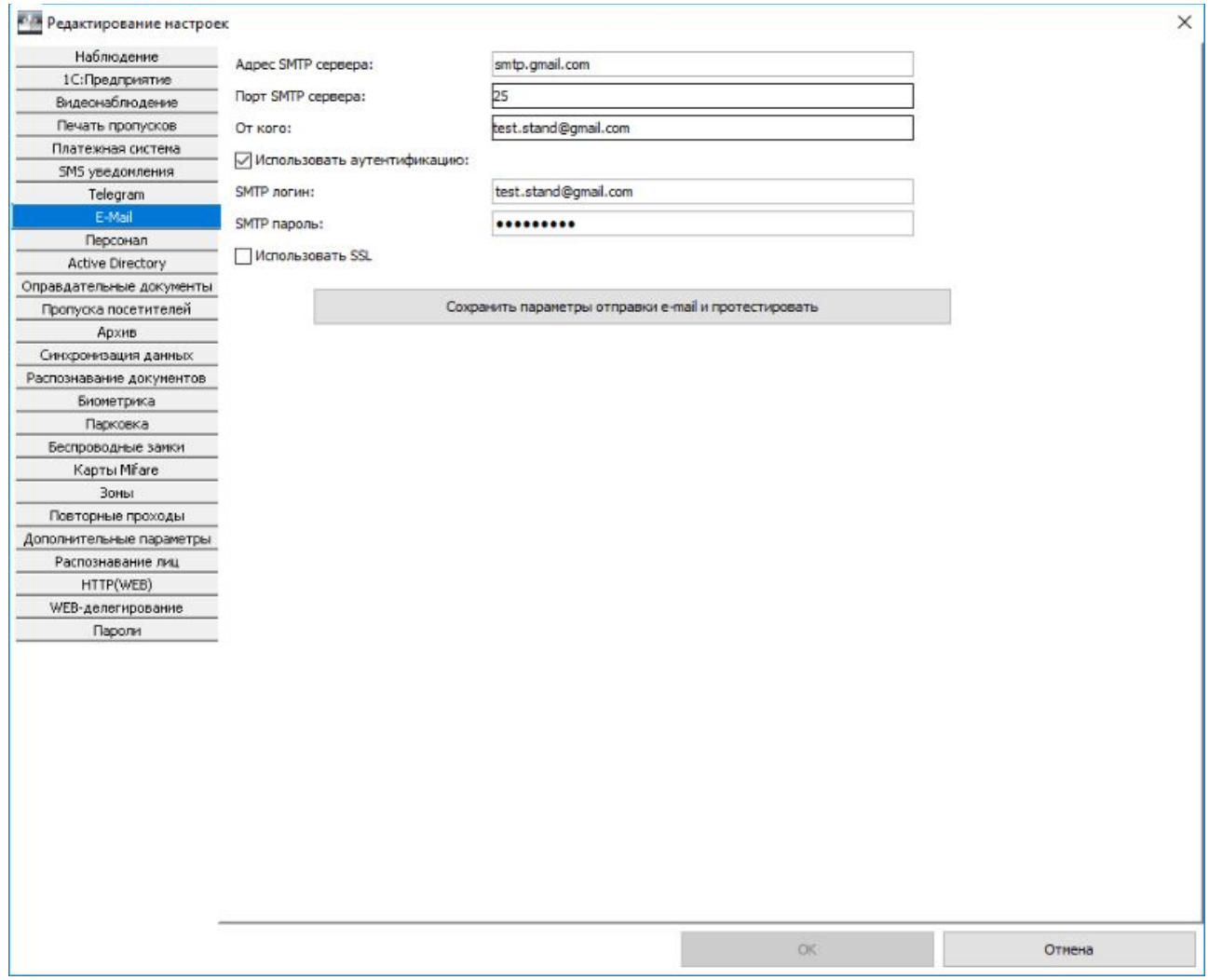

**RERE** 

Вкладка «E-mail» предназначена для настроек e-mail рассылки. В текущей версии ПО возможно настроить отправку унифицированных отчетов о рабочем времени по расписанию, уведомлений о фактах доступа (проходах или проездах), а также о совершениях платежных операций и снижении остатка на счете (при использовании модуля ПО «Платежная система»).

- «Адрес SMTP-сервера:» адрес используемого для отправки e-mail почтового сервера.
- «Порт SMTP-сервера:» порт для подключения к почтовому серверу.
- «От кого:» e-mail адрес отправителя.
- «Использовать аутентификацию:» включает аутентификацию на почтовом сервере.
- «SMTP-логин:» логин для аутентификации на SMTP-сервере.
- «SMTP-пароль:» пароль для аутентификации на SMTP-сервере.
- «Использовать SSL:» включает использование криптографического протокола для обеспечения более безопасной связи.

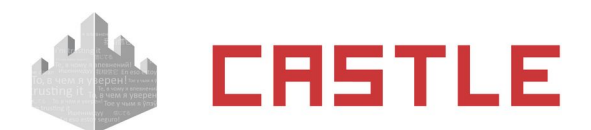

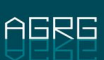

## **26.4.9 Реакция «Выполнить действие над зоной»**

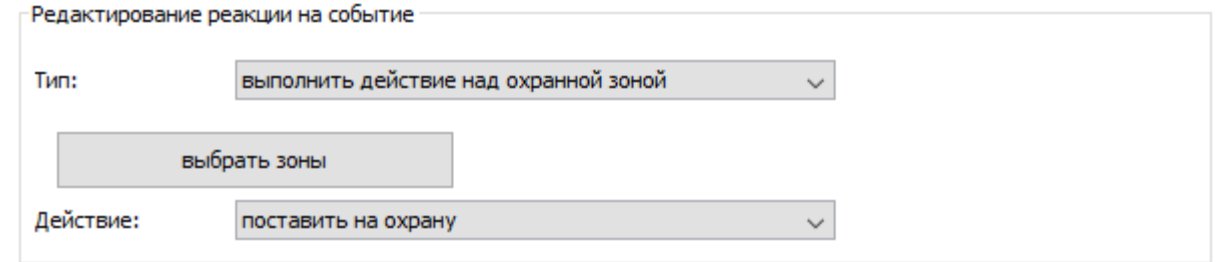

**Рисунок 291. Пример настроек «Выполнить действие над зоной**

Функция позволяет для выбранных зон выполнять выбранное действие. Список доступных из выпадающего списка возможных действий зависит от типа охранной системы для выбранной зоны.

## **26.4.10 Реакция «Разрешить однократный проход»**

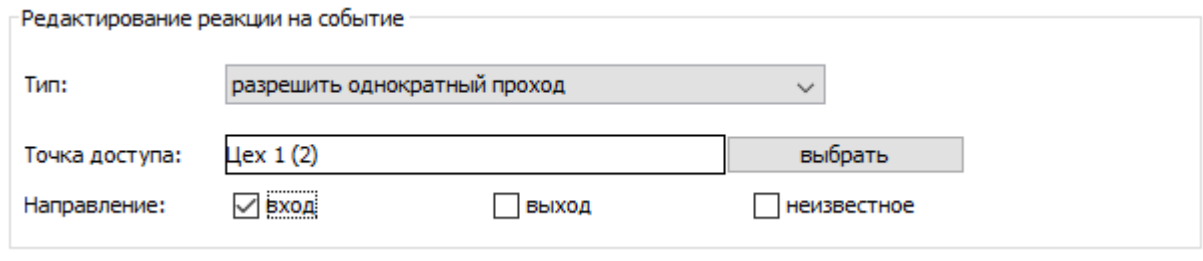

#### **Рисунок 292. Пример настроек «Разрешить однократный проход»**

Функция позволяет открыть выбранную точку для прохода в соответствующем направлении.

## **26.4.11 Реакция «Изменить значение счета»**

Доступна при установленном модуле «Платежная система».

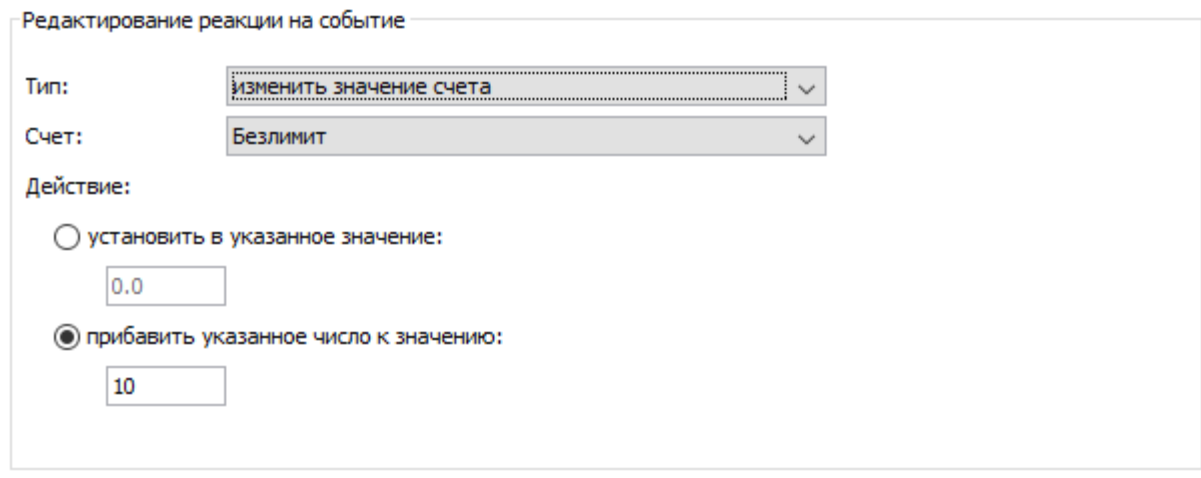

#### **Рисунок 293. Пример настроек «Изменить значение счета»**

Функция позволяет настроить автоматическое пополнение счета или установку на нем конкретного значения по какому-либо событию системы.

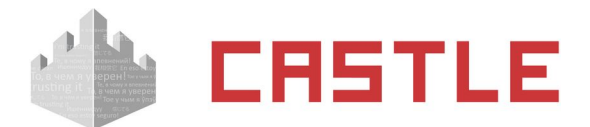

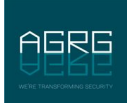

# **26.4.12 Исполнить задачу Video Insight**

Позволяет настроить по факту события в СКУД передачу в Video Insight указания на выполнение специфичной в рамках конкретного сервера Video Insight задачи.

Можно указать конкретный сервер Video Insight из списка добавленных систем видеонаблюдения, и задачу из списка задач данного сервера.

# **26.4.13 Установить PTZ-пресет Video Insight**

Позволяет настроить по факту события в СКУД передачу в Video Insight указания на установку определенного PTZ-пресета для одной из камер сервера Video Insight.

Можно указать конкретный сервер Video Insight из списка добавленных систем видеонаблюдения, камеру, подключенную к нему, и пресет из списка пресетов данного сервера.

# **26.4.14 Выполнить команду ОС**

Предполагается использование данной реакции при необходимости исполнения внешнего сценария по факту произошедшего в СКУД события.

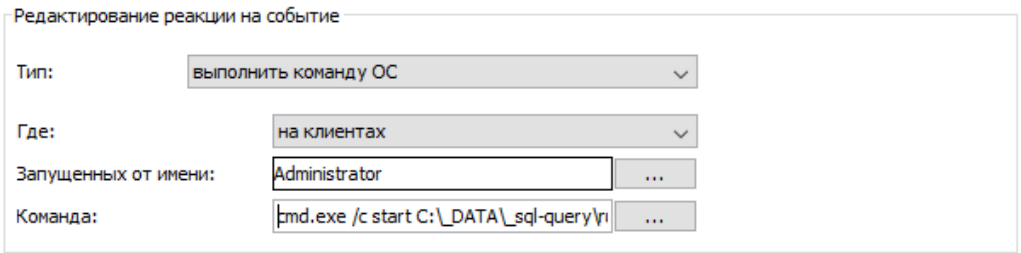

**Рисунок 294. Пример настроек «Выполнить команду ОС»**

Для данного типа реакции необходимо настроить следующие параметры:

- «Где:». Выбор того, где будет исполняться команда «На сервере» или «На клиентах», запущенных от имени определенного оператора системы. В случае выбора «На сервере» по указанному условию будет запускаться служба, никак не связанная ни с одним рабочим столом операторов ОС.
- «Команда:» поле для ввода команды командной строки, которая должна исполняться по факту наступления выбранного события. В тексте команды могут фигурировать переменные, связанные с выбранным типом события.

## **26.4.15 Уведомить оператора**

Позволяет настроить появление в нижнем правом углу рабочего стола одного из операторов. Уведомление показывается при условии, что на ПК запущена программа Клиент и осуществлен вход от имени оператора, фигурирующего в настройке реакции на событие.

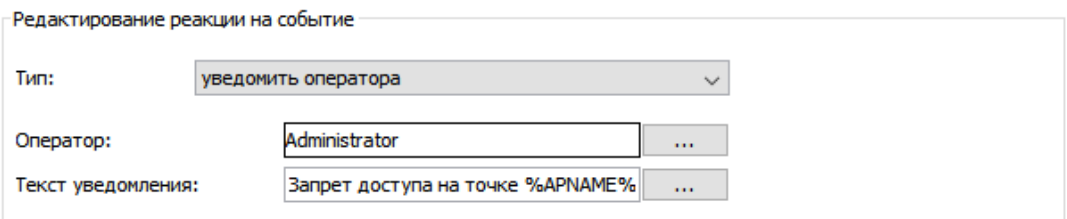

#### **Рисунок 295. Пример настроек «Уведомить оператора»**

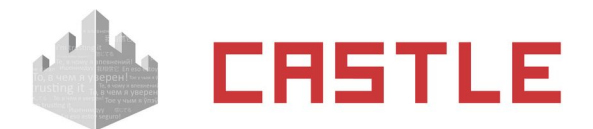

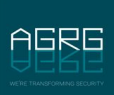

Для данного типа реакции необходимо настроить следующие параметры:

- «Оператор:». Выбор того, каким операторам будет показано уведомление.
- «Текст уведомления:». Поле для набора произвольного текста уведомления. Возможна подстановка переменных, связанных с событием, о котором должно быть уведомление.

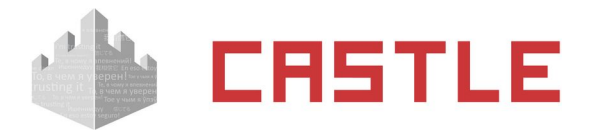

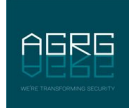

# <span id="page-267-0"></span>**27. Настройка системы с использованием карт Mifare**

Данный раздел руководства посвящен описанию принципов и возможностей работы с картами Mifare в СКУД Castle. Описываемый функционал присутствует во всех лицензиях ПО Castle.

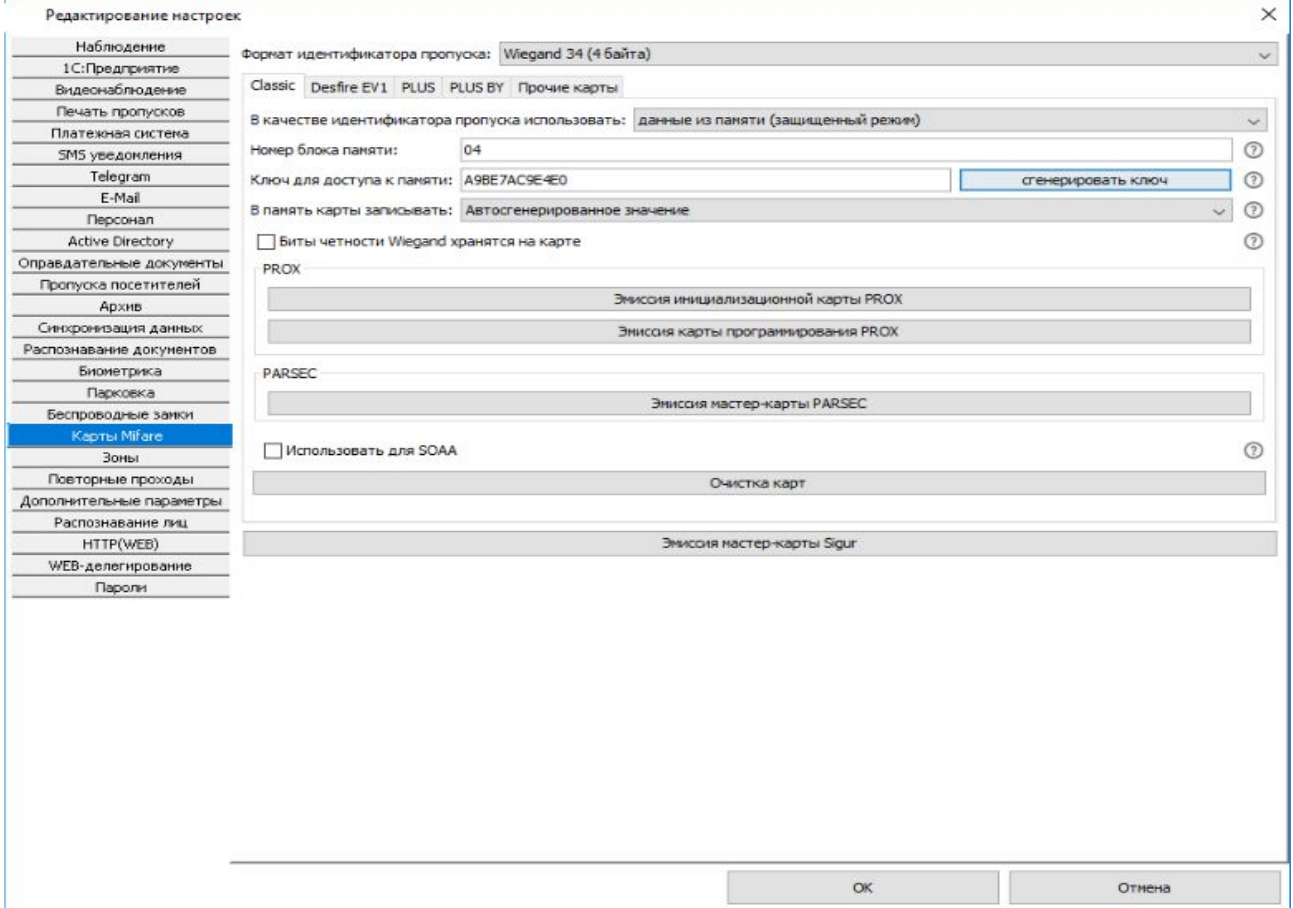

**Рисунок 296. Окно настроек карт Mifare: пример корректных настроек для карт Mifare Classic**

# **27.1 Общие моменты**

В отличие от карт EM Marine, использование карт Mifare дает возможность значительно повысить защищенность системы. Это достигается за счет того, что кроме незащищенного и легко узнаваемого уникального идентификационного номера (UID), карты Mifare обладают собственной памятью, доступ к которой может быть защищен ключом (паролем). В зависимости от настроек системы, идентификацию пользователя можно осуществлять по UID карты или по записанному заранее в память карты значению, защищенному некоторым паролем.

Для работы системы в защищенном режиме, помимо настройки параметров защиты у карт Mifare, нужно так же убедиться, что используемые считыватели поддерживают необходимый режим работы с картами Mifare: чтение из защищенной области. При этом, как правило, даже считыватели, поддерживающие такой режим, по состоянию «из коробки» настроены только на чтение UID из незащищенной области карты и требуют дополнительной настройки для перевода в нужный режим. Процедура настройки считывателя зависит от его модели и описывается в его собственном руководстве.

Следует отметить, что Mifare – это целое семейство карт, в пределах которого возможны различные уровни защиты.

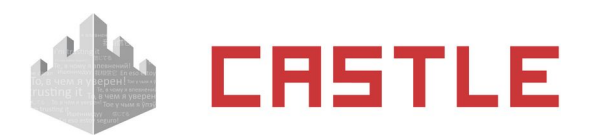

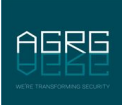

В СКУД Castle для большинства параметров достаточно использовать настройки по умолчанию (явные исключения особо выделены в тексте).

В клиентской программе СКУД Castle окно настроек для работы с картами Mifare находится в меню «Файл» – «Настройки» – вкладка «Карты Mifare». В верхней части окна из выпадающего списка можно выбрать используемый формат идентификатора пропуска. Для выбора доступны варианты Wiegand 26 (3 байта), Wiegand 34 (4 байта) и Wiegand 58 (7 байт).

Рекомендуется использование Wiegand 34, попытка использования Wiegand 26 может привести к тому, что при считывании разных карт считыватель будет выдавать одинаковый код («обрезая» старшую часть кода карты), т. к. полный код Mifare карты превышает 3 байта.

При использовании карт Mifare в других системах совместно со СКУД Castle значения параметров, задаваемых на этой вкладке, должны быть согласованы и выбраны соответствующим образом.

Все настройки, касающиеся карт Mifare, должны задаваться в момент введения этих карт в СКУД Castle и, как правило, не изменяться в дальнейшем.

Выдача пропусков производится на вкладке «Персонал», параметр «Действие при чтении карты» – «присваивать код текущему объекту», с помощью контрольного считывателя карт (модели ACR1252U). При поднесении карты к настольному считывателю будет предпринята попытка записи в память карты и присваивания идентификатора выбранному объекту. В случае неудачной попытки появится окно с поясняющим сообщением.

После того как пропуска выданы пользователям и считыватели переведены в нужный режим работы, настройки карт Mifare, как правило, не должны изменяться. При попытке сохранить изменения, отличающиеся от установленных раннее, будет выдано соответствующее предупреждение:

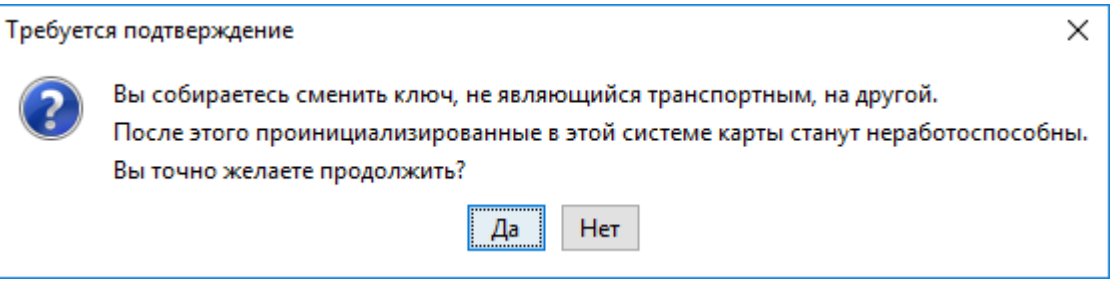

**Рисунок 297. Окно запроса подтверждения при изменении настроек карт Mifare**

При изменении ключа без перенастройки считывателей все выданные позже карты не будут работать.

При изменении ключа с последующей перенастройкой считывателей все выданные ранее карты перестанут работать.

# **27.2 Вкладка «Mifare Classic»**

Выбирается при работе с картами Mifare Classic (Standart) 1К или 4К, Mifare Mini, Mifare ID.

Перейдя на вкладку «Classic» значение «В качестве идентификатора пропуска использовать:», выберите «Данные из памяти (защищенный режим)». После этого для редактирования откроется область со следующими параметрами:

1. «Номер блока памяти»

В этой строке в шестнадцатеричном формате указывается номер блока памяти для хранения идентификатора пропуска. Указываемый блок не должен быть последним блоком сектора (остаток от деления указываемого значения на 4 не должен равняться 3) или «0» (нулевой блок нулевого сектора).

2. «Ключ для доступа к памяти»

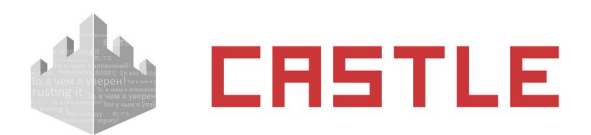

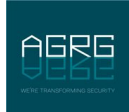

Поле для указания значения секретного ключа (KEY-A), используемого для доступа к указанному блоку памяти карты, в шестнадцатеричном формате.

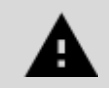

**Значение ключа для доступа к памяти по умолчанию («FFFFFFFFFFFF») не должно использоваться в защищенном режиме!**

Можно ввести собственное значение вручную или воспользоваться кнопкой «Сгенерировать ключ».

3. «В память карты записывать:»

Из выпадающего списка позволяет выбрать, что будет записано в память карты в качестве идентификатора. Доступно 2 варианта: UID карты или автоматически созданное значение. Формат записываемого значения будет соответствовать выбранному в верхней части окна «Формату идентификатора пропуска».

4. «Биты четности Wiegand хранятся на карте»

Позволяет выбрать, будут ли биты четности Wiegand храниться в памяти карты. Как правило, должна быть отключена. Устанавливается при использовании старых моделей считывателей Prox.

5. Кнопка «Эмиссия инициализационной карты PROX»

После нажатия соответствующей кнопки при подключенном контрольном считывателе карт Mifare будет произведена попытка записи инициализационной карты или карты программирования для считывателей Prox. При эмиссии этих карт должны соблюдаться следующие условия:

- Номер блока памяти (сектора), в который будет производиться запись, должен совпадать с сектором карт-пропусков, в котором будет храниться идентификатор объекта доступа.
- Ключ для доступа к памяти, сообщаемый картам инициализации и программирования, должен соответствовать ключу, который будет использоваться для карт-пропусков.
- Карта должна быть в транспортной конфигурации.
- 6. Кнопка «Эмиссия карты программирования PROX»

После нажатия соответствующей кнопки при подключенном контрольном считывателе карт Mifare будет произведена попытка записи мастер-карты Parsec. Данной картой задается только рабочий сектор карты и ключ доступа к нему. Задание прочих параметров считывателя (параметры Wiegand, режим чтения и т. п.) на текущий момент должно осуществляться средствами системы Parsec (подготовкой дополнительно технологической карты или настройкой считывателя напрямую через специальную утилиту).

7. «Использовать для SOAA»

Устанавливается в случае подключения в систему Castle беспроводных замков стандарта OSS (SOAA). Подробнее — в пункте [Беспроводные оффлайн-замки стандарта OSS \(SOAA\)](#page-303-0) данной документации.

8. Кнопка «Очистка карт»

Позволяет вернуть указанный сектор карты к транспортной конфигурации. После нажатия кнопки откроется окно ввода номера очищаемого сектора карты и установленного для него ключа доступа (KEY-A). Если нужно очистить карту инициализации или программирования, данные параметры необходимо оставить в значении по умолчанию (номер сектора — «00», ключ — «FFFFFFFFFFFF»).

# **27.3 Вкладка «Mifare Desfire EV1»**

Выбирается при работе с картами Mifare DESFire EV1.

Перейдя на вкладку «DESFire EV1», в поле слева от строки «В качестве идентификатора пропуска использовать:» из выпадающего списка выберите «Данные из памяти (защищенный режим)». После этого для редактирования откроется область со следующими параметрами:

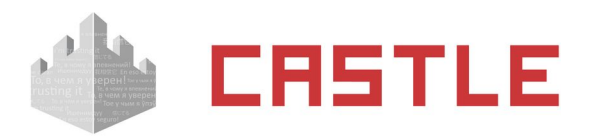

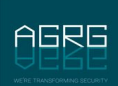

#### 1. «Мастер-ключ карты»

Поле для указания значения главного ключа карты. Может быть AES- или DES-ключом.

В случае AES-ключа задается как 16 байт (32 шестнадцатеричных символа).

В случае DES-ключа возможны варианты:

- ◌ SINGLE DES 16 байт, первая половина ключа совпадает со второй.
- ◌ TWO KEYS TRIPLE DES 16 байт, первая половина ключа не совпадает во второй.
- ◌ THREE KEYS TRIPLE DES 24 байта (48 шестнадцатеричных символа), состоит из 3-х различных 8 ми байтовых частей.

В большинстве случаев достаточно использовать значение по умолчанию.

2. «Идентификатор приложения»

Поле для указания номера приложения карты, в котором содержится файл с идентификатором пропуска. Задается как 3 байта (6 шестнадцатеричных символов). Не может быть нулевым — значение «000000» соответствует идентификатор уровня карты.

В большинстве случаев достаточно использовать значение по умолчанию.

3. «Мастер-ключ приложения»

Поле для указания значения мастер-ключа приложения. Мастер-ключ приложения имеет номер «0», задается как 16 байт (32 шестнадцатеричных символа). По умолчанию состоит из всех нулей. Воспринимается системой как AES-ключ.

В большинстве случаев достаточно использовать значение по умолчанию.

4. «Идентификатор файла»

Поле для задания номера файла, в котором хранится идентификатор пропуска. Задается как 1 байт (2 шестнадцатеричных символа). Значение должно быть в пределах от «00» до «1F» – приложение может содержать до 32 файлов.

В большинстве случаев достаточно использовать значение по умолчанию.

5. «Позиция в файле»

Поле для указания позиции, начиная с которой будет храниться идентификатор пропуска. Задается как 3 байта. Может быть в пределах от 0 до значения, равного разнице между размером файла и размером используемого Wiegand-формата идентификатора пропуска. По умолчанию запись производится с начала файла — с позиции «000000».

В большинстве случаев достаточно использовать значение по умолчанию.

6. «Номер ключа доступа к файлу»

Поле для указания номера ключа приложения, используемого для чтения/записи файла с идентификатором пропуска. Задается как 1 байт (1 шестнадцатеричный символ), значение от «0» до «D» — в рамках одного приложения может существовать 14 ключей. Значение «0» означает использование мастер-ключа приложения.

В большинстве случаев достаточно использовать значение по умолчанию.

7. «Ключ для доступа к файлу»

Поле для указания значения ключа приложения, используемого для чтения/записи файла с идентификатором пропуска. Задается как 16 байт (32 шестнадцатеричных символа). По умолчанию состоит из всех нулей. Если номер ключа приложения в предыдущем поле задан как «0», значение должно совпадать с мастер-ключом приложения. Воспринимается системой как AES-ключ.

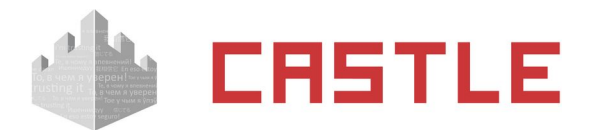

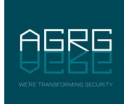

В большинстве случаев достаточно использовать кнопку «Сгенерировать ключ» или можно ввести значение вручную.

8. «В память карты записывать:»

Из выпадающего списка позволяет выбрать, что будет записано в память карты в качестве идентификатора. Доступно 2 варианта: UID карты или автосгенерированное значение. Формат записываемого значения будет соответствовать выбранному в верхней части окна «Формату идентификатора пропуска».

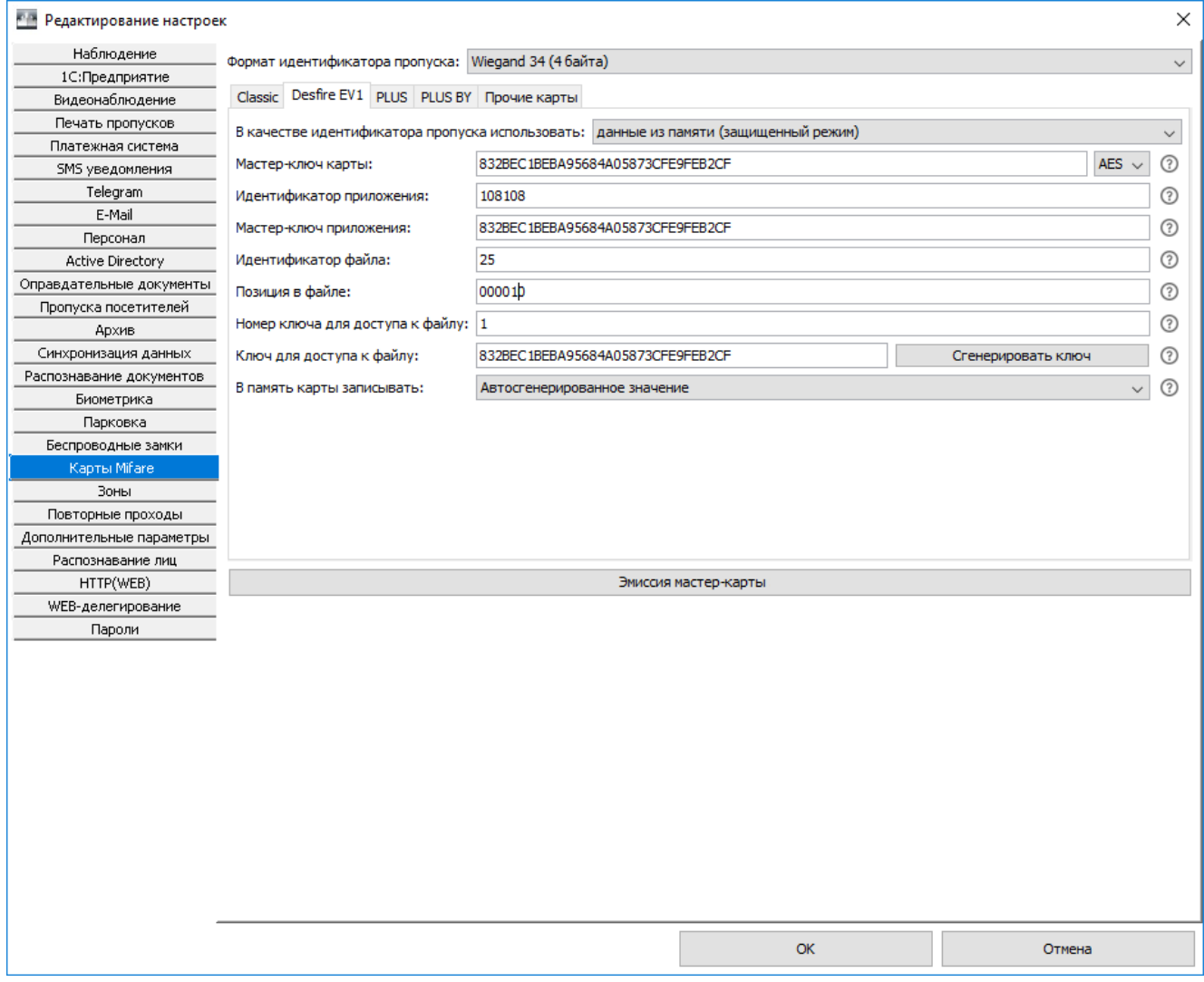

**Рисунок 298. Окно настроек карт Mifare: пример корректных настроек для карт Mifare Desfire EV1**

# **27.4 Вкладка «Mifare Plus»**

Выбирается при работе с картами Mifare PLUS.

Карты Mifare Plus поддерживают несколько уровней безопасности, на одном из которых (SL-1) они полностью воспроизводят поведение карт Mifare Classic. Различается всего 4 уровня безопасности. Самый низкий — SL-0, в памяти карты не хранится никакой информации. Как правило, карты поставляются в этом состоянии. Для дальнейшего использования такая карта должна быть переведена на один из более высоких уровней защиты. В СКУД Castle при инициализации такой карты производится ее перевод на самый высокий уровень безопасности — SL-3. На этом уровне и авторизация карты, и работа с памятью карты осуществляется с использованием AES шифрования. Перевод осуществляется последовательно, от низшего уровня к высшему, значения ключей, используемых при этом, в явном виде указываются в соответствующих полях настройки.

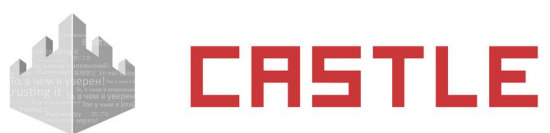

Перейдя на вкладку «Mifare PLUS», в поле слева от строки «В качестве идентификатора пропуска использовать:» из выпадающего списка выберите «данные из памяти (защищенный режим)». После этого для редактирования откроется область со следующими параметрами:

1. «Тип карты»

Позволяет выбрать из выпадающего списка, карты какого типа используются — PLUS S или PLUS X.

2. «Номер блока памяти»

Поле для указания номера блока памяти для хранения идентификатора пропуска, задается в шестнадцатеричном формате. Для карт Mifare Plus 2K значение должно быть в пределах от «01» до «79», остаток от деления на 4 не должен равняться 3. Для карт Mifare Plus 4K значение должно быть в пределах от «01» до «FF», для значений, меньших «80», остаток от деления на 4 не должен равняться 3, для значений, начиная с «80», остаток от деления на 16 не должен равняться 15.

В большинстве случаев достаточно использовать значение по умолчанию.

3. «Ключ для доступа к блоку памяти»

Поле для указания AES ключа, используемого для доступа к указанному выше блоку памяти. Значение задается в шестнадцатеричном формате и должен состоять из 16 байт (32 символа). По умолчанию состоит из всех нулей и не должен использоваться в защищенном режиме с таким значением.

В большинстве случаев достаточно использовать кнопку «Сгенерировать ключ».

- 4. «Мастер-ключ карты»
- 5. «Конфиг-ключ карты»

Поля для указания AES ключей, используемых системой для персонализации карты. Значения задаются в шестнадцатеричном формате и должны состоять из 16 байт (32 символа).

В большинстве случаев достаточно использовать кнопку «Сгенерировать ключ».

6. «Ключ для переключения в SL2»

Поле для указания AES ключа, переключающего карту на более высокий уровень безопасности Secure Level 2. Используется системой в процессе персонализации карты. Значение задается в шестнадцатеричном формате и должно состоять из 16 байт (32 символа).

В большинстве случаев достаточно использовать кнопку «Сгенерировать ключ».

7. «Ключ для переключения в SL3»

Поле для указания AES ключа, переключающего карту на более высокий уровень безопасности Secure Level 3. Используется системой в процессе персонализации карты. Значение задается в шестнадцатеричном формате и должно состоять из 16 байт (32 символа).

В большинстве случаев достаточно использовать кнопку «Сгенерировать ключ».

8. «В память карты записывать:»

Из выпадающего списка позволяет выбрать, что будет записано в память карты в качестве идентификатора. Доступно 2 варианта: UID карты или автосгенерированное значение. Формат записываемого значения будет соответствовать выбранному в верхней части окна «Формату идентификатора пропуска».

- 9. Кнопка «Эмиссия инициализационной карты PROX»
- 10. Кнопка «Эмиссия карты программирования PROX»

После нажатия соответствующей кнопки при подключенном контрольном считывателе карт Mifare будет произведена попытка записи инициализационной карты или карты программирования для считывателей Prox (MAD 3.0). При эмиссии этих карт должны соблюдаться следующие условия:

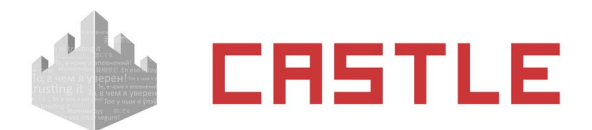

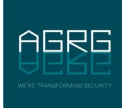

Номер блока памяти (сектора), в который будет производиться запись, должен совпадать с сектором карт-пропусков, в котором будет храниться идентификатор объекта доступа.

Ключ для доступа к памяти, сообщаемый картам инициализации и программирования, должен соответствовать ключу, который будет использоваться для карт-пропусков.

#### Карта должна быть в транспортной конфигурации.

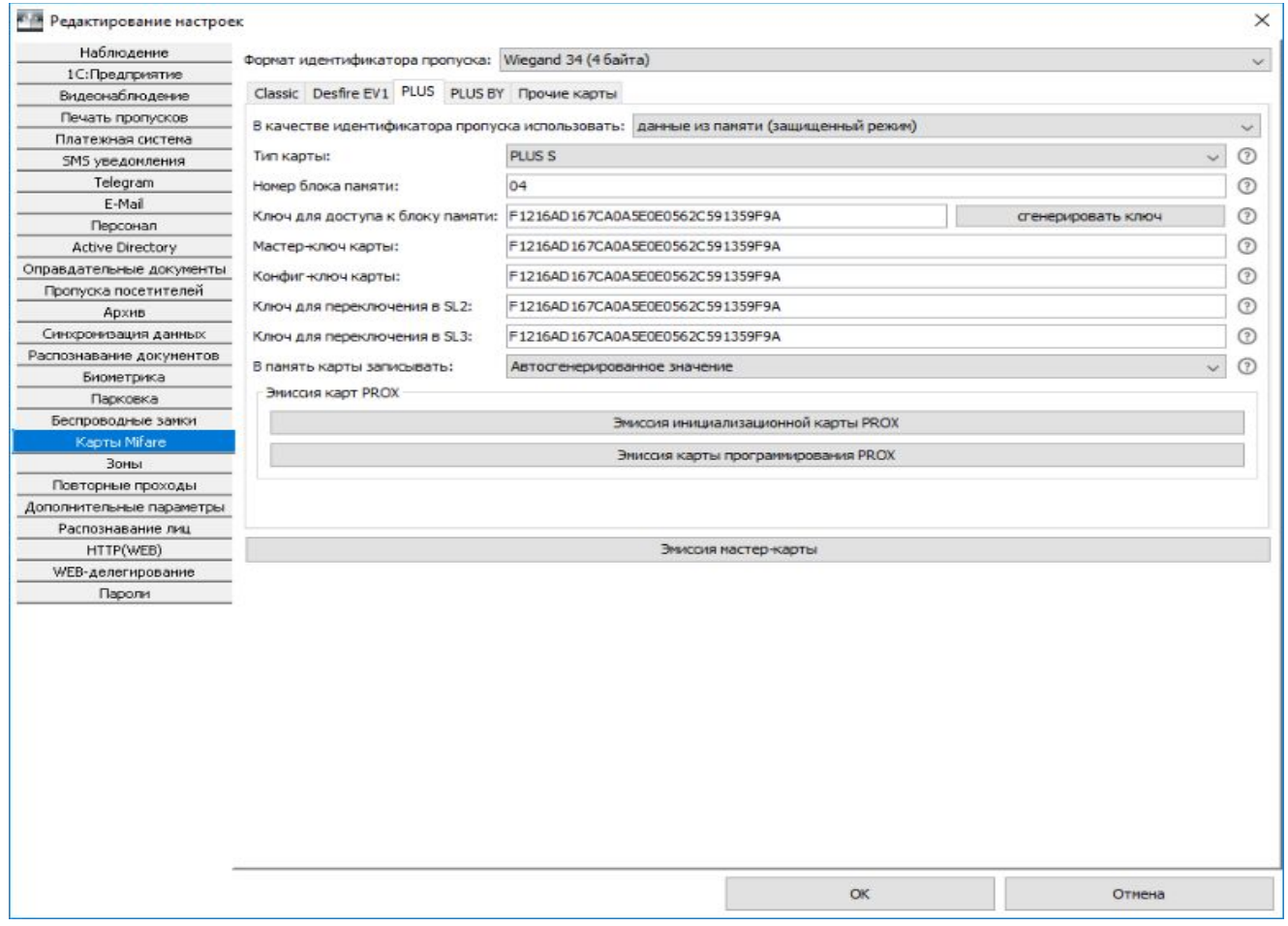

**Рисунок 299. Окно настроек карт Mifare: пример корректных настроек для карт Mifare PLUS**

# **27.5 Пример настройки считывателей PROX-13**

- 1. Согласно предыдущей главе документации («Вкладка «Mifare Classic») настройте ПО для работы с картами в защищенном режиме, не забыв переключить формат идентификатора в Wiegand 34 и создать уникальный ключ доступа к памяти.
- 2. Нажимая кнопки «Эмиссия...» создайте ровно две карты (инициализационную и программирования) для всего объекта. Подпишите их и сохраните от доступа посторонних лиц.
- 3. Включите все движки (с 1 по 5) дип-переключателя на плате считывателя в положение ON, после чего подайте на него питание (кратковременно включится световая и звуковая индикация). Настройки считывателя сброшены в значения по умолчанию.
- 4. Отключите питание считывателя. Включите 4 и 5 движки, выключите 1, 2 и 3 движки диппереключателя на плате считывателя. Считыватель переключен в режим работы с защищенными секторами памяти карты.

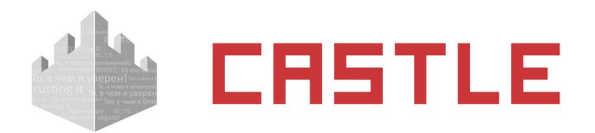

5. Подайте питание на считыватель, в течение 30 секунд поднесите к нему инициализационную карту (он замигает зелеными светодиодами и запищит), затем в течение 15 секунд – карту программирования (индикация выключится). Все, считыватель готов для использования на конкретном объекте, можно проделать такую же процедуру с остальными.

# **27.6 Пример настройки считывателей PROX-MF**

- 1. Согласно предыдущим главам документации (Вкладка Mifare «Classic» или «PLUS») настройте ПО для работы с картами в защищенном режиме, не забыв переключить формат идентификатора в Wiegand нужной битности и создать уникальный ключ доступа к памяти.
- 2. Нажимая кнопки «Эмиссия...» создайте ровно две карты (инициализационную и программирования) для всего объекта. Подпишите их и сохраните от доступа посторонних лиц.
- 3. Отключите питание считывателя, перережьте желтую, синюю и красную перемычки, переключив считыватель в режим работы с защищенными секторами памяти карты.
- 4. Подайте питание на считыватель (замигает зеленый светодиод), в течение 30 секунд поднесите к нему инициализационную карту (замигает красный светодиод и включится прерывистый звуковой сигнал), затем в течение 15 секунд – карту программирования (снова замигает зеленый светодиод).
- 5. Отключите питание. Считыватель готов для использования на конкретном объекте, можно проделать такую же процедуру с остальными.

# **27.7 Вкладка «Прочие карты»**

Выбирается при работе с картами Mifare UL, Felica и прочими.

При установленной галочке «Использовать UID карты в качестве идентификатора пропуска» появляется возможность осуществлять идентификацию объектов доступа по UID карты.

# **27.8 Использование UID в качестве идентификатора**

Не требует особой настройки. В окне настроек карт Mifare перейдите на вкладку с названием используемых карт и убедитесь, что в поле слева от строки «В качестве идентификатора пропуска использовать:» из выпадающего списка выбрано значение UID. Работа в этом режиме не использует весь потенциал карт Mifare и по степени защиты аналогична использованию карт EM Marine.

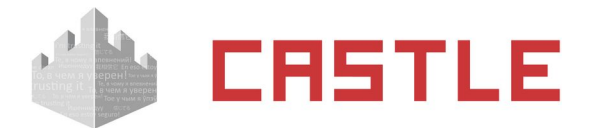

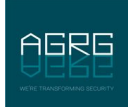

# **28. Идентификация по смартфону**

К контроллерам Castle для целей идентификации по смартфону могут быть подключены считыватели, поддерживающие технологии идентификации по смартфону и имеющие выходной интерфейс Wiegand для передачи считанного идентификатора.

В случае использования считывателей сторонних производителей выдача мобильного идентификатора производится согласно оригинальной инструкции от производителя считывателей.

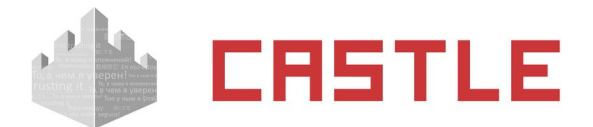

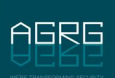

# **29. Банковские карты**

# **29.1 Общие моменты**

Банковские карты, оснащенные чипом с поддержкой технологии бесконтактной оплаты, соответствуют на определенному уровне тому же стандарту, что и карты Mifare – что делает возможным их использование в СКУД в качестве идентификаторов доступа. Возможно 3 «уровня» глубины, на которых возможна работы с такими картами:

- Чтение UID (никакие спец настройки не требуются);
- Работа с защищенной памятью аналогично Mifare

Требуется подтверждение (или предварительное согласование) данного режима работы со стороны банка-эммитера карт. Банковские карты могут быть выпущены с поддержкой режима эмуляции Mifare, что позволяет работать с ними одним из способов (Mifare Classic, DESFire или Plus), описанном в разделе [Настройка системы с использованием карт Mifare](#page-267-0).

• Работа через специальное «приложение»

Как правило, для данного варианта требуется предварительное согласование с банком и наличие специальных считывателей, поддерживающих работу по определенному стандарту. В силу того, что на текущий момент данный способ в реальности не имеет широкого распространения, в данной документации не будем говорить о нем более подробно.

В любом случае, ни один из этих вариантов не способствует компрометации банковской карты как платежного инструмента.

# **29.2 Поддержка библиотеки SLS**

В частном случае. Если для работы с банковскими картами используется (эта возможность должна быть обговорена на этапе эмиссии карт банком!) специальный считыватель от [Parsec](https://www.parsec.ru/) (модель [PNR-](https://www.parsec.ru/special-solutions/pnr-x19-b./)[X19.B\)](https://www.parsec.ru/special-solutions/pnr-x19-b./), то, для более удобного ведения базы пропусков, в Castle при помощи настольного USBсчитывателя ACR1252U можно заносить тот же код, что будет приходить по Wiegand к контроллерам Castle.

Для этого необходимо наличие специальной библиотеки от SmartLab Solutions.

При наличии данной библиотеки в меню «Файл» - «Настройки» становится доступен раздел «Карты SLS». В данном окне можно указать, что следует считывать идентификатор банковских карт с использованием данной библиотеки и посредством какого подключенного считывателя стоит это делать (данная настройка специфична для клиентских мест).

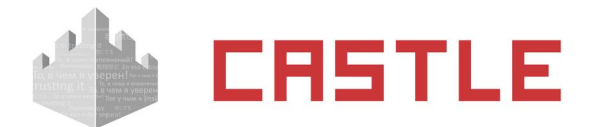

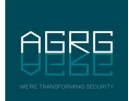

# **30. Настройка идентификации с использованием биометрических данных**

СКУД Castle предоставляет возможность организации принятия решения о доступе на основании биометрических данных объекта доступа. На данный момент существует достаточно большое количество считывателей, работающих с биометрическими данными человека — отпечаток пальца, геометрия ладони, радужная оболочка глаза и т. п. Подобные считыватели можно использовать в СКУД Castle, в частности с некоторыми из них есть более глубокая интеграция.

# **30.1 Распознавание лиц**

О факте распознавания лица Castle может узнавать от следующих источников:

От собственной, встроенной функции распознавания лиц

При наличии соответствующей лицензии («Верификация лица» или «Идентификация лица») в Castle можно включить функцию автоматической идентификации личности по видеоизображению для принятия решения о доступе. Анализ ведется по кадрам IP-камер, подключаемых напрямую к системе.

Из сторонних систем видеонаблюдения или видеоаналитики.

Поддерживаются системы: Macroscop, NtechLab, Каскад-поток (в будущем список может быть расширен). В случае использования сторонних систем распознавания доступны все те же настройки, что и в случае использования встроенной функции распознавания лиц, для настройки режимов доступа различной сложности.

## **30.1.1 Настройки доступа с использованием распознавания лиц.**

- 1. Добавить в настройках системы сервер распознавания лиц или реквизиты IP-камеры в случае использования встроенной функции распознавания лиц. (Подробнее о добавлении IP-камеры и серверов видеонаблюдения/видеоаналитики в пункте [Настройка взаимодействия с](#page-124-0)  [системами видеонаблюдения\)](#page-124-0).
- 2. В меню «Файл» «Настройки» «Распознавание лиц» поставить галочку «Включить распознавание лиц». Большинство открывшихся настроек специфично только для встроенной функции распознавания лиц, они отмечены знаком (\*). Общая для всех систем настройка:
- Точность распознавания лица (%)

Поле для указания процента точности идентификации лица объекта доступа. Уменьшение значения повысит процент ложных распознаваний, завышение — к ложным отказам.

- 3. Перейти на вкладку «Оборудование», выделить точку доступа, на которой должно работать правило по распознаванию лица. В области настроек на вкладке «Видеонаблюдение» выбрать сервер (в случае использования сторонней системы для распознвания лиц) и/или камеру для нужного направления и установить галочку напротив одного из следующих пунктов:
- Разрешить верификацию по лицу

Для выбранной точки доступа в данном направлении будет работать режим двойной идентификации — по основному идентификационному признаку (карта/палец/ладонь и т. п.) и по лицу объекта доступа.

Включить идентификацию по лицу

Для выбранной точки доступа в данном направлении будет работать режим идентификации решение о доступе принимается только по факту распознавания лица объекта доступа. Настройка системы для работы в режиме идентификации на этом заканчивается.

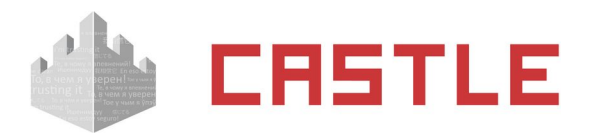

#### Настройки:

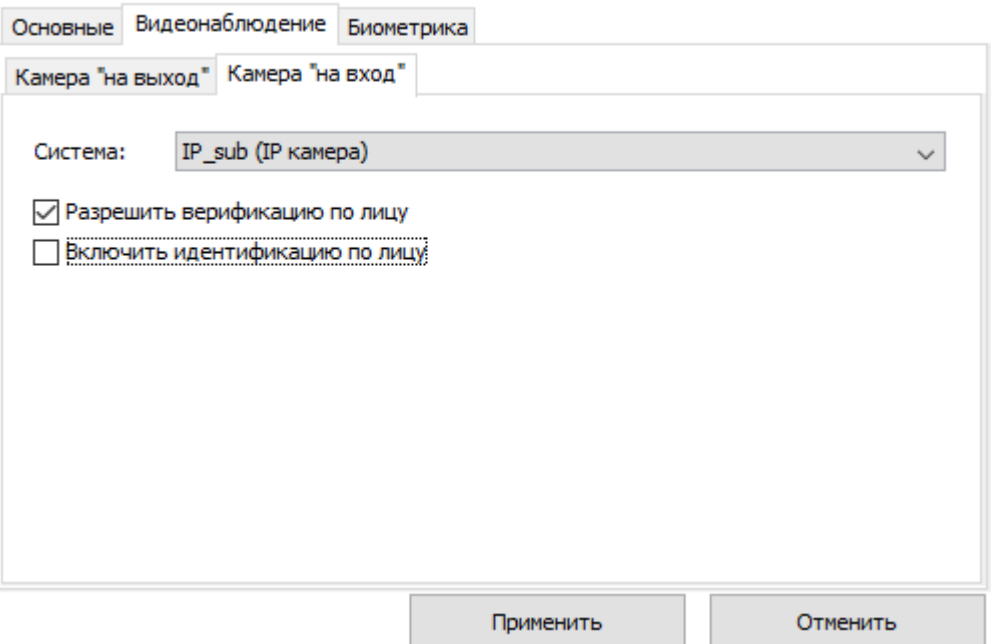

#### **Рисунок 300. Привязка IP-камеры к точке доступа и выбор режима распознавания**

4. Далее необходимо перейти на вкладку Режимы и, создав новый или выбрав нужный из уже существующих, перейти на вкладку «Специальные правила».

Если в каком-либо из направлений должен осуществляться доступ только по факту распознавания лиц, то для параметров «Идентификация лица при проходе «на вход/выход» установите значение:

Включена

В выбранном направлении будет разрешен доступ по факту распознавания лица.

Если в каком-либо из направлений должен осуществляться доступ по факту предъявления основного идентификатора сотрудника и факта распознавания его лица, то для параметров «Верификация лица при проходе «на вход/выход» установить одно из следующих значений:

Мягкая — пропускать в любом случае

После идентификации по основном признаку (поднесение карты, сканирование отпечатка пальцев и пр.) система предоставляет допуск. Если он возможен по иным критериям, даж. Если человек в кадре так и не появился. Такое разрешение доступа будет сопровождаться событием «Лицо не опознано».

Жесткая — пропускать только при совпадении

После идентификации по основном признаку (поднесение карты, сканирование отпечатка пальцев и пр.) система проверяет, узнавалось ли лицо данного человека в кадре в течении указанного в настройках времени до события, . Если нет, ждет появления человека в кадре в течении 5 секунд. Если человек в кадре так и не появился, доступ не предоставляется. На вкладке «Наблюдение» в ПО выводится событие: «Доступ запрещен. Лицо не опознано.»

По умолчанию, и верификация, и идентификация лица в настройках режима «Отключена» - т. е. ни для одного из направлений никакая из проверок распознавания лиц не осуществляется.

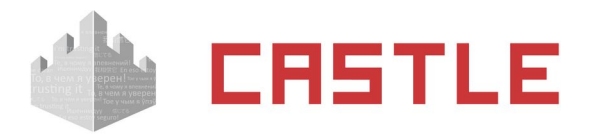

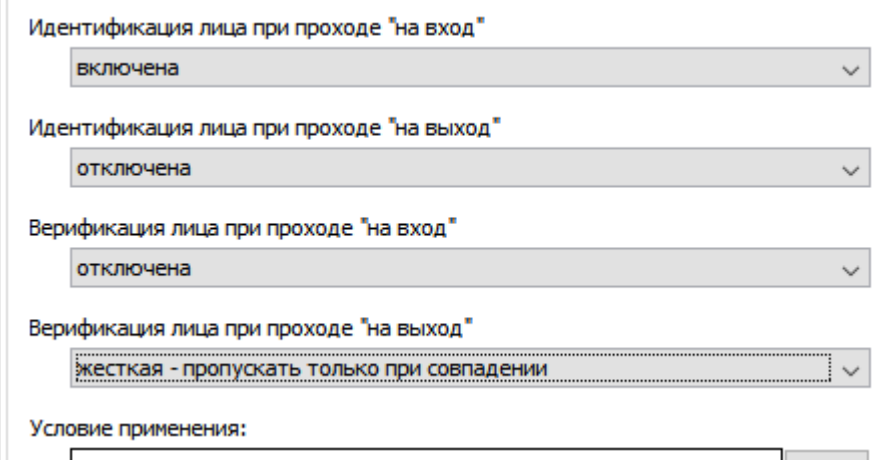

**Рисунок 301. Настройка режима для работы функции верификации лиц**

# **30.1.2 Необходимые настройки при использовании встроенной функции распознавания лиц**

Данные настройки имеют смысл только в случае работы встроенной в Castle функции распознавания лиц по кадрам, приходящим напрямую в Castle от подключенных IP-камер.

- 1. В меню «Файл Настройки Видеонаблюдение» добавить источник видео, тип «IPкамера». Подробнее о добавлении камеры написано в пункте [IP-камеры.](#page-142-0)
- 2. В меню «Файл Настройки Распознавание лиц» установить опцию «Включить распознавание лиц». При активации опции станут для редактирования следующие параметры:
- Максимальная ширина кадра, максимальная высота кадра

Поля для указания размера обрабатываемого для распознавания лица кадра в пикселях. Если указанное значение меньше, чем приходящий кадр с IP-камеры, перед обработкой кадр будет сжат до указанного размера. Если исходный кадр меньшего разрешения, то далее он обрабатывается без изменений. Чем выше указывается размер кадра для обработки, тем большая производительность требуется от компьютера, на котором установлена серверная части системы Castle.

Минимальный/максимальный размер лица в кадре (%)

Поля для указания предельных значений размера лица в кадре. К примеру. Если минимальный размер указан как 5%, то лицо, занимающее менее 5% анализируемого кадра не будет восприниматься системой как лицо и подвергаться дальнейшему анализу. Рекомендуется Выставить данные параметры в адекватные значения исходя из наблюдения за характером появления лиц в кадре — это позволит ускорить процесс детектирования лица в кадре и уменьшить количество ложных детекций.

Точность детектирования лица (%)

Поле для указания процента точности определения системой факта наличия лица в кадре (детекции).

Точность распознавания лица (%)

Поле для указания процента точности идентификации лица объекта доступа. Уменьшение значения повысит процент ложных распознаваний, завышение — к ложным отказам.

Сколько нужно негативных кадров подряд чтобы «потерять» лицо

Используется при работе в режиме верификации лица. Поле для указания количества анализируемых подряд кадров, достаточного для того, чтобы система зафиксировала окончание пребывания лица в кадре. Как начало пребывания — используется кадр, где данное лицо было определено впервые.

Сколько достаточно кадров подряд, в которых «не потеряно» лицо, чтобы произошла

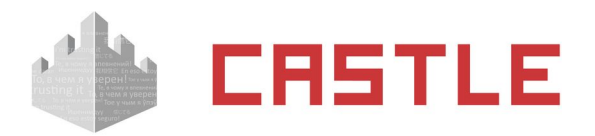

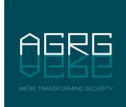

#### идентификация

Распознавание лиц **HTTD(WER)** 

Используется при работе в режиме идентификации лица. Поле для указания количества последовательно обрабатываемых системой кадров, достаточного для идентификации объекта доступа и последующей обработки правил доступа для него.

 Сколько достаточно миллисекунд подряд, в которых «не потеряно» лицо, чтобы произошла идентификация

Используется при работе в режиме идентификации лица. Поле для указания количества миллисекунд, в течение которого системой наблюдался в обрабатываемых кадрах объект доступа, достаточного для идентификации объекта и последующей обработки правил доступа для него.

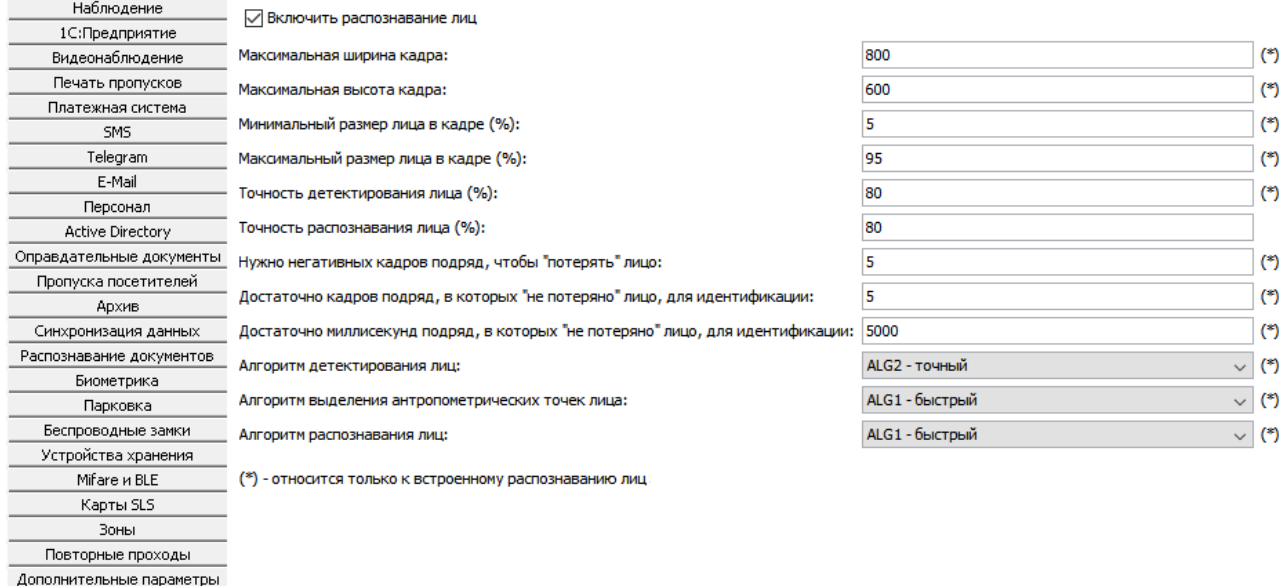

#### **Рисунок 302. Окно редактирования параметров функции «Распознавание лиц»**

Последние два параметра являются взаимоисключающими — для идентификации достаточно либо определенного числа обрабатываемых кадров, на которых распознается объекта доступа, либо, в силу проседания скорости обработки кадров (к примеру, падение fps камеры или недостаток серверной мощности), определенного числа миллисекунд, в течение которых на обрабатываемых кадрах распознавалось лицо объекта доступа.

# **30.1.3 Рекомендации при использовании встроенной функции распознавания лиц**

- Качественные шаблонные фотографии персонала в базе: четкая фотография в анфас (лицом к камере), лицо занимает в кадре значительную область, на светлом/белом фоне. Идеал фотография в паспорте.
- Расположение камеры и ориентация лица относительно камеры желательно так же фронтальное лицо, без поворотов.
- Качество видеопотока как и для шаблонных фотографий, необходима четкость изображения. Если человек готов содействовать системе и на время распознавания будет относительно неподвижен, то может быть достаточно и обычной камеры.
- Качество освещения в зоне распознавания лицо не должно быть засвечено, либо затемнено (таким образом, что перепад яркости на лице минимальный). Это сильно ухудшает точность. Данный момент зависит от условий освещения, и в сложных случаях требует более качественную камеру.
- Размер (ширина) лица в обрабатываемом кадре. Минимальный 100 пикселей,

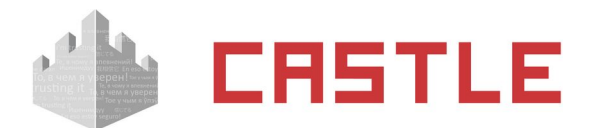

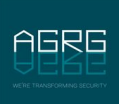

рекомендуемый — 200 пикселей на лицо. Если камера расположена недалеко от человека, то скорее всего будет выполняться даже для недорогих камер.

 Работа функции распознавания лиц требует уже заметных мощностей от сервера — к примеру, обработка одного кадра ядром процессором Intel Core I7 занимает порядка 200 мс (т. е. на одном ядре — около 5-ти кадров в секунду).

# **30.2 BioSmart**

В системе можно использовать следующие типы считывателей BioSmart:

- ◌ отпечатков пальца BioSmart 4 и 5 серий, терминала WTC2
- ◌ сканера вен ладоней BioSmart PV-WTC

При этом для штатной работы системы не требуется платное ПО BioSmart.

Считыватели подключаются к контроллеру по интерфейсу Wiegand-26 и одновременно включаются в IP-сеть. Сервер СКУД Castle напрямую взаимодействует с ними по IP-сети. Данная функциональность доступна во всех лицензиях ПО Castle.

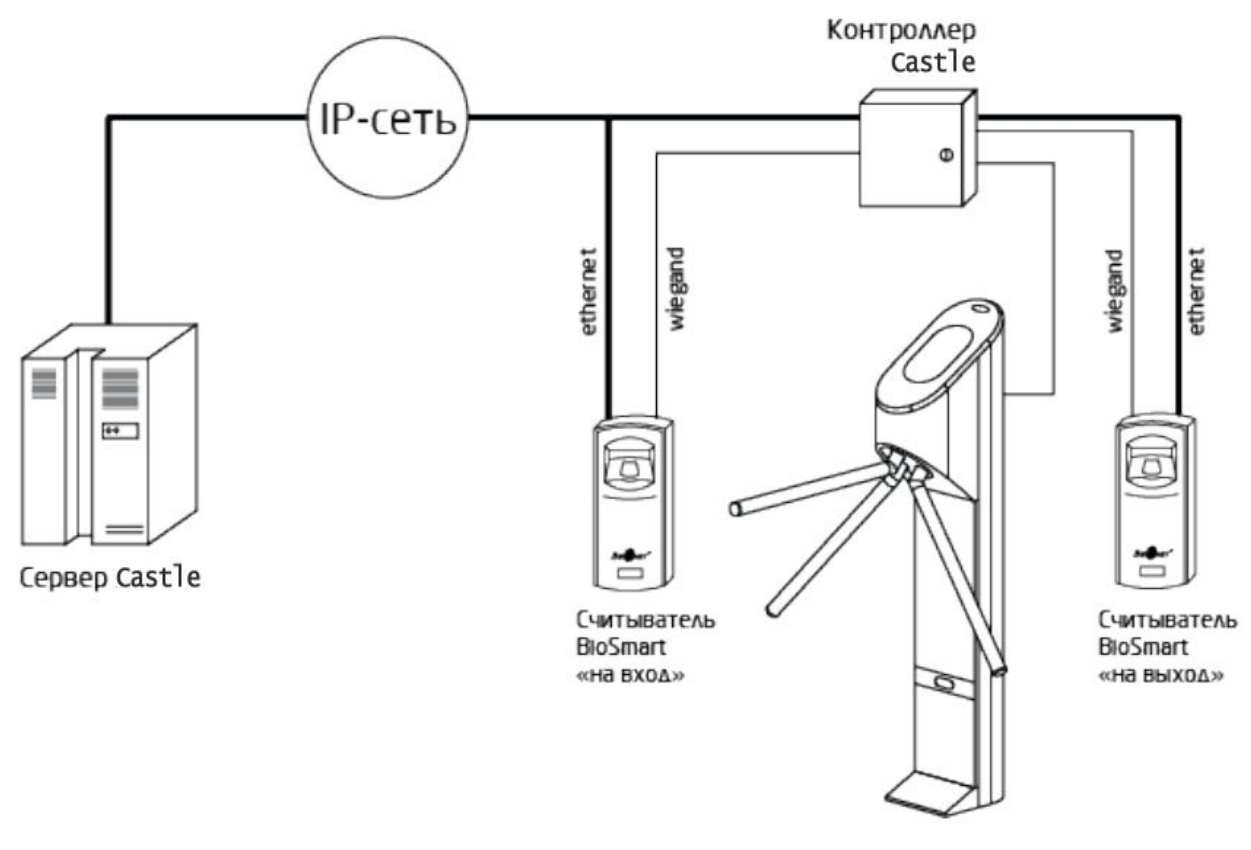

**Рисунок 303. Пример схемы подключения точки доступа Castle с биометрическими считывателями BioSmart**

## **30.2.1 Первичная настройка считывателей отпечатков пальцев BioSmart**

Первоначальные настройки считывателя можно осуществить с помощью бесплатного ПО BioSmart, скачать которое можно с сайта [производителя](http://www.bio-smart.ru/) (например, [BioSmart-Studio v5 Light](http://www.bio-smart.ru/uploads/files/files/Fimeware/BiosmartStudio-installer_v5_5_17_673_light-x86_64.zip) или [Biosmart Studio](http://www.bio-smart.ru/uploads/files/files/Fimeware/BiosmartStudio-installer_v5_5_17_673_light-x86_64.zip) [V5 Light x86](http://www.bio-smart.ru/uploads/files/files/Fimeware/BiosmartStudio-installer_v5_5_17_673_light-x86_64.zip) объемом ~160 Мб).

Считыватели-контроллеры BioSmart имеют заводские сетевые настройки. Для их изменения:

1. Временно измените IP-адрес ПК на 172.25.110.XX, где вместо XX установите любое значение от 1 до 254, кроме 71, а маску сети – 255.255.0.0.

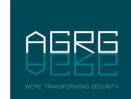

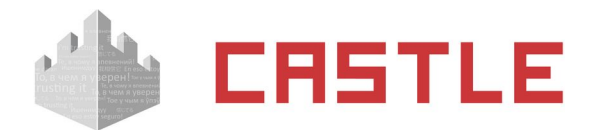

- 2. Подключите считыватель напрямую к ПК или в ту же подсеть.
- 3. В ПО BioSmart Studio Light перейдите на вкладку «Устройства» и добавьте новое устройство вручную или воспользуйтесь автопоиском.
- 4. Откройте свойства нового устройства.
- 5. На вкладке «Общее» задайте желаемые параметры считывателя: IP-aдрес, маску подсети, шлюз. Номер порта можно оставить в значении по умолчанию (20002), в случае изменения этого значения запомните новое, оно пригодится при настройке в ПО Castle.

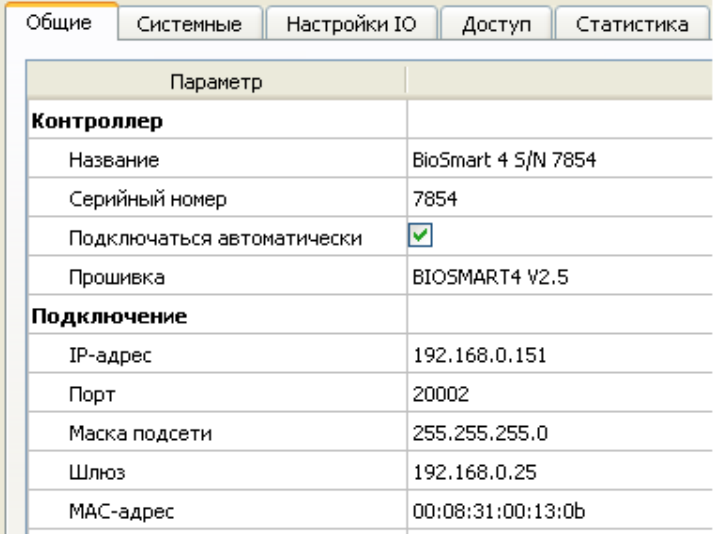

## **Рисунок 304. Пример IP-настроек считывателя BioSmart в ПО BioSmart Studio**

- 6. Перейдите на вкладку «Системные» и установите значение параметра «Режим виганд выхода» – «Wiegand-26 (W/P)», а для параметра «Тип данных Wiegand» – «UID».
- 7. Если требуется идентификация «карта или отпечаток» включите «Режим bypass». Коды карт, не зарегистрированных в базе BioSmart, будут сразу передаваться на контроллер по интерфейсу Wiegand. При наличии в настройках параметра «Таймер bypass» его значение должно быть равно 0 мс.
- 8. Если же требуется идентификация «карта + отпечаток» выключите «Режим bypass».

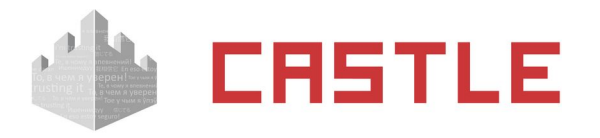

• Свойства контролле ра BioSmart 4 S/N 7854

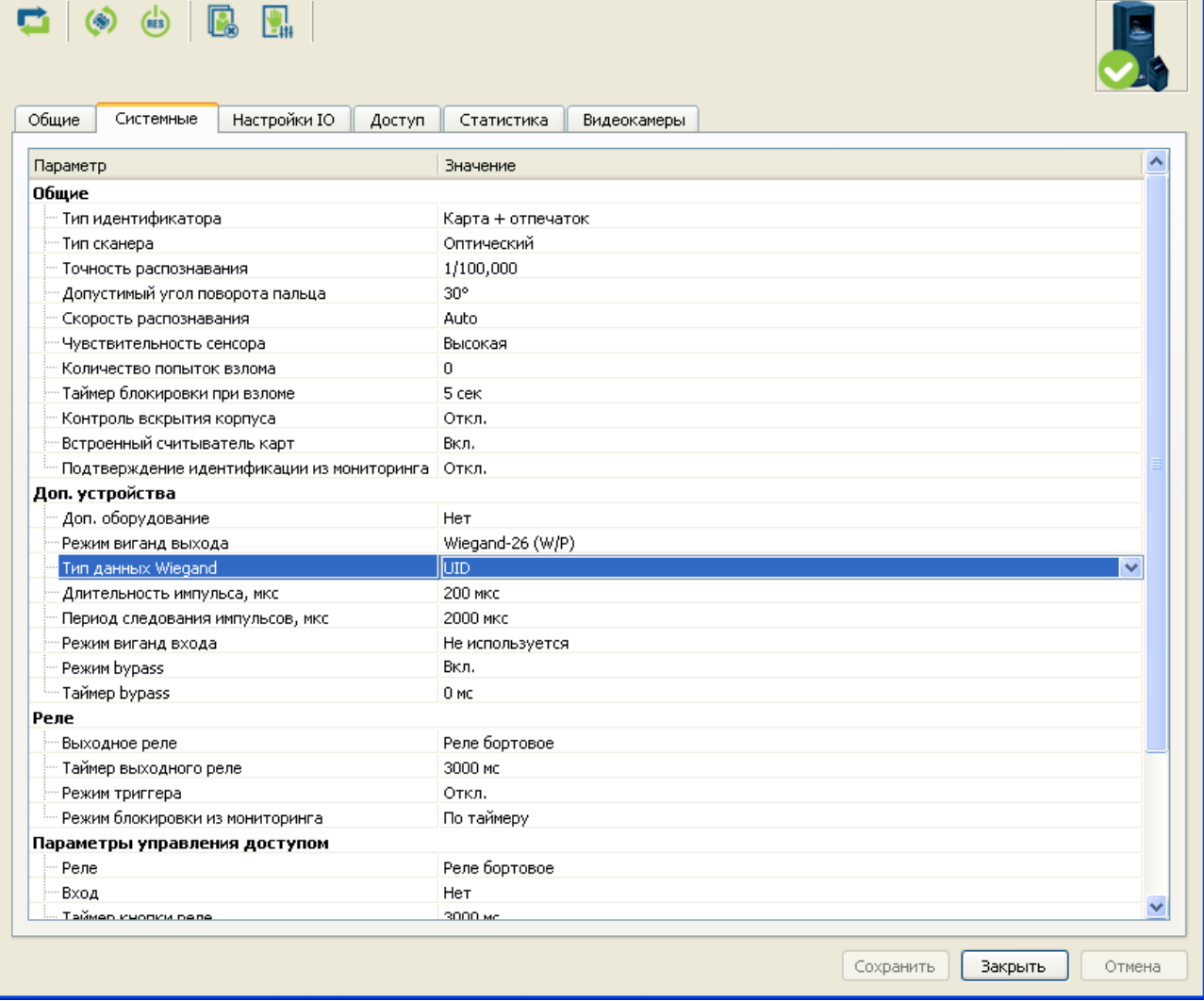

#### **Рисунок 305. Системные настройки считывателя BioSmart 4,5 в ПО BioSmart Studio**

- 9. Сохраните внесенные изменения.
- 10. Выполните настройку для всех считывателей системы, повторив для них пункты 2–7.
- 11. Закройте ПО BioSmart Studio Light и верните сетевые настройки ПК к исходным.
- 12. Отключите службы BioSmart DB Server, BioSmart Remote Scanner Server и BioSmart Server.

Путь к управлению службами в Windows, как правило: Пуск — Панель управления — Администрирование — Службы. В зависимости от версии ОС путь может немного отличаться. Тип запуска замените на «Вручную» или «Отключен».

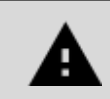

**Службы BioSmart должны быть выключены. Совместная работа служб BioSmart и ПО Castle приводит к некорректной работе считывателей.**

На этом настройка считывателей родными средствами завершена, можно переходить к дальнейшей настройке в системе Castle.

カコロ

<u>न्नार</u>

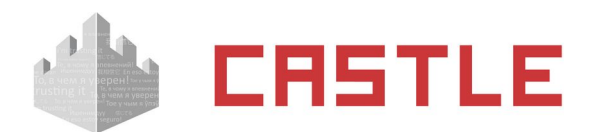

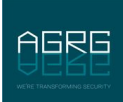

## **30.2.2 Настройка сканеров вен ладоней BioSmart**

- 1. Измените IP-адрес устройства на нужный, либо проделав пункты 1 5 из вышеуказанной инструкции по настройке считывателей отпечатков пальцев, либо зайдя в меню настроек на самом приборе. Если считывателей несколько, проделайте данную настройку для каждого из них.
- 2. Закройте ПО «BioSmart Studio Light» и верните сетевые настройки ПК к исходным.
- 3. Отключите службы BioSmart DB Server, BioSmart Remote Scanner Server и BioSmart Server. Путь к управлению службами в Windows, как правило: Пуск — Панель управления — Администрирование — Службы. В зависимости от версии ОС путь может немного отличаться. Тип запуска замените на «Вручную» или «Отключен».
- 4. Откройте браузер и в адресной строке наберите «IP-адрес устройства:8082» (без кавычек, пример — 192.168.0.131:8082) и нажмите Enter.
- 5. Откроется приветственное окно устройства, логин/пароль по умолчанию root/bioroot.
- 6. В меню слева выберите пункт «Work Model». Откроется окно выбора, создания и редактирования возможных режимов работы сканера вен ладоней. Детально ознакомиться со всеми возможными настройками можно в отдельном документе. Настройте нужный режим работы (на определенные действия — выдавать Wiegand-код).

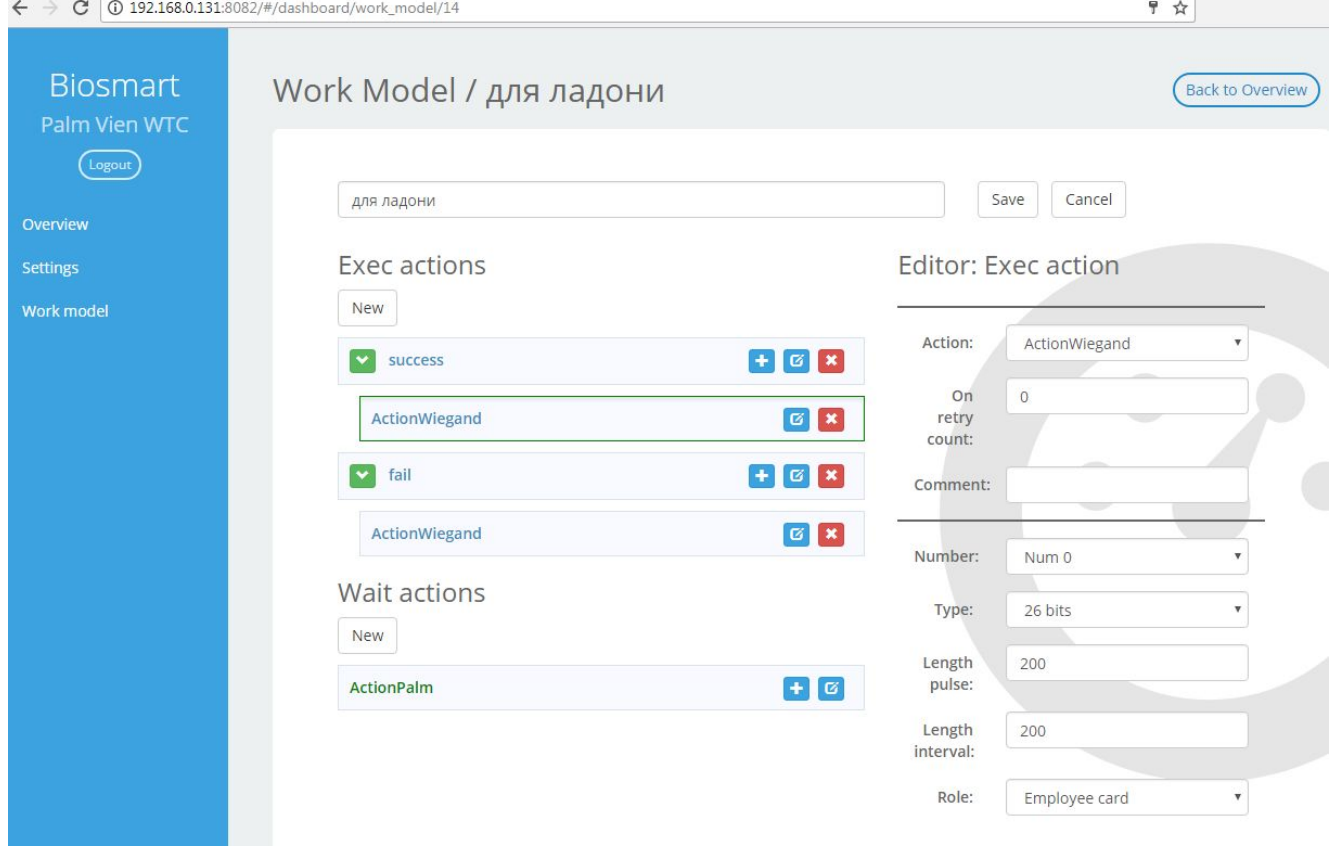

**Рисунок 306. Пример готовой модели работы сканера вен BioSmart**

7. Завершив настройку рабочей модели, перейдите в пункт меню Settings и в разделе System из выпадающего списка напротив Work Model выберите настроенную в предыдущем пункте модель. Нажмите кнопку Save.

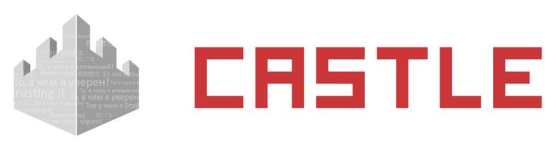

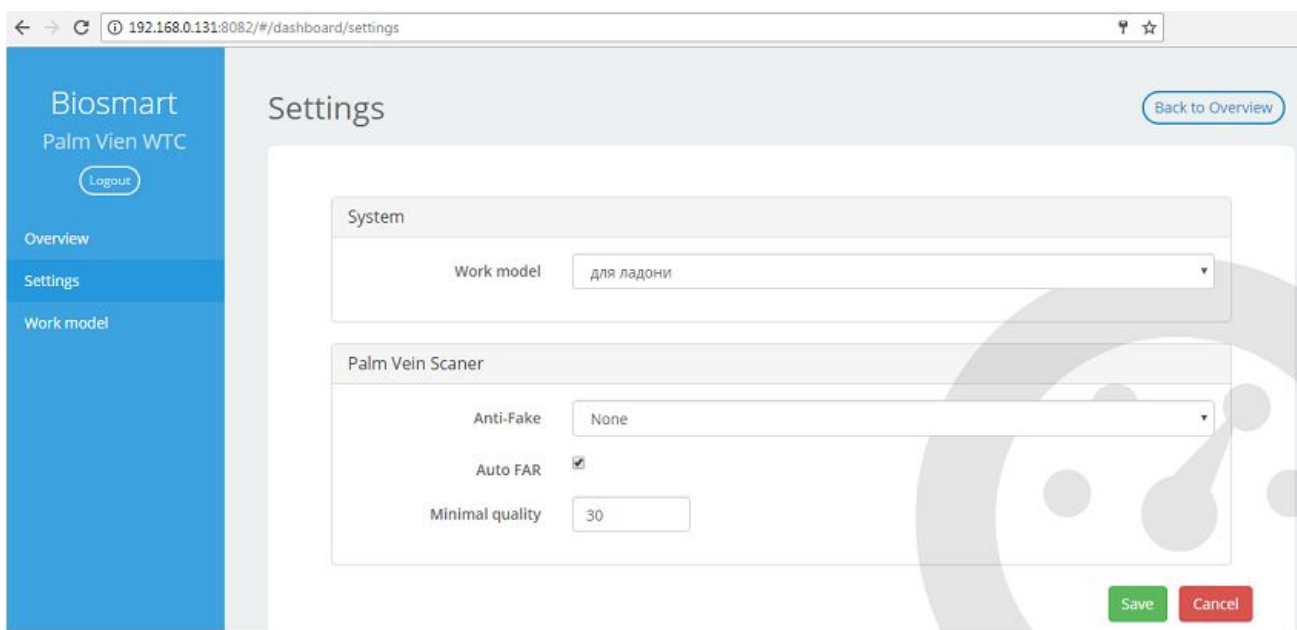

**Рисунок 307. Окно выбора рабочей модели и сохранения настроек**

На этом настройка считывателей родными средствами завершена, можно переходить к дальнейшей настройке в системе Castle.

## **30.2.3 Настройка клиента Castle**

Прежде чем приступить к настройкам в ПО Castle, проверьте, что службы BioSmart остановлены/отключены.

Зайдите в меню «Файл — Настройки — Биометрика» и включите опцию «Использовать Biosmart отпечатки пальцев» или «Использовать Biosmart — вены ладоней» в зависимости от того, какие считыватели будут использовать в системе. После этого выберите желаемый режим работы:

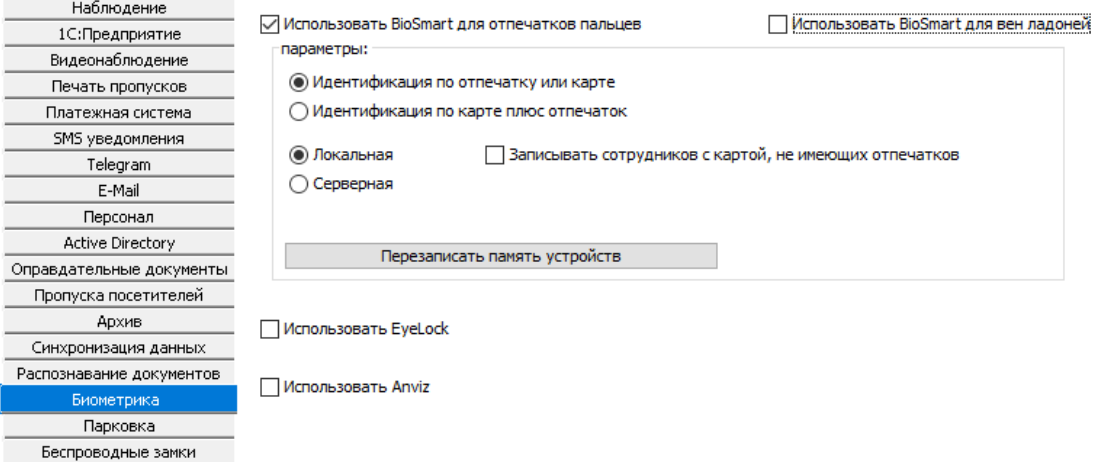

## **Рисунок 308. Включение опции использования считывателей BioSmart в ПО Castle**

Выбор типа идентификации объекта доступа:

- $\circ$  Идентификация по отпечатку или карте идентификация будет проводиться только по одному из указанных идентификаторов: или по отпечатку, или по карте.
- $\circ$  Идентификация по карте плюс отпечаток идентификация будет производиться одновременно и по карте, и по отпечатку. Следом за поднесением карточки необходимо будет считать соответствующий ей отпечаток пальца.

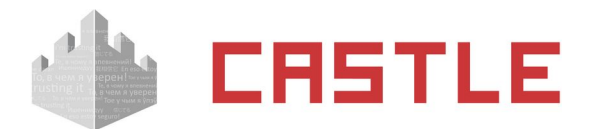

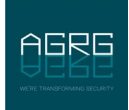

Выбор режима идентификации:

- $\circ$  Локальная шаблоны отпечатков хранятся непосредственно в считывателях BioSmart, которые распознают отпечаток самостоятельно.
- $\circ$  Серверная шаблоны отпечатков хранятся в БД СКУД Castle, распознавание отпечатка ведет сервер СКУД.

Кнопка «Перезаписать память считывателей» принудительно инициирует синхронизацию всех устройств BioSmart.

После включения опции «Использовать BioSmart» на вкладке «Оборудование» можно будет сопоставить подключенные к контроллеру считыватели BioSmart и конкретную точку доступа. Для этого выделите нужную точку доступа и выберите вкладку BioSmart, на которой возможна привязка считывателей «на выход» и «на вход» соответственно.

При наличии подключенного считывателя выбранного направления установите галочку для опции «Подключен», после чего введите его IP-адрес и номер используемого порта (по умолчанию используется порт 20002. При изменении номера порта следует убедиться, что в настройках считывателя тоже установлено нужное значение). Примените изменения.

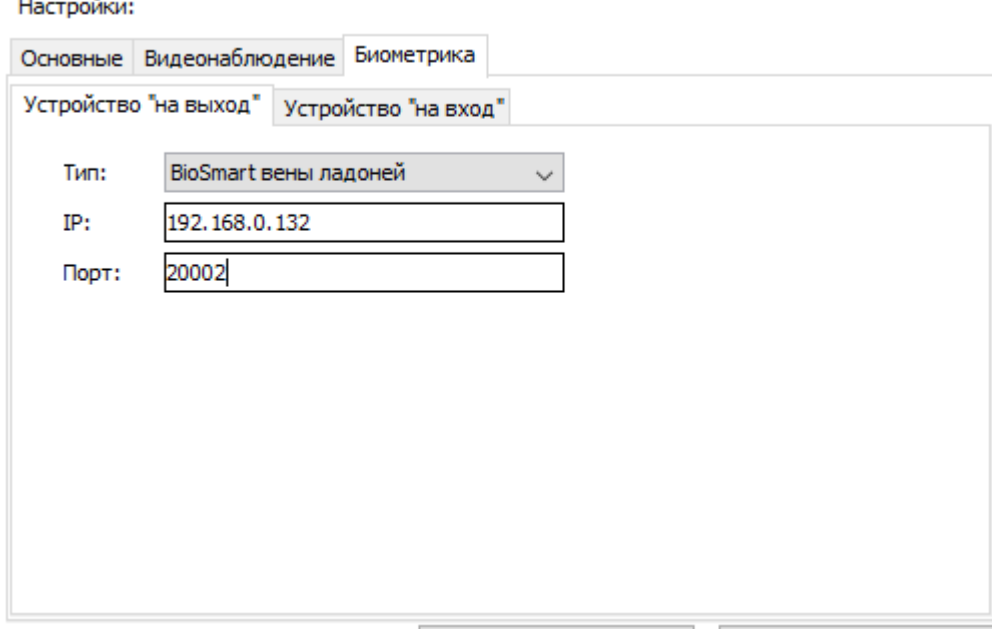

**Рисунок 309. Настройка точки доступа, использующей считыватели BioSmart**

# **30.3 Anviz**

В системе возможно использование считывателей отпечатка пальцев и, при наличии соответствующей лицензии, терминалов Anviz.

На текущий момент реализовано взаимодействие со следующими моделями:

Терминал С2.

Может быть использован только в качестве терминала для сбора отметок о проходах. Раздельно фиксируются проходы в направлениях вход и выход. Подключается только в локальную сеть, в Castle добавляется как самостоятельная точка доступа. Контроллер Castle не требуется.

Считыватели P7, T5, M5.

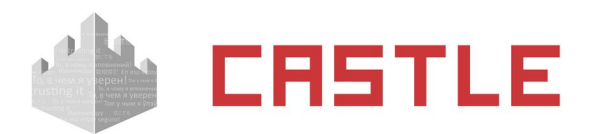

AGRE

Подключаются и в локальную сеть, и напрямую к контроллерам Castle по Wiegand. Используются аналогично обычным считывателям, а через Ethernet осуществляется управление локальной базой отпечатков сервером Castle.

Технически (при наличии лицензии на подключение терминала Anviz) могут быть подключены как самостоятельная точка доступа. Получаемые отметки будут фиксироваться только в одном направлении («вход»)

USB-считыватель U-Bio.

Настольный считыватель для подключения к АРМ оператора, предназначен для занесения отпечатков в базу Castle.

Для штатной работы не требуется наличие «родного» ПО считывателей, в случае некоторых моделей необходимо только для первичной настройки — задания IP-параметров и выставления режима работы «Режим сервера» («TCP/IP Server»). На части моделей данную настройку можно выполнить либо на самом устройстве (P7, C2 - есть экран и клавиатура для управления), либо через web-интерфейс (терминал С2).

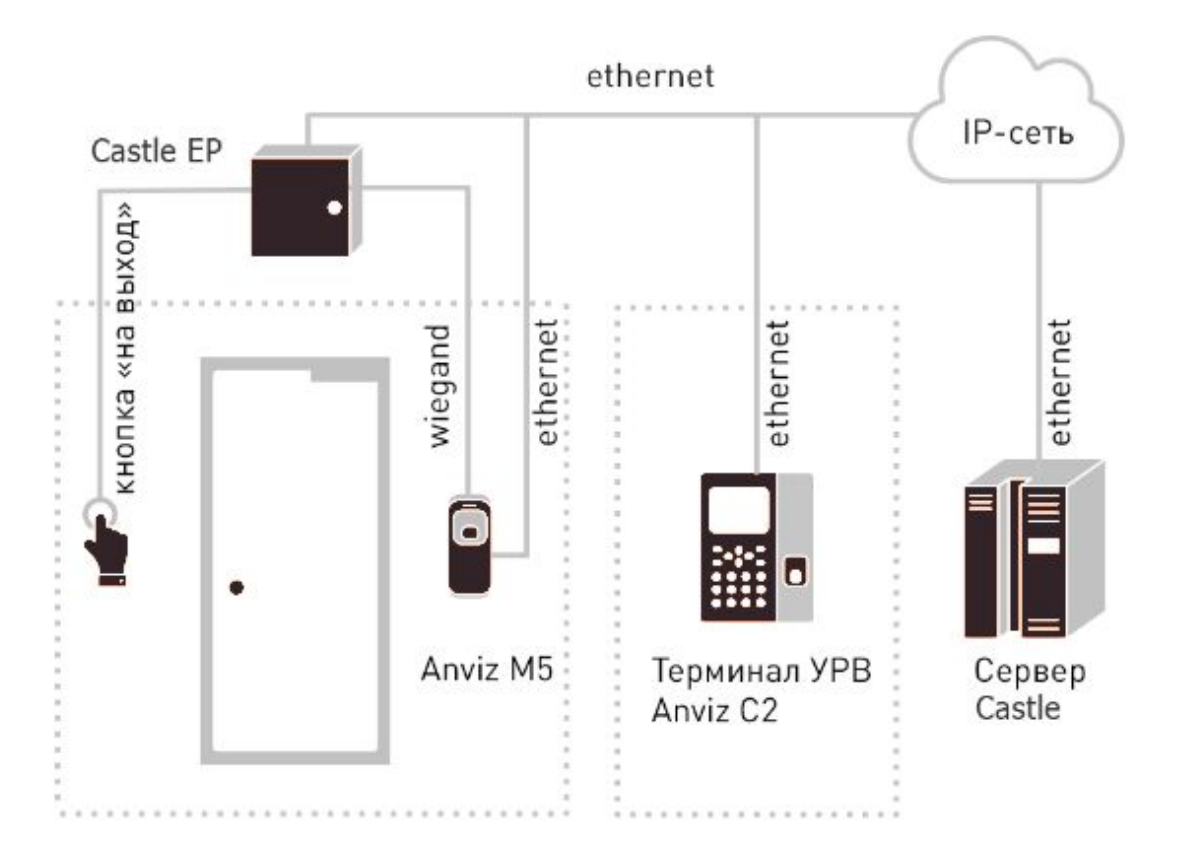

**Рисунок 310. Пример структурной схемы подключения устройств Anviz в систему Castle**

# **30.3.1 Добавление устройств Anviz**

Зайдите в меню «Файл — Настройки — Биометрика» и включите опцию «Использовать Anviz». После этого выберите желаемый метод аутентификации объектов доступа на устройствах Anviz:
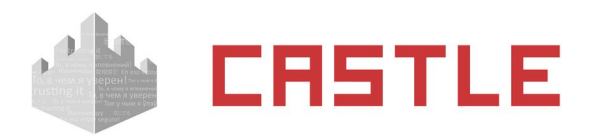

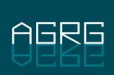

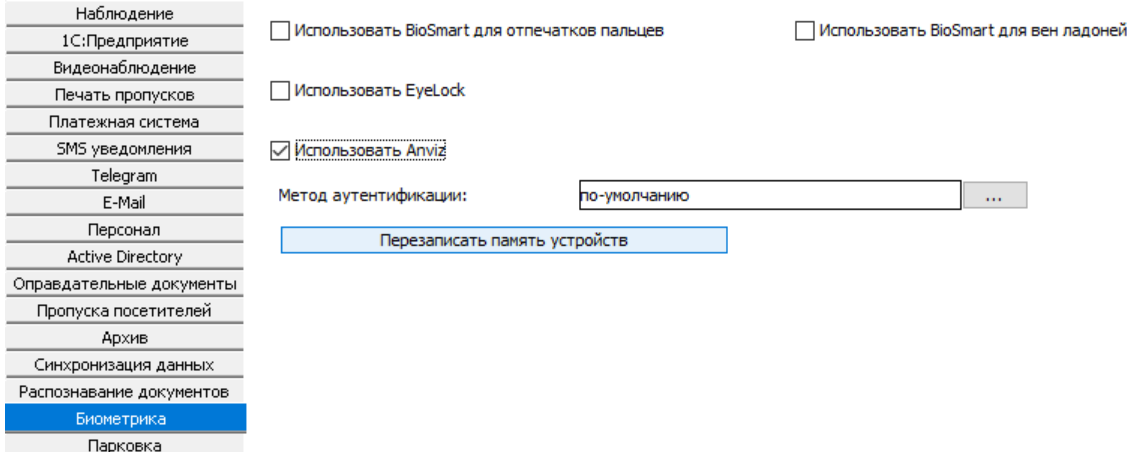

**Рисунок 311. Включение опции использования устройств Anviz**

«Метод аутентификации» - глобальный (на текущий момент) для всей системы выбор того, какие признаки должны быть предъявлены считывателю для идентификации человека:

- «По умолчанию. Использовать настройки прибора»
- «Использовать разрешенные ниже методы:» в случае отметки данного варианта, необходимо указать совокупность признаков из предложенного списка.

На C2 возможны все перечисляемые комбинации. На P7 работают комбинации: карта+отпечаток, ID сотрудника + отпечаток, карта + пароль Anviz. На M5 и T5 всегда работает режим «карта или отпечаток». Ограничение по возможным режимам работы вызвано исключительно особенностями устройств Anviz.

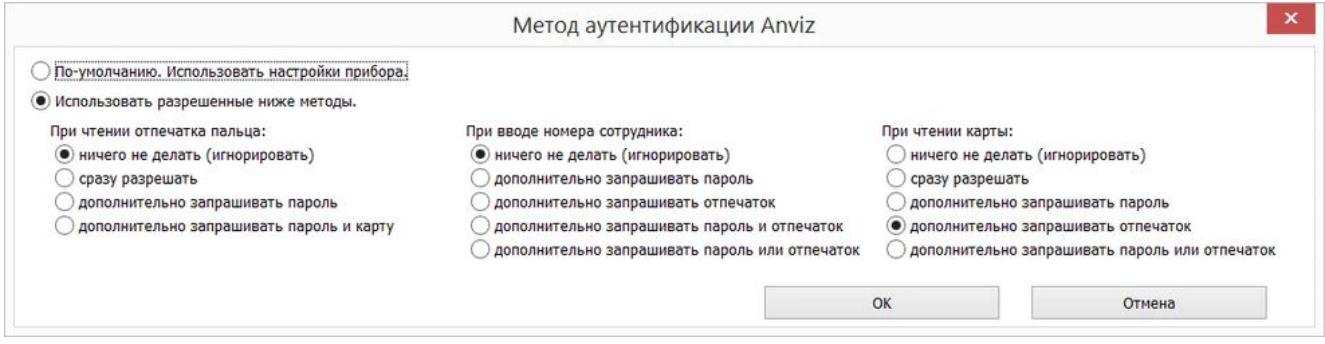

**Рисунок 312. Окно выбора метода аутентификации**

Устройства Anviz поддерживают только «локальный» режим работы (отпечатки прописываются в устройства, сравнение ведется локально на устройстве).

Кнопка «Перезаписать память устройств» принудительно инициирует синхронизацию содержимого памяти всех подключенных устройств Anviz, а так же запись некоторых дополнительных параметров, необходимых для корректной работы данных устройств в рамках системы Castle.

В нормальном режиме обновление памяти устройств происходит автоматически в фоновом режиме. В устройства прописываются только те сотрудники, которым выдано право доступа через точку, к которой подключен (или которой является) устройство Anviz.

После включения опции «Использовать Anviz» возможно добавление устройств Anviz в перечень оборудования системы Castle на вкладке «Оборудование».

## **30.3.2 Терминал Anviz**

Доступно при наличии лицензии на использование терминала Anviz.

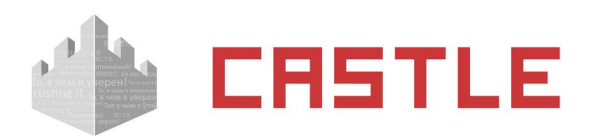

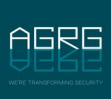

Создается новая точка доступа, для которой параметр «Интерфейс связи» указывается как «Anviz терминал». Далее необходимо указать IP-адрес устройства, используемый порт (по умолчанию используется 5010) и опционально — другую временную зону. Если терминал расположен в другом часовом поясе относительно сервера.

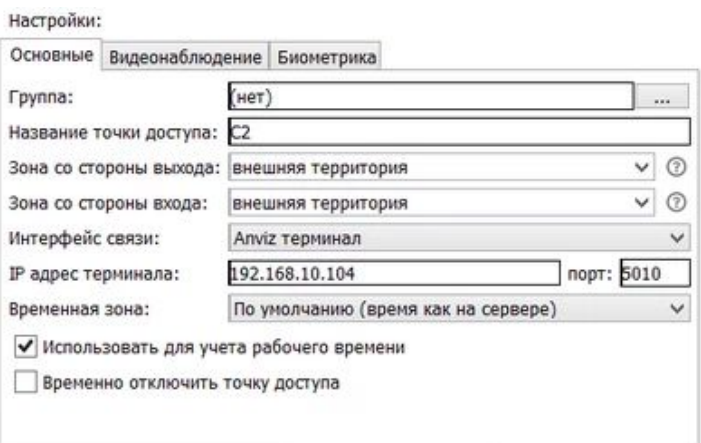

**Рисунок 313. Добавление терминала**

## **30.3.3 Считыватель Anviz**

Для выбранной точки доступа, управляемой контроллером Castle, перейдите на вкладку «Биометрика» и из выпадающего списка для соответствующего направления выберите «Anviz отпечатки пальцев». После этого укажите IP-адрес подключенного считывателя и порт (по умолчанию используется порт 5010).

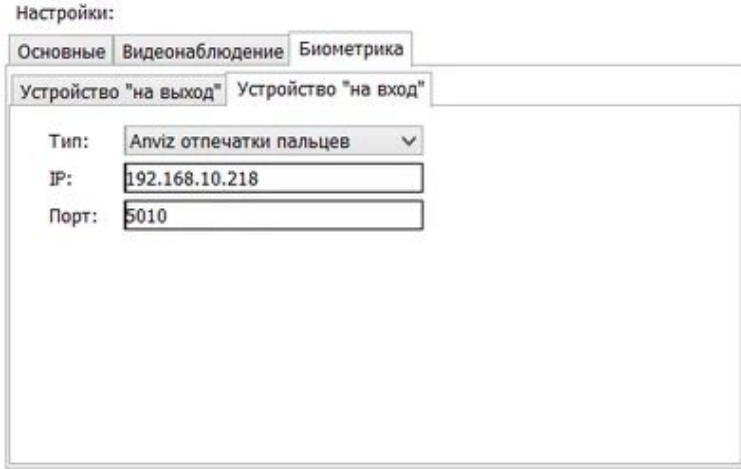

**Рисунок 314. Добавление считывателя**

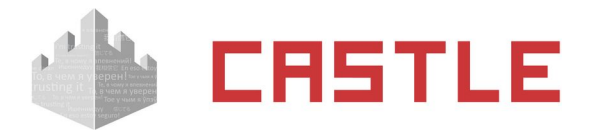

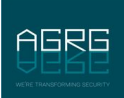

# **30.4 Eyelock**

В Castle реализована интеграция со сканером радужки глаз EyeLock NANO NXT, позволяющая использовать идентификацию по радужке человеческого глаза для принятия решения о доступе.

Сканеры подключаются к контроллеру Castle по интерфейсу Wiegand и одновременно подключаются в IP-сеть для взаимодействия с сервером Castle. Вся информация о биометрических шаблонах хранится на стороне сервера Castle и при необходимости (добавлении, изменении или удалении) инициируется процесс синхронизации данной информации на устройства. В дальнейшем, в случае удачного распознавания по имеющейся базе шаблонов, по Wiegand в сторону контроллера передается некий код идентифицированного объекта («Пропуск», как правило — код выданной человеку карты или случайно сгенерированный при формировании базы шаблонов на сервере).

#### **Порядок работы с устройствами EyeLock**

1) В меню «Файл — Настройки — Биометрика» включить опцию «Использовать EyeLock»

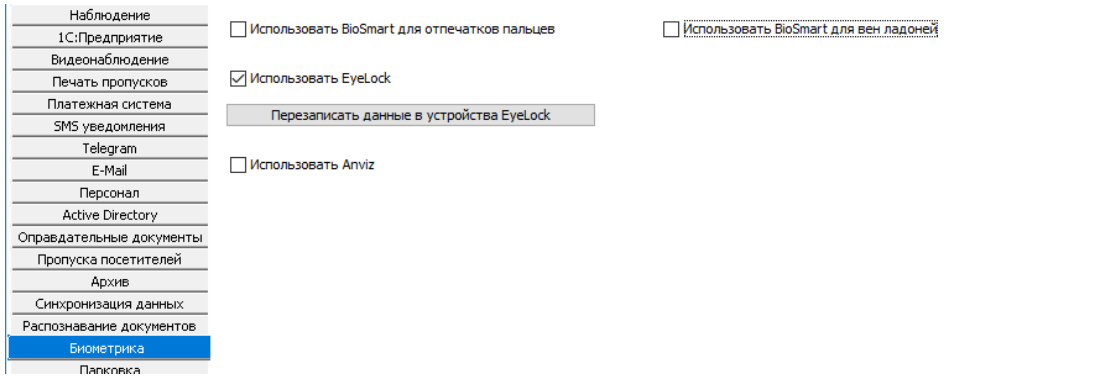

**Рисунок 315. Включение опции использования EyeLock**

Кнопка «Перезаписать память устройств» принудительно инициирует синхронизацию содержимого памяти всех подключенных устройств EyeLock.

2) После включения опции «Использовать EyeLock» на вкладке «Оборудование» можно будет сопоставить точке доступа подключенные к данному контроллеру устройства EyeLock. Для этого выделите нужную точку доступа и выберите вкладку «Биометрика», на которой и возможна привязка считывателей «на выход» и «на вход» соответственно.

Выберите тип «EyeLock радужки глаз», после чего для выбора конкретного устройства EyeLock раскройте список «Имя». Здесь отобразятся доменные имена всех найденных в сети устройств EyeLock. Выберите нужное. Проверить верность выбора можно нажатием на кнопку «Показать (светодиодная индикация)» рядом с полем имени устройства — у выбранного изменится световая индикация.

- 3) Примените изменения и проделайте аналогичные операции для всех нужных точек доступа.
- 4) Работа с базой биометрических шаблонов осуществляется на вкладке «Персонал» (см. главу [Работа с базой биометрических шаблонов в СКУД Castle](#page-293-0)).
- 5) Примените изменения.

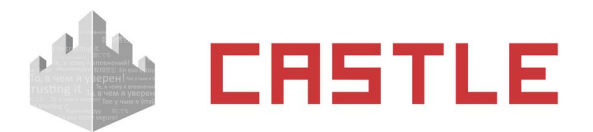

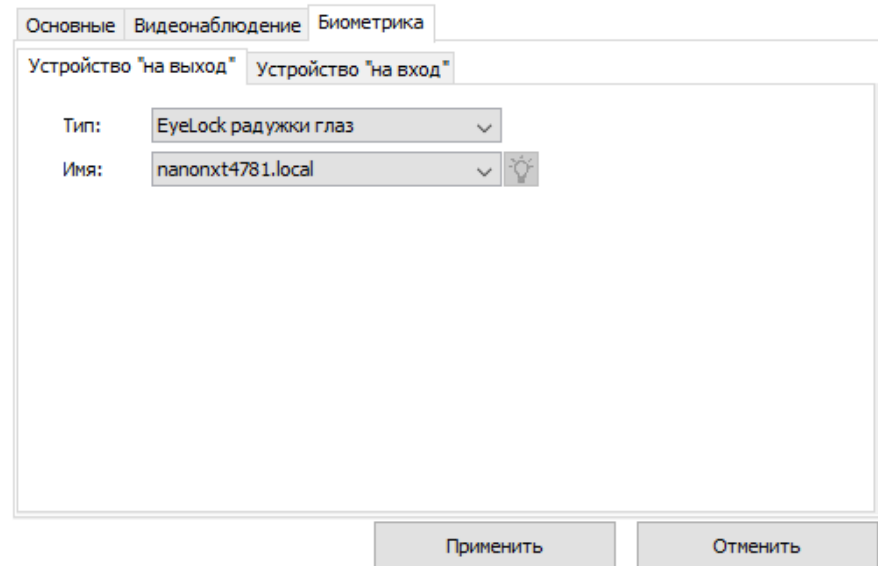

**Рисунок 316. Окно выбора устройства EyeLock, подключенного к точке доступа**

# **30.5 ВЗОР**

В Castle реализована интеграция со сканерами радужки глаз ВЗОР (ВЗОР-Портал, ВЗОР-Пилон и ВЗОР-Enroll для занесения шаблонов в базу), позволяющая использовать идентификацию по радужке человеческого глаза для принятия решения о доступе.

Сканеры подключаются к контроллеру Castle по интерфейсу Wiegand и одновременно подключаются в IP-сеть для взаимодействия с сервером ВЗОР. Вся информация о биометрических шаблонах хранится на стороне сервера Castle и при необходимости (добавлении, изменении или удалении) инициируется процесс синхронизации данной информации на сервер ВЗОР, откуда штатными средствами прописывается на устройства. В дальнейшем, в случае удачного распознавания по имеющейся базе шаблонов, по Wiegand в сторону контроллера передается некий код идентифицированного объекта («Пропуск», как правило — код выданной человеку карты или случайно сгенерированный при формировании базы шаблонов на сервере).

#### **Порядок работы с устройствами ВЗОР**

1) В меню «Файл — Настройки — Биометрика» включить опцию «Использовать ВЗОР».

Для взаимодействия с сервером ВЗОР необходимо указать реквизиты подключения к его БД (PostgreSQL), а так же параметры подключения к MQTT. Часть из этих реквизитов характерна только для конкретного клиентского места. Точные значения данных параметров уточняйте у производителя сканеров радужки глаза.

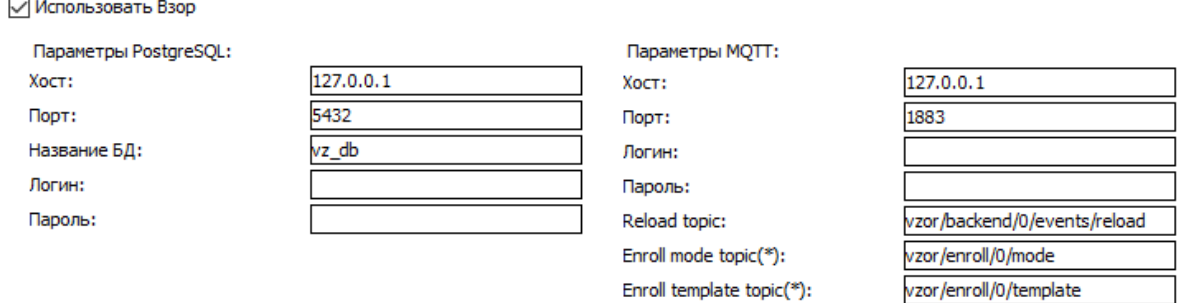

(\*) данный параметр влияет на работу только данного рабочего места

#### **Рисунок 317. Настройки взаимодействия с ВЗОР**

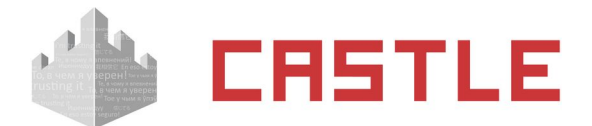

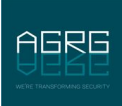

После указания всех необходимых реквизитов нажмите «ОК» для сохранения конфигурации.

2) Дальнейшая работа с базой биометрических шаблонов осуществляется на вкладке «Персонал» (см. главу [Работа с базой биометрических шаблонов в СКУД Castle](#page-293-0)).

Примечание: Отдельно назначать соответствие сканеров конкретным точкам доступа не требуется.

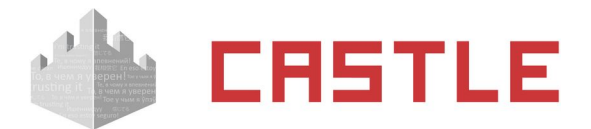

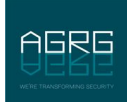

# <span id="page-293-0"></span>**30.6 Работа с базой биометрических шаблонов в СКУД Castle**

Добавление и удаление биометрических шаблонов производится на вкладке «Персонал» в разделе «Редактирование — Основные». Всего для одного объекта доступа (ОД) можно добавить 10 шаблонов отпечатков и 2 шаблона ладоней.

Для добавления новых отпечатков можно использовать настольные считыватели, подключаемые по USB к рабочему месту Castle. На момент написания данного руководства:

- 1. Для отпечатков пальцев Biosmart FS80, рекомендуется, или FPS150 устаревшая модель, больше не выпускается.
- 2. Для вен ладоней, Biosmart DCR-PV.
- 3. Для отпечатков пальцев Anviz U-Bio.

Также в некоторых случаях можно использовать считыватель одной из точек доступа.

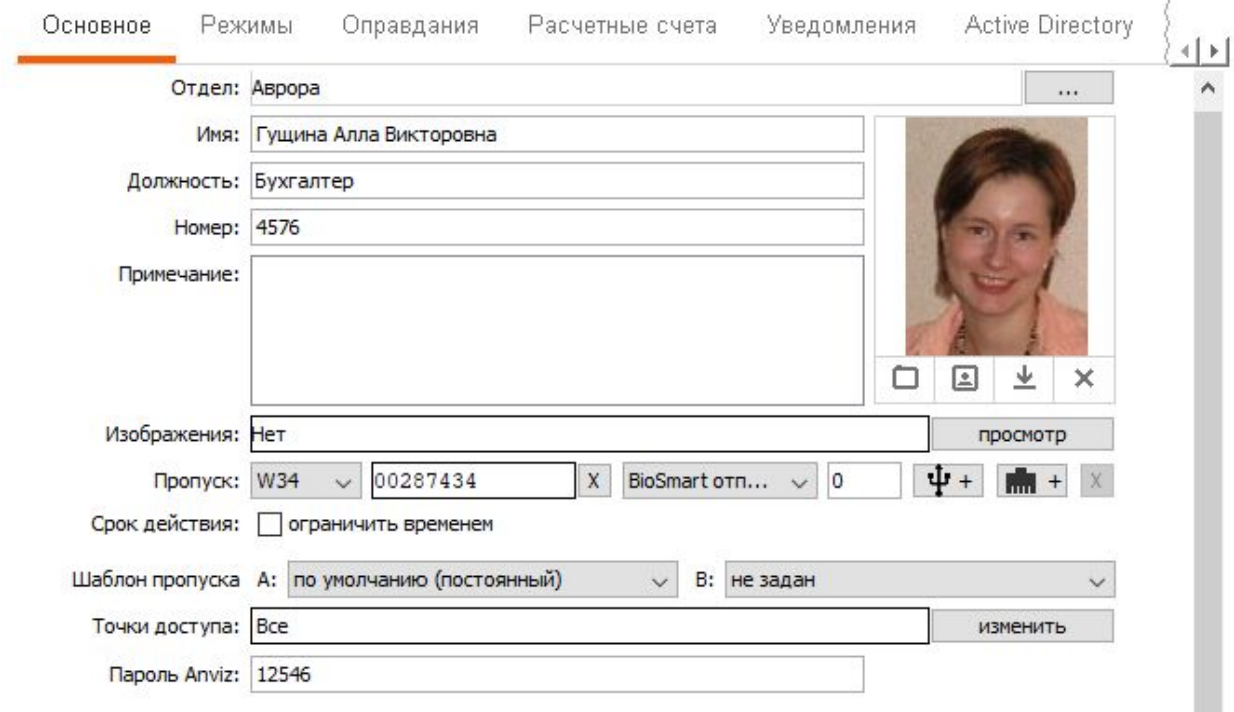

**Рисунок 318. Вкладка редактирования параметров ОД, используются считыватели BioSmart**

 $\mathbf{X}$ 

«Удалить биометрические шаблоны»

При нажатии будут удалены все биометрические шаблоны выбранного типа.

 $+$ 

«Добавить биометрический шаблон с USB-устройства»

Актуально для отпечатков пальцев и вен ладоней BioSmart, отпечатков пальцев Anviz.

При нажатии на данную кнопку начнется процесс сканирования биометрического шаблона с помощью настольного считывателя.

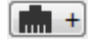

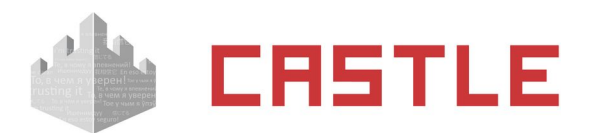

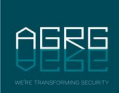

«Добавить биометрический шаблон с IP-устройства»

Может использоваться для считывателей отпечатков пальцев и сканеров вен BioSmart, сканеров радужки глаз EyeLock.

При нажатии на данную кнопку начнется процесс сканирования биометрического шаблона с IPсчитывателя. Для выбора удобного устройства нажмите кнопку «...» и из дерева оборудования выберите ТД, к которой он подключен, и конкретное устройство.

В случае успеха откроется информационное окно, оповещающее о том, что считыватель готов к работе и ожидает поднесения пальца/ладони к сканеру.

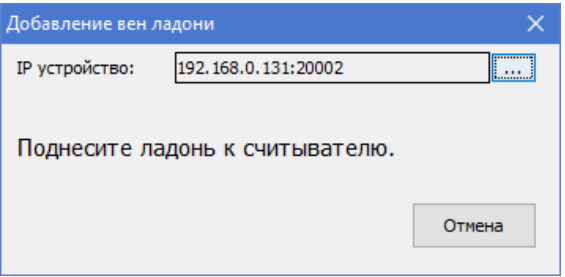

**Рисунок 319. Окно ожидания поднесения ладони для сканирования**

В результате успешного сканирования будет выдано соответствующее оповещение, и шаблон сохранен в базу данных Castle.

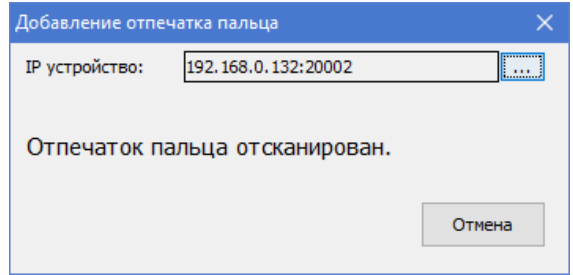

**Рисунок 320. Окно оповещения об успешном результате сканирования пальца**

 «Пароль Anviz». В случае использования устройств Anviz с кодонаборной панелью можно в качестве дополнительного идентификационного признака задать «Пароль Anviz» - создав предварительно одноименный дополнительный параметр строкового типа. В поле можно ввести любое число от 0 до 268435455 (28 бит в десятичном представлении).

Для сохранения внесенных изменений нажмите кнопку «Применить».

## **30.7 Настройка прочих биометрических считывателей**

Для использования других биометрических считывателей в СКУД Castle необходимо подключить их к контроллеру Castle (описано в соответствующем руководстве, подключение считывателей с интерфейсом Wiegand) аналогично считывателям карт. В качестве идентификатора в СКУД Castle должен использоваться код, выданный считывателем по результату обработки биометрических данных.

Настройка таких считывателей, ведение базы отпечатков или других биометрических идентификаторов, выбор режима идентификации производятся в программном обеспечении от производителя считывателя.

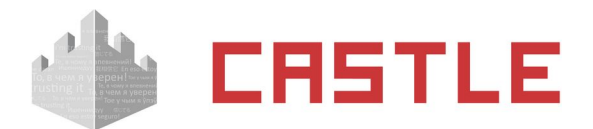

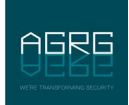

# **31. Настройка интеграции с замковыми системами**

Система СКУД Castle может взаимодействовать с замковыми системами SALTO и Aperio, а также с беспроводными оффлайн-замками, поддерживающими стандарт OSS. Интеграция с этими системами позволяет использовать их оборудование в составе СКУД Castle.

# **31.1 Комбинированная СКУД SALTO**

Интеграция реализована на программном уровне. Используемое программное обеспечение SALTO должно иметь поддержку SHIP протокола и возможность включить режим «Потока событий» (Event Streams). Сервис Salto должен быть запущен.

Первоначальная настройка оборудования SALTO, создание временных зон, указание некоторых IPпараметров для взаимодействия с сервером СКУД Castle осуществляется в программном обеспечении SALTO.

1. Включение Ship-протокола в Salto.

В ПО Salto зайдите в меню «Инструменты — Конфигурация — Основные опции». В открывшемся окне «Опции» перейдите на вкладку «SHIP».

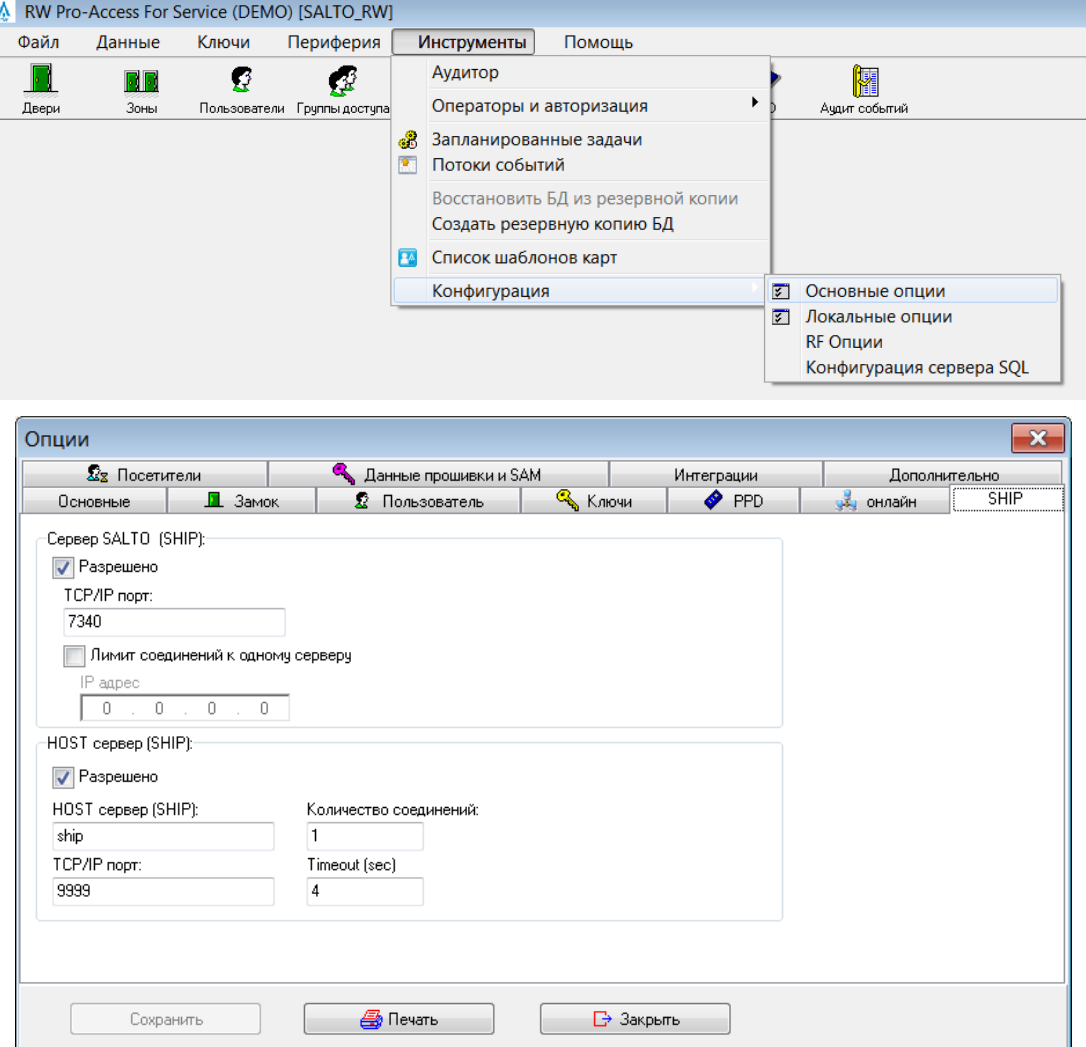

**Рисунок 321. Настройка Ship-протокола в Salto**

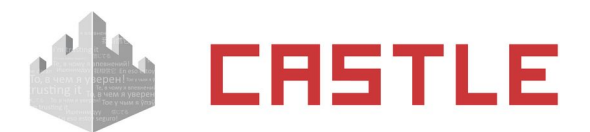

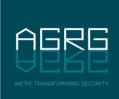

В панели «Сервер Salto» включите опцию «Разрешено» и укажите номер TCP-порта, который будет использоваться сервером СКУД Castle для взаимодействия с сервисом Salto.

2. Включение режима «Поток событий» в Salto.

В ПО Salto зайдите в меню «Инструменты — Потоки событий».

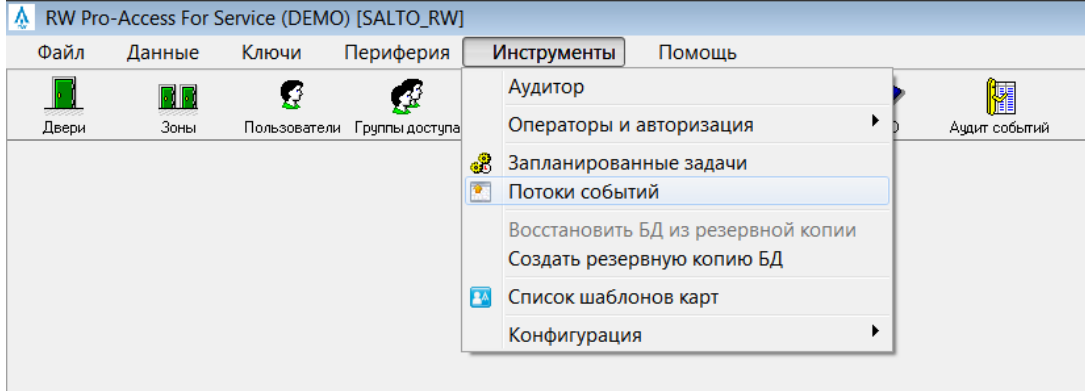

**Рисунок 322. Поток событий в Salto**

Откроется окно со списком конфигураций потоков событий. Добавьте новую конфигурацию. В окне «Конфигурация Потока событий» введите желаемое имя конфигурации, в панели «Транспортный уровень» выберите «UDP», пропишите в поле «Имя хоста» IP-адрес сервера СКУД Castle и номер UDP порта, который будет использоваться для передачи событий Salto в БД СКУД Castle. В панели «Формат сообщений» укажите «JSON», в качестве кодировки из выпадающего списка выберите «UTF-8». Заполнив нужные поля, нажмите кнопку «Вперед».

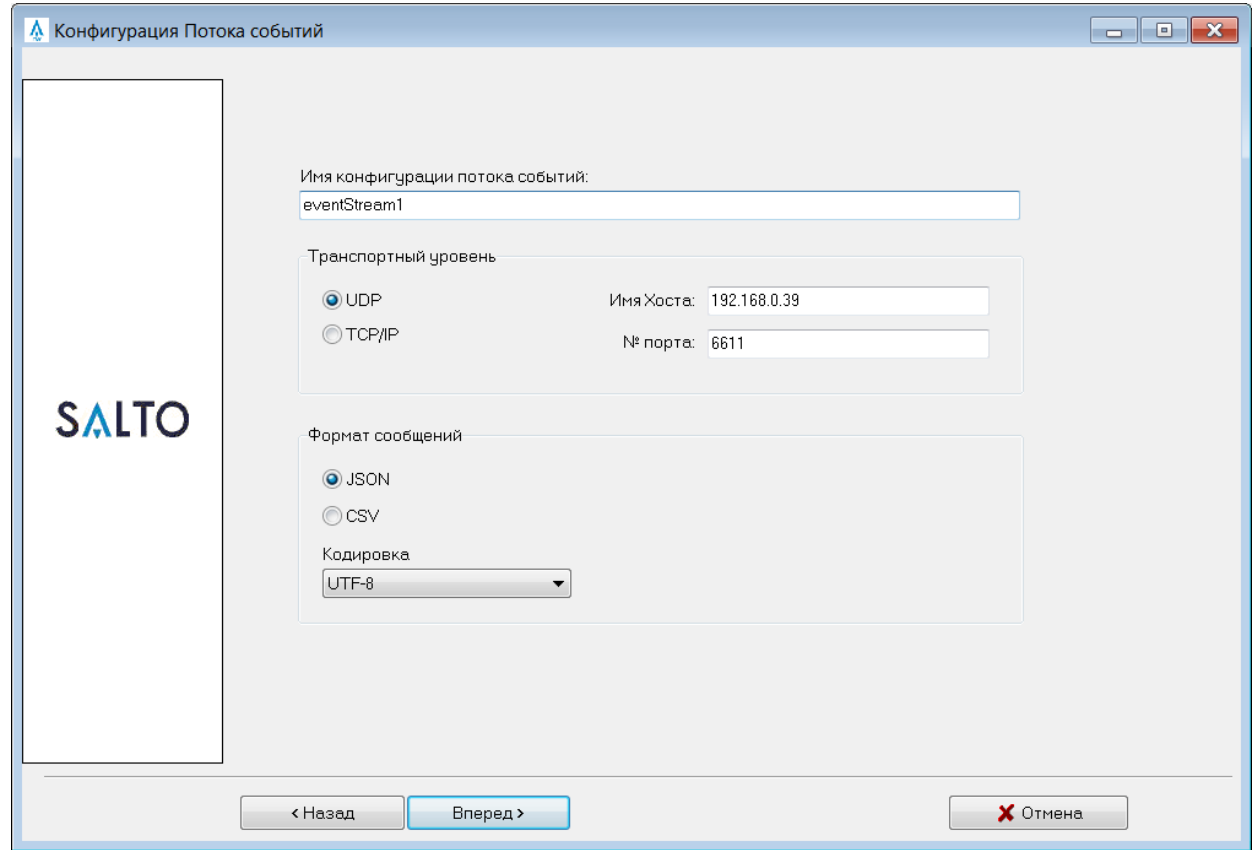

**Рисунок 323. Настройки Потока событий в Salto**

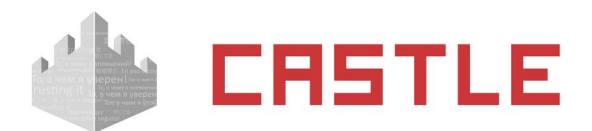

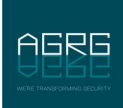

Далее следует выбор полей, значения которых будут передаваться в СКУД Castle, и порядка их следования. Можно выбрать для передачи все поля, либо ограничиться необходимым минимумом, как показано на следующем скриншоте:

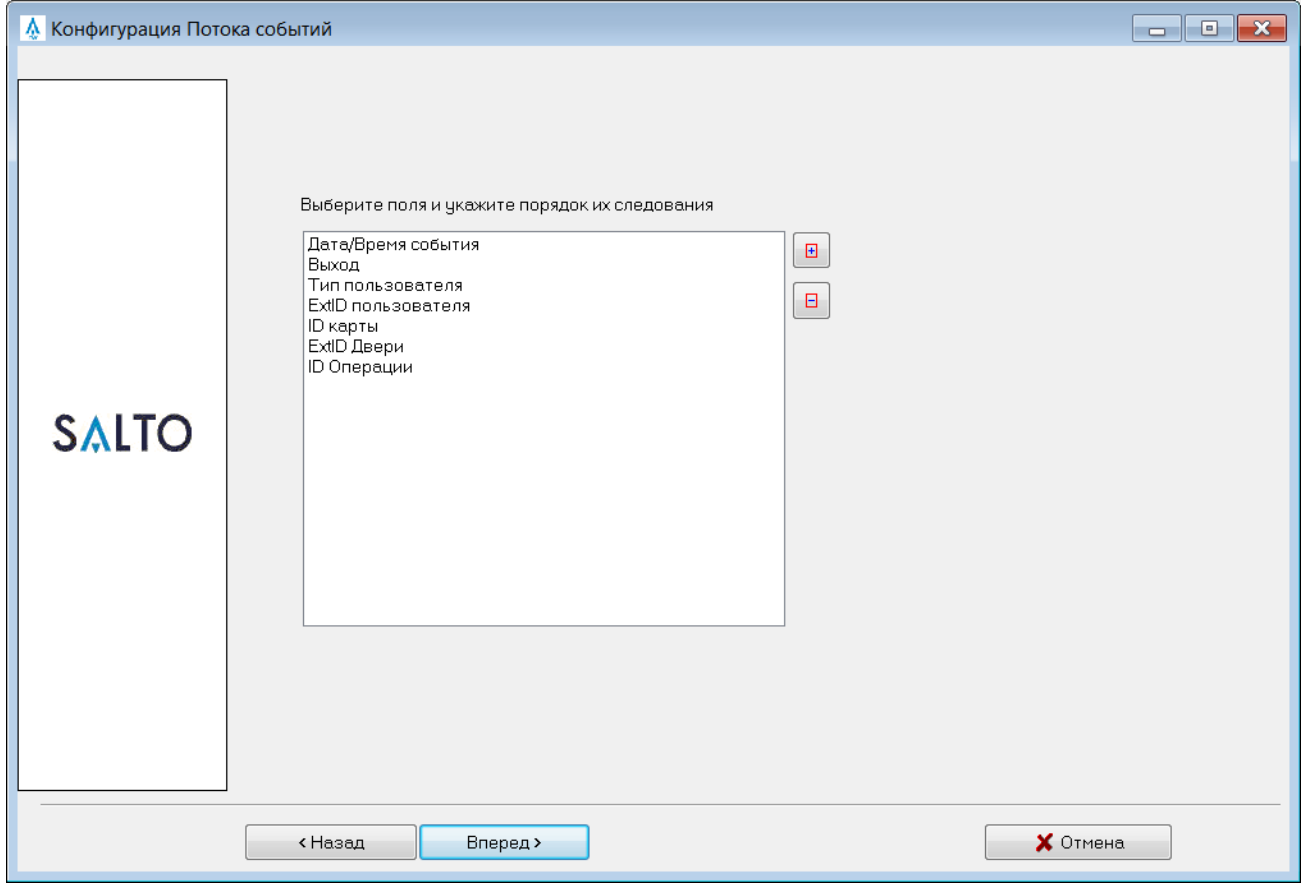

**Рисунок 324. Выбор полей в конфигурации Потока событий в Salto**

После нажатия кнопки «Вперед» будет доступна настройка фильтра, определяющего, какие события будут транслироваться. По умолчанию, события передаются всегда для любого пользователя, оператора, по любой двери и любой операции. Можно оставить эти значения либо задать собственные ограничения. По завершении, нажмите кнопку «Вперед».

Введенных в процессе данных достаточно для формирования нового потока событий, о чем проинформирует завершающее окно конфигурации. Нажмите кнопку «Завершить».

3. Настройка взаимодействия с Salto в СКУД Castle.

В программе-клиент Castle зайдите в меню «Файл — Настройки — Беспроводные замки». Установите опцию «Включить интеграцию с Salto». В открывшихся для редактирования полях необходимо указать IP-адрес сервиса Salto, номер TCP порта сервиса Salto, используемого для взаимодействия по SHIPпротоколу и номер UDP порта для прослушивания событий, поступающих со стороны Salto.

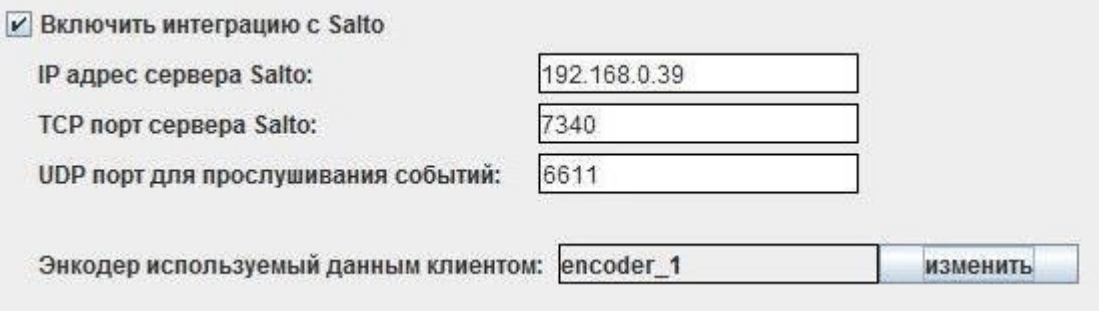

#### **Рисунок 325. Настройка интеграции с Salto в СКУД Castle**

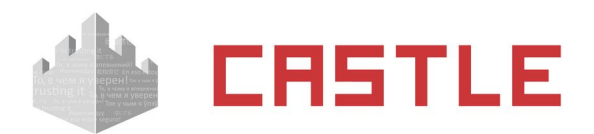

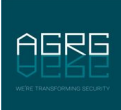

Для работы с картами используется энкодер Salto. Он является сетевым устройством и его параметры задаются в настройках ПО Salto. После этого все энкодеры, подключенные к сервису Salto, могут быть использованы в рамках СКУД Castle. Чтобы выбрать энкодер, который будет использоваться выбранной программой-клиентом Castle, нажмите кнопку «Изменить». В открывшемся окне отобразятся все подключенные к сервису Salto энкодеры – выберите нужный из списка.

После включения интеграции с Salto и успешной первой синхронизации в списке оборудования Castle появятся заведенные в Salto «Двери».

Далее можно перейти на вкладку «Персонал» в основном окне программы. Для каждого ОД в области «Редактирование» станет доступна вкладка «Salto», предназначенная для управления свойства пользователя. В дальнейшем, как сам пользователь, так и его измененные свойства будут загружены в базу Salto.

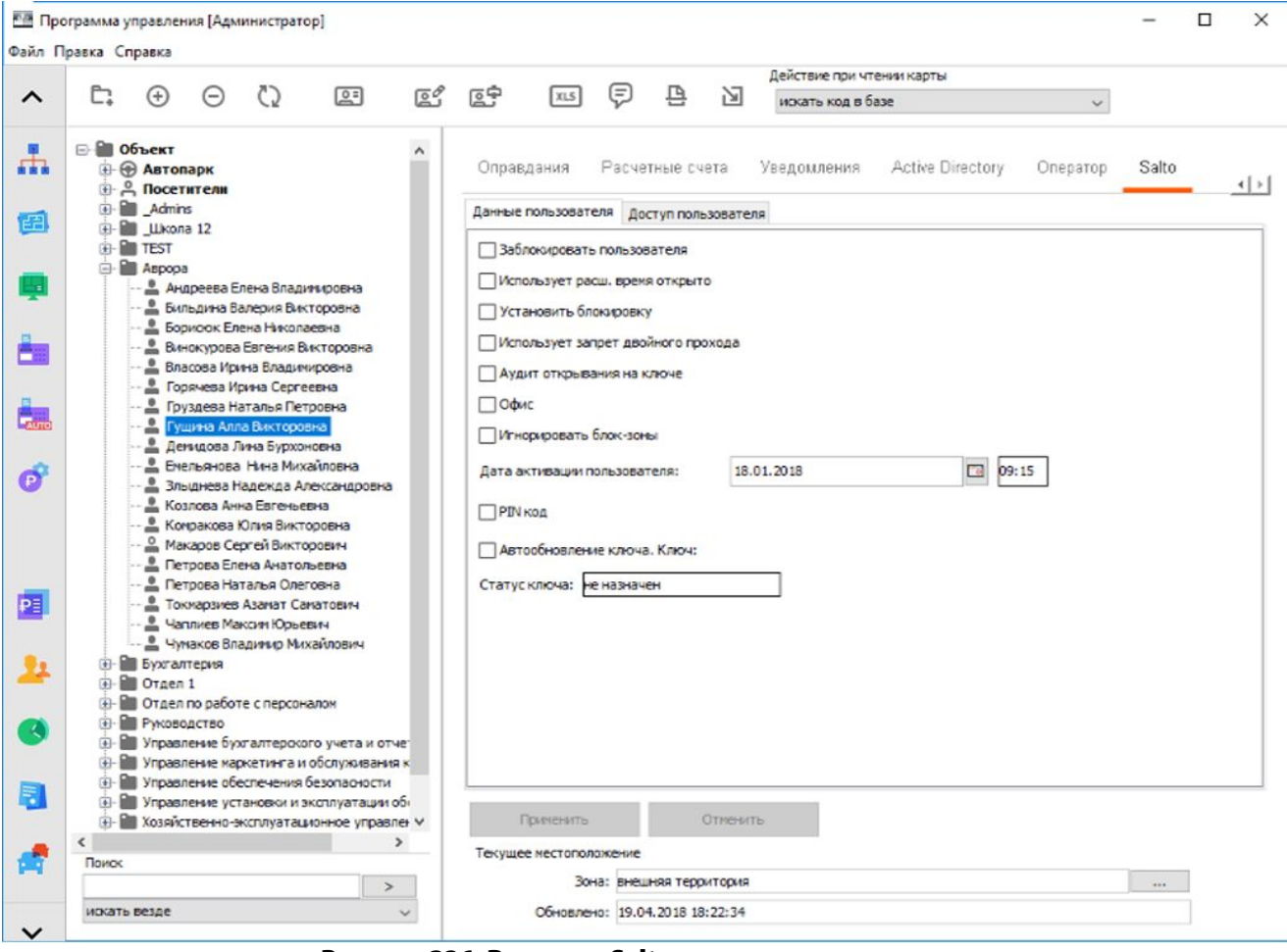

Рисунок 326. Вкладка «Salto»: данные пользователя

На вкладках «Данные пользователя» и «Доступ пользователя» можно задать настройки объекта доступа, определяющие, через какие замки Salto и по каким правилам.

Вкладка «Данные пользователя».

Предназначена для просмотра и изменения дополнительных параметров пользователя, специфичных для Salto. Точное предназначение конкретных параметров можно узнать в руководстве к ПО Salto.

Вкладка «Доступ пользователя».

Вкладка делится на три области: «Двери», «Зоны» (группа дверей), «Уровни доступа» (группа зон и дверей). Конфигурация дверей и групп подгружается автоматически с сервиса Salto. На данной вкладке можно указать правила доступа для конкретных дверей/групп с помощью тайм-зон. По умолчанию есть 2 варианта: «нет доступа» и «всегда». Доступные тайм-зоны подгружаются с сервиса Salto, при необходимости дополнительные тайм-зоны создаются в ПО Salto.

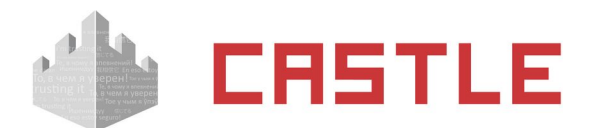

По умолчанию, для только что созданного пользователя не назначены никакие права на доступ.

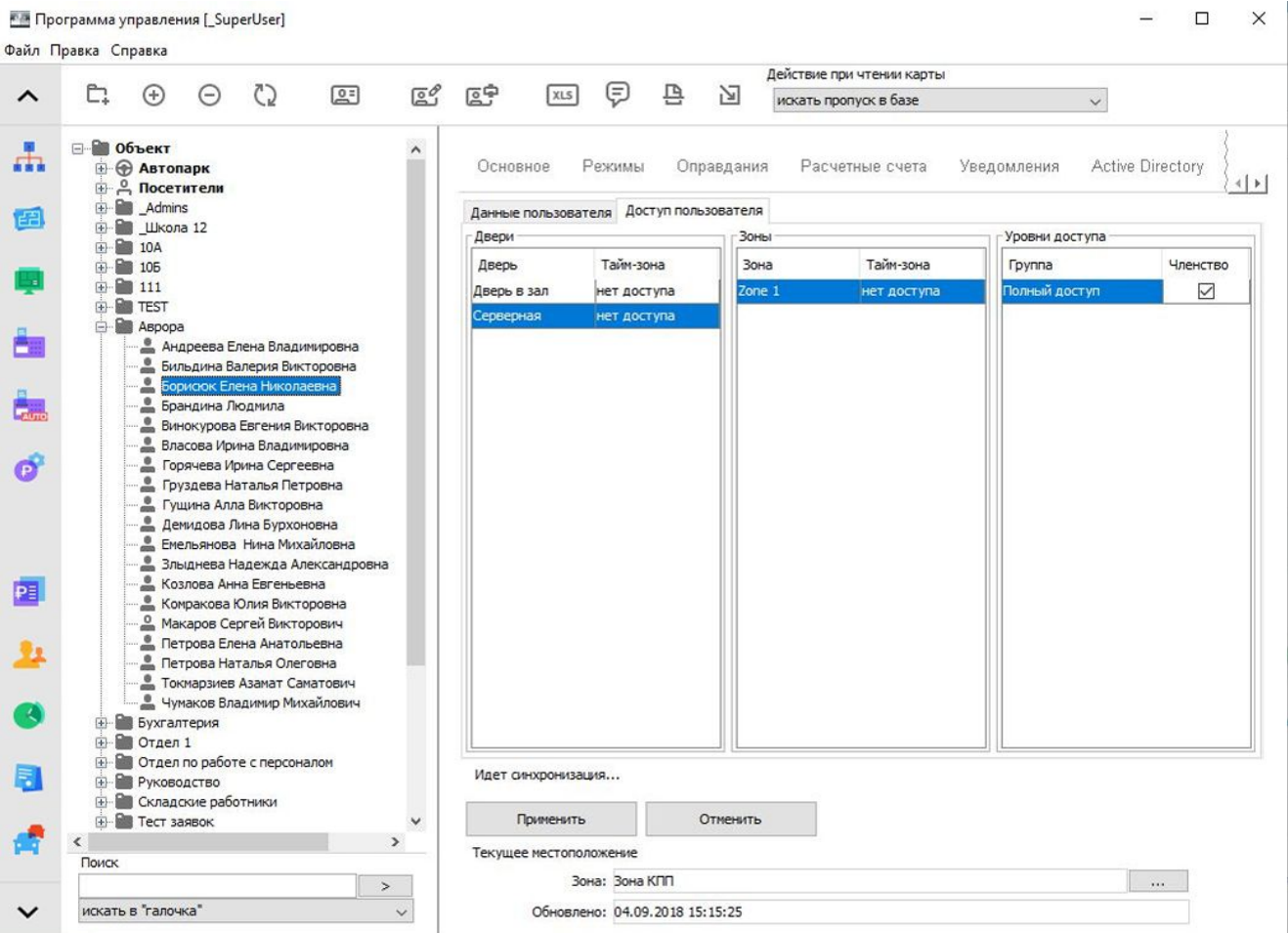

**Рисунок 327. Вкладка «Salto»: доступ пользователя**

По завершении настройки данных и доступа пользователя, нажмите кнопку «Применить».

**Для автоматического входа в систему в логине и пароле должны использоваться только цифры и символы латинского алфавита.**

4. Инициализация и актуализация ключей доступа.

Производится с помощью энкодера Salto.

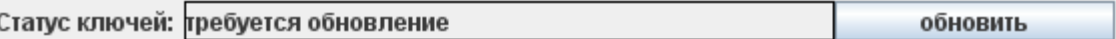

#### **Рисунок 328. Статус ключей**

Если по мнению системы информация ключа устарела и должна быть обновлена, в строке отобразится надпись «Требуется обновление». Чтобы актуализировать информацию, нажмите кнопку «Обновить» (откроется окно «Обновление ключа») и поднесите ключ объекта доступа к энкодеру Salto.

Если на момент поднесения ключа объекту доступа еще не назначен идентификатор, ему будет присвоен текущий. Если подносимый ключ на данный момент выдан другому объекту, пропуск того объекта будет автоматически закрыт и номер пропуска будет присвоен выбранному ОД.

Если ОД присвоен ключ, но при этом подносится ключ другого ОД, будет выдано соответствующее предупреждение, статус ключа не изменится.

В случае успешной записи значение в строке «Статус ключей» сменится на «Обновление не требуется».

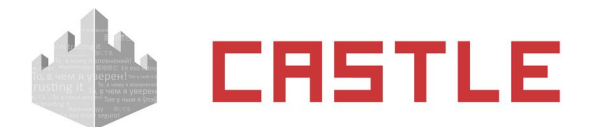

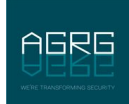

# **31.2 Замковая система Aperio (Assa Abloy)**

Интеграция реализована при помощи коммуникационного модуля Aperio (хаб), подключаемого в IPсеть объекта. Обмен информацией между хабом и замками происходит по радиоканалу, между хабом и сервером Castle — по IP-сети, исходящим подключением от хаба Aperio к серверу Castle.

Первоначальная настройка замков и хабов производится при помощи программного модуля Aperio. Для каждого хаба назначается собственный IP-адрес и указывается IP-адрес сервера Castle. К одному хабу может быть подключено от 1 до 8 беспроводных замков.

## **31.2.1 Добавление хаба Aperio в конфигурацию оборудования СКУД Castle**

В меню «Файл — Настройки — Беспроводные замки» включите опцию интеграции с замками Aperio, укажите номер TCP порта для подключения хабов. После сохранения этих данных на вкладке «Оборудование» станет возможно добавить новые точки доступа, оснащенные беспроводными замками Aperio.

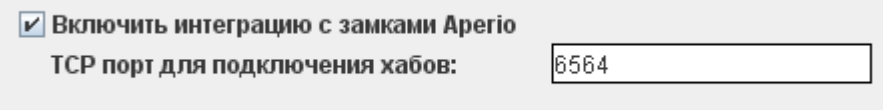

#### **Рисунок 329. Включение интеграции с Aperio в Castle**

Для новой точки доступа выберите интерфейс связи «Хаб Aperio», укажите IP-адрес конкретного хаба и ID замка, подключенного к данному хабу.

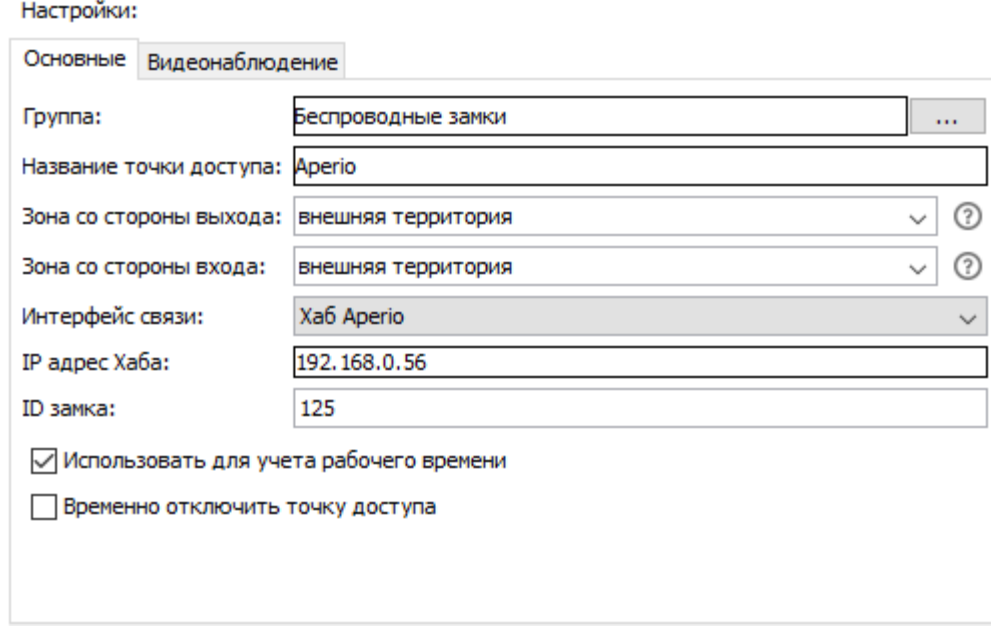

#### **Рисунок 330. Настройки ТД с замком Aperio в Castle**

Дальнейшая работа с точками доступа Aperio осуществляется аналогично работе с точками доступа, управляемыми контроллерами Castle.

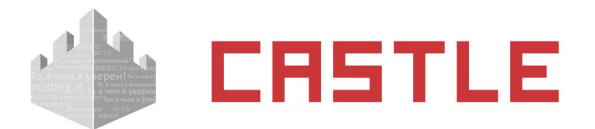

# **31.3 Замковая система SimonsVoss**

## **31.3.1 Общие настройки**

Архитектура интегрированного решения выглядит следующим образом: беспроводные замки SimonsVoss по радиоканалу взаимодействуют со шлюзом SimonsVoss, подключенным в IP-сеть объекта (к одному шлюзу может подключаться от 1 до 16 беспроводных замков/цилиндров). Сообщение информации о правах доступа происходит по инициативе сервера Castle, обращающегося к шлюзу в соответствии с указанными IP-настройками в ПО Castle.

Первоначальная настройка замков и шлюзов SimonsVoss производится средствами замковой системы.

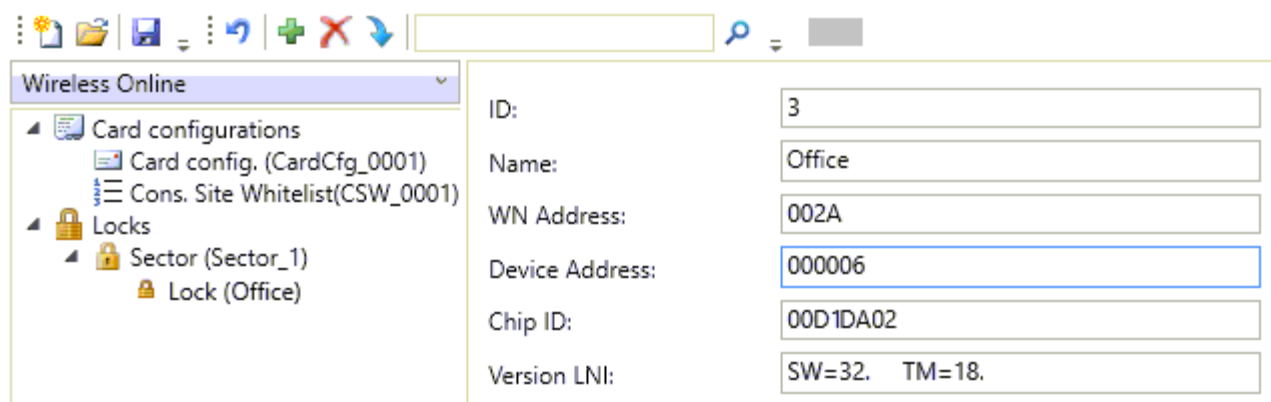

**Рисунок 331. Пример некоторых параметров замка SimonsVoss**

Для добавления в СКУД Castle замка SimonsVoss перейдите на вкладку «Оборудование» и добавьте новую точку доступа. В качестве интерфейса связи выберите «SimonsVoss замок» и укажите IP адрес шлюза, к которому подключен данный замок, порт этого шлюза (по умолчанию используется 2101) и уникальный в рамках системы ID замка, определяемый средствами SimonsVoss (по приведенному выше скриншоту указан в поле Device Address).

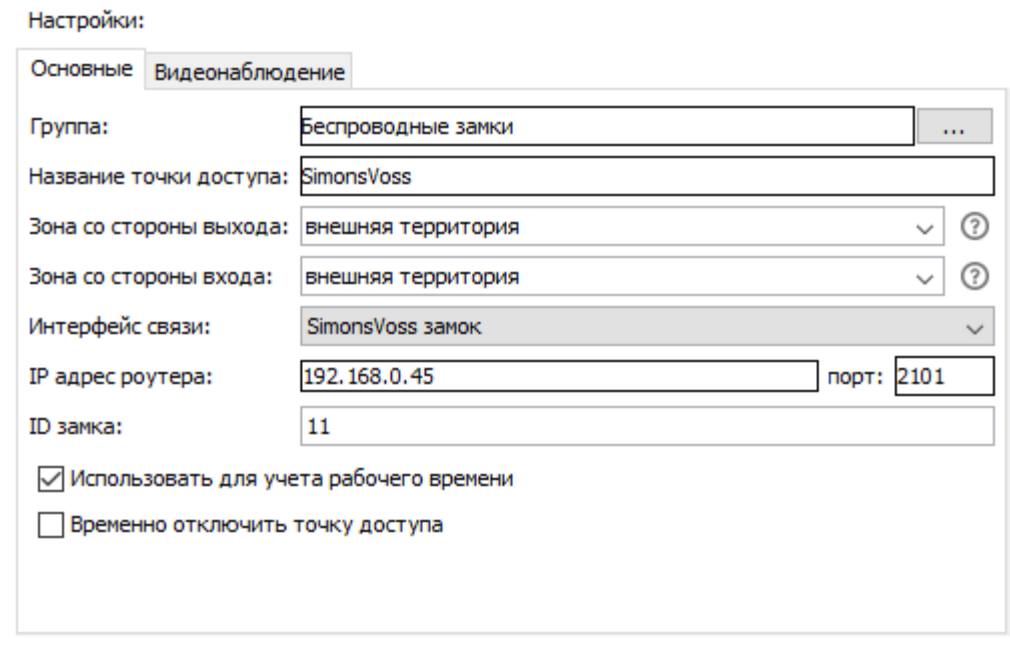

#### **Рисунок 332. Настройки ТД с замком SimonsVoss в Castle**

Дальнейшая работа с точками доступа, оснащенными замками SimonsVoss осуществляется аналогично работе с точками доступа, управляемыми контроллерами Castle.

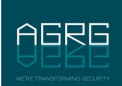

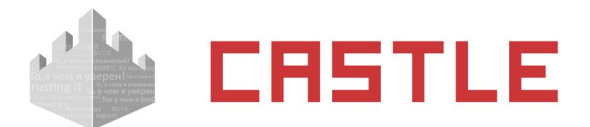

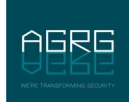

В зависимости от длины кода карты используется либо W34-представление, либо W58.

## **31.3.2 «Офисный режим» замков SimonsVoss**

В Castle реализована поддержка т. н. «Офисного режима» работы замков. «Офисный режим» позволяет производить блокировку/разблокировку беспроводных замков путем удержания карты перед замком.

Для указания, кто из объектов доступа имеет право на подобное управление замком, необходимо добавить дополнительный параметр для Персонала с названием «Офисный режим», тип «Логическое значение». Далее, на вкладке «Персонал» для объектов доступа, у которых должно быть право на управление замком удержанием карты, устанавливать галочку для данного параметра.

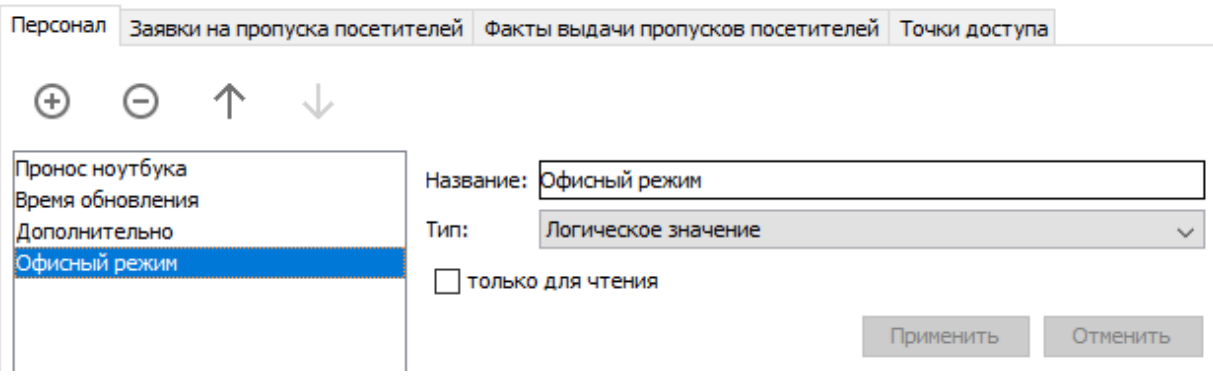

**Рисунок 333. Создание дополнительного параметра для Офисного режима SimonsVoss в Castle**

### **31.3.3 Возможные события от замков SimonsVoss**

При использовании данных замков/цилиндров, кроме события прохода возможно так же возникновение следующих событий:

- Активирован офисный режим
- Деактивирован офисный режим

«Door monitoring»-события от замков (параметры их формирования программируются в ПО от SimonsVoss):

- Дверь открыта
- Дверь закрыта
- Удержание двери
- Удержание двери завершено
- Дверь разблокирована
- Дверь заблокирована
- Манипуляция с магнитом
- Попытка взлома
- Нет датчиков Холла
- Короткое замыкание
- Манипуляция с ручкой
- Функция эвакуации активирована
- Функция эвакуации деактивированна
- Ручка отпущена
- Ручка нажата
- Ручка отпущена, мех. активна
- Ручка нажата, мех. активна

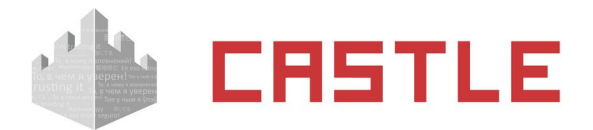

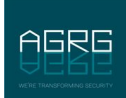

# **31.4 Беспроводные оффлайн-замки стандарта OSS (SOAA)**

Для управления беспроводными оффлайн замками, поддерживающих стандарт OSS, используются карты с перезаписываемой внутренней памятью — в память карты записывается информация о режимах доступа, а так же информация о фактах совершенных через такие замки проходов. Данные о проходах в дальнейшем передаются на сервер системы при проходе через любую онлайн-точку доступа. В рамках СКУД Castle, на данный момент, в качестве идентификаторов могут использоваться карты Mifare Classic.

Первоначальная настройка замков осуществляется при помощи программного обеспечения от производителя замка. Замку присваивается идентификатор территории (единый для всех замков на объекте) и собственный номер (ID замка), уникальный для данной территории (на одном объекте не должно быть двух замков с одинаковым ID). В том же ПО осуществляется настройка встроенного считывателя карт (настройки должны совпадать с задаваемыми для карт Mifare в ПО Castle).

1. Добавление OSS-замка в конфигурацию оборудования СКУД Castle.

Добавление точки доступа, оснащенной OSS замком, производится аналогично добавлению точек доступа под управлением контроллеров Castle. На вкладке «Оборудование» добавьте новую точку доступа, в ее основных настройках для опции «Интерфейс связи» из выпадающего списка выберите значение «OSS замок», в строке «ID замка» укажите номер замка, остальные значения выставьте по своему усмотрению.

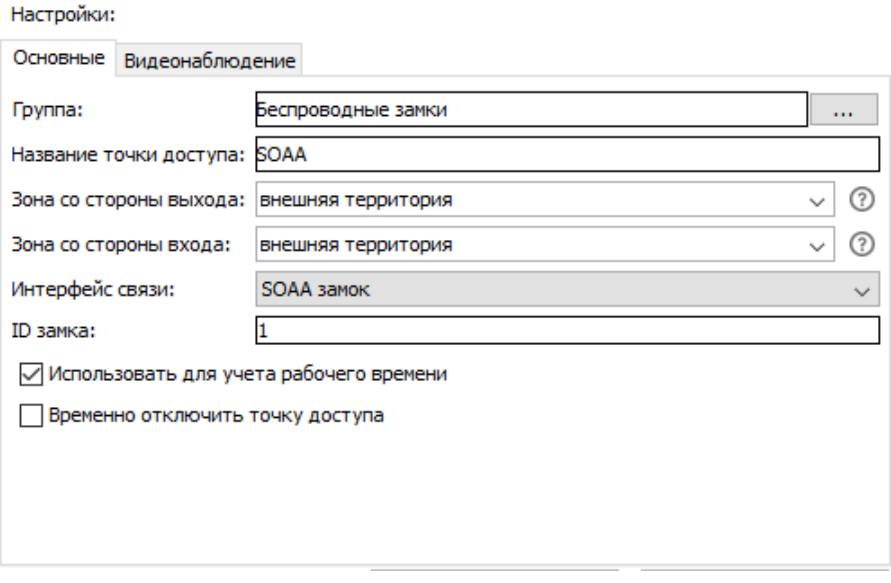

**Рисунок 334. Настройка ТД с замком OSS**

Дать доступ ОД или группе ОД на новые точки можно на вкладке «Персонал», добавив нужные точки в список разрешенных точек доступа.

2. Подготовка настроек карт Mifare Classic.

В меню «Файл — Настройки — Карты Mifare» перейдите на вкладку «Mifare Classic» и включите опцию «Использовать для OSS». После этого для редактирования станут доступны следующие параметры карт Mifare Classic:

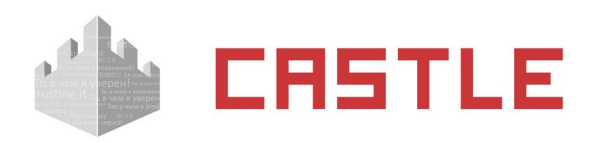

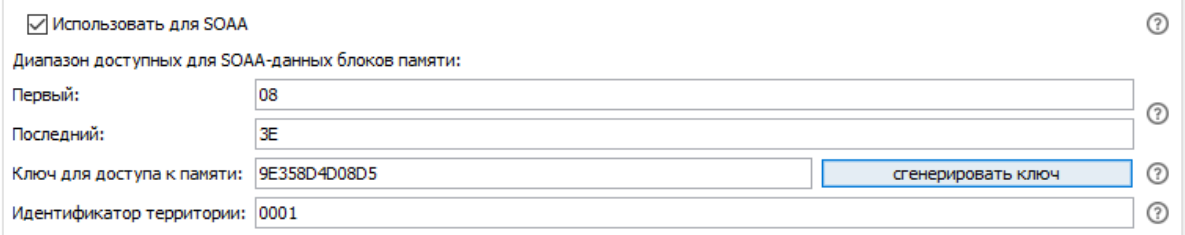

#### **Рисунок 335. Настройка карт для замков OSS**

 «Первый», «Последний» – задают диапазон блоков памяти карты, которые будут использоваться для записи OSS-данных. Значения задаются в шестнадцатеричном формате.

Номер первого блока диапазона не может быть равным «00» и не может указывать на последний блок сектора (для карт Mifare Classic 1K остаток от деления значения на 4 не должен равняться 3, для карт Mifare Classic 4K для значений меньших «80» остаток от деления на 4 не должен равняться 3, для больших — остаток от деления значения на 16 не должен равняться 15).

Номер последнего блока диапазона должен быть больше первого, но не больше «3F» или «FF» для карт Mifare Classic 1K и 4K соответственно. Номер последнего блока диапазона не может указывать на последние блоки сектора.

Задаваемый диапазон блоков должен содержать как минимум 4 блока памяти не считая последних блоков сектора (блоков-трейлеров).

Если карты Mifare Classic используются и для других целей, крайние значения диапазона должны быть согласованы.

В большинстве случаев достаточно использовать значения по умолчанию.

 «Ключ для доступа к памяти:» – поле для указания значения ключа (KEY\_B), используемого для чтения/записи OSS-данных. Задается в шестнадцатеричном формате, должен состоять аз 6 байт (12 символов).

Значение по умолчанию «FFFFFFFFFFFF» является транспортным ключом и не должно использоваться. Для задания ключа можно воспользоваться кнопкой «Сгенерировать ключ» или ввести значение вручную.

 «Идентификатор территории:» – уникальный идентификатор территории, должен быть одинаков для всех карт системы и совпадать с заданным в замке. Значение задается в шестнадцатеричном формате и состоит из 2 байт (4 символа). Может быть в пределах от «0001» до «FFFF». Если идентификатор, записанный на карту, будет отличаться от заданного в замке, замок откажет этой карте в доступе.

Сохраните изменения. Как правило, данная настройка производится один раз при пусконаладке системы и в дальнейшем не должна изменяться. При изменении этих настроек все ранее выданные идентификаторы могут оказаться недействительными.

3. Инициализация и актуализация ключей доступа.

Производится с помощью подключенного USB-считывателя карт Mifare Classic (на момент написания руководства поддерживаются модели ACR122U, ACR1251U, ACR1252U и ACR1281U). Текущий статус идентификатора можно проверить на учетной карточке объекта доступа на вкладке «Персонал», строка «Статус ключей»:

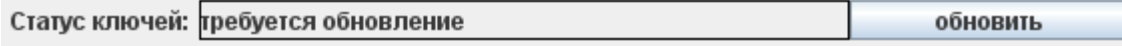

**Рисунок 336. Статус ключей**

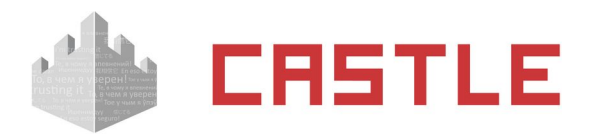

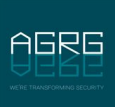

Если по мнению системы информация, хранящаяся в памяти карты, устарела и должна быть обновлена, в строке отобразится надпись «Требуется обновление». Чтобы обновить информацию нажмите кнопку «Обновить» (откроется окно «Обновление ключа») и поднесите идентификатор выбранного объекта доступа к настольному считывателю карт Mifare. В случае успешной записи значение в строке «Статус ключей» сменится на «Обновление не требуется».

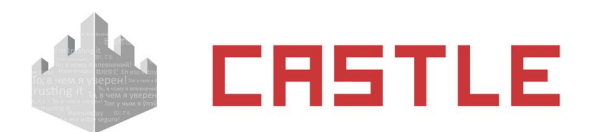

# **32. Настройка HTTP Proxy**

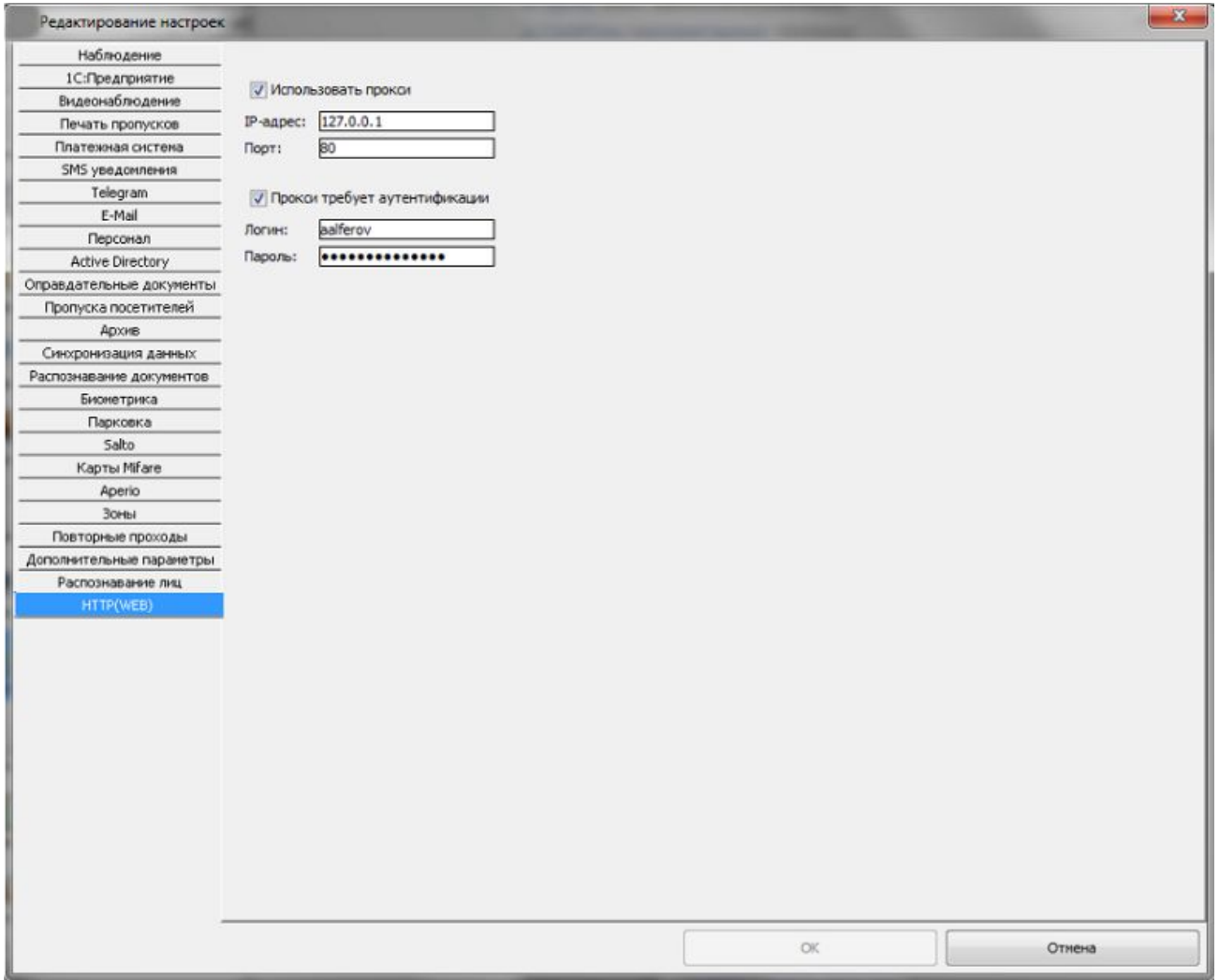

#### **Рисунок 337. Настройка Proxy**

В Castle имеется поддержка отправки HTTP-запросов через HTTP Proxy. Указание настроек проксисервера осуществляется через меню Файл — Настройки — HTTP(WEB).

При установке опции «Использовать прокси» для указания становятся доступны IP-адрес проксисервера и порт.

Если на сервере требуется авторизация, необходимо включить опцию «Прокси требует аутенификации», после чего в открывшихся полях ввести логин и пароль для доступа.

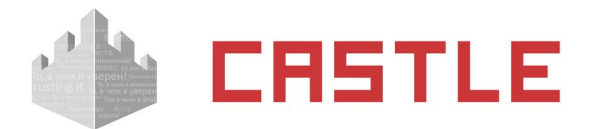

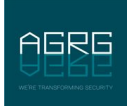

# **33. Web-делегирование**

Система Castle обладает различными возможностями по интеграции с другими системами. Один из вариантов интеграции — делегирование принятия решения о доступе на внешний web-ресурс.

Так же этот способ может использоваться для реализации пользовательских решений по интеграции с различными системами пользователя. За подробностями по работе системы Castle в режиме webделегирования и консультации по прочим имеющимся средствам интеграции обращайтесь в службу технической поддержки.

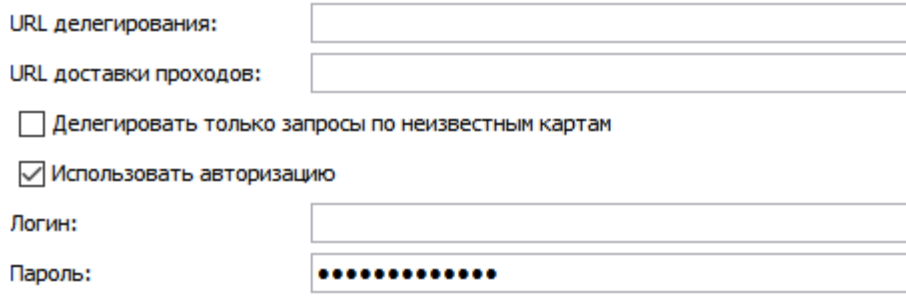

**Рисунок 338. Пример указания параметров для WEB-делегирования**

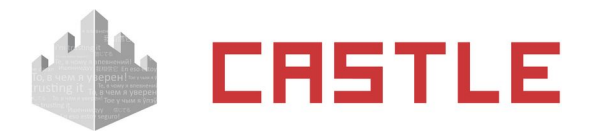

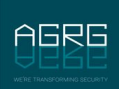

# **34. Настройка взаимодействия с ключницами KeyGuard**

При наличии соответствующей лицензии возможно добавление ключниц [KeyGuard](https://www.keyguard.ru/) в Castle. Лицензируется количество ключей, с которыми можно будет работать из интерфейса ПО Castle.

При добавлении ключниц становится доступным следующий функционал:

- Управление списком ключей и правами сдачи/выдачи ключей конкретным пользователям
- При наличии настроенного взаимодействия с интегрированными в Castle охранными системами — автоматическая постановка на охрану/снятие с охраны зон при сдаче/выдаче ключей.

Настройка взаимодействия с ключницей KeyGuard состоит из двух этапов:

1) Задание IP-параметров на устройстве.

2) Редактирование и задание списка ключей, прав выдачи-сдачи ключей.

3) Назначение прав выдачи/сдачи ключей пользователям.

## **34.1 Установка IP-параметров ключницы**

Происходит через меню настроек, доступ к которому можно получить путем открытия внешней дверцы (при ее наличии) и внутренней (на которой расположены ячейки для брелков с ключами) при помощи специального ключа аварийной разблокировки. Затем — надо нажать кнопку Settings (на модуле заряда АКБ, расположен внутри основного блока с правого бока).

На вкладке «IP-настройки»:

- **IP Адрес. Поле для установки IP-адреса устройства**
- IP Сервер. Указать ip-адрес ПК, на котором расположен сервер Castle
- Маска подсети, Осн. Шлюз. Поля заполняются в соответствии с настройками подсети, в которой устанавливается устройство.
- Порт Серв. Номер TCP порта, используемого на стороне устройств и сервера для обмена данными. Оставить в значении по умолчанию, 8000.

После указания всех параметров последовательно нажать кнопки «Сохранить» и «Перезагрузка». После этого внесенные изменения вступят в силу.

# **34.2 Добавление ключницы в Castle**

Если это первое добавление ключницы, то сперва необходимо через меню «Файл — Настройки — Устройства хранения» указать, что необходимо «Включить интеграцию с KeyGuard» установкой одноименной галочки и нажать кнопку «ОК».

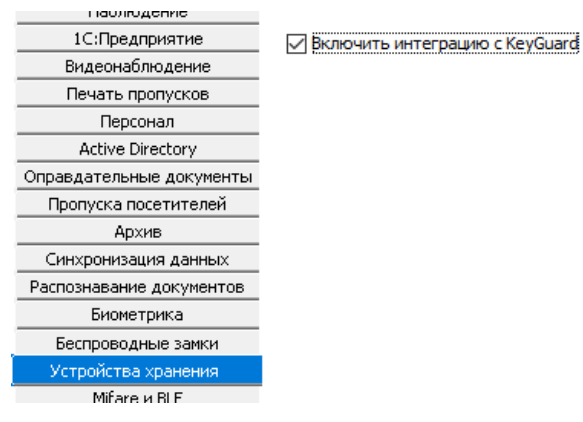

**Рисунок 339. Включение интеграции с KeyGuard**

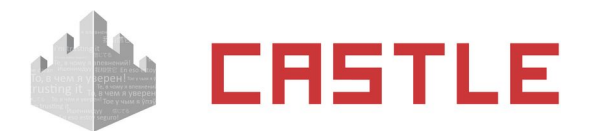

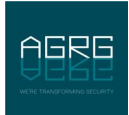

Функционал будет доступен после перезапуска программы Клиент, о чем будет выведено соответствующее предупреждение.

На вкладке KeyGuаrd можно добавить необходимое количество ключниц, а так же сформировать настройки для каждой из них (управление списками ключей и временных интервалов на сдачу/выдачу ключей).

Вкладка KeyGuard состоит из следующих подвкладок — Ключницы, Списки ключей, Праздники, Временные зоны, Права доступа.

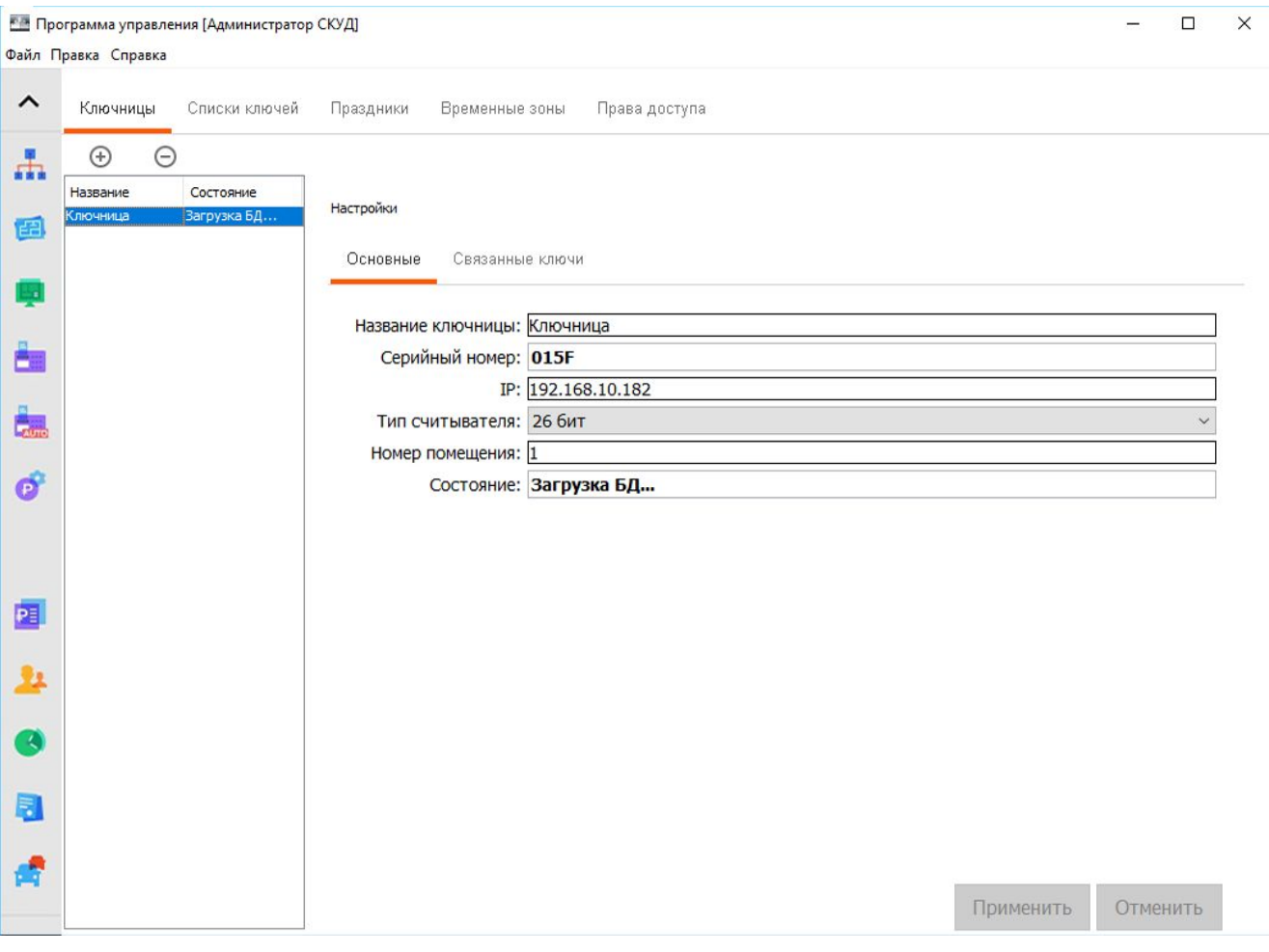

**Рисунок 340. Вкладка KeyGuard**

## **34.2.1 Вкладка «Ключницы»**

Нажатием на кнопки «+» и «-» можно добавить в список устройств новую ключницу или удалить из списка имеющуюся.

При нажатии на кнопку «+» откроется окно для указания параметров нового устройства:

- «Название ключницы». Строка для указания названия ключницы. Длина строки от 1 до 23 символов.
- «IP-адрес». Поле, в котором необходимо указать IP-адрес ключницы KeyGuard, уже заданный ее через ее меню настроек или планируемый.
- «Производитель».

После указания всех параметров нажмите кнопку «ОК». В случае необходимости прерывания операции добавления нового устройства, нажмите кнопку «Отмена».

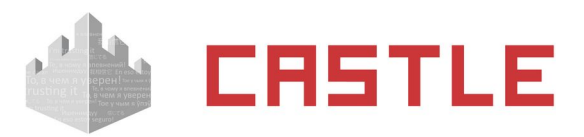

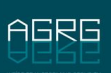

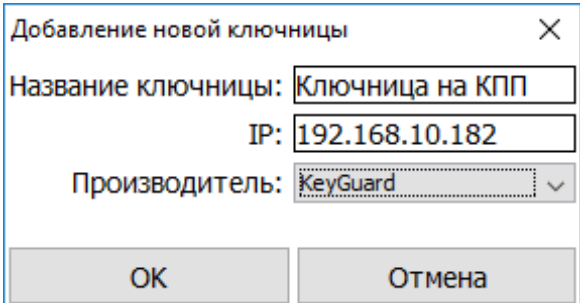

**Рисунок 341. Окно добавления ключницы**

После успешного добавления новое устройство появится в списке ключниц. Для каждой ключницы доступны следующие общие параметры настройки:

- «Название ключницы». Строка для указания названия ключницы. Длина строки от 1 до 23 символов.
- «Серийный номер». Не редактируемое поле, в котором отображается заводской номер устройства, автоматически считанный с ключницы, как только с ней появилась связь.
- «IP». Поле для указания «IP-адреса» ключницы.
- «Тип считывателя». Выпадающий список с выбором битности Wiegand встроенного в контрольную панель ключницы считывателя карт. Возможен выбор «26 бит» и «44 бит».
- «Номер помещения». Строка для указания номера помещения, в котором установлена ключница. Строка в формате от 1 до 3 цифр и, при необходимости, 1 буквы (Примеры: «1А», «154Б» или «27»).
- «Состояние». Поле с отображением текущего статуса связи с устройством. Возможные состояния:
	- «Нет связи». По указанному адресу не удается связаться с ключницей KeyGuard.
	- «есть связь». С устройством есть связь, идет работа в штатном режиме.
	- «Загрузка БД...». С устройством есть связь, идет чтение информации из ключницы. Происходит при первичном добавлении устройства, а так же при перезапуске серверной службы Castle.
	- «Синхронизация». В БД Castle были изменены связанные с ключницей данные, идет запись обновленных данных в устройство.

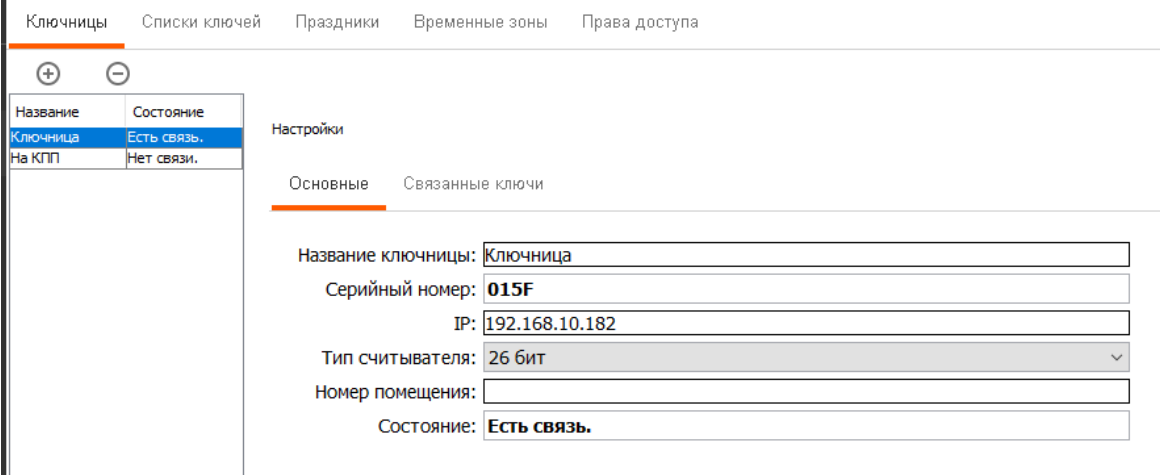

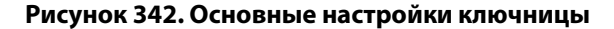

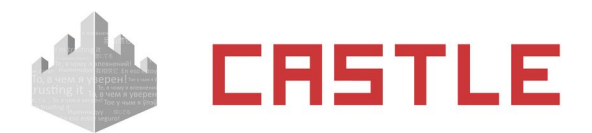

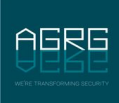

Для каждой из заведенных в систему ключниц в разделе Настройки — Связанные ключи отображаются ключи, которые должны быть известны ключнице. Перечень ключей автоматически загружается из ключницы в момент первого установления с ней связи, а так же его можно вручную редактировать, добавляя новые ключи и удаляя более ненужные из имеющихся — для этого предназначены кнопки «+» и «-» соответственно на подвкладке «Связанные ключи».

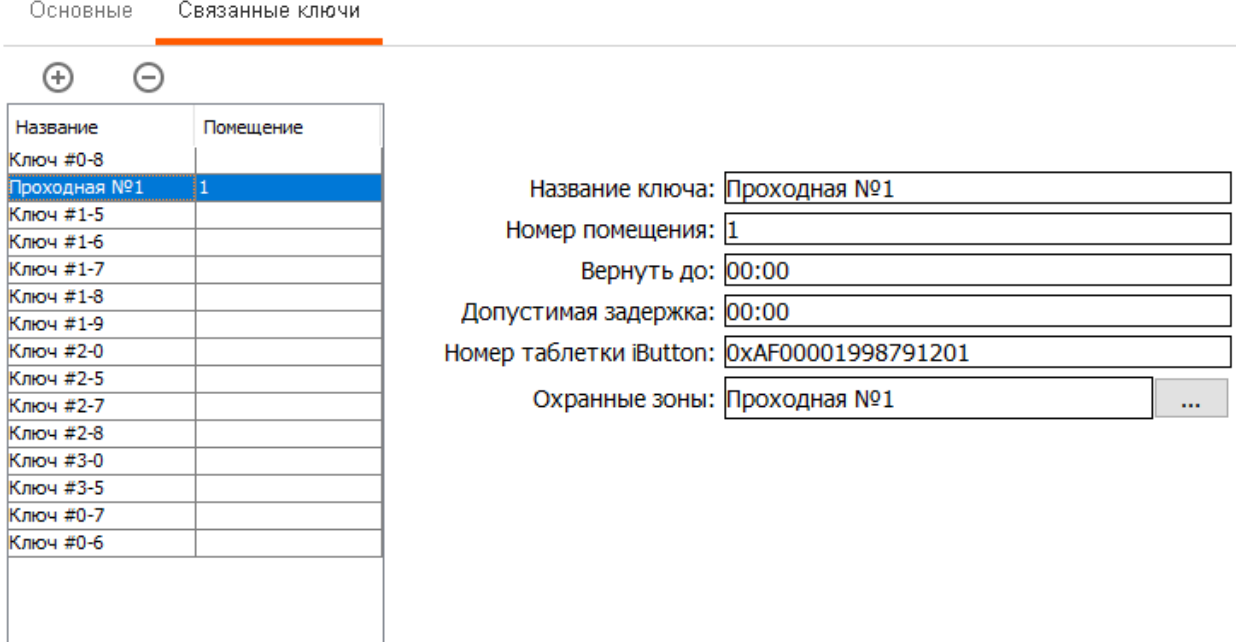

#### **Рисунок 343. Окно связанных с ключницей ключей**

При добавлении ключа необходимо указать название для него и. Если нужно, номер связанного с ним помещения. По нажатию на кнопку «ОК» новый ключ будет добавлен к ключнице.

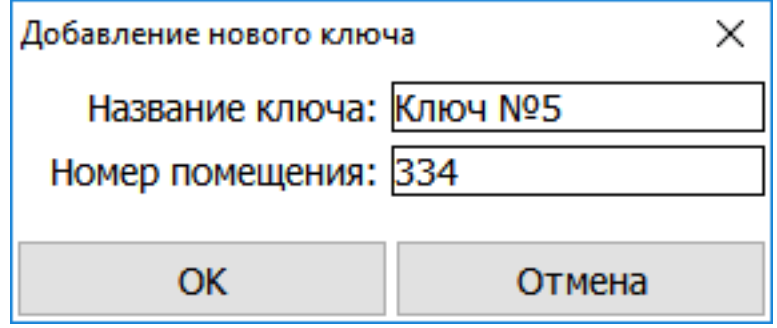

**Рисунок 344. Окно добавления ключа**

Для каждого добавленного ключа доступны следующие параметры:

- «Название ключа». Строка для указания названия ключа. Длина строки от 1 до 23 символов.
- «Номер помещения». Поле для указания связанного с ключом помещения в формате 1-3 цифры + 0-1 буква. На стороне СКУД никак не интерпретируется, прописывается в ключницу для дополнительного отображения на экране ключницы KeyGuard при операциях с ключом.
- «Вернуть до». Указание в формате «ЧЧ:ММ» времени суток, к которому ключ должен быть возвращен в ключницу.
- «Допустимая задержка». Указание в формате «ЧЧ:ММ» величины интервала, допустимого для задержки при сдаче ключа.

При попытке сдать ключ после указанного времени в полях «Вернуть до» и «Допустимая задержка».

«Номер таблетки iButton». Поле для указания уникального идентификатора, встроенного в

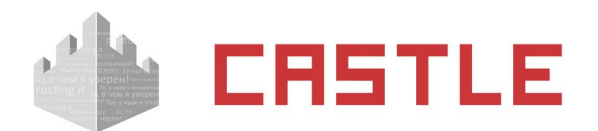

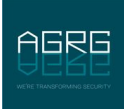

брелок ключницы.

 «Охранные зоны». По нажатию на кнопку «...» можно выбрать, какая из заведенных в систему охранных зон (при использовании интеграции с ОПС Болид «Орион» и Рубеж) будет ассоциирована с данным ключом. При задании ключу в соответствие охранной зоны возможна автоматическая постановка и снятие с охраны соответствующей зоны при сдаче или выдаче ключа. Более подробно логика и поведение системы описано в разделе [Логика работы с](#page-317-0)  [охранными зонами при выдаче/сдаче ключа](#page-317-0)

По окончании редактирования нужных параметров ключа, нажмите кнопку «Применить» для сохранения изменений. Для отмены всех внесенных изменений нажмите кнопку «Отменить».

## **34.2.2 Вкладка «Списки ключей»**

Предназначена для организации более удобной работы при большом количестве ключей — для объединения ключей в группы, т. н. «списки ключей». При создании списка ключей и дальнейшего его назначения пользователю как доступного для выдачи, на экране ключницы в диалоге выдачи ключей пользователь сможет разово указать интересующую его группу ключей для выдачи вместо многократного выбора каждого из ключей по-отдельности.

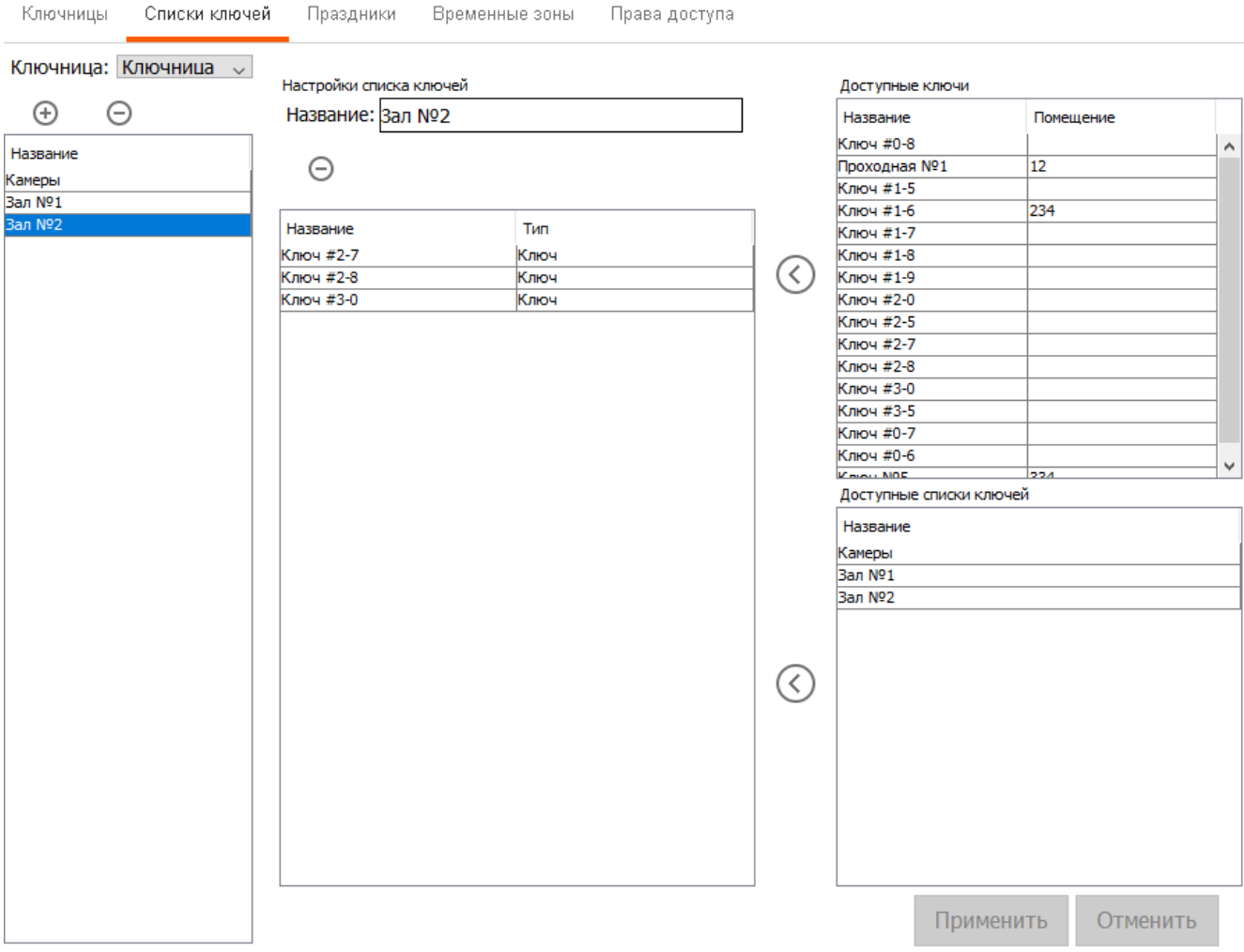

**Рисунок 345. Вкладка «Списки ключей»**

Для каждой из ключниц формируются свои собственные «списки ключей» из известных им ключей. Выбор ключницы для просмотра и редактирования списков ключей осуществляется в верхней части вкладки из выпадающего списка.

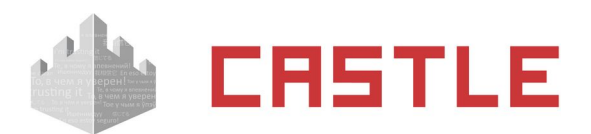

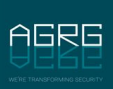

В левой части вкладки, под областью выбора ключницы, расположена область с заведенными в систему списками ключей для выбранного устройства. Добавление и удаление списков ключей производится нажатием на кнопки «+» или «-» соответственно.

При добавлении нового списка ключей необходимо ввести для него некое название. По нажатию кнопки «ОК» новый список будет добавлен.

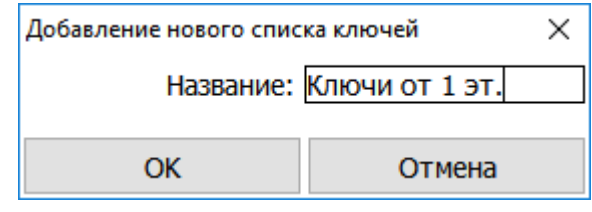

**Рисунок 346. Добавление списка ключей**

Название списка ключей — строка длиной от 1 до 31 символа.

В области редактирования списка расположено три панели: в правой части окна панели с доступными ключами и созданными списками ключей выбранной ключницы, в центральной области окна расположен перечень ключей и списков ключей, которые входят в состав редактируемого списка. Перенести ключ/список ключей из списка доступных в редактируемый список можно либо двойным кликом левой кнопки мыши, либо нажатием на кнопку «<». Убрать ненужные ключи/списки ключей из списка — двойным кликом левой кнопки мыши.

По окончании редактирования списка ключей, нажмите кнопку «Применить» для сохранения изменений. Для отмены всех внесенных изменений нажмите кнопку «Отменить».

## **34.2.3 Вкладка «Праздники»**

Предназначена для задания особых дней-исключений (праздничных), которые используются при формировании правил времени выдачи/сдачи ключей на вкладке «Временные зоны». Создаваемые праздничные дни являются общими для всех ключниц, заносимых в систему. Всего может быть задано до 33-х дней в качестве праздничных.

Для добавления нового праздничного дня нажмите кнопку «+». ри добавлении нового правила времени введите его название в соответствующее поле и нажмите «ОК».

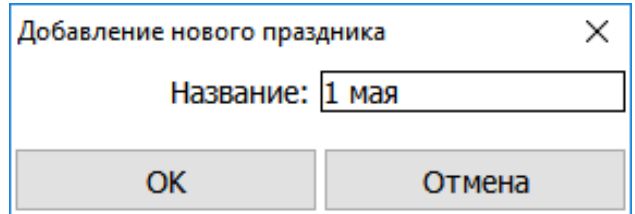

**Рисунок 347. Добавление праздничного дня**

Для удаления выбранного — кнопку «-».

Для каждого созданного дня доступны следующие поля для редактирования:

- «Название». Строка с указанием названия праздничного дня. Длина строки названия временной зоны — от 1 до 23 символов.
- «Месяц». Выпадающий список с указанием одного из месяцев.
- «День». Строка с указанием номера дня в конкретном месяце.

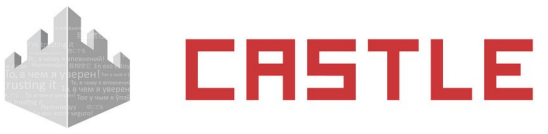

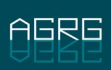

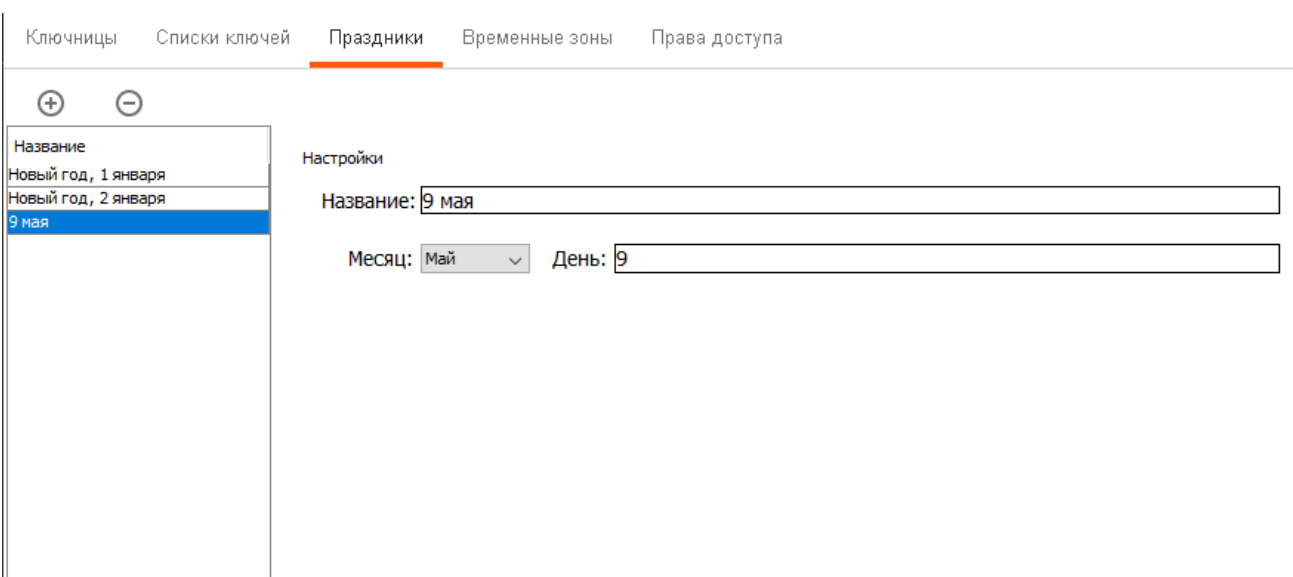

**Рисунок 348. Вкладка «Праздники»**

### **34.2.4 Вкладка «Временные зоны»**

Предназначена для задания временных параметров разрешенных интервалов на выдачу/сдачу ключей. Создаваемые временные правила являются общими для всех ключниц, заносимых в систему.

Для добавления нового правила времени нажмите кнопку «+». При добавлении нового правила времени введите его название в соответствующее поле и нажмите «ОК». Длина строки названия временной зоны — от 1 до 23 символов.

Для удаления выбранного — кнопку «-».

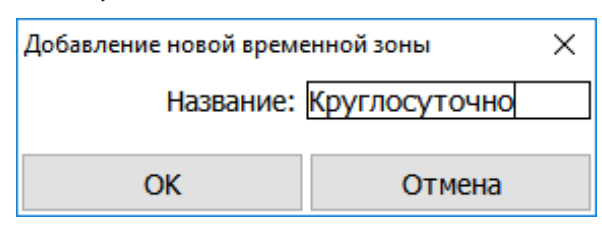

**Рисунок 349. Добавление временной зоны**

Для каждой выбранной зоны в правой части окна открывается область с ее настройками. По нажатию кнопки «+» можно добавить новый интервал. Каждый из интервалов имеет следующую структуру:

- Тип дня выпадающий список с выбором того, какому дню соответствует описываемый интервал: один из дней стандартной недели (понедельник, вторник и т. д.), праздничный день (какие дни являются праздничными указывается на вкладке «Праздники»), четный или нечетный.
- Указание разрешенного для сдачи/выдачи времени поля «От:» и «До:».
- Кнопка удаления выбранного интервала.

В каждом правиле времени можно указать до 10-ти интервалов.

Нажатие кнопки «Применить» сохраняет все внесенные в правило времени изменения. Кнопка «Отменить» отменяет все внесенные изменения до последнего сохраненного состояния.

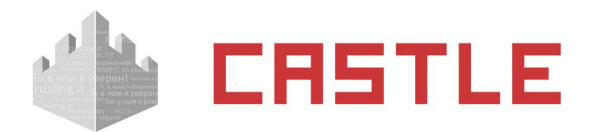

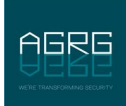

## **34.2.5 Вкладка «Права доступа»**

Предназначена для задания соответствия между известными ключнице ключами/списками ключей допустимых временных интервалов на их сдачу/выдачу. Для каждой из ключниц формируются свои собственные «права доступа».

Формировать права доступа к ключам необходимо сразу с учетом того, что конкретному сотруднику можно будет задать только одно право на доступ к ключам.

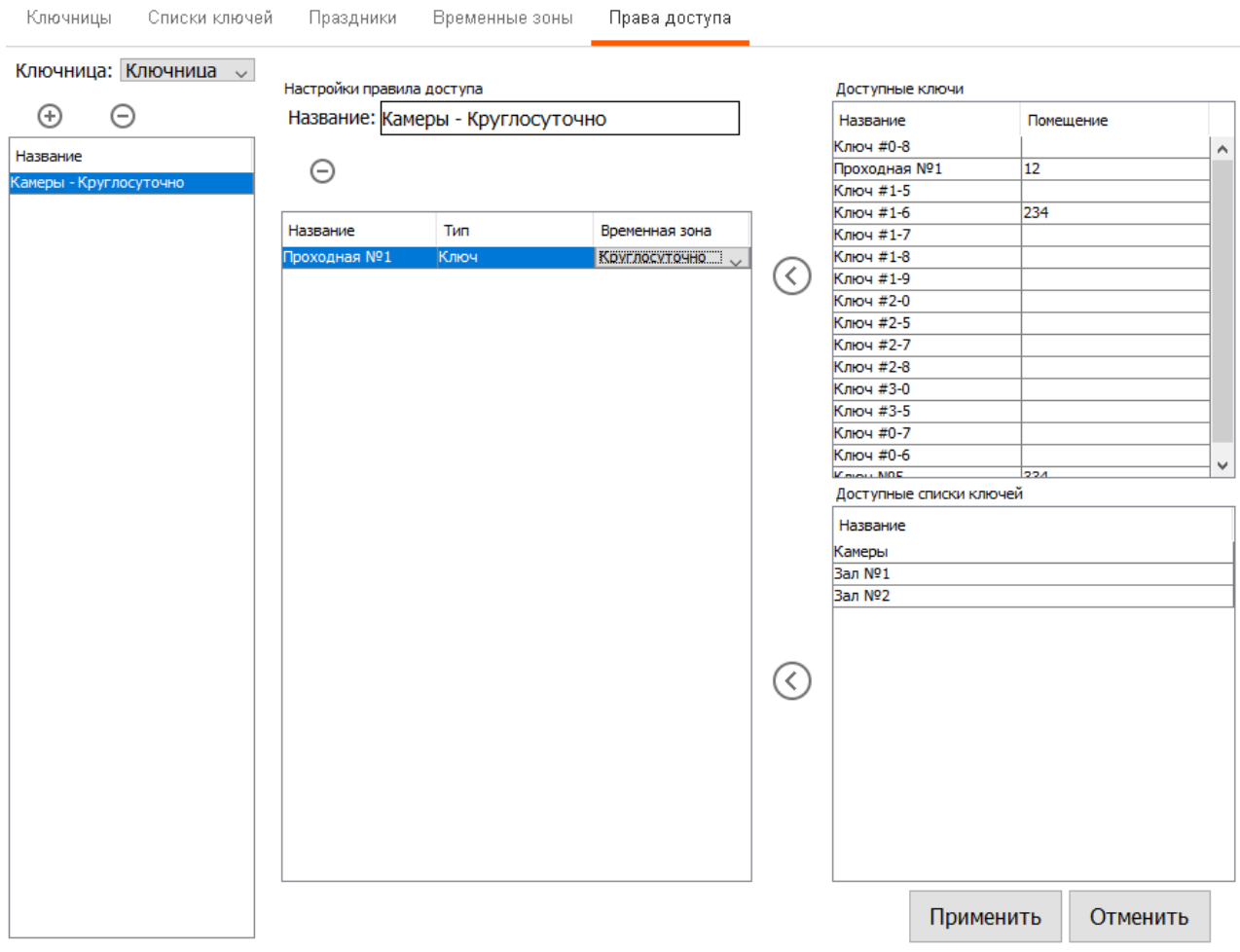

**Рисунок 350. Вкладка «Права доступа»**

Выбор ключницы для просмотра и редактирования прав доступа к ее ключам осуществляется в верхней части вкладки из выпадающего списка.

В левой части вкладки, под областью выбора ключницы, расположена область с заведенными в систему правами доступа для выбранного устройства. Добавление и удаление прав доступа производится нажатием на кнопки «+» или «-» соответственно.

При добавлении нового права доступа необходимо ввести для него некое название. По нажатию кнопки «ОК» оно будет добавлено.

Название права доступа — строка длиной от 1 до 31 символа.

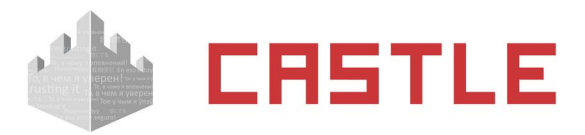

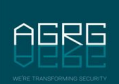

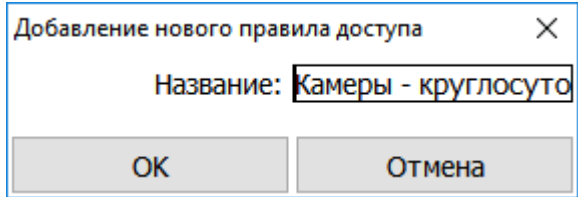

**Рисунок 351. Добавление права доступа**

В области редактирования правила доступа к ключам расположено три панели: в правой части окна панели с доступными ключами и созданными списками ключей выбранной ключницы, в центральной области окна расположен перечень ключей и списков ключей, которые входят в состав редактируемого правила. Перенести ключ/список ключей из списка доступных в редактируемый список можно либо двойным кликом левой кнопки мыши, либо нажатием на кнопку «<». Убрать ненужные ключи/списки ключей из списка — двойным кликом левой кнопки мыши.

Для ключа/списка ключей, перенесенных в центральную область окна, необходимо так же выбрать временную зону из ранее созданных.

По окончании редактирования права доступа, нажмите кнопку «Применить» для сохранения изменений. Для отмены всех внесенных изменений нажмите кнопку «Отменить».

## **34.2.6 Редактирование прав по доступу к ключам для объектов доступа**

Задание пользователям прав на доступ к ключам осуществляется через вкладку «Персонал».

На вкладке «Персонал» выбирается сотрудник, которому необходимо обеспечить доступ к ключницам, для него открывается подвкладка «Ключницы». В левой части окна находится список ключниц, к которым у сотрудника может иметься доступ. Нажатие на кнопку «+» позволяет выбрать для добавления в доступные ключницу из списка добавленных в систему. Нажатие на кнопку «-» удаляет выбранную ключницу из списка доступных сотруднику.

После добавления ключницы в список доступных в правой области подвкладки можно указать параметры для доступа к ней:

- «ID пользователя: » уникальный ID пользователя, которым он может идентифицировать себя на устройстве при отсутствии/невозможности предъявления карты.
- «PIN: » пин-пароль для пользователя, при помощи которого он может идентифицировать себя на устройстве при вводе ID.
- «Правило доступа к ключам: » указание правила на доступ к ключам конкретной ключницы, созданному заранее на вкладке «KeyGuard».

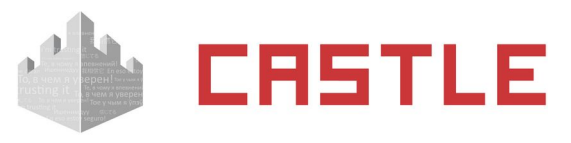

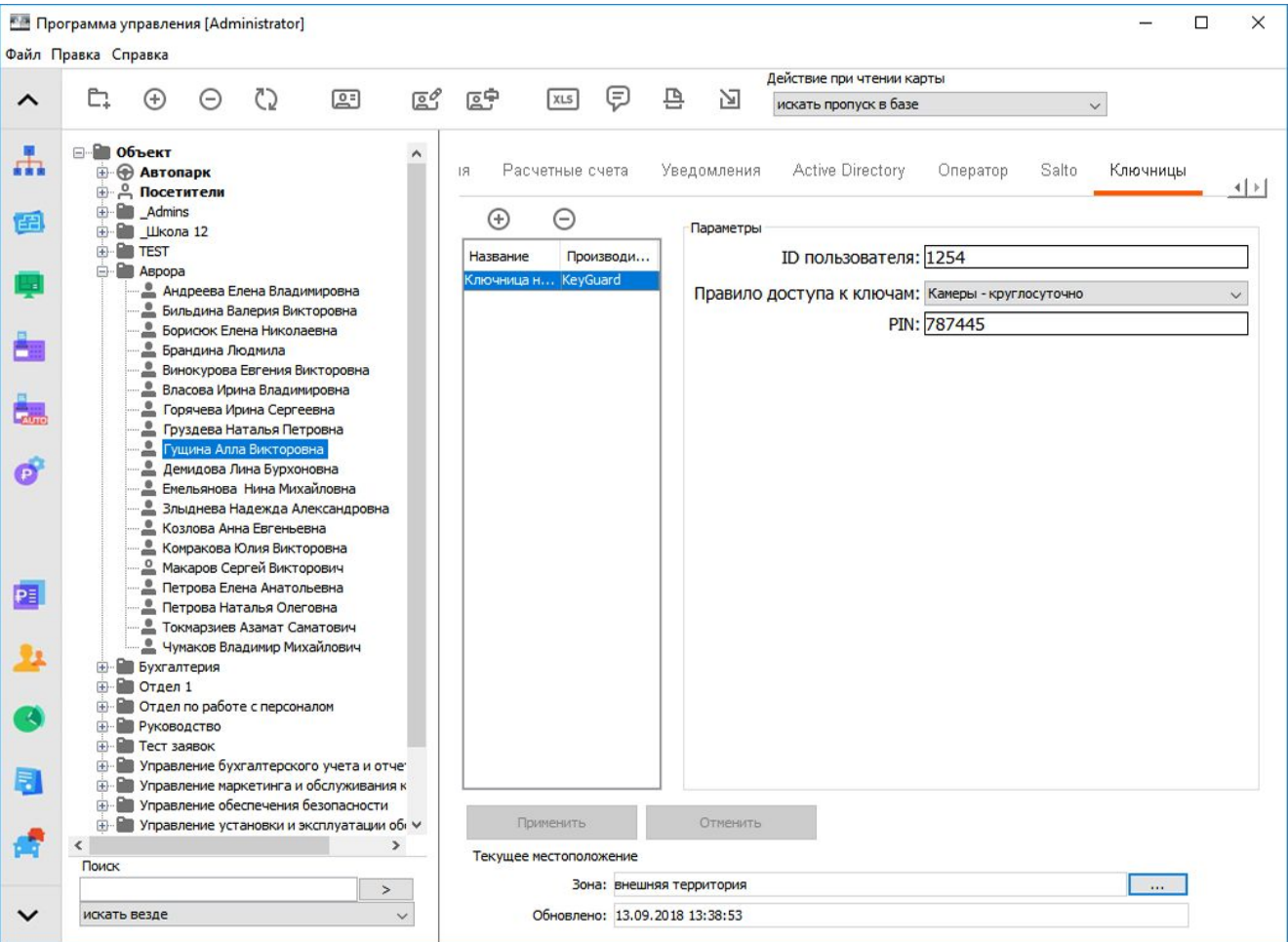

<span id="page-317-0"></span>**Рисунок 352. Задание права на доступ к ключам конкретной ключницы сотруднику**

## **34.3 Логика работы с охранными зонами при выдаче/сдаче ключа**

При выдаче/сдаче ключей могут производиться действия над охранными зонами и, в зависимости от результата, на экране ключницы будет отображается сообщение об успешности этого действия. В случае. Если с ключом связана только одна зона и системе известен ее охранный статус, он отображается на экране ключницы. Если с ключом связано несколько зон, то отображается их суммарный охранный статус:

- «тревога». Если хотя бы над одной из зон действие выполнить не удалось,
- «снято». Если все зоны сняты с охраны и «охрана. Если все зоны успешно поставлены под охрану.

Ключница ожидает ответа от системы об успешности действия над зоной/группой зон в течение 20 секунд, после чего включается звуковая сигнализация и ключница переходит в режим ожидания закрытия дверцы.

### **34.3.1 Выдача ключа**

В момент выдачи любого ключа проверяется состояние связанных с ним зон/групп зон.

Если зоны были поставлены на охрану, то происходит попытка снятия зон с охраны. Если за время ожидания ключницей ответа об успехе данной операции станет известен новый статус зон, то он отобразится на экране ключницы. Если хотя бы одну из зон не удалось снять с охраны, то на экране ключницы будет отображена тревога. Если все зоны успешно были сняты с охраны, на экране ключницы будет отображено «снято».

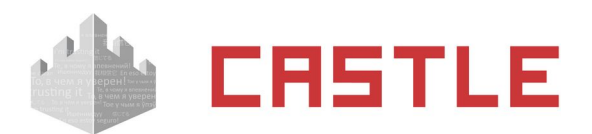

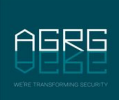

Если зоны на момент выдачи ключа не были поставлены на охрану, то ничего не происходит. На экране ключнице отображается, что зоны «сняты» с охраны.

Если зона/одна из группы зоны на момент выдачи ключа имеет тревожный статус и системе это известно, то на экране ключницы при извлечении ключа будет высвечено тревожное сообщение. Если остальные связанные с данным ключом зоны не имеют тревожного статуса, то. Если среди них есть зоны, поставленные под охрану, будет предпринята попытка снять их с охраны. На отображаемую на экране устройства тревогу это не повлияет.

## **34.3.2 Возврат ключа**

При сдаче ключа учитывается, является ли сдаваемый ключ последним выданным ключом, ассоциированным с конкретной охранной зоной. В случае. Если с зоной связаны другие ключи, и они выданы, то над зоной не проводится никаких действий кроме мониторинга ее текущего состояния и учета его в отображаемом на экране ключницы статусе.

Если же это последний, и более выданных ключей, связанных с данной зоной, нет, то ведется проверка текущего состояния зоны и. Если она имеет статус «снято», происходит попытка постановки зоны на охрану. Если за время ожидания ключницей ответа об успехе данной операции станет известен новый статус зон, то он отобразится на экране ключницы. Если хотя бы одну из зон не удалось поставить на охрану, то на экране ключницы будет отображена тревога. Если все зоны успешно были поставлены на охрану, на экране ключницы будет отображено «Охрана».

Если хотя бы одна из связанных с ключом зон на момент попытки сдать ключ уже имеет тревожный статус и системе это известно, то на экране ключницы при попытке возврата ключа будет высвечено тревожное сообщение. Если остальные связанные с данным ключом зоны не имеют тревожного статуса, то для него справедлив один из двух предыдущих абзацев. На отображаемую на экране устройства тревогу это не повлияет.

# **34.4 События от ключницы**

Все зарегистрированные ключницей события записываются в отчет [Отчет «Журнал действий](#page-201-0)  [операторов».](#page-201-0) Возможные сообщения:

- «Ключница N: ошибка wiegand». Пришедшая по wiegand от встроенного в ключницу считывателя посылка некорректна.
- «Ключница N: неверный PIN для сотрудника(...)». После указания уникального ID сотрудника на данной ключнице, для него был введен неверный PIN.
- «Ключница N: неизвестная карта(...)». Ключнице был предъявлена неизвестная для нее карта.
- «Ключница N: предъявлена карта(...)».
- «Ключница N: ключ X не был возвращен вовремя сотрудником N».
- «Ключница N: ключ X был выдан сотруднику N».
- «Ключница N: ключ X был выдан сотруднику N в недопустимое время».
- «Ключница N: ключ X был выдан другому сотруднику N».
- «Ключница N: ключ X был возвращен сотрудником N».
- «Ключница N: ключ X был возвращен сотрудником N в недопустимое время».
- «Ключница N: ключ X был возвращен другим сотрудником N».

# **34.5 Возможные сообщения об ошибках**

«Ключница с заданным именем уже существует». Задайте другое уникальное имя для устройства, ключница KeyGuard с таким названием уже была добавлена ранее.

«Ключница с заданным IP-адресом уже существует». Проверьте корректность заданного IP-адреса, ключница KeyGuard с таким адресом уже была добавлена ранее.

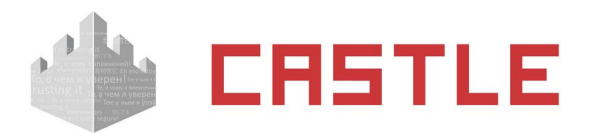

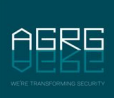

«Ключ/Список ключей/Праздник/Временная зона/Правило с заданным именем уже существует». Задайте другое уникальное имя, объект с таким названием уже был добавлен ранее.

«Название ключницы/ключа/временной зоны/правила доступа не может быть пустым и не должно превышать длину в 23 символа». Введено пустое или слишком длинное название. Измените его.

«Название списка ключей не может быть пустым и не должно превышать длину в 31 символ». Введено пустое или слишком длинное название. Измените его.

«Введите корректный номер помещения». Введен номер помещения не в формате «1 - 3 цифры + 0 -1 буква».

«Время начала интервала не может быть больше времени его окончания». При создании временной зоны для одного из интервалов время «от» превышает указанное время «до». Задайте корректные временные границы интервала.

«Правило доступа не может быть пустым». Возникает при попытке сохранить правило на вкладке «Права доступа», для которого не выбраны ни ключ/списки ключей, ни соответствующие для них временные зоны.

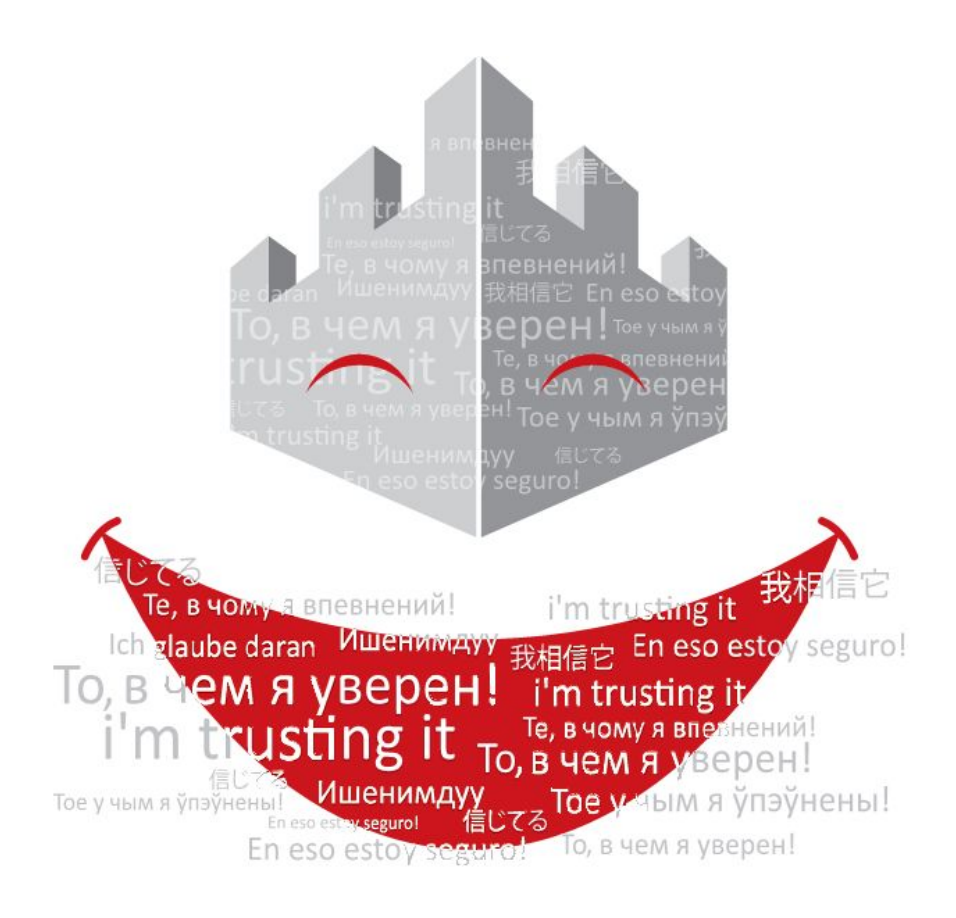

129343, Россия, г. Москва проезд Серебрякова, д. 8 Тел./Факс: +7 (495) 988-9116

630004, Россия, г. Новосибирск ул. Ленина д. 21, оф. 230, отель «Азимут» Тел.: +7 (383) 284-1084

E-mail: **[info@agrg.ru](mailto:info@agrg.ru)** Web: **[www.agrg.ru](http://www.agrg.ru/) [cod.agrg.ru](https://cod.agrg.ru/) [skud.agrg.ru](https://skud.agrg.ru/)**